# **ISQGRAF Version 3.4**

# ユーザ ガイド

CJ INTERNATIONAL

## はじめに

Information in this document is subject to change without notice and does not represent a commitment on the part of CJ International. The software, which includes information contained in any databases, described in this document is furnished under a license agreement or nondisclosure agreement and may be used or copied only in accordance with the terms of that agreement. It is against the law to copy the software except as specifically allowed in the license or nondisclosure agreement. No part of this manual may be reproduced in any form or by any means, electronic or mechanical, including photocopying and recording, for any purpose without the express written permission of CJ International.

© 2000 CJ International. All rights reserved. Printed in France by CJ International. 3 rue Hector Berlioz ZAC des plans 38600 FONTAINE FRANCE Tel. +(33) (0)4 76 26 87 30 Fax +(33) (0)4 76 26 87 39

ISaGRAF is a registered trademark of CJ International. MS-DOS is a registered trademark of Microsoft Corporation. Windows is a registered trademark of Microsoft Corporation. Windows NT is a registered trademark of Microsoft Corporation. OS-9 and ULTRA-C are registered trademarks of Microware Corporation. VxWorks and Tornado are registered trademarks of Wind River Systems, Inc.

All other brand or product names are trademarks or registered trademarks of their respective holders.

本書に記載されていない最新の情報は、ワークベンチの README ヘルプファイルに記載さ れています。そちらもあわせてご覧下さい。

## 目 次

## **A.** [ワークベンチ](#page-10-0) ユーザガイド **A-11**

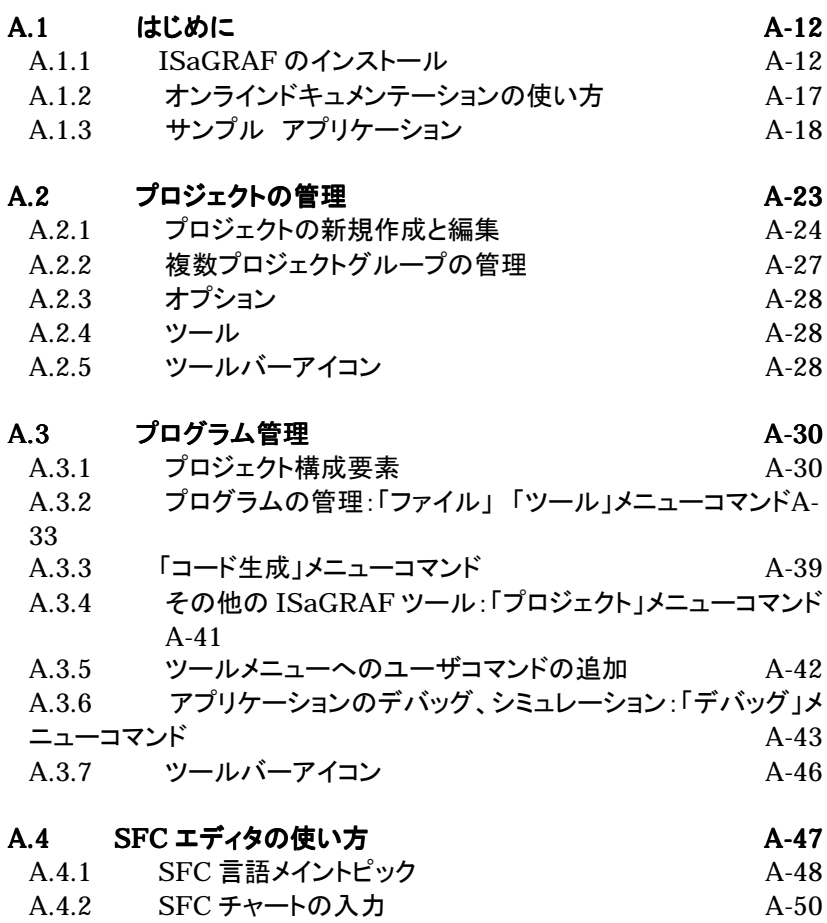

- [A.4.3 SFC](#page-49-0) チャートの編集 A-52
- A.4.4 [レベル2プログラムの入力](#page-51-0) A-53 A.4.5 SFC [ギャラリの使い方](#page-52-0) A-58
- A.4.6 [ツールバーアイコン](#page-57-0) A-59

## はじめに

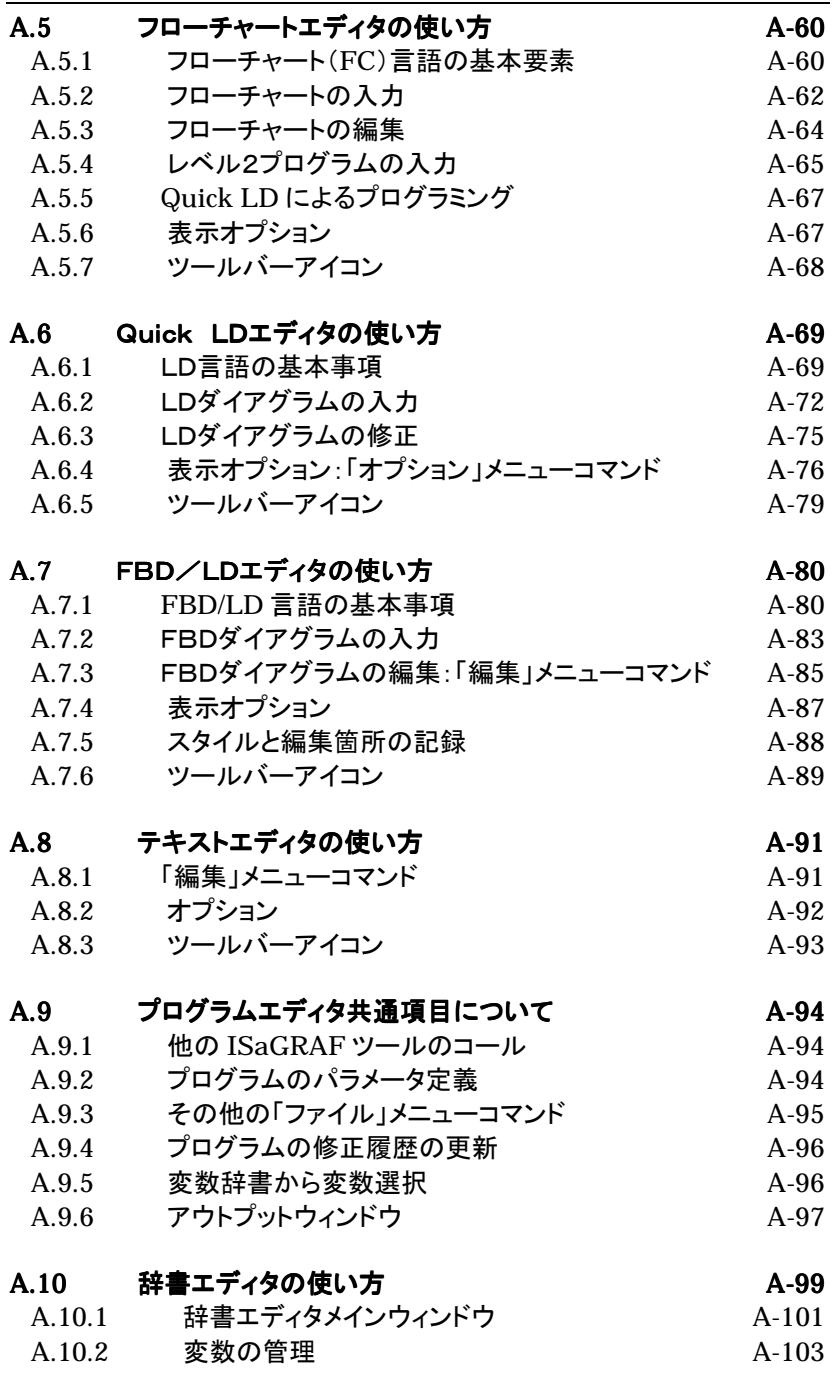

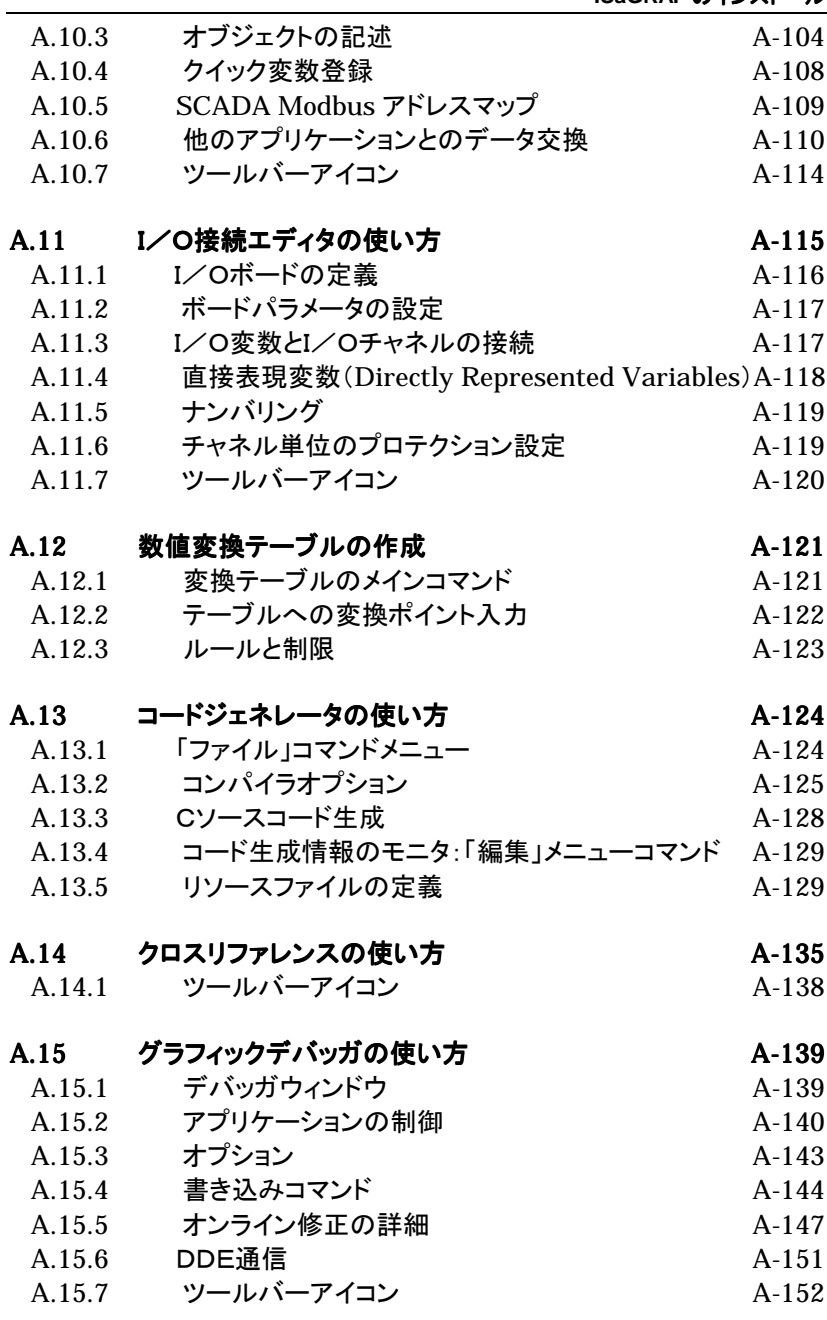

## A.16 変数のスパイ A-153

A-[6](#page-192-0) [CJ International](#page-192-0)

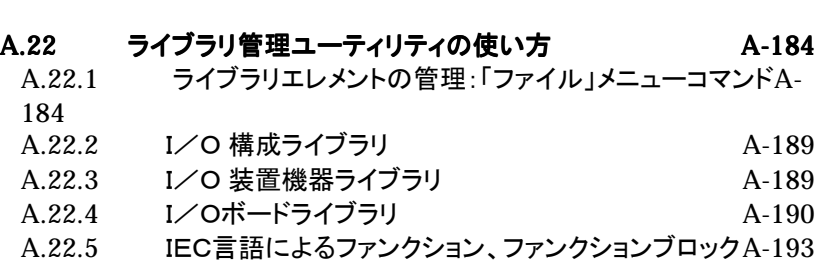

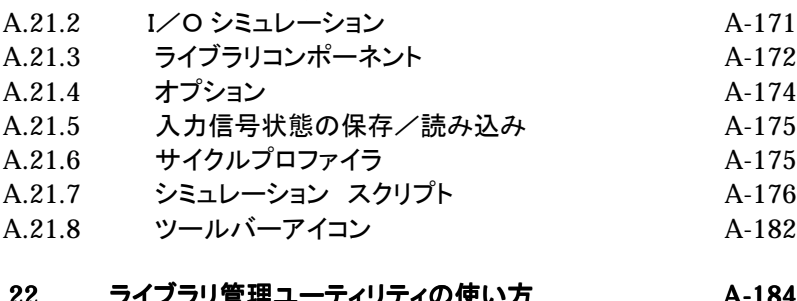

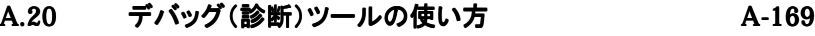

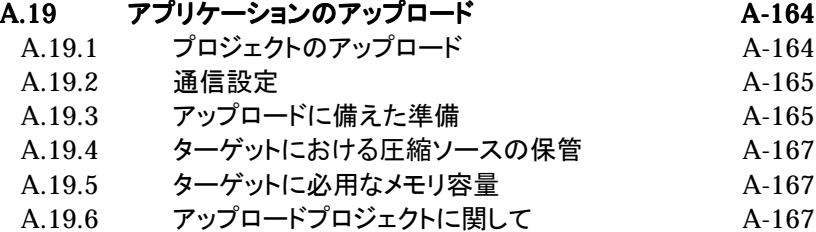

A.19.7 [バージョン間の互換性](#page-166-0) A-168

A.21 シミュレータの使い方 A-171 A.21.1 [デバッガとのリンク](#page-170-0) A-171

A.18.1 [グラフィックレイアウトの構築](#page-156-0) A-157 A.18.2 [リストレイアウト](#page-156-0) A-160 A.18.3 [スタイル設定](#page-159-0) A-160 A.18.4 [「ファイル」メニューコマンド](#page-159-0) A-162 A.18.5 バージョン 3.2 [ユーザへの注意事項](#page-161-0) A-162

A.18.6 [ツールバーアイコン](#page-161-0) A-163

# A.18 SpotLight の使い方 A-157

A.17 ST、IL [プログラムのデバッグ](#page-154-0) A-155

はじめに

A.16.1 [ツールバーアイコン](#page-153-0) A-154

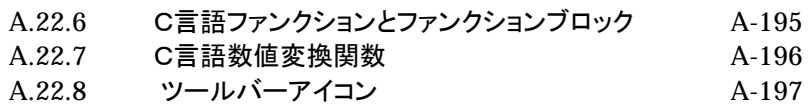

## A.23 アーカイブユーティリティーの使い方 A-198 [アーカイブユーティリティの呼び出し](#page-197-0) A-198 A.23.1 アーカイブユーティリティの呼び出し A-198<br>A.23.2 [オプション](#page-197-0)

A.23.3 [バックアップと復元](#page-198-0) A-199 A.23.4 [アーカイブファイルの拡張子](#page-198-0) A-199

## A.24 プロジェクトドキュメントの印刷 A-201

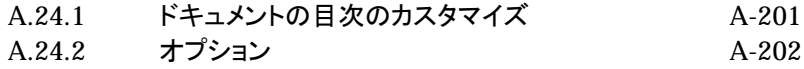

## A.25 [パスワードプロテクション](#page-204-0) A-205

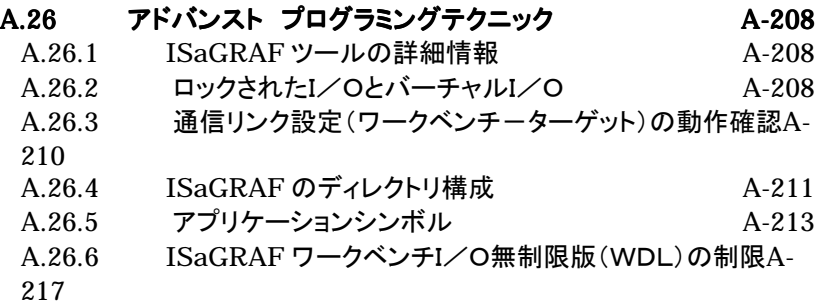

## **B.** [言語リファレンス](#page-219-0) **B-220**

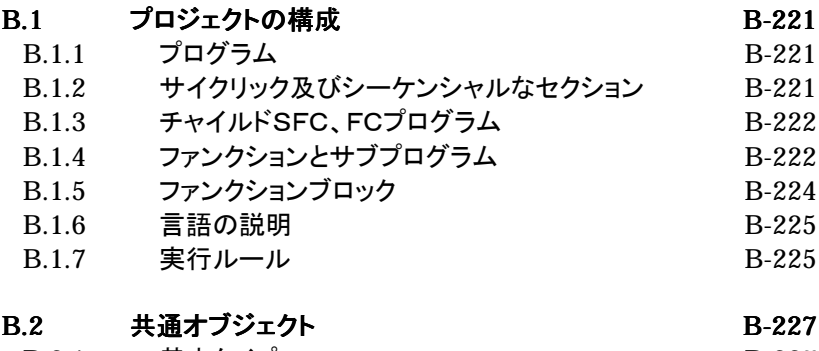

B.2.1 [基本タイプ](#page-226-0) B-227

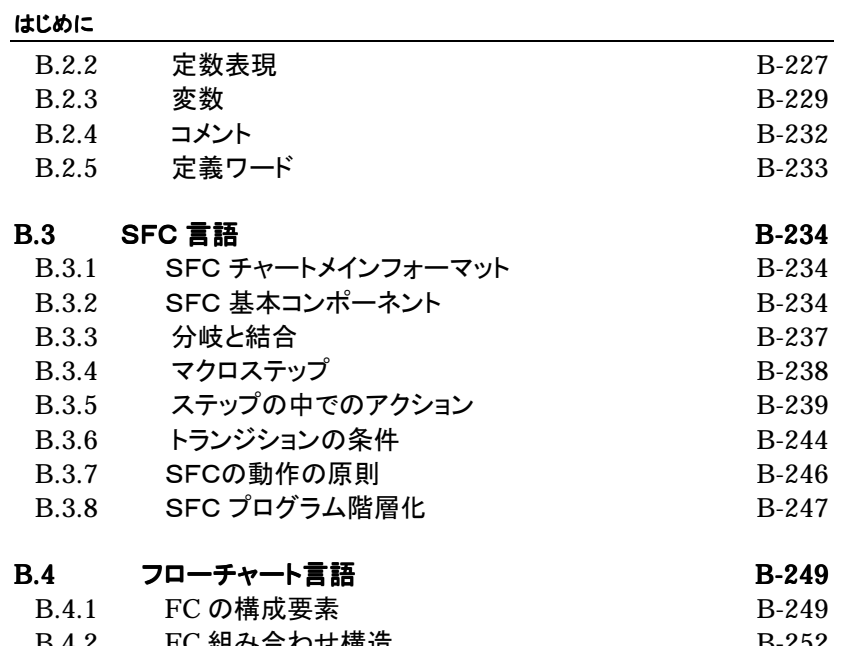

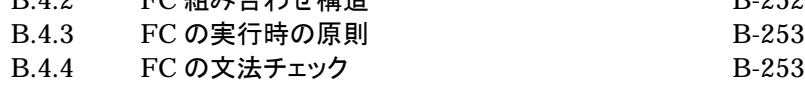

## B.5 FBD言語 B-254

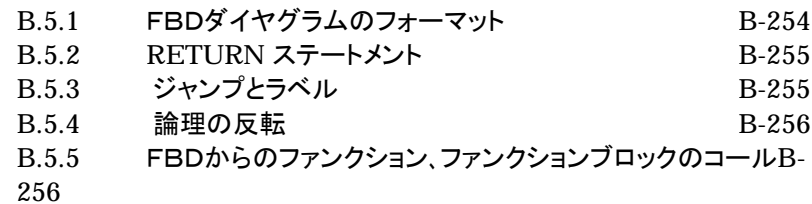

## **B.6 LD言語 B-258**

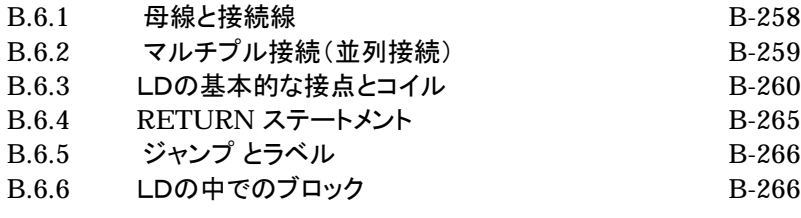

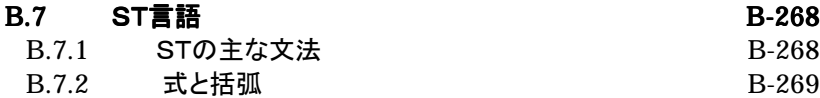

**ISaGRAF** のインストール

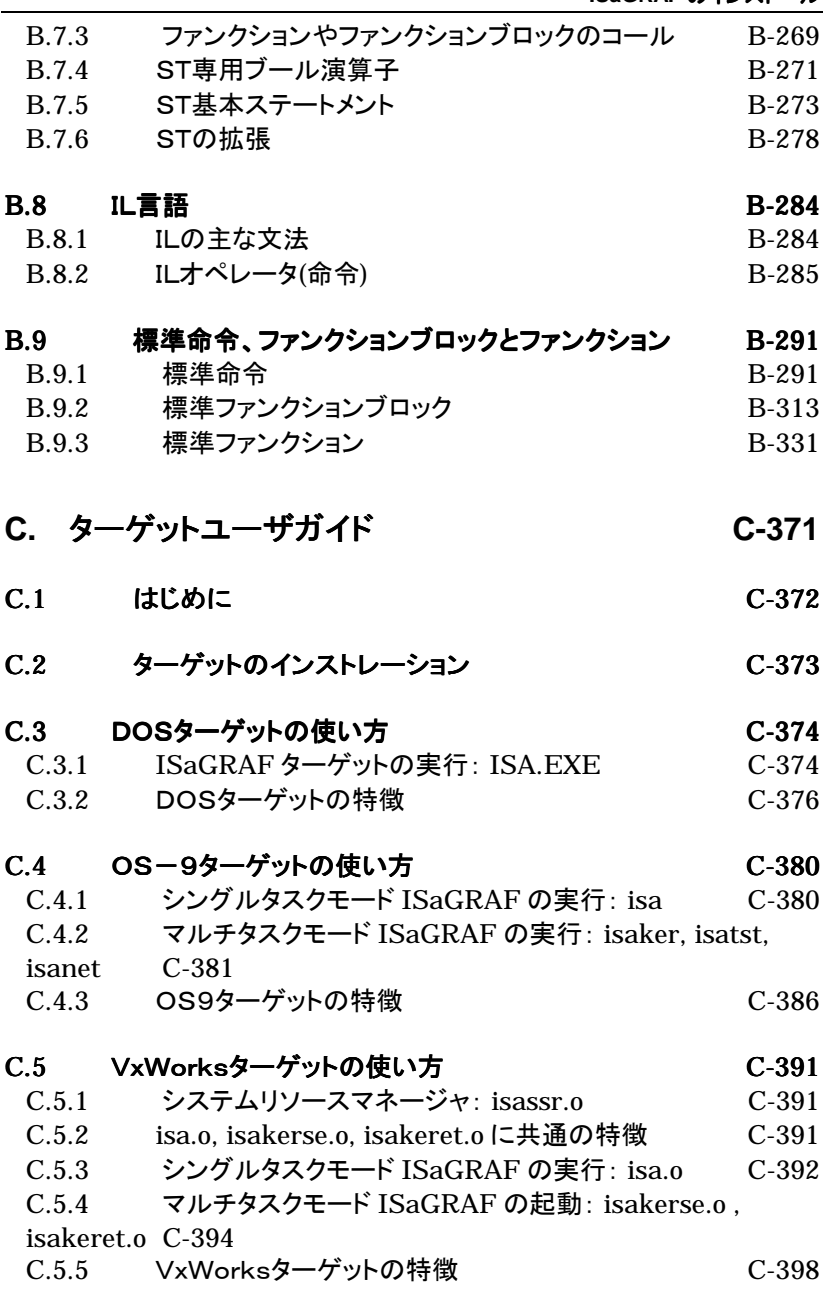

## C.6 NT [ターゲットの使い方](#page-402-0) C-403

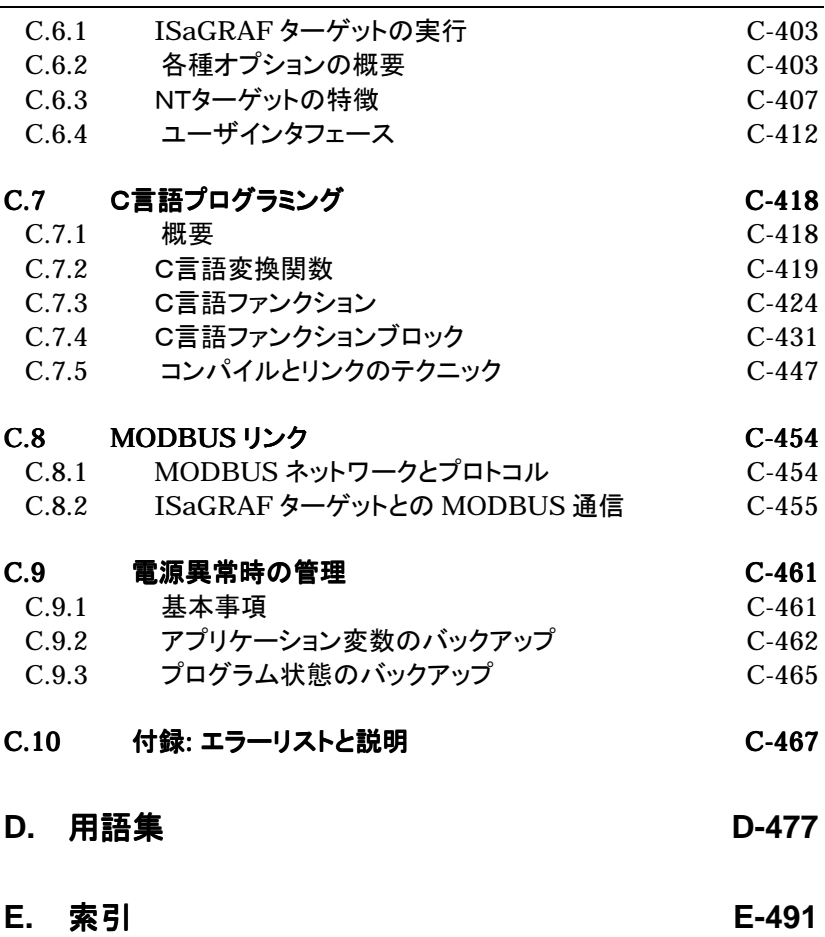

# <span id="page-10-0"></span>**A.** ワークベンチ ユーザガイド

## <span id="page-11-0"></span>**A.1** はじめに

ISaGRAF は、各種制御機器の制御プログラムを開発するワークベンチと制御プ ログラムを実行するターゲットからなるソフトウエアです。

ワークベンチ(開発環境)は制御プログラミングに IEC61131-3 を採用し、さらに 開発に必要なさまざまなツールを備えているので効率的に制御プログラムの開 発を行えます。

ターゲット(実行環境)はワークベンチで開発された制御プログラムがパソコンや ボード上でリアルタイムに実行されるソフトウエアで、CPU、OS に依存しないマル チプラットフォームでの実行が可能です。

本章では ISaGRAF ワークベンチのインストレーションに関しての説明を行いま す。また、ISaGRAF の簡単なアプリケーションも取り入れて、ISaGRAF をすぐに 使っていただけるような解説を行ないます。

## **A.1.1 ISaGRAF** のインストール

ISaGRAF のセットアップは、SETUP.EXE というセットアッププログラムを使用し て行います。このセットアッププログラムにより、ワークベンチの必要なファイルが ハードディスクにインストールされます。 ISaGRAF ターゲットのインストールに関 しては ISaGRAF ターゲットユーザガイドの章も参照してください。

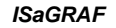

*ISaGRAF* ターゲット

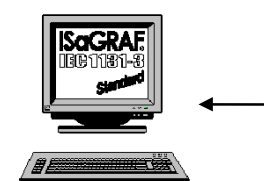

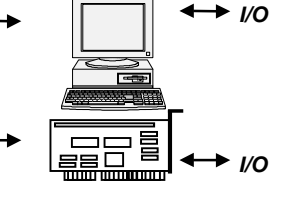

MS-Windows3.1,9x,NT MS-WINGUWSJ. 1,5X,IVT<br>IEC61131-3 DOS, OS-9, VxWorks, NT, RTOS

#### 必要な環境条件  $\blacksquare$

ISaGRAF ワークベンチのインストール条件としては Windows が実行可能な以 下の条件を満足する環境が必要となります。

## ハードウエア環境(ワークベンチ)

- パソコンはDOS/VあるいはNEC PC- 9821シリーズ
- CPUは80486以上
- メモリは8MB以上
- フロッピーディスクドライブは3.5インチ1.44MBドライブ
- CD-ROMドライブ
- ハードディスク空容量は20MB以上
- ビデオドライバはVGA、SVGA
- マウス
- プリンタ用パラレルポート LPT1(プロテクションキーに必要)

ISaGRAF ワークベンチのインストールの前には以下のソフトがインストールされ ている必要があります。

## ソフトウエア環境(ワークベンチ)

- Windows3.1 の 386 エンハンストモード
- $\bullet$  Windows95
- WindowsNT version 3.51 または 4.00 以降

#### ч ワークベンチ インストレーションの手順

以下のインストレーションの手順は MS-Windows3.1 をベースに記述されていま すが、MS-Windows9X/NT の場合もこれに相当する操作を行なって下さい。

## ステップ1:Windowsの起動

Windows を起動してください。 インストールは Windows 上から実行する必要があります。

## ステップ2:CD-ROMの挿入

CD-ROMをCD-ROMドライブに挿入します。

## ステップ3:インストールファイルの実行

インストーラは自動的に起動します。 手動で起動する場合は、プログラムマネージャの"ファイル"メニューまたはスター トメニューの"ファイル名を指定して実行"を選択します。そこで、 "X:\SETUP.EXE"をプログラムコマンドラインで入力します。 Xにはインストール時のドライブを指定します。(例えば、D :\SETUP.EXE) または、エキスプローラ上から"SETUP.EXE"を直接ダブルクリックして実行しま す。

## ステップ4:インストール項目の選択

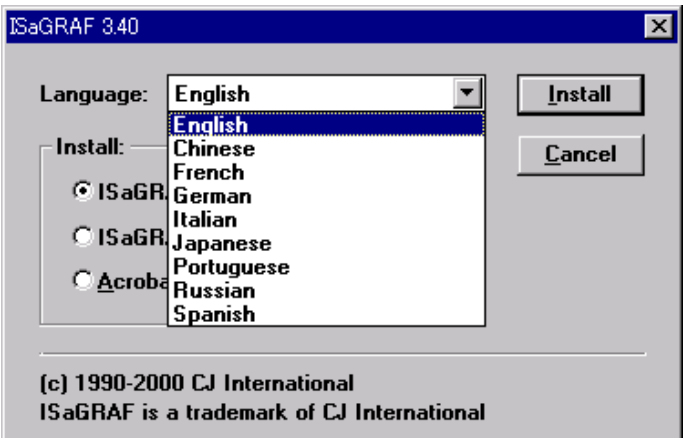

上図のように ISaGRAF の製品メニューダイアログボックスが表示されます。 CD -ROMからこれらの内容をインストールすることができます。日本語版ワークベ ンチをインストールする場合は、Language 選択ボックスで"Japanese"を選択し てください。

選択後、Install ボタンを選択するとインストールを開始します。

画面の指示に従ってインストレーションを進めます。 ISaGRAF のインストレーシ ョンディレクトリは過去のバージョンがハードディスクに存在する場合は、新規の ディレクトリを指定して下さい。

ワークベンチインストレーションで以下のどのモジュールが必要か質問されます。

- ISaGRAF 実行プログラム
- オンラインドキュメント及びヘルプファイル
- ISaGRAF 標準ライブラリ
- ISaGRAF サンプルプログラム

初めてのインストレーションでは全部のモジュールを選択することをお薦めします。

ISaGRAF ワークベンチがインストールされるディレクトリは、ディフォルトが "\ISAWIN"となっています。全ファイルがコピーされた後は、プログラムマネージ ャには次の図に示すグループが追加されます。ハードディスクにコピーされた圧 縮ライブラリファイルはコピー後に展開されます。

Windows のスタートメニュー(プログラムマネージャ)に"ISaGRAF 3.4"のグルー プ(あるいは、フォルダー)が登録され、インストール先の \EXE サブディレクトリ には ISA.ini ファイルが作成されます。(ISaGRAF インストール用のサブディレク トリ以外にはファイルはコピーされません。)

注意: Windows ディレクトリに ISA.ini ファイルがある場合はこれを削除して下さい。(体 験版デモプログラムを以前にインストールしていると、ISA.ini ファイルが Windows ディレクトリにコピーされている可能性があります。)

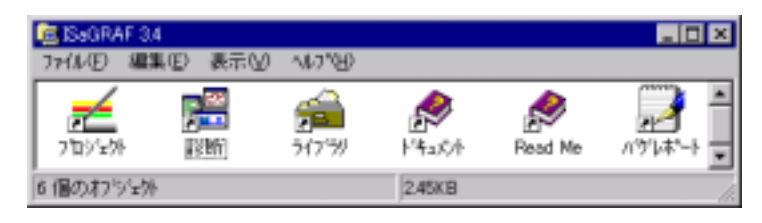

主な ISaGRAF のアイコンは以下の通りです。

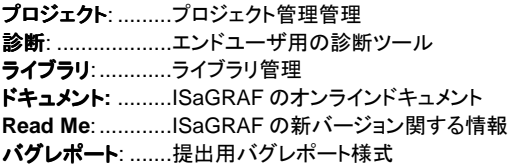

もし、バグなどの問題に直面した場合はバグレポート報告の様式に必要事項を 記入の上、送付願います。

#### システムファイルの更新  $\blacksquare$

ISaGRAF は DOS の環境変数は使いませんが、以下の内容が CONFIG.SYS の項目に入っていなければ、追加する必要があります。 既に存在している場合 は数字が"20"以上であることを確認して、必要があれば変更して下さい。 ISaGRAF の実行ディレクトリは path に含める必要はありません。

> files=20 buffers=20

ISaGRAF ワークベンチは ISaGRAF ターゲットとの通信にディフォルトでシリア ル通信(COM1)を使用します。もし、COM1 が既にマウスなどで使用中の場合は、 可能であればマウスを COM2 に変更願います。

## **Windows NT** ユーザに対する注意事項**:**

V3.3 以前のバージョンの ISaGRAF ワークベンチを WindowsNT 3.51, 4.00 上 にインストールする場合、指定されたファイルに以下のライン(NT=1)をマニュア ルで追加する必要があります。追加場所はファイル名 ISA.ini のセクション [WS001]でディフォルトのディレクトリは\ISAWIN\EXE です。

[WS001] **NT=1** Isa=C:\ISAWIN IsaExe=C:\ISAWIN\EXE IsaApl=C:\ISAWIN\APL1 IsaTmp=C:\ISAWIN\TMP なお、この設定は COM1 などを使用したシリアル通信の際に必要となります。 また、この設定は、V3.4 以降のバージョンでは自動的に OS を認識して挿入され ますので、ユーザが設定する必要はありません。

#### コピープロテクションキー  $\overline{\phantom{0}}$

パソコンのプリンタポートに接続されるハードウェアプロテクションキーは不法的 なソフトコピーを防止するために使われます。 しかし、本キーが接続されていな い場合でも大部分の ISaGRAF ワークベンチ機能が使えます。 プロテクションキ ーによって ISaGRAF ワークベンチのオプションを指定します。 例えば、開発ア プリケーションの最大サイズや接続I/Oの最大数などです。 プロテクションキー が正しく接続されているかどうかの確認は ISaGRAF のどのウィンドウからでも "ヘルプ"メニューの"バージョン情報"で行えます。 ここには、ISaGRAF ワーク ベンチバージョンとオプションの情報が表示されます。

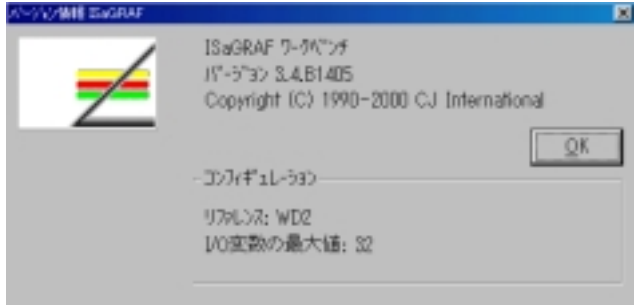

#### コピープロテクションキーのドライバのインストレーション  $\blacksquare$

Windows 95/98、Windows NT、Windows 2000 で ISaGRAF のバージョンを正 常に認識する為には、プロテクションキーのドライバ(Sentinel/Rainbow(TM)ドラ イバ)をインストールしなければなりません。このドライバは、ISaGRAF ワークベ ンチ CD-ROM の Sentinel フォルダからインストールして下さい。

#### ターゲットのインストレーション  $\blacksquare$

標準ターゲットのファイルは、下記のホームページからダウンロードして入手してく ださい。 URL: **http://www.komatsu.co.jp/el/isagraf/**

注意: ターゲットの種類によって、インストール手順は若干異なります。 詳細はターゲット付属のドキュメントファイル(readme)をご覧下さい。

標準のターゲットは、ISaGRAF 開発ツールキット(オプション)のCD-ROMから もインストールすることができます。 それ以外のターゲットの入手方法に付いては、各サプライヤにお問合せ下さい。

## <span id="page-16-0"></span>**A.1.2** オンラインドキュメンテーションの使い方

オンラインドキュメンテーションは以下のトピックに関して ISaGRAF ワークベンチ にインストールされています。

- ISaGRAF 言語リファレンスマニュアル
- ユーザガイド(ISaGRAF 全般の情報)
- 標準ライブラリ内の要素に関する技術メモ

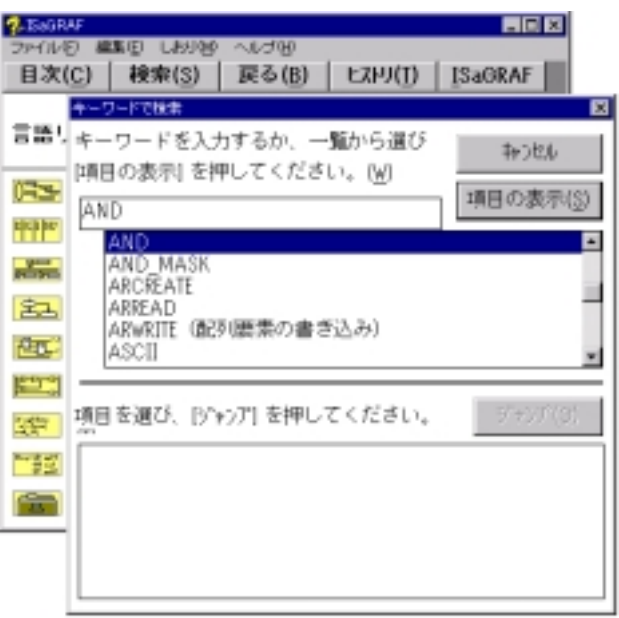

各 ISaGRAF ウィンドウから"ヘルプ"メニューを選択することで現在使用中のプ ログラム言語やツールに関して適切なオンラインドキュメントを引出すことができ ます。

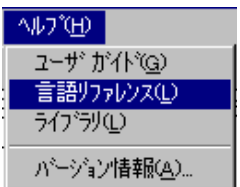

また、プログラム言語リファレンスマニュアルはウィンドウズのプログラムマネージ ャの"ドキュメント"アイコンから引出すことができます。

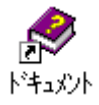

## <span id="page-17-0"></span>**A.1.3** サンプル アプリケーション

ここでは、コンパクトなアプリケーションを設計、作成、テストするための全ての基 本的操作に関して順を追って解説します。 以下の図はLD(ラダー図)とSFC(シーケンシャルファンクションブロック)の表現 で書かれたアプリケーションを示します。 詳細な解説は後の章で説明がありますので、ここではプログラム作成からシミュ レーションまでの流れをつかむことができます。

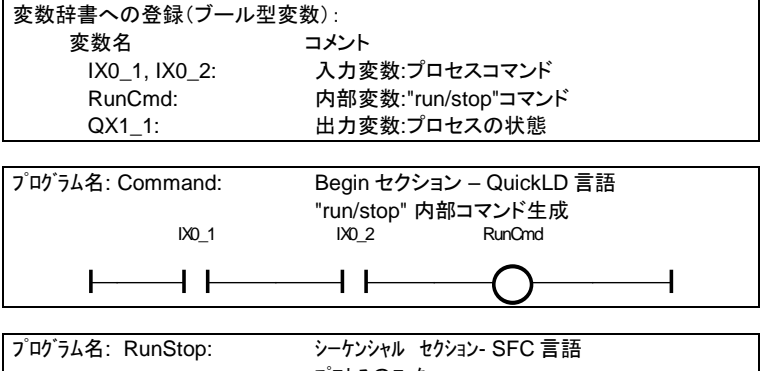

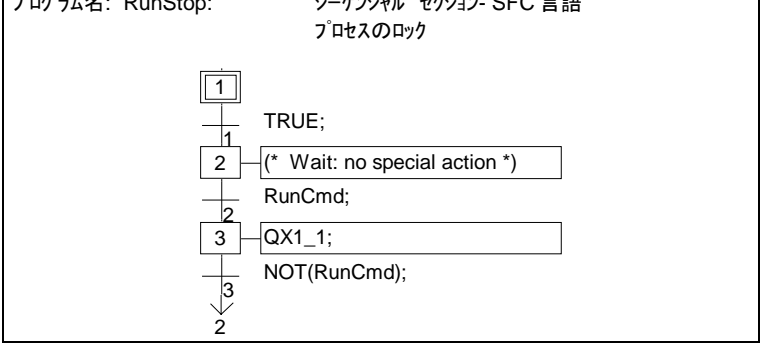

## **Start** *ISaGRAF* ワークベンチの起動

ISaGRAF ワークベンチを起動するために ISaGRAF グループ(フォルダ)内の "プロジェクト"アイコンをダブルクリックします。これで、プロジェクト管理ウィンドウ が開きます。

#### h プロジェクトの作成

「ファイル」メニューの「新規作成」コマンドで"RunStop"という名前でプロジェクト を作成します。 ダイアログボックスでは以下のように入力します。

プロジェクト名: "**RunStop**" I/O構成の選択: "**Sim\_Boo**" "**OK**" ボタン

これで、プロジェクトが作成されます。 (I/O構成の選択を行なうことで、I/O変数の辞書登録は自動的に行なわれま す。)

#### B. プログラム管理ウィンドウを開く

プロジェクト内のプログラムはプロジェクト管理ウィンドウで「ファイル」メニューの 「編集」コマンドを選択するか、プロジェクト名をダブルクリックすることでプログラ ム管理ウィンドウを開くことができます。(この時点ではプログラムはまだ作成され ていません。)

#### n. プログラムの作成

ここで、「ファイル」メニューの「新規作成」コマンドを選択してまず最初のプログラ ムを作成します。ダイアログボックスが開きますの以下のように入力、選択します。

> プログラム名の入力: "**Command**". 言語の選択: "**Quick LD**" プログラムセクションの選択: "**Begin**" セクション "**OK**" ボタン

同様に、2つめのプログラムを作成します。 「ファイル」メニューの「新規作成」コマンドを選択して、まず最初のプログラムを作 成します。ダイアログボックスが開きますの以下のように入力、選択します。

プログラム名の入力: "**RunStop**". 言語の選択: "**SFC**" プログラムセクションの選択: "シーケンシャル" セクション "**OK**" ボタン

これで、2つのプログラムが作成されました。これらはプログラム管理ウィンドウに 表示されます。

#### m 変数の宣言(辞書エディタを開く)

プログラムの内容を作る前にプログラムで使用される内部変数を事前に宣言して おく必要があります。このために「ファイル」ー「辞書」メニューコマンドで辞書エデ ィタを開きます。なお、I/O変数に関しては、プロジェクトを新規作成したときにI/ O構成を選択したため、既に自動的に宣言されています。(プロジェクトを作成す るときに"sim\_boo"を選択したためシミュレーション用のI/Oが自動生成され ています。)

## グローバル変数の登録

辞書エディタで「ファイル」ー「その他」コマンドから"グローバル変数"、"ブール 型"を選択します。この操作でグローバル変数のブール型変数用のエディタが開 きます。(同様の操作のためにツールバーアイコンの選択も可能です。)

토 「編集」ー「新規作成」コマンドにより新規のブール型変数を作成(登録)すること ができます。(同様の操作のためにツールバーアイコンから"オブジェクトの挿入"

 $\bullet$ 

を選択することも可能です。) ダイアログボックスが開いたら以下のように入力を 行います。

## 名前: **RunCmd** コメント: **Run/Stop** コマンド(内部)

屋性: アンチュー エンジョン "内部" 属性の選択

"保存" ボタンの選択で変数が作成されます。

"キャンセル" ボタンでダイアログボックスでの設定内容をキャンセルし ます。

最後に、修正内容の保存をしてから辞書エディタを終了します。「ファイル」ー「終 ▼ ロマンドを選択して"修正内容を保存しますか?"に対して"はい"を選択しま す。

#### B. *Quick LD* プログラムの編集

"Command"LDプログラムを編集してみましょう。プログラム管理ウィンドウでプロ グラム名をダブルクリックするか、「プログラムの編集」ボタンをクリックします。

िनि

Quick LD エディタが開きます。ウィンドウのサイズを必要に応じて最大化などを 選択して調整します。

**F2 F3** ファンクションキー F2 、 F3 キーを入力(又は、マウスでツールバーボ タンをクリック)します。 (\* \*)

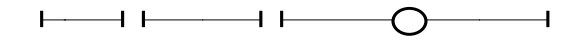

 $\overline{\phantom{a}}$ LD図のシンボルに対応した変数を割り付けます。キーボードのカーソルキーやマ ウスでシンボルを選択して、ENTER キーの入力をします。 変数の選択用のダイ アログボックスが開きます。(選択する変数のスコープが"グローバル"が選択さ れて、変数の型が"ブール型"となっていることを確認して下さい。)

> 最初のa接点には IX0\_1 を選択して "OK"ボタンを入力 次のa接点には IX0\_2 を選択して"OK"ボタンを入力. コイルには RunCmd を選択して"OK"ボタンを入力

これで、LDプログラムの入力ができました。結果は以下のようになります。 IX0\_1 IX0\_2 RunCmd

⊣

プログラムの作成が完了しましたので、プログラムエディタを終了します。終了時 に修正内容を保存して下さい。

#### ħ  *SFC* プログラムの編集

"RunStop" SFC プログラムを編集するために、プログラム管理ウィンドウでプロ グラム名をダブルクリックします。

**E** SFCプログラムエディタが開きます。必要に応じてウィンドウサイズを変更又は最 大化します。

SFCエディタのオプションを選択します。

「オプション」メニューで「レイアウト」コマンドを選択してすべてのオプションを選択 すると、言語のツールバーやカーソルの座標がSFCエディタのステータスバーに 表示されます。 SFCの初期ステップは既に存在しています。

 $\div$ 

凸

 $\bullet$ 

最初のトランジションの入力のためにツールバーアイコンから対応するアイコンを 選択します。

セル座標 (**0,1**) を選択して、ファンクションキー F4 あるいは、ツールバーボタンを 押してトランジションを配置させます。

以降、残りのステップとトランジションをプログラムします。セルの選択は自動的に 下のセルに移動しますので、F4、F3キーを交互に押すことでステップとトランジシ ョンは交互に入力が可能です。

> セル座標(**0,2**)を指定します。ステップを配置します。 セル座標(**0,3**)を指定します。トランジションを配置します。 セル座標(**0,4**)を指定します。ステップを配置します。 セル座標(**0,5**)を指定します。トランジションを配置します。

ジャンプシンボルをセットします。セル座標(**0,6**).を指定し、ツールバーから左のア イコンを選択するか、ファンクションキーの F5 を選択します。

ジャンプ先のステップを選択します。

"GS2"を選択して"OK"ボタンを選択します。

以下のようなSFCチャートが完成しました。 ツールバーの"ズーム"ボタンをクリ ックしてセルの表示サイズを拡大し、レベル2のコードを表示できるようにします。

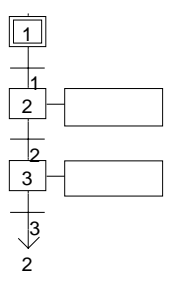

 次に"レベル2"プログラミングの入力をステップやトランジションに対して行ない ます。トランジションシンボルの下図の部分をダブルクリックまたはエンターキーを 押すか、「編集」ー「レベル2の編集」コマンドを選択します。:

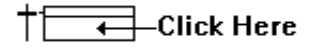

(**0,3**) セル座標(**0,3**)のダブルクリック ウィンドウが分割され、右側にテキストエディタが開きます。ここで、STプログラム (又は、LDプログラム)を入力することができます。トランジション"2"の条件とし て以下の入力を行います。 **RunCmd;**

同様の操作をステップ"3"に対して行います。

- **^TAB "Control + Tab"** でフォーカスが SFC チャートに移ります。ステップ3を選択しま す。
- (**0,4**) セル座標 (**0,4**)をダブルクリック レベル2エディタウィンドウに、ステップ"3"に以下の入力を行います。 **QX1\_1;**
- (**0,5**) 次にトランジション"3"の入力を行います。ウィンドウをスクロールして表示させま す。 セル座標 (**0,5**)をダブルクリック テキストエディタが開きます。トランジション"3"の条件として以下の入力を行いま す。

### **Not (RunCmd);**

**^F4 "Control + F4"** でレベル2のウィンドウをクローズします。

以上でSFCプログラムが完了しました。 「ファイル」ー「終了」で修正内容を保 存してSFCエディタを終了します。 プロジェクトに必要な2つのプログラムの作成が終了しましたので、次にプログラ ム実行できるコードを生成します。

#### $\mathbb{E}$ アプリケーションコード生成

プログラム管理ウィンドウの「コード生成」ー「アプリケーションコード生成」コマン ドかツールバーからアイコンを選択して中間コードを生成します。

コード生成が完了すると、ダイアログボックスが表示され"終了"、"継続"の選択 ができますが、ここで"終了"を選択します。

(もし、入力ミスなどがありますと、コード生成中のコンパイラがエラーを検出しま す。この場合は、エラーメッセージ:赤色表示 をダブルクリックして対象となって いるプログラムの修正を行った後に再度コード生成を行います。)

#### $\blacksquare$ シミュレーション

プログラム管理ウィンドウで「デバッグ」ー「シミュレート」コマンドかツールバーの アイコンを選択して、ISaGRAF カーネルシミュレータを起動します。シミュレータウ ィンドウ(仮想I/Oパネル)上からアプリケーションをテストすることができます。こ の例では、入力の1、2(緑色)が押されると出力(赤色)が 点灯します。

プログラム管理ウィンドウでプログラムをダブルクリックすることでプログラムがモ ニタモードで開きます。

シミュレーションデバッガを終了するには、デバッガウィンドウの「ファイル」ー「終 71コマンドを選択します。

## <span id="page-22-0"></span>**A.2** プロジェクトの管理

ISaGRAF プロジェクト管理ツールの立ち上げには ISaGRAF グループの"プロ ジェクト"アイコンをダブルクリックします。プロジェクト管理ウィンドウが開きます。 = ISaGRAF - プロジェクト管理  $\overline{m}$ ファイル(F) … 編集(E) プロジェクト(P) ツール(T) オブション(O) ヘルフ<sup>。</sup>(H) B o **下国血**  $m \equiv$ 介几事 <del>2→</del> Samples **REAL** DEMO Quick LD, SpotLightサンブルデモ. **REARRAY** ランプ点灯シーケンスデモ **BBB** RFBARS 棒グラフアニメーションデモ  $\overline{mn}$  RFBOOL SFCブールアクションデモ **BBB** RFCHART Sample application in Flow Chart **BBB** RFCJFB ファンクションブロック(CMP, BLINK)デモ博 Reference : DEMO : CJ International Author Date of creation: 05-02-1997 Version number : 2 - ISaGRAF 3.23 Description : House control (lights and shutter) ホームコントロール(電灯とカーテン ⟩ シミュレーションを起動します。<br>仮想I/0パネルから以下の操作ができます。 MainPW: 主電源SW off/on SwLeft, SwRight: 左右ドアの電灯SW

> 一つのプロジェクトは ISaGRAF ターゲット上での一つのアプリケーションに相当 します。プロジェクト管理ウィンドウの上部には存在しているプロジェクトのリストを、 下部ウィンドウには選択されているプロジェクトの記述(解説)が表示されます。

#### $\div$ ウィンドウのリサイズ

上下のウィンドウ間のセパレータをクリックしてウィンドウのサイズを上下に変更 することができます。ただし、下部のプロジェクトの記述ウィンドウは最小でも1行 のテキストが表示されます。

#### 癌 プロジェクト間セパレータの挿入

プロジェクト間にセパレータを挿入することができます。このセパレータによってプ ロジェクトのグループ分けを行うことができます。「編集」ー「セパレータの挿入/消 去」コマンドにより選択プロジェクトの直前にセパレータが挿入又は消去できます。

#### ↑ ↓ リスト中のプロジェクトの移動

<span id="page-23-0"></span>リスト中のプロジェクトの上下の移動を行ことができます。プロジェクトを移動させ るには、プロジェクトを選択(ハイライト)して、このプロジェクトを移動先までドラッ グさせます。この際に、左隅に矢印アイコンが表示されて移動先を示します。「編 集」ー「リストの上/下へ移動」コマンドによって移動も行えます。 セパレータがプ ロジェクトの直前にある場合は、プロジェクトと共にセパレータも移動します。

## **A.2.1** プロジェクトの新規作成と編集

プロジェクト管理ウィンドウのメニューを使って、プロジェクトの新規作成、編集、管 理が行えます。

#### Pr. プロジェクトの新規作成

「ファイル」ー「新規作成」コマンドにより、新規のプロジェクトを作成することがで きます。空の新しいプロジェクトが開きます。ライブラリに登録済みのI/O構成の 選択を行うことができます。もし、I/O構成の選択を行うと,辞書エディタやI/O 接続エディタで入出力変数が自動的に設定されます。プロジェクト名は以下のル ールに従って入力します。

- プロジェクト名は最大半角8文字
- 最初の文字は英文字(a-z)
- 以降の文字は英文字、数字、 のいずれか
- 大文字、小文字の区別なし(全角入力はできません)

プロジェクトが作成されると、「編集」ー「コメントの設定」コマンドでプロジェクトコメ ントを記入します。このコメントはプロジェクトの右側に表示されます。

#### 画 プロジェクト記述の編集

「プロジェクト」-「プロジェクトの記述」コマンドの選択でプロジェクトを記述するた めのテキストエディタが開きます。プロジェクトを管理する上でもプロジェクト間で の違いを表現する上でもプロジェクトのライフサイクルにわたり活用されます。

#### B. プロジェクトの編集

「ファイル」ー「開く」コマンドにより、選択されたプロジェクトの編集が可能になりま す。即ち、プログラム管理ウィンドウが開きます。 プログラム管理ウィンドウから はプロジェクトの全ての内容(プログラム、パラメータ、I/O接続、グラフィックス、 コンパイラ設定...)を管理することができます。 「開く」の代わりにプロジェクト 名をマウスでダブルクリックすることでプログラム管理ウィンドウを開くことができ ます。

#### 面 修正履歴

「プロジェクト」ー「修正履歴」コマンドにより、プロジェクトに関する修正履歴のフ ァイルの内容を表示及び印刷ができます。修正履歴内容の一部、あるいは全体 の削除も行えます。

プロジェクト修正履歴ファイルにはプロジェクト内のプログラムの全ての修正内容 (コード生成、アプリケーションダウンロード、...)が日付、時刻、タイトルを含む 形式で保存されます。修正履歴ファイルには最大500件の内容が保管されます。

## プロジェクトの新規作成と編集

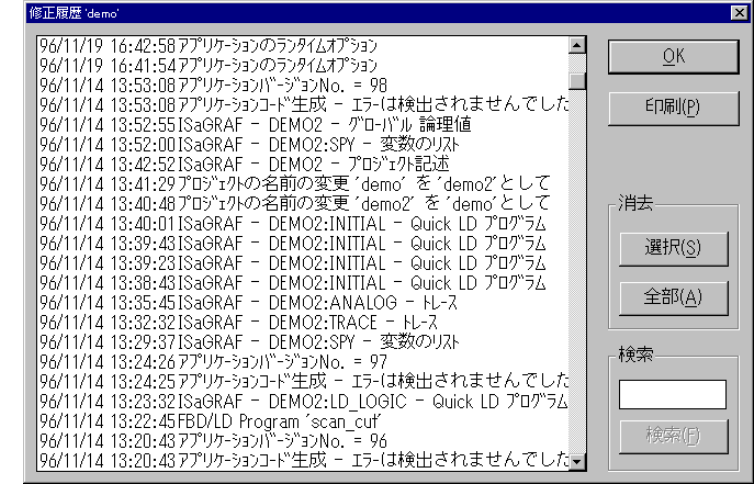

修正履歴ダイアログボックスでは、以下の操作が可能です。

**OK** ......................ダイアログボックスを閉じる **印刷 ...................修正履歴内容の印刷** 

消去ー選択..........選択されたリストを削除

消去ー全部..........全リストの削除

検索 ....................入力された文字列の検索

文字列検索時には、"検索"ボタン上の入力フィールドに検索したい文字列を入 力します。入力文字列は大文字・小文字の区別があります。 検索がリストの最 後にきても引き続きリストのトップから検索を続けます。

注意: プロジェクトの修正履歴は個々のプログラムに付属している修正履歴のまとめと なっています。

#### 巫 ドキュメント印刷

「プロジェクト」ー「印刷」コマンドにより、選択中のプロジェクトに関する目次付き の完全ドキュメントを印刷することができます。このドキュメントは多くのセクション (プログラムソースコード、クロスリファレンス、修正履歴...)から成り立っていま す。 部分的なドキュメント作成時は目次の中から必要なセクションのみを選択し て(残して)印刷することが可能です。

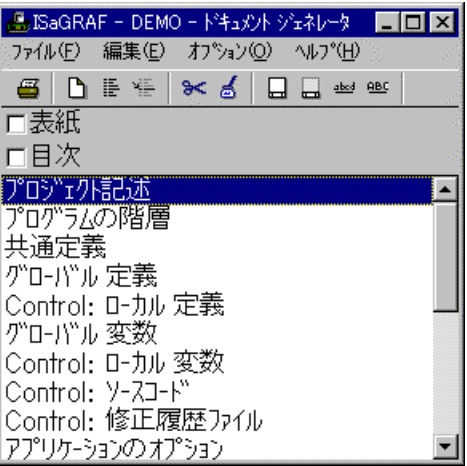

#### パスワードプロテクション  $\blacksquare$

「プロジェクト」ー「パスワードセット」コマンドにより、選択中のプロジェクトに対し て最大15種類のパスワードを設定できます。パスワードによって個別の機能毎 に保護をかけることが可能です。ここで設定されたパスワードは他のプロジェクト やライブラリプロジェクトには一切無効となります。

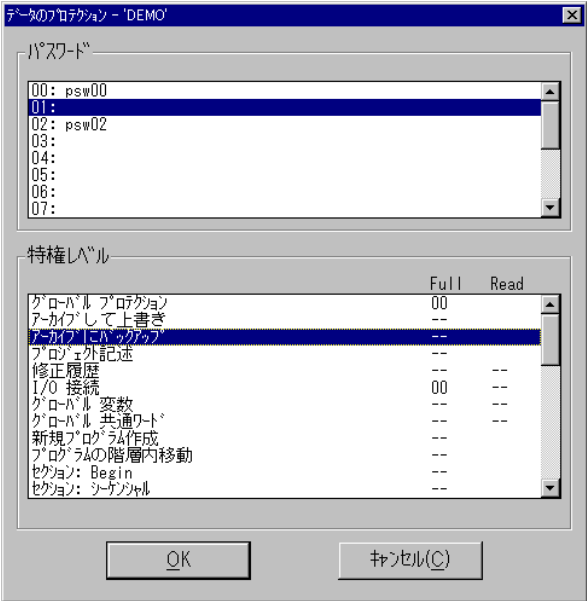

## <span id="page-26-0"></span>**A.2.2** 複数プロジェクトグループの管理

ISaGRAF プロジェクトは、ある一つのディレクトリに全プロジェクト(各プロジェクト は一つのサブディレクトリ)が保存されています。プロジェクトグループはその名前 によって識別されます。デフォルトでは以下の2つのプロジェクトグループが作ら れます。

"**Default**" ............."\ISAWIN\APL" :ディフォルト作業エリア用サブディレクトリ "**Samples**" .........."\ISAWIN\SMP" :ISaGRAF ワークベンチに含まれるサンプ ルプロジェクト用サブディレクトリ

選択されているプロジェクトグループ名はツールバー上に表示されています。この ボタンの選択で別のプロジェクトグループに切り替えることができます。

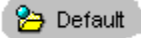

なお、「ファイル」ー「プロジェクトグループの選択」コマンドにより、以下のダイア ログボックスが開き既存のプロジェクトグループの選択や新規のプロジェクトグル ープの作成を行うことができます。

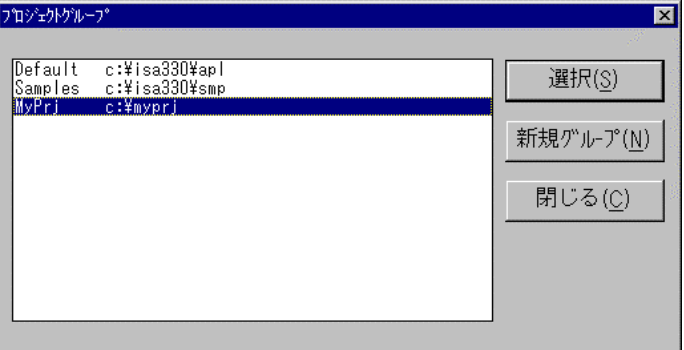

プロジェクト管理リストの内容を別のプロジェクトグループに切り替えるためには、 目的のプロジェクトグループリストを選び、「選択」ボタンを押します。プロジェクト グループを選択してダブルクリックしても選択ができます。「新規グループ」ボタン により、新規のプロジェクトグループを定義することができます。この際、プロジェ クトグループ名を存在しているサブディレクトリ名に割り当てたり、新規サブディレ クトリの作成が行えます。

注意: あるプロジェクトのウィンドウ(例えば、プログラムエディタや辞書エディタ)が開い ているときは、別のプロジェクトグループへの切り替えや新規プロジェクトグルー プの作成はできません。

## <span id="page-27-0"></span>プロジェクトの管理

## **A.2.3** オプション

「オプション」メニューの「プロジェクトマネージャを開き続ける」がチェックされてい る場合は、プロジェクトを開いても、プロジェクト管理ウィンドウは開いたままです が、チェックをはずした場合は、プロジェクトを開くとプロジェクト管理ウィンドウは、 自動的に閉じます。

「オプション」メニューで「ツールバー表示」がチェックされている場合はツールバ ーボタンが表示されます。

「オプション」メニューの「フォント」コマンドにより、プロジェクト記述や ISaGRAF テキストエディタのテキストフォントを選択できます。

## **A.2.4** ツール

「ツール」メニューコマンドから他の ISaGRAF ユーティリティを起動させることが できます。「ツール」ー「アーカイブ」ー「プロジェクト」コマンドにより、プロジェクト のバックアップ、復元が行えます。「ツール」ー「アーカイブ」ー「共通データ」コマ ンドにより、全プロジェクトに共通なデータ(例えば、共通定義ワード)のバックアッ プ、復元ができます。

「ツール」ー「ライブラリ」コマンドにより、ライブラリ管理ウィンドウが開きます。

**「ツール」ー「IL プログラムのインポート」コマンドにより、PLC Open で規定され** たファイルフォーマットの IL プログラムのテキストファイルが1つのプロジェクトとし てインポートされます。

## **A.2.5** ツールバーアイコン

以下に、ツールバーアイコンと各アイコンボタンに割り付けられているコマンドを 示します。

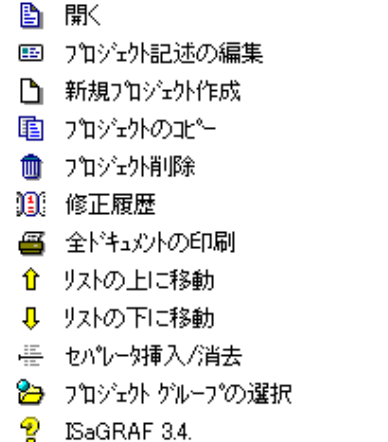

## <span id="page-29-0"></span>**A.3** プログラム管理

コ プログラム管理ウィンドウはプロジェクト(アプリケーション)で使われる全プログラ ム(モジュール、プログラムユニット)を表示します。 ここでは、プロジェクト構成の デザイン、プログラムの編集エディタの起動、コンパイラやデバッカーの起動など が行なえます。このウィンドウはアプリケーションを開発する場合のワークベンチ の中心的なウィンドウです。プロジェクト管理ウィンドウの「ファイル」-「開く」(ある いはプロジェクト名をダブルクリック)で開くことができます。

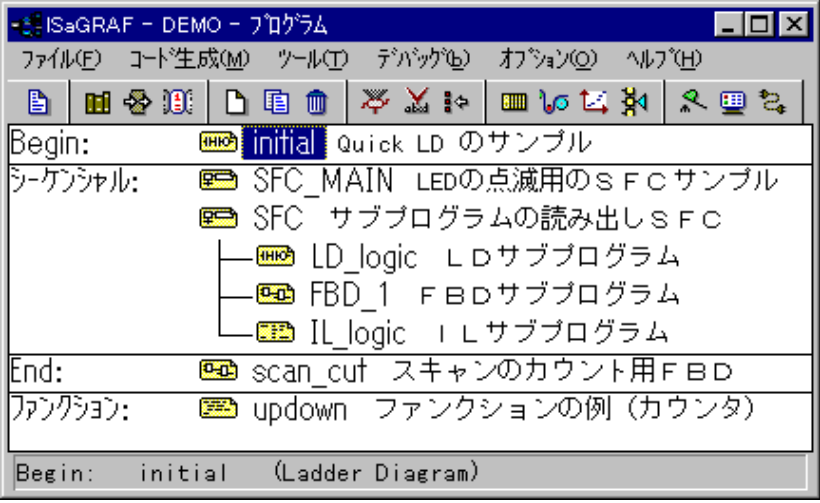

## **A.3.1** プロジェクト構成要素

プロジェクトを構成している要素はプログラムです。プログラムは制御の内容を論 理的に記述したものです。グローバル変数(例えばI/O変数)はアプリケーション 全体のいかなるプログラムからも使えます。ローカル変数は1つのプログラムか らのみアクセスできます。プログラムは階層的に構成されて3種類のセクション (Begin、シーケンシャル、End)に分割されています。プログラム管理ウィンドウ はプロジェクト内のプログラムのこの階層的な構成、関連づけを示します。どのセ クションにも階層の左側にくるプログラムはトップレベルプログラムと呼ばれます。

#### トップレベルプログラム  $\blacksquare$

3つのどのセクションにおいてもトップレベルプログラムは階層ツリーの左端に位 置します。トップレベルのプログラムは、ランタイムサイクル中(スキャン時)は常 に活性状態(アクティブ)となります。以下の順で実行されます。

- (入力取り込み)
- Beginセクションのトップレベルプログラム実行
- シーケンシャルセクションのトップレベルプログラム実行
- Endヤクションのトップレベルプログラム実行
- (出力更新)

BeginとEndセクションのプログラムには時間に依存しない、サイクリックに実行 される処理が記述されます。**シーケンシャル**セクションのプログラムには、基本と なる処理を時系列的に処理をする、シーケンシャルな処理を記述します。Begin セクションのトップレベルのプログラムは毎サイクルの最初に実行されます。同様 にEndセクションのトップレベルのプログラムは毎サイクルの最後に実行されま す。シーケンシャルセクションのトップレベルプログラムは SFC か FC の実行ル ールにのっとって実行されるので、必ずSFCあるいはFC言語で記述されなけれ ばなりません。一方、Begin、EndセクションのトップレベルプログラムはSFCあ るいはFC言語での記述はできません。全てのセクションでどのプログラムも一つ 以上のサブプログラムを持つことができます。

## ファンクション、ファンクションブロック セクション

ファンクションセクションやファンクションブロックセクションはどのセクションのど のプログラムからでも呼び出せるサブプログラムとなります。ファンクション、ファ ンクションブロックセクションのプログラムはSFC/FC言語では記述できません。 ファンクションは複数の入力パラメータと1つの出力パラメータ(戻り値)を持ちま す。ファンクションの中では変数の内容は毎回消されてしまいます。即ち、ファンク ションからファンクションブロックをコールすることはできません。

ファンクションブロックは入力パラメータと内部(hidden)のスタティックデータから 出力パラメータ(戻り値)を出力します。この内部のスタティックデータはファンクシ ョンブロックが呼ばれる毎にコピーされます。(即ち、使用するファンクションブロッ ク毎にインスタンスが生成されます。)

#### サブプログラム  $\blacksquare$

サブプログラムは、ファンクションセクションのプログラムと同じ性質をもっていま すが、一つの親プログラムしか呼び出して実行することはできません。親のプロ グラムは、SFC、FC を含む全ての IEC 言語で記述できます。一方、サブプログラ ムは、**SFC** と **FC 言語**で記述することはできません。

親プログラムの実行はサブプログラムの処理が完了するまで停止しています(下 図参照)。

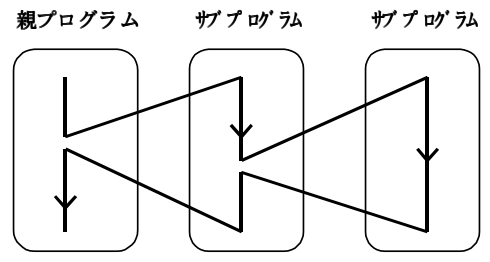

どのセクションのどのプログラムも、一つ以上のサブプログラムを持つことができ ますが、サブプログラムの親は1つのプログラムとなります。サブプログラムはロ 一カル変数、ローカル定義ワードを持つことができます。

#### チャイルドSFCとFCプログラム  $\blacksquare$

チャイルドSFCプログラムは親プログラムから起動(start)、停止(stop)、凍結 (freeze)がかけられるパラレル処理プログラムです。親プログラムもチャイルドプ ログラムも共にSFC言語で記述される必要があります。

- 親SFCプログラムがチャイルドSFCプログラムを起動するとSFCトークン をチャイルドプログラムのイニシャルステップにセットします。チャイルド SFC の起動は、GSTARTステートメントまたはイチャイルドプログラム> **(S);**で行ないます。
- 親SFCプログラムがチャイルドSFCプログラムを停止させるとチャイルドプ ログラムに存在していたSFCトークンが全てクリアされます。 チャイルド SFC の停止はGKILLステートメントまたは<チャイルドプログラム> <チャイルドプログラム>**(R);** で行ないます。
- 親SFCプログラムがチャイルドSFCプログラムを凍結させるとチャイルドプ ログラムに存在していたSFCトークンの全てを取り除きますが、この時トー クンの場所を全て記憶しておきます。このコマンドはGFREEZEステートメ ントで行ないます。
- 親SFCプログラムが凍結されたチャイルドSFCプログラムを再起動させる とチャイルドプログラムが凍結されたときに取り除かれたSFCトークンを全 てもとの場所に戻します。このコマンドはGRSTステートメントで行ないます。

シーケンシャルセクションでのFC言語プログラムは別のFCサブプログラムをコン トロールすることができます。FCサブプログラムが実行されているときは親のFC プログラムの処理は停止しています。従って、親FCプログラムとそこから読み出 されるFCサブプログラムは同時実行はされません。

#### プログラムのリンク  $\blacksquare$

サブプログラムとチャイルドプログラムは、階層ツリーの中で、親プログラムとリン クで結ばれて表示されます。親SFCプログラムとチャイルドSFCプログラムとのリ ンクは矢印付きのラインで接続されます。この印はプログラムがパラレル処理さ れることを意味します。

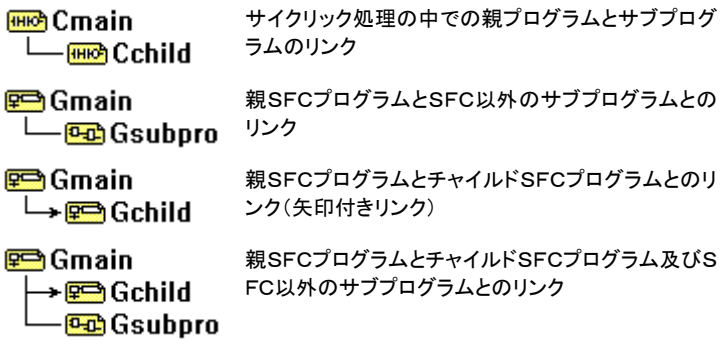

#### <span id="page-32-0"></span>プログラミング言語  $\blacksquare$

各プログラムは1つの言語で記述されます。プログラム新規作成時に選択した言 語は変更ができません。ただし、 **FBD** ダイアグラムは **LD** シンボルを含むことが できます。また、 **LD** プログラムはファンクションブロックコールを含めることがで きます。グラフィック言語としては SFC (Sequential Function Chart), FC (Flow Chart), FBD (Functional Block Diagram), LD (Ladder Diagram)があります。テ キスト言語として ST (Structured Text), IL (Instruction List)があります。 SFC,FC 言語はシーケンシャルセクションでの親プログラム、チャイルドプログラ ム(FCではサブプログラム)として使われます。プログラムの言語はプログラム管 理ウィンドウにプログラム名と共に以下のアイコンで表示されます。以下にプログ ラム言語を表わすアイコンを示します。 :

- SFC シーケンシャルファンクションチャート<br><mark>SFB</mark>IFC フローチャート
- **FC** フローチャート
- **FBD** ファンクションブロックダイアグラム
- **HHC LD ラダーダイアグラム(Quick LD エディタを使用)**
- m. **ST** ストラクチャードテキスト æ
	- **IL** インストラクションリスト

## A.3.2 プログラムの管理:「ファイル」 「ツール」メニューコマンド

「ファイル」と「ツール」メニューはプログラムを作成、更新、変更する以下のコ マンドを含んでいます。

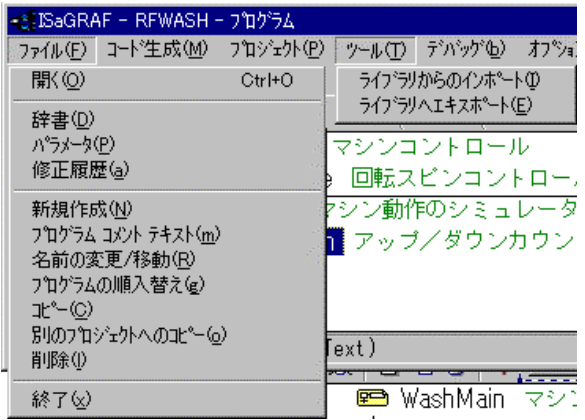

## D.

## プログラムの新規作成

「ファイル」ー「新規作成」コマンドにより、プログラムを指定したセクションに新規 作成することができます。

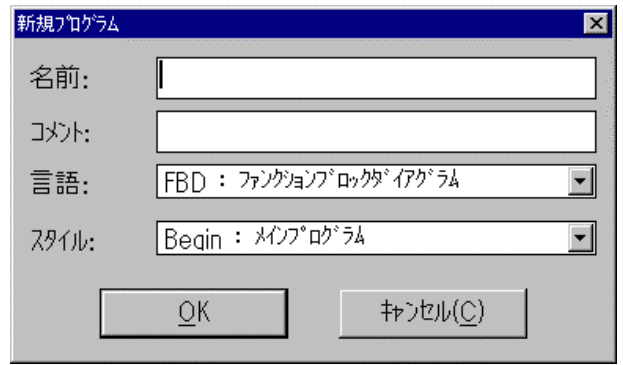

まず、プログラム名を以下のルールに従って入力します。

- プログラム名は最大半角8文字
- 最初の文字は英文字(a-z)
- 以降の文字は英文字、数字、'」 のいずれか
- 大文字、小文字の区別なし(全角入力はできません)

次に、使用するプログラム言語選択します。

- **SFC** ................シーケンシャル・ファンクション・チャート
- **FC**.................フローチャート
- **FBD**..............ファンクションブロック・ダイアグラム
- **LD**.................ラダー・ダイアグラム
- **ST**.................ストラクチャード・テキスト(構造化テキスト)
- **IL** ...................インストラクション・リスト(命令リスト)

最後に、プログラムのスタイル/セクションを選択します。

- **Begin .........................Beginセクションのトップレベル**
- シーケンシャル.....................シーケンシャルセクションのトップレベル
- End..............................Endセクションのトップレベル
- ファンクション......................ファンクションセクション
- ファンクションプロック...........ファンクションブロックセクション
- **…の子……………………**既存のプログラムのサブプログラム、チャイルドSF C・ FC プログラム

以上の5つのセクションから一つを選択すると、Begin、End、シ**ーケンシャル**、 ファンクション、ファンクションブロックのいずれかのセクションのトップレベルにプ ログラムを位置づけることができます。 **"...**の子"は、作成するプログラムがチャ イルドSFCプログラム、FCサブプログラム、あるいはサブプログラムのときに選 択します。この場合は親プログラム名を選択入力する必要があります。シーケン シャルプログラムのトップレベルはSFC/FC言語である必要があります。SFC /FC言語プログラムは Begin、End セクションのトップレベル、あるいは、そのサ ブプログラムには使えません。

#### 各プログラムへのコメント入力  $\blacksquare$

 ISaGRAF ではプロジェクト中の各プログラムに対してコメントを入力することが できます。このコメントはプログラムの横に小さめのフォントで表示されます。 コメ ントの入力には「ファイル」ー「プログラムコメントテキスト」コマンドを選択します。 ここで、新しくコメントの入力、又は、修正を行います。

#### 昏 プログラムの編集

「ファイル」メニューの「開く」コマンドにより、エディタウィンドウを開いてプログラム の内容を修正することができます。ISaGRAF はプログラム言語に応じたエディタ を開きます。プログラムの編集は個別のウィンドウに表示されます。複数のエディ タウィンドウを同時に開くことも可能です。プログラムが選択されている状態でEN TERキー入力、あるいはプログラム名のマウスによるダブルクリックによりプログ ラムエディタウィンドウを開くことができます。

#### 面 修正履歴ファイルの編集

「ファイル」ー「修正履歴」コマンドにより、各プログラムに付属する修正履歴ファイ ルを編集したり、印刷することができます。編集中のプログラムを終了する際に修 正履歴メモを記入するためのダイアログボックスが開きますので必要なメモを書 き込むことができます。また、コード作成、ベリファイを行なった結果も修正履歴フ ァイルに自動的に書き込まれます。

なお、各エディタでの「オプション」ー「修正履歴の更新」コマンドがセットされてい ない場合は、編集中のプログラム終了時にダイアログボックスは開きません。デ フォルトはこのコマンドがセットされています。

#### m 変数辞書

「ファイル」ー「辞書」コマンドにより、プロジェクトで使われる変数や定義ワードの 辞書ファイルの編集が行なえます。変数にはその有効範囲によりグローバルとロ ーカルがあり、ローカル変数は選択中のプログラムからのみアクセスできます。 グローバル変数はプロジェクト全体からアクセスできます。 定義ワードはプログラ ムで使われる文字列(数字)の置き換えを意味します。例えば、定数、キーワード、 論理値状態を別の言葉(ワード)で置き換える際に使います。

## ♣

## ファンクション、サブプログラム、ファンクションブロックのパラメー タ

「ファイル」ー「パラメータ」コマンドにより、選択されているサブプログラムあるい はファンクション、ファンクションブロックセクションのプログラムの入力・出力パラ メータを定義することができます。選択されているプログラムがBegin、Endセク ションのトップレベルの親プログラムあるいはSFC・ FC プログラムの場合は「パ ラメータ」コマンドは無効となります。ファンクション、ファンクションブロック、サブプ ログラム、最大32の入出力パラメータを持てます。ファンクションとサブプログラ ムは、1つの出力パラメータしか持てません。そしてそのパラメータ名はそのファ ンクションやサブプログラムの名前と同じでなければなりません。ファンクションブ ロックでは出力パラメータを複数持つことができます。

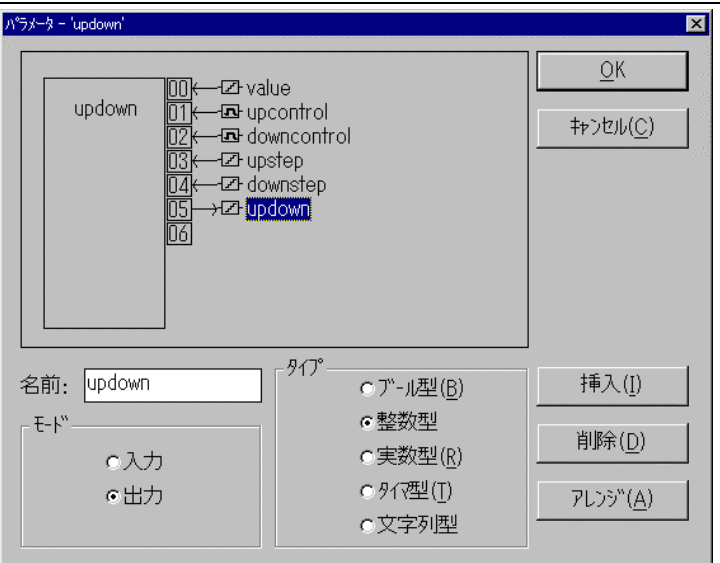

パラメータダイアログボックスの上部のウィンドウにはパラメータ(入力、出力パラ メータ)が示されています。表示の順番は呼び出しのルールに則って、1番目の 入力パラメータから始まり、最後が出力パラメータです。 下部のウィンドウには 現在選択されているパラメータに関する詳細情報が表示されています。パラメー タのデータタイプとして ISaGRAF がサポートするいかなるデータタイプも扱うこと ができます。

出力パラメータはパラメータリストの最後である必要があります。パラメータ名に は以下のルールがあります。

- パラメータ名最大長は半角16文字
- 最初の文字は英文字(a-z)
- 以降の文字は英文字、数字、 のいずれか
- 大文字、小文字の区別なし

1つのファンクションやファンクションブロック内で同一のパラメータ名は許されま せん。異なるファンクション間の同一のパラメータ名は使用できます。

"**挿入"**ボタンは新しいパラメータを選択中のパラメータの前に挿入します。"削 除"ボタンは選択中のパラメータを削除します。 "アレンジ"ボタンは自動でパラ メータの順番を並び替えて出力パラメータが最後にくるようにします。

#### プロジェクト内でのプログラムの移動  $\blacksquare$

「ファイル」ー「名前の変更/移動」コマンドにより、プログラム名の変更やプログ ラムを別のセクションへ移動することができます。ただし、プログラム言語は変更 することはできません。

このコマンドを実行すると、プログラムの新規作成時と同じダイアログボックスが 開きます。選択されたプログラムの属性が選択表示されています。ここで、プログ
ラム名の変更、あるいは移動させたいセクション、親プログラムの選択を行なうこ とができます。

「ファイル」ー「プログラム順入替え」コマンドにより、同一レベルのプログラム間で の順番の入れ替えを行なうことができます。例えば、トップレベルのプログラムが 選択されているときは同じセクションに属するトップレベル間でプログラムの順番 が入れ替えができます。サブプログラムのレベルでは同一の親プログラムをもつ プログラム間で順番の入れ替えができます。

プログラムの順入替えダイアログボックスで"上へ"あるいは"下へ"ボタンを選択 することでプログラムの順を入れ替えます。

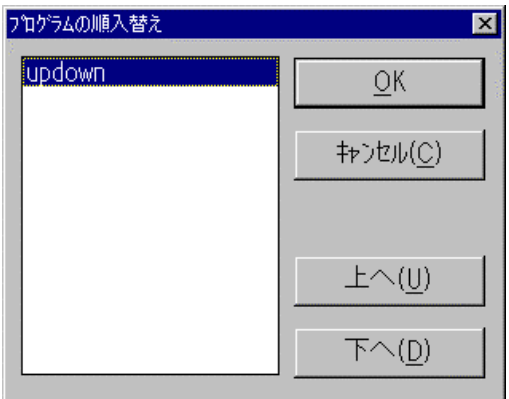

# プログラムのコピー

重

「ファイル」メニューの「コピー」コマンドにより、選択されているプログラムを別名 のプログラムにコピーできます。

「コピー」コマンドを実行すると、プログラムの新規作成時のダイアログボックスが 開きます。選択されたプログラムの属性が表示されます。ここで、コピー先のプロ グラム名の入力、あるいはコピー先のセクション、親プログラムの選択を行なうこ とができます。コピー先のプログラムが存在していない場合は指定された場所に プログラムがコピーされ、既にプログラムが存在している場合は上書きされます。 プログラムのコピーにより、プログラムに加えて辞書ファイル内容もまとめてコピ ーされます。コピー先のプログラムの言語の種類は、オリジナルのものと同じでな ければなりません。"OK"ボタンによりプログラムがコピーされます。"キャンセ ル"ボタンによりプログラムはコピーされずにダイアログボックスが閉じます。

「ファイル」メニューの「別のプロジェクトへのコピー」コマンドにより、選択されてい るプログラムを同一名のまま別のプロジェクトにコピーすることができます。 チャ イルドプログラム、サブプログラムもまとめてコピーされます。コピー先のプロジェ クトで同一名のプログラム及びチャイルド・サブプログラムが存在していないことを 確認しておく必要があります。このコマンドではプログラムは上書きされません。 このコマンドにより、プログラムに加えて変数辞書ファイル(ローカル変数、ローカ ル定義ワードのみ)もあわせてコピーされます。

侖

 $\blacksquare$ 

# プログラムの削除

「ファイル」ー「削除」コマンドにより、選択されているプログラムを削除することが できます。チャイルドあるいはサブプログラムを持った親プログラムを選択して削 除することはできません。この場合は最初にチャイルド・サブプログラムを削除し た後に親プログラムを削除する必要があります。プログラムの削除の際に辞書フ ァイルで定義されているローカルな定義内容もあわせて削除されます。

# ライブラリからのファンクション、ファンクションプロックのインポート

「ツール」ー「ライブラリからのインポート」コマンドによりIEC言語で書かれたライ ブラリのファンクション又はファンクションブロックを現在のプロジェクトに取りこむ ことができます。ライブラリ内で宣言されているローカル変数、定義も一緒にイン ポートされます。ライブラリ内で既にベリファイ、コンパイル済みの場合はオブジェ クトコードもあわせてコピーされます。この場合は開いているプロジェクト内でのコ ンパイルは省略されます。このコマンドによりIEC言語で書かれたライブラリから ファンクション、ファンクションクセクションのトップレベルにコピーすることが できます。インポートされた関数はプロジェクトの階層構造の中の所定のセクショ ンに「名前の変更/移動」コマンドにより移すことができます。既に存在するファ ンクションやファンクションブロックへの上書きを避けるために、インポートされるラ イブラリは名前の変更が必要な場合があります。この場合、ファンクションの戻り 値の変数名も忘れずにファンクション名に合わせておく必要があります。

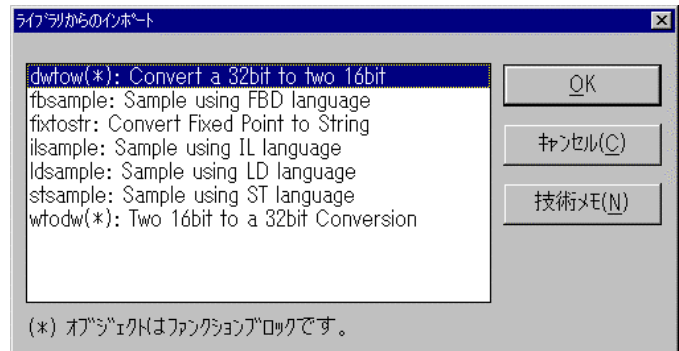

 $\overline{\phantom{0}}$ 

# ファンクション、 ファンクション、ファンクションブロック ファンクションブロックファンクションブロックのライブラリへのエキスポート のライブラリへのエキスポート

「ツール」ー「ライブラリへのエキスポート」コマンドにより、現在オープン中のプロ ジェクトのファンクション、又は、ファンクションブロックを対応したライブラリへコピ ーすることができます。ファンクション内で宣言されたローカル変数、定義ワードは 一緒に移されます。エキスポートされたファンクション、ファンクションブロックはラ イブラリ管理ウィンドウ上でコンパイルする必要があります。エキスポートされるフ ァンクション、ファンクションブロックは、グローバル変数を使うことはできません。

## **A.3.3** 「コード生成」メニューコマンド

「コード生成」メニューにはプロジェクトの実行コードを生成するためのコマンドや そのオプションコマンドが含まれています。詳細は「コード生成の使い方」の章を 参照願います。

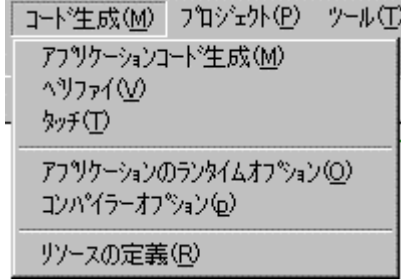

# B

# アプリケーションコード生成

「コード生成」ー「アプリケーションコード生成」コマンドにより、設定済みのコンパ イラオプションに従ってプロジェクトコードが生成されます。プロジェクトコード生成 時には文法チェックがなされていないコードに関してはベリファイもされます。イン クリメンタルコンパイルのため既にコンパイルされてるコードに関しての再コンパ イルは行いません。

#### X プログラムのベリファイ

「コード生成」ー「ベリファイ」コマンドにより、プログラム管理ウィンドウで選択され ているプログラムの文法チェックベリファイができます。もし、エラーが検出されな かった場合は、コードジェネレーション時には内容や辞書に変化がない限り再度 プログラムベリファイがされることはありません。

#### プログラム修正の仮操作  $\blacksquare$

「コード生成」ー「タッチ」コマンドにより各プログラムに修正が加わったことをシミ ュレートし、次回のコード生成時には全プログラムがベリファイ、コンパイルされま す。

#### ₿¢ アプリケーションのランタイムオプション

「コード生成」ー「アプリケーションのランタイムオプション」コマンドにより、中間コ ード生成オプション及びランタイムパラメータの設定を行なうことができます。以下 に個々のパラメータの解説を行ないます。詳細は「コード生成の使い方」を参照願 います。

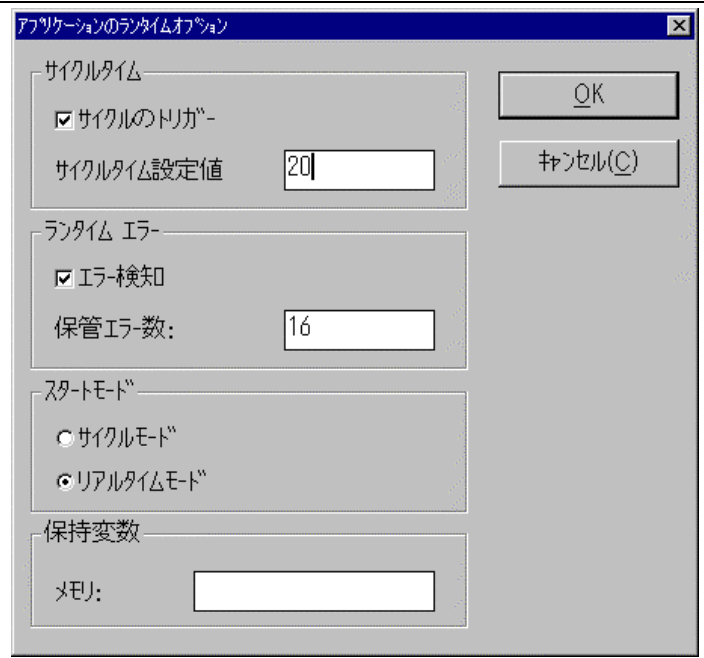

### サイクルタイム

サイクルタイムとは2つのランタイムサイクル間の時間間隔設定値(周期)のこと を指し、単位にミリセカンド(ms)を用います。 ランタイムサイクルがこの設定値 (許容値)よりも長くなった場合はエラー(オーバーフローエラー)を出します。マル チタスク環境ではこの設定値を有効に活用することができます。即ち、設定された サイクルタイムよりランタイムサイクルが短い場合は残りの時間はその他のタス クに処理時間をまわすことができます。(その間は ISaGRAF ターゲットはCPUに 負荷をかけません。)

"サイクルのトリガ"オプションがセットされていない場合は、ランタイムサイクルは 連続的に繰り返されます。即ち、他のタスクに処理時間をまわすことができませ ん。このオプションがセットされないモードはターゲットがシングルタスク環境の場 合を前提としています。

### ランタイムエラー

"ランタイムエラー" オプションがセットされているとき、デバッガーがランタイム中 のエラーを検出します。このオプションは新しく作られたプロジェクトをデバッグす る際に有効です。デバッグが終わればこのオプションをはずすことで不必要なコミ ニュケーションのための処理がなくなりサイクル時間が短縮されます。(ただし、コ ントロールカーネルタスクと通信タスクが同一タスクの場合)ランタイムエラーオプ ションがセットされているときは"保管エラー数"がセットできます。この値はエラー キュー内に保管しているエラー数を示します。

### スタートモード

"スタートモード"パラメータによりランタイムの実行モードを設定します。 **"サイク** ル"モードにセットされている場合は、プログラムがダウンロードされた後にデバッ ガーからのサイクルの実行コマンドを待ちます。1サイクル実行コマンドがくると1 サイクルのみ実行して再び次の実行コマンドを待ちます。 "リアルタイム"モード にセットされている場合(ディフォルト)はプログラムがダウンロードされた後に即、 実行状態になります。

### 保持変数

"保持変数"オプションがセットされている場合は、指定された保持変数がバック アップメモリに常に保持されます。プログラムの再起動時に保持されている変数 内容を初期値にすることができます。メモリ領域の指定はターゲットハードウェア により指定方法が異なりますのでターゲットのハードウェアマニュアルを参照願い ます。

#### コンパイラオプション  $\blacksquare$

「コード生成」-「コンパイラオプション」コマンドにより、 「コード生成」-「コンパイラオプション」 ISaGRAF のコードジェネ レータがターゲット実行コードの種類の選択、及び最適化をすることができます。 詳細は「コード生成の使い方」を参照願います。

#### リソース定義  $\blacksquare$

「コード生成」ー「リソースの定義」コマンドにより、ターゲット実行コードと一緒に 使えるデータ(あるいは参照するファイル)をリソースファイルとして定義しダウン ロードすることができるようになります。詳細なリソース定義ファイルの設定フォー マットなどは「コード生成の使い方」を参照願います。

### **A.3.4** その他の **ISaGRAF** ツール:「プロジェクト」メニューコマンド

「プロジェクト」メニューには ISaGRAF ツールを実行するためのコマンドが含まれ ています。詳細は各ツールの使い方を参照願います。

#### $8111$ I/0変数の接続

「ツール」ー「I/O接続」コマンドにより、I/O接続エディタを開くことができます。 ここでは、宣言されているI/O変数を対応したI/Oボードとのマッピングを行いま す。論理的な変数を物理的に割り当てることになります。

#### ă⊲ クロスリファレンス

「プロジェクト」ー「クロスリファレンス」コマンドにより、プロジェクトのクロスリファレ ンスエディタが起動し、リファレンスの表示や、リストの印刷を行うことができます。 クロスリファレンスでプログラムのソースコード中の全変数の使われている場所を 見ることができます。特定の変数の使われている場所の検索に有効に使えます。

#### プロジェクトの記述メモ $\blacksquare$

「プロジェクト」- 「プロジェクトの記述」コマンドにより、プロジェクトの記述用テキ ストの編集を行うことができます。なお、このコマンドはプロジェクト管理ウィンドウ からも起動することができます。

#### プロジェクトドキュメント印刷  $\blacksquare$

「プロジェクト」-「プロジェクトドキュメントの印刷」コマンドにより、開いているプロ ジェクトに関するドキュメントを印刷できます。このドキュメントにはプログラム、変 数、パラメータなどが含まれます。ユーザは必要な印刷項目を選択してカスタマイ ズされたドキュメントを印刷することができます。なお、「プロジェクト管理」にも同じ コマンドがあります。

#### 修正履歴  $\blacksquare$

「コード生成」-「修正履歴」コマンドによりプロジェクトのこれまでの修正履歴のダ イアログボックスが開きます。詳細は「プロジェクト管理」を参照願います。

### **A.3.5** ツールメニューへのユーザコマンドの追加

ISaGRAF では、「ツール」メニューにユーザコマンドを追加することができます。 **\ISAWIN\COM\ISA.MNU** テキストファイルを編集することにより、ユーザコマンド が追加できます。最大10個のコマンドを追加できます。コマンドに対するコメント 行は";"で開始します。各コマンドは以下に示す2行のテキストラインで構成され ます。以下の文法に従います。

M=メニューに表示される文字列 C=コマンドライン

M=で記述した文字が、「ツール」メニューに表示されます。コマンドラインにはDO SやWindowsの実行モジュールを引数を合わせて記述できます。扱える引数と しては "**%A**" は開かれているプロジェクト名、 "**%P**"は選択中のプログラム名です。 以下の例ではメモ帳で選択されたプログラムを編集する場合のコマンドラインとな ります。

M=メモ帳で編集 C=Notepad.exe \isawin\apl\%A\%P.lsf

この様に、設定した場合ツールバーは下記のようになります。

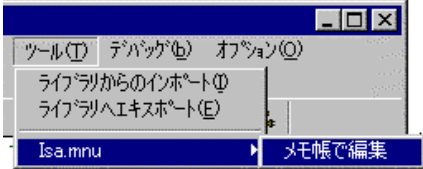

「デバッグ」メニューには 「デバッグ」 ISaGRAF アプリケーションのシミュレーション、オンライ ンデバッグに必要なコマンドが含まれています。

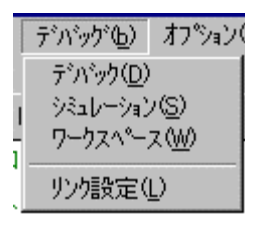

### 画

# シミュレーション

シミュレーションは、プログラムが実際動作するターゲットマシンなしでプログラム をチェックすることができる便利なツールです。「デバッグ」ー「シミュレーション」コ マンドにより、デバッグウィンドウがシミュレーションモードで起動されます。これと 同時にカーネルシミュレータと呼ばれるウィンドウが起動されます。 カーネルシミ ュレーションウィンドウとはアプリケーションで入出力I/O変数が使われていて、 これらがI/O接続がなされている場合の仮想I/Oパネルを指します。シミュレー ションを行う前にはシミュレーション用のプロジェクトコードが生成されている必要 があります。(コード生成のコンパイラオプションでシミュレーション用コードの選択 が必要)

デバッグウィンドウが開かれるときにプログラム管理ウィンドウは一旦、閉じられ ます。シミュレーションウィンドウが開いた後に、プログラム管理ウィンドウは再び デバッグモードで開きます。 なお、オープン中のプロジェクト内のプログラムエデ ィタ、コード生成ウィンドウ、I/O接続ウィンドウなどが開いているときはデバッガ ーウィンドウは開きません。デバッグの前にはこれらを全て閉じる必要があります。 このコマンドはプログラムエディタから起動することもできます。

#### £. オンラインデバッグ

「デバッグ」ー「デバッグ」コマンドにより、デバッガーメインウィンドウを起動します。 オンラインデバッグ前にはターゲット用のアプリケーションコードが生成されている 必要があります。デバッグウィンドウが開かれるときにプログラム管理ウィンドウ は一旦、閉じられます。ワークベンチのデバッガーがターゲットアプリケーションと 通信ができたときに再びデバッグモードで開きます。 なお、オープン中のプロジ ェクト内のプログラムエディタ、コードジェネレーションウィンドウ、I/O接続ウィン ドウなどが開いているときはデバッグウィンドウは開きません。デバッグの前には これらを全て閉じる必要があります。このコマンドもプログラムエディタから起動す ることができます。

シミュレーションとの違いは、カーネルシミュレーションウィンドウが開かないことだ けです。これ以外は同じシミュレーション機能を持ちます。

#### デバッグ用ワークスペース設定  $\blacksquare$

「デバッグ」-「ワークスペース」メニューコマンドにより、初期のデバッグワークス ペースに表示されるドキュメントのリストを設定することができます。ドキュメントに

はプログラム、SpotLight グラフィック、変数リスト、以前のバージョンで使われて いたグラフィック画面、タイムチャートなどが含まれます。ワークスペースに設定さ れたこれらのドキュメントはシミュレーションやオンラインデバッグを行うときに自 動的に開かれます。

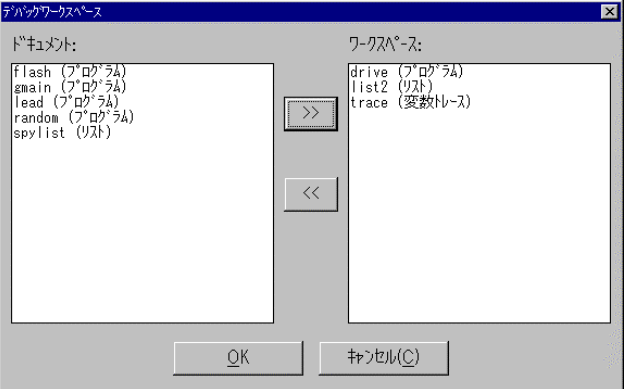

このダイアログボックスでは、左側のボックスには存在しているすべてのドキュメ ントが表示されます。これらの中から自動で表示したいドキュメントを右側のワー クスペースボックスに">>"、"<<"ボタンを選択して移動させます。各プロジェ クトには1つのワークスペースを持つことができます。

#### З. 通信リンク設定

「デバッグ」ー「リンク設定」コマンドにより、ISaGRAF ワークベンチとターゲット間 の通信パラメータの設定を行ないます。リンクパラメータダイアログボックスで以 下の通信パラメータを設定します。これらの設定内容は接続される ISaGRAF タ ーゲット側の設定内容と一致している必要があります。

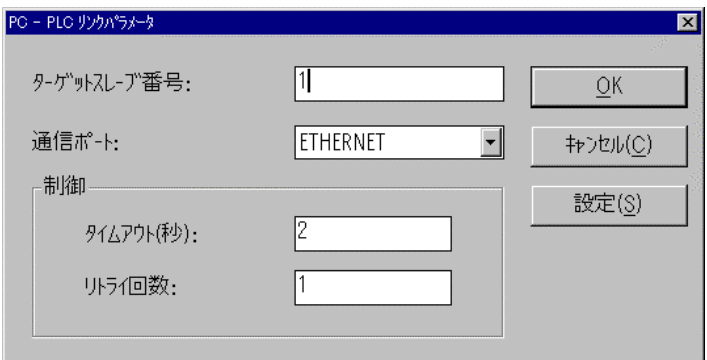

ターゲットスレーブNo. は同時に実行中の ISaGRAF ターゲットのID番号になり ます。 1~255の値を入力できます。ターゲットスレーブNo.の設定に関しては ターゲットマニュアルを参照願います。

通信ポートはワークベンチデバッガーと ISaGRAF ターゲットとの通信ポートを設 定します。標準としてCOM1~COM4、Ethernetがあります。EthernetはWins ock Ver1.1を使ったTIC/IP通信となります。Ethernet通信はSunPC-NF S Ver5.0で動作確認済みです。

タイムアウトはデバッガーとターゲット間の通信のタイムアウト条件を設定します。 タイムアウト時間はデバッガーからの質問に対するレスポンスまでの間隔を指し ます。単位は秒です。

リトライはデバッガーがターゲット間と通信を行なう際の通信エラーを検出する前 の通信トライの回数です。

#### シリアルリンク通信パラメータの設定  $\blacksquare$

通信ポートにCOM1-4が選択されたときに"設定"ボタンを選択すると、シリア ルリンク通信パラメータの設定ダイアログボックスが開きます。ここでは、以下の パラメータを設定することができます。

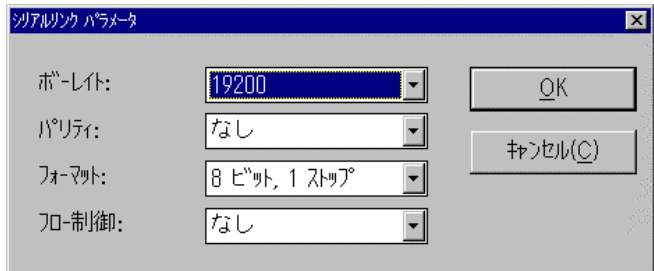

- ボーレート......デバッガーとターゲット間の通信速度(ビット/秒)を示します。 最大19200baudが設定可能です。
- パリティ .........通信パリティで偶数 . 奇数 . なしのいずれかが選択可能です。
- フォーマット....データビット数とストップビット数を指定します。データビット数 は7、8のいずれかを、ストップビット数は1、2のいずれかの 選択が可能です。
- フロー制御.....フロー制御の選択を行ないます。 ISaGRAF ワークベンチは ハードウェアハンドシェイクを可能にするためにCTS、DSR信 号を制御することも可能です。

#### Ethernetパラメータ設定  $\blacksquare$

通信ポートにEthernetが選択されたときは、"設定"ボタンによりTCP/IP通信 のためのインターネットアドレス及びインターネットポート選択のダイアログボック スが開きます。これらのフィールドはソケットインタフェースにより定義済みの標準 フォーマットです。ワークベンチはTCP/IP通信にWinsock.dllのver1.1を使 います。ワークベンチの環境にはこのソケットが正しくインストールされている必 要があります。ディフォルトのポート番号は1100です。

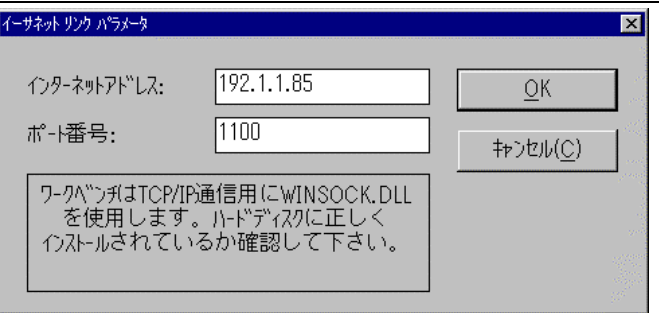

## **A.3.7** ツールバーアイコン

以下に、ツールバーアイコンと各アイコンボタンに割り付けられているコマンドを 示します。

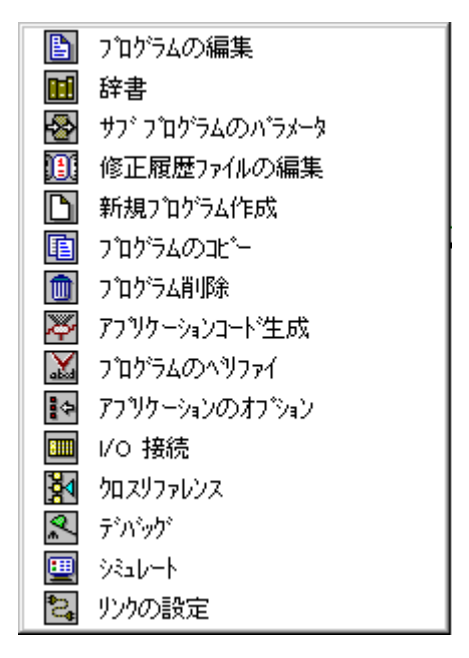

# **A.4 SFC** エディタの使い方

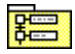

SFC言語はシーケンシャルなプロセスオペレーションを記述するときに使います。 プロセスのステップを表現する部分と、アクティブなステップを変更する条件となる トランジションを表現するグラフィックシンボルから成り立っています。 SFC プログラ ムは、ISaGRAF の SFC グラフィックエディタによって記述します。SFC言語はIEC 61131-3標準のコアとなる部分です。その他の言語はステップ内のアクションを 記述するため、あるいは、トランジションの論理的な条件を記述するために使われ る場合があります。SFC言語エディタは、チャートを作成するグラフィックエディタと テキスト言語によるプログラミングのどちらも扱えます。よって、チャートの作成から アクション部分、トランジション条件部分のプログラミングまで連続的に行なうことが できます。

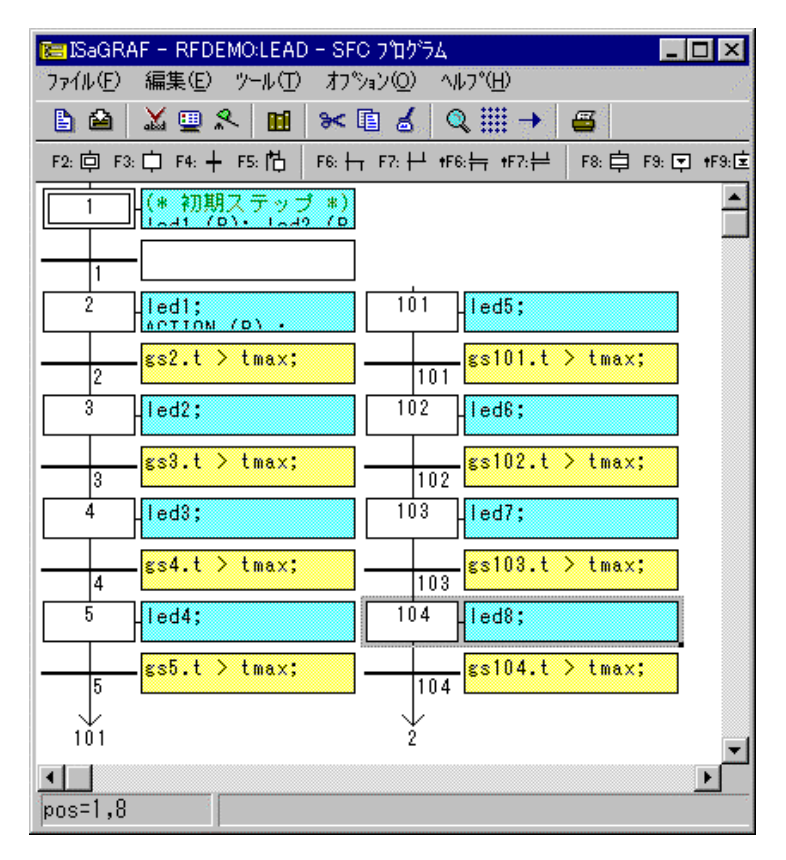

### **A.4.1 SFC** 言語メイントピック

SFCは、シーケンシャルなプロセスを表現するには最適の言語です。SFC言語 はプロセスのサイクルを連続したステップとし、それをトランジションによって区切 った構成になっています。詳細は ISaGRAF 言語リファレンスマニュアルのSFC 言語を参照して下さい。

SFCのコンポーネント間は方向を持ったラインで接続されます。ディフォルトのラ インの方向は上から下へ(↓)です。下記のシンボルが SFC の基本的な構成要 素です:

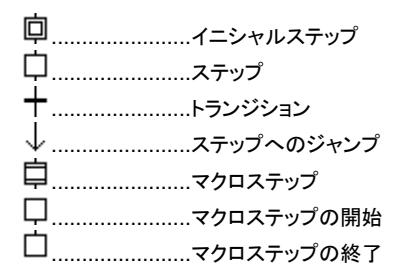

SFC言語によるプログラムは2つのレベルに分かれています。

- レベル1 ではグラフィックチャートを表示します。ステップやトランジションにはリフ ァレンスNo.とコメントがアタッチされています。
- レベル2ではST言語(トランジション条件の記述にはLD言語も可能)又はIL言 語によるプログラミングでステップ内のアクションあるいはトランジショ ンにアタッチされている条件の記述を行ないます。 アクションやトラン ジションは他の言語(LD、FBD、ST, IL)で書かれたサブプログラムを 参照することもできます。 レベル1、レベル2のプログラミングの例を 下に示します。

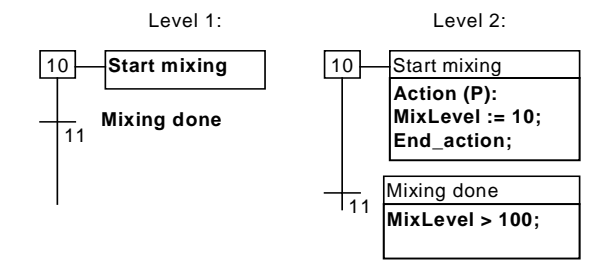

レベル2のプログラムはテキストエディタで入力します。ステップ内のアクションの プログラミングにはST、IL言語を使います。トランジション条件の記述にはST,IL の他にLD言語(QuickLD エディタを使用)が使えます。

#### 分岐と結合  $\blacksquare$

分岐と結合は複数のステップやトランジションをつなぐマルチプルリンクです。

選択(OR)分岐ではいくつかのパスの中からどれかひとつだけが選択されて実 行されます。

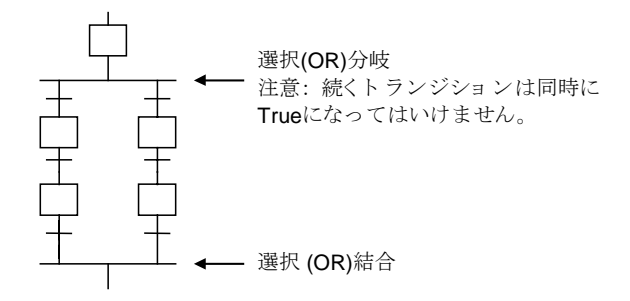

並列(AND)分岐は並列処理を意味します。

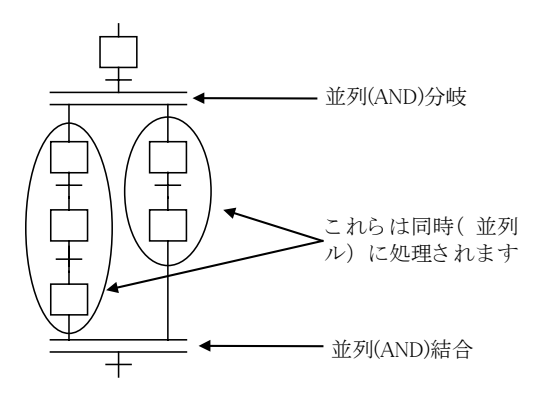

#### ステップへのジャンプ  $\blacksquare$

SFCエディタではコンポーネント間のリンクは必ず上から下(↓)方向になります。 ただし、ステップへのジャンプのを使って上方向(↑)へリンクすることができます。 下の図は同じ結果となります。

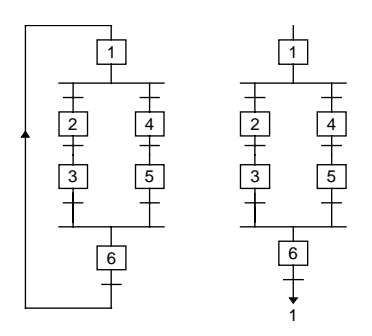

ステップからトランジションへのジャンプの記述は禁止されています。また、複数 のステップから1つのトランジションへのジャンプは、並列(AND)結合によって明 示的に表現することができます。

#### マクロステップ  $\blacksquare$

マクロステップは独立に存在しているステップとトランジションのグループを代表 するユニークなシンボルです。マクロステップは開始ステップで始まり、終了ステッ プで終わります。

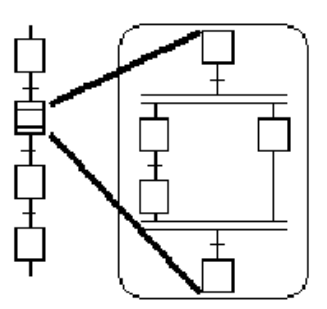

マクロステップの詳細は同一のSFCチャート内に書かれている必要があります。 マクロステップの開始ステップとマクロステップシンボルは同じリファレンス番号で なければいけません。マクロステップは更に別のマクロステップシンボルを含むこ ともできます。

### **A.4.2 SFC** チャートの入力

SFCチャートを描くときはキーコンポーネントのみを配置するだけでよく、水平・垂 直の接続ラインは自動的に引かれます。

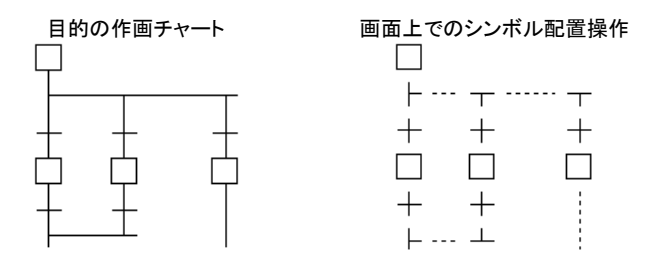

SFC コンポーネントをチャート上に配置するためには、まずカーソルを目的の場 所に移動してからエディタのツールバーより目的のコンポーネントを選択します。 シンボルはカーソルのある位置に挿入されます。以下のファンクションキー入力 を使うことも可能です。

イニシャルステップの挿入 ステップの挿入

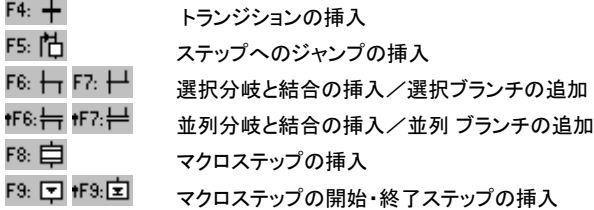

*( " "* シンボルは *SHIFT* キーとの組み合わせを意味します*)*

編集用のグリッドは配置されるシンボルの場所を示します。グリッド表示があると 最初のSFCチャートやサブパーツのレイアウト構成が容易です。「オプション」- 「オプション」- 「レイアウト」コマンドによりグリッドの表示/非表示が可能です。

SFC エディタは常にカレントのセルの位置が座標の形で表示されます。選択され ているセルの場所はグレー表示されます。選択されているボックスの右のコーナ ーをマウスでドラッグすることによりセルサイズを自由に変更することができます。 X/Y 比率を変更することも可能です。

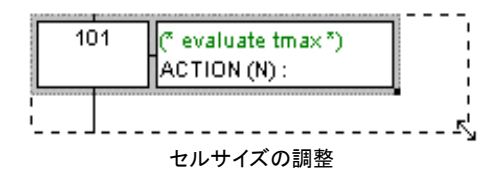

#### 分岐、結合の挿入  $\blacksquare$

分岐と結合は必ず左から右へとコンポーネントを配置していきます。必ず左端の 分岐から最初に配置していきます。シンボルの配置は、まず、チャート内に配置 する場所を選択してから、ツールバーより配置するシンボルを選択します。

.......選択分岐と結合の挿入/選択ブランチの追加 1F6:01 fF7:02 .......並列分岐と結合の挿入/並列ブランチの追加

#### 分岐、結合ブランチの挿入  $\blacksquare$

各分岐/結合のブランチを追加するには、以下のシンボルをツールバーから選 択します。左側のブランチのスタイル(選択、並列)にあわせて順番に右側に同じ スタイルの新しいコンポーネントを配置します。左側にコンポーネントが配置され ていないと、右側に新しいコンポーネントを追加することはできません。

F6: 十 F7: 十 .......選択分岐と結合の挿入/選択ブランチの追加 1F6:01 fF7:02 .......並列分岐と結合の挿入/並列ブランチの追加

#### F8: 自 マクロステップの挿入

このツールバーアイコンにより、メインチャートにマクロステップを挿入することが できます。マクロステップの詳細はメインチャートと同じSFCチャート内に記述しな ければなりません。

#### マクロステップの内容  $\blacksquare$

マクロステップは親チャートと同一のSFCチャート内に書かれる必要があります。 マクロステップは開始ステップではじまり、終了ステップで終わります。マクロの開 始ステップと親のマクロステップは同じリファレンス番号でなければなりません。 マクロステップを書くためのツールバーボタンを以下に示します。

- F9: चि マクロステップの開始ステップの挿入
- tF9:⊡ि マクロステップの終了ステップの挿入

### **A.4.3 SFC** チャートの編集

マウスあるいはカーソルキーにより、チャート内のセルを選択します。選択された 場所はグレー色となります。選択された場所に対しては「編集」メニューのコマンド (カット、ペーストなど)が使えます。

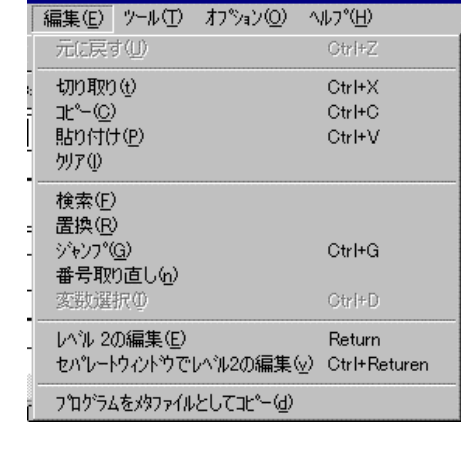

3< 国 る 切り取り/コピー/貼り付け/削除コマンド

- シンボルの移動  $\blacksquare$
- ステップとトランジションの番号取り直し  $\blacksquare$
- 指定ステップ、トランジションへのジャンプ  $\blacksquare$
- テキストの検索/置換  $\blacksquare$

# →国る 切り取り/コピー/貼り付け/削除コマンド

以下の編集コマンドが選択されたシンボルに使えます。

- ●切り取り...........選択された長方形領域のクリップボードへの移動
- ●コピー...............選択された長方形領域のクリップボードへのコピー

● 貼り付け..........選択された長方形領域にクリップボードの内容を貼り付ける ● 削除.................選択された長方形領域の削除

編集/貼り付けコマンドは、クリップボードの内容を画面にコピーしますが、この とき、ステップ/トランジションと一緒にレベル 2 プログラムの内容もコピーされます。 また、コピーしたチャートを他の SFC プログラムへペーストすることもできます。コ ピーした要素は、選択されたセルの位置に挿入されます。

#### シンボルの移動  $\blacksquare$

SFC チャートで選択されているシンボル/エレメントはマウスのドラッグ操作で別 の場所へ移動させることができます。ドラッグ中は最初の場所は斜線表示されま す。

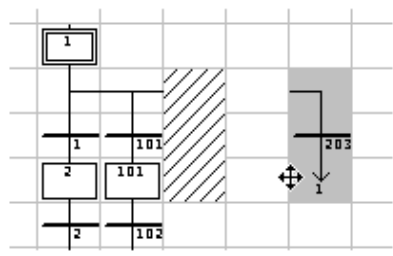

シンボルの移動先は空白でなければなりません。SFC シンボルを移動中での挿 入は行えません。

#### ステップとトランジションの番号取り直し  $\blacksquare$

各ステップ、トランジションにはリファレンス番号が付けられます。この番号は「編 集」ー「番号取り直し」コマンドにより、編集中のSFCチャートのリファレンス番号 を新しく自動で連続した番号で取り直すことができます。この際にステップへのジ ャンプのリファレンス番号やマクロステップへのジャンプなどの番号も自動で更新 されます。

#### $\rightarrow$ 指定ステップ、トランジションへのジャンプ

SFCチャート編集中に「編集」ー「ジャンプ」コマンドにより、編集中のSFC内の指 定されたステップやトランジションへジャンプできます。この際、ジャンプ先のステ ップやトランジションが見えるようにウィンドウのスクロールが自動で行われます。

#### テキストの検索/置換  $\blacksquare$

「編集」ー「検索/置換」コマンドにより、 編集中のSFCチャート内のステップ、トラ ンジション内に記述されている全プログラムを対象にテキストの検索と置換が行 えます。検索/置換のダイアログボックスで検索するテキストを入力します。もし、 検索テキストが見つかった場合は、レベル2プログラムも同時に開かれます。

### **A.4.4** レベル2プログラムの入力

レベル2でのプログラムを入力する際にはSFCのステップ、トランジションをダブ ルクリックします。レベル2プログラミングウィンドウが SFC の右側に開きます。

SFC プログラムとレベル2プログラムウィンドウ間にはセパレーションラインがあ り、自由にずらすことができます。

レベル2プログラムを最大2つまで同時に開くことができます。以下のキーボード 入力コマンドやマウス操作に従います。

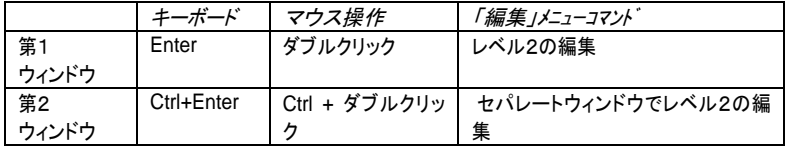

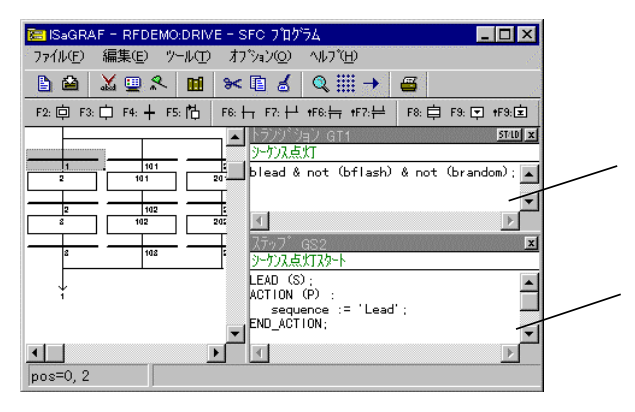

2つのレベル2ウィンドウが開いているときは、これらの間のセパレーションの位 置は調整できます。レベル2のタイトルバーの右上のボタンでレベル2ウィンドウ を閉じることができます。

レベル2のプログラムにはディフォルトでST言語が使われます。ただし、トランジ ションのレベル2プログラムに関してはLD言語(Quick LD エディタを使用)が使え ます。レベル2ウィンドウのタイトルバーにある「**ST/LD**」切り替えボタンによりアク 」 ティブな言語を切り替えることができます。この切り替えはレベル2ウィンドウが空 白状態のときのみ有効となります。

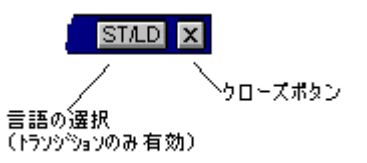

レベル2ウィンドウの上部には一行の編集可能なテキスト行があります。このテキ ストがステップやトランジションのコメントとなります。このコメントは「ジャンプ」コマ ンドや SFC ドキュメントの印刷の時のコメントとして使われます。

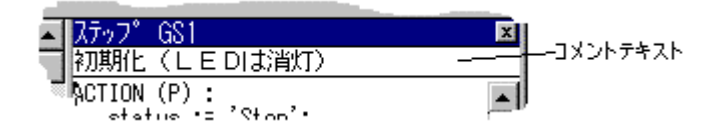

「オプション」-「リフレッシュ」メニューコマンドにより、レベル2ウィンドウが開いて いる時にレベル2での修正内容をメインの SFC チャートに反映させることができ ます。

#### ₿ 変数名の挿入

テキストエディタでプログラミングを行っている場合にこのボタンを選択すると、プ ロジェクトで宣言されている変数辞書が開かれ、変数を選択すると、現在のカーソ ル位置に変数名を挿入できます。Quick LDでプログラムを行っている場合は、 選択されているシンボルに対して変数名、ファンクションブロック名、パラメータを 選択できます。

## ステップにパルス(P)アクションの挿入

ステップのレベル2プログラミングを行っている場合に、このボタンを選択すること で現在のカーソル位置にパルスアクションブロックを挿入することができます。以 下にフォーマットを示します。

```
Action (P) :
   ST statement;
```
**End\_Action;**

パルスアクションはステップが活性化状態になったときのみ実行されます。詳細 は言語リファレンスを参照願います。

### $N$

P.

# ステップにノンストアード(N)アクションの挿入

ステップのレベル2プログラミングを行っている場合に、このボタンを選択すると、 カーソルの位置にノンストアードアクションブロックを挿入することができます。以 下にフォーマットを示します。

```
Action (N) :
   ST statement;
End_Action;
```
ノンストアードアクションはステップが活性化状態の時、毎サイクル実行されます。 詳細は言語リファレンスを参照願います。

#### PO P1 *P0*、 *P1* アクションクオリファイア

I ISaGRAF は新しく、 **P0** 、 **P1** アクションクオリファイアをサポートしています。ス テップのレベル2プログラミングを行っている場合に、このボタンを選択することで 現在のカーソル位置に **P0** 、 **P1** アクションブロックを挿入できます。以下にこれら のフォーマットを示します。

 $\blacksquare$ 

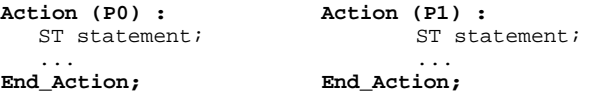

P1 アクションはステップが活性化状態になったときのみ(パルスアクションと同 様)に、P0 アクションはステップが非活性化状態になったときのみに実行されま す。詳細は言語リファレンスを参照願います。

## ブールアクション

ブールアクションは現在のステップの状態を内部・外部のブール型変数に割り当 てます。以下に基本的なブールアクションの文法を示します。(< >は入力しませ ん)

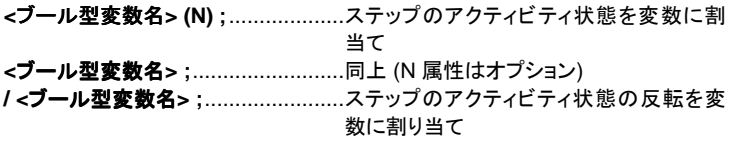

これらの他にも、ステップ状態がアクティブになったとき変数の値をセットあるいは リセットする場合もあります。以下にこれらの文法を示します。

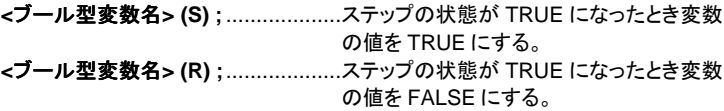

例を示します。

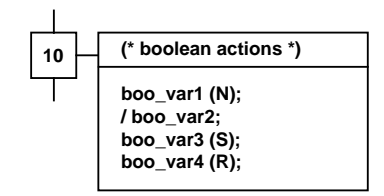

以下の振る舞いを示します。

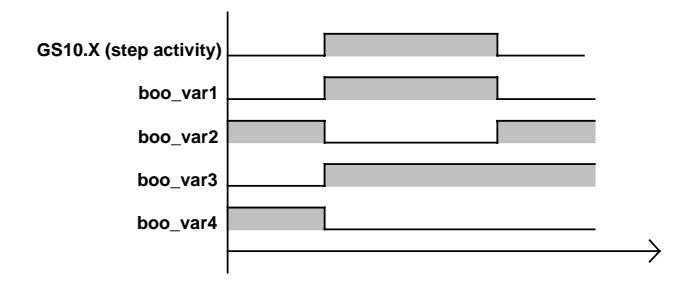

#### *SFC* アクション  $\blacksquare$

SFCアクションではチャイルドSFCのシーケンスをコントロールします。即ち、ステ ップの状態に応じて起動、停止、Killを行ないます。 SFCアクションにはN(Non store)、S(Set)、R(Reset)識別子がつきます。以下に文法を示します。

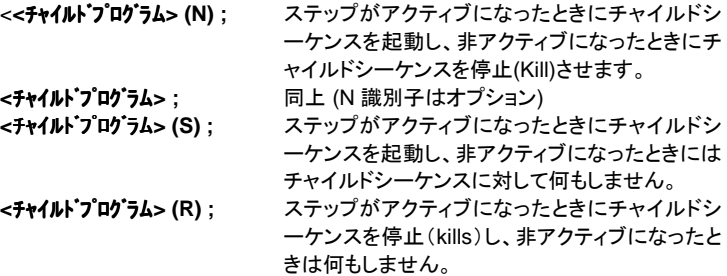

SFCアクションで指定されるプログラムは、実際に存在している、現在編集中の プログラムのチャイルドSFCプログラムである必要があります。

#### STでプログラムされたトランジション  $\blacksquare$

トランジションのレベル2プログラムはブール表現を使います。これはブール型の 条件をSTの文法に従って入力することです。最後に`;`を付けます。

#### Quick LDでプログラムされたトランジション  $\blacksquare$

トランジションのレベル2プログラムにはQuick LDを使うこともできます。この場 合、プログラムのラングは1行のみで、トランジションの条件判断の結果を表す1 つのコイルのみ記述できます。トランジションの状態を表すコイルには変数名を割 り付ける必要はありません。以下に例を示します。.

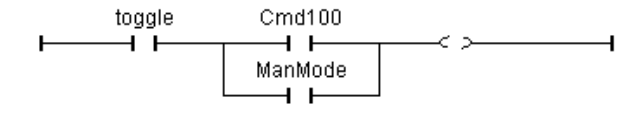

Quick LDエディタでプログラムする場合、キーボードの入力のみで行うことがで きます。カーソルキーでカーソルを移動させ、シンボルを挿入する際には以下の ファンクションキーを選択します。

- F2: ......................接点を後に挿入
- F3: ......................接点を前に挿入
- F4: ......................接点を並列に挿入
- F6: ......................ファンクションブロックを後に挿入
- F7: ......................ファンクションブロックを前に挿入
- F8: ......................ファンクションブロックを並列に挿入

(マウスを使って画面上をクリックすることも可能です。)

接点やファンクションブロック、入出力パラメータをカーソルで選択して ENTER キ ーを選択すると、変数を選択するダイアログボックスが開きます。目的の変数名、

ファンクションブロック名にカーソルを合わせて ENTER キーを選択します。ダブ ルクリックによっても選択ができます。

カーソルを接点やコイルに合わせて、Ctrl キー + スペースキーを選択すること で接点、コイルのタイプ(a接点、b接点)を変更することができます。詳細は、「Qu ick LDの使い方」を参照願います。

### **A.4.5 SFC** ギャラリの使い方

SFC エディタでは SFC ギャラリを扱うことができます。SFC ギャラリとは各種 SFC の構造を集めたもので、SFC チャート中に挿入することができます。SFC ギ ャラリにはオプションでレベル2プログラムの内容を含めることができます。以下 に「ツール」メニューコマンドを示します。

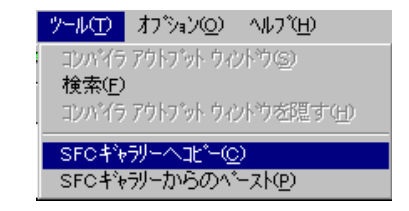

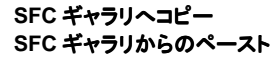

**SFC ギャラリへコピー 選択されたエレメントを SFC ギャラリへコピー SFC ギャラリからのペースト SFC** ギャラリ中のエレメントを SFC チャート上 にペースト

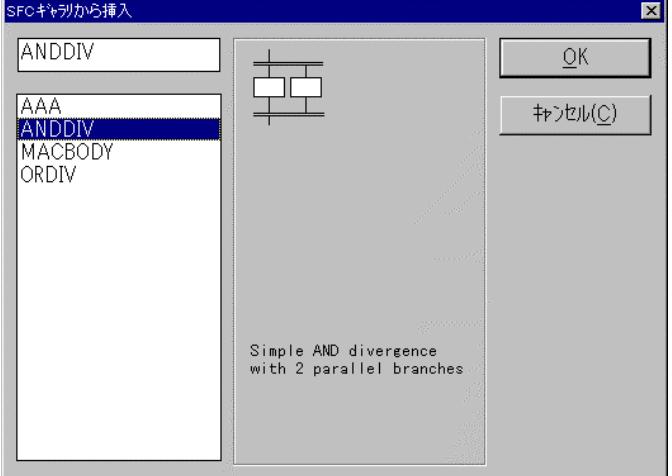

SFC ギャラリへエレメントをコピーする際(即ち、SFC ギャラリエレメントの新規作 成の際)に、レベル2プログラムを含めるかどうかの選択が行えます。

**A.4.6** ツールバーアイコン

以下に、ツールバーアイコンと各アイコンボタンに割り付けられているコマンドを 示します。

> ■ 他のプロゲラムを開く 64 保存 **X** フロゲラムのヘリファイ 9 ジュレート 又 デバッゲ 111 辞書 8< 切り取り 国 北ー ■ 貼付け  $Q \times L$ **Q** ス<sup>2</sup>ーム 攤 クリッドの表示/非表示 → シャンプ... 48 印刷

# A.5 フローチャートエディタの使い方

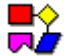

 ISaGRAF フローチャートエディタはアクション、テストブロックを ST、IL、QuickLD 言語でプログラムができます。フローチャートは判断を記述するダイアグラムです が、シーケンシャル操作も記述することができます。 LD や IL では無限ループとな るような場合でも、フローチャートではターゲットでの処理をブロックすることなく戻り のジャンプの記述も可能となります。

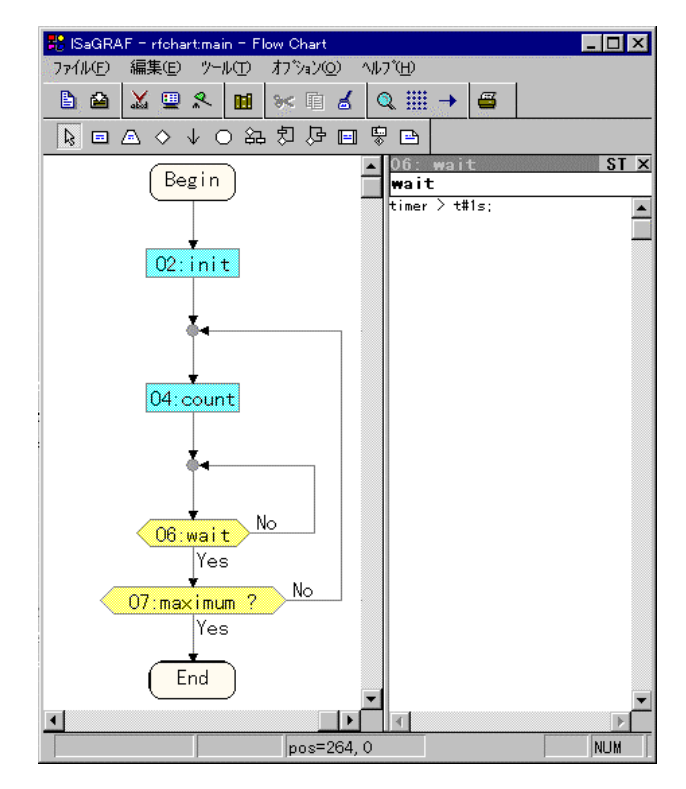

### **A.5.1** フローチャート(**FC**)言語の基本要素

フローチャート(**FC**)はシーケンシャルな処理を記述するグラフィカル言語です。フ ) ローチャートプログラムはアクションとテストから成り立っています。アクションとテ ストをデータの流れを示すリンクで結合します。以下にフローチャート言語の基本 要素を示します。

P **FC** チャートの開始: "begin" シンボルはフローチャートプログラムの最初に必ず 存在します。このシンボルはチャート内に1つだけ存在して、削除することはでき ません。このシンボルはフローチャートが実行される時の最初の状態を持ちます。

- P **FC** チャートの終了: "end" シンボルはフローチャートプログラムの最後に必ず存 在します。このシンボルはチャート内に1つだけ存在して、削除することはできま せん。"End"シンボルに何も接続されていないような状態(ループ状態)が可能で す。このシンボルが実行された時は、フローチャートの最後の状態となります。
- ↓ **FC** フローリンク**(**リンク**)**: フローリンクはチャート内の2つのポイントを接続するラ インです。リンクには流れの方向性を示す矢印がついています。2つのリンクは同 一のソースとなるポイントから引かれることはありません。
- 圓 **FC** アクション: アクションシンボルは実行されるアクションを記述します。アクショ ンシンボルは番号と名前によって識別されます。チャート内の2つのアクションシ ンボルは同一の番号あるいは名前を持つことができません。アクションは ST、 LD、IL のいずれかの言語でプログラムされます。アクションはリンクで接続され、 一つのリンクがアクションに入り込み、一つのリンクがアクションから出て行きます。
- ◇ **FC** テスト: テストシンボルはブール型の条件式を表わします。テストシンボルは 番号と名前によって識別されます。ST、LD、IL 言語で記述された表現の評価結 果により"YES"、"NO"のいずれかのパスへフローが導かれます。ST 言語でプ ログラムされている時は表現の最後にセミコロン(;)をつけることがあります。LD 言語でプログラムされている時は、変数名が割り振られない一つのコイルが評価 結果を持ちます。
- $\mathbb{F}$ **FC** サブプログラム: フローチャートプログラムでは階層構造のプログラムを行うこ とができます。一つのフローチャートは別のフローチャートを読み出すことができ ます。呼び出されるプログラムは FC サブプログラム(チャイルド FC プログラム) と呼ばれます。 FC サブプログラムを読み出すプログラムは親 FC プログラムとも 呼ばれます。フローチャートにおいては FC サブプログラムの処理が完了するま での間は親 FC プログラムの処理はサスペンドされています。SFC プログラムで は同時実行が可能です。
- A **FC I/O操作ブロック** I/O操作ブロックシンボルはアクションを実行するための ブロックです。他のアクションと同様にI/O操作ブロックは番号と名前で識別され ます。他のアクションブロックと同じ意味を持ちますが、I/O操作ブロックではター ゲットのハードウェアに依存しているI/O操作などを区別して表現することにより プログラムをわかりやすくするためのものになっています。動作そのものは他の アクションと同じです。
- O **FC** コネクタ: コネクタはチャート上での2つのポイントを直接に線を引くことなくリ ンクさせるために使います。コネクタは円で表現され接続ソースから接続されます。 接続先となるフローチャート上のポイント(通常は接続先の名前や番号)を指定す ることによりコネクタの設定が終わります。
- 凸 **FC** コメント: コメントはフローチャートの実行とは関係ありませんが、フローチャー ト上の任意の場所に挿入することができます。コメントによりプログラムを読みや すくドキュメントすることができます。

### **A.5.2** フローチャートの入力

フローチャートを入力するためには以下のエレメント(アクション、テスト、コネクタ など)をグラフィックエリアに配置させてこれらをリンクで接続することになります。

#### L. *FC オブジェクトの挿入*

チャートにオブジェクトを挿入するためには、ツールバーから目的のボタンを選択 して、グラフィックエリアをマウスクリックします。空白エリアに配置することも、フロ ーリンクを選択することでリンク間に挿入させることも可能です。なお、リンク間の 挿入は垂直フローリンク上でのみ可能です。

以下の基本要素を挿入することができます。

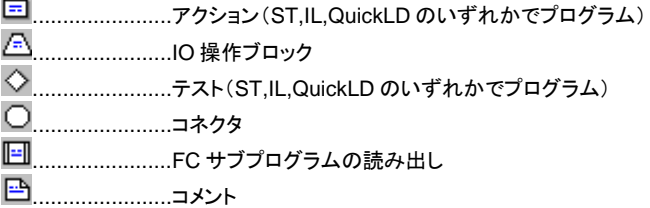

ISaGRAF のフローチャートでは以下の典型的なブロックを準備しています。これ らは既に引かれているフローリンクに挿入することができます。空白エリアでの配 置はできません。

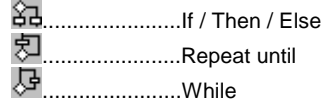

# $\mathbb{R}$

# オブジェクトの選択

グラフィックオブジェクトの選択はプログラムの編集作業で必要になります。チャ ート内の一つあるいは複数のオブジェクトを選択するためには、ツールバー上の 矢印のボタン いを選択して、チャート内のオブジェクトをマウスクリックします。複 数のオブジェクトの選択の場合はマウスをドラッグして選択したい領域を指定しま す。選択されたオブジェクトは青色で、小さい四角によって囲まれることで表示さ れます。 **Shift** や **Ctrl** キーを押しながらマウスクリックすることにより特定のオブ ジェクトを含めたり、はずしたりすることができます。

新しいオブジェクトを選択することで、前に選択されていたオブジェクトは選択から はずれます。すべての選択をはずしたい場合は、チャート内の空白エリアをマウ スクリックします。

単一のオブジェクトの選択の場合はキーボードでの矢印キーにより選択されてい るオブジェクトを切り替えることができます。フローリンクも選択することができま す。

## コメントの挿入

冎

 $\bigcirc$ 

チャート内の空白エリアにコメントテキストを挿入することができます。コメントはフ ローチャートの処理には影響を与えません。プログラムを分かり易くするために使 われます。コメントを挿入するためにはツールバーからコメントボタンを選択してコ メントを配置したい場所をマウスクリックします。コメントテキストを書き込む際には コメントオブジェクトをダブルクリックします。"**(\***" や "**\*)**" などの特殊な記号は挿入 する必要はありません。選択されたコメントブロックはコーナー部分をドラッグする ことにより、自由にサイズの変更が可能です。

#### ↓ フローの挿入

オブジェクト間をフローで接続するためにツールバー上のフローの挿入ボタンを 選択します。フローの方向性にしたがってマウスをドラッグしてオブジェクト間をフ ローで接続します。まず、接続されていないオブジェクトを選択して、目的のポイン トまでマウスをドラッグします。目的のポイントは未接続状態のオブジェクトの上部、 もしくは、存在しているリンク上の場所となります。リンク上での結合部分は小さな グレーの円として表現されます。この結合ポイントはダイアグラムをアレンジする ために移動させることができます。

# コネクタの挿入

 ISaGRAF フローチャートエディタではリンクの代わりにコネクタを使うこともでき ます。これはフローリンクと同様に2つのオブジェクト間の接続を表現するもので す。コネクタを用いることで長いフローリンクを使わなくてすむために、チャートが 分かり易いものになるメリットがあります。コネクタで別のフローチャートとの接続 を行うことはできません。

コネクタはフローチャート上の一つのオブジェクトとして存在します。ツールバー上 からコネクタのボタンを選択して、チャート上の配置する場所をマウスクリックしま す。この時接続先のリストボックスが表示され、これらから選択します。 コネクタ は円で表現され接続先のオブジェクトの番号と名前を持つことになります。フロー リンクによりコネクタが別のオブジェクトから接続されます。

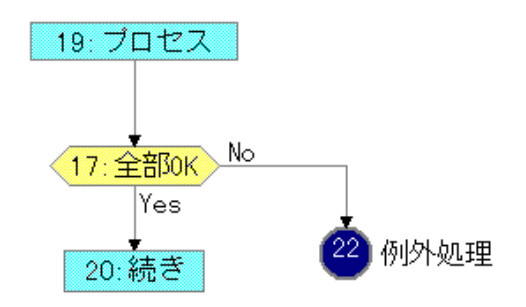

#### $\mathbb{R}$ オブジェクトの移動

チャート内のオブジェクトの移動は、選択ボタンで選択モードにしてから、移動す るオブジェクトをマウスでクリックしてあらかじめ選択しておきます。一つあるいは 複数のオブジェクトを選択しておくことができます。これらをマウスでドラッグする することにより移動させることができます。オブジェクトは他のオブジェクトと重なり

### フローチャートエディタの使い方

合うことはできません。また、移動したオブジェクトは、既に張られているリンクに 接続することはできません。

オブジェクト(アクション、テストなど)を選択して移動すると、下に接続されている 残りのオブジェクトも自動的に移動します。

#### $\Box$ オブジェクトのサイズ変更

""Begin"と"End"のシンボル以外のすべてのグラフィックオブジェクトは自由にサ イズの変更が可能です。オブジェクトのサイズを変更するためには、オブジェクト を選択してオブジェクトの境界線の小さな四角部分をマウスでドラッグします。た だし、この際オブジェクトが他のオブジェクトとの重なることができない(あるいは ウィンドウの境界との干渉)ために、あらかじめ重なりそうなオブジェクトを移動さ せておく必要があるかもしれません。

垂直なフローリンクがオブジェクトと接続されている場合は、自動的に水平方向の サイズと左右の境界が調整され、フローリンクがオブジェクトの中心に来るように なります。

#### ♦ テストブロックの出力の入れ替え

テストブロックから出力される YES/NO の位置を入れ替えることができます。入 れ替えるためには、YES、NO のラインのいずれかをダブルクリックします。

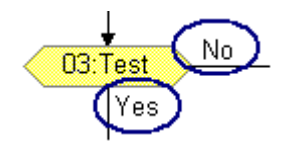

### **A.5.3** フローチャートの編集

フローチャートの「編集」メニューコマンドにより、選択されているオブジェクトに対 しての編集が可能です。

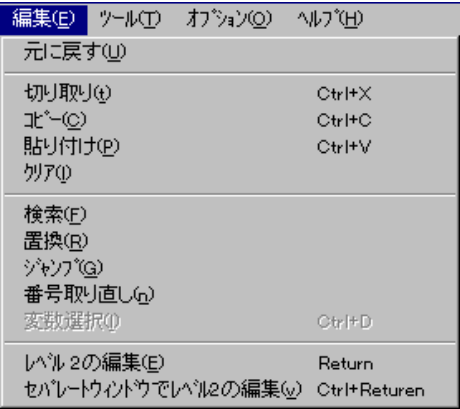

### チャートの修正

 $\blacksquare$ 

 DEL キーは選択したオブジェクトの削除に使えます。選択されたオブジェクトか ら接続されているフローリンクも同時に削除されます。「編集」ー「元に戻す」メニュ ーコマンドにより、削除されたオブジェクトを復元することができます。DEL キーは 複数の選択されたオブジェクトに対しても操作ができます。「切り取り」、「コピー」 「貼り付け」コマンドにより選択されたオブジェクトを移動やコピーすることができま す。

#### 検索と置換  $\blacksquare$

「編集」ー「検索」、「置換」メニューコマンドにより、プログラム全体(アクション、テ ストブロックが ST,IL,QuickLD で記述されている)に対してテキストの検索、置換 ができます。検索、置換は開かれているエディタウィンドウでテキストが検索され、 テキストが検索されるとそのレベル2プログラムが開かれます。

#### $\rightarrow$ オブジェクトへの直接ジャンプ

「編集」ー「ジャンプ」メニューコマンドにより、あるいはツールバー上の →ボタン の選択により、開いているフローチャート内で指定されたグラフィックオブジェクト への直接ジャンプが行えます。ウィンドウのスクロールは自動的に行われ、オブ ジェクトが見えるところに表示されます。

#### 띶 番号の取り直し

「編集」ー「番号取り直し」メニューコマンドにより、フローチャート内でのオブジェク トに割り当てられている番号の取り直しを行います。フローチャート上でのオブジ ェクトはユニークな参照番号が取られます。新しいオブジェクトが挿入される毎に 新しい番号が割り当てられます。「番号の取り直し」によって、チャート上での場所 に応じてオブジェクトの番号が取り直されます。番号は上から下へ、左から右へ 番号が増加します。

## **A.5.4** レベル2プログラムの入力

アクションやテストブロックにレベル2プログラムを記述する際には、アクションや テストブロックを選択してダブルクリックします。レベル2プログラムウィンドウがフ ローチャートウィンドウの右側に開きます。フローチャートウィンドウとレベル2プロ グラムウィンドウの間の境界はマウスで自由に移動することができます。最大で2 つまでのレベル2ウィンドウを同時に開くことができます。以下にレベル2ウィンド ウを開くためのキーボード、マウス、「編集」メニュー操作を示します。

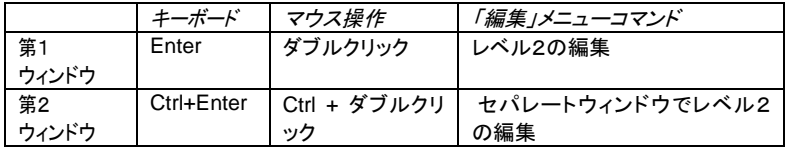

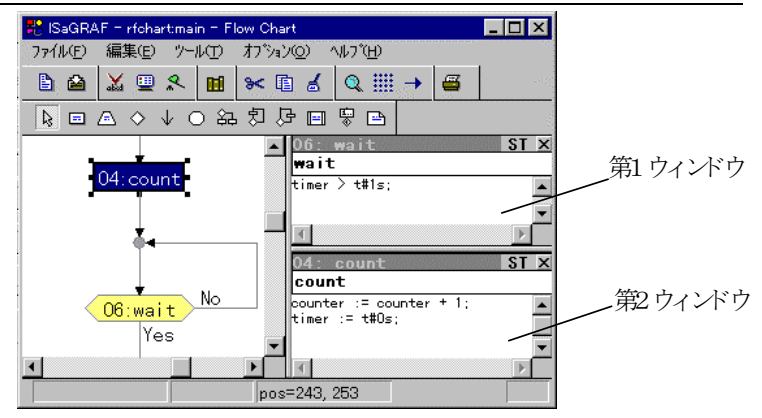

2つのレベル2ウィンドウが開いている時はこれらの境界はマウスで自由に移動 できます。レベル2ウィンドウの右上のボタンでウィンドウを閉じることができます。

レベル2プログラミング言語のデフォルトは **ST** 言語です。なお、プログラム言語 は **IL**、**QuickLD** 言語を用いることも可能です。選択されているプログラミング言 語はレベル2ウィンドウのタイトルバーの右側に表示されます。プログラミング言 語を変更する場合はこの部分をマウスクリックして変更します。「オプション」ー 「レベル2言語の設定」メニューコマンドによっても言語を切り替えることができま す。ただし、プログラミング言語の切り替えはレベル2プログラムが空白の状態の 時にのみ有効です。一度、プログラムを行った場合はこれを完全に削除すること で再度選択が可能となります。

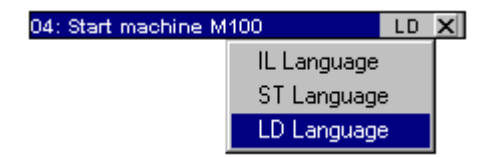

レベル2ウィンドウのタイトルバー下部に1行のテキスト編集ボックスが開きます。 ここで入力されたテキストはテストやアクションブロックのコメントとなり、「ジャン プ」コマンドなどでジャンプ先を選択する場合に有効に使えます。また、フローチャ ートの印刷の際にも表示されます。

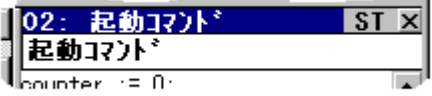

「オプション」ー「リフレッシュ」メニューコマンドにより、レベル2プログラムの内容 をメインフローチャートプログラムに反映させることができます。

### **A.5.5 Quick LD** によるプログラミング

レベル2プログラミングに Quick LD エディタを使うことができます。テストブロック の LD プログラムのラングは1行のみとし、条件判断の結果を示す1つのコイル のみ記述できます。コイルへの変数割り当ては必要がありません。以下に例を示 します。

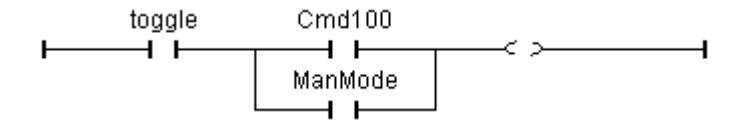

Quick LD によるプログラミングでは、カーソルキーでセルを移動し、以下のショー トカットキーを用いてラダープログラム用のシンボルを挿入します。 F2: ......................接点を後に挿入/ラングの開始に使用 F3: ......................接点を前に挿入 F4: ......................接点を並列に挿入 F5: ......................コイルを並列に挿入(テストブロックでは使えません) F6: ......................ブロックを後に挿入 F7: ......................ブロックを前に挿入 F8: ......................ブロックを並列に挿入

F9: ......................選択されたコイルと並列でジャンプの挿入(テストブロックでは 使えません)

ジャンプの飛び先はラング名(ラベル)となります。ラベルを設定する際には、ラン グの先頭(左端)にカーソルをセットして ENTER キーを選択します。また、ジャン プ先を入力する「ラベルの入力」ダイアログボックスではジャンプ先のラベル名を 設定します。

また、ファンクションキーの替わりに、ツールバーの該当するシンボルをクリックし て挿入することもできます。

接点、コイル、ブロックの入出力パラメータにカーソルを置いて、ENTER キーで 変数や定数を割り当てることができます。ブロックを選択して ENTER キーでファ ンクションブロックのタイプを選択することができます。ダブルクリックによっても同 様のことができます。

CTRL+スペースキーもしくはツールバーで、選択されている接点のタイプ(a接点、 b接点)を変更することができます。詳細は Quick LD エディタの使い方を参照願 います。

### **A.5.6** 表示オプション

「オプション」ー「レイアウト」メニューコマンドにより、エディタのワークスペースや 編集に関係するパラメータがまとめられたダイアログボックスが開きます。「ワー クスペース」グループボックスではツールバーやステータスバーの表示/非表示 が行えます。「ドキュメント」グループボックスでは編集グリッドの表示/非表示や カラーモードの選択を行えます。

ツールバー上の「ズーム」 ボタンにより、表示のズーム率を変更することができま す。このボタンはテストやアクションを記述するレベル2の Quick LD プログラムで も有効となります。(選択されているウィンドウがズームの対象となります。)

## \*\*\*\*<br>\*\*\*\*

-⊗\_

ツールバー上の「グリッド」ボタンにより、編集グリッドの表示/非表示を行うこと ができます。このボタンはテストやアクションを記述するレベル2の Quick LD プロ グラムでも有効となります。(選択されているウィンドウがズームの対象となりま す。)

「オプション」―「フォント」メニューコマンドにより、チャート内のテキストフォントの タイプを選択することができます。ST,IL プログラムではフォントのサイズも有効に 設定できます。FC, QuickLD ではフォントサイズは画面サイズに対応して自動的 に変更されますのでサイズの設定は無効となります。

### **A.5.7** ツールバーアイコン

以下に、ツールバーアイコンと各アイコンボタンに割り付けられているコマンドを 示します。

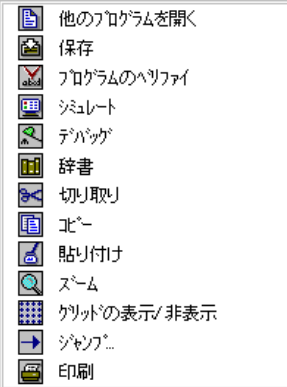

# **A.6** Quick LDエディタの使い方

この章ではQuick LDエディタに関してコマンドの特徴を説明します。他のエディタ 脚嘴 との共通点に関しては「プログラムエディタ共通項目について」を参照願います。

> LD言語はブール型のグラフィック表現です。ブール演算子 AND, OR, NOT がダ イアグラムに表現されます。ブール入力は接点に割り付けられ、ブール出力はコイ ルに割り付けられます。Quick LDエディタはキーボードやマウスを使って簡単に LDダイアグラムが入力できるように作られたエディタです。このエディタでは各シン ボルは自動的にアレンジされ、接続されます。ユーザによる手動でのライン接続は 必要ありません。また、シンボル間の無駄な空白がありません。

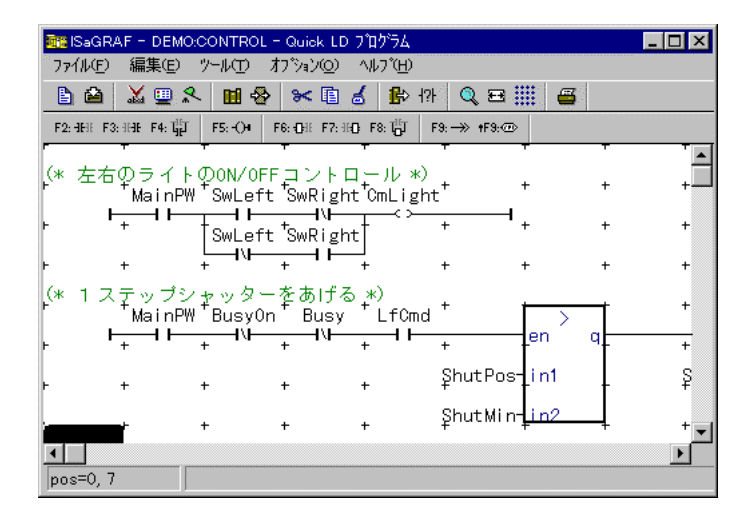

### **A.6.1** LD言語の基本事項

LDダイアグラムは接点とコイルから表現されるラングのリストです。以下に、LD ダイアグラムでの基本コンポーネントを示します。

## 左母線

各ラングは左母線から始まります。これは常にTRUE状態です。QuickLDエディ タでは最初の接点が配置されたときに自動で左母線が引かれます。各ラングは 名前を持つことができます。この名前はジャンプインストラクションでの飛び先にも 使われます。

#### HF 接点

接点に割り付けられブール型変数の状態(TRUE、FALSE)によって、ブールデ ータの流れを変えます。即ち、接点の左側の状態を右側にどのように伝えるかが 決まります。変数名は接点シンボルの上に表示されます。以下の接点タイプがQ uickLDエディタでサポートされています。

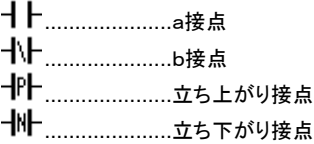

#### $+$ コイル

コイルはラングの状態を受けてのアクションを表現します。即ち、コイルの左側の ブール状態がコイルに割り付けられているブール型変数に設定されます。コイル の変数名はコイルのシンボルの上に表示されます。以下のタイプのコイルがQui ckLDエディタでサポートされています。

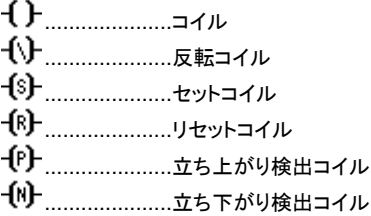

# 丣

# ファンクションブロック

LDダイアグラム中のブロックはファンクション、ファンクションブロック、サブプログ ラム、あるいは、オペレータ(演算子)のいずれかになります。最初の入力と出力 は常にラングに接続されています。これ以外の入出力パラメータはブロックの外 に表示されます。

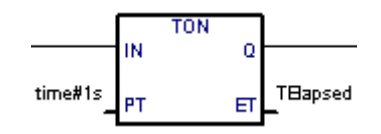

# 右母線

ラングは右母線で終わります。QuickLDエディタでは右母線はコイルが配置され たときに自動的に引かれます。

#### $\rightarrow$ u ジャンプシンボル

ジャンプシンボルはラングラベル名へのジャンプができます。ジャンプ先のラング は同一のLDダイアグラムになければなりません。ジャンプシンボルはラングの最 後に配置されます。ラング状態がTRUEの時に目的のラングへのジャンプが行わ れます。後ろ向きのジャンプは処理がループする可能性がありますので注意を要 します。

#### ⊲⊡≻ リターンシンボル

リターンシンボルはラングの最後に配置されます。もし、このラングの状態がTRU Eの時、このプログラムの実行を停止して次のプログラムに移ります。

#### 乖 *EN* 入力

ファンクション、ファンクションブロック、演算子の中には最初の入力パラメータが ブール型でないものがあります。この場合でも最初のパラメータは必ずラングに 接続される必要があるため、このような状況ではブロックに自動的に "**EN**" と呼 ばれる新たな入力パラメータが生成されます。 "**EN**"入力がTRUE状態の時のみ このブロックが実行されます。以下に "**EN**"入力を含むブロックの例とこれと等価 なSTプログラムコードを示します。

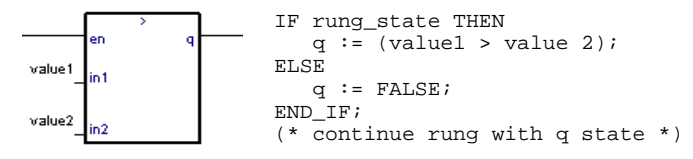

乖

# *ENO* 出力

ファンクション、ファンクションブロック、演算子の中には最初の出力パラメータが ブール型でないものがあります。この場合でも最初のパラメータは必ずラングに 接続される必要があるため、このような状況ではブロックに自動的に "**ENO**" と呼 ばれる新たな出力パラメータが生成されます。 "**ENO**"出力は常にブロックの最初 の入力パラメータの状態と同じ状態となります。以下に "**ENO**"出力を含む AVERAGE ブロックの例とこれと等価なSTプログラムコードを示します。

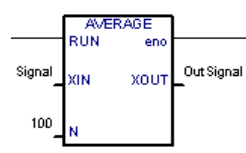

AVERAGE(rung\_state, Signal, 100); OutSignal := AVERAGE.XOUT; eno := rung\_state; (\* continue rung with eno state \*)

ある場合には、 **EN** と **ENO** の両方が必要なブロックもあります。以下に算術演 算ブロックの例を示し、等価なST表現も示します。

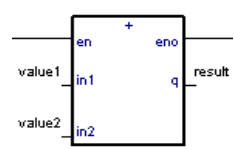

IF rung\_state THEN result  $:=$  (value1 + value2); END\_IF; eno := rung\_state; (\* continue rung with eno state \*)

# HHCH Quick LDエディタの制限

QuickLDエディタではコイルの右側にシンボルを挿入することはできません。も し、複数のコイルが必要な場合はコイルは並列に配置されます。一つのラングで 複数のコイルを異なる条件で配置することはできません。

## **A.6.2** LDダイアグラムの入力

Quick LDエディタでの編集操作はキーボードやマウスを使って行うことができ ます。

#### $\ddotsc$ 編集グリッド

LDダイアグラムの各シンボルはグリッドで区切られたセル上に配置されます。1 セルに1シンボルが配置されます。現カーソル位置を移動するためには、カーソ ルキーで移動するか、直接マウスで指定します。選択中のセルは反転状態となり ます。コピー/貼り付けなどの操作のために複数のセルを選択する場合はマウ スでドラッグするか、SHIFT キーを選択しながらカーソルキーを動かします。

#### 新しいラングの作成  $\overline{\phantom{0}}$

新しいラングを作成する場合は、最終ラングの次の行に選択セルを移動します。 そこで接点を挿入するためにF2キーを選択します。接点1つにコイル1つの新し いラングが作成されます。

#### ラングコメントの入力  $\blacksquare$

各ラングは最大2行までのテキストコメントを持つことができます。ラングコメント の入力のためには、ラングの左上の(\* \*) のセルを選択して ENTER キーを選択 します。あるいはダブルクリックします。

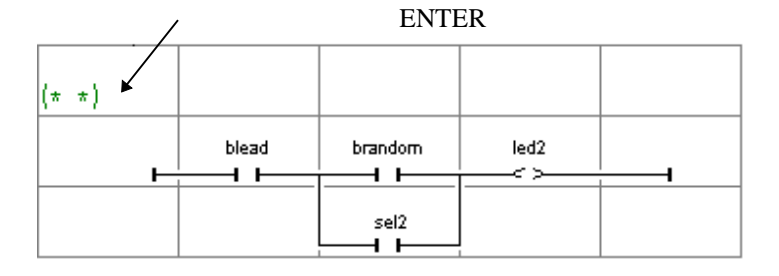

#### ラングラベルの入力  $\blacksquare$

各ラングは名前を持つことができます。この名前(ラベル)はジャンプ操作のとき のジャンプ先に使われます。ラングのラベルを入力するには、選択セルをラング の左端に移動して、ENTER キーを選択します。あるいはダブルクリックします。
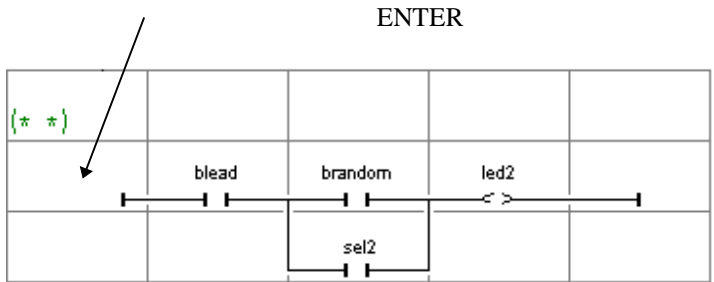

Quick LDエディタは入力済みのラングラベルを保存しています。「ラベルへジャ ンプ」ダイアログボックスでジャンプ先の選択を行うか、新しくラングラベルの入力 を行います。

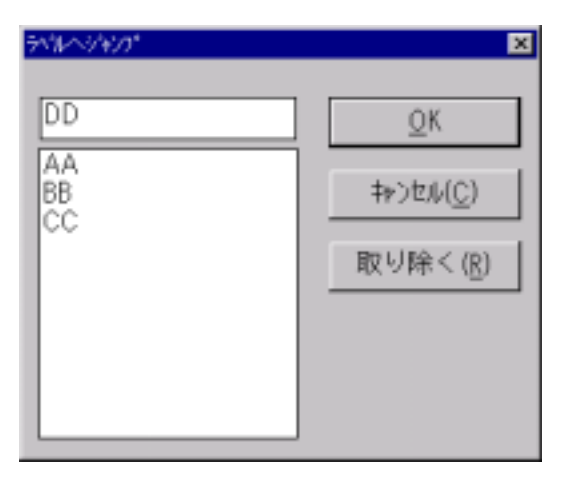

新しいラングラベル名を入力すると、これはリストに追加されます。 "取り除く"ボタ ンが選択されると選択中のラベル名がリストから削除されます。ただし、これでは ラベル自体は削除されません。なお、選択中のラングのラベル名を消したい場合 は単に、このダイアログボックスの入力フィールド内を空にして"OK"ボタンを選 択します。

### ラングへのシンボル挿入  $\blacksquare$

既存のラングにシンボル(接点、コイル、ブロック)を挿入する場合は、まず、挿入 位置のセルを選択して(複数セルの同時選択も可能)から以下のファンクションキ ーのいずれかを選択します。

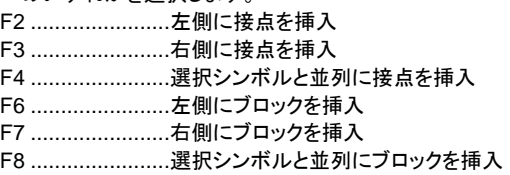

以下のコマンドは選択セルがコイルの場所の時のみ有効となります。 F5 .......................並列にコイルの追加 F9 .......................並列にジャンプシンボルの追加 Shift + F9 ............並列にリターンシンボルの追加

F4、F8の並列挿入に関しては、複数の接点がまとめて選択されているような場 合は、シンボルの挿入は選択されているシンボルグループに対して並列に行わ れます。以下に例を示します。

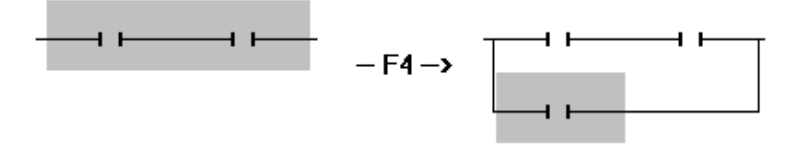

ダイアグラムへシンボルを挿入する場合、マウスで LD ツールバー上のボタンを クリックすることもできます。

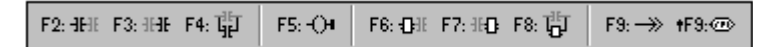

### в⊳ 変数名の入力

選択中の接点、コイル、ブロックに変数名やブロック名を割り当てるためには、 ENTER キーを選択します。あるいは、ダブルクリックします。変数選択ダイアログ ボックスが表示されます。このダイアログボックスの使い方の詳細は「プログラム エディタ共通項目」を参照願います。ファンクション、ファンクションブロック、演算 子の種類の設定の場合は、ボックスの内部を選択して ENTER キーを選択しま す。ブロックへの入出力パラメータの割り当ての際には、ボックスの外側を選択し て ENTER キーを選択します。

「オプション」――「マニュアル入力」メニューコマンドが選択されている時は、変数 名やファンクションブロック名の入力のために以下のような1行のテキストボックス が表示され、直接名前を入力することができます。変数名やファンクション名を入 力した後で **ENTER** キーで入力が完了します。 キー **ESC** キーで入力をキャンセルし。 キー テキストボックスを閉じることができます。このテキストボックスはマウス操作では 閉じることができません。

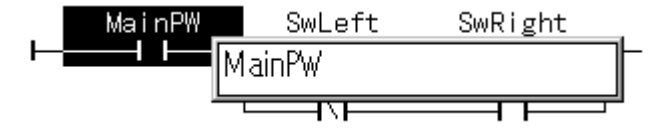

### 12] 接点、コイルのタイプ変更

.

「編集」ー「コイル/接点タイプの変更」コマンドにより選択中の接点やコイルのタイ プを変更できます。この操作はスペースキー、あるいは、CTL+スペースキーを 選択することでも行うことができます。接点、コイルのタイプは以下の通りです。

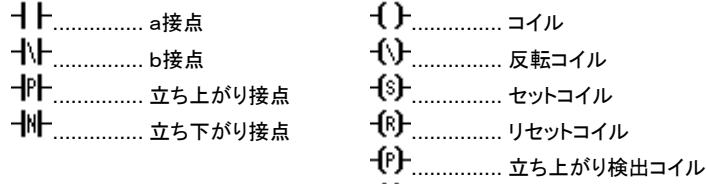

............... 立ち下がり検出コイル

### ダイアグラムにラングの挿入  $\blacksquare$

「編集」ー「ラング挿入」コマンドにより、選択中のラングの直前にラングを挿入で きます。挿入されるラングは接点1つ、コイル1つの基本ラングです。

## **A.6.3** LDダイアグラムの修正

「編集」メニューでダイアグラムの修正を行い、LDダイアグラムを完成させます。 多くのコマンドは選択セルに対してのアクションとなります。

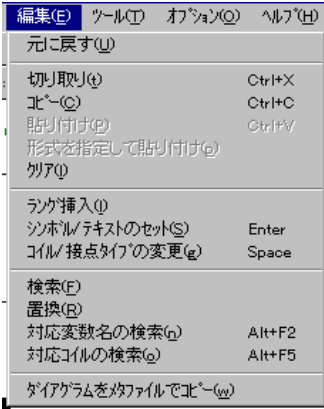

## 削除

 $\blacksquare$ 

 DEL キーで選択されたシンボルを削除します。ただし、コイル、ジャンプ、リター ンシンボルの場合、これが該ラングの唯一の出力の時は、削除することはできま せん。「編集」ー「元に戻す」コマンドにより、削除されたシンボルを戻すことができ ます。削除コマンドは、複数のシンボルやラングが選択されている場合も実行で きます。また、ラングコメントを選択して、DEL キーを押すと、コメントをクリアでき ます。DEL キーをラングの左端で使うと対象のラングが削除されますので注意し て下さい。

シンボルのコピー

「編集」ー「切り取り」、「コピー」、「貼り付け」コマンドにより選択中のシンボルを 移動したり、コピーしたりできます。「編集」ー「形式を指定して貼り付け」コマンド により、挿入位置が選択ができます。

- 左側に貼り付け
- 右側に貼り付け
- 並列に貼り付け

### ラングの操作  $\blacksquare$

選択セルがラングの左端の場合は、すべての編集コマンドがラング全体に対して 行われます。これで、ダイアグラム内でのラングのアレンジが容易に行えます。更 に、複数のラングをまとめて選択・操作する場合は、左端の列のセルを垂直方向 に複数続けて選択します。

### 検索と置換  $\blacksquare$

「編集」ー「検索、置換」コマンドにより、ダイアグラム中のテキストを検索、置換す ることができます。検索は完全一致の場合のみサポートしています。検索は接点 名、コイル名、ブロック名、ブロックパラメータ名、ラングラベル名に対して行われ ます。ランクコメント中のテキストの検索には使えません。置換コマンドによりブロ ックの置き換えはできません。検索方向は選択セルの前方、後方のどちらでも行 えます。変数名の検索のために以下のショートカットが用意されています。

- **ALT + F2** 選択変数名と同じ変数名を近い順に検索します。この検索はフ ァンクションブロック名とラングラベル名に対しても行えます。
- **ALT + F5** 選択変数名と同じコイルを近い順に検索します。この機能はデ バッグ中に疑わしい接点が見つかった場合にコイルの検索をす る場合に有効です。

## **A.6.4** 表示オプション:「オプション」メニューコマンド

「オプション」メニューには、画面上でのLDダイアグラムの表示方法の変更、各種 情報の表示・非表示の選択などのコマンドを含んでいます。

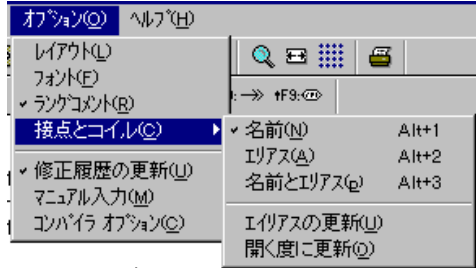

### ラングコメント  $\blacksquare$

「オプション」ー「ラングコメント」コマンドにより、ラングコメントの表示・非表示がダ イアグラム全体に対して設定できます。ラングコメントを非表示にすることで、より 多くの行数のラングを画面に表示できます。このコマンドによりラングコメントが消 えることはありません。いつでも表示・非表示の切り替えが行えます。

### 変数名とエリアス  $\blacksquare$

QuickLDエディタでは、接点・コイル・ブロックのパラメータを特定する場合、割り 付けられた変数名の他に「エリアス」を使用することができます。各変数における エリアスとは変数のコメントの最初に出現した`:`より前の部分のテキスト、ある いは、左から16バイトの文字列となります。以下に例を示します。

### 変数のコメント**:** エリアス**:**

short text short text long text with no separator long text with n<br>short text: long description short text short text: long description 日本語のコメントも使えます。 アンファント 日本語のコメント

エリアスはLDダイアグラムの実行には何も影響を与えず、コメントと同じ位置づ けになります。エリアスは変数を選択するときに自動的に変数コメントから抽出さ れ、変更することはできません。ダイアグラムに表示する変数名やエリアスは3通 りの表示方法があり、「オプション」ー「接点とコイル」コマンドにより切り替えられ ます。

- 名前(変数名)のみ
- エリアスのみ
- 名前(変数名)とエリアス

Quick LD エディタでは、変数辞書が更新された時に LD プログラムの変数エリア ス名を画面で自動更新は行いません。但し、「オプション」ー「接点とコイル」ー 「エリアスの更新」メニューコマンドにより、LD プログラム中のエリアスが更新され ます。また、「オプション」ー「接点とコイル」―「開く度に更新」コマンドを設定する と、LD プログラムが開かれる時に変数エリアス名の自動更新を必ず行います。 但し、この設定によりプログラムが開く際に要する時間が長くなることがあります。

### 表示オプション  $\blacksquare$

「オプション」-「レイアウト」コマンドにより、エディタのワークスペースとLDダイア 「オプション」-「レイアウト」 グラム表示方法に関するオプションパラメータを選択できます。

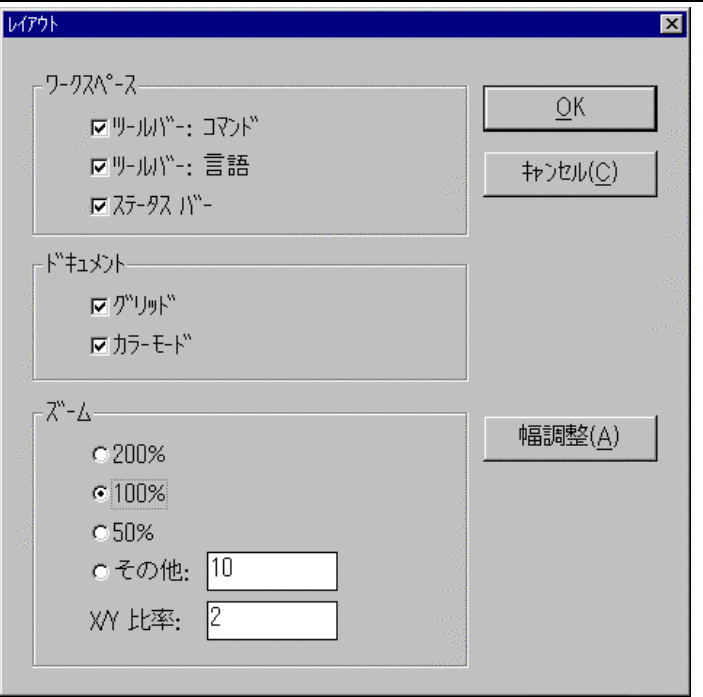

ワークスペース グループボックス内の設定にはツールバー、ステータスバー、 LD ツールバーの表示・非表示選択があります。ドキュメント グループボックス内 の設定にはグリッドの表示・非表示、カラーモードの選択があります。

Q.

更に、ズーム グループボックスの内の設定で、全体のズーム率を手動で設定で きます。尚、ツールバーのズームボタンで規定の表示比率を設定することもでき ます。

国 又、セルの X/Y 比率のカスタマイズにより効率よくダイアグラムの内容をウィンド ウに表示できます。X/Y 比率(セル幅)ボタンはツールバーアイコンにも含まれて います。

ツールバーの"セル幅" ボタンにより、レイアウトコマンドを使わずに、自動的に現 状のQuickLDエディタのウィンドウサイズにフィットするように X/Y 比率を設定で きます。

「オプション」―「フォント」メニューコマンドにより、フォントのタイプを変更すること ができますが、フォントサイズに関してはグラフィック画面のズーム設定率により 自動的に調整されますので、ここでの設定は有効にはなりません。

**A.6.5** ツールバーアイコン

以下に、ツールバーアイコンと各アイコンボタンに割り付けられているコマンドを 示します。

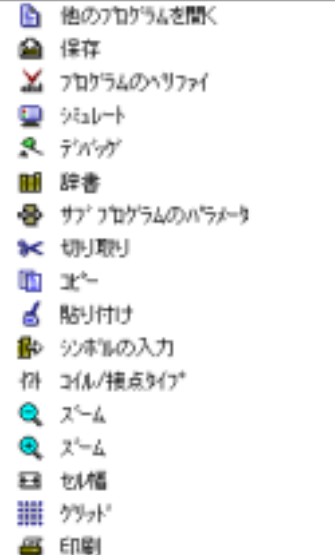

## **A.7** FBD/LDエディタの使い方

この章では FBD/LD エディタに関してコマンドの特徴を説明します。他のエディタと 脚踏 の共通点に関しては「プログラムエディタ共通項目について」を参照願います。 ISaGRAF FBD/LD グラフィックエディタはFBDプログラム用のエディタですが、L Dエディタを含んでます。ただ、純粋なLDプログラムの場合はQuick LDエディタ を推奨します。

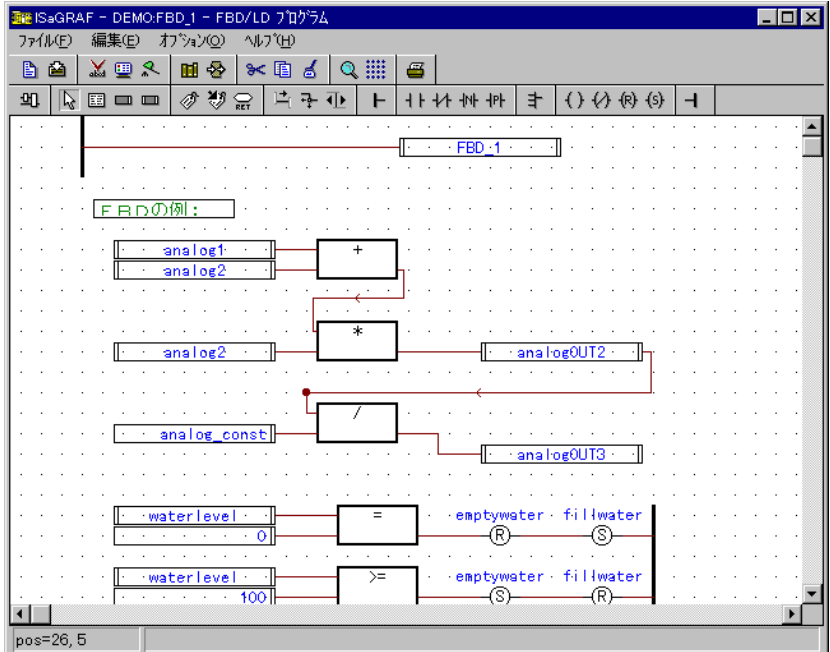

## **A.7.1 FBD/LD** 言語の基本事項

FBD言語は各種タイプの長方形(箱)で表わされるファンクションブロックが接続 されたグラフィック表現方法の一つです。演算子もブロックの形で表現されます。 箱の左側にはファンクションの入力が、箱の右側にはファンクションの出力が接 続されます。変数は**論理的なリンク**をもって箱に接続されます。出力は別のファン クションの入力に接続されることもあります。

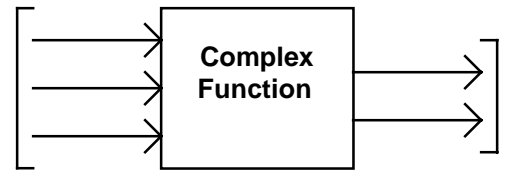

LD言語はブール表現のグラフィックな表現方法です。ブール演算のAND、OR、 NOTがグラフィックに表現されます。ブール型入力は接点に、ブール型出力はコ イルに割り当てられます。 イル

LDダイアグラムは左右の垂直のラインに挟まれています。これらは左母線、右 母線と呼ばれています。

接点とコイルは左右の母線に水平ラインで接続されています。各々のライン上の セグメントは **FALSE** または **TRUE** の値を持ちます。左母線に接続されているポ イントは全て TRUE 値となります。

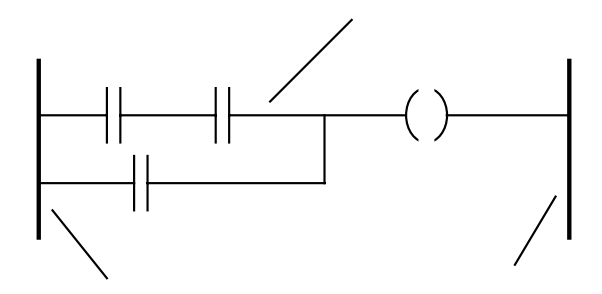

LDとFBDダイアグラムは必ず左から右へ、さらに上から下へと処理されます。 LD 言語と FBD 言語の詳細については、言語リファレンスをご覧下さい。 FBD/LDダイアグラムでサポートされている基本のコンポーネントを以下に示し ます。

### $\mathbf{r}$ 左母線

各 LD ラングは左母線に接続されなければなりません。これは常に TRUE 状態 です。FBDエディタではブール型のシンボルを接続することもできます。

### H. 右母線

コイルの右側は右母線に接続されなければなりません。ただし、FBDエディタで は必ずしも右母線が必要とは限りません。もしコイルの右側に別のシンボルが配 置され、コイルからリンクされていない=コイルが行末に配置されている場合は、 右母線はコイルの一部として表現されます。

### 士 垂直 (*"OR"*)接続ライン

LDエディタでの垂直接続ラインは左側の複数の接続をまとめて右側に接続しま す。これは左側に接続されている複数ラインの論理和(OR)演算となります。

### H H 接点

接点に割り付けられブール型変数の状態(TRUE、FALSE)によって、ブールデ ータの流れを変えます。即ち、接点の左側の状態を右側にどのように伝えるかが 決まります。変数名は接点シンボルの上に表示されます。以下の接点タイプがF BD/LDエディタでサポートされています。

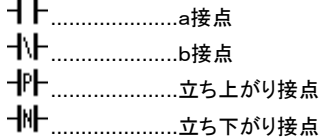

### € コイル

コイルはラングの状態を受けたアクションを表現します。即ち、コイルの左側のブ ール状態がコイルに割り付けられているブール型変数に設定されます。コイルの 変数名はコイルのシンボルの上に表示されます。以下のタイプのコイルがFBD /LDエディタでサポートされています。

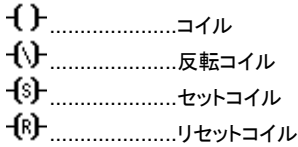

### 冝 ファンクションブロック

FBDダイアグラム中のブロックはファンクション、ファンクションブロック、サブプロ グラム、あるいは、オペレータ(演算子)のいずれかになります。ブロックの入力/ 出力パラメータは必ず変数、接点/コイル、別のブロックの入力等に接続されて いなければなりません。パラメータの名前はブロックの内側に表示されます。

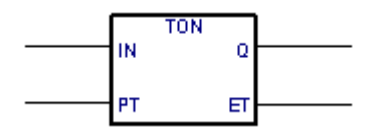

## ℛ

## ラベル

ラベルはダイアグラム中のどこにでも配置することができます。ラベルは処理の 実行順を変更するためのジャンプ命令の飛び先として使われます。ラベルは他の シンボルとは接続されません。ダイアグラムを読みやすくするために通常はラベ ルは左端に配置されます。

### ¥5 ラベルへのジャンプ

ジャンプ命令はダイアグラム中に配置された指定ラベルへ実行を移します。この シンボルの左側はブール変数(状態)に接続される必要があります。左の接続ラ インがTRUEの時ジャンプが実行されます。後ろ向きのジャンプは処理がループ する可能性がありますので注意を要します。

### 읖. リターンシンボル

リターンシンボルはラングの最後に配置され、その左側はブール変数(状態)に 接続されます。このラングの状態がTRUEの時、プログラムの実行を停止して次 のプログラムに移ります。

### ल्ल 変数

ダイアグラム中の変数は小さな長方形で表現されます。左右からの接続ラインが 別のシンボルと接続されます。

### 胄 接続ライン

シンボル間を接続する場合に使用します。接続ライン(リンク)は出力ポイントから 入力ポイントへ接続されます。

### lâ. 論理反転接続ライン

論理接続(ブールリンク)を行う際に、論理を反転して接続する場合があります。 この場合に使用します。

### 귝 ユーザ定義のコーナ

接続ライン引く際に、ユーザが定義した任意の場所に、接続コーナポイントを配 置することができます。配置されたコーナは接続ラインが通るポイントとなります。 このコーナを配置することによって、ダイアグラムの接続ラインを整理して読みや すくすることができます。コーナがない場合は、FBDエディタはディフォルトのルー トで接続ラインが引かれます。.

## **A.7.2** FBDダイアグラムの入力

ダイアグラムの入力はシンボル(ブロック、変数、接点、コイルなど)を配置してこ れらを接続ラインで接続することになります。

### $\triangleright$ シンボルの配置

ダイアグラムにシンボルを配置する場合は、ツールバーから配置するシンボルに 該当するボタンをまず選択してから、エリア上の配置したい場所をクリックします。

### Ľ, シンボルの選択 シンボルの選択

編集操作では、まずシンボルを選択します。LD/FBDエディタでは1つ以上のシ ンボルの選択が可能です。シンボルを選択する場合はツールバーで選択ボタン (矢印ボタン)をチェックしておきます。一つのシンボルを選択する場合はそのシン ボルをクリックします。複数のシンボルを選択する場合はマウスで長方形領域を ドラッグしながら必要とするシンボルを全て選択します。

選択された領域内(境界と交差してもOK)の選択されたシンボルは小さな黒い点 で囲まれます。

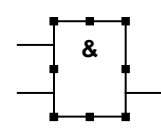

新しいシンボルの選択を行なうと以前に選択されていたシンボルは選択からはず れます。選択されているシンボルを選択からはずす場合は単に選択されているシ ンボルの外側でシンボルがない領域をクリックします。

### 丽 コメントの挿入

コメントはダイアグラムの任意の場所で記入できます。コメントはプログラムの実 行には影響を持ちません。プログラムを読みやすくするものです。コメントを挿入 するためには、ツールバーよりこのボタンを選択します。次に、コメントを挿入した い場所で適当な長方形をドラッグして領域を決めます。コメントの入力には (\* \*) などの記号は必要ありません。コメント領域のサイズは境界線をドラッグすること で変更できます。

### $\triangleright$ シンボルの移動

ダイアグラムの中のシンボルを移動する場合は、まず、移動したいシンボルを選 択します。次に、選択されているシンボルの領域内をマウスでドラッグして移動さ せます。

シンボルに接続されているラインなどのオブジェクトはシンボルの移動により自動 的に再描画されて新しいシンボルの場所に合わせてラインは接続されます。

### 片時 接続ラインを引く

シンボル間の接続ポイント間にラインを引くには、これらのボタンをツールバーア イコンから選択します。接続ポイントから何もない領域に接続ラインを引くと、自動 的にユーザ定義のコーナに接続されて引き続き別のシンボルに接続しやすくなっ ています。

### ग⊧ 接続ラインの移動

「ツール」ー「ラインの移動」コマンドにより、選択された接続ラインのルーティング を自動的に変更できます。このコマンドはユーザ定義のコーナーを経由している 場合は使えません。接続ラインが3つのライン(縦、横、縦)から成り立っている場 合は2番目のラインの移動が行われます。以下に例を示します。

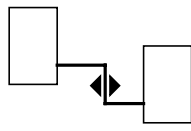

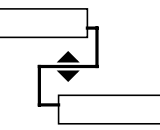

### ry. 接続ラインのタイプ変更

接続ラインの終端をダブルクリックすることで、論理反転(あるいはその逆)が簡 単に変更できます。

### ብ ዘ LDラングの描き方

新しいLDラングを作成する場合は以下のように行います。

- 左母線を插入
- ・ コイルの挿入(このとき、自動的に右母線が引かれます)
- ・ 他の接点や垂直OR接続ラインの挿入(直接ラングに挿入できます)
- ・ ラングの外に接点やコイルを挿入すると水平ラインが自動で左右の母線へ引 かれます
- ・ ただし、左右の母線の間に接点やコイルが配置されないと水平ラインは引かれ ません
- ・ ラング上に挿入された接点、コイルはラング上を移動できます
- ・ 接点、コイルを挿入したときに引かれた水平ラインは選択して削除もできます
- ・ 新しく接点やコイルを既存のラングのライン上に挿入できます

## マルチ接続ライン

E

マルチ接続ラインはある出力ポイントの右側で作られます。即ち、ダイアグラム の中では同一の情報が複数の出力ポイントへ伝搬されます。

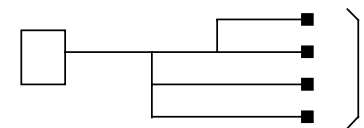

出力ポイントの右側のラインの数には制限はありません。一方、2本の異なる接 続ラインが同一の入力ポイントに接続されることは、次のLDシンボルにおける例 外を除いて存在しません。

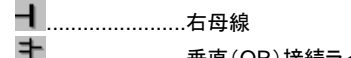

.......................垂直(OR)接続ライン

(これらの2つのシンボルの左側からの入力数には制限がありません。)

## **A.7.3** FBDダイアグラムの編集:「編集」メニューコマンド

「編集」メニューコマンドには、ダイアグラムを編集して完成させるためのコマンド を含んでいます。たいていは選択されたシンボルに対して操作します。

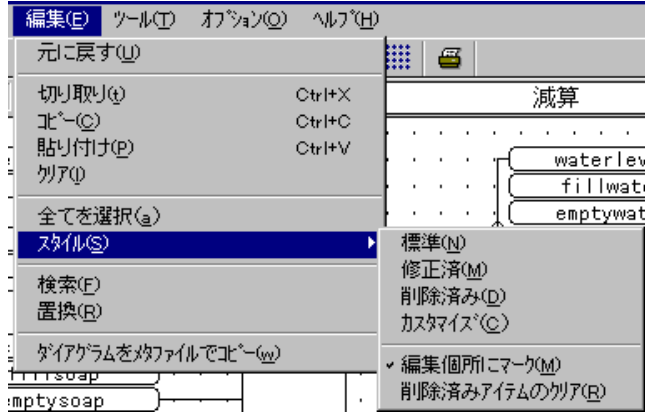

### ダイアグラムの修正  $\blacksquare$

DEL キーは選択されたシンボルの削除に使われます。シンボルを削除すると、 接続したリンクも一緒に削除されます。「編集」ー「元に戻す」コマンドにより、DEL キーコマンドで削除されたシンボルを戻すことができます。グループ選択された複 数のシンボルに対しても DEL キーを使うことができます。**「編集」ー「切り取り」、** 「コピー」、「貼り付け」コマンドにより選択中のシンボルを移動したり、コピーしたり できます。

#### 検索と置換  $\overline{\phantom{0}}$

「編集」ー「検索、置換」コマンドにより、ダイアグラム中のテキストを検索、置換す ることができます。検索は完全一致の場合のみサポートしています。検索は接点 名、コイル名、ブロック名、ブロックパラメータ名、ラングラベル名に対して行われ ます。ランクコメント中のテキストの検索には使えません。置換コマンドによりブロ ックの置き換えはできません。検索方向は選択セルの前方、後方のどちらでも行 えます。

#### 実行順表示  $\blacksquare$

FBDダイアグラムではループを使用した場合など、各シンボルの実行順(基本は 左から右へ、上から下へ)をダイアグラムから正しく判断しにくい場合があります。 混乱を避けるために「ツール」ー「実行順の表示」コマンドまたは CTRL+F1 キー により、コンパイル時に決定されるシンボルの実行順を表示できます。実行順は コイル、ファンクションブロックの出力変数などのシンボルの近くに(1-n)で表示さ れます。

### ry. シンボルとテキストの入力

対象となるシンボルをダブルクリックして、わりあてられている変数やテキストを変 更します。変数の場合は、変数選択用のダイアログボックスが開きます。シンボ ルが接点やコイルの場合は、タイプの変更(a接点、b接点、立ち上がり検出など) も可能です。

「オプション」―「マニュアル入力」メニューコマンドが選択されている時は、変数 名やファンクションブロック名の入力のために以下のような1行のテキストボックス が表示され、直接名前を入力することができます。変数名やファンクション名を入 力した後で **ENTER** キーで入力が完了します。 キー **ESC** キーで入力した内容をキャ キー ンセルして、テキストボックスを閉じることができます。このテキストボックスはマウ ス操作では閉じることができません。

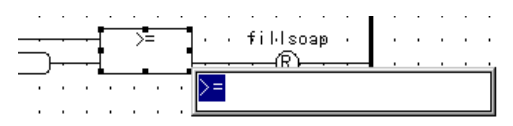

「オプション」―「入力プロンプト」をチェックすると、接点・コイルを配置した直後に、 変数選択ウィンドウが表示され、変数の割付が促されます。変数やラベルシンボ ルの場合、必ず配置直後に変数名やラベル名の設定を行わなければなりません。

### $\mathbb{Z}$ ファンクションブロックタイプの選択

ブロックのタイプを変更する場合は、ブロックをダブルクリックして新しいタイプを 選択します。このとき、入力パラメータ数の変更ができます。(例えば、AND, OR,ADD, MUL 演算は入力パラメータ数がディフォルトでは2ですがこれを変更 することができます)

### 空間の挿入  $\blacksquare$

 FBD ダイアグラムでマウスの右ボタンをクリックすることにより、ポップアップメニ ューが表示されます。このポップアップメニューにはカーソルのある場所に空間を 挿入/削除する以下のコマンドが含まれています。

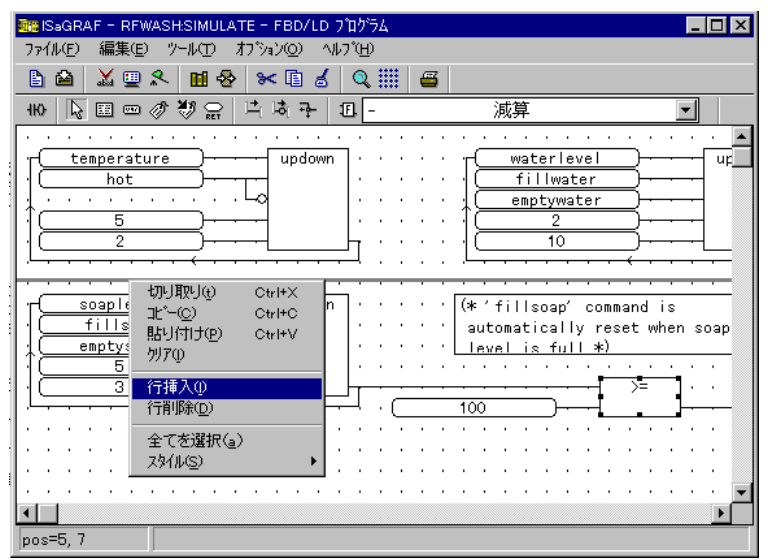

行の挿入: ............このコマンドによりカーソルのある場所に編集グリッドで4行分 の空間が挿入されます。

行の削除: ............このコマンドによりカーソルのある場所で未使用の行が削除さ れます。このコマンドで FBD エレメントが削除されることはあり ません。

右マウスクリックした時にポップアップメニューが開くと同時に水平のラインが表 示されます。この場所で空白行が挿入されたり、削除されたりします。

## **A.7.4** 表示オプション

「オプション」メニューコマンドにより、FBDダイアグラム表示方法に関するオプシ ョンパラメータを選択できます。

### 表示レイアウトのカスタマイズ  $\blacksquare$

「オプション」ー「レイアウト」コマンドにより、FBDダイアグラム表示方法に関する オプションパラメータを選択できます。以下のダイアログボックスが開きます。

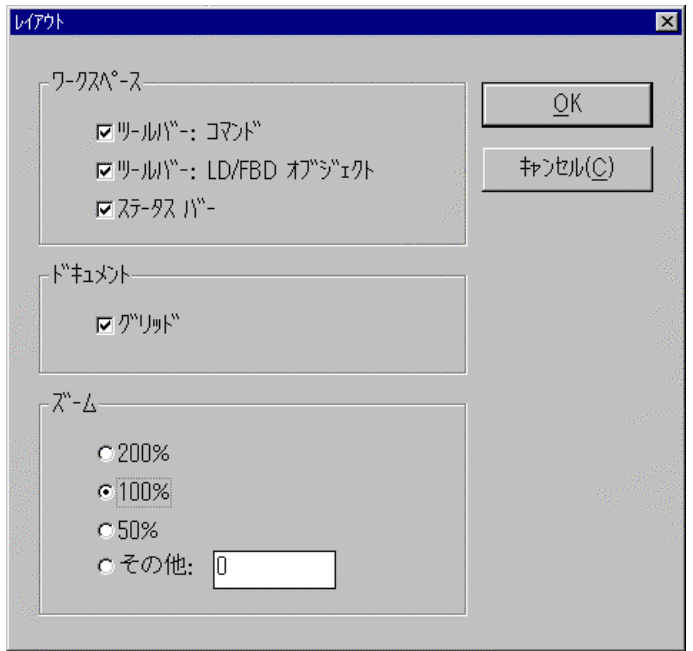

- ・ ワークスペース グループボックス内の設定にはツールバー(コマンド、 FBD/LD コマンド)、ステータスバーの表示・非表示選択があります。
- ・ ドキュメント グループボックス内の設定にはグリッド表示・非表示選択があり ます。
- $\bullet$
- 更に、ズーム グループボックス内の設定には全体のズーム率の選択があります。 尚、ズームボタンはツールバーアイコンにも含まれています。

「オプション」―「フォント」メニューコマンドにより、フォントのタイプを変更すること ができますが、フォントサイズに関してはグラフィック画面のズーム設定率により 自動的に調整されますので、ここでの設定は有効にはなりません。

## A.7.5 スタイルと編集箇所の記録

 FBD/LD エディタでは FBD/LD ダイアグラム上での全てのエレメントに対してグ ラフィックスタイルを割り当てることができます。スタイルコマンドによりエレメントに 色をつけることができます。さらに、プログラムのバージョンの管理の目的で、編 集箇所に跡を残すためのスタイルが準備されています。

なお、シミュレーションやデバッグ時には表示されない色があります。例えば、赤 や青色は変数の TRUE/FALSE を表示するために使われます。

#### 設定スタイル $\blacksquare$

ISaGRAF の FBD/LD エディタで設定できるスタイルを以下に示します。

- 輝準 ディフォルトのスタイルは里色で表示されます。編集トラッキングを 行う場合、標準スタイルはオリジナルのダイアグラムを表わします。 プログラム実行時はこの部分がスキャンされます。
- 修正済み 修正済みのスタイルはピンク色で表示されます。編集トラッキング では、修正済みスタイルはオリジナルのダイアグラムから追加、修 正が加わったことを示すことになります。プログラム実行時はこの 部分もスキャンされます。
- 削除済み 削除済みのスタイルは灰色の点線で表示されます。編集トラッキ ングでは、削除済みスタイルはオリジナルのダイアグラムから削 除されたことを示します。プログラム実行時はこの部分はスキャン されません。
- カスタム 既存のスタイルに加えて、カスタムスタイルを追加することができ ます。この場合、選択されたエレメントの色をカラー選択のダイア ログボックスを使って任意に設定することができます。カスタムスタ イルの設定による、プログラム実行時の影響はありません。

手動でエレメントのスタイルを変更させる場合は、エレメントを選択した後で、「編 集」ー「スタイル」サブメニュー、あるいは、右マウスクリックによるポップアップメニ コーの「スタイル」サブメニューを使います。

#### 編集トラッキング  $\blacksquare$

「編集」ー「スタイル」―「編集個所にマーク」メニューコマンドにより、編集のトラッ キングの有効/無効を切り替えることができます。デフォルトではこの設定はセッ トされていますので、自動的に編集トラッキングが行われます。

「編集個所にマーク」コマンドがセットされている時は、変更が行われたエレメント はすべて修正済みのスタイルとなります。DEL キーやカット操作で削除された時 はダイアグラム上から完全に削除されることなく、削除済みスタイル(点線での灰 色表示)が適用されます。この機能により、プログラムの編集をすべて残しておく ことが可能となります。

「編集」ー「スタイル」ー「削除済みアイテムのクリア」メニューコマンドにより、削 除済みスタイルとなっているエレメントがダイアグラム上から完全に削除されます。 このコマンドは常にダイアグラム上の全ての削除済みスタイルに適用されます。

削除済みスタイルのエレメントを標準スタイルなどに復元するためには、削除済 みスタイルのエレメントを選択して「編集」ー「スタイル」ー「標準」などを選択しま す。この操作によって、オブジェクトの接続上の文法エラーなどが生ずる可能性 (例えば、一つの接続ポイントに2つ以上のオブジェクトが接続される等)がありま す。このエラーの検出は次のプログラムのベリファイで行われます。

### **A.7.6** ツールバーアイコン

以下に、ツールバーアイコンと各アイコンボタンに割り付けられているコマンドを 示します。

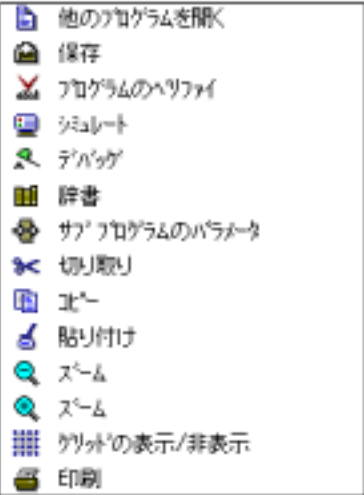

## A.8 テキストエディタの使い方

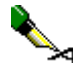

この章では、主にST、ILプログラムエディタとして使われるテキストエディタに関 しての特徴について記述します。他のプログラムエディタと共通している項目に 関しては、「プログラムエディタ共通項目」を参照願います。

ISaGRAF のテキストエディタは全てのテキスト入力に使われます。例えば、プロ ジェクト記述、ST、ILプログラムエディタ、修正履歴ファイルエディタ、ライブラリ の技術メモ、Cソースエディタなどが含まれます。

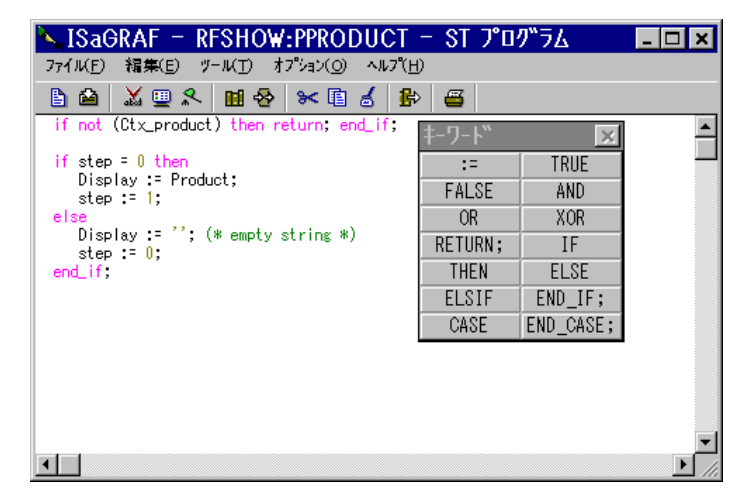

## **A.8.1** 「編集」メニューコマンド

「編集」メニューコマンドには、エディタで選択中のキャラクタに対して使われたり、 現在のカーソル位置に対してのアクションを指定するコマンドが含まれています。

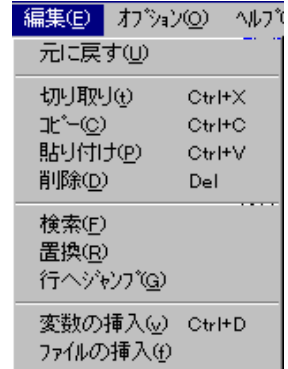

### ೫ >ಕ 切り取り、貼り付け

DEL キーで削除されたテキストは「編集」ー「元に戻す」コマンドで復元されます。 「編集」ー「切り取り」、「コピー」、「貼り付け」コマンドはプログラム中のテキストを 移動させたり、コピーしたり、挿入したりします。また、他のアプリケーションとの間 でもクリップボードを通してテキストをコピーなどができます。

### 検索と置換  $\blacksquare$

「編集」ー「検索」、「置換」コマンドにより、編集中のテキストウィンドウから指定の テキストを検索、置換することができます。検索方向は現在位置から↑方向と↓ 方向があります。エラー発生時などの際に対象の変数名などの検索に有効です。

### ジャンプ  $\blacksquare$

「編集」ー「ジャンプ」コマンドにより、編集中のテキストの指定された番号の行へ ジャンプします。ISaGRAF のコード生成中のエラー表示には、ST・ILプログラム の行番号が含まれるため、エラー箇所の検出に有効です。

### В⊳ 変数辞書からの変数(シンボル)挿入

「編集」ー「変数の挿入」コマンドまたは CTRL+D により、現カーソル場所にプロ ジェクトで宣言されている変数辞書から変数(シンボル)を選択して挿入すること ができます。この変数選択には専用のダイアログボックスが表示されます。詳細 は「プログラムエディタ共通項目」を参照願います。

### ファイルの挿入  $\blacksquare$

「編集」ー「ファイルの挿入」コマンドにより、現カーソル場所にテキストファイルを 挿入することができます。ただし、このコマンドでは ASCII 形式のテキストファイル 以外のファイルを扱うことはできません。

## **A.8.2** オプション

「オプション」メニューコマンドには、ツールバーの表示・非表示選択、キーワード の表示・非表示選択、フォントの指定が含まれています。個々で選択されたフォン トはワークベンチ上の全てのテキストエディタで有効となります。

「オプション」-「キーワードの表示」コマンドにより、ST/ILプログラムソースコー 「オプション」-「キーワードの表示」 ドの入力の際に、ST、ILプログラムにそれぞれに特有のキーワードツールバー が表示されます。ツールバー上のボタンをクリックすることで現カーソル位置にキ ーワードを挿入することができます。

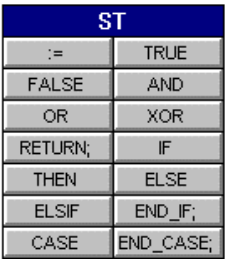

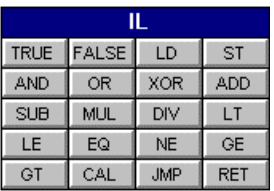

## **A.8.3** ツールバーアイコン

以下に、ツールバーアイコンと各アイコンボタンに割り付けられているコマンドを 示します。

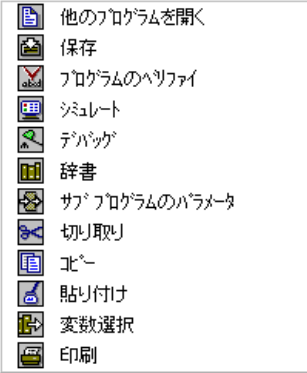

## **A.9** プログラムエディタ共通項目について

この章では、各種 ISaGRAF プログラムエディタに共通の項目を取り上げてまと めて解説します。主に、他の ISaGRAF ツールとの連携や ISaGRAF の持つ共 通のダイアログボックスに関する内容が多く含まれています。

### **A.9.1** 他の **ISaGRAF** ツールのコール

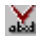

## ベリファイ(コンパイル)プログラム

「ファイル」ー「ベリファイ」コマンドにより、ISaGRAF コード生成が実行されて、編 集中のプログラム文法チェックを行います。SFCプログラムではレベル1、2の両 方がチェックされます。文法チェックが完了したら、コード生成ウィンドウを終了し て次の操作に移ります。もし、プロジェクトが現在編集中の1つのプログラムのみ から構成されている場合は、エラーが存在しなければ、アプリケーションコードも 生成されます。

「オプション」ー「コンパイラオプション」コマンドにより、コンパイラと最適化のオプ ションを設定できます。なお、これらの詳細は「コード生成の使い方」を参照願いま す。

### 画图。 アプリケーションのシミュレートとデバッグ

「ファイル」ー「シミュレート」、「デバッグ ロマンドにより、 ISaGRAF グラフィックデ バッガーがシミュレーションモードあるいはオンラインモードで起動します。この際、 各プログラムエディタは全てデバッグモードで再オープンされます。このデバッグ モードではプログラムの直接の変更はできません。(一度、デバッグモードから抜 け出して、プログラムエディタを通常モードで開く必要があります。)詳細は、「グラ フィックデバッガの使い方」を参照願います。

### m 変数辞書の編集

「ファイル」ー「辞書」コマンドにより、現在編集のプロジェクトの変数辞書エディタ を起動します。更に、この辞書エディタからユーザ定義ワードの編集も行うことが できます。詳細は、「辞書エディタの使い方」を参照願います。

## **A.9.2** プログラムのパラメータ定義

編集中のプログラムがファンクション、ファンクションブロック、サブプログラムの時、 「ファイル」ー「パラメータ」コマンドにより、プログラムの入出力パラメータを定義 することができます。もし、編集中のプログラムがSFCプログラムや Begin, End セクションのトップレベルのプログラムの時はこのコマンドは無効となります。

ファンクション、ファンクションブロック、サブプログラムは最大32個の入出力パラ メータ(合計)を持つことができます。ファンクションやサブプログラムは常に1つの 出力パラメータしか持つことができません。この出力パラメータ名は必ずそのプロ グラム名と一致している必要があります。 パラメータ定義のために以下のダイア ログボックスが使われます。

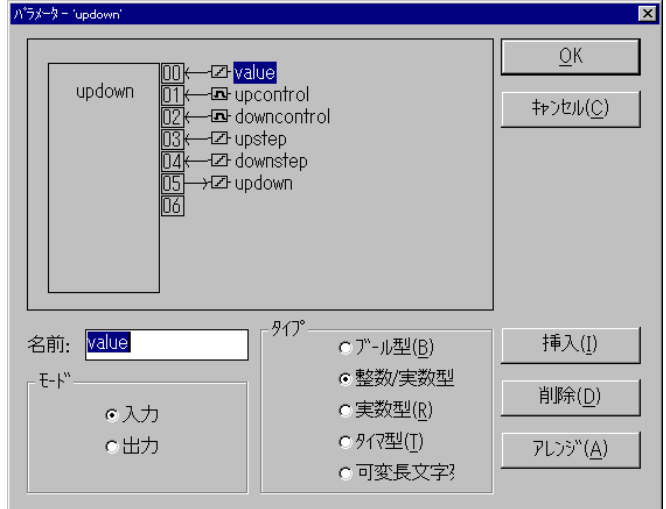

パラメータウィンドウの上部にはサブプログラムのパラメータが上から入力パラメ ータ最後に出力パラメータの順で示されます。下部には現在選択されているパラ メータの解説がなされます。ISaGRAF で使用できる変数の型は全てパラメータ のデータ型として使用できます。パラメータ名の付け方には以下のルールがあり ます。

- ・ パラメータ名は半角16文字以内であること。
- ・ 最初の文字は英文字(a-z)であること。
- ・ 以降の文字は英文字、数字、\_ であること。
- ・ パラメータ名には大文字小文字の区別はありません。

「挿入」ボタンにより、選択されているパラメータの前に新しいパラメータを挿入し ます。「削除」ボタンにより、選択されているパラメータを削除します。「アレンジ」 ボタンにより、パラメータを自動的にソーティングしてリターンパラメータが最後にく るように並び替えることができます。 「OK」ボタンによりサブプログラムのインタ フェース定義(即ち、パラメータ構成)を保管してウィンドウを閉じます。「キャンセ ル」ボタンにより修正内容は保管されずにウィンドウを閉じます。

## **A.9.3** その他の「ファイル」メニューコマンド

以下に、プログラムエディタの「ファイル」メニューコマンドでその他の共通的な項 目をリストアップします。

### 昏 別のプログラムを開く

「ファイル」ー「開く」コマンドにより、現在編集中のプログラムを閉じて、新しく同じ 言語の別のプログラムを開くことができます。別の言語で記述されたプログラムを 開くことはできません。

### プログラムの印刷俓

「ファイル」ー「印刷」コマンドにより、ドキュメントジェネレータが起動して、編集中 のプログラムを印刷することができます。この「印刷」コマンドでは、プログラムの リストと内部変数が印刷されます。

SFC、FBD、Quick LDエディタでは、「編集」-「メタファイルとしてコピー」 「編集」-「メタファイルとしてコピー」 「編集」-「メタファイルとしてコピー」コマ ンドにより、編集中のダイアグラムをWindowsのメタファイルとしてクリップボード にコピーすることができます。この内容をエディタなどの他のアプリケーションに貼 り付けることができます。SFCプログラムにおいてはレベル1(チャート、リファレン ス番号、コメント)がその対象になります。

## **A.9.4** プログラムの修正履歴の更新

「ファイル」ー「修正履歴」コマンドにより、修正履歴ファイルの編集を行うことがで きます。通常、このファイルはコード生成などが行われる際に文法チェックの内容 やコード生成された日時などが自動的に追加されるようになっています。

キし、「オプション」ー「修正履歴の更新」オプションがセットされていると、変更内 容をディスクに保存するたびに、以下のダイアログボックスが開きます。

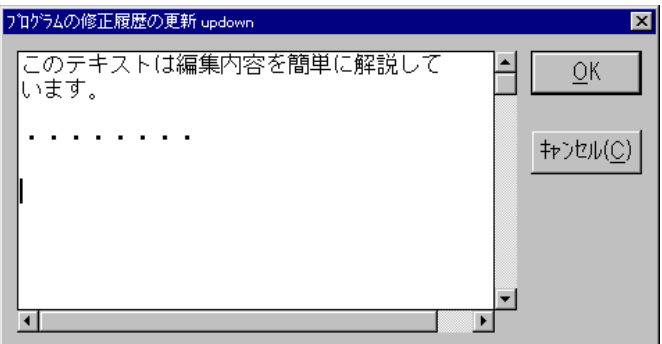

「OK」ボタンが選択されると、入力されたテキストは修正履歴ファイルに日付・時 間スタンプ付きで追加保存されます。この機能はプログラムのメンテナンス上有 効に活用できます。

## **A.9.5** 変数辞書から変数選択

ST、ILプログラムを編集中には**「編集」ー「変数の挿入」**コマンドにより、編集中 のプログラムの現在のカーソル位置に、辞書に登録されている変数名を挿入でき ます。Quick LD や FBD プログラムでは、ます、ダイアグラム中の接点、コイルや ブロックパラメータなどを配置してから、変数を選択します。 Quick LD では、「編集」ー「シンボル/テキストのセット」コマンド(あるいは、シン ボルや領域をダブルクリック)により、変数を割り当てます。更に、FBDエディタで は、シンボルをダブルクリックすることにより、ダイアグラム中のシンボルに変数 名を割り当てることができます。いずれの場合も、以下の変数名選択用のダイア ログボックスが表示されます。

В⊳

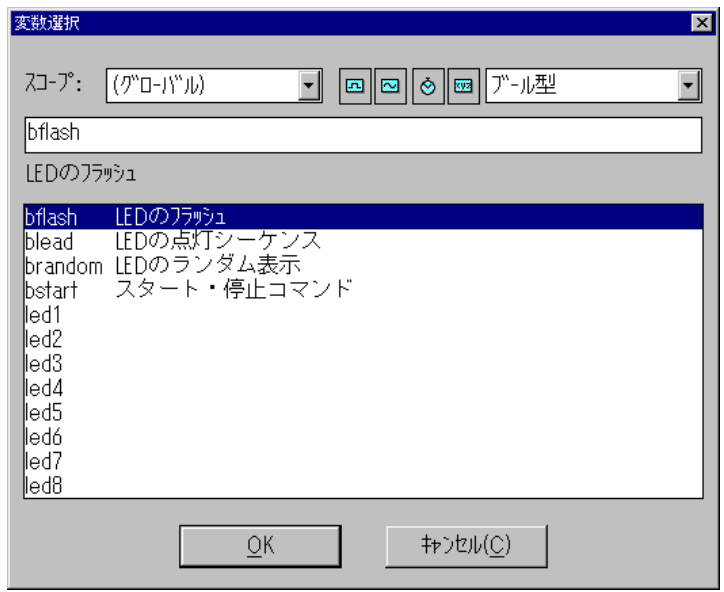

"スコープ"用の選択コンボボックスでは変数の範囲をグローバル、ローカルから 選択できます。右上のコンボボックスでは、変数の型の選択ができます。横の4 つのアイコンはよく使う変数の型の選択を行うためのショートカットとして使うこと ができます。

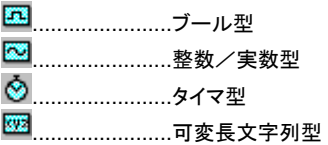

変数の選択をするためには、リストの中から変数名を選択(クリック)して、選択さ れた変数名とそのコメントが選択ボックス(リストの上部)に表示されることを確認 します。次に"OK"ボタンで、選択した変数が確定されます。尚、変数名をダブル クリックしたり、選択ボックスに直接変数名を入力しても同じ操作が行えます。

## **A.9.6** アウトプットウィンドウ

全ての言語プログラムエディタのツールメニューから、下記のコマンドが使用でき ます。これらのコマンドで、各エディタウィンドウ下部のアウトプットウィンドウに情 報を表示することが可能です。

「コンパイラアウトプット」 前回のコード生成時のエラーメッセージをアウトプッ トウィンドウに表示。

「検索」 そのファッキ 編集中のプログラム中の文字列検索を行い、結果 のリストを表示します。SFC と FC プログラムに関 しては、レベル2のプログラムが検索の対象となり ます。

## 「コンパイラアウトプットウィンドウを隠す」

アウトプットウィンドウを終了。

エラーメッセージや検索結果が表示されているときに、その表示されている行を ダブルクリックすると、関連する個所にジャンプします。SFC と FC 言語の場合は、 関連するレベル2のプログラムウィンドウがオープンします。

## **A.10** 辞書エディタの使い方

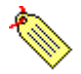

辞書エディタにより内部変数、I/O変数、ファンクションブロックのインスタンス、 更にアプリケーションの定義ワードを宣言、編集することができます。変数辞書で は、通常の変数もファンクションブロックのインスタンスも同じレベルで扱い、定義 ワードに関しては、定数として扱います。

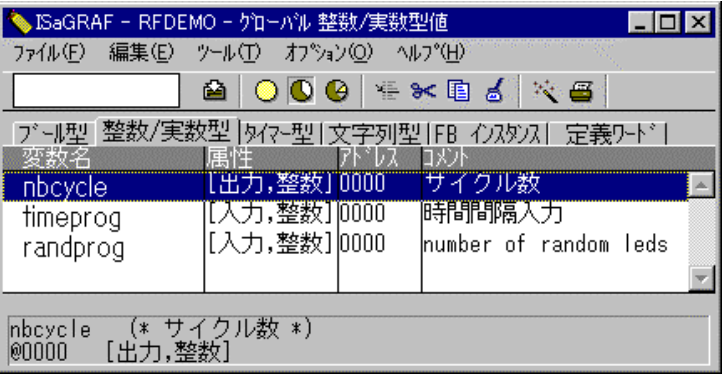

変数、ファンクションブロックインスタンス、定義ワードはソースコードなどで使わ れる前に宣言(登録)されていなければなりません。FBD、Quick LDダイアグラ ムの中で使われるファンクションブロックは、特にインスタンスを宣言せずに使用 できます。(プログラムエディタが自動的にインスタンスを宣言します。)

## 変数

 $\blacksquare$ 

変数は適用範囲とタイプ毎に分類されます。 変数の範囲は2つあります。

■ グローバル.....プロジェクト内のどのプログラムからも使える ■ ローカル.........-つのプログラムからのみ使える

変数のタイプには以下のものがあります。

エ<br>エコ ブール型 .................TRUE/FALSE の2つを持つビット値

- **图 整数/実数型...............整数、実数値**
- タイマ型 ................タイマ値
- 333 可変長文字列型...............可変長文字列

変数は名前、コメント、属性、ネットワークアドレスなどのフィールドがあります。属 性には以下の4種類が存在します。

内部 メモリ上に配置される変数

- 入力 入力デバイスにリンクされたI/O変数
- 出力 出力デバイスにリンクされたI/O変数 出力
- 定数 リードオンリーの内部変数(初期値付き)
- 注意: タイマーは常に内部変数であり、入力、出力変数は常にグローバル変数となりま す。

### 自 定義ワード

定義ワードは、プログラム中に配置すると、定義されたテキストに置きかえられる 「エリアス」です。全ての言語内で使用することができます。置きかえられるテキス トには、変数名、定数、多項式などが定義できます。定義ワードは対象範囲によ って分類されています。基本の範囲は以下の3つです。

■ #通 ...............どのプロジェクトからでも扱えます ■ ゲローバル.....プロジェクト内のどのプログラムからでも扱えます ■ ローカル.........一つのプログラムからのみ扱えます

定義ワードは名前と、ST の文法に乗っ取った定義文字列(値)、フリーコメントか ら成り立っています。

## ファンクションブロック インスタンス

テキスト言語であるSTと IL プログラムの中でファンクションブロックを使う場合は、 ファンクションブロックのインスタンス(=コピー)を必ず辞書の中で宣言しておか なければなりません。これは、ファンクションブロックは内部にスタティックデータ ("hidden"データ)を持っているため、ファンクションブロックのコピーはそれぞれを 個別に認識して使用しなければならないからです。

以下にライブラリファンクションブロックの"R\_TRIG" (立ち上がり検出)のインスタ ンスを登録し、それぞれ別の変数のエッジ検出に使われている例を示します。 各々のファンクションブロックのインスタンスはユニークな名前で区別される必要 があります。ファンクションブロックはライブラリユーティリティで入出力パラメータ を宣言しておく必要があります。

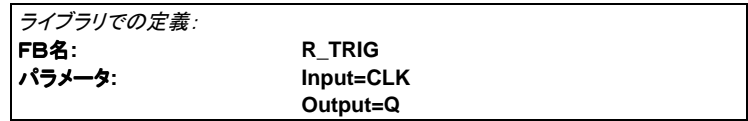

ファンクションブロックのインスタンスの名前は辞書エディタで定義されます。

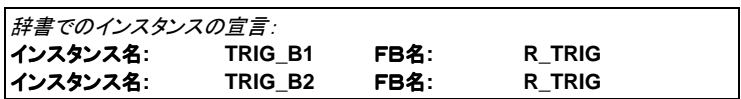

インスタンスはSTプログラムの中で次のように使われます。

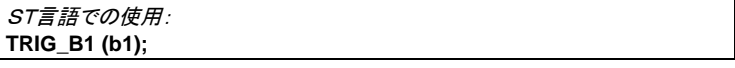

 $\overline{\mathbf{R}}$ 

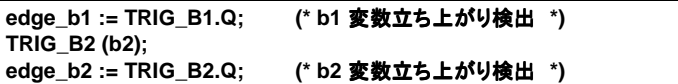

ファンクションブロックインスタンスはグローバル又はローカルとして定義されます。 FBDや LD 言語においてファンクションブロックを使用する場合は改めて宣言す る必要はありません。これは、ISaGRAF のグラフィックエディタが内部で自動的 にインスタンスを宣言しているからです。

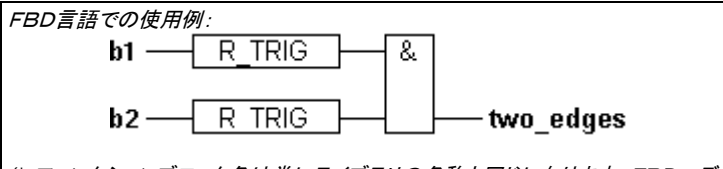

*(\** ファンクションブロック名は常にライブラリの名称と同じになります。FBDエディ タではファンクションブロックがダイアグラムに挿入されるたびにインスタンスを自 動的に宣言しています。 *\*)*

FBDと Quick LD エディタで自動的に宣言されるファンクションブロックのインスタ ンスは、常にローカルの定義になります。

### ネットワークアドレス  $\blacksquare$

ネットワークアドレスはオプションでつけることが出来ます。変数のネットワークア ドレスに0以外の数字を割り当てると、アプリケーション実行中に外部システムか ら ISaGRAF で使われている変数の状態をネットワークアドレス経由でモニタする ことができます。例えば、MODBUSプロトコル経由でSCADAシステムなどから 変数の状態をモニタすることが出来ます。つまり、ネットワークアドレスを使用す れば、ISaGRAF の変数名を使用できない外部コミュニケーションシステムからア プリケーションの実行状態をモニタすることが可能になります。ネットワークアドレ スは変数辞書で変数の登録/登録内容修正時に設定できます。

## **A.10.1** 辞書エディタメインウィンドウ

辞書エディタのメインウィンドウでは、同一タイプで同一範囲の変数のリストが表 示されています。変数のタイプと範囲は常にウィンドウのタイトルバーに表示され ています。以下にウィンドウを示します。

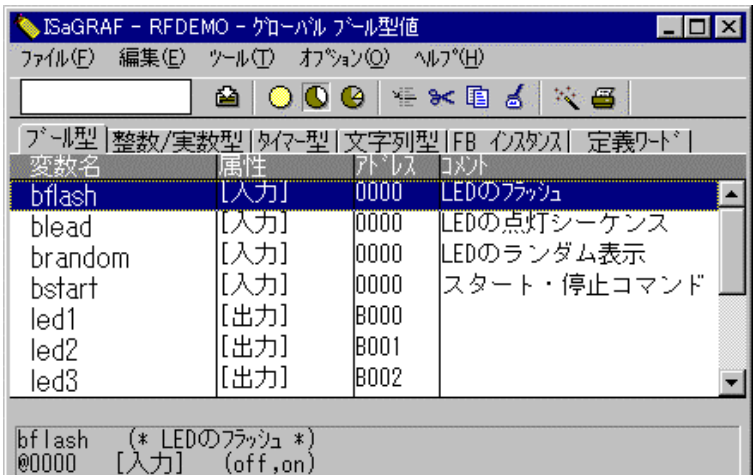

⇎

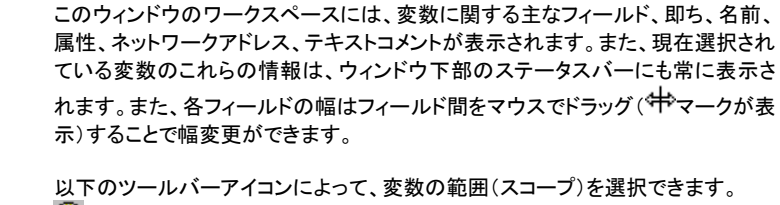

■ 共通 ....................ワークベンチ内のどのプロジェクトからでも扱えます ■ ゲローバル.......... 現在のプロジェクト内のどのプログラムからでも扱えます  $\bullet$  ローカル................ 一つのプログラムからのみ扱えます

下記のタブコントロールによって、変数のタイプを選択できます。

プール型 |整数/実数型 | 外で型 | 文字列型 | FB インスタンス| 定義ワード| 「変数名」 「属性」「乃「仄」「仄下

ツールバーアイコン左側のテキスト入力フィールドにテキストを入力することで入 力されたテキストから始まる変数名の検索が行われます。検索の対象は表示中 の変数全てです。「編集」ー「検索」コマンドにより、変数名またはコメントに含ま れるテキストを検索し、その変数にフォーカスを移します。検索には大文字、小文 字の区別はありません。。

## **A.10.2** 変数の管理

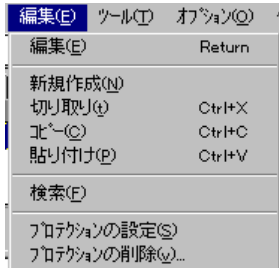

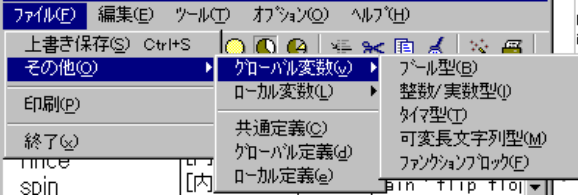

「ファイル」メニューのコマンドは選択中のグループの変数全てに対して機能しま す。「ファイル」ー「その他」コマンドでは、選択中の変数の範囲やタイプを変更す ることができます。

### 巫 変数の印刷

「ファイル」ー「印刷」コマンドにより、現在表示されている範囲(スコープ)の変数 (又は定義ワード)のリストが印刷できます。印刷はISaGRAFのドキュメントジェ ネレータ経由で行われます。印刷項目には変数に定義した内容全てが含まれま す。

### 得 変数の新規作成

「編集」ー「新規作成」コマンドにより、新しく変数、ファンクションブロックのインス タンス、定義ワードを作成することができます。新しい変数はリスト上では現在選 択中の変数の前に挿入されます。このコマンドが選択されると、変数定義のダイ アログボックスが開きます。必要な事項を記述、選択の後、"保存"ボタンでリスト に挿入されます。 "キャンセル"ボタンで変数宣言をキャンセルして戻ります。

### 変数の編集  $\blacksquare$

「編集 」ー「編集 」コマンドまたは ENTER キー、ダブルクリックにより、リストの中 で選択中の変数の記述の修正を行なうことが出来ます。「新規作成」コマンドと同 様に変数の記述の入力を行ないます。"保存"、"キャンセル"ボタン以外に"次 へ"及び"前へ"ボタンがあり、引き続き変数の修正を行なうことが出来ます。

# 「切り取り」、「貼り付け」

ISaGRAF 辞書エディタでは複数行の同時選択が可能であり、選択された内容に 対して以下のコマンドも扱うことが出来ます。

コピー ......................選択された複数の変数を辞書のクリップボードへコピーします。 切り取り...............選択された複数の変数を辞書のクリップボードへコピーし、編 集リストから削除します。

削除 ....................選択された複数の変数を編集リストから削除します。 貼り付け ..............辞書のクリップボードの内容をリストに挿入します。

コピー/切り取り/貼り付けコマンドは同一タイプ、属性の変数間での操作に限 られます。

#### 変数の並び替え  $\blacksquare$

「ツール」ー「並べ替え」コマンドにより、編集中の変数や定義ワードを並び替える ことが出来ます。 並び替えのキーは変数の属性となります

- 最初は内部変数
- 次は入力変数
- 最後に出力変数

なお、同一属性内の変数はアルファベット順になります。 ただ、定義ワードは常 にアルファベット順となります。

#### ネットワークアドレスの設定  $\blacksquare$

ネットワークアドレスは、オプションの設定です。0以外のアドレスを設定すると外 部のシステム(HMI のシステム等)から、この変数を監視することができます。ネ ットワークアドレスは、変数登録時にそれぞれに設定しなければなれません。「ツ ール」ー「アドレスの取り直し」コマンドにより、ネットワークアドレスの番号付けを 自動で行えます。このコマンド実行の前に番号を付けたい変数をリスト中から事 前に選択しておく必要があります。16進数でベースアドレス(グループの先頭ア ドレス)を入力することで、選択された変数が**連続番号**で割り付けられます。ベー スアドレスに0を入力することで選択中の変数のネットワークアドレスは全て0に セットされます。

### e

## *"true/false"*定義のインポート

定義ワードの編集中に「ツール」-「**TREU/FALSE** 定義のインポート」コマンドに 定義のインポート」 より、ブール型変数に割り付けられた TRUE, FALSE 状態の「値」の設定を定義 ワードとして置き換えることができます。これらの設定は(TRUE,FALSE と定義さ れた)は主にデバッグ時に使用されます。プログラム中にこれらの値が直接使わ れるようであれば定義ワードとして用意しておく必要があります。

このコマンドは、同じ範囲(スコープ)に属する宣言済みのブール型変数の中で 「値」に設定された TRUE/FALSE 文字列から TRUE/FALSE 定義ワードを作成 します。

## A.10.3 オブジェクトの記述

辞書オブジェクト(変数、ファンクションブロックインスタンス、定義ワード)の記述 はもれなく行なわれる必要があります。記述のフィールドは個々のオブジェクトの タイプによって異なります。 以下に各変数型で共通のフィールドを示します。

- 名前 ....................変数名のことで、最初の文字は半角英字(a-z)でのこりは半 角英数字、\_ のいずれかである必要があります。
- ネットワークアドレス
- ............................16進数のネットワークアドレスはオプション扱いです。ゼロ以 外の数字が入力された変数はターゲットが実行時に外部のS CADAシステムからのモニタが可能です。
- コメント.................変数のフリーコメント領域
- 保持 ....................保持指定はバッテリバックアップされたメモリに対してスキャン 毎に、変数を保管することを意味します。(入力、出力変数に はこの保持指定は出来ません。)
- ブール型変数に必要なフィールド

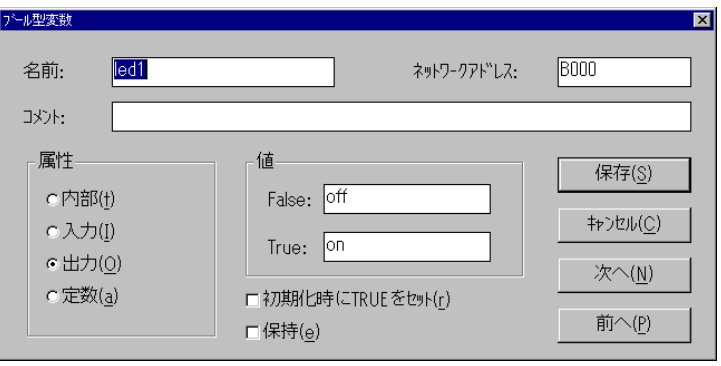

属性 ................................内部、入力、出力、定数のいずれかを設定 **"False"** 文字列 ...............デバッグ時に FALSE 状態の時に表示される文字列 **"True"**文字列..................デバッグ時に TRUE 状態の時に表示される文字列 初期化時に **True** .............このオプションをチェックすると、初期値を TRUE に 設定できます。設定をしないと、初期値は FALSE に なります。

 $\infty$ 

53

整数型/実数型変数に必要なフィールド

## 辞書エディタの使い方

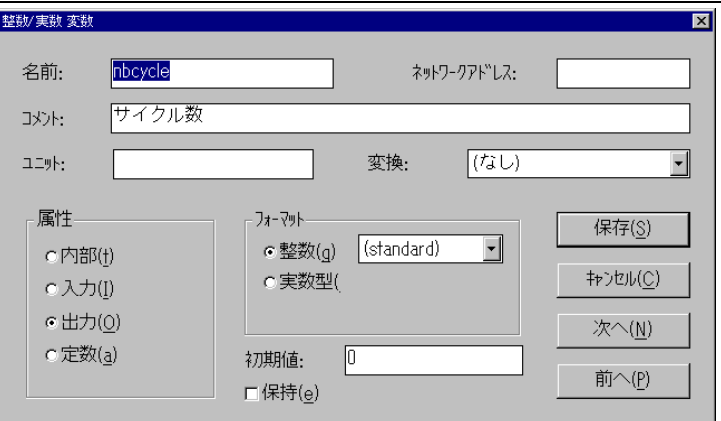

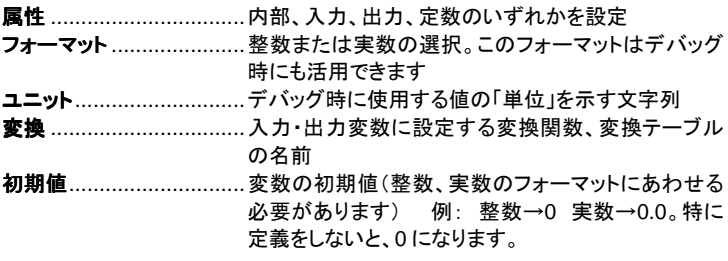

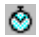

◇ タイマ型変数に必要なフィールド

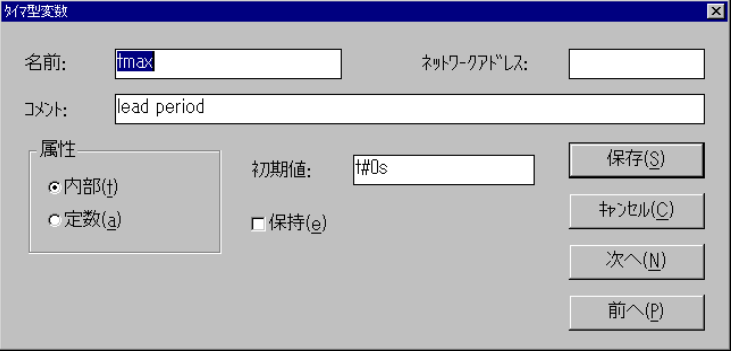

属性 ................................内部、定数の設定 初期値.............................変数の初期値 特に設定しないと time#0s となりま す。

可変長文字列型変数に必要なフィールド

322

## オブジェクトの記述

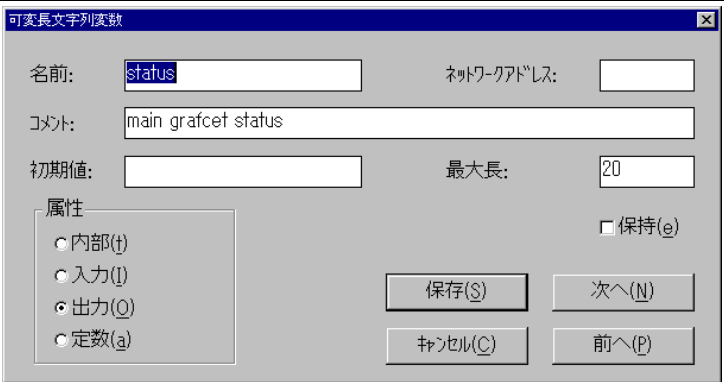

属性 ................................内部、入力、出力、定数のいずれかを設定. -----<br>最大腸................................最大文字列長を指定します 初期値.............................変数の初期値

## $\bullet$

定義ワードに必要なフィールド 定義ワード

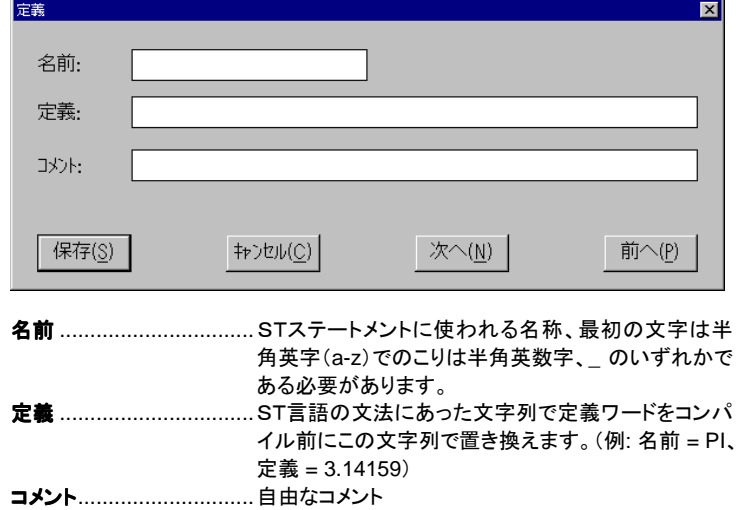

 $\mathbf{E}$ 

ファンクションブロックインスタンスに必要なフィールド

### 辞書エディタの使い方

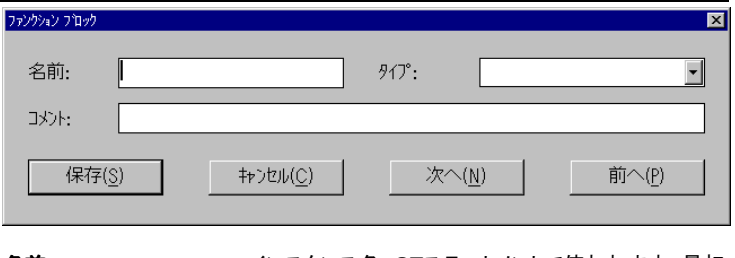

名前 ................................インスタンス名、STステートメントで使われます。最初 の文字は半角英字(a-z )でのこりは半角英数字、\_ のいずれかである必要があります。 タイプ...............................対応するライブラリ内のファンクションブロック名 コメント.............................自由なコメント

## **A.10.4** クイック変数登録

「ツール」ー「クイック変数登録」で、複数の変数を一度に定義できます。クイック 変数登録で作成された変数には通し番号がつけられます。以下の項目を設定し てください。

-変数につける最初と最後の番号

-変数名の頭と終りに付ける文字列

-変数名に使用される数字の桁数

さらに、変数の基本属性(内部、入力、出力)と変数タイプによる固有の情報(整 数・実数型フォーマットや変数の保持、可変文字列の文字列最大長など)も設定 できます。

変数名は数字で始めることはできないので、必ず変数名の頭に文字列を設定し なければいけません。「桁数」(数字の文字数)が"auto"になっていたら、自動的に 最小の文字数が割り当てられます。「桁数」が設定されると、頭から"0"を付加して 桁数があわせられます。このように、変数名の文字数が固定になるようにしておく と、ソート時に便利です。以下に使用例を上げます:

### 例: 文字数が変わる例:

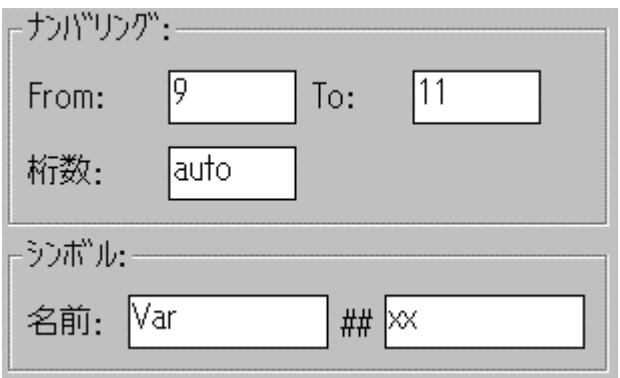
この設定では、以下の3つの変数ができます:

**Var9xx Var10xx var11xx**

例: 文字数が固定になる例

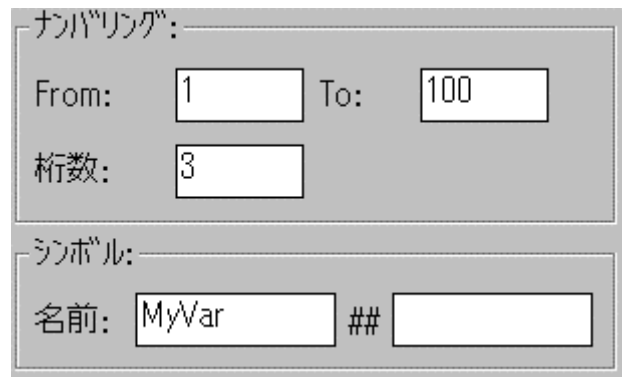

この例では、**MyVar001** から **MyVar100** までの100個の変数が作成されます。

## **A.10.5 SCADA Modbus** アドレスマップ

「ネットワークアドレス」は、ISaGRAF と SCADA ソフトとの間などで、Modbus プ ロトコルを使用して通信する場合に使われます。この場合、SCADA ソフトの方が マスタになり、ISaGRAF ターゲットがスレーブになります。ネットワークアドレスは、 SCADA 側からコントロールされる変数の仮想マッピングとして使用されます。「ツ ール」-「**SCADA Modbus** アドレスマップ」を使うと、各変数を簡単にマッピング アドレスマップ」 できます。

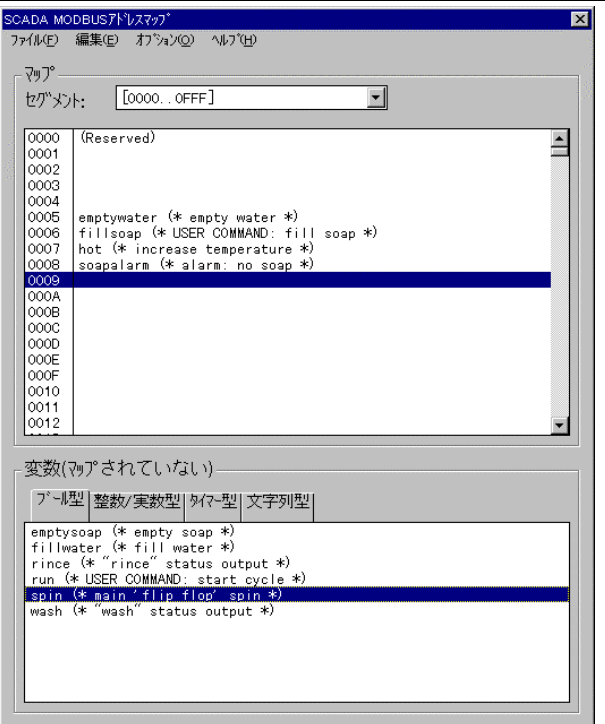

SCADA Modbus アドレスマップダイアログボックスには2つのリストがあります。 上のリストは1セグメント(0~\*FFF=4096 個)分のマッピング情報で、ネットワー クアドレスが割り付けられている変数が表示されます。下のリストには、マッピン グされていない変数が表示されます。ネットワークアドレス"0"には変数をマッピン グできません。

「編集」ー「選択変数のマップ」と「マップから削除」で変数をリスト間で移動して、 マッピングを行います。リストされている変数をダブルクリックしても同様の処理が 行えます。"セグメント"ドロップダウンリストボックスから他のセグメントのリストに 切り替えることができます。

「オプション」メニューで、アドレスの10進/16進表示を切り替えます。

「編集」ー「検索」メニューで、変数がマッピングされているかどうか、検索すること ができます。

## **A.10.6** 他のアプリケーションとのデータ交換

 ISaGRAF 辞書エディタには他のアプリケーション(ワープロ、スプレッドシート、 データベースなど)との情報交換の目的でインポート/エキスポートの機能を備え ています。「ツール」ー「テキストのエキスポート」コマンドにより、変数リストを ASCII テキスト記述に変換しクリップボードあるいはファイル形式で保管します。 「ツール」ー「テキストのインポート」コマンドにより、アスキーテキストフォーマット

でクリップボードあるいはファイルに保管された内容から変数宣言内容のフィール ドを取り出します。

#### 「テキストのエキスポート」コマンド  $\overline{\phantom{0}}$

「テキストのエキスポート」コマンドによりエキスポートテキストダイアログボックス が開かれます。ここでエキスポートの手段を設定します。

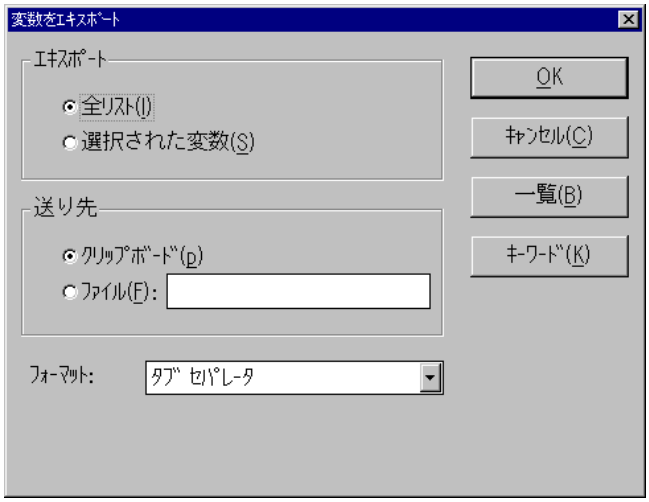

"全リスト"をオンにすることで現在選択されている変数は無視され、変数リスト 全部がエキスポートされます。 "選択された変数"をONにすることで選択された (ハイライト部分)変数のみがエキスポートされます。

"クリップボード"をオンにすることでエキスポートされる情報はアスキーテキストフ ォーマットで Windows のクリップボードに保管されます。このあと"ペースト"コマ ンドで他のアプリケーションへ取り出すことが出来ます。"ファイル"をオンにする ことでエキスポートされる情報はテキストファイルとして保管されます。この際、フ ルパスでファイル名を指定する必要があります。 "一覧"ボタンで既存のファイル を指定することもできます。

更に、エキスポートするアスキーテキストのフォーマットを選択します。フォーマット の種類については後述します。 "OK"ボタンでエキスポートされ、 "キャンセル"ボ タンでエキスポートせずにダイアログボックスを閉じます。

選択された全ての変数の全てのフィールドが、登録時の順番で、テキストにエキ スポートされます。データの最初の行はフィールド名を表わしています。個々の変 数オブジェクトデータは1行のテキストで表現されています。行の終わりはMS- **DOS標準の"0d-0a"**となります。最初の行のフィールド名と呼ばれる項目は"キ ーワード"ボタンを選択することで変更が可能です。"キーワード"に関しては後で 述べます。何もしない場合はディフォルトのフィールド名が付いています。

#### 「テキストのインポート」コマンド  $\blacksquare$

「テキストのインポート」コマンドによりインポートテキストダイアログボックスが開 きます。ここでインポート手段を設定することが出来ます。

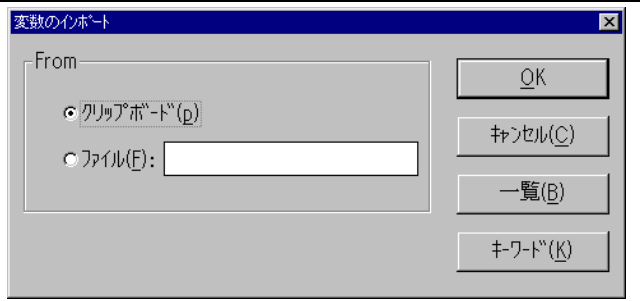

"クリップボード"をオンにすると、インポートされる情報はアスキーテキストフォー "クリップボード" マットの状態で Windows のクリップボードから取り出されます。"ファイル"をオン にすることでインポートされる情報は ASCII ファイルから読み出されます。この際、 フルパスでファイル名を指定する必要があります。 "一覧"ボタンによってブラウザ から直接ファイルを指定することもできます。

更に、インポートアスキーテキストで使われているセパレータは自動的に認識され て取り出されます。フォーマットの種類については後で述べます。"OK"ボタンで インポートがなされ、"キャンセル"ボタンでインポートはなされずにダイアログボッ クスを閉じます。

インポートされるデータの最初の行にフィールド名が順に設定されていなければ なりません。また、個々の変数オブジェクトデータは1行のテキストで表現されて います。行の終わりはMS-DOS標準の"**0d-0a**"となります。フィールド名の並 " んでいる順は特に指定はありません。もし、フィールドが抜けていた場合はそのフ ィールドのデータにはデフォルト値が入ります。もし、インポートされるデータが既 に変数辞書のリストの中に存在している場合は、上書きするかどうかをチェックす る必要があります。この際に抜けているフィールドがあればそのフィールドのデー タは更新されません。最初の行のフィールド名は**"キーワード"**ボタンを選択して 変更が可能です。"キーワード"に関しては後で述べます。何もしない場合はディ フォルトのフィールド名が付いています。

#### テキストフォーマットの例  $\blacksquare$

以下に、エキスポートコマンドにより作られるテキストファイルの例を示します。イ ンポートコマンドではフォーマットは自動認識されます。

• タブ セパレータ

説明*:* フィールド間がタブで区切られます。

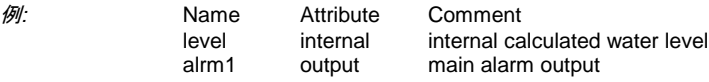

- コンマ セパレータ
- 説明*:* フィールド間がコンマで区切られます。
- 例*:* Name,Attribute,Comment level,internal,internal calculated water level

alrm1,output,main alarm output

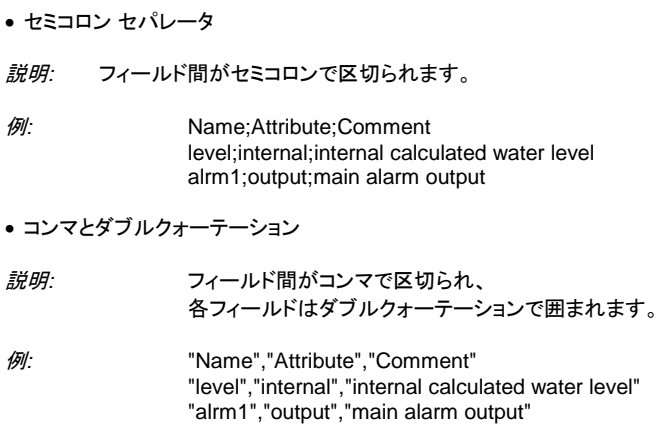

### キーワード

 $\blacksquare$ 

インポート、エキスポートデータの最初の行はフィールド名と呼ばれ、変更するこ とが可能です。フィールド名は、キーワードに登録されています。なお、"キーワー ド"ボタンで"キーワード"ダイアログボックスが開き、ここで変更することが出来ま す。

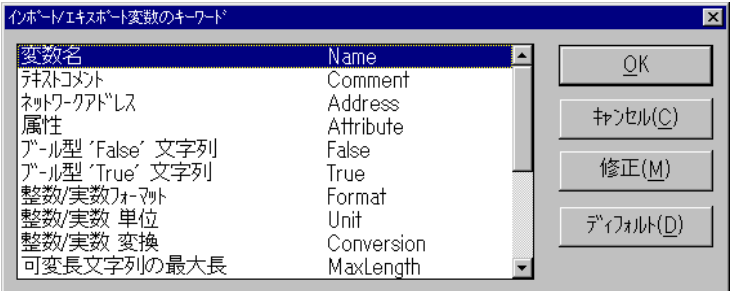

キーワードダイアログボックスではオブジェクトとキーワードが関連づけられてい ます。キーワードを変更する場合は変更したいフィールドを選択して"修正"ボタン を選択します。 ここで新しいキーワードを入力します。 サイフォルト"ボタンは元 のキーワードに変更します。このキーワードの付け方には以下のルールがありま す。

- 半角16文字以内
- 最初の文字は半角英文字(a-z)
- 続く文字は英文字、数字、\_ のいづれか
- 同一のキーワードは異なるフィールドには適用出来ません。

以下に ISaGRAF のディフォルトのキーワード(太字体)を示します。

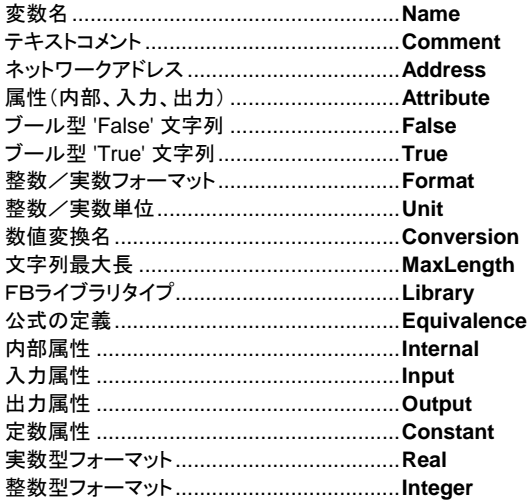

# **A.10.7** ツールバーアイコン

以下に、ツールバーアイコンと各アイコンボタンに割り付けられているコマンドを 示します。

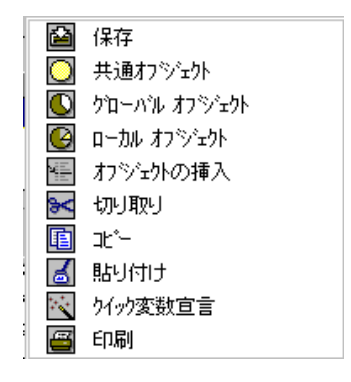

# **A.11** I/O接続エディタの使い方

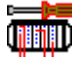

I/O接続エディタにより、アプリケーション内のI/O変数(論理)とターゲットマシ ン上のI/Oボードチャネル(物理)をリンクすることができます。このためにはユー ザターゲット側のI/Oボードの選択・設定をし、チャネルにI/O変数を割り当てて いきます。

I/O接続エディタのウィンドウを以下に示します。

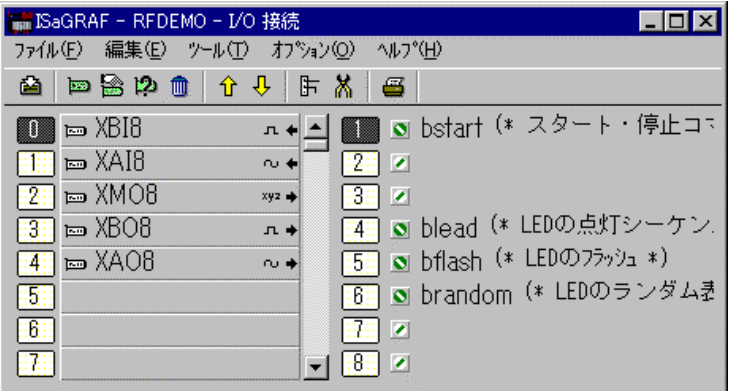

I/O接続エディタの左側にはターゲットのボードスロットがあるラックを示していま す。スロットは空きスロットでもよいし、単一のI/OボードあるいはI/O装置機器 を設定することができます。各スロットには番号が付いています。 ラックにはシン グルI/Oボード、I/O装置器機に含まれるボードを含めて、最大255個のボー ドを設定することができます。右側にはボードのパラメータやボードのチャネルに 接続されている変数を表わしています。一枚のボードには最大128のI/Oチャ ネルを割り付けることができます。 ネル

# アイコン

 $\blacksquare$ 

ボードの右側に表示されているアイコンはボードのチャネルに接続される変数の タイプと属性を示します。ISaGRAF では一つのボードに異なったタイプの変数を 接続することは出来ません。 以下にアイコンとその意味を示します。

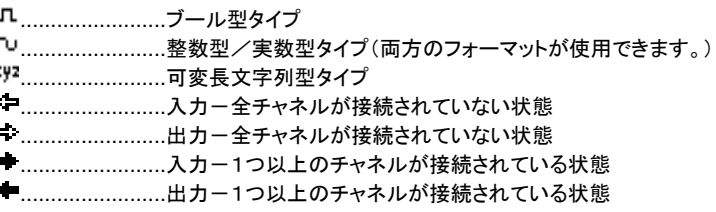

以下にスロットに入るI/Oボード/デバイスのタイプを表わすアイコンを示します。

.......................I/O装置機器(複数のI/Oボードがまとまっている) **………………………………実I/Oボード** 

**「ふ……………………バーチャルI/Oボード** 

以下にボードパラメータやチャネルを表わすアイコンを示します。

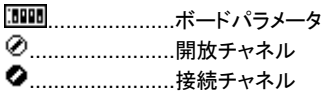

# → 1/0ボードの移動

「編集」ー「ボードを上に移動」、「ボードを下に移動」コマンドにより、選択中のI/ Oボードを上、下に移動することができます。ツールバーアイコンからも操作が可 能です。「編集」ー「スロットの挿入」コマンドにより、選択中のI/Oボードの直前 に空のI/Oスロットを挿入できます。

## **A.11.1** I/Oボードの定義

「編集」メニューには選択されたボードを定義したり、ボードのチャネルにI/O変 「編集」 数を割り当てたりするコマンドが含まれています。

#### **EED** I/Oボードタイプの選択 I/Oボードタイプの選択

ボードにI/O変数を割り付ける前に、ボードの選択を行います。I/O接続でボー ドを設定するためには、前もってワークベンチのライブラリにI/Oボードを登録し ておく必要があります。このI/Oボードドライバは通常、デバイスのサプライヤよ り提供されます。「編集」ー「ボード/装置機器セット」コマンドにより、使用するボ ードを選択することが出来ます。ここでは ISaGRAF ライブラリから単一ボードあ るいは複数のボードがまとまった装置機器を選択することが出来ます。 目的の スロットをダブルクリックすることでも同様にボード選択が可能です。 一つのボードの全てのチャネルは同一タイプ(ブール型、整数/実数型、可変長 文字列型)と同一方向性(入力、出力)を持ちます。実数アナログ、整数アナログ の区別はI/O接続時には考慮されません。I/O装置機器の場合は異なるタイプ と方向性をもつチャネルを含むことになります。表現方法としては複数のシングル I/Oボードの組み合わせとなります。ただし、ラックの占有スロット数は1つとなり ます。

#### 而 スロットのクリア

「編集」ー「スロットのクリア」コマンドにより、選択されているスロットに割り当てら れているボードを削除することが出来ます。既にそのボードのチャネルにI/O変 数が接続されている場合はそれらは全て自動的に解放(切り離し)されます。

### չ 実ボードとバーチャルボード

「編集」メニューの「実<ー>バーチャルボードのスイッチ」コマンドにより選択さ れたボードのモードを切り替えることが出来ます。

.......................実I/Oボード **しゅうしゃ バーチャルI/Oボード** 

実モードではI/O変数はダイレクトに接続されているI/Oデバイスにリンクされ 実モード ています。即ち、アプリケーションプログラムでの入/出力操作は、実I/Oデバイ ス状態に対応しています。

バーチャルモードではI/O変数はまさに内部変数として振る舞います。デバッガ ーによりモニタしたり更新したりすることでI/O処理のシミュレーションを行ないま す。実I/Oデバイスへの対応はしません。

### 22 技術メモ

「ツール」ー「技術メモ」コマンドにより、選択されたI/Oボード・装置機器の技術メ モが開きます。 技術メモは、通常I/Oボード(ドライバ)のサプライヤによって記 述されます。 ここにはパラメータの意味をはじめI/Oボード管理に関する必要な 情報が全て含まれています。

### Ж ボードチャネルの解放

「ツール」ー「ボードチャネルの解放」コマンドにより、選択されているスロットのI /Oボードに接続されている全I/O変数を解放します。

#### I/Oチャネルのコメント I/Oチャネルのコメント  $\blacksquare$

I/O変数のコメントは変数名の後に(\* \*)のフォーマットでI/Oチャネルに表示 されます。ISaGRAF は%?.?.?フォーマットで表現する、直接表現変数(D.R.V)も 扱うことができます。このため、変数名を割り付けてないI/Oチャネルもプログラ ム中で扱うことができます。この場合のコメントはI/O接続エディタで入力するこ とができます。

## **A.11.2** ボードパラメータの設定

ボードパラメータをセットするには、ウィンドウ右側上部のボードパラメータアイコ ン(I/Oボードによっては存在しない場合もあります。)をダブルクリックします。あ るいは「編集」ー「ボードパラメータ/チャネルのセット」コマンドにより、行なうこと もできます。ボードパラメータのアイコンを以下に示します。

.....................ボードパラメータ

このパラメータアイコンはI/Oボードのドライバを開発時に必要なデータ(例えば ボードのI/Oアドレスなど)をユーザが設定するためのものであり、全I/Oボード に対して存在しているものではありません。(詳細はI/Oボードの技術メモまたは ハードウェアのドキュメントを参照願います。)

## **A.11.3** I/O変数とI/Oチャネルの接続

I/Oチャネルの接続を行う為には、接続するチャネルをダブルクリックするか、チ ャネルを選択してから「編集」ー「ボードパラメータ/チャネルのセット」コマンドを 実行します。以下のアイコンは、チャネルの状態を表しています

........................開放チャネル ........................接続済みチャネル

I/Oチャネル接続ダイアログボックスではそのチャネルのタイプと方向性が一致 したI/O変数でまだ接続されていないものが選択肢としてリストされます。"接 続"ボタンにより選択されている変数をそのチャネルに接続することが出来ます。 "解放"ボタンにより既に接続されている変数をチャネルから解放(切り離す)する ことが出来ます。 "**次へ"、 "前へ"**ボタンは同一ボードの中で別のチャネルを選択 する場合に使います。ダイアログボックスのタイトルには常に選択されているチャ ネルNo.が表示されています。

### **A.11.4** 直接表現変数(**Directly Represented Variables**)

I/O変数が接続されていないI/Oチャネルはフリーチャネルと呼ばれます。 ISaGRAF の直接表現変数により、このフリーチャネルをプログラムのソースコー ドの中で直接扱うことができます。直接表現変数の識別子は必ず**"%"**キャラクタ で始まります。

以下に、単一のI/Oボードに対する直接表現変数の名前の付け方について示し ます。ここで、 "*s*" はボードのスロット番号を示します。 "*c*" はI/Oチャネル番号 を示します。

**%IXs.c**...............ブール型入力ボードのフリーチャネル **%IDs.c**...............整数型入力ボードのフリーチャネル **%ISs.c**...............可変長文字列型入力ボードのフリーチャネル **%QXs.c**...............ブール型出力ボードのフリーチャネル **%QDs.c**...............整数型出力ボードのフリーチャネル **%QSs.c**...............可変長文字列型出力ボードのフリーチャネル

以下に、複数のI/Oボードから成り立っているI/O装置機器に対する直接表現 変数の名前の付け方について示します。ここで、 "*s*" はボードのスロット番号を 示します。 "**b**" はI/O装置機器の中でのシングルボードのインデックス番号を示 します。 "*c*" はI/Oチャネル番号を示します。

**%IXs.b.c**...........ブール型入力ボードのフリーチャネル **%IDs.b.c**...........整数型入力ボードのフリーチャネル **%ISs.b.c**...........可変長文字列型入力ボードのフリーチャネル **%QXs.b.c**...........ブール型出力ボードのフリーチャネル **%QDs.b.c**...........整数型出力ボードのフリーチャネル **%QSs.b.c**...........可変長文字列型出力ボードのフリーチャネル

以下にこれらの例を示します。

%QX1.6 ボードスロット番号1、I/Oチャネル番号6のブール型出力カード

%ID2.1.7 ボードスロット番号2のI/O装置機器で、ボード番号が1、I/Oチ ャネル番号7の整数型入力ボード

直接表現変数は実数型のデータタイプを持つことはできません。

## **A.11.5** ナンバリング

メニューの「オプション」ー「スロット/チャネルのナンバリング」で番号の振り方を 設定します。下記のダイアログボックスで、スロットの開始番号と各ボードごとの チャネルの開始番号を設定できます。

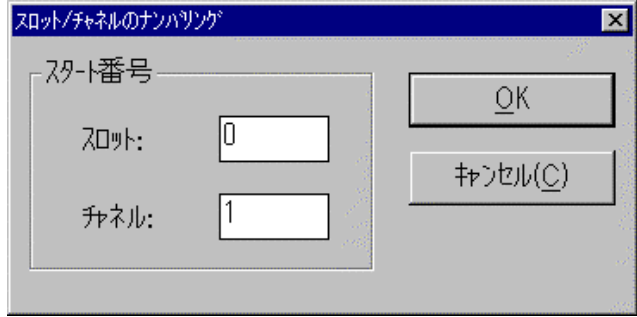

デフォルト値としてスロット番号には"0"、チャネル番号には"1"が設定されてい ます。

注意: 直接表現変数に使用されているシンボルに影響を与え、直接表現変数を使用し ている既存のプログラムでコンパイルエラーを起こす場合があるので、番号の変 更には十分に注意してください。

## A.11.6 チャネル単位のプロテクション設定

 ISaGRAF のワークベンチでは、階層化パスワードによるプロテクション機能を提 供しています。I/O接続に関しては、パスワードによってグローバルにプロテクト をかけることができます。それに加えて、ISaGRAF では、I/Oボードのチャネル 単位にもプロテクトをかけることができます。

チャネル単位でプロテクションをかける場合、プロジェクト管理エディタの「プロジ エクト」ー「パスワードセット」ですでにパスワードが設定されていることが前提とな ります。また、グローバルなI/Oプロテクションよりもチャネル単位の方に高いレ ベルのパスワードを設定する必要があります。

I/Oチャネル単位のプロテクションをかけている場合は、I/O接続エディタで、そ のチャネル名の前に小さなアイコンが表示されます。

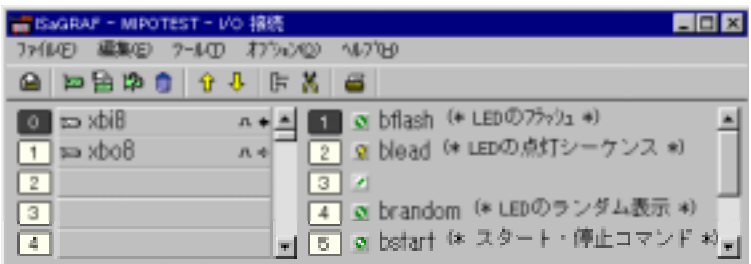

「編集」ー「チャンネルのプロテクション設定」と「チャンネルのプロテクションの削 除」で個別チャネルにプロテクションの設定と削除ができます。どちらのコマンドの 場合も、チャネルにあるレベルのプロテクションをかけるために、それにあった適 切なパスワードを入力します。従って、個別プロテクションがかけられているチャ ネルの接続を変更する都度、適切なプロテクションレベルのパスワードを入力し なくてはなりません。

- 注意: チャネルがプロテクションをかけられていて、対応するパスワードが削除された場 合、それより高いレベルのパスワードが定義されていないと、そのチャネルは、十 分に高いレベルのパスワードが新たに定義されない限り変更することができなく なります。
- **A.11.7** ツールバーアイコン

以下に、ツールバーアイコンと各アイコンボタンに割り付けられているコマンドを 示します。

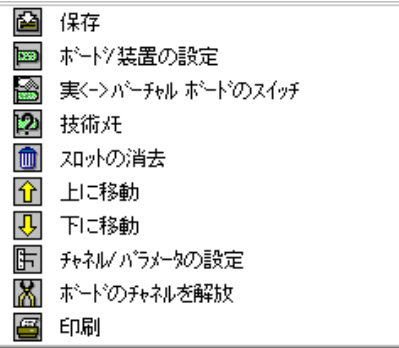

# **A.12** 数値変換テーブルの作成

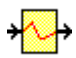

ユーザは数値変換テーブルを作成することができます。変換テーブルはアナログ 値を変換する点の集合です。このテーブルは整数・実数型入力及び出力変数に割 り付けるすることができます。電気的な信号(センサから情報)と論理的な信号(ア プリケーションで使用する値)間の変換を定義します。変換値は単調増加あるいは 単調減少のいずれかかである必要があります。

変換テーブルは辞書ウィンドウの「ツール」ー「変換テーブル」メニューで開くダイ アログボックスから編集することができます。

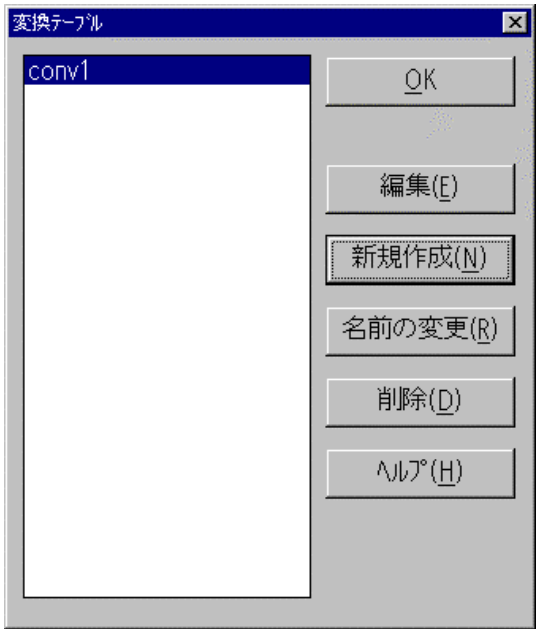

定義済み変換テーブルは、整数/実数型の入出力属性の変数に割り付けられ、 入出力データのフィルタとして使用することができます。変数に変換テーブルの属 性を付けるには変数辞書エディタのダイアログを使用します。

# A.12.1 変換テーブルのメインコマンド

辞書エディタの「ツール」ー「変換テーブル」ダイアログボックスでは、変換テーブ ルのリストと、既存の変換テーブルを編集したり、新しいテーブルの作成、テーブ ル名を変更するためのメインコマンドボタンがあります。変換テーブルダイアログ ボックスを終了して、編集内容をセーブするためには、「OK」ボタンを押してくださ い。

D.

## テーブルの新規作成

「新規作成」コマンドにより、新しいテーブルを作成することが出来ます。1つのプ ロジェクトあたり最大127個の変換テーブルを作成することが出来ます。作成さ れた変換テーブルの中から実際に整数・実数型の入出力変数にアタッチされた テーブルのみがアプリケーションコードの中に組み込まれます。変換テーブルの 名前の付け方には以下のルールがあります。

- 最大16半角文字
- 最初の文字は英文字(a-Z)
- 2番目以降は英文字、数字、\_ のいずれか
- 大文字小文字の区別なし

### tZ. テーブルの修正

「編集」コマンドにより、変換テーブルリスト中の選択されたテーブルの内容を修 正できます。テーブル名をダブルクリックして起動することもできます。「編集」コマ ンドは新規テーブルが作られた時は自動的に起動されます。ここでは変換テーブ ルに最低でも2点以上の変換ポイントを入力します。

## **A.12.2** テーブルへの変換ポイント入力

「編集」コマンドにより開かれたダイアログボックスで、新たに変換テーブルのポイ ントを入力します。左側のボックス中のポイントリストは既に入力済みのポイントを、 右下のボックスには定義中のテーブルを折れ線グラフで表示します。ポイントは 数値入力用ボックスに数値を記入することで定義されます。数値入力にはルール がありますがこの節の後半で説明します。

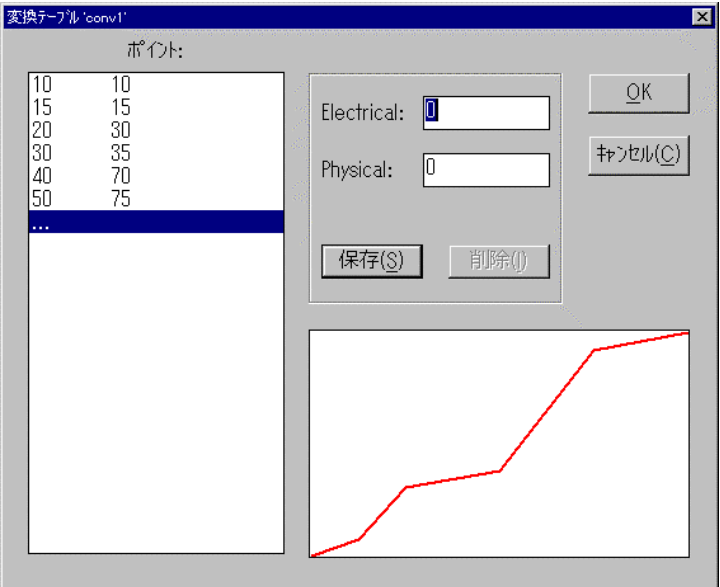

左側のボックスのポイントリストは既に入力済みのポイントを示しますが、左の列 は電気信号(外部)数値を、右の列はアプリケーション(内部)数値を示します。入 力済みのポイントの修正や削除の場合はポイントを選択する必要があります。 右下のボックスには、現在編集中のテーブルを折れ線グラフ表示しています。軸 には単位も座標もありません。ただ、定義したテーブルがこのグラフによって正し く入力されているか簡単にチェックすることが出来ます。

#### 新しいポイントの入力  $\blacksquare$

新しいポイントを入力する場合はポイントリストの最後 ("**... ...**")を選択します。 ここで、外部データと内部データの対応を入力します。数字は単精度の浮動小数 点で入力されます。最低でも2点ポイントの入力が必要です。外部・内部データの 入力の後に"保存"ボタンを選択してテーブルにポイントの追加を行います。最大 32点ポイントがそれぞれの変換テーブルに入力が可能です。

#### ポイントの修正  $\blacksquare$

入力済みのポイントを修正する場合はまず変更するポイントをリストから選択しま す。 そして、新しく内部・外部データ対を入力して"保存"ボタンを選択します。

#### ポイントの削除  $\blacksquare$

削除したいポイントをリストから選択して"クリア"ボタンを選択します。ただし、削 除した後でも、最低でも2点ポイントが残っている必要があります。

## **A.12.3** ルールと制限

変換テーブルを定義する際のルールを以下に示します。あくまでも変換テーブル は整数・実数型入出力変数の変換に使われます。

- 一つの外部(電気信号)データに対して2点以上の内部データを定義は出来 ません。
- テーブルから作られるグラフは単調増加又は単調減少のいずれかである必 要があります。
- 一つの内部データに対して2点以上の外部(電気信号)データを定義は出来 ません。

一つのプロジェクトに対して変換テーブルには以下の制限があります。

- 最大の変換テーブル数は1プロジェクトあたり127個です。
- 一つの変換テーブルの定義には最大32点ポイント入力が行えます。

# **A.13** コードジェネレータの使い方 コードジェネレータの使い方

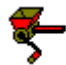

各種 ISaGRAF ワークベンチのウィンドウ「アプリケーションコード生成」あるい は「ベリファイ」コマンドを選択すると、アプリケーションコード生成ウィンドウが 自動で開きます。コードが生成されたあとはこのウィンドウは自動では閉じま せん。その間ユーザは以下のコードジェネレーション(生成)のメニューにアク セスすることができます。

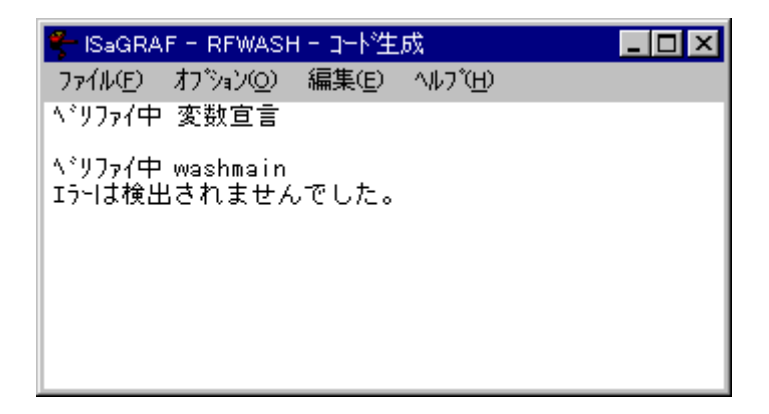

## **A.13.1** 「ファイル」コマンドメニュー

「ファイル」メニューにはプログラムの文法チェックやアプリケーションコード生成の ためのコマンドが含まれています。

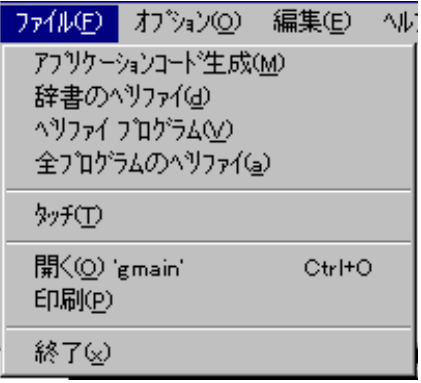

#### アプリケーションコードの生成  $\qquad \qquad \blacksquare$

「ファイル」ー「アプリケーションコード生成」コマンドにより、アプリケーションコー ド(中間コード、TICコード)の生成を行ないます。プロジェクトコード生成の前に、 単体のプログラムのコンパイルでは検出できない辞書や宣言の文法チェック(ベ リファイ)を行ないます。内容としては、数値変換テーブル、I/O接続の処理、更 にライブラリとのリンクを行ないます。これらの途中にエラーが発生した場合はエ ラーを修正しない限り次のステップには進めません。

既にプログラムのベリファイがエラーなしで行なわれていて、その後プログラムの 修正や辞書修正が行なわれていない場合には、プログラム単体のベリファイのス テップは省略されます。変数宣言及び、プログラムのコヒーレントチェックは毎回 行なわれます。「アプリケーションコード生成」コマンド実行中に処理を中断したい 場合はESCキーを使います。

注意: プログラムのローカル変数が変更された場合はそのプログラムはベリファイされ ます。グローバル変数が変更された場合は全プログラムがベリファイされます。

#### プログラムの文法チェック  $\blacksquare$

「ファイル」ー「プログラムのベリファイ」コマンドにより、選択されたプログラムの みがベリファイされます。たとえ、プログラムが最後の修正時から変更が加わって いない場合でもベリファイされます。

「ファイル」ー「辞書のベリファイ」コマンドにより、プロジェクトの全辞書の宣言内 容の文法チェックが行われます。

「ファイル」ー「全プログラムのベリファイ」コマンドにより、プロジェクト内の全プロ グラムがベリファイされます。 たとえ、最後の修正時から変更が加わっていない 場合でも全プログラムがベリファイされます。 このベリファイはエラーが発生して も途中で中止されません。 全プログラムでのベリファイを行ないエラーリストを作 成することができます。ただし、ベリファイを中断する場合はESCキーを使います。

#### 完全な再コンパイル(再コード生成)  $\blacksquare$

「ファイル」ー「タッチ」コマンドにより、次の「アプリケーションコード生成」コマンド の時に全プログラムがベリファイされるように擬似的に全てのプログラムの修正 が加わったことにします。

「ファイル」ー「開く」コマンドにより、最後に「ベリファイ」されていたプログラムを開 きます。

エラー発生時にはエラーメッセージをダブルクリックすることにより、エラーのプロ グラムを開き、エラー箇所までカーソルを移動させます。

## **A.13.2** コンパイラオプション

アプリケーションコード生成ウィンドウの「オプション」-「コンパイラーオプション」 コマンドまたはプログラム管理の「コード生成」ー「コンパイラーオプション」により、 作成するアプリケーションコードや、ターゲットコードを最適化するためのパラメー タ設定ができます。生成されるターゲットコードのタイプの選択、最適化パラメータ の設定があります。

「アップロード」ボタンでダイアログボックスが開き、アップロード用にアプリケーシ ョンコードにソースコードを圧縮してダウンロード時に添付できます。アップロード 機能の詳細については、後程説明します。

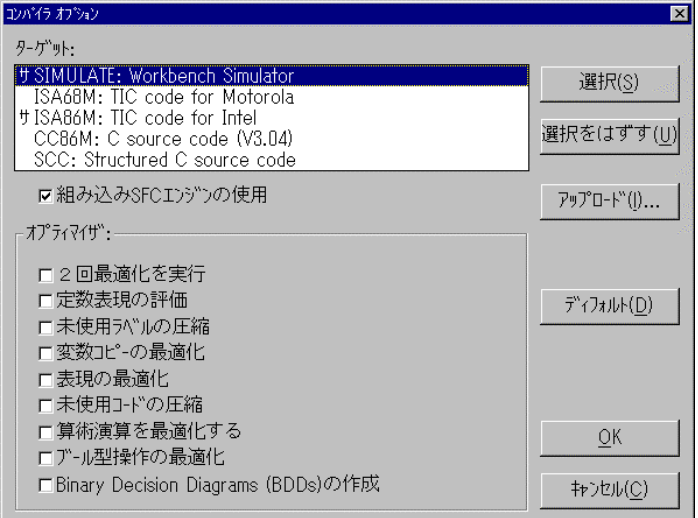

#### *ISaGRAF* ターゲットの選択  $\blacksquare$

ダイアログボックス上部のリストはターゲットコードの種類を示します。(サ)マーク は選択されたターゲットコードを示します。ISaGRAF コードジェネレータは一回の コンパイルで最大3種類のコードを生成することができます。"選択"、"選択をは ずす"ボタンで生成したいターゲットコードを選択します。以下に標準で選択可能 なターゲットコードを示します。

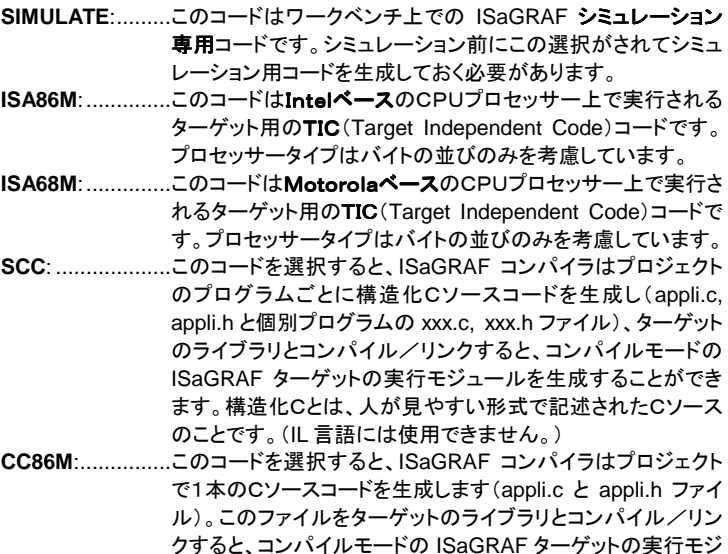

ュールを生成することができます。この機能は、構造化Cソー スコード生成機能がサポートされていなかった ISaGRF V3.23 より前のバージョンとの互換性のために残されていま す。CC86MはSCCと異なり、べた書きのCソースコードとなり ます。

注意: IL言語のプログラムに関しては、SCCによってCソースが生成されないので、CC 86Mを使用してください。 86M

#### SFCプログラムの処理  $\blacksquare$

"組み込みSFCエンジンの使用"のチェックボックスをONすることにより、 ISaGRAF ターゲットにSFCエンジンが組み込まれていることを前提にアプリケー ションコードを生成します。 通常は、このチェックボックスをONとしておきます。タ ーゲット実行時のパフォーマンスが高いためです。しかし、ISaGRAF のターゲッ トの実装により、SFCエンジンを内蔵していないものがあります。この場合はこの チェックボックスをOFFすることにより、SFCプログラム記述が全てローレベルの 言語に翻訳されます。このようなコードはカスタマイズされた ISaGRAF ターゲット で必要とされる場合があります。

#### コード生成の最適化オプション  $\blacksquare$

ターゲットコードの最適化のために ISaGRAF コードジェネレーションが扱うパラメ ータは「コンパイラオプション」コマンドで選択できます。ディフォルトではコンパイ ル時間の短縮化のため全ての最適化オプションははずされています。

- $\bullet$ " **2** 回最適化を実行 "オプションはコード最適化を2回行ないます。ただし、 通常2回目の最適化は1回目ほどの重要な意味を持ちません。
- → "定数表現の評価"オプションは定数表現がコンパイラによって処理されま す。例えば2+3は5としてターゲットでは置き換えられます。もし、オプショ ンがセットされていない場合はランタイム中に2+3を計算します。
- ◆ "未使用ラベルの圧縮"オプションはプログラム中の未使用のジャンプラベ ル、ラベルを無視します。
- ◆ "変数コピーの最適化"オプションは中間結果などをストアするテンポラリ 的な変数を最適化します。 "表現の最適化"オプションと一緒にセットされま す。例えば、プログラム中に2回以上使われた Expression の結果などを 再利用します。
- ◆ "未使用コードの圧縮"オプションは無意味なコードをなくします。例えば、 STプログラムの中で "**var := 1; var := X;**" があった場合に生成されるコ ードは "**var := X;**" のみとなります。
- ◆ "算術演算の最適化"オプションは算術演算を最適化します。例えば、計算 式の "**A + 0**" は "**A**" に置き換えられます。同様に、"論理値演算の最適 論理値演算の最適

化"オプションは論理値演算を最適化します。例えば、"A & A" は "A" に 置き換えられます。

◆ "Binary Decision Diagram 作成"オプションは論理式(AND, OR, **XOR** , **NOT** 演算子の組み合わせ)を条件付きジャンプで置き換えます。た だし、ジャンプ先でのシーケンスの処理が元の処理よりも短くなる場合にの み適用されます。

以下のテーブルに最適化オプションのそれぞれのオプションに対するパフォーマ ンス効果と要求されるコンパイル時間をまとめます。

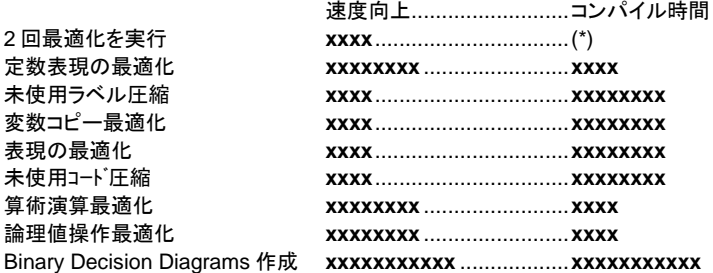

(\*) コンパイル時間は2倍かかります。

## **A.13.3** Cソースコード生成

ISaGRAF ワークベンチはアプリケーションコードをCソースコードとして生成する ことができます。この場合、SFCチャート、データベースを含むプログラムの全て がCソースコードに含まれます。生成されるコードのタイプには、以下の2つがあり ます。

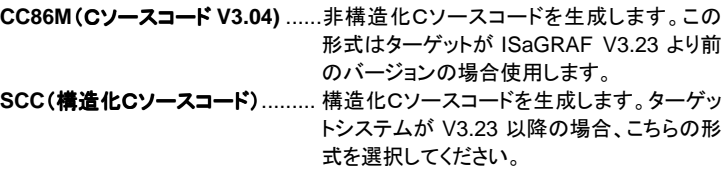

※プログラムにIL言語を使用している場合、SCCではCソースコード生成が出来 ません。CC86Mでコード生成を行ってください。

CC86Mの場合、以下の2つのファイルが編集中のプロジェクトのサブディレクト リに作られます。

**APPLI.c** ..............共通のアプリケーションソースコードファイル **APPLI.h** ..............共通のCヘッダーファイル

構造化Cソースの場合、**APPLI.c** と **APPLI.h** ファイルに加え、各プログラムに1 つずつ拡張子**".c"**のソースファイルと**".h"**のヘッダーファイルが作られます。

これらのファイルは ISaGRAF ターゲット用の実行モジュールを生成するために、 ISaGRAF ターゲットライブラリと共にコンパイル/リンクされる必要があります。 標準の ISaGRAF ターゲットは中間コードをソフトウェア処理(インタプリタ)して実 行するため、インタプリタ型と呼ばれるのに対して、このCソースコードからコンパ イルされる場合はコンパイル型と呼ばれます。

注意: アプリケーションのCコンパイル版ではいくつかのデバッグ機能が使えなくなりま す。例えば、アプリケーションのダウンロード、オンライン修正、ブレークポイントの 設定などです。

### **A.13.4** コード生成情報のモニタ:「編集」メニューコマンド

「アプリケーションコード生成」ー「編集」メニューコマンドにより、コード生成中、あ るいはベリファイ中に作られたテキストファイルを開くことができます。コード生成 ウィンドウはコード生成やベリファイ中のメッセージを表示します。画面表示のメッ セージは後でモニタできるようにハードディスクに保管されます。

#### 編集コマンド  $\blacksquare$

「編集」ー「クリア」コマンドにより、コード生成ウィンドウに表示中のテキストをクリ アします。各コード生成、ベリファイの前にはウィンドウは自動的にクリアされます。 「編集」ー「コピー」コマンドにより、表示されているテキストをクリップボードへコピ ーします。この内容は他のテキストエディタなどで使うことができます。

#### コンパイラ出力メッセージのモニタ  $\blacksquare$

「編集」ー「メッセージ実行」コマンドにより、最後の「アプリケーションコード生成」 「ベリファイ」コマンドで表示されたエラーメッセージを含む全メッセージを再表示し ます。.

その他の「編集」メニューコマンドによりコード生成やベリファイ中に生成されたフ ァイルをモニタすることができますが、通常の ISaGRAF 使用においては使われ ません。

## **A.13.5** リソースファイルの定義

「オプション」ー「リソース定義」コマンドにより、リソースを定義することができます。 ここで言うリソースとは、ファイルやリストなどの形式のユーザ定義データ(ネット ワーク構成、ハードウェア設定など。。)のことで、ターゲットコードとマージしてダ ウンロードされます。このデータは ISaGRAF のカーネルが直接操作することは なく、ターゲット側にインストールされた他のプログラムが参照するためのもので す。

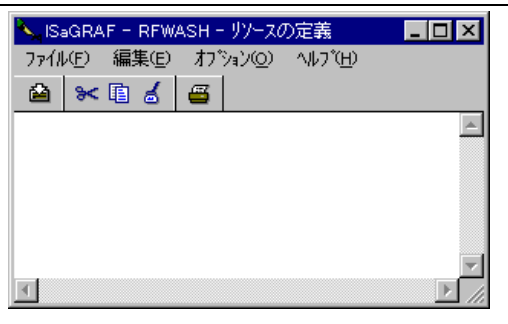

#### リソース定義ファイル  $\blacksquare$

リソースの定義は ISaGRAF のプロジェクトファイルと一緒に"リソース定義ファイ ル"として定義されます。このファイルはASCIIテキストファイルで、 ISaGRAF の リソースコンパイラによって処理されます。リソースコンパイラはアプリケーション コード生成時に自動的に起動されます。ファイル内の記述はST言語の文法に従 って書かれます。例えばコメントは(\* \*)で、文字列は **' '** で囲まれます。詳細の 文法は該当の項を参照願います。

#### リソースファイル言語リファレンス  $\blacksquare$

以下に、リソース定義ファイルの中で使われるキーワードとその記述方法を示し ます

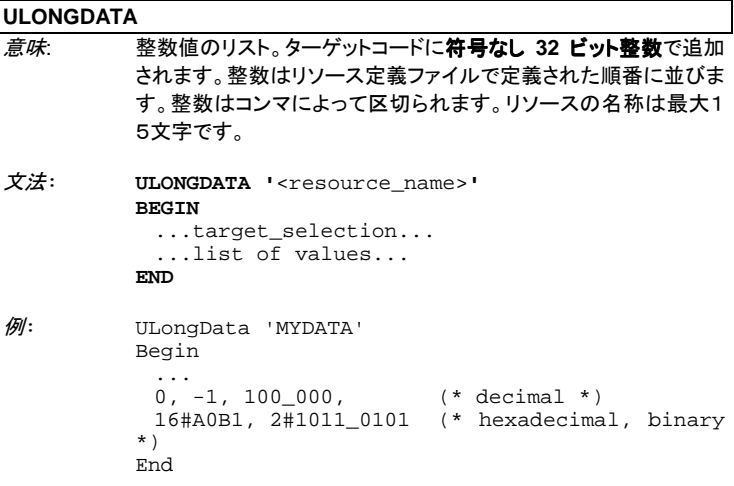

### **VARLIST**

意味: 変数アドレス(VA)を示すリストです。変数はリソース定義ファイル 内の変数名で識別されます。変数アドレスはターゲットコードでは 符号なし 16 ビット整数で表現されます。アドレスはリソース定義フ ァイル内で指定された定義順になります。変数はコンマで区切られ、 リソース名称は最大15文字です。

文法: **VARLIST '**<resource\_name>**' BEGIN** ...target\_selection... ...list of variable names... **END** 例: VarList 'LIST' Begin ... Var100, MyParameter, Command, Alarm End **BINARYFILE**

*意味*: バイナリファイルリソース。MS-DOSファイル形式で保管されま す。 パス名から成り立っています。End of line キャラクタはリソー スコンパイラで変換されません。リソース名称は最大15文字です。 文法: **BINARYFILE '**<resource\_name>**' BEGIN** ...target selection...

FROM '<source pathname>' TO '<destination\_pathname>' **END**

例: BinaryFile 'MYFILE' Begin ... From 'c:\user\config.bin' To '/dd/user/appl/config.dat' End

### **TEXTFILE**

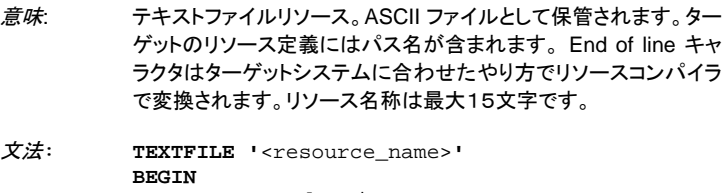

...target selection... FROM '<source\_pathname>' TO '<destination\_pathname>' **END**

 $\mathscr{D}$ : TextFile 'MYFILE' Begin ... From 'c:\user\config.bin' To '/dd/user/appl/config.dat' End

### **TARGET**

- 意味: 指定するリソースを含むターゲットコードの名称。実際のターゲット 名に関しては、前節(コンパイラオプション)をご覧下さい。 "**Target**"ステートメントは複数のターゲットを選択可能になるべく、 同一のリソースブロック内に何回も使われます。"**AnyTarget**"ステ ートメントが使われているところでは扱えません。
- 文法: **TARGET '**<target\_name>**'**

例: BinaryFile 'MYFILE' Begin Target 'ISA86M' Target 'ISA68M' ... End

### **ANYTARGET**

意味: 指定リソースがコード生成時に全てのターゲットコードにマージさ れされることを意味します。「アプリケーションコード生成」コマンド で複数のターゲットコードを生成することができますが、これら全て のターゲットコードが対象になります。 "**Target**" ステートメントが指 定されている場合は扱えません。

### 文法: **ANYTARGET**

例: ULongData 'MYDATA' Begin AnyTarget ... End

### **FROM**

- 意味: ソースファイル名をパス名付きで指定します。ISaGRAF ワークベ ンチがインストールされているパソコン内部のバイナリファイル又 はテキストファイルのファイル名を指さします。パス名記述の際は MS-DOSシステムの指定に従う必要があります。
- 文法: **FROM '**<target pathname>**'**

```
例: BinaryFile 'MYFILE'
         Begin
           ...
           From 'c:\user\config.dat'
           To '/dd/user/appl/config.dat'
          End
```
### **TO**

意味: デスティネーション(ターゲットシステム)におけるバイナリファイル またはテキストファイル名を指します。ファイル名の記述はターゲ ットシステムの指定に従う必要があります。

文法: **TO '**<target pathname>**'**

 $\mathscr{M}:$  TextFile 'MYFILE' Begin ... From 'c:\user\config.dat' To '/dd/user/appl/config.dat' End

#### リソース定義ファイルの例  $\blacksquare$

以下に、一つのリソース定義ファイル例を示します。

(\* リソース定義ファイル \*)

ULongData 'DATA1' (\* データリスト \*) Begin Target 'ISA86M' (\* 指定されたターゲットコードに限定 \*) 1, 0, 16#1A2B3C4D, +1, -1 (\* 数値 \*) End VarList 'VLIST1' (\* 変数リスト \*) Begin Target 'ISA86M' (\* このターゲットコードに限定 \*) Valve1, StateX, Command, Alrm1 (\* 変数名 \*) End BinaryFile 'FILE1' (\* バイナリファイルリソース \*) Begin AnyTarget (\* 全ターゲットコードを対象 \*) From 'c:\user\updatef.bin' (\* ソースファイル名 \*) To 'updatef.cfg' (\* ターゲットでのファイル名 \*) End TextFile 'FILE2' (\* テキストファイルリソース \*) Begin Target 'ISA68M' From 'c:\nw\nwbd.txt' (\* ソースファイル名 \*) To '/nw/dat/nwbd' (\* ターゲットでのファイル名 \*) End

#### リソースコンパイル  $\blacksquare$

リソースがリソース定義ファイルで定義されている場合は、コード生成が終了後に 以下のダイアログボックスが開きます。

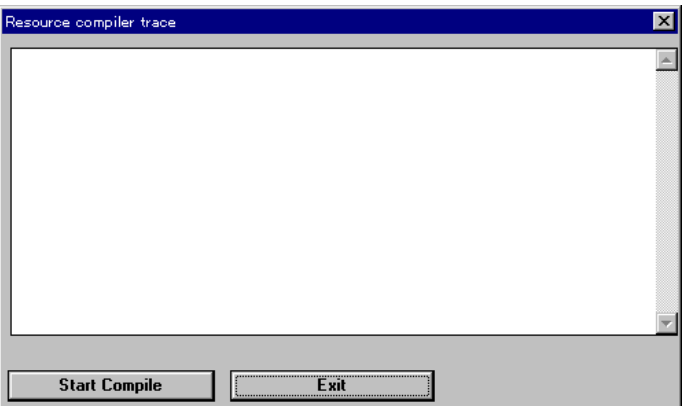

"**Start compile**" ボタンを選択することにより、リソースコンパイルが開始されま す。出力メッセージやエラーメッセージはこのウィンドウに表示されます。 "**Exit**" ボタンを選択することにより、リソースコンパイラを抜けます。この場合はリソース はターゲットコードに付加されません。

#### リソースのターゲットコードへのマージ  $\blacksquare$

リソースの数、行数、ファイル数は ISaGRAF には制限はありません。リソースは ターゲットコードの最後にリソースディレクトリ付きで付加されます。以下にリソー スディレクトリフォーマットをC言語の文法で示します。

```
__RESOURCE:
{
 long nbres; /* 定義されているリソースの数 */
 {
   char name[16]; /* リソース名 */
   1ong type; \frac{1}{2} /* リソースデータタイプ */
   long size; \overline{y} /* データブロック長 */
   void *data;
   char *path_offset; /* 文字列へのポインタ */
 } /*nb of records */
}
```
上記の "type" フィールドには以下のいずれかが指定されます。

- 1 = バイナリファイル
- 2 = テキストファイル
- 3 = データリスト:ulong data (この場合 path\_offset フィールドは使われません)
- 4 = 変数リスト:varlist (この場合 path\_offset フィールドは使われません)

テキストファイルに関して、 end of line キャラクタはターゲットシステム合わせてリ ソースコンパイラが翻訳します。全てのポインタは32ビットオフセットとなります。 全てのリソース名やパス名は NULL で終了します。パス名やデータが上記のリソ ースディレクトリの後に続きます。

# A.14 クロスリファレンスの使い方

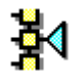

 ISaGRAF ワークベンチには,プロジェクトのプログラムに宣言されている変数をま とめて表示し、プログラム中のどこでつかわれているかという情報を提供するクロ スリファレンスエディタがあります。クロスリファレンスにより、プロジェクトで宣言さ れるすべての変数をリストアウトし、プログラムのソースコードのどの部分に変数が 使用されるかの場所を特定することができます。 クロスリファレンスは、1つの変 数のグローバルな見方ができるため、プロジェクトのメンテナンスの効率化に非常 に有用です。クロスリファレンスはI/O変数とI/Oボードの割り付けや、プロジェク トの保守、ドキュメント作成にも役立ちます。また、クロスリファレンスはプロジェクト の辞書としても使用されます。未使用の変数も容易に見つけることができます。

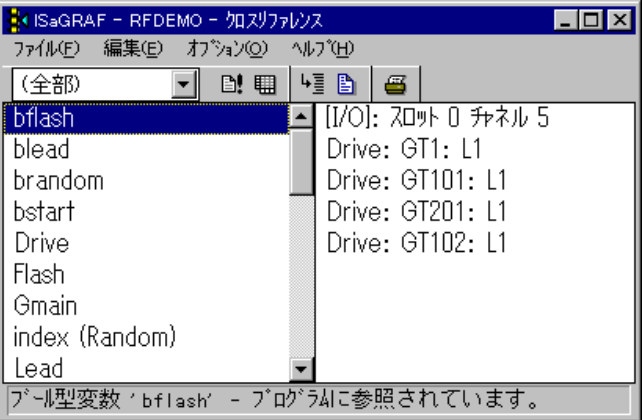

リストの左には、プロジェクトで宣言されてオブジェクト(プログラム、変数及び定義 された単語)、及びプロジェクトで参照されるライブラリエレメント(ファンクションとフ ァンクションブロック)を示します。 右のリストは左のリストで選択されたオブジェク トがプログラムで使われている場所を示します。

使用場所の記述には、プログラム名とフローチャートや SFC のステップ番号、ト ランジションあるいはテスト番号、テキスト言語に対しては行番号、LD、FBD 言語 に対しては座標などの情報が含まれています。QuickLD の場合は、ラングの番 号が表示されます。もし、変数が出力(コイル)として使用されているならば、ラン グの番号の前に"\*"の文字が付加されます。

クロスリファレンスを起動すると、**「オブジェクト検索」**ダイアログが表示されます。 ここで、検索したいオブジェクト名だけを指定して表示することができます。これで クロスリファレンスの計算時間を短縮することができます。「全部」を選択すると、 全オブジェクトが表示されます。

「オプション」メニューの「未使用変数表示」オプションを設定すると、アプリケーシ ョン中で使用されていない変数も表示することが可能です。

#### オブジェクトタイプの選択  $\overline{\phantom{0}}$

 ISaGRAF 内では、非常に多数のオブジェクトを扱えるため、ツールバーのコン ボボックスからウィンドウにリストされているオブジェクトのタイプを選択することが できます。 このオブジェクトタイプ選択により指定されたオブジェクトのみを参照 することができます。

新囲を選択するたびに、クロスリファレンスは再計算されます。「全部」を選択する と、これを解除し、全てのオブジェクトを表示します。

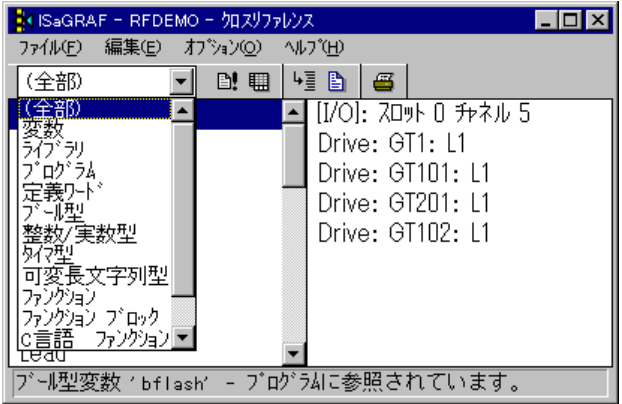

# クロスリファレンスの再計算

「ファイル」ー「再計算」コマンドにより、他の ISaGRAF の編集ウィンドウで修正さ れた内容の最新情報がクロスリファレンスに反映されます。

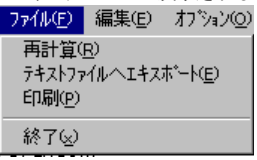

クロスリファレンスのエキスポート  $\blacksquare$ 

> 「ツール」ー「テキストファイルへエキスポート」コマンドにより、クロスリファレンス の完全なテキストリストが ASCII テキストファイルに書き出されます。このファイル はWindowsメモ帳やワードプロセッサなどの他のアプリケーションでこのファイル を開くことができます。

 $\blacksquare$ 

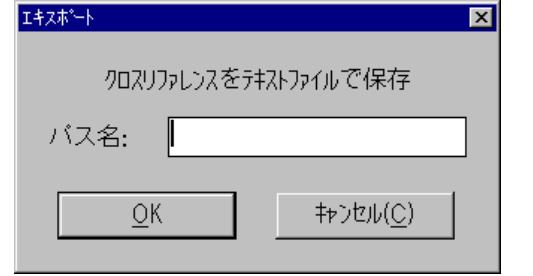

### P) 辞書エラー

「編集」ー「辞書エラー」コマンドにより、ダイアログボックスの中にプロジェクト辞 書がロードされたとき、検出されるエラーのリストを表示します。

### ■ 変数の統計

「ツール」ー「変数統計」コマンドにより、プロジェクトで宣言されている変数に関し て、変数タイプと属性に従って変数の数の統計を表示します。このコマンドにより、 プロジェクトで宣言されるI/O変数、内部変数の総数を把握することができます。 この機能を使うことで、 I/O点数が限定された ISaGRAF ワークベンチが使用さ れるとき、コンパイルできるかどうかの判断に使うことができます。

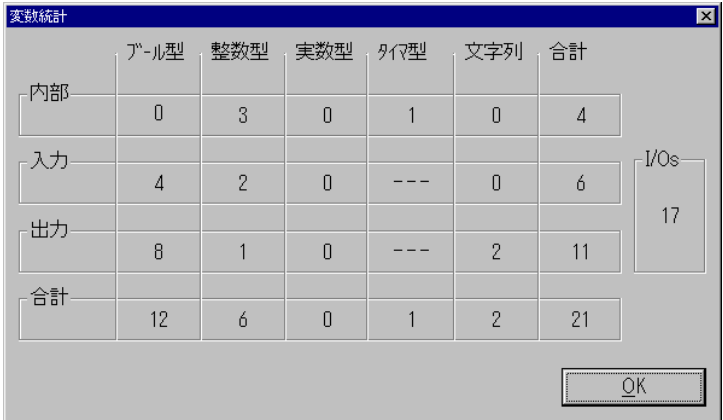

⊦≣

# オブジェクトリストからの検索

「編集」ー「検索」コマンドにより、リストからオブジェクトを検索できます。リストに 現在表示されてないものに関しては、オブジェクトを見つけることはできないので オブジェクトを検索する前にツールバーで「全部」を選択しておくことが望ましいで す。

### 昏 オブジェクトが使われているプログラムを開く

右のリストには、現在オープンされているプロジェクトの、選択されたオブジェクト を含むソースファイルや I/O 接続が表示されます。「編集」ー「プログラムを開 く」コマンドにより、選択されているオブジェクトが含まれているプログラムを直接 開くことができます。また、右のリストのオブジェクトをダブルクリックすることによ りプログラムを開くこともできます。

## **A.14.1** ツールバーアイコン

以下に、ツールバーアイコンと各アイコンボタンに割り付けられているコマンドを 示します。

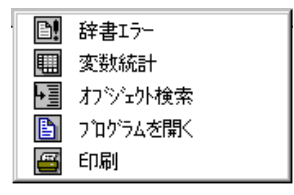

# **A.15** グラフィックデバッガの使い方

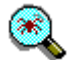

ISaGRAF にはグラフィック又はシンボリックデバッガーの機能があります。プログ ラム管理の「デバッグ」コマンドを選択することでターゲット側にダウンロードされた アプリケーションの制御が行なえます。この状態ではデバッガーはハードウェアリン ク(ネットワーク)を通してターゲットと通信を行なっています。

「シミュレーション」コマンドはデバッガ画面表示と同時にターゲットシステムをシミュ レーションします。このシミュレーションによりユーザはターゲットI/Oがまだ完成し ていなくてもアプリケーションをテストすることができます。デバッガーウィンドウから アプリケーションを操作することができます。

デバッガが起動され、ターゲット側のアプリケーションがワークベンチ側のアプリ ケーションと同一の場合は、自動的にプログラム管理ウィンドウがデバッグモード で開かれます。(ターゲットとワークベンチ側でアプリケーションが一致していない 場合は、プログラム管理ウィンドウは開きません。) また、プログラム管理ウィン ドウのメニューから開かれる他のウィンドウ(グラフィックエディタ、テキストエディタ、 辞書エディタ、変数リスト、I/O接続など)は全てデバッグモードで開かれます。 即ち、ここではプログラムの変更、編集コマンドは無効になります。 表示されたプ ログラムのコンポーネント(ステップ、トランジション、変数...)は現在の状態を 表示します。 コンポーネントをダブルクリックすることでターゲットの状態や変数 の値のみを一時的に変更することができます。

デバッガがシミュレーションモードで実行されているとき、ワークベンチとターゲッ ト間の通信は行なわれていません。デバッガはI/Oシミュレータウィンドウと通信 を行っています。ターゲット自体が存在しませんのでデバッグメニューの「ダウン ロード」、「アプリケーションのスタート」、「アプリケーションのストップ」コマンドな どは使えません。

## **A.15.1** デバッガウィンドウ

デバッガウィンドウにはアプリケーションの実行状態だけが表示され、他の ISaGRAF のウィンドウを組み合わせて使用することによって、インタラクティブな デバッグが可能となります。ランタイムエラー検出時には、デバッガウィンドウの 下部に表示されます。

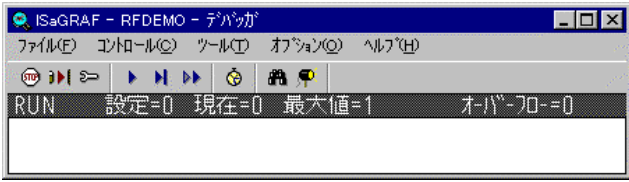

ランタイムエラーの表示は、「オプション」ー「エラー表示」により、エラーメッセー ジ表示の表示・非表示の切替えが可能です

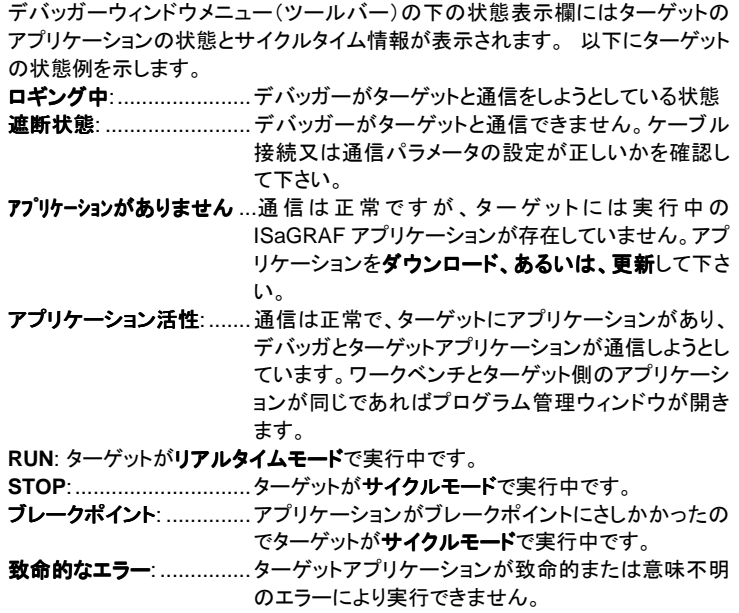

サイクルタイムに関する情報を以下に示します。

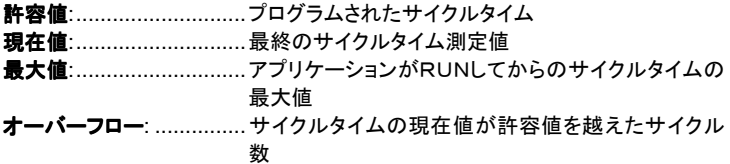

全ての値はms表示です。サイクルタイムの表示はターゲットシステムにより表示 の精度が変わります。詳しくはターゲットユーザガイドを参照願います。デバッガ がシミュレーションモードで使われているときにこれらの情報は表示されません。

# **A.15.2** アプリケーションの制御

「ファイル」、「コントロール」メニューコマンドにより、ターゲット上での ISaGRAF アプリケーションを制御できます。

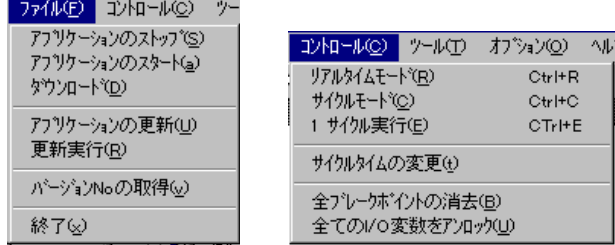

注意: 以下のいくつかのコマンドはシミュレーションモードでは使えません。なぜなら、シ ミュレーションモードでのアプリケーションはワークベンチ内部に作られるからです。

### ளு ターゲットアプリケーションのストップ

「ファイル」ー「アプリケーションのストップ」コマンドにより、現在実行中のターゲッ ト上のアプリケーションをストップさせることができます。

#### ターゲットアプリケーションの実行  $\blacksquare$

「ファイル」ー「アプリケーションのスタート」コマンドにより、ターゲット上のアプリ ケーションをスタートさせることができます。アプリケーションがダウンロードされた ときは自動的にアプリケーションはスタートします。 よって、「アプリケーションの スタート ロマンドは、通常「アプリケーションのストップ」コマンドの後に実行され ることになります。

注意: 新しいアプリケーションをターゲットへダウンロードされる前に、ターゲット上のアプ リケーションはストップさせておく必要があります。

### īЫ アプリケーションのダウンロード

「ファイル」ー「ダウンロード」コマンドにより、ワークベンチ側で生成されたアプリ ケーションコードをターゲット側へダウンロードすることができます。ターゲットタイ プに応じて、ダウンロードすべきコードのタイプ(実行TICコード、アプリケーション シンボルテーブル)を選択して下さい。

#### バージョンNo.の表示  $\blacksquare$

「ファイル」ー「バージョン No.の取得 ロマンドにより、ワークベンチ上に開かれて いるアプリケーションとターゲット上に存在しているアプリケーションのバージョン No.を確認することが出来ます。以下の項目が表示されます。

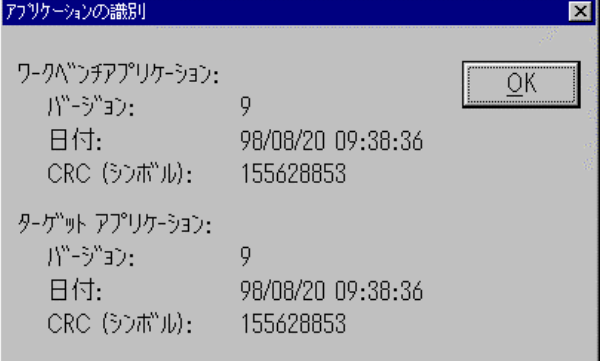

バージョン:........この番号はコードジェネレータがカウントしている過去からのコ ード生成の回数です。

日付: ............... アプリケーションコードが生成された日付と時刻を表示します。

**CRC**:............... シンボルテーブルから計算されたチェックサムを表示します。こ の数字はコードジェネレータで計算された値で、変数辞書の内 容で決まります。(辞書テーブルを変更するとCRC値は変わっ てしまいます。)

注意: 「バージョン No.の取得」コマンドはシミュレーションモードでも使用できます。ただ、 実際のデバッグモードではターゲットとの接続がなされていない場合は使用でき ません。

### కా アプリケーションのオンライン修正

「ファイル」ー「アプリケーションの更新」コマンドにより、実行中のターゲットアプリ ケーションに対してオンライン編集が可能になります。 後の節で詳しく説明を行 います。シミュレーションモードでは使えません。

### $\blacktriangleright$ リアルタイムモード

「コントロール」ー「リアルタイムモード」コマンドにより、通常のモードで、サイクル 実行は指定されたサイクルタイム毎にトリガーがかかり起動されます。リアルタイ ムモードは、アプリケーションが実行可能状態になっていないと、設定できません。

### ы サイクルモード

**「コントロール」ー「サイクルモード」**コマンドにより、ターゲットアプリケーションを サイクル実行モードにします。このモードでは「コントロール」ー「1サイクル実行」 コマンドにより、1サイクルを実行して停止します。このコマンドもアプリケーション が実行可能状態になっていないと、設定できません。

### **BB** 1サイクル実行

ターゲットアプリケーションがサイクルモードの時、「コントロール」-「1サイクル 「コントロール」-「1サイクル 実行」コマンドにより、1サイクルを実行して停止します。

尚、アプリケーションスタート時の実行モードは「アプリケーションのランタイムオ プション」内のパラメータとしてセットされています。

# サイクルタイムの変更

**SE** 

「コントロール」-「サイクルタイムの変更」コマンドにより、プログラムされたサイ クルタイムをターゲットアプリケーションが実行中に変更することができます。この 変更値は「許容値」としてデバッガーのコントロールバーに表示されます。 サイク ルモードへの切り替えが必要な場合は、サイクルタイムを変更する前にセットして おく必要があります。サイクルタイムは整数で入力しますが単位はmsです。

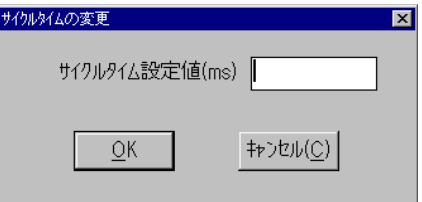

### 全ブレークポイントの消去  $\blacksquare$

「コントロール」ー「全ブレークポイントの消去」コマンドにより、アプリケーション全 体にわたって設定されているブレークポイントを「全て」クリアします。 ブレークポ イントは、このコマンドを使わないとデバッガーウィンドウを閉じても自動的にはク リアされることはありません。

#### 全I/O変数のアンロック  $\blacksquare$

「コントロール」ー「全てのI/O変数をアンロック」コマンドにより、デバッグ中にア プリケーション内でロックされているI/O変数の全てをアンロックします。I/Oが ロックされている時は、デバッガコマンドやアプリケーションによってI/O変数の 状態は変更が可能ですが、実I/O状態は変化しなくなります。 ロックされたI/ O変数は、このコマンドを使わないと、デバッガーを閉じても自動的にはアンロック されません。

# **A.15.3** オプション

「オプション」メニューによりデバッガーウィンドウに表示される情報をコントロール することが出来ます。

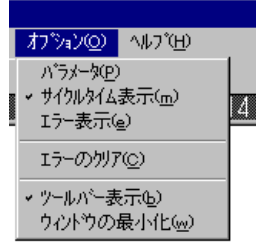

#### 通信パラメータ  $\overline{\phantom{0}}$

「オプション」―「パラメータ」コマンドにより、通信パラメータを設定できます。 た だし、設定できるのは通信タイムアウトパラメータだけです。その他の通信パラメ ータ(ボーレート, パリティ......)はプログラム管理ウィンドウの「**デバッグ」-「通** 信リンク設定」コマンドで設定します。

通信タイムアウトとはワークベンチからの要求に対してターゲットが通信を返し始 めるまでにターゲットシステムに与えられた時間のことを指します。 サイクルリフ レッシュ間隔とは、デバッガーでオープンされているウィンドウ表示のリフレッシュ のために、デバッガーから送られる読み込み要求の時間間隔のことを指します。 表示されている数値は全てミリ秒です。デバッガーがシミュレーションモードの時 は通信パラメータは設定できません。

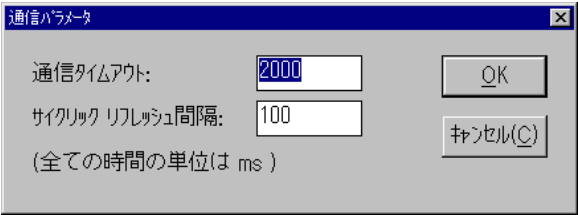

#### 表示オプション  $\blacksquare$

「オプション」ー「サイクルタイム表示」コマンドにより、デバッガウィンドウへのサ イクルタイム表示の有効・無効を切り替えます。 「サイクルタイム表示」がセットさ れているときはサイクルタイム(許容値、現在値、最大値、オーバーフロー)が表 示されます。 セットされていないときは表示されず、ターゲットとの通信負荷が軽 減されます。

「オプション」ー「エラー表示」オプションがセットされているときはランタイムエラー がデバッグウィンドウに表示されます。セットされていないときはエラーリストは閉 じられていて、ターゲットとの通信負荷が軽減されます。「オプション」ー「エラーの クリア」コマンドにより、現在デバッグウィンドウに表示されているエラー表示がク クリア」 リアされます。

「オプション」―「ウィンドウの最小化」コマンドにより、デバッグウィンドウのサイズ を最小にして、更に常にトップに表示し、最小限必要な操作のみできるパネル表 示に切り替えられます。

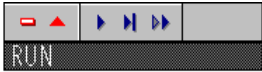

## **A.15.4** 書き込みコマンド

ISaGRAF シンボリックデバッガーによりアプリケーション内の変数の値や状態を 変更することが出来ます。デバッガーウィンドウが開いている状態でプログラム編 集ウィンドウなどでシンボル名称やエレメント部分を**ダブルクリック**することで変更 が可能状態になります。
### 変数の操作

 $\blacksquare$ 

以下のウィンドウで変数をダブルクリックすると、変数の値を変更することができ ます。

- 辞書エディタ
- 変数リスト
- LD あるいは FBD プログラム
- I/O 接続エディタ

以下のコマンドがデバッグダイアログボックスで使われます。

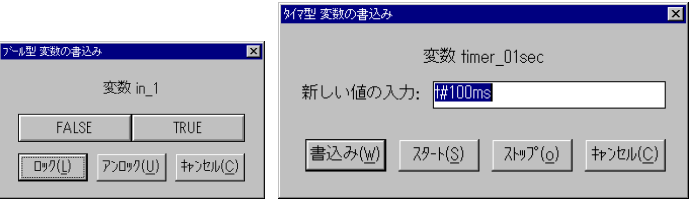

- 新しい値の"書き込み"
- 変数の"ロック"(I/O変数に限ります。)
- 変数の"アンロック" (I/O変数に限ります。)
- タイマー変数のスタート あるいは、ストップ (自動リフレッシュモードをセット)

ブール型値で FALSE、TRUE 値を表すのにシンボリック変数が使えます。シンボ リック変数とは、変数辞書で特定のブール型値変数に定義された文字列です。 アナログ変数に対して"書き込み"を行う場合は変数辞書の定義に合わせて整数 あるいは実数型で入力する必要があります。文字列型変数に対して"書き込み" を行う場合は変数に与えられた最大文字数を越えることは出来ません。

#### SFCオブジェクトの操作  $\blacksquare$

デバッグ時にSFCプログラムを操作するには、プログラム管理ウィンドウの「ファ イル」メニューのコマンド使います。コマンドの実行の前に、対象となるプログラ ムを選択しておきます。以下に使えるコマンドを示します。

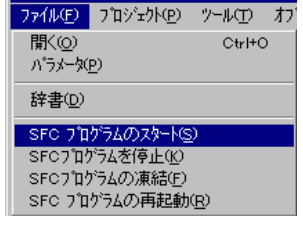

スタート:...........................選択されたSFCプログラムのイニシャルステップにト ークンをセットして、選択されたプログラムを実行モー ドにします。 停止(**Kill**) .......................存在している全トークンを取り除くことで選択されたプ ログラムを停止させます。

凍結(**Freeze**)..................存在している全トークンを選択されたプログラムから 取り除くがそれらの場所を記憶させておきます。再起 動コマンドと対になって操作されます。 再起動(**Restart**) .............凍結されているプログラムに対して一度取り除かれた トークンを元の場所に戻します。凍結コマンドと対にな って操作されます。

チャイルドプログラムにおいては、これらのコマンドはそれぞれ"**GSTART**", "**GKILL**", "**GFREEZE**" さらに"**GRST**" ステートメントに対応します。

SFCチャート中のSFCステップからも制御の状態をコントロールすることが出来 ます。 これを**ブレークポイント**といいます。ステップを選択し、右クリックのショー トカットメニューまたはエディタの「編集」ー「ブレークポイント」コマンドにより、以 下のダイアログボックスに現れます。

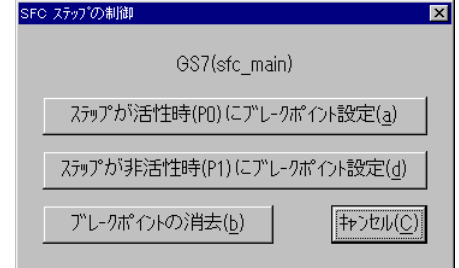

- ステップが活性(状態)時にブレークポイントの設定
- ステップが非活性状態時にブレークポイントの設定
- ステップに設定されているブレークポイントを消去
- 注意: 活性状態時ブレークポイントと非活性時ブレークポイントは同一ステップには設定 できません。

SFCトランジションからもブレークポイントを設定して、制御の状態をコントロール することが出来ます。 ステップの場合と同様に、右クリックのショートカットメニュ ーまたはエディタの「編集」ー「ブレークポイント」コマンドにより、以下のダイアロ グボックスが現れます。

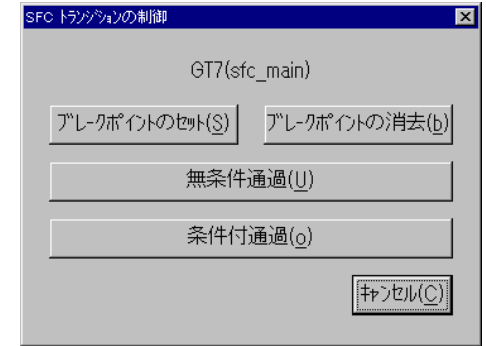

- トランジション通過時にブレークポイントの設定
- 設定されたブレークポイントの消去
- 手動でのトランジション通過(トークンの移動又は追加)

無条件通過**:** .................... トランジションの次のステップにトークンを移動(追 加)します。このとき前のステップにあるトークンは取 り除きません。 条件付き通過**:** ................トランジションの次のステップにトークンを移動します。 このとき前のステップにあるトークンを自動的に取り 除きます。

## **A.15.5** オンライン修正の詳細

 ISaGRAF ではアプリケーションプログラムを停止することなく、オンラインでプロ グラムを修正する機能があります。 これを"オンライン修正"と呼びます。 この 機能は**細心の注意を払って**行う必要があります。 なぜなら、オンライン修正機 能においては、ISaGRAF はユーザの変更による全ての問題点を検出することが 出来ないかもしれないからです。 オンライン修正を行うときは、デバッグモードで 開かれているプログラム管理ウィンドウを一旦閉じてから改めて開き直して必要 なプログラムを修正し、再度「アプリケーションコード生成」コマンドでコードを生成 します。 さらに、生成されたコードは「アプリケーションの更新」コマンドでダウン ロードを行い、「更新実行」で、アプリケーションの実行を実際に切り替えます。 ただし、変数辞書が変更された場合はCRCコードが一致しませんのでオンライン 修正は無効となります。 この場合は一旦アプリケーションを停止してから新アプ リケーションをダウンロード、スタートする必要があります。

#### コードシーケンス  $\blacksquare$

ISaGRAFではデバッグの機能により、I/O接続や変数へいろいろな方法でアク セスすることができますが、オンライン修正における適用範囲は、コードシーケン スの変更に限られます。このコードシーケンスとは"サイクルの最初: Begin"又 は"サイクルの最後:End"セクションに書かれているST、IL、LD、FBDプログラ ムの全リストと、SFC・FCのレベル2で記述されているプログラミングのことを指し ます。オンライン修正とは、ターゲットアプリケーションの実行を停止させることなく 複数のコードシーケンスを変更することを意味しますが、SFCにおいてはトークン のコントロールが大変クリティカルであるため、 SFCの構造の変更、即ちステッ プやトランジションの追加、削除は行うことが出来ません。

#### 内部変数の変更  $\blacksquare$

変数値に関してはアプリケーションに大変重要な位置づけでもありますがデバッ ガーからの変数の値の変更はいつでも行えます。しかし、オンライン修正におい ては変数を新たに追加したり、削除したりすることは出来ません。 ただし 使わ ない変数(内部あるいはI/O)でも宣言をしておき(辞書にあらかじめ変数を定義 しておき)はじめのプログラムでは使わなくても後で使用するといったことであれ ばオンライン修正で行うことが出来ます。

- 辞書登録された変数

これらは、オンライン修正では追加、削除、名前の変更などはできません。オンラ イン修正の為には、今現在は使用しないかもしれませんが、いくつかの予備の変 数をあらかじめ登録しておくことが考えられます。この様な予備の変数は、予期せ ぬアプリケーションの変更に際しても、アプリケーション CRC チェックサムが変わ らないので、オンライン修正が可能になります。

- ファンクションブロックのインスタンス

C 言語や ICE 言語で記述されたファンクションブロックのインスタンスも、 ISaGRAF のターゲットデータベースに登録されています。従って、ファンクション ブロックのインスタンスが追加されたり削除されたりするとオンライン修正はでき ません。ですから、ブロックを挿入すると自動的にファンクションブロックのインス タンスが自動的に生成される QuickLD や FBD エディタでのプログラミングよりも、 ファンクションブロックのインスタンスを明示的に辞書に登録して、 ST 言語でプロ グラムを記述するほうがよいでしょう。ライブラリに登録されているファンクションブ ロック自体の編集も、オンライン修正ができなくなる原因になります。

- *SFC* のステップ

SFC のステップに関しても、そのダイナミック属性(活性・非活性状態)の情報が ターゲット側に登録されています。よって、SFC のステップの追加や削除のような 編集は、アプリケーションデータベースの変更につながり、オンライン修正を不可 能にします。

- コードジェネレータが生成する内部変数

ISaGRAF のコードジェネレータは、複雑なプログラムをコード化する為に、隠れ たテンポラリ変数を生成します。時には、プログラムの表現方法の変更が、このテ ンポラリ変数の変化につながる場合があり、その結果、オンライン修正が不可能 になります。 この様な状況を防ぐ為に、下記に示すような設定を **ISA.INI** ファイル に行うことで、強制的に、各プログラム毎に最低限のテンポラリ変数を割り振るこ とができます。

```
[DEBUG]
MNTVboo=8 ; for booleans
MNTVana=4 ; for integers and reals
MNTVtmr=4 ; for timers
```
 $MNTVmsq=2$  ; for messages

ISA.INI ファイルにこの設定がされたときには、コードジェネレータは、アプリケー ションのコード生成の結果、指定以上のテンポラリ変数が必要であった場合には、 ワーニングメッセージを出力します。

#### 入力、出力変数の変更  $\blacksquare$

ISaGRAF でのI/Oシステムは、ハードウェア仕様を考慮に入れてI/O開発キッ トによって変更することが出来ます。オンライン修正では、I/Oボードの記述を 変更したり、I/Oボードチャネルの割付を変更(追加、削除)したりすることは出 来ません。ボードパラメータの変更や、I./O チャネルのロックは、通常のデバッグ 機能や、**"OPERATE"**ファンクションにより実行できます。

#### オンライン修正の操作手順  $\blacksquare$

オンライン修正の手順を以下に説明します。

- ターゲットでのアプリケーションが実行中に一度デバッグウィンドウを閉じます。
- プログラムエディタでアプリケーションのソースコードを変更します。
- 「アプリケーションコード生成」を行います。
- アプリケーションの一ションの更新 ロマンドでダウンロードしま す。(「ダウンロード」コマンドは使いません)
- 「更新実行」コマンドにより古いアプリケーションから新アプリケーションへの更 新をサイクルタイムの間に行います。

以上の手続きにより、ターゲット内部では、常に各サイクルにおいて完全な信頼 性あるアプリケーションが実行されていることになります。オンライン修正の頻度 に関しての制限はありません。

オンライン修正は結局「アプリケーションのストップ」、「ダウンロード」、「アプリケ ーションのスタート」をマニュアルで行うことと本質的には変わりありませんが、違 いは変数状態が失われることなくまた、アプリケーションの切り替え時間が大変 短い(通常1~2サイクル)ことにあります。

アプリケーションが切り替わる(更新される)間は全変数(内部、I/O)の状態は 同じ値を保持していて、SFCにおいてはいかなるアクションも行われずSFCトー クンは動きません。 クンは動きません

#### オンライン修正に必要なメモリ要求  $\blacksquare$

オンライン修正実現の要件として、ターゲット内部に修正されたアプリケーション がダウンロードされるのに十分なメモリが空いていることが必要です。 アプリケ ーションが更新時には、旧、新2つのバージョンのコードが同時にメモリ上に存在 することになります。

#### オンライン修正における制限  $\blacksquare$

前にも述べましたが、オンライン修正ではコードシーケンスの変更が許されていま すが、変数の定義、関数パラメータの変更、I/O接続変更などは行うことが出来 ません。

修正版のアプリケーションがダウンロードされる時に ISaGRAF では危険な変更 を未然にチェックする目的からエラー検出を行っています。エラーが検出された場 合は、メッセージを表示してアプリケーションの更新は中止されます。 チェックの 内容にはシンボルテーブルのチェックサムチェック(CRCチェック)があります。 ここでは、変数の定義、プログラム名、SFCのエレメント名の修正が無かったかど うかチェックしています。

SFCにおいて更新時にステップが活性状態の時、ノンストアード(N)アクションに 関しては失われます。また、新しいステップのパルス(ステップの立ち上がり)アク ションは実行されません。新しいステップのP1(ステップの立ち下がり)アクション は実行されます。また、更新時に有効だったトランジションは、条件式が新しい アプリケーションコードで再度チェックされます。

新しくダウンロードされたアプリケーションはPLC内部でのバックアップ(ハードデ イスクへの保管)はなされません。通常のダウンロードコマンドによってダウンロ ードされたアプリケーションのみハードディスクにバックアップされます。

注意: アプリケーションのオンライン修正を行った後に、「アプリケーションのストップ」コ マンドを実行あるいはターゲット側を終了した場合には、次回アプリケーションが スタートされたときは、オンライン修正以前の旧アプリケーションがスタートします。 これは、アプリケーションのオンライン修正の場合、アプリケーションコードはハー ドディスクに保存されないでメモリ上に展開されているためです。従って、次回か らも修正されたアプリケーションで実行したい場合は、オンライン修正後に「ダウ ンロード」を必ず1回実行することが必要となります。(詳細は、ターゲットマニュア ルを参照願います。)

#### కా オンライン修正操作の詳細

アプリケーションの更新時の操作を一般的な注意事項を含めて以下に解説しま す。

- アプリケーションの修正を行う場合は対象のプロジェクトを前もって別名でバッ クアップしておくことが重要です。 修正はそのコピーで行うのが賢明です。
- プログラムの修正時にはエディタウィンドウで「修正履歴の更新」をセットしてお く方が好ましいです。 後でのプログラムの保全に役立ちます。
- コードシーケンスに変更をした場合は必ず新たに「アプリケーションコード生成」 コマンドでコードを再生成する必要があります。
- 「デバッグ」コマンドにより、まずターゲット側(旧アプリケーションが実行中)とワ ークベンチ間を接続しておきます。このとき、ワークベンチ側とターゲット側のア プリケーションコードが異なるために、メッセージボックスが開くのでより安全で す。

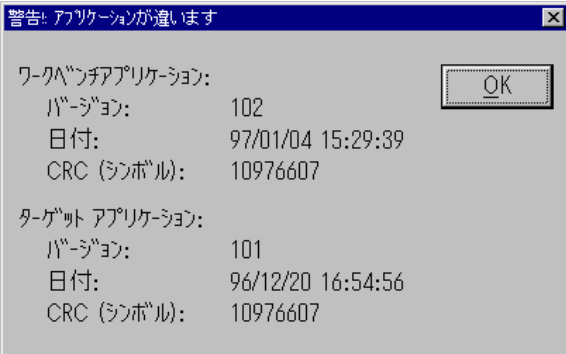

- デバッガ「ファイル」ー「アプリケーションの更新」コマンドを実行します。
- 新しい名前のプロジェクトからデバッガーを起動すると、シンボル情報が異なる ため、ターゲットデータベースにアクセスすることができません。また、「アプリケ ーションの更新」も実行することができません。
- 修正されたアプリケーションを更新用にダウンロードします。この時、ダウンロー ドダイアログボックスでは**"後で更新"**を選択します。(この選択によりデータの ダウンロードスピードが少し遅くなります。)

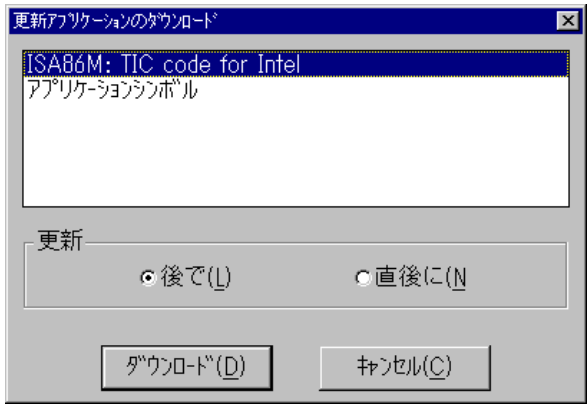

- ダウンロードが完了したら、「ファイル」ー「更新実行」コマンドによりアプリケー ションを更新します。 更新には1~2サイクル要します。
- うまくアプリケーションが更新された場合は新しいアプリケーションプログラムが デバッグモードで再表示されます。 もし、アプリケーションの更新が成功しなか った場合は古いアプリケーションが表示されたままになっています。

### **A.15.6** DDE通信

 ISaGRAF ワークベンチデバッガーはDDE( Dynamic Data Exchange)サーバ 機能を含んでいます。 DDEの中でAdviseとPokeループをサポートしています。 これにより、ISaGRAF 以外のDDEをサポートしているアプリケーションにデータ を引き渡すことが出来ます。それ以外の Execute 等の DDE サービスは使用で きません。

Adviseループでは ISaGRAF の変数に変化が生じたときのみクライアントタスク にデータが渡されます。Adviseループで変数をモニタリング中の場合は、その変 数に対してRequestループも扱えます。全タイプの変数をモニタすることが出来 ます。 DDEでのパラメータを以下に示します。

アプリケーション名............ **"ISaGRAF"** トピック名 .........................**ISaGRAF** のプロジェクト名 アイテム名 .........................**変数名** 

もし、変数がプログラムのローカル変数である場合は以下のように括弧で括って、 プログラム名を明記する必要があります。

## 変数名**(**プログラム名**)**

ISaGRAF デバッガの DDE サーバは、現在実行中のアプリケーションのみ有効 です。DDE Adviseループにより最大256変数の同時モニタが行なえます。 D DEはデバッグモード、シミュレーションモードいずれの場合からでも使用すること が出来ます。 リフレッシュ時間間隔はワークベンチ側ーターゲット側との通信の 時間となります。

# **A.15.7** ツールバーアイコン

以下に、ツールバーアイコンと各アイコンボタンに割り付けられているコマンドを 示します。

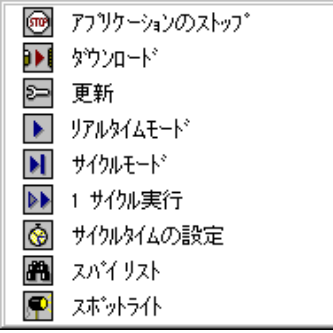

# **A.16** 変数のスパイ

デバッグウィンドウの「ツール」ー「スパイリスト」コマンドにより、非連続的な変数を モニタすることができます。

また、モニタされている変数の値を強制的に変更することも可能です。 変数リス トの定義では**最大32個の変数**を登録できます。異なるタイプの変数を組み合わ せることも自由です。 また、グローバル、ローカル変数を組み合わせることも可 能です。 登録されたリストの定義はハードディスクに保管することができます。登 録されたリストは編集中のプロジェクト専用で他のプロジェクトからは扱うことがで きません。

変数リストはアプリケーションの部分的な機能のテストに有効です。アプリケーシ ョンのソースコードとは別に特定部分のプロセスの変化を見ることができます。

スパイリストはデバッグモードのST、IL言語のエディタからも使用できます。変数 のグループ分けと、プログラム実行の制御及びモニタリングもできます。

#### 変数リストの保存  $\blacksquare$

「ファイル」ー「開く」、「上書き保存」、「名前を付けて保存」コマンドにより、スパイ リストをハードディスクから開いたり、ハードディスクへ保存することができます。1 プロジェクト中のスパイリストの数には制限はありません。ファイル名(スパイリス ト名)の付け方には以下のルールがあります。

- 変数リスト名の最大長は半角8文字
- 最初の文字は英文字(a-z)
- 以降の文字は英文字、数字、\_ のいずれか
- 大文字、小文字の区別なし

1ウィンドウで同じに表示できるリストは1つだけですが、スパイリストエディタは同 じに複数オープンすることができます。

#### 른 変数のリストへの挿入

「編集」―「挿入」コマンドにより、リストに別の変数を追加します。変数名はプロジ ェクトの辞書エディタから選択できます。新規の変数は選択中の変数の前に挿入 されます。最大32個の変数が登録できます。同一変数は2度定義できません。 一度に32個以上の変数リストを表示する場合は、2つのリストウィンドウを開くこ とになります。

#### ा 選択された変数の変更

「編集」ー「修正」コマンドにより、リスト中の選択された変数名を変更することが できます。また、「編集」―「切り取り」コマンドにより、選択中の変数を削除できま す。

#### $\bullet$ ダンプ表示

「ズーム」ボタン、あるいは「オプション」ー「ダンプリスト」コマンドで変数表示をリ スト形式とダンプ表示形式に切り替えることが可能です。

ダンプ表示モード時には、1つの変数の値のみ表示されます。ウィンドウの上部 にその値を数値あるいは文字列で表示し、その下には、バイナリ形式でダンプし たデータが表示されます。この表示モードを使用することで変数の16進値のスパ イが可能になります。

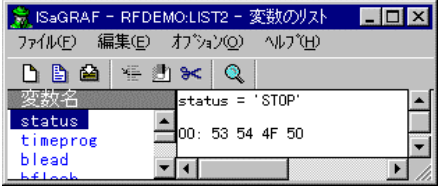

ダンプ表示は、印刷不可能なキャラクタを含む文字列変数をスパイしたり解析す るのに非常に便利です。

# **A.16.1** ツールバーアイコン

以下に、ツールバーアイコンと各アイコンボタンに割り付けられているコマンドを 示します。

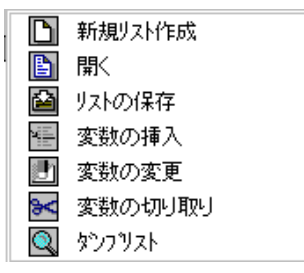

# **A.17 ST**、**IL** プログラムのデバッグ

 ST、IL プログラムのシミュレーション、デバッグ中は直接プログラムへの変更を 加えることはできません。

*IL* IL プログラムではインストラクションがリストの形式になり、変数の現在値が同一 行に表示されます。インストラクションをダブルクリックすることより、対応する変数 の値を変更することができます。 また、「編集」ー「スパイオペラント」により、現在のプログラムのスパイリストが開

き、変数をモニタすることができます。

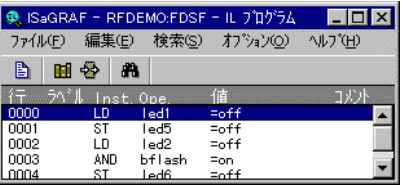

*ST* ST プログラムではエディタウィンドウにスパイリストウィンドウが組み込まれます。 スパイリストと同じ要領で、モニタしたい変数をリストに追加していくことができます。 2つのウィンドウ間のセパレーションをマウスでドラッグすることにより表示サイズ の変更を行うことができます。

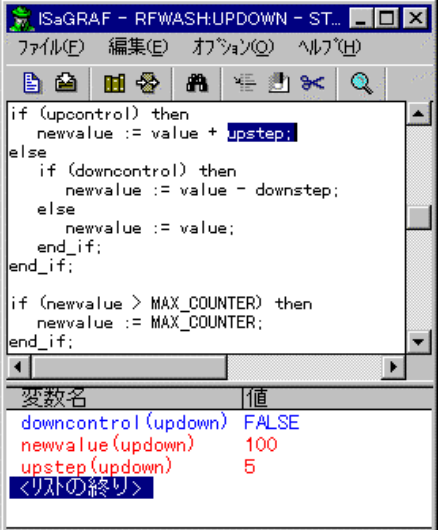

変数スパイのリストには変数名、現在値、コメントが表示され、それぞれのフィー ルドの幅はマウスドラッグにより変更することができます。

#### スパイリストの保存  $\blacksquare$

「ファイル」ー「保存」メニューコマンドにより、デバッグ中のプログラム名と同一名 でスパイ変数リストが保存されます。このリストは次回の ST、IL プログラムがデ バッグ状態となる時に、自動的に開かれます。 また、デバッグウィンドウの「ツール」ー「スパイリスト」メニューコマンドにより、こ

のプログラム名のスパイリストを表示して修正、保存を行うことも可能です。

#### ¥≣ #B スパイリストへの変数追加

「編集」ー「変数挿入」メニューコマンドにより、スパイリストに変数を挿入すること ができます。プロジェクト変数辞書の変数選択用のダイアログボックスから挿入す る変数を選択するので、いちいち変数をマニュアル入力する必要がありません。 このリストには最大32個までの変数を含めることができます。同一の変数名がリ スト上に表示されることはありません。

Æ. ST テキストウィンドウで変数が選択(ハイライト)されている時は、「編集」-「スパ 「編集」-「スパ イリストへ追加」あるいは、「スパイリストへの追加」ツールバーアイコンにより、ス パイリストに変数を挿入することができます。変数を選択して右マウスクリックして オープンされるポップアップメニューからの選択も可能です。

#### U. 選択された変数の変更

「編集」ー「変更」メニューコマンドにより、スパイリスト上で選択されている変数の 変更を行うことができます。「編集」ー「変数の切り取り」メニューコマンドにより、 スパイリスト上から選択されている変数の削除を行うことができます。

# **A.18 SpotLight** の使い方

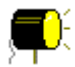

ISaGRAF の SpotLight ツールはデバッグ中にモニタしたい情報をグラフィックやリ ストのスタイルで定義してモニタリングできます。 グラフィック項目は ISaGRAF プロ ジェクトの変数にリンクされなければなりません。 項目はオンライン中(デバッグ中) に新規に定義したり、アニメーションすることができます。

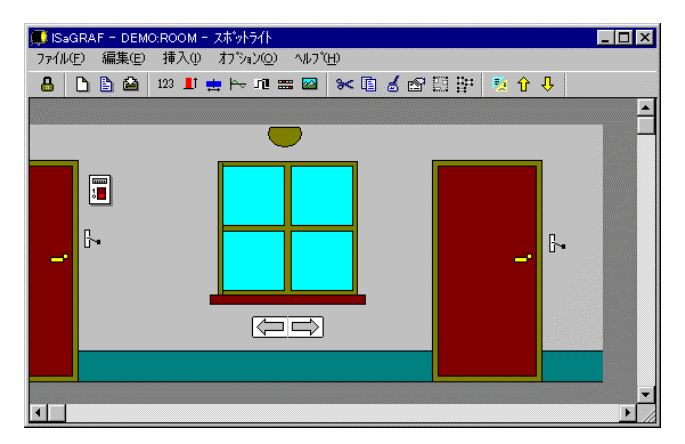

選択された項目の変数を書き込みする際には、グラフィックやレイアウト上の項 目をダブルクリックするか、選択されているときにEnterキーの選択を行います。 「ファイル」ー「ロック」コマンドにより、作成した Spotlight ドキュメントの更新をロッ クすることができます。編集ロックがかかっていても、変数の値の更新はシンボル をダブルクリックすることで実現できます。

# **A.18.1** グラフィックレイアウトの構築

グラフィックレイアウト(画面)はバッググラウンド(背景)のグラフィックスやメタファ イル上にグラフィックな変数項目を配置させることで作られます。 この変数項目は デバッグ中にアニメーションされます。画面を構成する際には、まず、グラフィック スファイルを挿入、グラフィック変数項目を挿入、変数項目とプロジェクト内の変数 とのリンクを行います。

#### $\sim$ バックグラウンド ピクチャ

ビットマップ(BMP)やメタファイル(WMF)をバックグラウンド上に配置します。グ ラフィックレイアウト中に含まれるピクチャの数に制約はありません。配置された グラフィックスは移動、サイズ変更が可能です。 これらのファイルはリストレイアウ トに切り替えたときには表示されません。 SpotLight はペイントツールではないの で、これらのファイルの修正は行えません。

「オプション」ー「背景色」コマンドでレイアウトの背景を指定された単一色にする ことができます。

注意: ビットマップファイルは大きなメモリを占有するために、最適化されたファイルサイ ズにしておくことをお勧めします。

#### 123 テキスト表示

テキストは長方形の中にかかれる文字列です。このテキストには割り付けられた 変数の値を表示します。この項目にはブール型、整数/実数型、可変長文字列 型、タイマ型すべての変数を割り付けることができます。

長方形内の色やテキストの色の変更が行えます。 更に、長方形サイズにあわせ た文字のフォント指定を行うことができます。

#### **They** 棒グラフ、バイポーラ棒グラフ

棒グラフでは割り付けられた整数/実数型変数の値が指定された色の長方形の 形状で表示されます。 垂直、水平の方向を設定できます。 背景色も設定できます。 通常の棒グラフは上下左右のいずれの方向でも設定可能です。バイポーラ型棒 グラフでは2方向(正方向、負方向)を持ちます。 バイポーラ棒グラフではスケー ルの最大値は2方向共に同じ値となります。

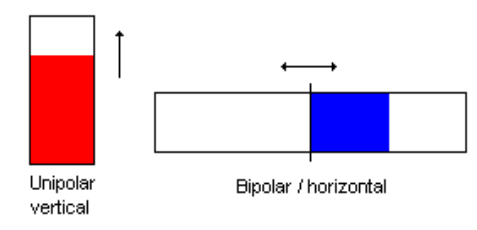

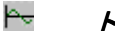

# トレンドグラフ

レイアウト上にトレンドグラフを挿入することが可能です。トレンドグラフは割り付 けられた変数値の履歴を示します。 正確な測定ツールではありませんが、複数の 変数を配置することで変数間のタイミングも見ることができます。

トレンドグラフは最新の200点の値を蓄積、表示します。 トレンドグラフのサイズ を変更してもこの点数の変更はできません。

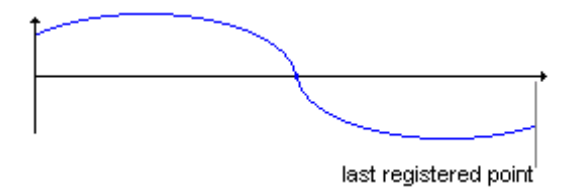

#### 고 ブール型アイコン

レイアウト上にブール型アイコンが挿入できます。ブール型アイコンはブール型変 数の状態をアイコンファイルの形状によって表現します。変数の値が FALSE(= 0)時のアイコンファイル(.ICO)と TRUE(≠0)時のアイコンファイルを割り付ける ことになります。 SpotLight はアイコンエディタではありませんので、アイコンファイ ルの修正は行えません。 これらのアイコンファイルは別のツールで準備しておく 必要があります。

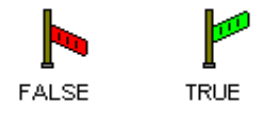

# ビット展開

噩

 $\triangleright$ 

ビット展開は整数型変数をビット列(32ビットバイナリ)のグラフィック表示であら わすことができます。 LSBは常に右側となります。整数型以外の変数を表示する ことも可能ですが、直接意味のある表示にはなりません。ビット列が正しく表示さ れるためには項目表示サイズの左右に十分な大きさが必要です。

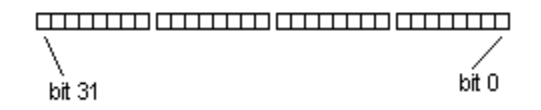

# 選択、移動、サイズの変更

レイアウト上の項目を選択するためにはマウスで直接シンボルをクリックします。 複数のシンボルをまとめて選択する場合はマウスで選択する領域を選びます。 項目が選択されたときは、境界領域が小さな■によって囲まれます。

新しいシンボルを選択すると、その前に選択されていたシンボルの選択は解除さ れます。選択された項目を非選択とするためには、項目以外のバックグラウンド をマウスクリックします。

項目を移動する場合は、選択された領域の境界付近にマウスを近づけることによ り、マウスカーソルの形状が移動用に変わります。ここで、マウスドラッグすること により項目を移動させることができます。

シンボルのサイズの変更を行う際には、マウスを選択領域の■上に移動させ、マ ウスカーソルの形状が変化したところで、マウスドラッグします。この場合、ビットマ ップファイル、メタファイルも同様にリサイズされます。

# 田里 グループ化/グループ解除

レイアウト上の複数の項目をグループ化して一つの項目にすることができます。 「編集」ー「グループ化」コマンドによりグループ化することができます。グループ 化により、項目をまとめて移動することができますがサイズの変更はできません。 グループ化された項目を元に戻すためにはグループ解除します。「編集」ー「グル 一プ解除 ロマンドにより選択されたグループを解除することができます

グループ内に別のグループやグラフィックスを含めることも可能です。グループ化 された項目に関するスタイルの変更はできません。グループ化されてシンボルは、 表示はされていますが、ダブルクリックによる変数値の変更はできません。グル ープ化された項目はリストレイアウトに切り替えると1つの項目にまとめられて表 示されます。

## **A.18.2** リストレイアウト

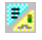

「オプション」ー「リスト/グラフ レイアウト」メニューコマンドか左のアイコンにより、 グラフィックレイアウトとリストレイアウトモードの切り替えを行うことができます。

リストレイアウトモードでは、すべての項目がリスト上にならべられます。ひとつの 項目の高さはスタイルによってあらかじめ決められています。 ビットマップやメタフ ァイルなどはこのモードでは表示されません。 このモードでも項目の選択、項目の スタイル設定は可能です。ただし、複数の項目の選択、グループ化などは行うこ とができません。

介具 「編集」ー「リストの上/下へ移動」メニューコマンドにより選択された項目をリスト 内で上下方向に移動させることができます。

# **A.18.3** スタイル設定

レイアウト上の項目のスタイルの変更、定義が行えます。 シンボルを選択して、 「編集」ー「項目スタイル設定」コマンドを選択すると、項目のスタイルの設定が行 えます。 シンボルの選択はグラフィックレイアウト、リストレイアウトのいずれの場 合も可能です。

新規に項目を挿入する場合も、項目スタイルの設定ダイアログボックスが開きま す。

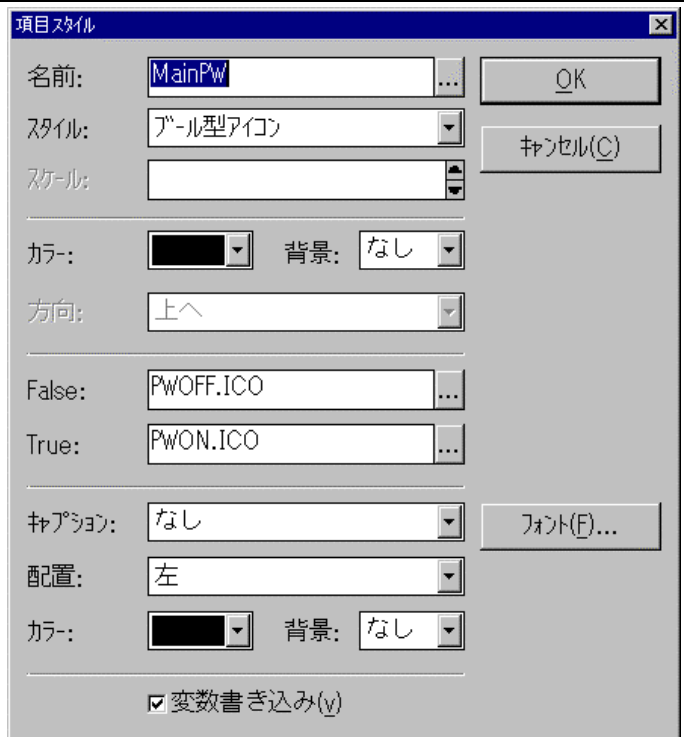

設定ダイアログボックスでは以下のことが行えます。

#### スタイル設定*:*  $\blacksquare$

項目の表示スタイル(単一テキスト、棒グラフ、トレンドグラフ…)をダイナミックに 変更できます。前面色、背景色等も設定できます。ブール型アイコンが選択された 場合は、指定するアイコンファイルはパス名付きで指定する必要があります。 「...」ボタンを選択することでアイコンファイルを一覧して選択が可能です。

#### スケール*:*  $\blacksquare$

棒グラフやトレンドグラフでの最大値を示します。バイポーラ棒グラフでは2方向共、 同じ最大値となります。

#### 名前*:*  $\blacksquare$

名前フィールドが選択されているときに「...」ボタンの選択により、プロジェクト 内で宣言されている変数の選択が行えます。

#### キャプション*:* $\blacksquare$

キャプションはグラフィック項目の近くに表示される変数名+値のテキスト表示で す。キャプションの場所(左右上下)や表示形式を選択できます。 キャプションのカ スタマイズはリストレイアウトモードに切り替えた場合には影響を受けません。

#### 変数書き込み*:*  $\blacksquare$

「変数書き込み」オプションをチェックすると、デバッグ中にグラフィックオブジェクト をダブルクリックすると、そのオブジェクトの変数の値を変更可能になります。

## **A.18.4** 「ファイル」メニューコマンド

「ファイル」メニューコマンドにはレイアウトドキュメントの管理用に以下のコマンド が含まれます。

- h 「ファイル」ー「新規作成」メニューコマンドにより新規のレイアウトを作成できます。 一つのプロジェクト内で作成できるレイアウトの数の制限はありません。 SportLight では1つのウィンドウで同時に2つ以上のレイアウトを開くことはできま せん。 ただし、Spotlight ウィンドウを複数開くことにより、同時に数のレイアウトを 使用することができます。
- 昏 「ファイル」ー「開く」メニューコマンドにより現在開かれているレイアウトを閉じて、 選択されたレイアウトを開くことができます。 また、レイアウトを選択するダイアロ グボックスでは「削除」ボタンにより登録されているレイアウトを削除することがで きます。 ただし、この操作によって関連付けられているアイコン、ビットマップファイ ルなどは削除されることはありません。

「ファイル」ー「上書き保存」メニューコマンドにより開かれているレイアウトをディ スクに保存することができます。 もし、レイアウトに名前(タイトル)が与えられてい ない場合は、これを入力する必要があります。 レイアウト名は以下のルールに従 う必要があります。

- 名前は最大8文字
- 最初の文字アルファベット(a-z)
- 以降は文字、数字、アンダースコア
- 大文字、小文字の区別なし

「名前をつけて保存」で既存のリストの名前を変更して保存することができます。

「ファイル」ー「ロック」メニューコマンドにより開かれているレイアウトへの新規項 目の追加、背景色の変更、項目のスタイル設定などをできなくすることができます。 メニューコマンドの多くが選択不可となります。ただし、この状態でも既にレイアウ ト上にある項目への変数書き込みは可能です。間違ってレイアウトを変更させなく するためには有効な手段です。

# **A.18.5** バージョン **3.2** ユーザへの注意事項

 SpotLight は、バージョン 3.0 あるいは 3.2 で作成されたグラフィックデータや変 数のトレースのデータを読み込むことが可能です。これらのファイルは、「ファイ ル」-「開く」のダイアログに、作成されたバージョンのコメント付でリストアップさ れます。読み込んだファイルは、SpotLight で自由に編集することが可能です。

陷

バージョン 3.2 で作成されたグラフィックデータがロック状態になっていた場合、編 集する前に「ファイル」ー「ロック」コマンドでロックを解除してください。

バージョン 3.2 で作成されたグラフィックデータや変数のトレースデータは、一旦 オープンすると、終了時に SpotLight のデータフォーマットで保存することを促す 為のメッセージボックスが自動的にオープンします。

# **A.18.6** ツールバーアイコン

以下に、ツールバーアイコンと各アイコンボタンに割り付けられているコマンドを 示します。

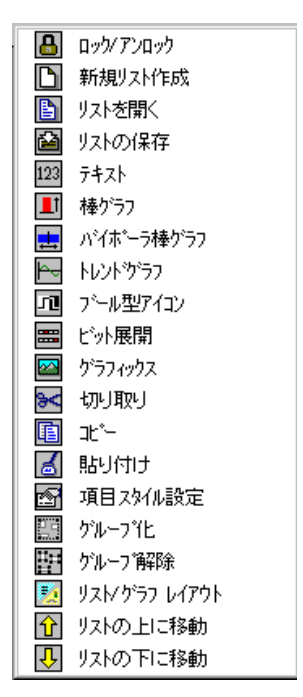

# **A.19** アプリケーションのアップロード アプリケーションのアップロード

 ISaGRAF はターゲットに保管されているアプリケーションコードをアップロードす る機能があります。アップロード機能はターゲット内に保管されている圧縮された アプリケーションのソース(EZS: Embedded Zipped Source code)をワークベン チに取り入れて、これを解凍することにより達成されます。

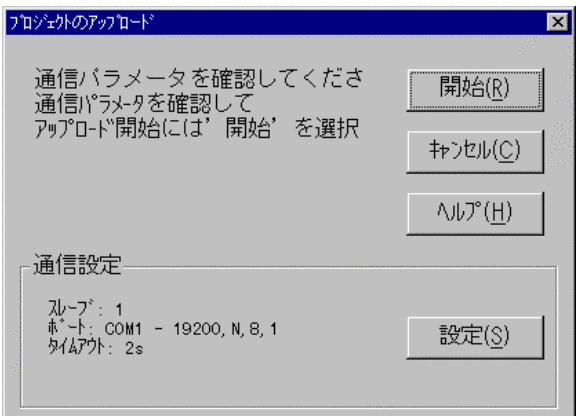

このアップロード機能を使用するためには、接続するターゲットバージョンが V3.23 以降であることと、前もってソースコードが添付されたアプリケーションコー ドがダウンロードされていることが前提となります。このアップロード用ソースコー ドの添付はオプション機能です。

## **A.19.1** プロジェクトのアップロード

"アップロード"ダイアログボックスはプロジェクト管理の"ファイル"メニューコマンド から開くことができます。ワークベンチ上で選択されているプロジェクトとアップロ ードされるプロジェクトとは関係がありません。ターゲットで実行中のアプリケーシ ョンをアップロードするためには以下のことを行う必要があります。

**1-** ターゲットとワークベンチが正しく接続されていること

- **2-** 通信パラメータの設定(設定ボタンでリンク設定に従って行います)
- **3-** "開始"ボタンを押す

圧縮ソース(EZS)をアップロードしてこれを解凍するためにはしばらく時間がか かります。ダイアログボックスのメッセージ表示によってアップロードの完了を知る ことができます。さもなければエラー.となります。

アップロードされる ISaGRAF プロジェクト名はターゲットとの通信を通して読み出 されます。もし、既にワークベンチ内に同じプロジェクト名が存在する場合は、上 書きするか、名前の変更をすることができます。アップロードが完了した後でのプ ロジェクトの登録をキャンセルすることはできません。これで アップロードされたプ ロジェクトを開くことができます。

#### 発生する可能性のあるエラー  $\blacksquare$

プロジェクトのアップロード時には以下のエラーが考えられます。エラーに関して は"アップロード"ダイアログボックスに表示されます。

- ターゲットとの通信が確立しなかった

- ターゲットが Ver. 3.23 より以前のバージョンである
- ターゲットでアプリケーションが実行されていない
- ターゲットに圧縮ソース(EZS)がない

### **A.19.2** 通信設定

"設定"ボタンによりワークベンチとターゲット間の通信設定を行うダイアログボッ クスを開くことができます。ここでの通信設定内容がターゲット側の通信プロトコル と一致している必要があります。

## **A.19.3** アップロードに備えた準備

ターゲット側からワークベンチ側へのアップロードが必要となる場合は、あらかじ めアプリケーションコード生成時に圧縮ソース(EZS)の組み込みを設定しておく 必要があります。 このためには、 "コード生成オプション"ダイアログボックスで"ア ップロード"ボタンを選択します。 ここで表示されるチェックボックスで"アップロー ド用に圧縮ソース組み込み"をチェックすると、プログラムのデバッグ、アプリケー ションコード生成のために必要な最小限のソースコードが組み込まれます。これ 以外に組み込むことのできる個別の情報も、チェックボックスにより選択が可能で す。ダイアログボックスから、圧縮ソースの内容を選択します。

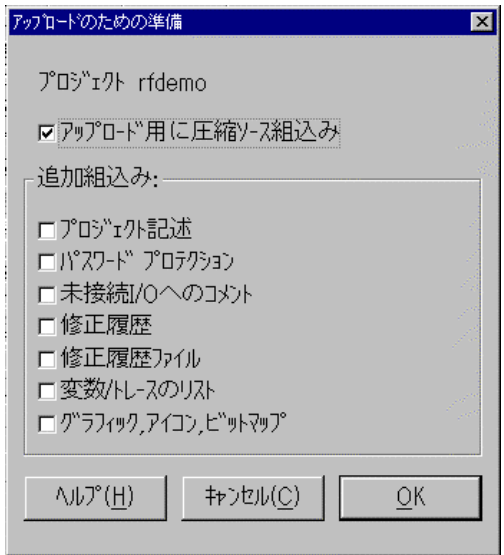

注意: 圧縮ソースにはライブラリは含まれません。ライブラリとは例えばファンクション. ファンクションブロック、I/Oボード、I/O装置機器が含まれます。

アップロードの機構の理解のためには以下の項目も参照願います。

#### 添付ファイル(追加組み込みファイル)  $\blacksquare$

圧縮ソースに含まれる最小限のファイルに加えて、以下のファイルも組み込むこ とが可能です。これらのファイルを追加していくと、ターゲット側で要求されるメモリ 量が増えますので注意が必要です。

### プロジェクト記述

もし、組み込まない場合は、プロジェクトの記述はアップロードされた日付の みを示します。

### パスワードプロテクション

アップロードされたプロジェクトはパスワードプロテクションがされていません ので、必要な場合はここで選択してパスワードプロテクションシステムを組み 込む必要があります。

### 未接続I/Oチャネルへのコメント

ISaGRAF には未接続のI/Oチャネルに対してのコメントを記述できます。接 続済みのI/Oチャネルのみ使用する場合はチェックしないでください。

### プロジェクト修正履歴

プロジェクトの修正履歴ファイルです。

### 修正履歴

個々のプログラムに対する修正履歴やユーザのメモ、コンパイラのメッセージ 等が含まれるファイルです。このファイルはプロジェクトが大きくなるとターゲ ットに要求されるメモリも大容量となる可能性があります。

### スパイリスト

デバッグ中に生成、保存されたスパイリストの設定ファイルです。

### グラフィックス、アイコン、ビットマップファイル

ワークベンチ上のプロジェクトディレクトリ内に含まれている Spotlight 用アイ コン、ビットマップファイルなどのグラフィックスファイルです。この選択によりタ ーゲット側で大容量メモリが必要となる場合があります。

## **A.19.4** ターゲットにおける圧縮ソースの保管

圧縮ソース( Embedded zipped source:以降は **EZS** と表現します。 )はリソー スとしてターゲット内にアプリケーションコード(中間コード)と共に保管されます。 従って、圧縮ソースを選択する場合は、別のリソースの名前にEZSを指定するこ とはできません。別の名称のリソースの付加への制限や既にユーザが組み込ん だリソースに影響を与えることはありません。

リソースに関しての詳細はワークベンチガイドの「コード生成」を参照願います。

## **A.19.5** ターゲットに必用なメモリ容量

圧縮ソース(EZS)にはターゲット内にメモリの余裕が必要となります。最小限のE ZSサイズ(プロジェクトソースのみを選択した場合)はアプリケーションコードサイ ズの約1.5倍程度となります。従って、EZSを含めた全体のサイズはアプリケー ションコードの約2.5倍となります。

EZSはアプリケーションコードと同一のデータセグメント上に保存されるため、 セグメント化されたメモリー制約を持つターゲット(例えば、DOSでは64KBサイ ズ)の場合、この点も注意が必要です。

# **A.19.6** アップロードプロジェクトに関して

アップロードされたプロジェクトには再度コード生成するために必要なファイルは 全て含まれています。ダウンロード前に選択されたオプションによっては、更にプ ロジェクト記述、修正履歴などのファイルも含まれています。

デバッグ前には、一度アップロードされたプロジェクトでアプリケーションコード生 成を行う必要があります。

ワークベンチ上でのデバッガーを起動して、ターゲットとのバージョン(CRCチェッ ク)が異なっていると表示されますが、必要であれば生成されたコードをターゲット 側にダウンロードすることによりこの表示をなくすることも可能です。

注意: ライブラリは圧縮ソースと供にはダウンロードされません。 プロジェクトをアップロ ードして再度コード生成される前には、必要なファンクションやファンクションブロッ クライブラリがワークベンチ上にインストールされていることが必要となります。

> このアップロード機能はターゲット側で要求されるメモリをできる限り少なくするた めに、モニタ/デバッグする際に必要なワークベンチ側のファイルが圧縮ソースコ ードと供にはダウンロードされません。従って、プロジェクトのモニタ/デバッグの みを行いたい場合でも、アップロードが完了の後でアプリケーションコード生成を 行う必要があります。

# A.19.7 バージョン間の互換性

アップロード機能は ISaGRAF バージョン 3.23 以降でワークベンチとターゲット間 の通信プロトコルの拡張によってサポートされるようになりました。

ターゲット側がバージョン 3.23 以前(3.0x, 3.20)の場合でも、ワークベンチ側か らターゲット側へ圧縮ソース(EZS)をダウンロードすることは可能です。 EZSは 単なるアプリケーションコードに追加されたリソースとして扱われます。 ただし、こ のようなターゲットではアップロード機能のための通信プロトコルの拡張が含まれ ていないために、ワークベンチ側へのアップロードを行うことができません。

# **A.20** デバッグ(診断)ツールの使い方

「診断ツール」は ISaGRAF デバッガーのサブセットで、デバッグの機能を限定し て使用することができます。診断ツールによりプログラム内で使われている変数 の操作を行なうことができます。

ISaGRAF ワークベンチに含まれているデバッガーと異なり、診断ツールは最終 的なアプリケーションのメンテナンスのため使用します。診断ツールの起動は ISaGRAF グループまたはスタートメニューで以下のアイコンをダブルクリックする ことで起動できます。

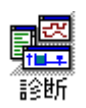

以下のダイアログボックスが表示されます。 ここで既存の、既にダウンロードされた ISaGRAF アプリケーションに対して機能 制限されたデバッガーを起動することができます。

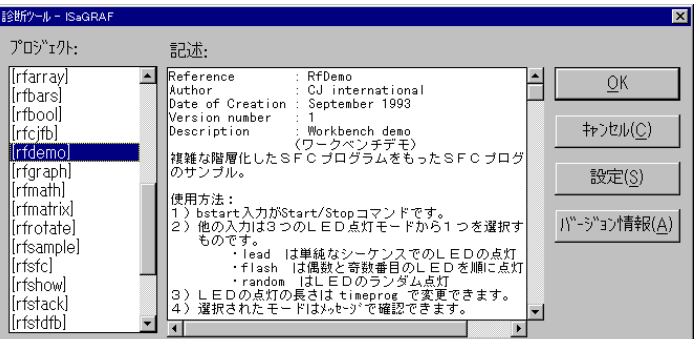

「OK」ボタンは選択されたプロジェクトでデバッガーをオープンします。「設定」ボタ ンは ISaGRAF ワークベンチとターゲット間の通信パラメータを設定します。詳細 は「プログラム管理」の章を参照願います。

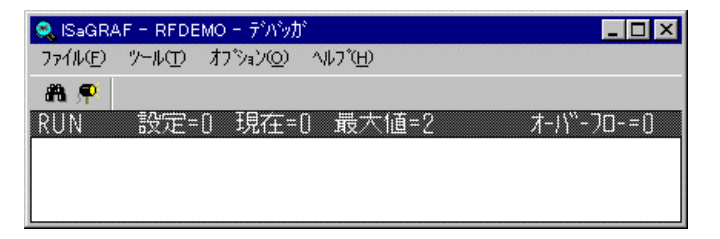

### デバッグ(診断)ツールの使い方

注意: この診断ツールではプログラムのダウンロード、停止、更新は行なえません。もし、 選択されて開かれたプロジェクトがターゲット内でのアプリケーションと異なってい る場合は操作ができません。

> 診断ツールでのメニューは通常のデバッグ(シミュレーション)のメニューのサブセ ットとなっており、下記の機能が使用可能です。

- 変数のスパイリスト
- スポットライトによるグラフィックデバッグ

# **A.21** シミュレータの使い方

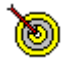

プログラム管理ウィンドウの「デバッグ」ー「シミュレーション」コマンドにより、 ISaGRAF シミュレータがデバッガとともに起動されます。シミュレーションはオフ ラインデバッグと言えます。このシミュレーションでは ISaGRAF のターゲットシス テムを Windows 上で完全にシミュレーションします。 標準で提供しているファン クション・ファンクションブロック・演算子に関しても使用可能です。ただし、C言語 ファンクションとファンクションブロックに関しては標準で提供しているもののみサ ポートしています。(ユーザ定義の C 言語関数をシミュレーションする場合は、ワ ークベンチ開発キット:オプションソフトによりカスタマイズする必要があります。) I/Oボードは仮想I/Oパネルとしてグラフィカルに Windows 上でシミュレーショ ンされます。どの種類のI/Oボード(バーチャルI/Oも含めて)に関してもグラフ ィカルシミュレーションされます。

# **A.21.1** デバッガとのリンク

シミュレーションは ISaGRAF デバッガーとの間の通信を完全にサポートているの で、オンラインデバッグで上と同じ操作が可能です。ただし、「ファイル」ー「アプリ ケーションのスタート」、「アプリケーションのストップ」 ケーションのスタート」 「アプリケーションのストップ」「アプリケーションのストップ」、「ダウンロード」 「ダウンロード」「ダウンロード」、「アプリ ケーションの更新」コマンドに関しては無効となります。

シミュレーションを行うためには前もって、シミュレーション用のアプリケーションコ ードの作成が必要です。このためには、プログラム管理ウィンドウの**「コード生成」** ー「コンパイラーオプション」の設定でシミュレーション用のコードが選択されてい ることを確認した上で、「アプリケーションのコード生成」を実行する必要がありま す。

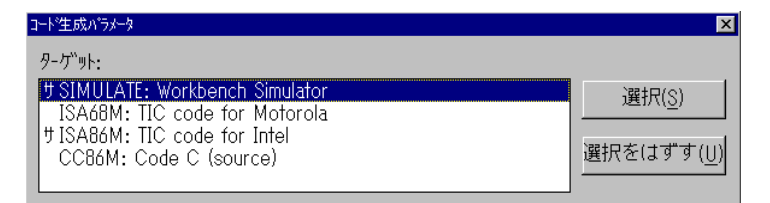

カーネルシミュレーションウィンドウ(仮想I/Oパネル)やデバッグウィンドウを閉 じることで、デバッグセッションで開かれているウィンドウは全て閉じます。

# **A.21.2** I/O シミュレーション

I/Oボードが仮想I/Oパネルウィンドウにスロット番号毎にグラフィカルにシミュ レーションされます。ISaGRAF 標準のI/Oボード(ブール型、整数・実数型、可 変長文字列型)を扱うことができます。ボード上にはスロット番号、I/Oボード名、 チャネル番号が表示されます。

入力ボードはボタンあるいはフィールドとともに表示され、出力ボードはLEDある いはフィールドとともに表示されます。I/O接続エディタでバーチャルI/Oボード として設定されている場合も、ボードはグラフィカルにシミュレーションされます。

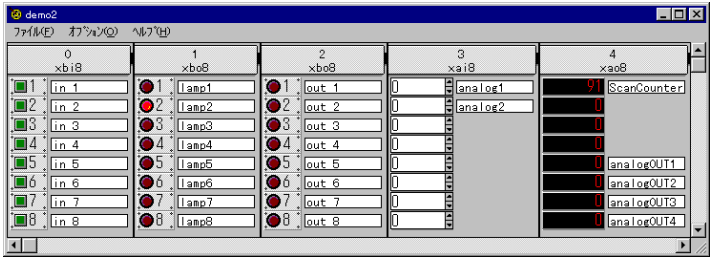

- $\mathbf{n}$   $\mathbf{r}$ ブール型入力ボード: 入力ボードは小さなボタンと一緒に表示されます。チャネル 番号がボタン横に表示されます。ボタンが押されると該当する入力変数がTRUE 状態となり、再度押されるとFALSE状態となります。右マウスをクリックすると、 押されている間だけTRUE状態になります。
- 고르다 ブール型出力ボード**:** ブール型出力ボードはLED表示と一緒に表示されます。チ ャネル番号がLED横に表示されます。値がTRUE状態の時LEDが点灯します。
- $\sim$   $\sim$ 整数型入力ボード**:** 整数型入力ボードは入力用数値フィールドと一緒に表示され ます。数値フィールドをクリックして数字を入力することで対応した変数名にアナロ グ値を代入することができます。ENTERキーの入力は必要ありません。あるい は、上下ボタンをクリックすることで入力することもできます。アナログ値は10進 数、16進数いずれでも入力可能です。小さな▲の UP/DOWN ボタンによって、 値をインクリメント/デクリメントすることができます。
- ru e l 整数型出力ボード**:** 整数型出力ボードは出力用数値フィールドと一緒に表示され ます。数値フィールドには変数の値が10進数あるいは16進数表示されます。こ の値の変更はできません。
- $xyz =$ 可変長文字列型入力ボード**:** 文字列入力ボードはテキスト入力フィールドと一緒 に表示されます。テキスト入力フィールドにカーソルを移動し、文字列入力を行う ことで対応した変数への文字列入力ができます。ENTERキーの入力の必要は ありません。
- $X \Psi Z = 0$ 可変長文字列型出力ボード**:** 文字列出力ボードはテキスト出力フィールドと一緒 に表示されます。この文字列の変更はできません。

### **A.21.3** ライブラリコンポーネント

 ISaGRAF シミュレータは標準変換関数、関数、標準ファンクションブロックをサ ポートしています。以下にサポートされているオブジェクトのリストを行います。

### 変換関数*:*

DCB BCDコードのバイナリ変換 (Decimal Coded Binary) **SCALE** LEDのメータ表示 (Volt meter led indicator)

# ファンクション*:*

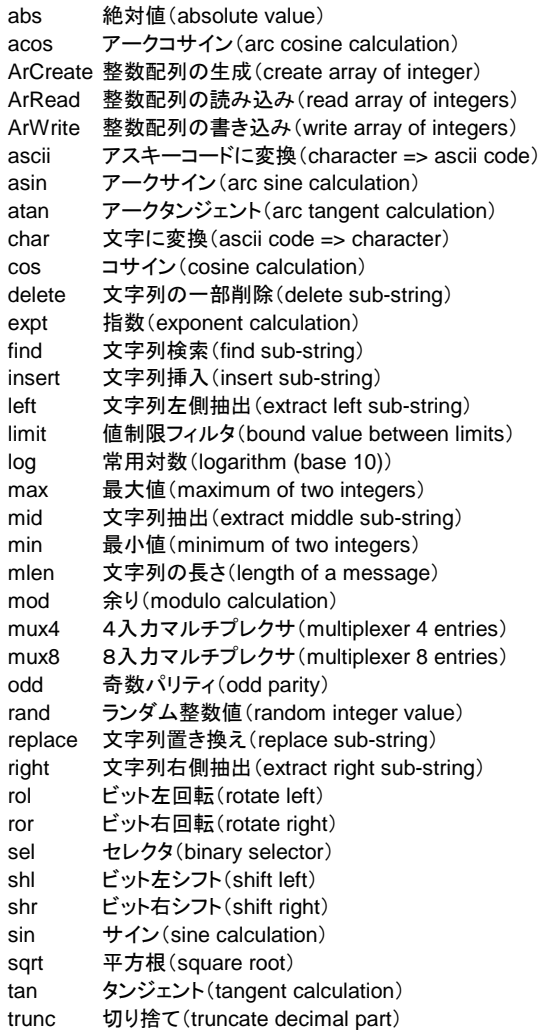

# $-$  ファンクションブロック:

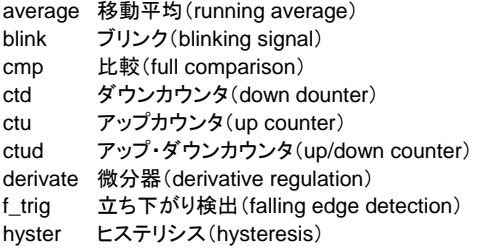

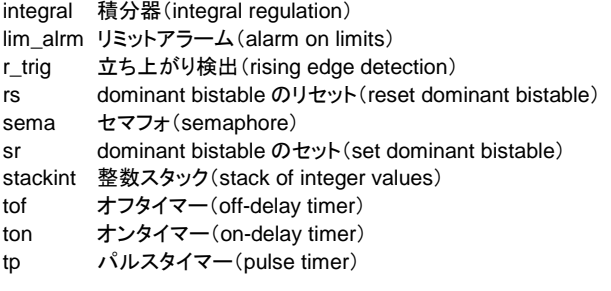

ユーザ定義のC言語変換関数、ファンクション、ファンクションブロックは ISaGRAF シミュレーションには標準では組み込まれません。通常、ユーザ定義 関数はターゲットシステムに依存するため、Windows上で実現できない場合が あります。

ISaGRAF シミュレータはユーザ定義の変換関数、関数、ファンクションブロックに 対して以下の標準的な振る舞いを提供します。

- 新しい変換関数が実行されたとき、NULL変換となります。即ち、入力信号が 全く変換されないで出力されます。
- C言語ファンクションが実行中は一切処理をしません。出力値は常にゼロ(ある いはNULL文字列)となります。
- C言語ファンクションブロックが実行中は一切の処理をしません。リターンパラメ ータは常にゼロ(あるいはNULL文字列)となります。

ただし、ワークベンチ開発ツールキット(オプションソフト)によりシミュレーションに ユーザ定義の関数などの表示を組み込むことも可能です。

# **A.21.4** オプション

「オプション」メニューから仮想I/Oパネル表示の変更することができます。シミ ュレーション中にいつでもコマンドをセット、リセットできます。

| $d$ emo $2$ |                         |                      |
|-------------|-------------------------|----------------------|
| ファイル(F)     | オブジョン(O)                | ^ルフ <sup></sup> ゙(H) |
|             | ✔ カラーモート(C)<br>✔ 変数名(V) |                      |
| 同           | 16谁数値(H)                |                      |
| lш          | 常に前面(A)                 |                      |
|             |                         |                      |

<sup>「</sup>カラーモード」コマンドにより、I/Oチャネル表示はカラービットマップ表示となり 「カラーモード」  $\blacksquare$ ます。モノクロディスプレーの場合は白黒表示にするためにこのオプションをはず して下さい。

- 「変数名」コマンドにより、I/Oチャネル右横に変数名のラベルが表示されます。I  $\blacksquare$ /Oボードのシミュレーションパネルのサイズを小さくするためにはこのオプション をはずして下さい。
- 「16進数値」コマンドにより、入力・出力アナログチャネルが16進数で表示、入力  $\blacksquare$ されます。
- 「常に前面」コマンドにより、仮想I/Oパネルが常に画面の前面で表示されます。  $\blacksquare$

### **A.21.5** 入力信号状態の保存/読み込み

 ISaGRAF シミュレータを使用して、I/Oシミュレーションパネルのトグルボタンや エディットコントロールボックスを使用した操作によって、入力チャネルの強制入 力を行うことが可能です。これらの入力チャネル状態を保存したり、読み込んだり する為に下記のコマンドが、「ツール」メニューにあります。

入力パターンのロード ファイルに保存された入力チャネルの値を入力チャネル に設定します。

- 入力パターンのセーブ 入力チャネルの状態をファイルに保存します。この設定は 「入力パターンのロード」によって呼び出すことができます。 ファイルはプロジェクトディレクトリに保存されます。
- メモ: 名前が付けられている入力チャネル(変数の割り付けが行われている入力)のみ が保存されます

## **A.21.6** サイクルプロファイラ

サイクルプロファイラは、アプリケーション中のプログラム、ファンクション、ファンク ションブロックのそれぞれの実行時間が1サイクル中のでのように分布している かを表示できる非常に便利な診断機能です。このツールには、アプリケーション のパフォーマンスのチェック機能や、どの部分のコードを最適化すべきかを調べ るような時にも役立ちます。

サイクルプロファイラの起動は、シミュレータウィンドの「ツール」-「サイクルプロ ファイラ」のメニューコマンドで行います。そして、プログラム、関数、ファンクション ブロックのそれぞれの実行にかかる時間をパーセンテージで表示します。

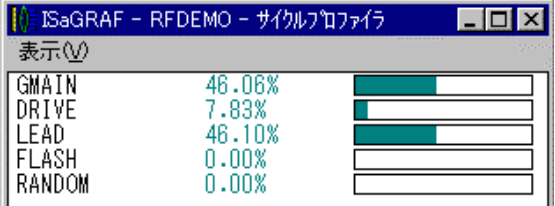

「表示」ー「平均」のオプションをチェックすると、アプリケーションがスタートしてか ら、あるいは、最後に**「表示」ー「リセット」**コマンドを実行してからの平均を計算し て表示します。

「表示」ー「平均」のオプションがチェックされていない時は、直前のサイクル実行 中に測定された情報を表示します。アプリケーションの実行モードを「サイクルモ ード」に設定してこの機能を使用すると、アプリケーションのそれぞれのコンテキ ストによる実行時間の測定をすることも可能です。

「表示」ー「コピー」コマンドで、プログラム名とパーヤンテージをクリップボードに テキスト形式でコピーすることができます。このデータを、ドキュメントやスプレッド シートに貼り付けることができます。

注意: この計測は精密なものではありません。パーセンテージの計算は TIC コードの命 令数のカウントによって行われます。C言語ファンクション/ファンクションブロック の処理時間は含まれていません。 ファンクション、ファンクションブロックに表示される値は、1サイクル中に呼び出さ れる全ての処理時間の合計値となっています。 また、Cソースジェネレータを使用して作成されたターゲットの場合は、信頼できる

データを表示することはできません。

# **A.21.7** シミュレーション スクリプト

ISaGRAF シミュレータには、シミュレーション用のスクリプトを作成し実行するツ ールがあります。スクリプトは、ST 言語に似たテキスト言語、シミュレータ上での テストの自動化を可能にします。シミュレーションスクリプトエディタは、シミュレー ションボードウィンドウ上で「ツール」ー「シミュレーションスクリプト」を開きます。

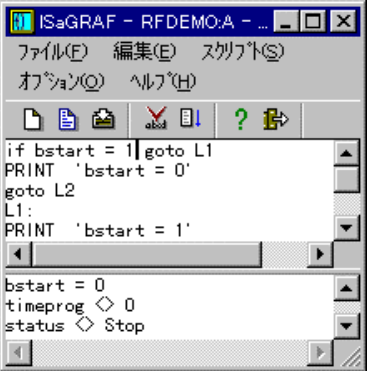

上側のウィンドウは、スクリプトを入力するテキストエディタです。使用方法は、他 の ISaGRFA テキストエディタと同様です。また、「オプション」メニューからは、タ ブ設定を行うことができます。

下部のウィンドウには、スクリプトが実行されたときの出力メッセージが表示され ます。ウィンドウのセパレータは自由にドラッグできサイズ変更が可能です。スク リプトの編集時は、このウィンドウは隠れている場合がありますが、スクリプトが実 行されると自動的に表示されます。

#### スクリプトの編集  $\overline{\phantom{0}}$

スクリプトファイルに関する操作は「ファイル」メニューから行います。

**新規作成 .................新規スクリプトファイルの作成** 

開く.........................既存のスクリプトファイルを開きます

上書き保存.............スクリプトテキストと出力ウィンドウの内容を保存します

名前を付けて保存...スクリプトテキストと出力ウィンドウの内容を別の名前で保 存します

それぞれのスクリプトに対し、2つのファイルがプロジェクトディレクトリに作成され ます。

<スクリプト名>.SCC スクリプト テキスト (命令) <スクリプト名>.SCO 出力ウィンドウの内容

ここで、<スクリプト名>は、スクリプトの名前を指しています。これらのファイルは、 通常のテキストファイルで、一般のテキストエディタでオープンすることができます。

スクリプトの編集中、「編集」ー「シンボルの挿入」コマンドで宣言された変数名を カーソル位置に挿入することが可能です。

#### スクリプトの実行  $\blacksquare$

ъ

X EI

スクリプトは実行する前に文法チェックとコンパイルする必要があります。「スクリ プト」ー「スクリプト実行」コマンドが選択されたとき必要に応じて文法チェックが自 動的に行われます。下記の「スクリプト」メニューコマンドを使用します。

確認 スクリプトの文法チェックとコンパイル

スクリプトの実行

無題のスクリプトの場合、文法チェックを行う前に名前をつけて保存しなければな りません。名前が付けれれたスクリプトの場合は、文法チェックの前に自動的にフ ァイルへの保存が行われます。

スクリプトが実行されているときは、その内容は編集できません。スクリプトの実 行が終了したときはメッセージが表示されます。また、下記の「スクリプト」コマンド で実行中のスクリプトを中断することも可能です。

#### 卧 スクリプト実行の中断 実行中スクリプトの中断

スクリプトの実行はターゲットサイクルの間で実行されます。サイクル中に無限ル ープがある場合は、シミュレータは、この無限ループを分割して実行し、サイクル 実行が引き続き実行され、他の ISaGRAF アプリケーションがブロックされないよ うにしています。ISaGRAF のスクリプトインタープリタは、1サイクル中に同じ"ラ ベル"が2回カウントされたらスクリプトの実行を中断します。また、スクリプトの実 行は"Cycle"や"Wait"のインストラクションによっても中断されます。

#### スクリプト記述言語  $\blacksquare$

スクリプト記述言語は、シンプルな ST 言語に似たテキスト言語です。しかし、各 命令は1行ずつ別々に記述される点と、各行末のセミコロン(;)は不要な点がこと なっています。ツールバー上の下記のボタンを使用して、使用可能なインストラク ションを調べ、カーソル位置に挿入することが可能です。

 $\mathcal{P}$ インストラクションの挿入(キーワードとヘルプコメント)

下記の通り、いろいろなインストラクションがあります。

値を変数に代入するインストラクション **:=** ........................代入

出力ウィンドウにメッセージを出力するインストラクション **Print** ...................テキストや変数の値の出力 **PrintTime** ...........現在時刻の出力

ISaGRAF のサイクルとの同期を取るためのインストラクション **Cycle** ..................1サイクル実行 **Wait**....................指定時間待ち

スクリプトの流れを制御する為のインストラクション: ラベル..................スクリプト中のどこにでも配置できる **Goto** ...................ラベルへの無条件ジャンプ **If goto**.................ラベルへの条件付ジャンプ **End**.....................スクリプトの終了

スクリプト言語は、大文字小文字を区別しません。コメントは ST 言語同様に、1 行の行末に、"**(\***" と"**\*)**"で囲むか、**";"** セミコロンを初めに付けて記述します。

### **":="** 代入

- 意味: 変数に値を強制的に代入します。内部変数、入力変数、出力変数に対し て有効です。
- 文法: *<*varname*>* **:=** *<*constant\_expression*> <*varname*>* **=** *<*constant\_expression*>*
- 説明: *<*varname*>*は、変数辞書に登録された変数名、あるいは"%"の文字を接 頭字として使用する直接表現変数です。 *<*constant\_expression*>*は、指定した変数に対応する型の定数値です。 ブール型変数に対しては TRUE/FALSE の代わりに1/0も使用できま す。また、タイマー変数に対しては、"T#"や"TIME#"の接頭文字は省略 可能です。
- メモ: スクリプトによる入力変数に対する値の代入の場合は、変数のロックは 不要です。対応する入力変数の表示の更新は、スクリプトから値が書き かえられた時に行われます。
- 注意: 変換関数の設定をしている入出力変数に対しての値の代入は行っては なりません。スクリプトでは、変換関数や変換テーブルをサポートしてい ません。

 $\mathscr{M}$ : MyBooVar := 1 (\* same as TRUE \*) MyIntVar := 1234 MyRealVar := 1.2345 MyMsgVar := 'Hello'  $MvTmrvar := t#12s$ 

### **Print**

- 意味: 出力ウィンドウへの文字列や変数の値の出力。出力ウィンドウの最後の 文字から改行されて新しい行に表示が行われます。
- 文法: **Print '***<text>***' Print** *<varname>*
- 説明: *<*text*>*は、シングルクォーテーションで囲まれた文字列。 *<*varname*>*は、変数辞書に登録された変数名、あるいは"%"の文字を接 頭字として使用する直接表現変数です。
- メモ: 変数の値の出力は、IEC 規格に応じたフォーマットで行われます。
- 例: Print 'Hello' Print MyBooVar
- $H\mathcal{D}$ : Hello MyBoovar = TRUE

### **PrintTime**

- 意味: 出力ウィンドウに、現在時刻を表示します。出力ウィンドの最後の文字か ら、改行されて新しい行に表示が行われます。
- 文法: **PrintTime**
- メモ: 現在時刻の出力フォーマットは、Windows の現在のシステムの設定に 依存しています。
- $\mathscr{M}$ : Print 'Time now is:' PrintTime
- $H\dot{\pi}$ : Time now is: 15:45:22

### **Cycle**

意味: 次の ISaGRAF のサイクルが実行されるまで、スクリプトの実行を一時 停止します。

文法: **Cycle**

- メモ: スクリプトの実行は、ISaGRAF のサイクルの最初に行われます。もしシ ミュレータが"サイクル"モードの場合、この"Cycle"命令はサイクル実行の 直後に行われます。それ以降のスクリプトは、デバッガの「1サイクル実 行」コマンドが実行された後、実行されることになります。
- 例: (\*ISaGRAF のプログラムには、A を B にコピーするプログラムがありま  $\tau$ \*)  $A := 0$ Cycle Print B  $A := 1$ Print B (\* サイクルが実行されない / B に 1 がセットされない \*) Cycle Print B  $Output: B = 0$  $B = 0$  $B = 1$

### **Wait**

- 意味: 指定した時間が経過するまでスクリプトを一時停止します。
- 文法: **Wait** *<*delay*>*
- 説明: *<*delay*>* は、時間の定数を示す IEC 規格に応じた表現方法で記述しま す。 "T#" や "TIME#" の接頭文字は省略可能です。この値は、10mS か ら1時間の間の値でなければなりません。
- メモ: "Wait"インストラクションの精度は、ホストシステムの Windows に依存し ていますので、精密なものではありません。また、±1サイクル実行時間 分の誤差を考慮する必要があります。 "Wait"インストラクションが実行されると、指定された時間が経過するま で ISaGRAF サイクルが実行され、その後スクリプトの実行が継続され ます。
- $\mathscr{D}:$  PrintTime Wait 2s PrintTime

*Output*: 15:45:27 15:45:29

### ラベル

- 意味: ラベルは、スクリプト中のどこにでも配置できます。ラベルは"Goto"インス トラクションのジャンプ先として使用し、スクリプトの流れを制御することが 可能です。
- 文法: *<*labelname*>***:**
- 説明: *<*labelname*>* は、英文字で始まり、英数字とアンダースコアなどの16文 字以内のユニークな文字列です。宣言時には、コロン(":")を後に付けな ければなりません。
- メモ: ラベルを宣言した行に、他のインストラクションは記述できません。 ラベル名は、変数辞書に宣言された変数名と同一のものが有ってはい けません。
- $\hat{M}$ : (\* example of a script with an infinite loop \*) loop: PrintTime Wait 1s Goto loop

### **Goto**

- 意味: ラベルへの無条件ジャンプ
- 文法: **Goto** *<*labelname*>*
- 説明: *<*labelname*>* は、スクリプト中に宣言されたラベル名。
- メモ: 逆方向ジャンプも可能です。無限ループの場合は、ISaGRAF のサイク ル実行を維持する為に、スクリプトの実行はループ毎に分割されて実行 されます。
- $M$ : Print 'Before Jump' Goto MyLabel Print 'Within Jump' (\* instruction never performed \*) MyLabel: Print 'After Jump'

*Output*: Before Jump After Jump

### **If Goto**

- 意味: ラベルへの条件付きジャンプ。条件には、変数と変数の比較および、変 数と定数の比較を使用します。
- 文法: **If** *<*var1*> test <*var2*>* **Goto** *<*labelname*>* **If** *<*var1*> test <*constant\_expression*>* **Goto** *<*labelname*>*

*test* に使用可能なものは、下記です。

- **=** 両辺の値が同じ場合に真。
- **<>** 両辺の値が等しくない場合に真。
- **<** 左辺が右辺より小さい場合に真。
- **<=** 左辺が右辺以下の場合に真。
- **>** 左辺が右辺より大きい場合に真。

**>=** 左辺が右辺以上の場合に真。

説明: *<*var1*> <*var2*>* は、変数辞書に登録された変数名、あるいは"%"の文字 を接頭字として使用する直接表現変数です。

> *<*constant\_expression*>* は、指定した変数の型に対応した定数値です。 ブール型変数に対しては TRUE/FALSE の代わりに1/0を使用するこ ともできます。また、タイマー変数に対しては、"T#"や"TIME#"の接頭文 字は省略可能です。

*<*labelname*>* は、スクリプト中に宣言されたラベル名です。

- メモ: 逆方向ジャンプも可能です。無限ループの場合は、ISaGRAF のサイク ル実行を維持する為に、スクリプトの実行はループ毎に分割されて実行 されます。
- $\hat{M}$ : (\* This script loops until MyVar is TRUE \*) Loop: If MyVar = TRUE Goto TheEnd Print MyVar Goto Loop TheEnd:

### **End**

- 意味: スクリプトの終了。
- 文法: **End**
- メモ: スクリプトの最終行に"End"インストラクションを記述することは必須条件 ではありません。
- $\hat{M}$ : (\* This script loops until MyVar is TRUE \*) Loop: If MyVar = FALSE Goto Continue End Continue: Print MyVar Goto Loop

## **A.21.8** ツールバーアイコン

以下に、ツールバーアイコンと各アイコンボタンに割り付けられているコマンドを 示します。

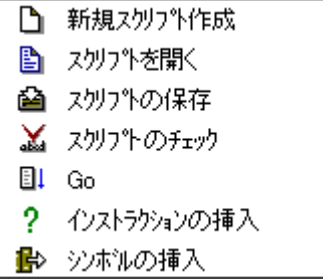

# **A.22** ライブラリ管理ユーティリティの使い方

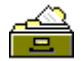

 ISaGRAF ライブラリ管理ユーティリティは各種タイプのライブラリ群を管理して います。各タイプにつき1つのライブラリが用意されています。ライブラリ管理を使 ってユーザが作成するドライバ、ファンクションなどのオブジェクトのパラメータ等 を定義して登録しておくことができます。

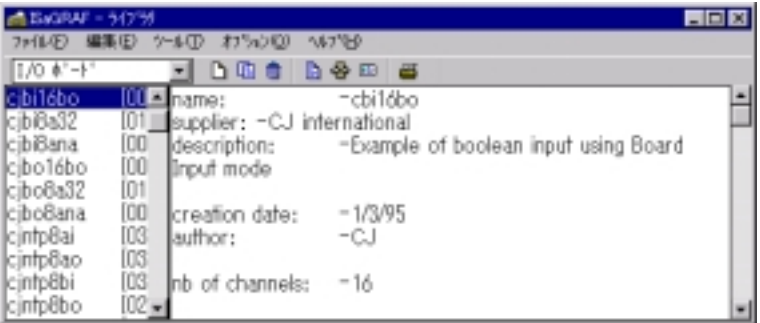

ISaGRAF ライブラリ管理の左側のウィンドウには選択されたライブラリのエレメ ントリストを表示し、右側のウィンドウには選択されたエレメントの技術メモを表示 します。ライブラリ管理のメニューは選択されたライブラリのエレメントの作成、定 義、変更のためのコマンドを含んでいます。「ファイル」ー「他のライブラリ」または 左上のコンボボックスより、ライブラリを選択することができます。

ISaGRAF ライブラリの選択は「ファイル」ー「他のライブラリ」コマンド又はツール バーの左側のコンボボックスから行なうことができます。

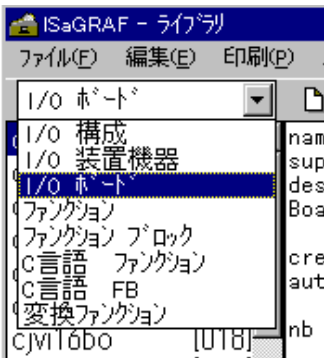

# **A.22.1** ライブラリエレメントの管理:「ファイル」メニューコマンド

「ファイル」メニューにはオブジェクトとしてのライブラリを管理するコマンドが含ま れています。

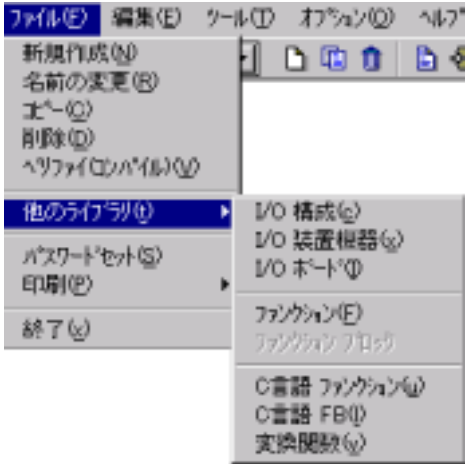

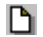

# 新規エレメントの作成

「ファイル」ー「新規作成」コマンドにより、選択中のライブラリに新しいエレメントを 追加します。以下のルールでエレメント名を入力します。

- 最大8半角文字
- 最初の文字は英文字(a-z)
- 以降の文字は英文字、数字、\_ のいずれか
- ライブラリエレメント名には大文字小文字の区別はありません

テキストによるエレメントに対するコメント(技術メモ)が入力できます。以下の内容 は必ず技術メモに含める必要があります。

- I/O構成の定義、
- I/Oボードに対するパラメータ、
- 関数やファンクションブロックに対するユーザインタフェース

C変換関数、Cファンクション、Cファンクションブロックが定義されるとソースコード のテンプレートが自動で作られます。

#### 既存のエレメントの管理  $\blacksquare$

「ファイル」ー「名前の変更」コマンドにより、エレメントの名前を変更できます。「コ ピー」コマンドにより、同一ライブラリ内にコピーを作成します。既に同じ名前のエ レメントが存在している場合は上書きされます。「削除」コマンドにより、エレメント が削除されます。「名前の変更」、「コピー」、「削除」コマンドにより、以下のコンポ ーネントも操作されます。

- 技術メモ
- I/O構成の定義
- I/Oボード、構成機器のパラメータ
- ファンクション、ファンクションブロックのインタフェース定義

### ライブラリ管理ユーティリティの使い方

- IEC言語で書かれたファンクション、ファンクションブロックのソースコード
- C変換関数、Cファンクション、Cファンクションブロックのソースコード
- Ж 注意: **「名前の変更」、「コピー」**コマンドでは、C変換関数、C関数、Cファンクショ ンブロックの技術メモ、ソースコード内部の名前は自動的には更新されません。
- Ж 注意: 「名前の変更」、「コピー」コマンドでは、IEC言語で記述されたファンクショ ンの出力パラメータ(戻り値)の名前は自動的には更新されません。

#### パスワードプロテクションの設定  $\blacksquare$

「ファイル」ー「パスワードセット」コマンドにより、ライブラリ内の選択されたエレメ ントに対して各種レベルのパスワードプロテクションが設定できます。パスワード は選択されているエレメントのみに対して有効で、これは他のエレメントや他のラ イブラリに対しては無効です。パスワードプロテクションに関しては別章を参照願 います。

#### ファンクション、ファンクションブロックのベリファイ(コンパイル)  $\overline{\phantom{0}}$

ライブラリでIEC言語によるファンクション、ファンクションブロックが選択されてい る場合、「ファイル」ー「ベリファイ(コンパイル)」コマンドにより、選択された関数 エレメントの文法チェックを行ない、対応したオブジェクトコードを生成します。これ らは、ISaGRAF プロジェクト内で使われる前にエラーなしでコンパイルが完了し ている必要があります。IEC言語によるファンクション、ファンクションブロック以外 のライブラリが選択されいる場合はこのコマンドは使えません。

#### ⊞ 技術メモ

「編集」ー「技術メモ」コマンドにより、選択されているエレメントの技術メモの入力、 修正を行なえます。技術メモはオンラインヘルプ的に ISaGRAF プログラム作成 時にエディタから"情報"として呼び出すことができます。技術メモには、エレメント の主な目的、プログラム入出力パラメータインタフェース、制限その他の必要な情 報を含んでいる必要があります。

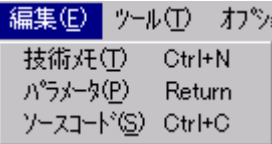

「ツール」ー「標準技術メモフォーマット」コマンドにより、選択中ライブラリの全エ レメントの作成に対して有効な標準技術メモフォーマットが作成できます。新規の エレメントを作成する場合にここのフォーマットが技術メモのテンプレートとして使 われます。ユーザオリジナルの技術メモフォーマットが作成できます。

# $\mathcal{R}_{\mathcal{A}}$

# ライブラリエレメントのパラメータ

「編集」ー「パラメータ」コマンドにより、現在選択中のライブラリエレメントのパラ メータを修正できます。ライブラリエレメントのパラメータは ISaGRAF プログラム とエレメントの間のインタフェース部分を定義しています。ライブラリ毎にパラメー タの持つ意味が異なります。

### I/O構成のパラメータ

I/Oボードの集合体の構成を定義していて、I/Oチャネルにはディフォルトで変 数名が割付けられています。

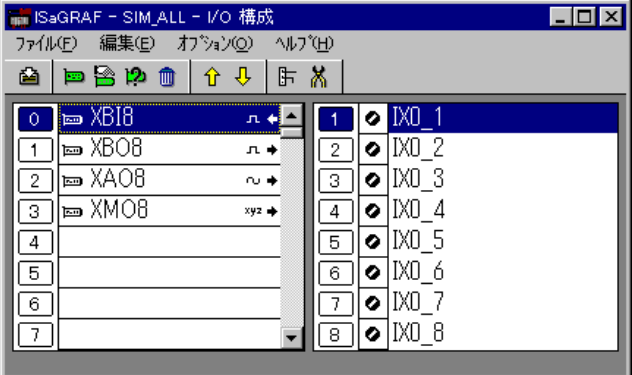

### ● I/Oボード、I/O装置機器のパラメータ

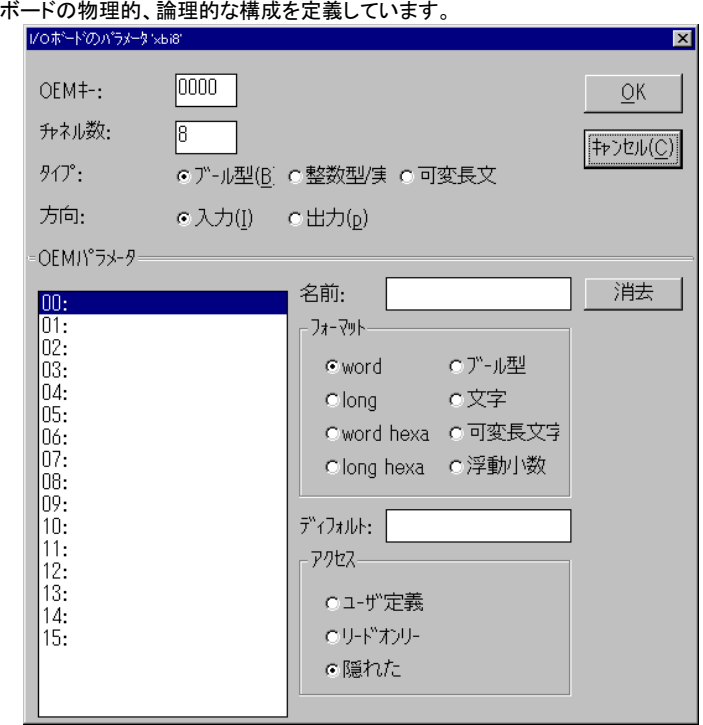

# ● ファンクションクションブロックのパラメータ

エレメントのST言語で記述した場合の引数に相当するインタフェース部を定義し ます。

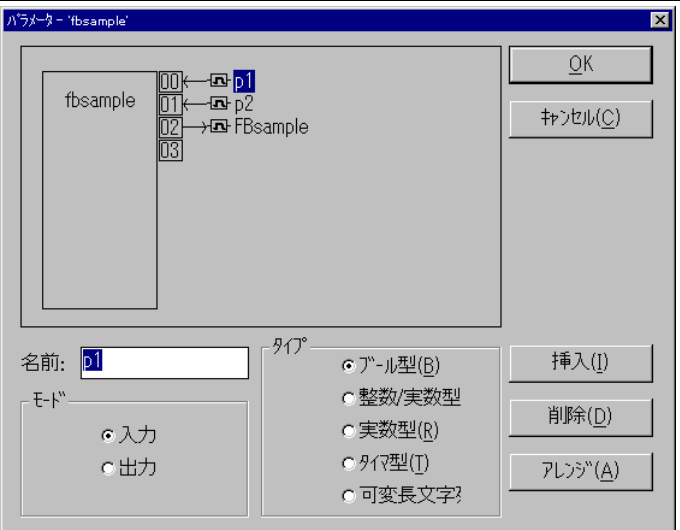

## 変換関数のパラメータ

標準の設定済みのインタフェースを使うため存在しません。

# ライブラリエレメントのソースコード

ライブラリ管理ユーティリティにより、変換関数、ファンクション、ファンクションブロ ックのライブラリエレメントのソースコードを管理できます。

ファンクションのソースコードは IEC 言語(LD、FBD、ST、IL)で書かれています。 C言語ファンクション、C言語ファンクションブロック、C言語変換関数のソースコー ドは2つのファイルに分かれています。1つ目はソースヘッダー(\*.h)でエレメント のパラメータからくるインタフェース部分を定義しています。2つ目は本来のソース コード**(\*.c)**でエレメントの処理の実現部分を定義しています。

Cファンクション、Cファンクションブロックのソースコードの場合、新しいライブラリ エレメントが作成されるとライブラリ管理ユーティリティはソースコードのテンプレー トファイルを自動生成します。パラメータ定義に基づいたソースヘッダーも自動生 成します。ISaGRAF テキストエディタでソースコードを完成させることができます。 C言語ソースファイルの定義に関しては、ターゲットマニュアル(Cプログラミング テクニック)を参照願います。

(注):ライブラリ管理ユーティリティはI/Oボードに関するソースコードの管理を (注) 含んでいません。

#### ライブラリエレメントのアーカイブ  $\blacksquare$

「ツール」ー「アーカイブ」コマンドで、ISaGRAF のアーカイブマネージャを起動し て、ライブラリエレメントのセーブ/復元を行う事ができます。まず、初めにライブ ラリを選択してから、アーカイブコマンドを使用して下さい。この時、選択されたラ イブラリのリストが表示されます。

B.

## **A.22.2** I/O 構成ライブラリ

I/O構成ライブラリにより新規作成するプロジェクトに定義済みのI/O構成を設 定することができます。 ここでは、以下の内容を定義します。 定

- I/Oボード設定
- I/Oボードパラメータ用のディフォルト値
- I/Oチャネル用のディフォルト名

新規の ISaGRAF プロジェクトがライブラリのI/O構成を選択した場合、I/Oボ ードの選択、チャネルに使用されているI/O変数名の辞書登録、変数のI/O接 続が自動的に行なわれます。

### I/O構成の定義

ħ

I/O構成の定義は ISaGRAF のI/O接続エディタ(詳細はI/O接続エディタの 使用方法参照)で行ないます。I/O構成に新しいI/Oボードを挿入する際にボー ドの全チャネルにディフォルト変数名が割り当てられます。(プロジェクト作成時の I/O接続エディタにおいては各チャネルに手動で変数を割り当てる必要がありま す。)標準のディフォルト変数名のフォーマットは以下のようになります。

### **<**方向**><**タイプ**><**スロット番号**>\_<**チャネル番号**>**

<方向>

最初の文字はI/Oチャネルの方向を示します。

"I"........................入力チャネル "O" ......................出力チャネル

<タイプ>

2番目の文字はI/Oチャネルのタイプを示します。

"X".......................ブール型 "D" ......................整数型 "M" ......................可変長文字列型

例として以下に標準的なI/O変数名を示します。

IX0 7 ...................ブール型入力でスロット番号0、チャネル番号7 QD2 4 ...................整数型出力でスロット番号2、チャネル番号4

「編集」ー「ボードパラメータ/チャネルのセット」コマンド(あるいはチャネル部分 のダブルクリック)により、I/Oチャネルに割り当てられているディフォルト変数名 を変更できます。

### **A.22.3** I/O 装置機器ライブラリ

I/O装置機器とは、異なったタイプや方向を持った複数のI/Oボードを組み合 わせたI/Oデバイスです。個々のボードは同一タイプ(ブール型、整数型、可変

### ライブラリ管理ユーティリティの使い方

長文字列型)でかつ同一方向(入力、出力)を持ちます。 I/O装置機器は複数 のI/Oボードを持ちますが、ラック内の1つのスロットしか占有しない装置です。

### I/O装置機器の定義

♣

I/O装置機器の定義をするにはまず、複数のI/Oボードのリストを定義する必 要があります。更に、それぞれのI/Oボードに対してI/Oボードパラメータダイア ログボックスを使って詳細なパラメータを入力する必要があります。

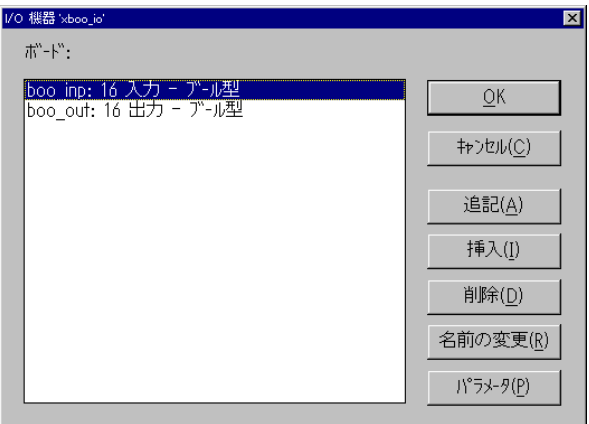

I/Oボードのリストを作成する場合はI/O機器ダイアログボックスで、"追記"ボ タンによりI/Oボードリストの最後に新しいボードを追加することができます。"挿 入"ボタンにより選択されているボードの前に新しいボードを挿入します。 "削除" は選択されているボードの削除を、"名前の変更"は選択されているボードの名 前の変更を行ないます。 "パラメータ"ボタンにより、選択されたボードのパラメー タ変更を行ないます。パラメータ設定は以下の項を参照願います。I/O装置機器 は最大16のI/Oボードを持つことができます。I/O装置機器内のそれぞれのボ ードの名前は最大で半角8文字です。

## **A.22.4** I/Oボードライブラリ

I/Oボードライブラリはアプリケーションプログラムの変数とターゲットハードウェ ア(I/O)との間のインタフェースとなる部分です。プロジェクトアプリケーションを 作成時に全入出力変数はターゲットのI/Oボードのチャネルに割り当てられます。 I/Oボードは名前とボードのサプライヤを示すOEMキーコードを持っています。 この他、I/Oボードのチャネル数、方向、タイプ等が記述されています。

## I/Oボードライブラリ

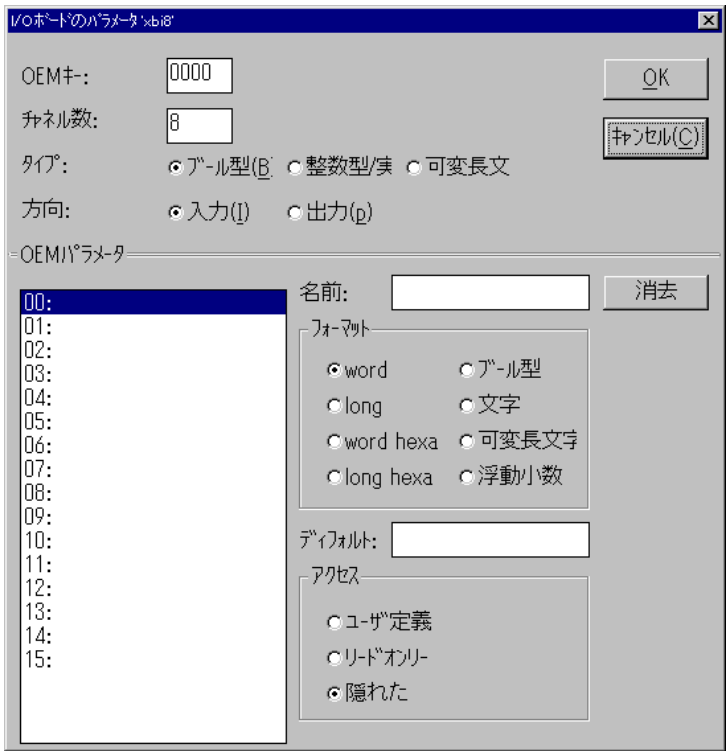

# ♣

# I/Oボードパラメータ

I/Oボードパラメータには2つの部分があります。各ボードで共通な部分とボー ド固有な部分です。共通的な部分に関してはどのI/Oライブラリボードに対しても 必要であり、I/Oボードパラメータ定義ボックスの上部で入力されます。 ウィンドウの下の部分に表示されるボード固有の部分は、ハードウェアサプライヤ によって提供されるものです。

"OEMキーコード"はハードウェアサプライヤを定義する番号です。同じサプライ ヤは同一のOEMキーコードを持つ必要があります。OEMキーコードは16ビット unsigned word で、16進数で表現される必要があります。CJインターナショ ナル社で予約されている番号は1 ナル社です。

"チャネル数"はボードで扱えるチャネル数です。 "タイプ"はチャネルに接続さ れる変数のタイプです。"方向"は接続される変数が入力か出力かを示します。

注意: 1枚のボードで異なったタイプ、方向をもつチャネルを持つことはできません。

#### OEMパラメータ  $\blacksquare$

I/Oボードパラメータ定義ボックスの下部のOEMパラメータはボードのサプライ ヤにより定義されるものです。ボード固有のパラメータとなります。1枚のボードあ たり最大16個のOEMパラメータ(割り込み番号、I/Oアドレス、メモリアドレ ス、..など)がセットできます。ボードによってはOEMパラメータが不要な場合も あります。各々のパラメータのフォーマットや識別子はハードウェアサプライヤが 定義する必要があります。

左側のグループボックスにはOEMパラメータのリストが表示されます。個々のパ ラメータはパラメータ名と論理番号(0ー15)を持ちます。右側には選択されてい るパラメータの記述が表示されます。**"消去"**ボタンにより選択中のOEMパラメー タを削除できます。

注意:消去コマンドは取り消すことができません。

定義されたOEMパラメータは、アプリケーション開発者により、入出力変数とI/ Oを接続する「I/O接続エディタ」上の設定で使用されます。 パラメータ名は以 下のルールに従う必要があります。

- パラメータ名の最大長16半角文字
- 最初の文字は英文字(a-z)
- 以降の文字は英文字、数字、\_ のいずれか

「フォーマット」で、OEMパラメータの内部フォーマットを指定します。OEMパラメ ータの内部フォーマットとI/O接続エディタ上でのOEMパラメータの入力フォー マットは異なります。 マット

以下に内部フォーマット例を示します。

**word**...................unsigned 16 bit word

**long**....................unsigned 32 bit word

- **word hexa** ..........unsigned 16 bit word
- **long hexa** ...........unsigned 32 bit word
- **ブール型**..............unsigned 16 bit word (最下位ビットのみが使われます)

文字 ....................unsigned 16 bit word (最下位バイトのみが使われます)

- 可変長文字列......16バイトの文字列配列でNullでターミネイトされる
- 浮動小数 .............single precision 32 bit floating value

I/O接続エディタ使用時の入力フォーマットは以下のようになります。

- **word**...................unsigned decimal word
- **long**....................decimal long word

**word hexa** ..........unsigned hexadecimal word

**long hexa** ...........unsigned hexadecimal long word

- **ブール型..............**"true" または"false"
- 文字 ......................single character

可変長文字列......ascii string (15 characters max)

浮動小数 .............single precision floating value

「アクセス」ボックスでは、パラメータをエンドユーザからどのようにアクセスさせる かを定義します。

**"ユーザ定義"** ......チェックボックスにより、パラメータをユーザが定義するかどう か(I/O接続で表示するか)を決めることができます。 これ がチェックされるとI/O接続エディタを使用時にユーザが入力 する必要があります。

- **"リードオンリー"**...チェックボックスにより、ユーザはI/O接続エディタでパラメー タを見れますが、変更はできません。パラメータの値は定数と して扱われます。
- "隠れた" .............このチェックを行うと、パラメータは定数として扱われ、ユーザ はI/O接続エディタ上でパラメータを見ることができません。
- "**ディフォルト"** ......値はI/O接続エディタの入力フィールドに書かれる初期値を 示します。「ユーザ定義」がチェックされていない場合は、パラ メータ値は定数であり、かつI/O接続エディタに表示されませ ん。チェックされていた場合は、パラメータのディフォルト値とし て表示されます。

ディフォルト値として入力される値のタイプはフォーマットで選択したタイプと一致 している必要があります。

## **A.22.5** IEC言語によるファンクション、ファンクションブロック

ISaGRAF はIEC言語で書かれたファンクションやファンクションブロックのライブ ラリを持つことができます。扱える言語はFBD、LD(ラダーダイアグラム)、ST (構造化テキスト)、IL(命令リスト)のいずれかです。 FBDとLDは混在して扱う ことができます。 SFC言語と **FC** 言語は関数として扱うことができません。なお、 扱う言語はファンクションやファンクションブロックを作成時に選択しますが、途中 で変更することはできません。

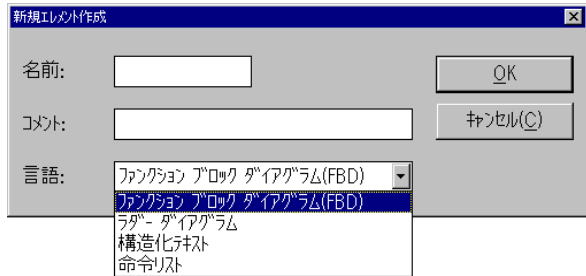

#### ファンクション、ファンクションブロックのコンパイル  $\blacksquare$

IEC言語で書かれたファンクション、ファンクションブロックのライブラリは ISaGRAF プロジェクトの中で使われる前にコンパイル(ベリファイ)されていなけ ればなりません。登録された後は、自動的にLD/FBDエディタのファンクション を選択するボックス内に含まれるようになります。

ファンクションからライブラリ内の別のファンクションを呼び出すことはできますが、 白分自身を呼び出すようなリカーシブ性はサポートされていません。 また、IEC言語で記述されたファンクションブロックは別のファンクションブロック (CあるいはIEC言語で記述)を読み出すことができません。

```
卧
    ソースコードの入力
```
Ж

IEC言語のファンクションやファンクションブロックのソースコード、即ち、プログラ ムは言語にあわせたエディタで入力します。コード生成は直接エディタから呼び出 してライブラリファンクションやファンクションブロックのコンパイルを行なうことがで きます。各エディタの使用法の詳細は、本マニュアルの該当する章をご覧下さい。

#### ローカル変数の辞書  $\blacksquare$

Ж

-53

ライブラリファンクション、ファンクションライブラリはローカル変数、ローカル定義 ワードを持つことができます。変数の宣言のためにはエディタウィンドウから「ファ イル」ー「辞書」メニューを使う必要があります。

ライブラリファンクション、ファンクションブロックはグローバル変数やグローバルフ ァンクションブロックインスタンスにはアクセスできません。また、ファンクション内 で使われるローカル変数はファンクションのボディーで初期化される必要がありま す。

IEC言語で記述されたファンクションブロックのローカル変数は、プロジェクト内で ブロックが使われる毎に、インスタンスとしてコピーされます。よって、ブロックが次 に読み出されるまでコピーされた値を保持します。

# インタフェースの定義

新しいライブラリファンクション、ファンクションブロックが作成されると、呼び出しイ ンタフェース、即ち、入出力パラメータを定義する必要があります。入力・出力パラ メータの名前とタイプを定義するためにパラメータ定義ボックスが使われます。 「編集」メニューの「パラメータ」コマンドにより、合計最大32の入力パラメータと出 力パラメータを定義します。ファンクションの出力パラメータは1つのみで、かつフ ァンクション名と同じでなければなりません。

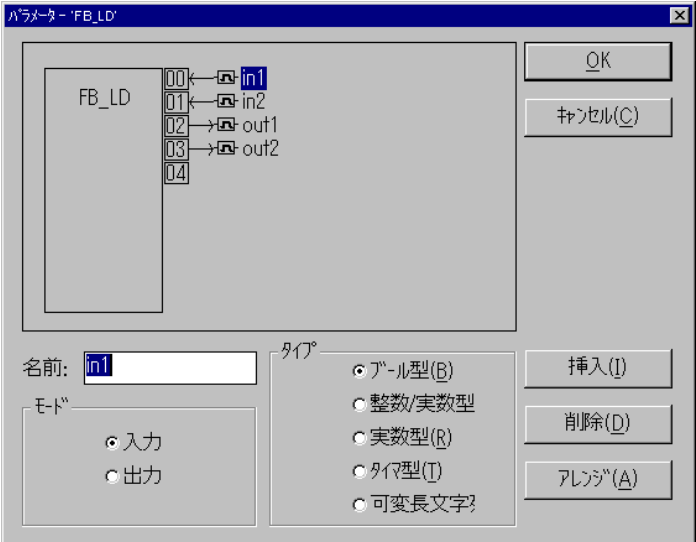

パラメータダイアログボックスの上部のウィンドウには関数のパラメータ(入力、出 力パラメータ)が示されています。 パラメータの順番は、入力パラメータ->出力 パラメータの順になります。

下部のウィンドウには現在選択されているパラメータに関する詳細情報を示して います。

- パラメータ名
- パラメータの方向(入力、出力)
- パラメータタイプ

次のいかなるタイプもパラメータとして扱うことができます。

- ブール型
- 整数型
- 実数型
- タイマ型
- 可変長文字列型

出力パラメータはパラメータリストの最後である必要があります。パラメータ名に は以下のルールがあります。

- パラメータ名最大長は半角16文字
- 最初の文字は英文字(a-z)
- 以降の文字は英文字、数字、\_ のいずれか
- 大文字、小文字の区別なし

一つのファンクションやファンクションブロックで同一のパラメータ名は許されませ ん。同一のパラメータ名は異なるファンクションでは扱うことができます。

"挿入"ボタンは新しいパラメータを選択中のパラメータの前に挿入します。 "削 除"ボタンは選択中のパラメータを削除します。 "アレンジ"ボタンは自動でパラ メータの順番を並び替えて出力パラメータが最後にくるようにします。"OK"ボタン はパラメータの定義を保管してダイアログボックスを終了します。 "キャンセル"ボ タンはパラメータ定義の変更を保管せずにダイアログボックスを閉じます。

# **A.22.6** C言語ファンクションとファンクションブロック

IEC言語によるファンクションインタフェースの定義と同様に、C言語で書かれたフ ァンクション、ファンクションブロックはアプリケーションのFBDやST言語から呼び 出されます。

ファンクションは同期プロセスなので、ISaGRAF のアプリケーションからこれらの 関数が呼び出されると、処理が終わるまでアプリケーションは待機状態となりま す。処理が終了すれば再び ISaGRAF のアプリケーションが実行されます。ファ ンクションブロックは、プログラムコードとスタティックなデータを併せ持っています。 例えば、カウンタの機能を持つファンクションブロックでは、カウントアップする処 理の部分と、カウントの結果の両方を持ちます。C 言語ファンクションとファンクシ ョンブロックは、ISaGRAF プログラム中の処理も、システムリソースとのアクセス も、両方の機能を実現します。

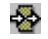

新しいライブラリファンクション、ファンクションブロックが作成されると、呼び出しイ ンタフェース、即ち、入出力パラメータを定義する必要があります。入力・出力パラ

### ライブラリ管理ユーティリティの使い方

メータの名前とタイプを定義するためにパラメータ定義ボックスが使われます。 「編集」ー「パラメータ」コマンドにより、パラメータ定義を行います。ファンクション の場合は、入力パラメータは31個までで出力パラメータは1つのみです。ファンク ションブロックでは合計最大32の入力パラメータと出力パラメータを定義できます。 パラメータ定義はIEC言語によるファンクション、ファンクションブロックと同様に行 いますが、以下にC言語による場合の相違部分を記述します。

C言語によるファンクションやファンクションブロックの場合、パラメータのタイプは ISaGRAF でのタイプとC言語でのタイプが下記のように対応します。

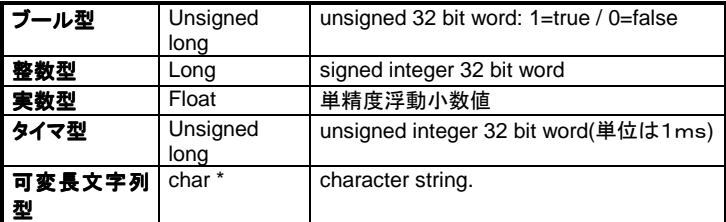

文字列型の場合、Nullキャラクタを含めることはできません。CコードではNullキ ャラクタはメッセージ(文字列)の終了を意味します。

C言語ファンクション、ファンクションブロックの詳細とターゲットへの実装方法につ いては、ターゲットユーザガイドの「C言語プログラミング」を参照願います。

# **A.22.7** C言語数値変換関数

数値変換関数は、アナログ型の入出力変数に付加され、ISaGRAF のI/Oドライ バから呼び出されます。

数値変換関数を入出力変数に割り当てるためには、まず変数辞書の定義を行い ます。

変換関数では電気的な値(外部)とアプリケーション値(内部)との関係を定義し、 値を変換します。ISaGRAF では、ライブラリ上で、このメカニズムを C 言語で定 義することが出来ます。変換関数は、アナログ入力変換及びアナログ出力変換 の2つに分けることができます。

変換関数では整数アナログ、実数アナログ値のどちらも扱えます。内部的には 関数は浮動小数点処理をしています。どの変換関数でも関数のインタフェース部 分は同じです。変換関数のC言語によるインタフェース部分は **GRCN0DEF.H** ヘ ッダーファイル内に記述されています。

マニュアルの「C言語プログラミング」にC言語関数の ISaGRAF 上での管理、組 み込みに関して解説されています。

# **A.22.8** ツールバーアイコン

以下に、ツールバーアイコンと各アイコンボタンに割り付けられているコマンドを 示します。

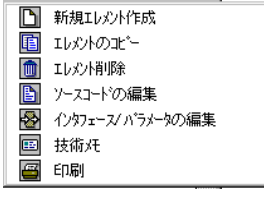

# **A.23** アーカイブユーティリティーの使い方

ISaGRAF のアーカイブユーティリティを使うと、ISaGRAF のプロジェクトやライブ ラリをディスクにバックアップすることができます。アーカイブユーティリティーは、 ISaGRAF のプロジェクトマネージャや、ライブラリマネージャから呼び出されるダ イアログボックスです。

Ж

信頼性のあるアーカイブを作成するために以下のガイドラインを守ることをお薦め します。

- ディスクのラベルに、保管されている内容を書きこんでおくこと。
- プロジェクトとライブラリのディスクは別々にすること。
- 異なるプロジェクトのディスクは別々にすること。

# **A.23.1** アーカイブユーティリティの呼び出し

アーカイブユーティリティーのダイアログボックスはプロジェクトマネージャ・ウィン ドウの「ツール」ー「アーカイブ」メニューから起動します。プロジェクトデータ、共通 データの保存、復元を行う事ができます。

アーカイブのダイアログボックスは、ISaGRAF ライブラリマネージャからも起動す る事ができます。この場合は、ライブラリ管理エディタでの各種エレメントの保存・ 復元が可能です。

#### プロジェクトのアーカイブ  $\blacksquare$

「ファイル」ー「プロジェクトリプロジェクトのバックアップや復元が行えます。 プロジェクトの全コンポーネント(プログラムのソース、オブジェクトコード、アプリケ ーションコード)が一つのファイル(\*.PIA)ファイルにまとめられて保存されます。 「オプション」ー「圧縮」コマンドをセットすることでアーカイブファイルのサイズを小 さくすることができます。

#### ライブラリエレメントのアーカイブ  $\blacksquare$

 ISaGRAF ライブラリのエレメントはそれぞれ個別にバックアップすることができ ます。一つのライブラリエレメントを構成している全モジュール(技術メモ、定義、イ ンタフェース、ソースコードなど)は、まとめて1つのアーカイブファイルになります。

#### 共通データのアーカイブ  $\blacksquare$

「ツール」ー「アーカイブ」ー「共通データ」コマンドにより、ISaGRAF で使われる 共通データをバックアップ、復元することが可能です。このコマンドは ISaGRAF のライブラリには影響を与えません。 以下にこのコマンドでコピーされるファイルを示します。 **common.eqv**......共通定義ワード **oem.bat**..............ユーザ定義のMS-DOSコマンドファイル

これらのファイルは元のままでアーカイブファイルに保管されます。 また、 アーカイブファイルは圧縮されません。

# **A.23.2** オプション

 ISaGRAF アーカイブユーティリティが使用するディレクトリは、ダイアログボック スの下部に表示されます。「参照」ボタンを押してディレクトリの一覧を表示させ、 他のディレクトリやドライブを選択する事ができます。

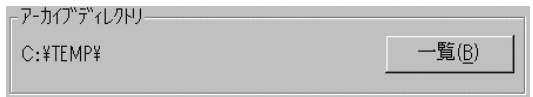

「オプション」ー「圧縮モード」がセットされている場合は、バックアップの際に生成 するファイルを圧縮して保存します。アーカイブファイルのサイズを小さくするには 効果があります。

アーカイブファイルを復元する際にはアーカイブマネージャが圧縮モードを自動判 別して復元しますので、圧縮モードがセットされているかはファイル復元処理には 関係ありません。

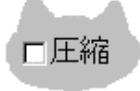

### **A.23.3** バックアップと復元

「ワークベンチ」リスト(ダイアログの左側のリスト)は、ISaGRAF ワークベンチに あるオブジェクトを示しています。「アーカイブ」リスト(右側のリスト)は、指定のア ーカイブディレクトリに存在するオブジェクトを示しています。

#### バックアップ  $\overline{a}$

オブジェクトをアーカイブに保存するには、左側のリストボックス(ISaGRAF ワー クベンチ内のファイル)からオブジェクトを選択して「バックアップ」ボタンを選択し ます。同時に複数のオブジェクトを選択することも可能です。 右側のリストボック ス(アーカイブの内容)のオブジェクトが選択されているときは「バックアップ」ボタ ンは選択できません。

#### 復元  $\blacksquare$

オブジェクトをアーカイブからワークベンチに復元する場合には右側のリストボッ クス(アーカイブオブジェクト)からオブジェクトを選択して「復元」ボタンを選択しま す。同時に複数のオブジェクトを選択することも可能です。左側のリストボックス (ISaGRAF ワークベンチ)のオブジェクトが選択されているときは「復元」ボタンは 選択できません。

## **A.23.4** アーカイブファイルの拡張子

アーカイブユーティリティはオブジェクト単位でにアーカイブファイルを作ります。フ ァイルの名前はオブジェクトと同じですが、オブジェクトの種別によって下記のよう なファイルの拡張子が付けられます。 **.pia** ............ プロジェクト

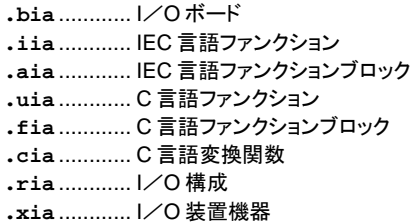

# **A.24** プロジェクトドキュメントの印刷

ISaGRAF のドキュメント印刷機能を使って、プロジェクト全体のドキュメントの印 刷ができます。この機能を使うには、プロジェクト管理ウィンドウまたはプログラム のウィンドウの「プロジェクト」ー「印刷」コマンドを実行します。プロジェクトの一部 分のドキュメント印刷は、各エディタの「印刷」コマンドからでも行えます。いずれ の場合もドキュメント印刷は同等の機能を持っています。

「編集」メニューのコマンドは印刷する項目の選択に使います。これは印刷するド キュメントの目次を作成することに相当します。プロジェクトに関するいかなる情 報(プログラム、変数、オプション、I/O 接続...)もドキュメントにすることが出 来ます。ただし、別のプロジェクトの情報や ISaGRAF ライブラリの情報は含みま せん。

巫

「ファイル」ー「印刷」コマンドで、指定した項目の内容をまとめてドキュメント印刷 します。ドキュメントのフォーマットを生成するのに多少の時間がかかることがあり ます。印刷が完了するまでは、ワークベンチのほかの操作をしないことをお勧め します。ドキュメントの印刷にはハードディスクに充分な空き領域が必要です。もし、 ハードディスク容量不足でエラーメッセージが出た場合は、不要なファイルを削除 するか、ドキュメント内容を絞って印刷内容を減らす必要があります。「印刷」コマ ンドの実行時に、ドキュメント印刷に関するメモを記入することが出来ます。これ は、印刷の履歴になります。つまり、ここで入力されたメモは次回の印刷の時に 次回の印刷メモとあわせて履歴となって1ページ目に印刷されます。

## **A.24.1** ドキュメントの目次のカスタマイズ

「編集」メニューでドキュメントの「目次」を作成します。ディフォルト(全コンポーネ ントを印刷します)または任意の内容(一部のコンポーネントのみ)を選択をするこ とができますし、目次内での順序を変更することもできます。

#### 手 ディフォルトリスト

「編集」-「ディフォルトリスト」コマンドにより、ドキュメント目次の内容をディフォル トに戻します。ディフォルト設定では全ての項目を含んでいます。以下に項目を示 します。

- 一 プロジェクト記述
- 一 プログラムの階層(プログラム間のリンク関係)
- ソースコード(全プログラム)
- 修正履歴ファイル(全プログラム)
- 共通定義
- グローバル 定義
- ローカル 定義(全プログラム)
- 一 グローバル 変数
- ローカル 変数(全プログラム)
- アプリケーションのオプション
- **一 I/O 接続**
- ー 変数のリスト
- ー 数値変換テーブル
- クロスリファレンスの圧縮
- クロスリファレンスの詳細
- 宣言のサマリー
- ネットワークアドレスのマップ
- 一 修正履歴(プロジェクト)

日次は「ファイル」ー「保存」コマンドでディスクに保存できます。このコマンドは他 のエディタウィンドウから印刷コマンドが実行されている時には、使用できません。

### క< ఉ 「切り取り」、「貼り付け」

「編集」ー「切り取り」、「貼り付け」コマンドで項目リスト中のアイテムを移動させて、 目次の内容をカスタマイズすることができます。また、一度に複数の項目の選択 して切り取ることも可能です。

### n. 項目リストの削除

「編集」ー「削除」コマンドにより、項目リストのアイテムを全て削除できます。これ により、項目を追加することで新しく目次を作成することになります。

#### 得 目次項目の追加

「編集」ー「挿入」コマンドにより、「アイテム追加」のダイアログボックスが開きま す。ここではプロジェクトの印刷項目(プロジェクトのコンポーネント)をの追加でき ます。

項目がプログラムに関する場合は、プログラム毎の選択になります。「プログラ ム」選択ボックスでプログラムを指定して、「追加」ボタンを選択して下さい。目次 には同じコンポーネントは一度しか定義できません。

# **A.24.2** オプション

「オプション」メニューにより、ドキュメントの書式をカスタマイズすることが出来ま す。 他のオプションは、ドキュメント生成ウィンドウのボタンで選択可能です。

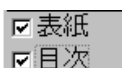

「表紙」オプションは、プロジェクトのタイトルと印刷の履歴を記載した表紙をドキュ メントの先頭に印刷するためのオプションです。このオプションが設定されていな い場合は、ドキュメントの先頭アイテムが1ページ目に印刷されます。

「目次」オプションは、ドキュメントの最後に目次を印刷するためのオプションです。 両方のオプションは、各エディタ(プログラム、辞書など)の「印刷」コマンドからド キュメント生成が起動したときにはデフォルトでは設定されていません。

#### SFCチャートのレベル分け $\blacksquare$

「オプション」ー「SFCレベル分け コマンドがセットされているときは、SFCプログ ラムの印刷の時にレベル1(チャートとコメント)が全て印刷されてからレベル2(プ ログラミングステートメント)が印刷されます。このオプションドがセットされていな いときはレベル1、2が一緒に印刷されます。

# ページフォーマット

「オプション」ー「ページフォーマット」コマンドにより、印刷ページのフォーマット用 のパラメータを設定します。以下のパラメータを指定します。

- 左マージン: 1cm、2cm、なし から選択可能
- ページ枠: 印刷ページの印刷枠の有無の指定

# 圖

□

# ページタイトルのフォーマット

「オプション」ー「ページタイトル」コマンドにより、各ページの下部分に印刷される タイトルボックスの指定が行えます。 タイトルボックス標準レイアウトを以下に示 します。

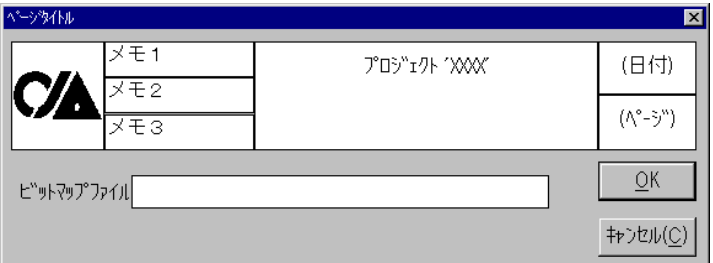

メインタイトルの一行目(ISaGRAF プロジェクトの名称)と日付、ページ番号に関 してはドキュメントマネージャが自動で生成しますので変更は出来ません。

メインタイトルの2行目とメモ1~メモ3はユーザが設定できます。さらに、タイトル ボックスの左のボックスのロゴ(シンボル)も変更が出来ます。このロゴを変更す る場合は変更したいイメージファイル(BMPファイル)の場所をパス名付きで設 定して下さい。イメージの色数に制限はありません。ビットマップイメージは決めら れたサイズに収まるように自動的に変形されます。ファイルの指定後、ロゴをクリ ックすれば新しいイメージが表示されます。印刷時に指定されたビットマップイメ ージが見つからない場合はブランクとなって印刷されます。

#### ABC abod フォントの選択

「オプション」―「テキストフォント」、「タイトルフォント」コマンドにより、印刷される ドキュメントの本文(タイトルページやタイトルボックス部分以外)のフォントの種類 やサイズ、スタイルを指定ができます。

フォントの指定はWindows標準のフォント指定ダイアログボックスで行います。 全てのテキスト(ST や IL 言語のプログラム、ダイアグラム中の名前など)が「テキ ストフォント」の設定にしたがって印刷されます。タイトルだけ、「タイトルフォント」 で印刷されます。

もし、フォントが設定されていない場合は標準フォントが選択され、更にフォントス タイルとして、

- テキスト:通常の字体
- タイトル:太字
- となります。

参考:タイトルとテキストの区別

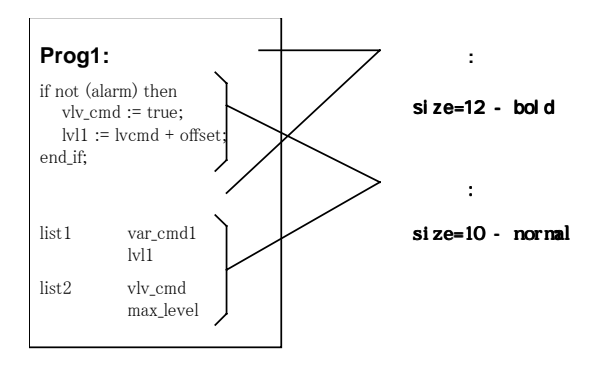

# **A.25** パスワードプロテクション

ISaGRAF ワークベンチにはデータプロテクションシステムがあります。即ち、プロ ジェクトやライブラリのエレメントをパスワードで保護することができます。ライブラ リのエレメントとはI/O構成、I/Oボード、I/O装置機器、IEC言語で書かれたフ ァンクションやファンクションブロック、C言語ファンクション、C言語ファンクションブ ロック、変換関数です。パスワードプロテクションはプロジェクト単位、ライブラリエ レメント単位で行います。複数のものに対してまとめてパスワードを設定すること はできません。

#### プロテクションレベル  $\blacksquare$

1つのプロジェクトやライブラリエレメントに対して最大16個のアクセスレベルを設 けることができます。各レベルには対応したパスワードが存在します。パスワード の番号は0から15であり、0が最も高いレベルとなります。ユーザがあるパスワ ードを知っていれば、そのレベルに対して登録されている操作はもちろん、それよ りレベルの低いパスワードに登録されている操作も行うことができます。基本的な コマンドやプロジェクトのデータ、ライブラリのエレメントは1個のアクセスレベルに つきそれぞれ別々にプロテクトできます。

パスワードの使われ方の例としては新しくアプリケーションコード生成をする場合 のメニュー「アプリケーションコード生成」コマンドに対してパスワードを設定するこ とによりプロジェクトを保護することができます。他にもプログラム、アプリケーショ ンのオプション、ライブラリのエレメントの技術メモなどを保護できます。

#### パスワードプロテクションの定義  $\blacksquare$

ISaGRAF のメニューの「パスワードセット」コマンドで、プロジェクト単位、あるい はライブラリのエレメント単位でパスワードとそのアクセスレベルを定義できます。 このコマンドは、ISaGRAF の「プロジェクト管理」ウィンドウ(プロジェクトの場合)、 「ライブラリ管理」ウィンドウ(ライブラリエレメントの場合)のメニューから実行しま す。パスワードが未定義の時は、この「パスワードセット」コマンドはパスワードな しで使えます。いったんパスワードが設定されると、以降は本人が知っている最も 高いレベルのパスワードを入力してからパスワード設定を行うことになります。こ の場合、より高いパスワードおよびプロテクトされている項目は変更できません。 「パスワード設定」コマンドによって、異なるアクセスレベルの設定や、定義された レベルでのコマンドやデータのプロテクトを行うことができます。

パスワードはダイアログボックス上部のテキストフィールドをダブルクリックして入 力します。下図はその時の表示です。

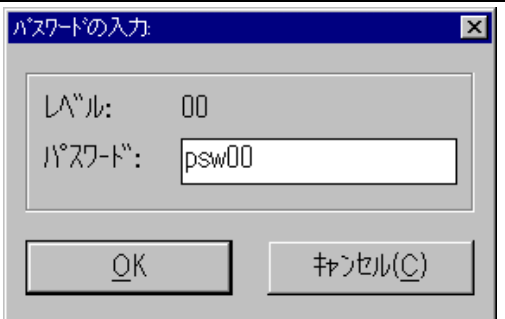

ダイアログボックス下部には、プロテクト可能なアイテム(データや機能)が、現在 のプロテクトレベルが表示されます。プロテクトレベルには、"リードアクセス"ある いは"フルアクセス"の特権も付加されています。リードの特権を設定すると、その パスワードを知らない人が対応するデータを見ることも、印刷することもできない ようにできます。

ダイアログボックス下部の項目フィールドをダブルクリックすると、特権を設定する ためのダイアログボックスが開きます。

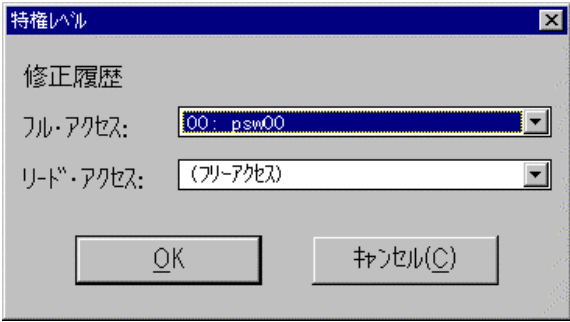

これらの、特権は"フリーアクセス"か、定義済みのプロテクトレベルに設定可能で す。フルアクセスの特権には、リードアクセスよりも低いレベルのプロテクトレベル は設定できません。

プロジェクト記述等のドキュメントの表示については、元々オープンなものなので、 パスワードによるプロテクトは設定できません。

# プロテクトされたデータへのアクセス

パスワードが設定されている場合でもワークベンチの起動時にはパスワードは不 要です。ユーザがプロテクトされているデータや機能にアクセスする場合にのみ ダイアログボックスが表示され、パスワードの入力を要求してきます。 ユーザが要求されたパスワード(あるいはそれ以上のレベルに登録されているパ スワード)を入力すれば、操作を継続することができます。一度、ユーザが入力し

たパスワードは記憶され、引き続きの操作でパスワードが必要な場合でも再度入 力する必要がありません。ただし、ISaGRAF ワークベンチの全てのウィンドウが 閉じてしまった場合は、再度パスワードを入力する必要があります。プロジェクト

管理、ライブラリ管理、およびアーカイブユーティリティで入力したパスワードは共 有されません。 不正なパスワードが入力された場合は、プロテクトされている機能は使えません。

# アーカイブユーティリティとのリンク

オブジェクト(プロジェクトやライブラリエレメント)をアーカイブディスクへバックアッ プする場合は、プロテクション機能の"アーカイブにバックアップ"が有効となりま す。これはワークベンチ(パソコンのディスク)のオブジェクトのデータプロテクショ ンシステムに相当するものです。データプロテクションシステムは、アーカイブディ スク上に既にオブジェクトが存在するかどうかは確認しません。アーカイブユーテ ィリティの「バックアップ」コマンドはオブジェクトのプロテクション情報も一緒に保 存します。

オブジェクトを復元する時にすでにワークベンチに同一のオブジェクトが存在する 場合は、プロテクション機能の"アーカイブして上書き"が有効となります。これも ワークベンチのオブジェクトのデータプロテクションシステムに相当するものです。 データプロテクションシステムは、アーカイブディスク上に既にオブジェクトが存在 するかどうかは確認しません。

もしそのコマンドが有効なものなら、データのプロテクション情報はパソコンのディ スク上のものに上書きされます。

# *変数と I/*O チャネルに対するプロテクト設定

ISaGRAF ワークベンチは、階層化したパスワードを使用したデータのプロテクト 機能を提供します。変数宣言や I/O 接続に対しては、データ全てをまとめて1個 のパスワードによってプロテクトすることが可能ですが、更には、全ての変数や I /O 接続に対しそれぞれプロテクトを設定することも可能です。そのためには下 記の条件が必要です;

- パスワードが「パスワードセット」コマンドによって設定済みであること。これで個 別のプロテクションのレベルを用意しておきます。

- 変数辞書及び I/O 接続に対する一括のプロテクションレベルよりも高いプロテ クトレベルを使うってプロジェクトを開くこと。

変数及び I/O 接続それぞれにプロテクションを設定すると、辞書エディタや I/ O 接続エディタの変数名の左側に小さなアイコンが表示されます。 選択した変数や I/O チャネルにプロテクトを設定するには、「編集」メニューの 「プロテクションの割除 コマンドを使用します。どちら のコマンドも付加するパスワードを入力するように要求しますので、その度に必要 なレベル以上のパスワードを入力することになります。

注意: もし変数や I/O チャネルが1レベルのパスワードだけでプロテクトされていた状 態で、その関連するパスワードが削除されてしまった場合、なおかつそれより高 いパスワードが設定されていない場合は、変数や I/O チャネルの変更ができな くなります。これはより高いレベルのパスワードを設定されるまで続きます。

# **A.26** アドバンスト プログラミングテクニック

本章では ISaGRAF ワークベンチとターゲットシステムについてのより詳しい情報 について解説します。本章を読まれる前には ISaGRAF の基本的な知識を備え ておく必要があります。

### **A.26.1 ISaGRAF** ツールの詳細情報

ISaGRAF の編集ツールを使っている際には、マウスの右ボタン をクリックする ことによりポップアップメニューを開くことができますこのメニューで編集用の主な コマンドを使えます。メニューはカーソルの現在位置で開かれるためマウスの動 きを最小限にとどめることができるため有効です。

ISaGRAF のツールは複数起動が可能です。ワークベンチのエディタで、同時に ウィンドウを開くことで複数のソースファイルを並行して編集することができます。 ただし、同一のソースファイルを2つ以上は開くことはできません。

ツールバーのグラフィックボタンの情報を見るための他のコマンドがあります。ツ ールバーの空きエリアをマウスでダブルクリックすると、ツールバーの内容をポッ プアップメニューとして表示します。また、マウスカーソルがツールバーのコマンド アイコン上にあるときはコマンドの説明を表示します。

## **A.26.2** ロックされたI/OとバーチャルI/O

I/O接続エディタで、I/Oボードをバーチャルボードに設定することで、物理I/ Oチャネルの処理を行わなくなります。I/Oボードがバーチャルと定義されていて も ISaGRAF のターゲットでの処理には変化はありません。唯一の違いは入力デ バイスからの読み込みがないこと、出力デバイスへの書き込みがないことです。 このモードでは、ISaGRAF デバッガーを使って入力変数の値を変更できます。バ ーチャルの設定はボード単位で行うことになります(個々のI/Oチャネルに対し てはできません)。バーチャルボードの設定はアプリケーションコード生成を行う 前に、I/O接続エディタで定義する必要があります。バーチャルという属性は静 的にアプリケーションコードに含まれますので、アプリケーションがスタートすると 的 きにバーチャルとなります。

これとは別に、I/O変数をロックをすることで物理I/Oと分離することも可能です。 I/O変数のロック・アンロックは ISaGRAF のデバッガから行います。変数のロッ クは動的な操作であり、アプリケーションコードには保存されません。変数のロッ ク操作は、一度に一つの変数(I/Oチャネル)に対して行います。 以下に主なI/Oコントロール機能についてまとめます。

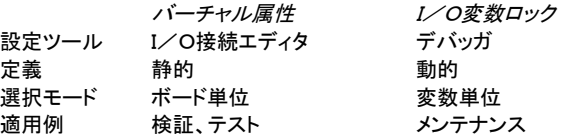

以下の図に ISaGRAF のターゲットでのI/Oデータフローを示します。

```
ロックされたI/OとバーチャルI/O
```
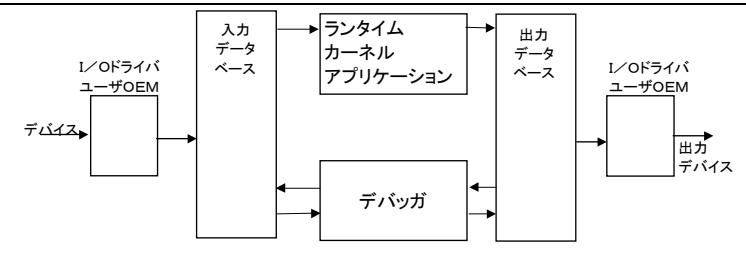

# 入力変数のロック

入力変数がロックされているときは、入力データベースへの様々なアクセスに変 更はありませんが、データベースと入力デバイスは切り離されています。デバッガ から入力データベースへのデータ書き込みは可能で、ISaGRAF ランタイムカー ネルによって通常通り処理されます。

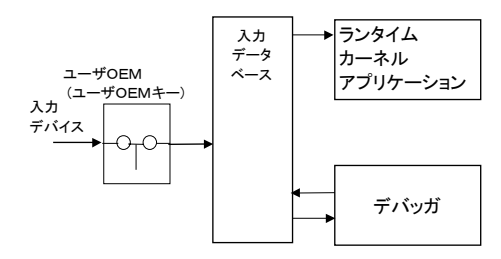

# 出力変数のロック 出力変数のロック

出力変数がロックされているとき、ランタイムカーネルと出力データベース間は切 り離されています。この場合でも、デバッガにより出力ドライバを通して出力デバ イスへのアクセスは可能です。

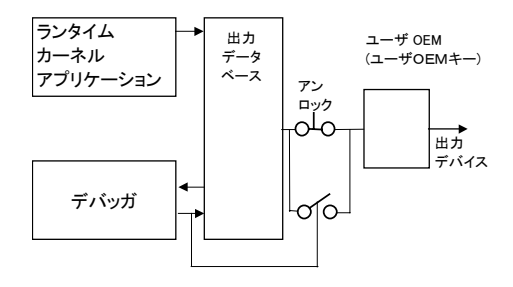

# バーチャル入力ボード

入力ボードがバーチャル設定のときは、入力デバイスと入力データベースとの間 が切り離されていることになります。バーチャルI/Oドライバが実I/Oドライバの 代わりになります。

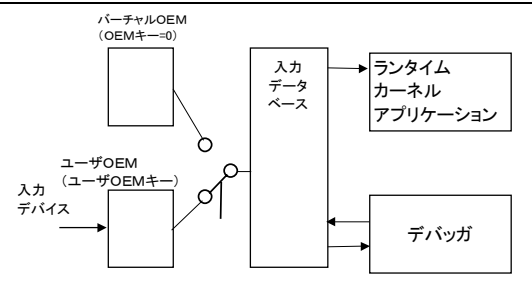

# バーチャル出力ボード

出力ボードのバーチャル設定は、入力ボードのバーチャル設定と同様に、出力デ バイスと出力データベースとの間が切り離されていることになります。カーネルは 出力データベースを更新します。バーチャルI/Oドライバが実I/Oドライバの代 わりになります。

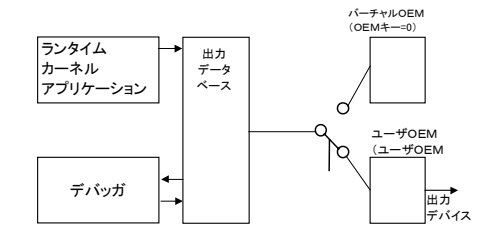

全部の組み合わせを下図に示します。

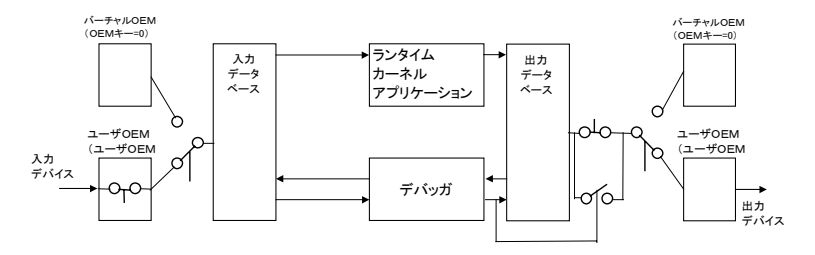

# A.26.3 通信リンク設定(ワークベンチーターゲット)の動作確認

デバッガーウィンドウのステータスメッセージが"遮断状態"になっている場合は、 ワークベンチとターゲット間の通信エラーによることがほとんどです。何か具体的 なプログラムのターゲット上での動作確認をする前に、必ずターゲット上で実行中 のアプリケーションがない状態でワークベンチとターゲット間の通信が正常である ことを確認しておく必要があります。この手法なら、アプリケーションの動作による 影響を切り離して通信リンクの動作を確認できます。

### **ISaGRAF** のディレクトリ構成

変換関数やC言語ファンクションなど、ユーザプログラムでC言語を使う場合は、 ターゲットシステムに直接アクセスすることが可能になっています。このようなコン ポーネントのプログラムに問題があると、システムエラーを起こしたり、ISaGRAF のシステムの動作に異常が発生することも考えられます。同じことが ISaGRAF のI/O開発ツールキットでI/Oドライバを開発する場合にもいえます。例えばボ ードの設定アドレスを間違えるなど、です。

下の表にデバッガーのメッセージから判断できる現象の原因例を簡単に示します。

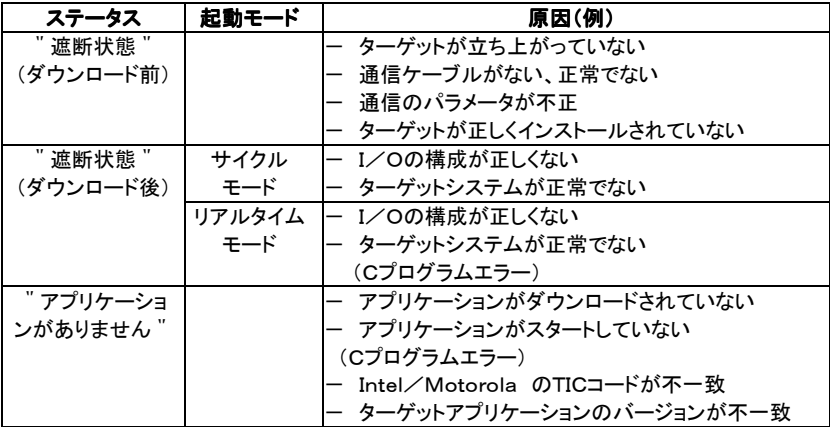

## **A.26.4 ISaGRAF** のディレクトリ構成

ISaGRAF ワークベンチは特定のディスクディレクトリ構成のもとで動作します。ル ートディレクトリ名はワークベンチのインストール時に指定することができます。デ ィフォルトでは **ISAWIN** ディレクトリです。以下にインストールプログラムが作る標 準のディスクディレクトリ構成を示します。

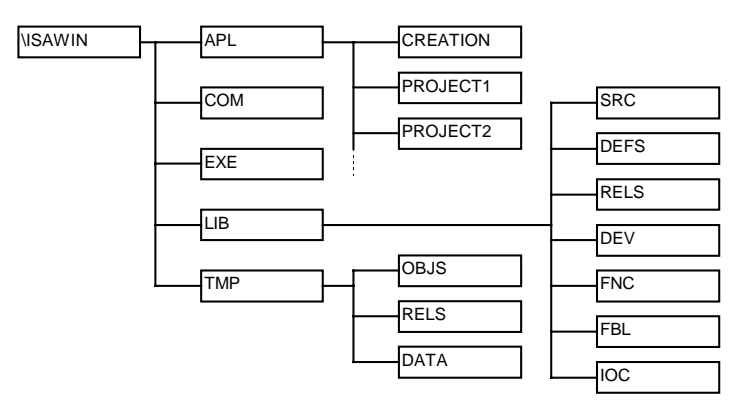

以下に ISaGRAF のサブディレクトリについて解説をします。

ディレクトリ | ファンファンファンコン アンクトリー | アンファン 内容

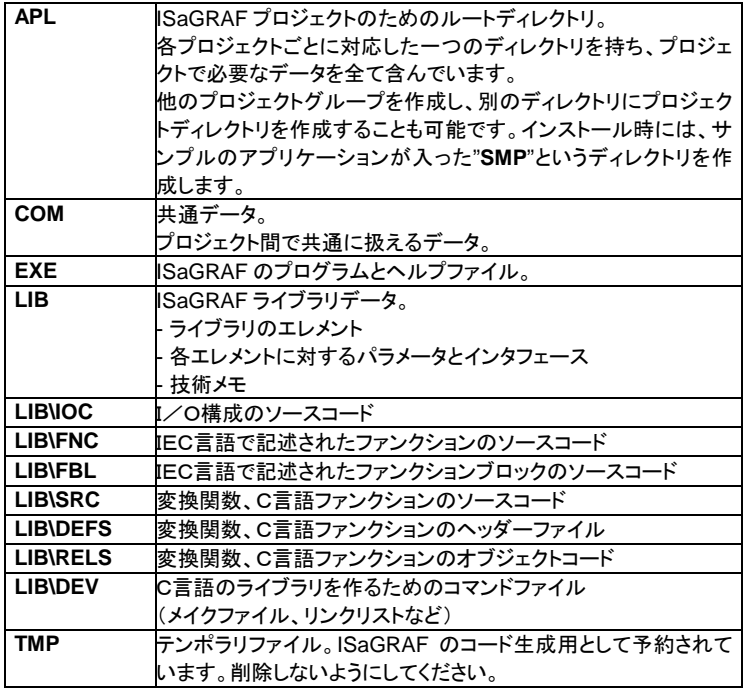

これらのサブディレクトリは別のディスク(あるいはサブディレクトリ)へ移動するこ とができます。もし、標準以外のディスクディレクトリ構成を行う場合は、サブディ レクトリのパス名はEXEサブディレクトリ内の **ISA.ini** ファイルの **WS001** セクショ ンに記述しなければなりません。

以下のテーブルに **WS001** セクションのエントリーを示します。

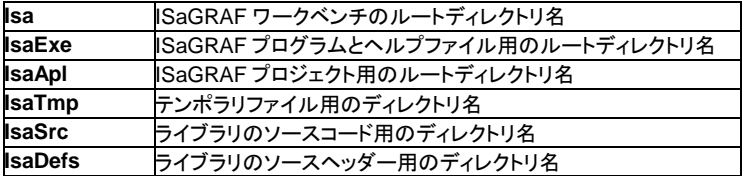

注意: ISaTmp ディレクトリを別のディレクトリに変更する場合は、必ず、その中にサブデ ィレクトリ OBJS、RELS、DATA を作る必要があります。以下に **WS001** セクショ ンを変更したカスタムディレクトリ構成の場合の設定例を示します。

;file c:\ISAWIN\EXE\ISA.ini

```
[WS001]
Isa=c:\isawin
IsaExe=c:\isawin\exe
IsaApl=c:\isawin\apl
IsaTmp=c:\isawin\tmp
```

```
IsaSrc=c:\isawin\lib\src
IsaDefs=c:\isawin\lib\defs
```
ターゲットにC言語ファンクションやファンクションブロックを追加する場合は、 **\ISAWIN\LIB\DEV** ディレクトリにコマンドファイル、メイクファイル、マップファイル といった開発用のファイルを格納します。また、 **\ISAWIN\LIB\RELS** ディレクトリ はCコンパイラで作ったオブジェクトやリンクに必要なCライブラリを保存するため に使います。

## **A.26.5** アプリケーションシンボル

ISaGRAF アプリケーションの各オブジェクトは、名前(変数名)やバーチャルアド レス(コード生成時に計算されます)によって参照されます。バーチャルアドレスは、 変数宣言の時に入力するネットワークアドレスとは異なります。バーチャルアドレ スは通信およびI/Oドライバ開発キットで作ったC言語アプリケーションからアク セスするとき等に使います。アプリケーションコード生成時に、プロジェクトを構成 しているオブジェクト(変数、プログラム、ステップ...)の名前とバーチャルアドレ スとの対応を記述したテキストファイルが作られます。このファイルにはユーザア プリケーションが ISaGRAF のスタティックデータにアクセスするための情報が含 まれています。このファイルの名前は "**APPLI.TST**" で "**\ISAWIN\APL\proname**"(proname はプロジェクト名)ディレクトリに作られます。 以下に"**APPLI.TST**"の記述フォーマットについて示します。 主な用語として以下の3つがあります。

**VA**:......................バーチャルアドレス **ATTR**: .................変数属性 **USP**: ...................C言語ファンクション

変数属性には以下のものがあります。これらは"変数属性"フィールドに書かれま す。 **+X** .......................内部変数 **+C**.......................リードオンリーの内部変数(定数)

**+I** ........................入力変数

**+O**.......................出力変数

バーチャルアドレス以外の全ての番号は10進数で表現されます。バーチャルア ドレス(VA)は "!"が先頭で16進の4桁で表現されます。 例えば、

123......................10進数 !A003 ..................16進数のバーチャルアドレス

"**APPLI.TST**"のファイル構造を以下に示します。ファイルは複数のブロックから 成り立っています。ブロックは複数のレコードから成り立っています。各レコードは 1行のテキストで記述されます。各ブロックは1行のヘッダーから開始されます。

Start block

Description blocks

End block

1つのブロックの一般的な文法を以下に示します。

@ <ブロック名> <引数> #レコード... #レコード...

...

1番目のブロックにはアプリケーションの基本情報が含まれています。以下に例 を示します。

```
@ISA_SYMBOLS,<appli_crc>
#NAME,<appli_name>,<version>
#DATE,<creation_date>
#SIZE,G=<nbprg>,S=<nbstep>,T=<nbtra>,L=0,P=<nbpro>,V=<nb
var>
#COMMENT,cj international
```
ここで、

```
appli_crc ............アプリケーションシンボルのチェックサム
appli_name ........アプリケーション名
version...............ISaGRAF ワークベンチのバージョン
creation_date.....アプリケーション作成日時
nbprg..................プログラム数
nbstep................SFCステップ数
nbtra...................SFCトランジション数
nbpro..................C言語ファンクションの数
nbvar..................全変数の数
```
最後のブロックにはファイルの最後を表わすためのものです。以下のようになりま す。

@END\_SYMBOLS

アプリケーションプログラムの記述のためのブロックは以下にような例になります。

```
@PROGRAMS, <nbprg>
#<va>,<name>
#...
```
**nbprg**..................このブロックに定義されているプログラム数 **va**........................プログラムのバーチャルアドレス **name** ..................プログラム名

SFCのステップを記述するブロックを以下に示します。SFC以外のプログラムに は仮想的なステップが定義されます。

```
@STEPS,<nbsteps>
#<va>,<name>,<father>
#...
```
**nbsteps** ..............このブロックに含まれるステップ数 **va**........................ステップのバーチャルアドレス **name** ..................ステップ名 **father**..................親プログラムのバーチャルアドレス

### SFCのトランジションを記述するブロックを以下に示します。

```
@TRANSITIONS, <nbtrans>
#<va>,<name>,<father>
#...
```
**nbtrans**...............このブロックに含まれるトランジション数 **va**........................トランジションのバーチャルアドレス **name** ..................トランジション名 **father**..................親プログラムのバーチャルアドレス

### ブール型変数を記述するブロックを以下に示します。

```
@BOOLEANS,<nb_boo>
#<va>,<name>,<attr>,<program>,<eq_false>,<eq_true>
#...
```
### 変数の数が 4095 を超える場合は、

X#(1.<varno>),<name>,<attr>,<program>,<eq\_false>,<eq\_tru e>

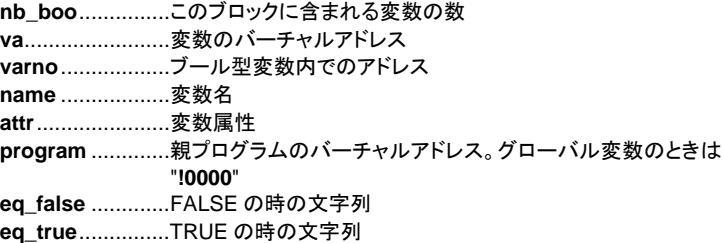

### 整数・実数型変数を記述するブロックを以下に示します。

```
@ANALOGS, <nb ana>
#<va>,<name>,<attr>,<program>,<format>,<unit>
#...
```
### 変数の数が 4095 を超える場合は、

X#(2.<varno>),<name>,<attr>,<program>,<format>,<unit>

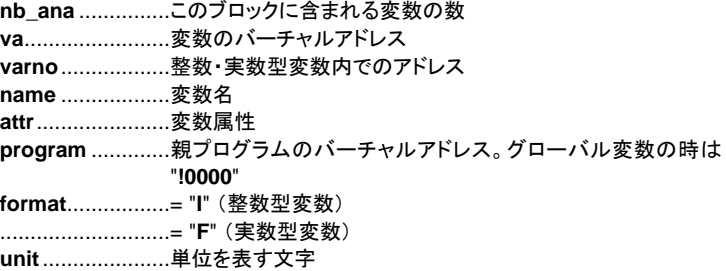

タイマ型変数を記述するブロックを以下に示します。

@TIMERS,<nb\_tmr> #<va>,<name>,<attr>,<program> #...

変数の数が 4095 を超える場合は、

X#(3.<varno>),<name>,<attr>,<program>

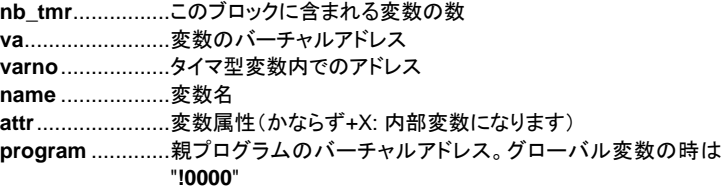

可変長文字列型変数を記述するブロックを以下に示します。

```
@MESSAGES,<nb_msg>
#<va>,<name>,<attr>,<program>,< max_len>
#...
```
変数の数が 4095 を超えた場合は、 X#(4.<varno>),<name>,<attr>,<program>,<max\_len>

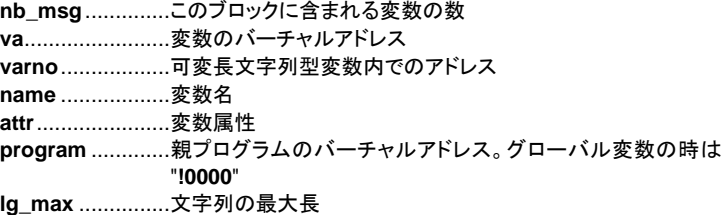

C言語ファンクションを記述するブロックを以下に示します。
```
@USP,<nb_usp>
#<va>,<name>
#...
```
**nb\_usp**...............このブロックに含まれるC言語ファンクションの数 **va**........................C言語ファンクションのバーチャルアドレス **name** ..................C言語ファンクション名

#### C言語ファンクションブロックのインスタンスを記述するブロックを以下に示します。

```
@FBINSTANCES,<nb_fb>
#<va>,<inst_name>,<fb_name>
#...
```
**nb\_fb**..................このブロックに含まれるC言語ファンクションブロックのインス タンスの数 **va**........................C言語ファンクションブロックのインスタンスのバーチャルアド レス inst\_name ..........C言語ファンクションブロックのインスタンス名前 **fb\_name** .............C言語ファンクションブロックの名前(タイプ)

### **A.26.6 ISaGRAF** ワークベンチI/O無制限版(WDL)の制限

ISaGRAF ワークベンチ( I/O無制限版)における制限を以下の表に示します。 もちろん、これ以外にはワークベンチに使用しているコンピュータの構成(空きメ モリやディスク容量)や、ターゲットシステム(空きメモリや各種リソースなど)によ る制限もあります。

#### プロジェクト*:*  $\blacksquare$

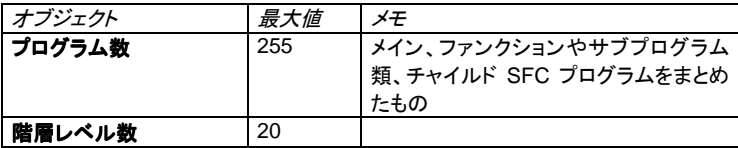

プロジェクト数は使用中のコンピュータのハードディスクの容量にのみ制限を受け ます。

#### オブジェクトの名前 *:*  $\blacksquare$

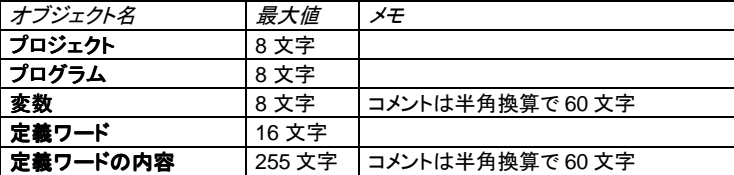

| 変換テーブル                             | 16 文字 |                                                         |
|------------------------------------|-------|---------------------------------------------------------|
| 変数リスト                              | 16 文字 |                                                         |
| ファンクション、ファンク<br>ションブロック<br>(ライブラリ) | 8文字   | C言語ファンクション/ファンクションブロ<br>ック、IEC言語ファンクション/ファンクシ<br>ョンブロック |
| ファンクションパラメータ<br>(ライブラリ)            | 16 文字 | C言語ファンクション/ファンクションブロ<br>ック、IEC言語ファンクション/ファンクシ<br>ョンブロック |
| i/0ボード                             | 8 文字  |                                                         |
| │I/O構成                             | 8 文字  |                                                         |
| OEMパラメータ                           | 16 文字 |                                                         |
| 変換関数                               | 8 文字  |                                                         |

 $\blacksquare$ 

# *編集(一つのプログラム内で):*

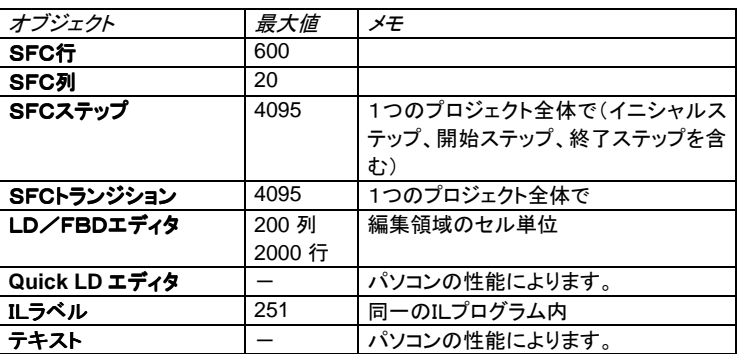

#### $\blacksquare$

# 辞書(一つのプロジェクト内で)*:*

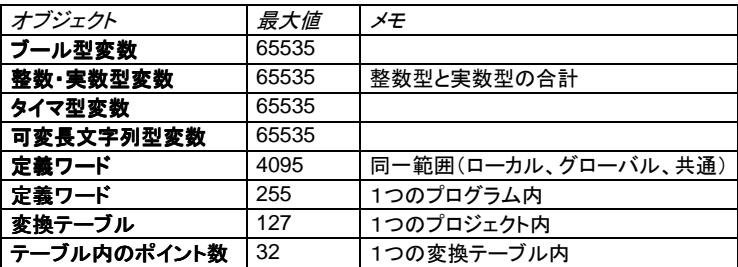

ブール型変数と整数・実数型変数の最大値は、各属性(内部、入力、出力、定 数)の合計を示します。また、コンパイラが自動的に生成する内部的な変数やテ ンポラリ変数も含みます。辞書エディタで一度に編集できる変数は、各変数タイプ、 スコープ毎に 16000 個を超えられません。パソコンの空きメモリの量によっては 16000 未満になる場合もあります。変数の数が 4095 を超えるアプリケーション は、V3.21 以前のバージョンのターゲットでは実行できません。また、ネットワーク アドレスを使用した標準の MODBUS 通信は、4095 を超える変数に対しては行 えません。

# I/O接続*:*

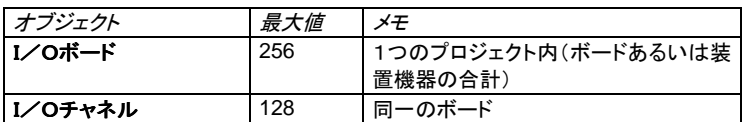

I/Oボードの数、装置機器のアイテムは 256 を超えられません。

# ライブラリ*:*

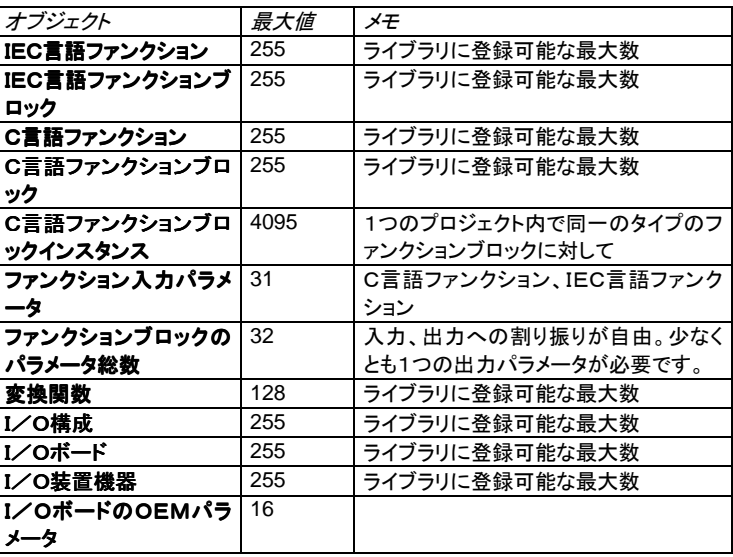

# **B.** 言語リファレンス 言語リファレンス

# **B.1** プロジェクトの構成

ISaGRAF のプロジェクトは複数のプログラムから成立っています。個々のプログラムがツリ ー構造でリンクされて一つのプロジェクトを形成しています。 プログラムは **SFC**、**FC**(**Flow Chart**)、**FBD**、**LD**、 **ST**、**IL** の6種類の言語から作られます。

## **B.1.1** プログラム

プログラムとはプログラミングの一つのユニットのことであり、プロセス中の変数間の操作を 記述します。 プログラムには**シーケンシャル**な部分とサイクリックな部分があります。 サイ クリックなプログラムとはターゲットのスキャン毎に実行されるプログラムであり、シーケンシ ャルなプログラムはSFC言語、あるいは、FC言語のルールに基づいて実行されます。

各プログラムは互いに階層的にリンクされています。 トップレベルのプログラムはシステム によって起動されます。サブプログラム(下位の階層)はそれらの親プログラムによって起動 されます。 各プログラムは6種類の言語のその場に応じていずれかの言語で記述されます。

> ·シーケンシャルファンクションチャート(SFC):高級レベルプログラミング ・**フローチャート**(FC):高級レベルプログラミング ·ファンクションブロックダイアグラム (FBD): サイクリックオペレーション ・ラダー ダイアグラム(LD): ブールオペレーション ・構造化テキスト(ST):サイクリックオペレーション

・命令リスト(IL):ローレベルオペレーション

通常は1個のプログラムに複数の言語を混在させることはできません。ただし、LDとFBDは 同一プログラムの中にミックスできます。

# **B.1.2** サイクリック及びシーケンシャルなセクション

プログラムの階層は5つのメインセクション(グループ)に分けられます。

**Begin**..................毎サイクルのはじめに実行されるプログラム シーケンシャル.....SFC、FCダイナミックルールに従ったプログラム **End**.....................毎サイクルの最後に実行されるプログラム ファンクション類....どのプログラムからもコールできるサブプログラムの集合

**'Begin'** や **'End'** セクションはサイクリックな動作を記述し、時間依存しないプログラムです。 **'**シーケンシャル' セクションのプログラムはシーケンシャルな動作を記述し、同期などの時間 依存型のプログラムです。**'Begin'** セクションのメインプログラムはランタイムサイクル毎の はじめに実行されます。 **'End'** セクションのメインプログラムはランタイムサイクル毎の終り に実行されます。 **'**シーケンシャル**'** セクションのメインプルグラムはSFCやFCのダイナミッ クルールに基づいて実行されます。

"ファンクション" セクションのプログラムはプロジェクト内の他のプログラムから呼出されるサ ブプログラムのことを表します。"ファンクション" セクションのプログラムは同じセクションの プログラムを更に呼出すことができます。

シーケンシャルセクションでのメイン、チャイルドプログラムは必ずSFC、あるいは、FC言語 で記述されなければなりません。サイクリックセクションの **begin** や **end** は、SFC やFC言 語では記述できません。どのプログラムも一つ以上のサブプログラムを持つことができます。 シーケンシャルセクションのプログラムは一つ以上のSFC、FCチャイルドプログラムを持つ ことができます(ただし、同じ言語で)。サブプログラムはSFCやFC言語で記述することはで きません。

一般的に **Begin** セクションのプログラムは入力デバイスのフィルタリングして取り込むよう な初期的な処理(変換関数など)に使われます。取り込んだ変数はシーケンシャルセクショ ンで使用されます。 End セクションのプログラムは**シーケンシャル**セクションで使われた変 数の後処理(内部変数を外部出力デバイスへ送り出すような処理)を行うときに使われます。

# **B.1.3** チャイルドSFC、FCプログラム

シーケンシャルセクションのどのSFC、FCプログラムも他のSFC、FCプログラムをコントロ ールすることができます。 このような下位のプログラムを**チャイルドSFCプログラム**といいま す。**チャイルドSFCプログラム**はパラレル処理のプログラムとして扱われます。即ち、親プロ グラムから起動、停止(kill)、凍結(frozen)、再起動させることができます。ただし、親プログラ ムもチャイルドプログラムもSFC言語で書かれていなければなりません。 チャイルドSFC ブログラムはローカル変数、ローカル定義を持つことができます。

親プログラムがチャイルドSFCプログラムを起動するとき、チャイルドSFCプログラムのイニ シャルステップにSFCトークン**(token)**をセットします(活性化します)。 この起動コマンドは **GSTART** ステートメントで記述されます。もし、親プログラムがチャイルドSFCプログラムを 停止(kill)させると、チャイルドプログラムのステップに存在していた全トークンをクリアさせま す。 この停止コマンドは **GKILL** ステートメントで記述されます。

親プログラムがチャイルドSFCプログラムを凍結(frozen)させると、チャイルドプログラムの ステップに存在していたトークンを全てクリアしますが、これらの状態はメモリに保存されます。 この凍結コマンドは **GFREEZE** ステートメントで記述されます。 親プログラムが凍結したチ ャイルドSFCプログラムを再起動すると、凍結の時にクリアされたトークンが復元されます。 この再起動コマンドは **GRST** ステートメントで記述されます。

シーケンシャルヤクションのFCプログラムは別のFCサブプログラム(チャイルドFCプログラ ム)を制御することができます。SFCと異なり、親FCプログラムはFCサブプログラムが実行 ム) 中は処理が待たされます。FCプログラムでは親プログラムとFCサブプログラムが同時に実 行することはできません。

# **B.1.4** ファンクションとサブプログラム

サブプログラムやファンクションは親プログラムから起動されます。親プログラムの処理はサ ブプログラムやファンクションの処理が終了するまで待たされます。

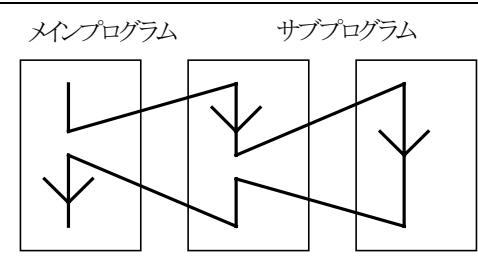

どのセクションのプログラムも一つ以上のサブプログラムを持つことができます。サブプログ ラムは一個の親プログラムにのみ所有されます。サブプログラムはローカル変数やローカル 定義を持つことができます。SFC、FC以外のプログラムはサブプログラムとして記述するこ とができます。 "ファンクション" セクションのプログラムはプロジェクト内の他のプログラムか ら呼び出されるサブプログラムとして使われます。"ファンクション" セクションのプログラムは 同じセクションの他のプログラムを呼び出すことができます。ファンクションはライブラリに格 納されている場合もあります。

- 注意*:* ISaGRAFはリカーシブ(再入可能)な処理をサポートしていません。もし、 "ファンクション" セクションのプログラムが自分自身や自分のサブプログラムから呼び出されるような場合は ランタイムエラーが発生します。
- 注意*:* ファンクションとサブプログラムはローカルな変数のローカルな値(親プログラム毎の値)をス トアしません。ファンクションとサブプログラムにはインスタンスが生成されないので、ファンク ションブロックをコールすることができません。

サブプログラムのインタフェースはタイプとユニークな名前をもった入出力パラメータをもって 明示的に定義されなければなりません。ST言語のルールに基づいて出力パラメータ名はサ ブプログラム名と同じである必要があります。

- 以下に、サブプログラム内で出力パラメータを書きこむ方法を言語別にまとめます。
- **ST:** サブプログラム名と同じ名前の出力パラメータ名に代入します。

subprog\_name  $:= <\pm>$ ;

**IL:** シーケンスの最後での現在結果の値(IL レジスタ)が 出力パラメータに格納されます。

> LD 10 ADD 20 (\* 出力パラメータの値= 30 \*)

**FBD:** 出力パラメータとサブプログラム名を同じにします。

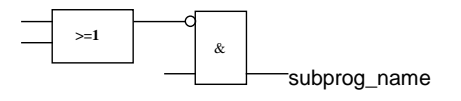

**LD:** 出力パラメータ名のコイルを使います。

subprog\_name

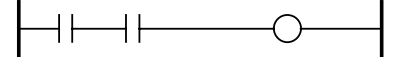

# **B.1.5** ファンクションブロック

ファンクションブロックはLD、FBD、ST、IL言語で記述できます。ファンクションブロックには インスタンスが作られます。即ち、個々のファンクションブロックインスタンスはローカルなス タティックデータを持ちます。ファンクションブロックをコールする場合は、実際はファンクショ ンブロックのインスタンスをコールすることになります。プログラムのコードは同一のものです が、データはここに確保されたものになります。インスタンスの変数に保存される値はサイク ル毎に保存されます。

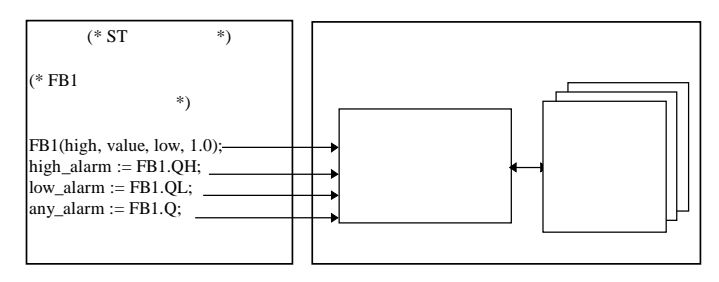

#### 注意:

・IEC言語でかかれたファンクションブロックは別のファンクションブロックを読み 出すことはできません。インスタンスの生成はファンクションブロック自身にのみ 有効です。以下に、IEC言語のファンクションブロックから読み出すことができない ファンクションブロックを示します。

SR, RS, R\_Trig, F\_Trig, SEMA, CTU, CTD, CTUD, TON, TOF, TP, CMP, StackInt, AVERAGE, HYSTER, LIM\_ALRM, INTEGRAL, DERIVATE, BLINK, SIG\_GEN

・同様に、立ち上がり接点、立ち下がり接点、セットコイル、リセットコイルも使えま せん。

- ・タイマ制御用の TSTART、TSTOP ファンクションはターゲットのバージョン 3.0x のファンクションブロック内では使えません。3.20 以降では扱えます。
- ・ファンクションブロックの中でのループを作成する場合は、ループの前にローカ ル変数を定義する必要があります。以下に例を示します。

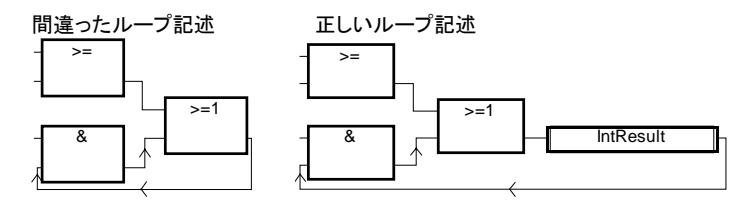

#### **B.1.6** 言語の説明

プログラムは以下のグラフィック/文字型の言語で記述されます。

·シーケンシャルファンクションチャート(SFC):高級レベルプログラミング ·フローチャート(FC):高級レベルプログラミング ·ファンクションブロックダイアグラム (FBD): サイクリックオペレーション ・ラダー ダイアグラム(LD): ブールオペレーション ・横造化テキスト(ST):サイクリックオペレーション ・命令リスト(IL):ローレベルオペレーション

通常は一つのプログラムは一つの言語で記述します。使用するプログラム言語はプログラ ムを新規作成するときに決定し、その後は変更できません。なお例外としFBDとLDプログラ ムはミックスしてプログラムできます。

#### **B.1.7** 実行ルール

ISaGRAFは同期型システムです。全処理はあるクロックによって起動されます。このクロッ クの周期をサイクルタイムといいます(一般的なPLCではスキャンタイムと呼ばれる場合も ありますが、ISaGRAFではスキャンに使用しないFreeな時間を含めた期間を指します)。

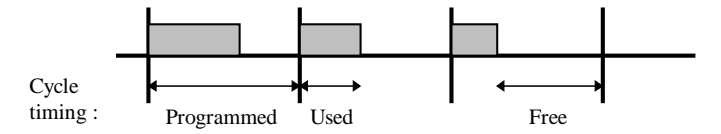

ターゲットのサイクルタイムの間での基本的な処理は以下のようになります。

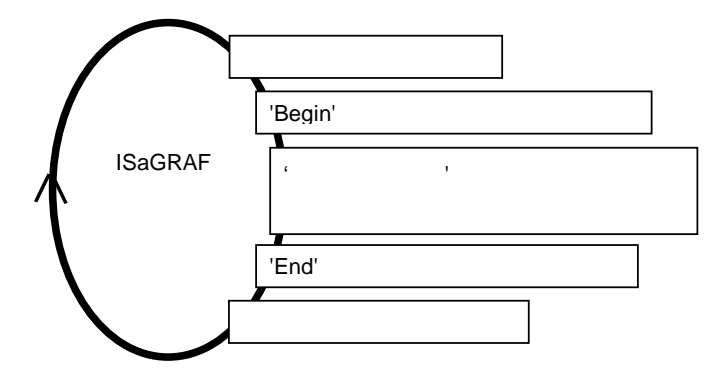

このシステムで以下のことが可能になります。

- 1回のサイクル中は入力変数は同じ値であることが保証されます。
- 出力変数はサイクル中は1回のみ更新されます。
- 異なるプログラムからグローバル変数を安全に扱うことができます。
- アプリケーション全体の応答時間を予測あるいは制御できます。

# **B.2** 共通オブジェクト

ここではISaGRAFのプログラミングデータベースの共通オブジェクトに関して解説します。 この共通オブジェクトは **SFC**, **FBD**, **LD**, **ST** あるいは **IL** 言語のいずれでも使えます。

### **B.2.1** 基本タイプ

プログラムで使われる定数、変数には以下の基本のタイプがあります。グラフィックなプログ ラミングでも言語ベースのプログラミングでもこのタイプは同じように扱われます。

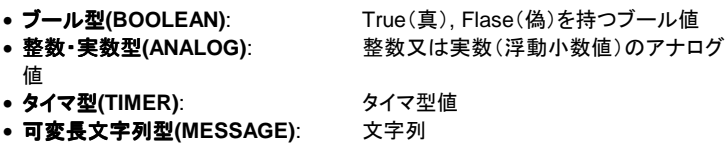

注意: タイマ型値は最大が1日の長さであり、日時を保存するためには使えません。

#### **B.2.2** 定数表現

定数は一つのタイプしか持つことができません。異なるタイプで同じ表現の定数は定義でき ません。

#### **B.2.2.1** ブール型定数

ブール型定数には以下の2つがあります。

- **TRUE** 整数値の1に等しい
- **FALSE** 整数値の0に等しい

"True" と "False" はキーワードに登録されていて大文字、小文字の区別はありません。

#### **B.2.2.2** 整数型定数

整数型定数値は符号付きの32ビット値で **-2147483647** から **+2147483647** の値を持ちま す。以下の表記方法で表現されます。プレフィックスによってベースを決めています。

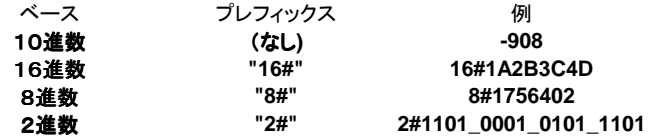

2進数表現で使われているアンダースコア('**\_**')は区切りの目的であり、意味はありません。2 進数を読みやすくするためのものです。

#### **B.2.2.3** 実数型定数

実数型定数表現は10進数、及び、浮動小数点表示されます。整数型値との違いを表現す るために小数点('**.**')を使います。浮動小数点表現はEあるいはFを使って仮数部分と指数部 分を区切ります。指数部は**-37** から **+37** の値を取ります。以下に実数型定数の表現例を示 します。

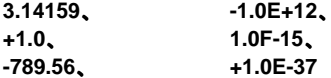

"**123**"は実数型定数にはなりません。正しい表現方法は "**123.0**"となります。

#### **B.2.2.4** タイマ型定数

タイマ型定数値は0秒から23時間59分59秒999ミリ秒( 23時間59分59秒999ミリ秒(**23h59m59s999ms**)まで定義で きます。最小単位はミリ秒です。

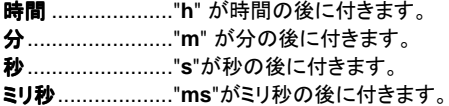

タイマ型定数を表記する際には必ず、"**T#**" あるいは "**TIME#**" のプレフィックスをつける必 要があります。大文字、小文字の区別はありません。下記は記述例です。

> **T#1H450MS**........1 時間と 450 ミリ秒 **time#1H3M**.........1 時間 3 分

例えば"0"はタイマ型定数ではなく、単なる整数型定数値となります。

#### **B.2.2.5** 可変長文字列型定数

文字列あるいは可変長文字列型定数は必ず' '(これらは全て半角文字)で囲まれる必 要があります。例えば、

#### **'**これは文字列です。**'**

注意: アポストロフィ(')そのものを可変長文字列型定数の中に含めることはできませ ん。また可変長文字列型定数はソースコード内に一行に収まっていなければなり ません。最大長は255半角文字(スペースも含む)です。

空の可変長文字列型定数は2つのアポストロフィ('')で表現します。タブやスペースは含め ません。

#### **'' (\*** 空の可変長文字列型定数 **\*)**

注意: 辞書エディタで可変長文字列型変数の初期値を与えるときは最大長を指定して、 (')を付けないで直接可変長文字列型を書きます。

印刷不可能な文字を表現する場合に ('**\$**')シンボルを使います。以下にいくつかの例を示し ます。

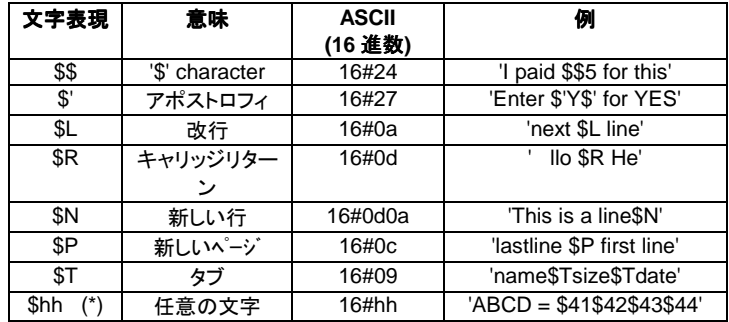

**(\*)** "**hh**" は表現したい文字の16進数アスキーコードを示します。

#### **B.2.3** 変数

変数はプログラムに対して**ローカルとグローバル**の区別があります。ローカルは編集中のプ ログラムのみから参照可能です。 グローバルは同一プロジェクトのどのプログラムからでも 参照可能です。変数名は以下のルールに従う必要があります。

最大16半角文字 最初の文字は英字(a-z) 以降の文字は英字、数字、\_(アンダースコア)のいずれか

#### **B.2.3.1** 予約語

予約語としては以下のものがあります。これらの予約語はプログラム、変数名、C言語ファン クション、C言語ファンクションブロックなどの名前には使えません。

- A ANA, ABS, ACOS, ADD, ANA, AND, AND\_MASK, ANDN, ARRAY, ASIN, AT, ATAN,
- B BCD TO BOOL, BCD TO INT, BCD TO REAL, BCD TO STRING, BCD\_TO\_TIME, BOO, BOOL, BOOL\_TO\_BCD, BOOL\_TO\_INT, BOOL\_TO\_REAL, BOOL\_TO\_STRING, BOOL\_TO\_TIME, BY, BYTE,
- C CAL, CALC, CALCN, CALN, CALNC, CASE, CONCAT, CONSTANT, COS,
- D DATE, DATE\_AND\_TIME, DELETE, DINT, DIV, DO, DT, DWORD,
- E ELSE, ELSIF, EN, END\_CASE, END\_FOR, END\_FUNCTION, END\_IF, END\_PROGRAM, END\_REPEAT, END\_RESSOURCE, END\_STRUCT, END\_TYPE, END\_VAR, END\_WHILE, ENO, EQ, EXIT, EXP, EXPT,
- F FALSE, FEDGE, FIND, FOR, FUNCTION,
- G GE, GFREEZE, GKILL, GRST, GSTART, GSTATUS, GT,
- I IF, INSERT, INT, INT\_TO\_BCD, INT\_TO\_BOOL, INT\_TO\_REAL, INT\_TO\_STRING, INT\_TO\_TIME,
- J JMP, JMPC, JMPCN, JMPN, JMPNC,
- L LD, LDN, LE, LEFT, LEN, LIMIT, LINT, LN, LOG, LREAL, LT, LWORD,

#### 共通オブジェクト

- M MAX, MID, MIN, MOD, MOVE, MSG, MUL, MUX,
- N NE, NOT,
- O OF, ON, OPERATE, OR, OR\_MASK, ORN,
- **PROGRAM**
- R R, REDGE, READ ONLY, READ WRITE, REAL, REAL TO BCD, REAL TO BOOL, REAL TO INT. REAL TO STRING, REAL TO TIME, REDGE, REPEAT, REPLACE, RESSOURCE, RET, RETAIN, RETC, RETCN, RETN, RETNC, RETURN, RIGHT, ROL, ROR,
- S S, SEL, SHL, SHR, SIN, SINT, SQRT, ST, STN, STRING, STRING TO BCD. STRING\_TO\_BOOL, STRING\_TO\_INT, STRING\_TO\_REAL, STRING\_TO\_TIME, STRUCT, SUB, SYS\_ERR\_READ, SYS\_ERR\_TEST, SYS\_INITALL, SYS\_INITANA, SYS\_INITBOO, SYS\_INITTMR, SYS\_RESTALL, SYS\_RESTANA, SYS\_RESTBOO, SYS\_RESTTMR, SYS\_SAVALL, SYS\_SAVANA, SYS\_SAVBOO, SYS\_SAVTMR,<br>SYS\_TALLOWED. SYS\_TCURRENT. SYS\_TMAXIMUM. SYS\_TALLOWED. SYS\_TOVERFLOW, SYS\_TRESET, SYS\_TWRITE, SYSTEM,
- T TAN, TASK, THEN, TIME, TIME\_OF\_DAY, TIME\_TO\_BCD, TIME\_TO\_BOOL, TIME\_TO\_INT, TIME\_TO\_REAL, TIME\_TO\_STRING, TMR, TO, TOD, TRUE, TSTART, TSTOP, TYPE,
- U UDINT, UINT, ULINT, UNTIL, USINT,
- V VAR, VAR\_ACCESS, VAR\_EXTERNAL, VAR\_GLOBAL, VAR\_IN\_OUT, VAR\_INPUT, ,VAR\_OUTPUT,
- W WHILE, WITH, WORD,
- X XOR, XOR\_MASK, XORN

アンダースコア(')で始まるキーワードは内部で使用するキーワードなのでプログラム記述 には使うことができません。

#### **B.2.3.2** 直接表現変数(**Directly Represented Variables**)

I/O変数が接続されていないI/Oチャネルはフリーチャネルと呼ばれます。ISaGRAF の 直接表現変数はこのフリーチャネルをプログラムのソースコードの中で直接扱うことができ ます。直接表現変数の識別子として必ず**"%"**文字で始まる変数名となります。

以下に、単一のI/Oボードに対する直接表現変数の名前の付け方について示します。ここ で、 "*s*" はボードのスロット番号を示します。 "*c*" はI/Oチャネル番号を示します。

> **%IXs.c**...............ブール型入力ボードのフリーチャネル **%IDs.c**...............整数型入力ボードのフリーチャネル **%ISs.c**...............可変長文字列型入力ボードのフリーチャネル **%QXs.c**...............ブール型出力ボードのフリーチャネル **%QDs.c**...............整数型出力ボードのフリーチャネル **%QSs.c**...............可変長文字列型出力ボードのフリーチャネル

以下に、複数のI/Oボードから成り立っているI/O装置機器に対する直接表現変数の名 前の付け方について示します。ここで、 "*s*" はボードのスロット番号を示します。 "**b**" はI/O 装置機器の中でのシングルボードのインデックス番号を示します。 "*c*" はI/Oチャネル番号 を示します。

**%IXs.b.c**...........ブール型入力ボードのフリーチャネル

**%IDs.b.c**...........整数型入力ボードのフリーチャネル **%ISs.b.c**...........可変長文字列型入力ボードのフリーチャネル **%QXs.b.c**...........ブール型出力ボードのフリーチャネル **%QDs.b.c**...........整数型出力ボードのフリーチャネル **%QSs.b.c**...........可変長文字列型出力ボードのフリーチャネル

以下にこれらの例を示します。

**%QX1.6** ボードスロット番号1、I/Oチャネル番号6のブール型出力カード

**%ID2.1.7** ボードスロット番号2のI/O装置機器で、ボード番号が1、I/Oチ ャネル番号7の整数型入力ボード

直接表現変数は実数型データを持つことはできません。

#### **B.2.3.3** ブール型変数

論理(ブール型)値変数はTRUE、FALSEのいづれかのブール型値を持つことができます。 ブール型変数は以下の属性を持つことができます。

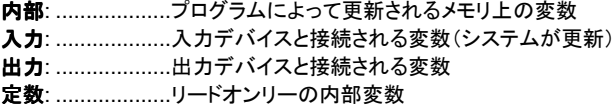

注意: ブール型変数を宣言するときはデバッグ時のTRUE、FALSEの表示を別の文字 列で置き換えることが可能です。ただし、この置き換えられる文字列はプログラム では扱えません。定義ワードで宣言されている場合は例外的に扱うことができま す。

#### **B.2.3.4** アナログ変数

連続量を扱うアナログ変数には符号付き整数と実数(浮動小数点)があります。それぞれの フォーマットを以下に示します。

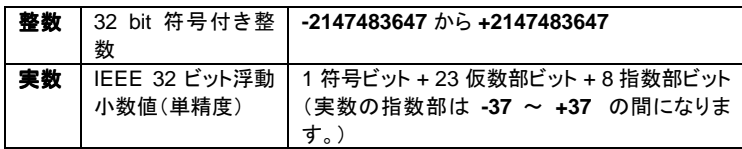

アナログ変数は以下の属性を持ちます。

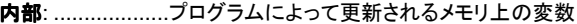

- 入力: ...................入力デバイスと接続される変数(システムが更新)
- 出力: ...................出力デバイスと接続される変数
- 定数: ...................リードオンリーの内部変数
- 注意: 実数型変数が外部のI/Oデバイスに接続される場合は、I/Oドライバは整数型 変数として扱います。

注意: 整数型と実数型値は同一の整数型演算式でミックスさせて使用できません。

#### **B.2.3.5** タイマ型変数

タイマ型変数はタイマやカウンタに使われます。タイマ型変数は正数で最大23時間59分5 9秒999msまで定義可能です。タイマ型変数は32ビットを使用し、内部的にはミリ秒単位 の正数になります。

#### 注意: タイマ型変数の属性は内部と定数のみで、入力、出力属性を指定することはでき ません。

タイマの値はISaGRAFのシステムが自動的に更新します。タイマがアクティブの時はター ゲットのリアルタイムクロックから読み出された信号で自動的に更新されています。ST言語 では以下のステートメントを使用できます。

**TSTART** タイマの自動リフレッシュを起動 **TSTOP** タイマの自動リフレッシュを停止

#### **B.2.3.6** 可変長文字列型変数

可変長文字列型は文字列を含んでいます。文字列変数の長さは可変長です。ただし、可変 長文字列型変数を辞書エディタで宣言した際の最大長を越えることはできません。最大でも 255半角文字までとなります。 可変長文字列型変数は以下の属性を持つことができます。

- 内部: ...................プログラムによって更新されるメモリ上の変数
- 入力: ...................入力デバイスと接続される変数(システムが更新)
	- 出力: ...................出力デバイスと接続される変数
- 定数: ...................リードオンリーの内部変数

可変長文字列型変数はアスキーコードの0~255までのいずれのコードを含むことができ ます。NULL(0)キャラクタも文字列に含むことも可能です。ただし、Cファンクションによって はNullを含む文字列を処理できない場合もあります。

#### **B.2.4** コメント

STプログラム、ILプログラムではコメントを挿入することができます。 "**(\***"ではじまり、 "**\*)**"で 終了する必要があります。 STプログラムのどこにでもコメントを挿入可能です。また、複数 行にわたるコメントも可能です。以下に例を示します。

```
counter := ivalue; (* assigns the main counter *)
(* 2行にまたがる
 コメント行  *)
c := counter (* コメントはどこにでも挿入可能です *) + base_value +
```
1;

コメント内部には "**(\***"文字は含むことができません。

注意: ILプログラムではコメントの挿入場所は行の最後に限られています。

#### **B.2.5** 定義ワード

ISaGRAFでは定数表現、ブール型変数のTRUE、FALSE表現、キーワード、STで使われ る複雑な式などを別名で再定義することができます。定義ワードによりこの置き換えを可能 にします。例えば、

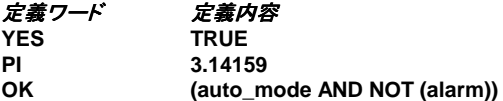

YES、PI、OKといった**識別子**は例えばSTプログラムのどこでも扱えて複雑な表現を置き換 えることができます。以下にSTプログラムに定義ワードを用いた例を示します。

**If OK Then angle := PI / 2.0; isdone := YES; End\_if;**

定義ワードはそのプログラム内からのみ参照できるローカル定義、同一プロジェクト内のど のプログラムからでも参照可能なグローバル定義、どのプロジェクトのどのプログラムから でも参照可能な共通定義に分かれます。共通定義だけはアーカイブマネージャで保存しま す。

注意: もし、同一の定義ワードに対して2回以上定義がなされた場合は最後に書かれた 定義が使われます。例えば、

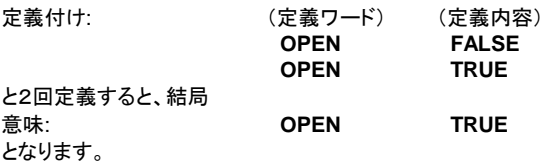

定義ワード名は以下のルールに従う必要があります。

- 最大16半角文字
- 最初の文字は英字(a-z)
- 以降の文字は英字、数字、\_(アンダースコア) のいずれか
- 注意: 定義ワード内で別の定義ワードは使用できません。例えば、以下の例は無効で す。

**PI 3.14159**

**PI2 PI\*2** :無効

定数、変数、または演算を使うようにします。

**PI2 6.28318**

# **B.3** SFC 言語

SFC言語はシーケンシャルな手続きを記述するときに使うグラフィック言語です。 プロセスのアクションを表現する部分(ステップ)と、ステップ間の遷移条件を表現する部分 (トランジション)との2つのグラフィック記号から成り立っています。各トランジションにはブー ル型の条件を記述します。ステップの中のアクションは他の言語(ST、IL、LD、FBD)で記 述します。

#### **B.3.1** SFC チャートメインフォーマット

SFCプログラムは、方向を持ったリンクによって接続されたステップとトランジションの組み 合わせによって表されます。マルチプルリンクは,分岐と結合を表すのに使用されます。 メインチャートのプログラムの一部分をマクロステップという記号で置き換える事により、別 の場所に分離して記述する事ができます。 SFC の基本的な規則は次の通りです。

- ステップのあとに別のステップを続けることはできません。
- トランジションのあとに別のトランジションを続けることはできません。

#### **B.3.2** SFC 基本コンポーネント

SFC 言語の基本的なコンポーネント(グラフィックシンボル)は次の通りです。 ・ステップ と イニシャルステップ

・トランジション

・方向を持ったリンク

・ステップへのジャンプ

#### **B.3.2.1** ステップとイニシャルステップ

ステップはひとつの正方形によって表現され、各ステップは正方形の中に書かれたリファレ ンス番号によって参照されます。ステップの主な内容を表すコメントが、ステップ記号にリン クされた長方形の中に記述されます。このコメントはプログラミング言語の一部分ではありま せんので自由な記述が可能です。このような表現方式をステップのレベル1表現と呼びま す:

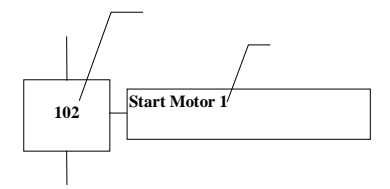

実行時には、活性状態のステップにはトークンが示されます:

#### 活性化ステップ きょうしゃ おおや 非活性化ステップ

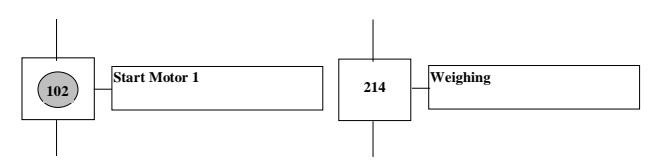

SFCプログラムの初期状態は、二重枠で囲まれたイニシャルステップ記号で表されます。プ ログラムは自動的に各イニシャルステップから実行開始されます。

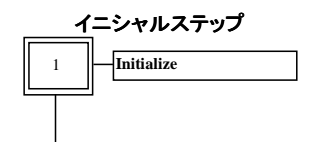

SFCプログラムは、少なくとも **1** つのイニシャルステップを含んでいなければなりません。 つ

以下はステップがもつ属性です。他のプログラム言語でもこれらのデータを使用する事がで きます:

**GSnnn**.**x** ステップの活性状態(ブール値) **GSnnn**.**t** ステップの活性持続時間(タイマ値) (ここで、nnnはステップのリファレンス番号)

### **B.3.2.2** トランジション

トランジションは、接続リンクに交差する小さい水平のバーによって表されます。各トランジシ ヨンはトランジションの記号の下に書かれたリファレンス番号で参照されます。 トランジションの主な内容はトランジション記号の右側にコメントとして記述できます。このコメ ントはプログラミング言語の一部分ではなく自由に記述できます。この様な記述のしかたをト ランジションのレベル1表現と呼びます:

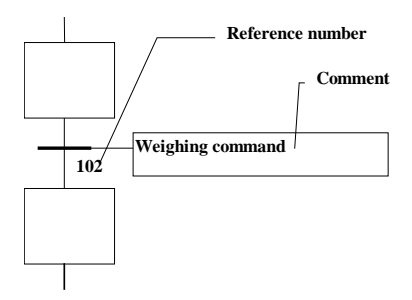

#### **B.3.2.3** リンク

ステップとトランジションを接続する為に、方向を持ったリンクと呼ばれる一本のラインが用い られます。リンクの方向が明示的に与えられていないときは、上から下の向きにリンクされま す。

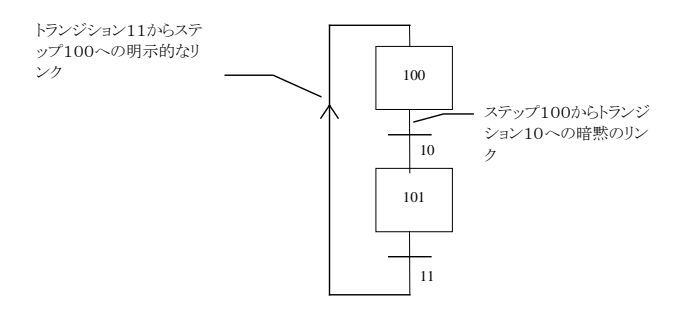

### **B.3.2.4** ステップへのジャンプ

トランジションからステップにリンクを接続する際に常に接続ラインを描く必要はなく、ジャン プ記号を用いる事ができます。ジャンプ先として目的のステップ番号を記述する必要があり ます。

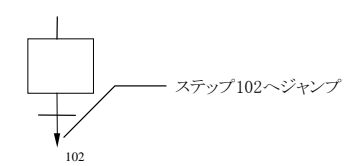

ステップからトランジションへのジャンプ記号を用いる事はできません。 ジャンプの例ー 以下の2つのチャートは等価となります。

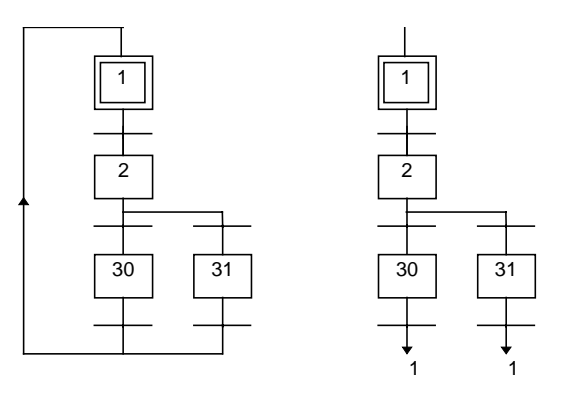

#### **B.3.3** 分岐と結合

分岐とは、1 つのSFC記号(ステップかトランジション)からその他の複数のSFC記号に分岐 する多重接続リンクを意味します。

結合とは、複数のSFC記号から 1 つのSFC記号に収束する多重接続リンクを意味します。 分岐と結合には、それぞれ選択(OR)と並列(AND)の2種類があります。

#### **B.3.3.1** 選択(OR)分岐

選択分岐とは 1 つのステップから複数のトランジションへの分岐で、複数の分岐の内の 1 つ のみ選択する事を許します。また選択結合は複数のトランジションからひとつのステップへ の結合で、通常、選択分岐によって始められたSFC分岐をまとめる(結合させる)のに使用 されます。選択分岐と選択結合は、一本の水平の線によって表されます。

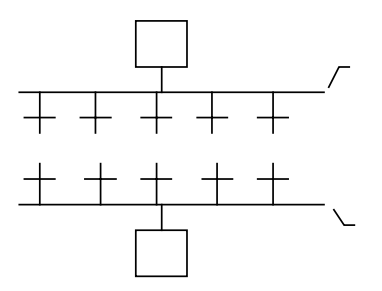

注意: 選択分岐の直後の複数のトランジションは暗示的な排他条件であってはなりま せん。排他性は、実行時に複数の分岐の内一つだけ選ばれる事を保証する様に、 トランジションの条件中に明示的に記述する必要があります。

以下に,選択分岐と選択結合の例を示します:

(\* 選択分岐と選択結合SFCプログラム \*)

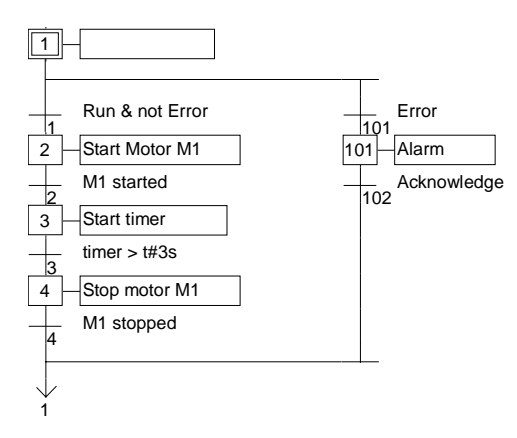

#### **B.3.3.2** 並列(AND)分岐

並列分岐は 1 つのトランジションから複数のステップへの分岐であり、プロセスの並行実行 を意味します。また並列結合は複数のステップからひとつのトランジションへの結合です.一 般に並列結合は並列分岐によって始められたSFC分岐をまとめる(結合させる)のに使用さ れます。並列分岐と並列結合は、二重の水平線によって表されます。

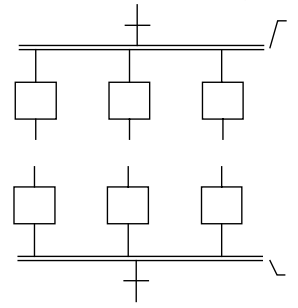

並列分岐と並列結合の例:

(\* 並列分岐と並列結合をもったSFCプログラム \*)

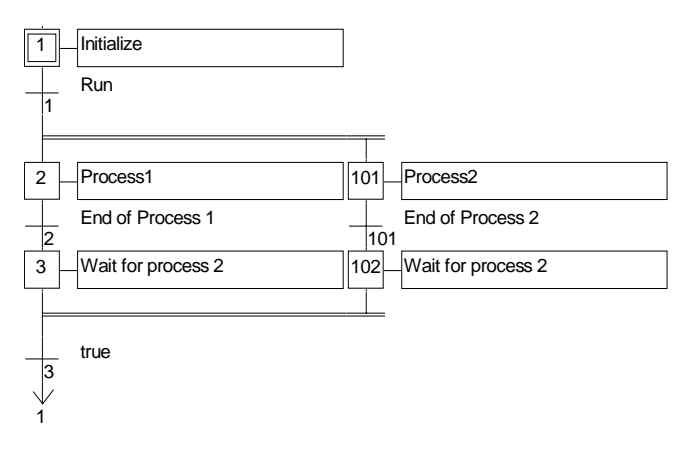

### **B.3.4** マクロステップ

マクロステップは、複数のステップとトランジションの重複しない組合わせからなります。マク ロステップのボディ(内容)は、同じSFCプログラム中のほかの場所に分けて記述します。マ クロステップはメインSFCチャートに一個の記号で表されます。 下図がマクロステップに使用される記号です:

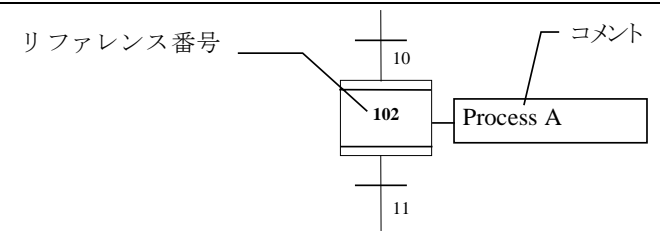

マクロステップ記号の中に書かれるリファレンス番号は,マクロステップ本体の先頭ステップ のリファレンス番号です。マクロステップボディは開始ステップで始まって終了ステップで終 わらなければならず、自己完結的でなければなりません。開始ステップはいかなる上側のリ ンク(直前のトランジション)も持たず、また終了ステップはいかなる下側のリンク(直後のトラ ンジション)も持ちません。マクロステップ記号を別のマクロステップの本体の中で用いること もできます。

注意: マクロステップは複数のステップとトランジションのユニークな組み合わせであり、ひ とつのSFCプログラムにおいて同じマクロステップを2回以上読み出すことはできま せん。

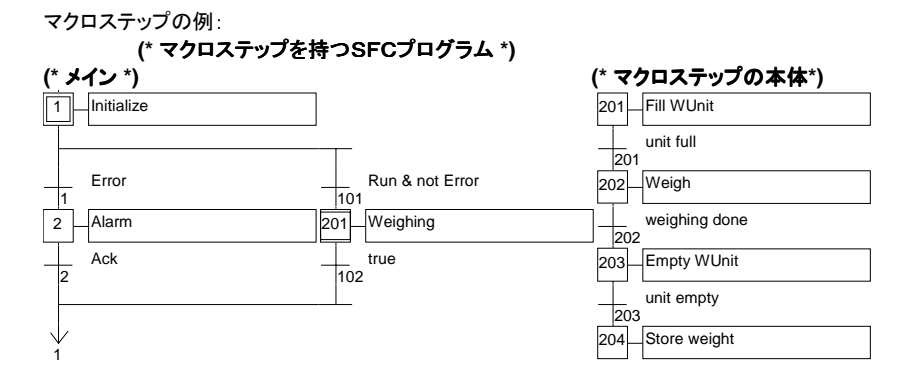

# **B.3.5** ステップの中でのアクション

SFCステップのレベル2表現は、そのステップが活性状態の間に実行すべきアクションの詳 細な記述方式です。この記述はSFCの書式やSTの様な他の言語を用いて表現します。 アクションの基本的な型は:

- ブールアクション
- ST言語でプログラムされたパルスアクション
- ST言語でプログラムされたノンストアードアクション
- SFCアクション

一つのステップの中に複数のアクション(同じ種類でも、異なっていても構いません)を記述 することができます。他の言語の使用を可能にする方法は以下の2通りがあります。

- サブプログラムをコール
- IL言語による表現

#### **B.3.5.1** ブールアクション

ブールアクションは現在のステップの状態をブール型変数に代入します。ブール型の変数の 属性は内部、もしくは出力変数です。値の代入はステップが活性化したときと非活性になる ときに行われます。

以下に基本的なブールアクションの文法を示します。(<>は入力しません)

**<**ブール型変数名**> (N);....**ステップの活性化状態を変数に代入 **<**ブール型変数名**>;..........**同上 (N 属性はオプション) **/ <**ブール型変数名**>;........**ステップの活性化状態の反転を変数に代入

これらの他にも、ステップ状態が活性化になったとき、変数の値をセットあるいはリセットする こともできます。以下にこれらの文法を示します。

> **<**ブール型変数名**> (S); ....** ステップの状態が TRUE になったとき変数の値を TRUE にする。 **<**ブール型変数名**> (R);....** ステップの状態が TRUE になったとき変数の値を FALSE にする。

ブール型変数は内部あるいは出力変数でなければなりません。 以下に示すプログラム例とその振る舞いを示します。

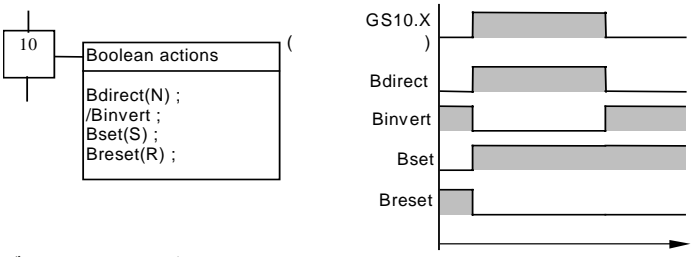

ブールアクションの例:

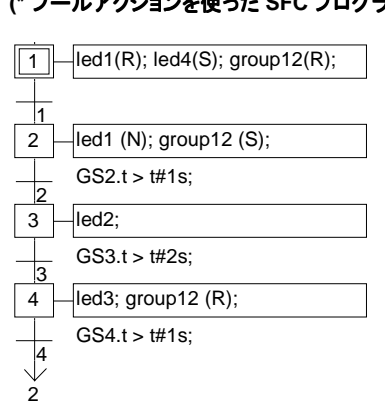

**(\*** ブールアクションを使った **SFC** プログラム例 **\*)**

### **B.3.5.2** パルスアクション

パルスアクションはステップの状態が活性状態になったとき一回のみ実行されるST又はIL で書かれた命令です。次のような構文で記述します。

**ACTION (P) :** (\* STの記述\*) **END\_ACTION ;**

以下にパルスアクションの振る舞いを示します。

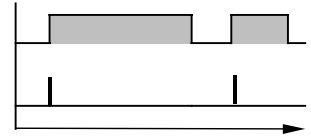

パルスアクションの例:

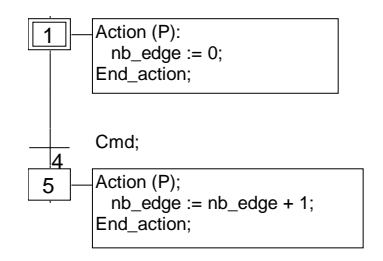

### **B.3.5.3** ノンストアードアクション

ノンストアード(ノーマル)アクションはステップの状態が活性の間は毎ターゲットサイクル実 行される、ST又はILで書かれた命令です。次のような文法で記述します。

**ACTION (N) :**

(\* ST ステートメント\*) **END\_ACTION ;**

以下にノンストアードアクションの振る舞いを示します:

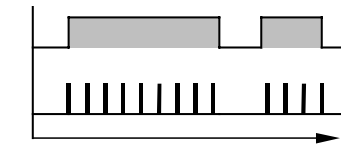

ノンストアードアクションの例:

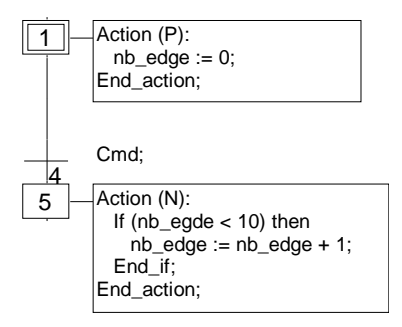

#### **B.3.5.4** SFC アクション

SFCアクションではチャイルドSFCのシーケンスをコントロールします。即ち、ステップの状 態に応じて起動、停止を行ないます。 SFCアクションにはN(Non stored)、S(Set)、R (Reset)識別子がつきます。以下に文法を示します。

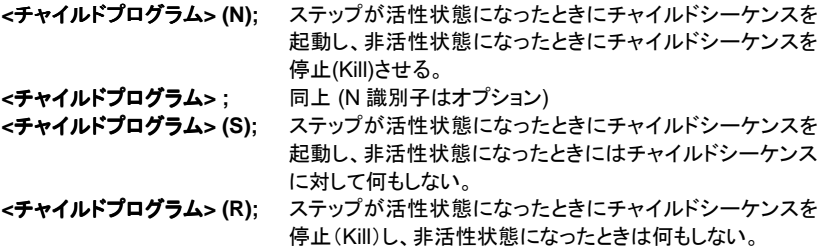

アクションで指定されているSFCシーケンスは現在編集中のプログラムのチャイルドSFCプ ログラムである必要があります。 ログラム

注意: SFCアクションで使用されるS(Set)、R(Reset)識別子はST言語によるパルスア クションとしてプログラムされた **GSTART**, **GKILL** ステートメントと同様の意味を持 ちます。

下記はSFCアクションの一例です。SFCプログラムは、**Father** という名前です。**SeqMlx** と **SeqPump** という二つの子SFCを持っています。

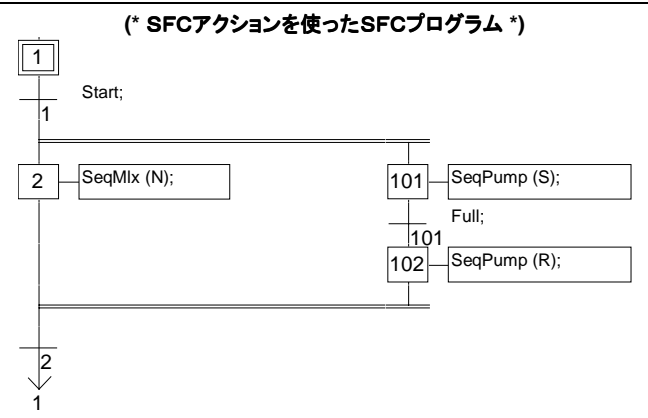

### **B.3.5.5** アクションからのファンクションとファンクションブロックの呼び出し

ST、IL、FBDあるいはC言語で記述されたサブプログラム、ファンクション、ファンクションブ ロックは以下のような構文によりSFCアクションブロックから直接コールすることができます。

```
サブプログラム、ファンクション、C言語ファンクションの場合:
     ACTION (P) :
           result := sub_program ( ) ;
     END_ACTION;
```
または

```
ACTION (N) :
       result := sub_program ( ) ;
END_ACTION;
```

```
C言語または ST, IL, LD, FBD 言語で記述されたファンクションブロックの場合:
      ACTION (P) :
            Fbinst(in1, in2);
            result1 := Fbinst.out1;
            result2 := Fbinst.out2;
      END_ACTION;
```
または

```
ACTION (N) :
       Fbinst(in1, in2);
       result1 := Fbinst.out1;
       result2 := Fbinst.out2;
END_ACTION;
```
詳細の文法に関してはST言語のセクションを参照ください。

以下に、アクションブロックからサブプログラムコールを行った例を示します。

**(\*** アクションブロック内からサブプログラムを読み出したSFCプログラム **\*)**

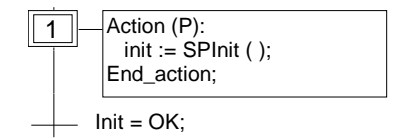

#### **B.3.5.6 IL** の文法

下記の構文を用いることによりSFCアクションブロックの中にIL言語で記述されたプログラ ムを直接埋め込むことができます。

**ACTION (P) :** (\* または N \*) **#info=IL** <命令> <命令> .... **#endinfo END\_ACTION;**

"#info=IL" と "#endinfo"という特別なキーワードを使用する際には、正確に上記構文を守る ようにして下さい。大文字と小文字は区別されます。キーワードの前後にスペースやタブを 挿入することは許されません。以下にアクションブロック中のILプログラム例を示します。

#### (\* アクションブロックにILプログラムを記述したSFCプログラム \*)

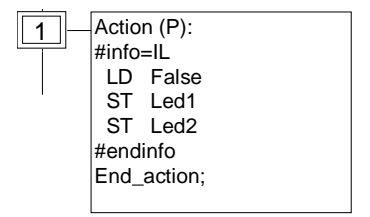

# **B.3.6** トランジションの条件

各トランジションには、トランジションをクリア(通過)するための条件を規定する論理式を記 述しれます。通常、この条件記述にはST言語または LD 言語(Quick LD エディタ)が用いら れます。これをトランジションのレベル2表記と呼びます。他の言語を使用することも可能で す。

- ST言語の文法
- LD言語の文法
- IL言語の文法
- トランジションからのファンクションのコール

注意: トランジションに条件記述がない場合、デフォルト条件としてTRUEが設定されま す。

#### **B.3.6.1 ST** の文法

トランジションの条件を記述するためにST言語を使用することが出来ます。条件式はブー ル(boolean)でなければならず、下記の構文規定に示すようにセミコロンで終わらねばなり ません。

#### **<** ブール型の式 **> ;**

条件記述は、TRUE/FALSE の定数,一つのブール型の入力/内部変数、あるいはブー ルを導出する変数の組合せで表されます。 以下にトランジションの条件を記述するSTプログラミング例を示します。

#### **(\*** トランジションにSTプログラムを使ったSFCプログラム例 **\*)**

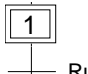

Run & not Error:

#### **B.3.6.2 LD** の文法

トランジションの条件を記述するため LD **言語**を使用することが出来ます。LDプログラムは 1つのラングのみとなります。コイルの値がトランジションの条件に反映されます。 以下にトランジションの条件を記述する LD プログラミング例を示します:

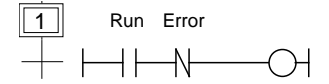

#### **B.3.6.3 IL** の文法

下記の構文により、トランジションをIL言語で直接記述することができます。

#### **#info=IL**

<命令> <命令>

....

**#endinfo**

ILシーケンスの現在結果(ILレジスタ)に保持される値によってトランジション条件の判定結 果が決定されます。

#### 現在結果 **= 0** → **FALSE** 現在結果**<> 0** → **TRUE**

"#info=IL" と "#endinfo"という特別なキーワードを使用する際には、正確に上記構文を守る ようにして下さい。 大文字と小文字は区別されます。 キーワードの前後にスペースやタブを 挿入することは許されません。以下にアクションブロック中のILプログラム例を示します。

**(\*** トランジションにILプログラムを使った **SFC** プログラム例 **\*)** 1 #info=IL LD Run &N Error #endinfo

#### B.3.6.4 トランジションからのファンクションのコール

トランジション条件を判定するために、FBD、LD、ST、ILまたはC言語で記述されたサブプ ログラムやファンクションをコールすることができます。 構文は以下の通りです。

#### **<** サブプログラム名**> ( ) ;**

サブプログラムの戻り値により条件判断が決定されます。

戻り値 **= 0** → **FALSE** 戻り値 **<> 0** → **TRUE**

トランジション中のサブプログラム例

#### **(\*** トランジションでサブプログラムを読み出したSFCプログラム例 **\*)**

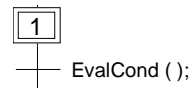

#### **B.3.7** SFCの動作の原則

SFC言語の5つの動作の原則を以下に示します。

### 中国初期状態

初期状態はイニシャルステップで表現されます。処理の開始時はこのステップが活 性状態になります。各SFCプログラムには**少なくとも一つ**のイニシャルステップが必 要です。

### ■■トランジションの通過

トランジションには **enable** 状態と **disable** 状態があります。ここで、enable 状態と は、直前のステップが活性(トークンが存在)な状態の時をことを言います。直前の ステップが活性でないときは disable 状態と言います。トランジションは以下の条件 が整っているときにトークンが通過します。

- enable 状態になっていて、かつ、
- トランジションの条件がTRUEであること。

# 田さんだけない

トランジションをトークンが通過することは同時に次のステップにトークンが移り、活 性状態になります。この結果、トランジション直前のステップは非活性状態となりま す。

## ■■トランジションの同時通過

並列分岐は複数のトランジションでのトークンの遷移が同時に行なわれることを示 します。このようなトランジションが分けて記述されているときは、直前のステップの 活性状態が条件としてとして使われます。

### エンテップの同時活性化と非活性化

処理中にステップが同時に活性、非活性になるような場合は優先順位は活性化に あります。

#### **B.3.8** SFC プログラム階層化

ISaGRAFではSFCプログラムの階層的な構造を構築することができます。各SFCプログラ ムは別のSFCプログラムに対して起動、停止などのコントロールを行なうことができます。コ ントロールされるプログラムはチャイルドSFCプログラムと呼ばれます。SFCプログラムは "親ー子"の関係で階層的にリンクされています。

階層的な構成には以下の基本的なルールがあります。

- 親SFCプログラムを持たないSFCプログラムはメインSFCプログラムと呼ば れます。
- メインSFCプログラムの起動は ISaGRAF のシステムがアプリケーションの スタート時に行います。
- 一つのSFCプログラムは複数のチャイルドSFCプログラムを持つことができ ます。
- チャイルドSFCプログラムは2つ以上の親SFCプログラムを持つことはでき ません。(1つの親プログラムのみ)
- チャイルドSFCプログラムは親SFCプログラムからのみコントロールされま す。
- 親SFCプログラムは自分のチャイルドSFCプログラムのチャイルドSFCプロ グラム(孫SFCプログラム)をコントロールすることはできません。

親SFCプログラムがそのチャイルドSFCプログラムに対してコントロールできるアクションを 以下に示します。

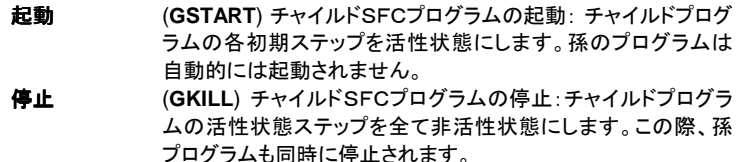

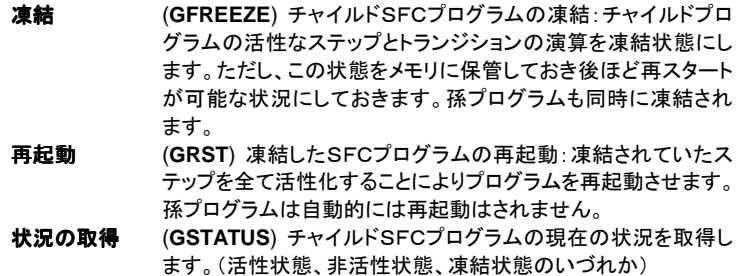

# **B.4** フローチャート言語

フローチャート(FC) はシーケンシャルな手続きを記述するグラフィカル言語です。フローチ ャートはアクションとテストと呼ばれるブロックから成り立っていて、これらのブロック間を方 向のあるリンクで接続しています。コネクタは分岐や結合を表わすために使います。アクショ ンとテストの内容は ST, IL, LD のいずれかの言語で記述することができます。アクションや テストの内部からは、他の言語(SFC をのぞく)で書いたファンクションやファンクションブロッ クをコールすることも可能です。フローチャートは別のフローチャートをコールすることもでき ます。この際、読み出されるフローチャートを FC **サブプログラム**と呼びます。

### **B.4.1 FC** の構成要素

フローチャート言語は以下のグラフィックコンポーネントから成り立っています。

#### フローチャートの開始  $\blacksquare$

"**Begin**"シンボルはフローチャートプログラムの開始位置として必ず必要です。フローチャー トが起動された時の最初の状態(1 回目のサイクル)になります。以下に"Begin"シンボルを 示します。

Begin

"Begin"シンボルは必ず下側からチャート内の別のオブジェクトに接続されます。この接続が 行われていないようなフローチャートは実行されません。

#### フローチャートの終了  $\blacksquare$

"**End**"シンボルはフローチャートの終了を示します。"End"シンボルはプログラム内に必ず1 つは必要で、省略することは出来ません。。このシンボルはプログラム実行が終了した時、 そのチャートの終了した状態を示します。以下に"End"シンボルを示します。

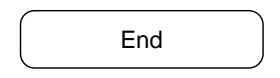

通常、"**End**"シンボルの上部には、チャート内の別のシンボルからの接続がありますが、他 のオブジェクトから接続されない場合もあります。この場合はこのフローチャートは常にルー プの処理を行っていることになります。ただし、このような場合でも"End"シンボルはチャート の下部に表現されます。

#### フローリンク Ξ.

フローリンクはチャート内の2つのポイント間の処理の流れを意味します。フローリンクは必 ず矢印を持ちます。以下にフローリンクを示します。

1個のオブジェクトから複数のフローリンクは引き出すことはできません。

#### アクション  $\blacksquare$

アクションシンボルは実行されるアクションを示します。アクションは番号と名前で識別され ます。以下にアクションシンボルを示します。

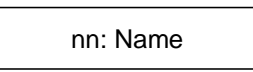

チャート内で2つの異なるアクションシンボルが同一の名前または番号を持つことはできま せん。アクションのプログラム記述には ST、LD、IL のいずれかの言語が使えます。アクショ ンシンボルは必ず1本のリンクが入り、1本のリンクが出て行きます。

#### テスト  $\blacksquare$

テスト(条件)シンボルはブール型のテストを行います。テストは番号と名前によって識別さ れます。テストのプログラムは ST、LD、IL のいずれかの言語で記述されます。テストの評価 内容によって、フローが YES あるいは NO の経路へ流れます。以下にテストのシンボルの 例を示します。

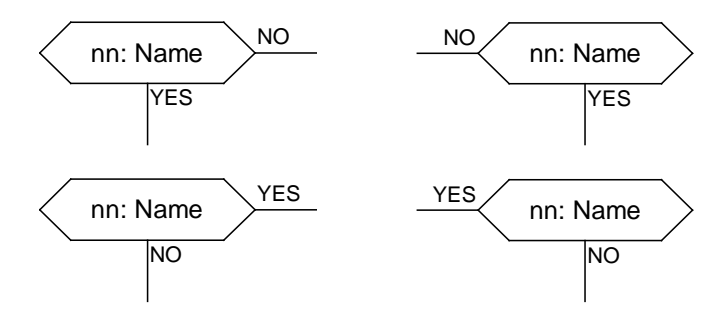

2つの異なるテストシンボルが同一の番号または名前を持つことはできません。テストの内 容は以下のいずれかの言語で記述されます。

- ST 言語による式
- 一行のラングで表現される LD(この場合、コイルには変数名を割り当てる必要 はありません)
- 複数行からなる IL 言語。IL レジスタ(現在結果)が条件の結果に使われます。

ST 言語でプログラムされた時は、式の最後にセミコロン(;)をつけることもできますが、つけ なくてもエラーにはなりません。LD 言語では、コイルが評価の値となります。評価の結果と 流れは以下のようになります。

- 0 あるいは FALSE : NO
- 1 あるいは TRUE :YES

テストシンボルは必ず一つのリンクが入り、YES、NO の2つのリンクが出て行きます。

#### *FC* サブプログラム $\blacksquare$

フローチャートプログラムでは**階層的**にプログラムを構築することができます。各フローチャ ートプログラムは別のフローチャートを読み出すことができます。読み出されるプログラムは **チャイルドプログラム、あるいは、 FC サブプログラム**と呼ばれます。 FC サブプログラムを読 み出すプログラムは親プログラムと呼ばれます。FC プログラムは以下のように親子関係の 階層構造を持つことができます。

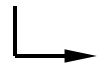

フローチャート内でのサブプログラムシンボルは FC サブプログラムをコールます。FC サブ プログラムが実行されている時はこの処理が終了するまでの間、親プログラムの実行は待 たされます。FC サブプログラムは番号と名前(ファンクションやファンクションブロック同様) によって識別されます。以下に FC サブプログラムを読み出すサブプログラムシンボルを示 します。

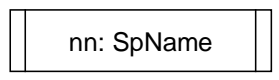

同一のチャート内で2つの異なるサブプログラムは同一の番号を持つことはできません。FC プログラムの階層構造では以下のルールが用いられます。

- FC プログラムで親プログラムを持たない FC プログラムはメイン FC プログラ ムと呼ばれます。
- メイン FC プログラムはアプリケーションがスタートした時に ISaGRAF のシステ ムが起動します。
- プログラムは複数の FC サブプログラムを持つことができます。
- FC サブプログラムは1つの親プログラムしか持つことができません。
- FC サブプログラムは親プログラムからのみコールされます。
- FC サブプログラム間同士でのコールはできません。

同一の FC サブプログラムが親プログラムのチャートの中から複数回にわたり読み出される こともあります。FC サブプログラムのコールは、サブチャート全体の実行を意味します。その 間は親プログラムは待たされます。サブプログラムシンボルはチャート内のアクションシンボ ルと同様にフローリンクの接続ルールが適用されます。

#### I/O操作アクション Ξ.

I/O操作アクションは、通常のアクションシンボルと同様に扱われます。識別も同様に番号 と名前で行います。I/O操作アクションの目的は、プログラム内での処理を後で読みやすく するためと、チャート内で実行プラットフォームに依存する部分を明確にするためにあります。 I/O操作アクションを使うかどうかは任意です。 以下に FC I/O操作ブロックの例を示します。

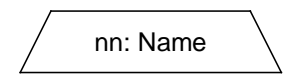

#### フローチャート言語

I/O操作アクションは通常のアクションと同じふるまいをします。その属性、プログラム言語、 フローの接続についても同じです。

注意: I/O操作アクションでは実行プラットフォームに依存する記述をするケースがある ために、このような名称がつけられています。特に、このブロックでI/O処理を行 うという意味ではありません。

#### コネクタ  $\blacksquare$

コネクタはチャート内の2つのポイントを直接フローリンクで接続する代わりに扱えるリンクで す。コネクタは円形で表示されフローの始点から接続されます。コネクタには、横(場所はフ ローの方向によって変わりますが)にリンク先の識別名を記入します。リンクの先はチャート 内のオブジェクトの番号と名前によって指定します。以下にコネクタの例を示します。

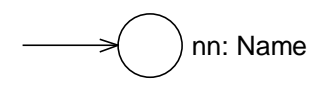

#### コメント 9

コメントシンボルはフローチャートの実行とはまったく関連がありません。チャート内の空白 の場所に配置することができます。プログラムの解説に使うことができます。以下にコメント シンボルの例を示します。

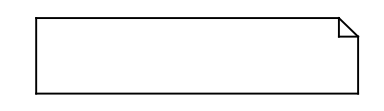

### **B.4.2 FC** 組み合わせ構造

ここではフローチャートの組み合わせ構造の例を示します。これらは基本オブジェクト(テスト、 アクション、リンク)の組み合わせから成り立っています。

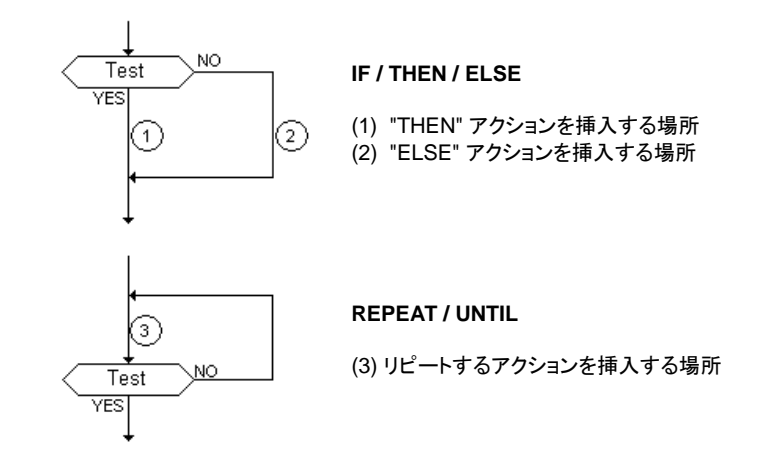
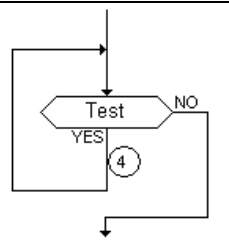

**WHILE / DO**

(4) リピートするアクションを挿入する場所

### **B.4.3 FC の実行時の原則**

フローチャートのターゲット上での実行時の原則は以下のように説明できます。

- Begin シンボルではターゲットの1サイクルを使います。
- End シンボルではターゲットの1サイクルを使い、チャートの実行が終了します。 このシンボルに到達した後はいかなるアクションも実行されません。
- 同一サイクル中に既に処理したアクションやテストに到達すると、フローは停止 し、続きは次のサイクルで処理されます。
- 注意: SFC が状態遷移を表現するのに対して、FC では状態が一定とは限りません。デ バッガでアクションが強調表示されている間は、繰り返しの処理は行われていま せん。

# **B.4.4 FC** の文法チェック

レベル2プログラムを記述している ST,LD、IL プログラムの文法チェックとは別に、以下のよ うなフローチャート自体の文法チェックが存在します。

主な文法チェック:

- 全てのシンボルにおける接続ポイントは必ずフローリンクで接続されていなけ ればなりません。(但し、"End"シンボルのみ接続を省略することができます。)
- 他のシンボルと独立したシンボルやチャートは存在するすることはできません。
- コネクタシンボルでの接続先に存在中の正しいオブジェクトが指定されていな ければなりません。

その他のルール:

- 空のアクション(レベル2プログラムが存在しないもの)は実行時には何も処理 が行われません。
- 空のテスト(レベル2プログラムが存在しないもの)は実行時には常に TRUE と みなされます。

# **B.5** FBD言語

ファンクションブロックダイアグラム(FBD)はグラフィカルな言語です。ISaGRAFライブラリ に定義済みのファンクション同士を接続して複雑な手続きをグラフィカルなエディタ上でプロ グラムすることができます。

## **B.5.1 FBDダイヤグラムのフォーマット**

FBDダイアグラムは入力変数と出力変数との間のファンクションといえます。このファンクシ ョンは基本のファンクションブロックが複数集まったセットのような形となります。入力や出力 はブロックに接続線で接続されます。ブロックからの出力は更に別の入力の入力に接続さ れることがあります。

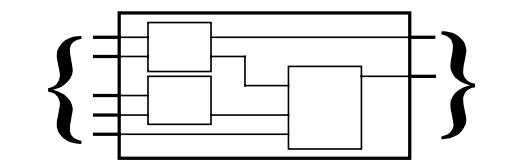

ファンクションブロックダイアグラム全体はISaGRAFライブラリに登録済みの基本ファンクシ ヨンブロックを組み合わせて作られています。各ファンクションブロックは固定数の入力接続 ポイント及び出力接続ポイントを持っています。ファンクションブロックは一つの長方形で表 現されます。入力は左側の境界線に接続され、出力は右側の境界線に接続されます。一つ の基本ファンクションブロックはこのブロックに対する入力、出力間で一つのファンクションを 実現します。基本のファンクションブロックの処理(ファンクションブロック名)は長方形の中に シンボルとして書かれます。各入力、出力の変数タイプは別に定義されています。

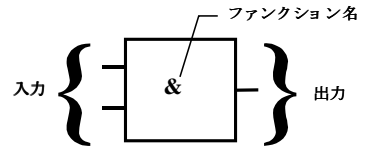

FBDプログラムへの入力はファンクションブロックの入力接続ポイントに接続されなければ なりません。各入力変数のタイプは各入力で定義されたタイプと一致していなければなりま せん。FBDダイアグラムの入力は定数、内部変数、外部入力変数、外部出力変数のいず れでも構いません。

FBDプログラムの出力はファンクションブロックの出力接続ポイントに接続されなければなり ません。各出力変数のタイプは各出力で定義されたタイプと一致していなければなりません。 FBDダイアグラムの出力は内部変数、外部出力変数、プログラム名(編集中のプログラム がサブプログラムである場合のみ)のいずれでも構いません。出力が現在編集中であるサ ブプログラム名である場合は、プログラムの戻り値(出力パラメータ)への割り付けとなり、こ の出力値が親プログラムに戻されます。

入力変数とファンクションブロックの入力接続ポイント、出力変数とファンクションブロックの 出力接続ポイントは接続ラインで接続されます。 接続には以下の3通りがあります。

- 入力変数からファンクションブロックの入力ポイントに接続
- ファンクションブロックの出力ポイントから別のファンクションブロックの入力ポイ ントに接続
- ファンクションブロックの出力ポイントから出力変数に接続

接続には方向性があります。即ち、データを左から右へ転送します。接続されるポイントの 変数タイプは同じである必要があります。

右側から複数の接続線を引き出し、同じデータを複数のオブジェクトに転送することもできま す。

# **B.5.2 RETURN** ステートメント

"<RETURN> "というキーワードをダイアグラムの出力として使うことがあります。RETUR Nはファンクションブロックのブール型の出力に接続されなければなりません。RETURNス テートメントはプログラムの条件による終了を表わし、ブロックのブール型出力がTRUEの 時はRETURN以降の部分の実行を行なわずにFBDダイアグラムを抜け出します。

(\* RETURN ステートメント を使ったFBDプログラムの例 \*)

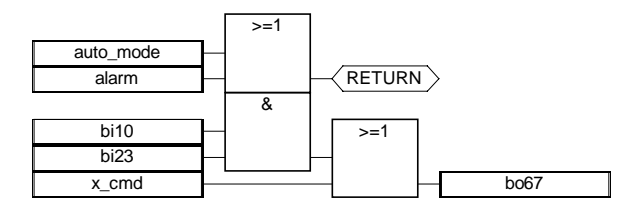

(\* 等価なST言語: \*) If auto\_mode OR alarm Then Return; End\_if;  $b$ o67 := (bi10 AND bi23) OR x cmd;

# **B.5.3** ジャンプとラベル

ダイアグラムの実行をコントロールするためにはラベルとジャンプを使います。ジャンプやラ ベルのシンボルの右側には何も接続されません。以下の表記方法が使われます。

**>>LAB**......................... ラベルへのジャンプ (ラベル名は "LAB") **LAB:**............................ ラベル(ラベル名は "LAB")

もし、ジャンプシンボルの左側の接続ラインのブール状態がTRUEの時、対応したラベルに ジャンプします。

(\* ラベルとジャンプを使ったFBDプログラムの例 \*)

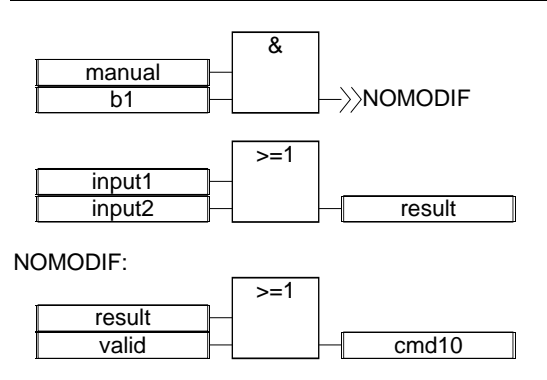

(\* 等価なIL言語: \*)

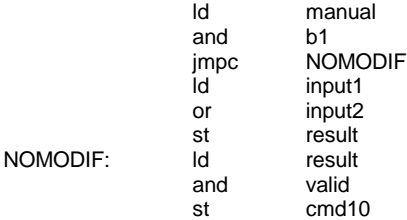

# **B.5.4** 論理の反転

ファンクションブロックの入力ポイントに接続されるときに論理を反転して接続することができ ます。この場合のシンボルとして入力ポイントに小さい円が表示されます。論理の反転(Bo olean Negation)が使われるときは入力ポイントのタイプはブール型である必要がありま す。

(\* FBD における論理反転の例 \*)

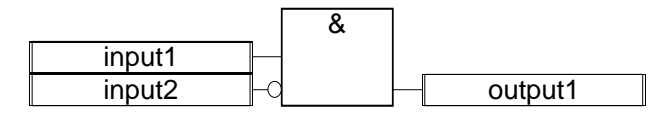

(\* 等価なST言語: \*)

output1 := input1 AND NOT (input2);

# B.5.5 FBDからのファンクション、ファンクションブロックのコール

FBDダイアグラムからサブプログラム、ファンクションやファンクションブロックをコールするこ とができます。サブプログラム、ファンクション及びファンクションブロックはファンクションボッ クスとして表記されます。ボックス内の名前はサブプログラム、ファンクション及びファンクシ ョンブロック名となります。サブプログラムとファンクションの場合、ファンクションの戻り値(出 力パラメータ)はファンクションボックスの1個のみの出力となります。ファンクションブロック は、複数の出力を持つことができます。

(\* サブプログラムのブロックをコールする例 \*)

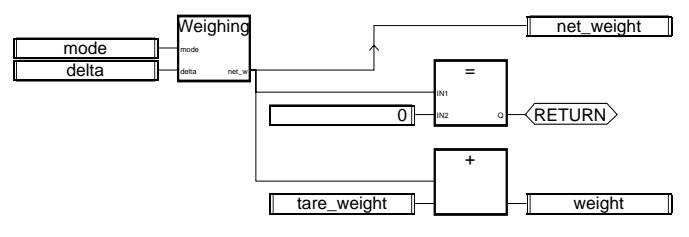

### (\* 等価なST言語 \*)

net\_weight := Weighing (mode, delta); (\* call sub-program \*) If (net\_weight = 0) Then Return; End\_if;  $weight := net\_weight + tare\_weight;$ 

# **B.6** LD言語

ラダーダイアグラム(LD)はブール演算をグラフィックで表現します。入力(接点、あるいはコ ンタクト)と出力(コイル)の組み合わせから成り立っています。LD言語ではプログラムチャ ート上にグラフィックシンボルを配置することブール型データの評価や書き換えが可能です。 LD言語は電気リレー回路と同様に扱うことができます。LDダイアグラムは左右の垂直な母 線に接続する必要があります。下図はLDダイアグラムの基本的なコンポーネントです。

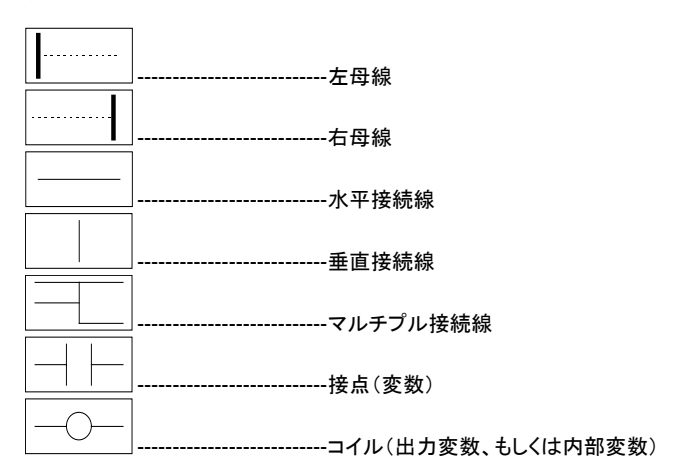

# **B.6.1** 母線と接続線

LDダイアグラムは左右の垂直なライン、即ち左右の母線に接続する必要があります。

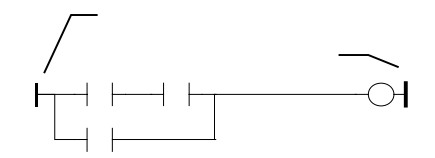

LDダイアグラムでのグラフィックシンボルは接続線で母線または別のシンボルに接続され ます。接続線は垂直又は水平なラインです。

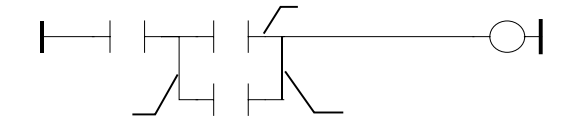

各々のラインセグメントはブール状態の **FALSE** または **TRUE** の値を持ちます。この状態 は直接接続されているセグメントで同じ値になります。垂直な左母線に接続された水平なラ インは **TRUE** 状態を持ちます。

## **B.6.2 マルチプル接続(並列接続)**

1本の水平接続線の左右の端は同じブール状態になります。水平接続線と垂直接続線を組 み合わせることで複数のラインをまとめることでマルチプル接続が可能になります。マルチ 接続の端点のブール状態は以下のルールに従います。

複数の水平接続線が垂直接続線の左側にマルチプル接続されていて、右側に1本の水平 接続線が接続されている場合は、右側のブール状態は左側の複数のラインの論理和になり ます。

(\* 左側にマルチプル接続する例 \*)

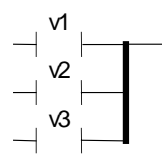

(\* 右側の状態は (v1 OR v2 OR v3) \*)

右側でマルチプル接続する場合は、即ち、左側の1本の水平接続線が複数の接続線にな って右側に接続される場合は左側のブール状態が右側に伝達されます。

(\* 右側マルチプルライン \*)

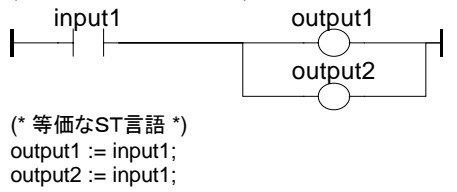

左右のマルチプル接続線の場合、即ち、左右とも複数の水平接続線が接続される場合は 右側のブール状態は左側の複数のラインの論理和となります。

(\* 左右マルチプルラインの例 \*)

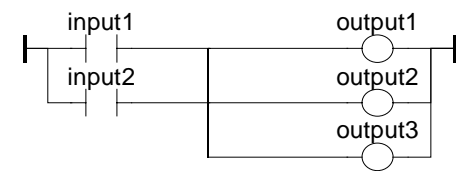

### LD言語

output1 := input1 OR input2; output2 := input1 OR input2;  $output3 := input1$  OR input2;

# **B.6.3** LDの基本的な接点とコイル

入力接点(コンタクト)にはいくつかの種類があります。

- a接点
- b接点
- 立ち上がり接点、立ち下がり接点

出力コイルにもいくつかの種類があります。

- コイル
- 反転コイル
- セットコイル
- リセットコイル
- 立ち上がり検出コイル、立ち下がり検出コイル

変数名はこれらのグラフィックシンボルの上に書かれます。

#### a接点  $\blacksquare$

a接点はブール型変数と接続線との間でのブール演算を行ないます。

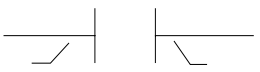

接点の右側の接続線の状態は、左側の接続線と接点に割り当てられた変数との論理積に なります。

(\* a接点の例 \*)

input1 input2 output1  $+ +$ 

(\* 等価なST言語 \*) output1 := input1 AND input2;

### *b* 接点  $\blacksquare$

b接点は接続線とブール型変数の反転とのブール演算を行ないます。

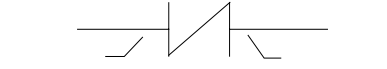

コンタクトの右側の接続線の状態はコンタクトの左側の接続線とコンタクトに割り当てられた 変数の反転との論理積になります。

(\* b接点の例 \*)

input1 input2 output1

(\* 等価なST言語 \*)  $output1 := NOT (input1) AND NOT (input2);$ 

### 立ち上がり接点  $\blacksquare$

立ち上がり接点は接続線と、ブール型変数の立ち上がりとのブール演算を行ないます。

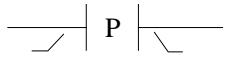

接点の右側接続線の状態は、左側接続線がTRUEで、かつブール型変数がFALSEからT RUEに立ち上がったときのみTUREになります。これ以外ではFALSEとなります。

(\* 立ち上がり接点の例 \*)

input1 input2 output1

P (\* 等価なST言語 \*)

output1 := input1 AND (input2 AND NOT (input2prev)); (\* input2prev is the value of input2 at the previous cycle \*)

### 立ち下がり接点  $\blacksquare$

立ち下がり接点は接続線と、ブール型変数の立ち下がりとのブール演算を行ないます。

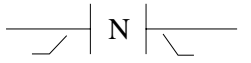

接点の右側接続線の状態は、左側接続線がTRUEでかつブール型変数がTRUEからFAL **SEに立ち下がったときのみTUREになります。それ以外ではFALSEとなります。** 

(\* 立ち下がり接点の例 \*)

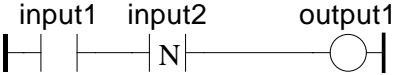

CJ International B-261

(\* 等価なST言語 \*) output1 := input1 AND (NOT (input2) AND input2prev); (\* input2prev is the value of input2 at the previous cycle \*)

### コイル  $\blacksquare$

コイルは接続線のブール状態をブール出力します。

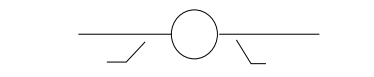

左側接続線の状態がコイルに割り当てられた変数に代入されます。左側接続線の状態は そのまま右側接続線に伝えられます。右側接続線は通常右母線に接続されます。

コイルに割り当てられるブール変数は内部変数か外部出力変数である必要があります。 変数名はプログラム名(ただし、サブプログラムのみ)も使えます。この場合は変数名はサブ プログラムの出力パラメータに相当します。

(\* コイルの例 \*)

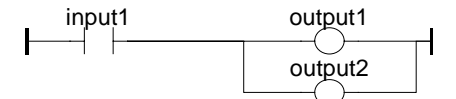

(\* 等価なST言語 \*)  $output1 := input1$ :  $output2 := input1$ :

### 反転コイル  $\blacksquare$

反転コイルは接続線のブール状態の反転をブール出力します。

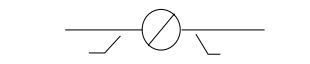

左側接続線の反転状態がコイルに割り当てられた変数に代入されます。左側接続線の反 転状態はそのまま右側接続線に伝えられます。右側接続線は通常右母線に接続されます。

コイルに割り当てられるブール変数は内部変数か外部出力変数である必要があります。 変数名はプログラム名(ただし、サブプログラムのみ)も使えます。この場合は変数名はサブ プログラムの出力パラメータに相当します。

(\* 反転コイルの例 \*)

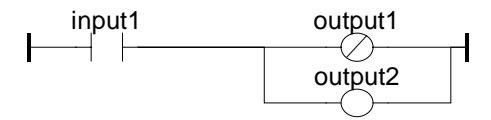

(\* 等価なST言語 \*)  $output1 := NOT (input1);$  $output2 := input1$ ;

### セットコイル  $\blacksquare$

セットコイルは接続線のブール状態をブール出力します。

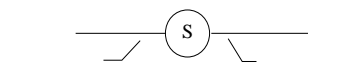

割り当てられた変数の値は左側接続線の状態がTRUEになったときにTRUEにセットされ ます。出力変数はこの状態がリセットコイルで反転されるまで継続します。左側接続線の状 態はそのまま右側接続線に伝えられます。右側接続線は通常、右母線に接続されます。

コイルに割り当てられるブール変数は内部変数か外部出力変数である必要があります。

(\* セット、リセットコイルの例 \*)

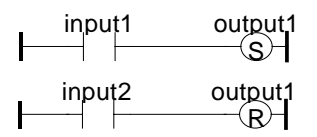

(\* 等価なST言語 \*) IF input1 THEN output1 := TRUE; END\_IF; IF input2 THEN output1 := FALSE; END\_IF;

### リセットコイル  $\blacksquare$

リセットコイルは接続線のブール状態をブール出力します。

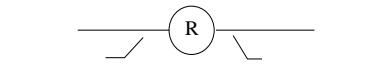

割り当てられた変数の値は**左側接続線の状態**がTRUEになったときにFALSEにリセットさ れます。出力変数はこの状態がセットコイルで反転されるまで継続します。左側接続線の状 態はそのまま右側接続線に伝えられます。右側接続線は通常、右母線に接続されます。

コイルに割り当てられるブール変数は内部変数か外部出力変数である必要があります。

(\* セット、リセットコイルの例 \*)

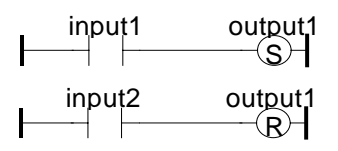

(\* 等価なST言語 \*) IF input1 THEN  $output1 := TRUE$ :  $FND$  $IF$ IF input2 THEN  $output1 := FALSE$ :  $END$  $IF$ ;

### 立ち上がり検出コイル  $\overline{a}$

立ち上がり検出コイルは接続線のブール出力を行います。このコイルは Quick LD エディタ を使用した場合のみ有効です。

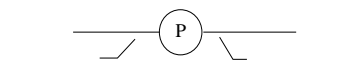

割り当てられた変数は左側接続線の状態が FALSE からTRUEに立ち上がったときに **TRUE** にセットされます。それ以外の場合はすべて FALSE にリセットされます。左側接続線 の状態はそのまま右側接続線に伝えられます。右側接続線は通常、右母線に接続されます。

コイルに割り当てられるブール変数は内部変数か外部出力変数である必要があります。

(\* 立ち上がり検出コイルの例 \*)

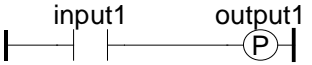

```
(* 等価なST言語 *)
IF (input1 and NOT(input1prev)) THEN
 output1 := TRUE:
ELSE
  output1 := FALSE;
END_IF;
(* input1prev は input1 の前回のサイクルの時の状態です *)
```
立ち下がり検出コイル  $\blacksquare$ 

立ち下がり検出コイルは**左側接続線のブール出力**を行います。このコイルは Quick LD エ ディタを使用した場合のみ有効です。

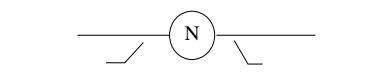

割り当てられた変数は左側接続線の状態が TRUE から FALSE に立ち下がったときに **TRUE** にセットされます。それ以外の場合はすべて FALSE にリセットされます。左側接続線 の状態はそのまま右側接続線に伝えられます。右側接続線は通常、右母線に接続されます。

コイルに割り当てられるブール変数は内部変数か外部出力変数である必要があります。

(\* 立ち下がり検出コイル\*)

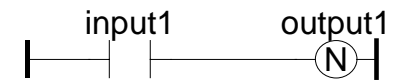

```
(* 等価なST言語 *)
IF (NOT(input1) and input1prev) THEN
 output1 := TRUE;
ELSE
  output1 := FALSE;
END_IF;
(* input1prev は input1 の前回のサイクルの状態です。 *)
```
# **B.6.4 RETURN** ステートメント

**RETURN** ラベルはプログラムの条件終了に使われます。RETURN の右側には何も接続さ れません。

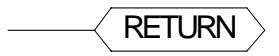

RETURN ラベルの左側接続線のブール状態が **TRUE** の時、プログラムは以降のプログラ ムを実行しないでリターンします。

注意: LDプログラムがサブプログラムの時はプログラム名と同名のコイルに戻り値をセ ットして親プログラムにリターンする必要があります。

(\* RETURN シンボルの例 \*)

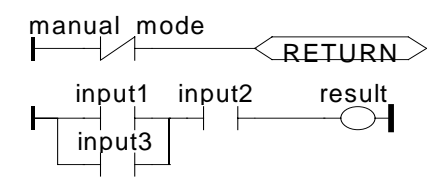

CJ International B-265

(\* 等価なST言語 \*) If Not (manual\_mode) Then RETURN; End\_if; result := (input1 OR input3) AND input2;

# **B.6.5** ジャンプ とラベル

ラベルや条件付き(条件無し)ジャンプを使ってダイアグラムの実行を制御できます。ラベル やジャンプシンボルには右側の接続線はありません。

**>>LAB**......................... ラベル名"LAB"へジャンプ **LAB:**............................ ラベル"LAB"

ジャンプシンボルの左側接続線のブール状態が **TRUE** の時、プログラムは対応したラベル シンボルへジャンプして、その後から実行されます。

(\* ジャンプとラベルの例\*)

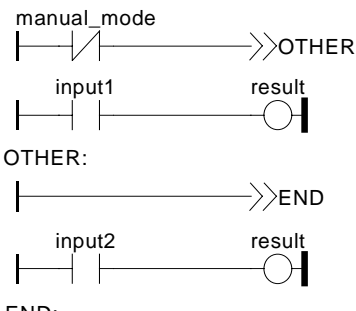

END:

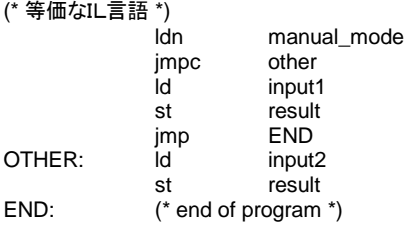

# **B.6.6** LDの中でのブロック

QuickLDエディタを使うことにより、ブロックをラインで接続することができます。ここでのブ ロックとは、演算子、ファンクションブロック、ファンクションのことを指します。全てのブロック が必ずしもブール型入力、出力を持っているとは限らないために、新たにEN、ENOパラメ ータを入出力インタフェースに追加します。ただし、FBD/LDエディタでは必要な型の変数 を直接接続できるため、EN、ENOは追加されません。

### *"EN"* 入力  $\blacksquare$

1番目の入力パラメータのタイプがブール型でない演算子、ファンクションブロック、ファンク ションがあります。最初のものは必ずラングに接続する必要があるため、自動的にENという 入力パラメータが挿入されます。このENが TRUE の時のみ、ブロックが実行されます。以 下に比較命令の例とこれに等価なST言語表現を示します。

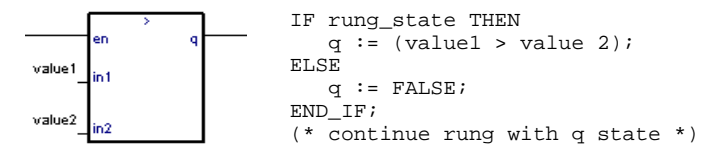

### *"ENO"* 出力  $\blacksquare$

1番目の出力パラメータのタイプがブール型でない演算子、ファンクションブロック、ファンク ションがあります。最初のものは必ずラングに接続する必要があるため、自動的にENOと いう出力パラメータが挿入されます。このENOは常に1番目の入力パラメータの値を保持し ます。以下に AVERAGE ファンクションブロックの例とこれに等価なST言語表現を示します。

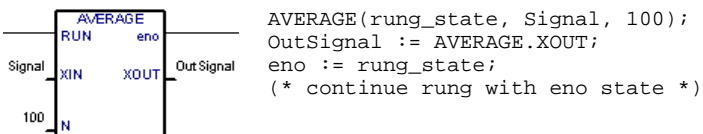

### *"EN"* 、 *"ENO"* パラメータ  $\blacksquare$

場合によっては、EN、ENOの両方が必要な場合があります。以下に、算術演算の例とこれ に等価なST言語表現を示します。

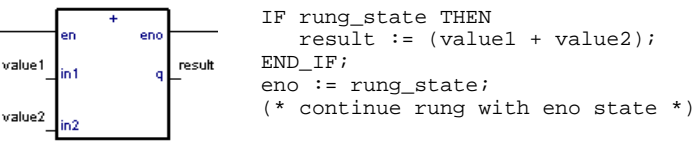

# **B.7** ST言語

構造化テキスト(ST)はオートメーションプロセス用に設計されたハイレベルの構造化言語で す。この言語は主にグラフィック言語で十分に表現しにくい手続きを表わすために使われま す。STはSFC言語のトランジションやステップ内のアクションを記述するディフォルトの言語 です。

# **B.7.1** STの主な文法

STプログラムはSTステートメントのリストになります。各々のステートメントの最後にはセミ コロン(;)による区切りが必要です。ソースコード中の変数は処理を伴わないセパレータ(ス ペース、タブなど)や処理を伴うセパレータ(:=、く、>など)で区切られています。コメント はテキスト中の任意の位置に**(\*, \*)**で囲んで挿入できます。 基本のSTステートメントは以下のものがあります。

- 代入(変数:= 式;)
- サブプログラムやファンクションのコール
- ファンクションブロックのコール ファンクションブロック
- 選択ステートメント (IF, THEN, ELSE, CASE...)
- 繰り返しステートメント (FOR, WHILE, REPEAT...)
- コントロールステートメント (RETURN, EXIT...)
- SFC等の他の言語とのリンク用の特殊ステートメント

処理を伴わないセパレータは、処理を伴うセパレータ、定数、識別子の間であれば自由に挿 入できます。処理を伴わないセパレータとはスペース(空白)、タブ、改行です。ILのような行 単位の書式の言語とは異なり、プログラムの任意の位置で改行できます。以下のルールを 守ってこれらのセパレータを使用することで読みやすいSTプログラムを作ることができます。

- 1行に複数のステートメントを書かないようにします。
- 複雑なステートメントの集まりはタブを使ってインデント(字下げ)します。
- コメントをできる限り挿入します。

ソースコードの読みやすさの例

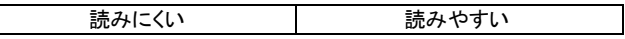

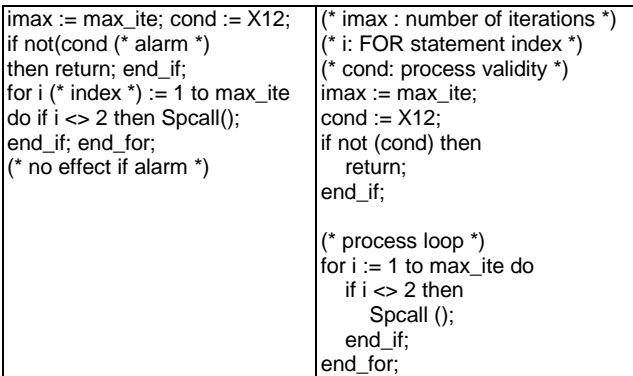

# **B.7.2** 式と括弧

STの式はST演算子と、変数や定数のオペランドの組み合わせになります。一つの式(1個 のST演算子と複数のオペランドの組)に対して、オペランドのタイプは同じである必要があり ます。式とそのオペランドは同じタイプを持ち、式同士を組み合わせてより複雑な式の記述 を行ないます。例えば、

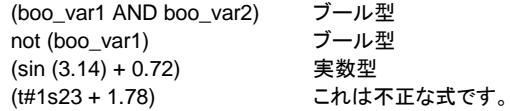

括弧は式の一部分を分離させ、演算の優先順位を高くします。括弧が存在しない式では演 算順序はST演算子間での既定の優先順位に従います。例えば、

- 2 + 3 \* 6 これは 2+18=20 乗算は加算よりも優先順位が高い。
- (2+3) \* 6 これは 5\*6=30 括弧が優先されます
- 注意: 一つのST式内に最大8レベルまでの括弧が認められています。

# **B.7.3** ファンクションや ファンクションやファンクションブロック ファンクションブロックファンクションブロックのコール

標準的なSTによるファンクションのコールで以下のものを呼び出すことができます。

- サブプログラム
- ライブラリのIEC言語で書かれたファンクションやファンクションブロック
- C言語ファンクション、C言語ファンクションブロック
- 変換関数

### サブプログラムやファンクションのコール  $\blacksquare$

**名前: カッショウ サブプログラム名** 

またはIEC言語やC言語で書かれたライブラリのファンクション

### ST言語

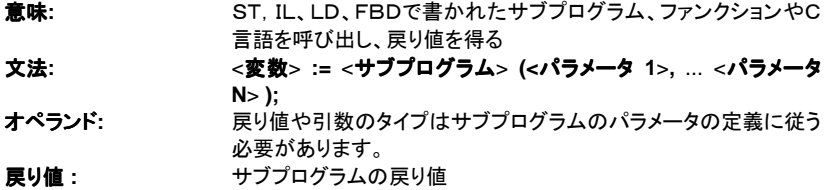

サブプログラムコールはどのような式の内部でもコールできます。SFCプログラムのトランジ ション内部でも使えます。

例1: サブプログラムのコール

(\* メインの ST プログラム\*) (\* サブプログラムから整数型値を得てタイマ型値に変換 \*) ana\_timeprog := SPlimit ( $tprod$  cmd ); appl\_timer := tmr (ana\_timeprog \* 100);

(\* 呼び出されるFBDサブプログラム、名前は '**SPlimit**' \*)

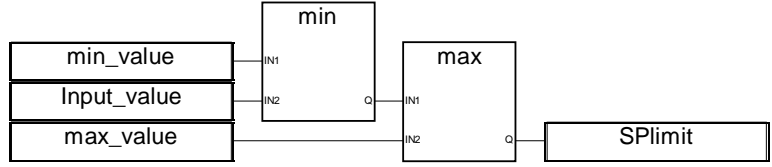

例2: ファンクションのコール

(\* 複数の標準Cファンクションを式の内部で使う例: min, max, right, mlen left \*) limited\_value := min (16, max (0, input\_value) ); rol msg := right (message, mlen (message) - 1) + left (message, 1);

#### ファンクションブロックのコール  $\blacksquare$

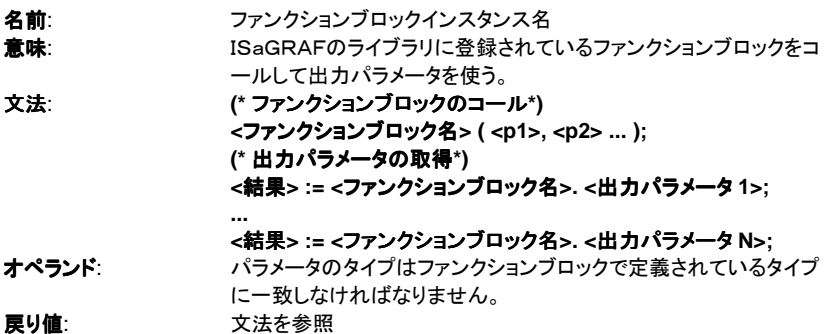

ファンクションの意味、パラメータの型、戻り値の型などはISaGRAFライブラリに登録されて いるものを参照してください。

ファンクションブロックのインスタンス(コピーの名前)は必ず辞書に登録しておく必要があり ます。

例:

(\* ファンクションブロックをコールするSTプログラム例 \*)

(\* ブロックのインスタンスを辞書で宣言しておきます。 \*) (\* trigb1 : ファンクションブロック R\_TRIG - 立ち上がり検出\*)

(\* ST言語からのファンクションブロックの実行\*) trigb1 (b1); (\* 出力パラメータへのアクセス \*) If (trigb1.Q) Then  $nb$  edge :=  $nb$  edge + 1; End\_if;

# **B.7.4** ST専用ブール演算子

次のブール演算子は ST 言語特有のものです。

- **REDGE** 立ち上がりエッジ検出
- **FEDGE** 立ち下がりエッジ検出

他の標準ブール演算子として下記のものが使えます。

- **NOT** 論理反転
- **AND (&)** AND(論理積)
- **OR** OR(論理和)
- **XOR** XOR(排他的論理和)

これらの詳細については「標準演算子、ファンクションブロック、ファンクション」のセクション を参照してください。

#### *REDGE* 演算子  $\blacksquare$

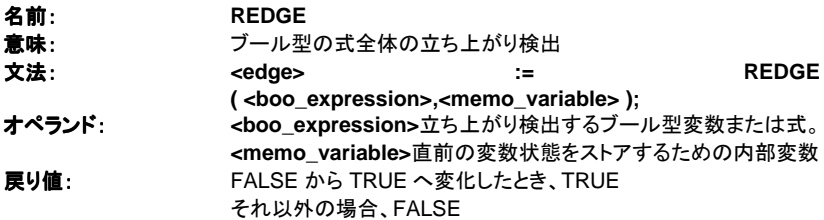

REDGEを使っての立ち上がり検出は一回のサイクル内に2回以上は検出されません。立 ち上がり検出はSFCのトランジション条件に使うことがあります。

注意: <memo\_variable>変数は式や変数の直前の状態の保管のために使われるの で、他の変数の立ち上がり検出などの目的で同時には使えません。 通常、立ち上がり検出をしたい変数名が "**xxx**" のとき、<**memo\_variable**>とし ては "**EDGE\_xxx**" を使います。こうすることにより、他の REDGE の操作によっ て上書きされたりされることはありません。

### ST言語

### 例:

(\* REDGE 演算子を使う ST プログラム\*)

(\* このプログラムはブール型入力変数の立ちあがりをカウントします\*)

(\* Bi120 が入力変数です\*)

(\* Edge Bi120 が Bi120 の状態を保管します\*)

If REDGE (Bi120, Edge\_Bi120) Then Counter := Counter +  $1$ :

End\_if;

- 注意: この演算子は IEC61131-3 に含まれていません。互換性のためには R\_TRIG 標準ブロックのご使用をお勧めします。
- *FEDGE* 命令  $\blacksquare$

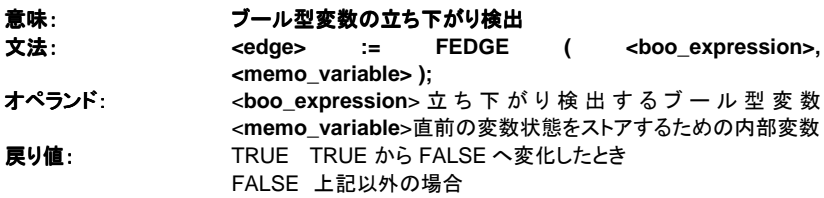

FEDGE()を使っての立ち上がり検出は一回の実行スキャン内に2回以上は検出されませ ん。立ち上がり検出はSFCのトランジション条件に使われる場合はあります。

注意: <memo\_variable>変数は式や変数の直前の状態の保管のために使われるの で、他の変数の立ち下がり検出などの目的で同時には使えません。 通常、立ち下がり検出をしたい変数名が "**xxx**" のとき、<**memo\_variable**>とし ては "**EDGE\_xxx**" を使います。こうすることにより、他の FEDGE 操作によって 上書きされたりされることはありません。

例:

(\* ST program using FEDGE operator \*)

(\* this program counts the falling edges of a boolean input \*)

- (\* Bi120 is an input boolean variable \*)
- (\* Edge\_Bi120 is the memory of the Bi120 variable state \*)

If FEDGE (Bi120, Edge\_Bi120) Then

Counter := Counter  $+1$ :

End\_if;

注意: この命令は IEC61131-3 に含まれていません。互換性のためには F\_TRIG 標準 ブロックのご使用をお勧めします。

# **B.7.5** ST基本ステートメント

ST言語の基本ステートメントには以下のものがあります。

- ●代入
- RETURN ステートメント
- IF-THFN-FI SIF-FI SF 構造
- CASE ステートメント
- WHILE 繰り返しステートメント
- REPEAT 繰り返しステートメント
- FOR 繰り返しステートメント
- EXIT ステートメント

### 代入  $\blacksquare$

名前: **:=**

意味: 武を変数に代入

### 文法: **<**変数**> := <**任意の式**> ;**

オペランド: 変数は内部、あるいは出力変数である必要があります。

変数と式のタイプが一致している必要があります。

<任意の式>はサブプログラムやISaGRAFライブラリのファンクションへのコールでも構いま せん。

例:

(\* 代入を使ったSTプログラム \*)

(\* 変数 ← 変数\*)  $bo23 := bo10$ :

(\* 変数 ← 式\*)

 $b$ o56 :=  $b$ x34 OR alrm100 & (level >= over\_value); result :=  $(100 * input value) / scale$ ;

(\* サブプログラムの戻り値を代入 \*)  $rc := PSelect( )$ :

(\* ファンクションコールの結果を代入 \*) limited value := min (16, max (0, input value) );

#### *RETURN* ステートメント  $\blacksquare$

名前: **RETURN** 意味: アンチンスのエンスのアックスのプログラムを終了する 文法: **RETURN ;** オペランド: (なし)

SFCのアクションブロックでは、 RETURN ステートメント はそのアクションブロックのみの終 了を意味します。

例:

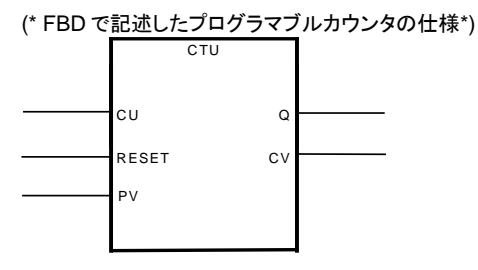

(\* このプログラムの ST 言語での実装。RETURN ステートメントを使用。 \*)

If not (CU) then  $Q := false$  $CV := 0$ ; RETURN; (\* プログラムの終了 \*) end\_if;

if R then

 $CV := 0;$ 

 $\blacksquare$ 

else if (CV < PV) then  $CV := CV + 1;$ end\_if; end\_if;  $Q := (CV == PV);$ 

# *IF-THEN-ELSE* ステートメント

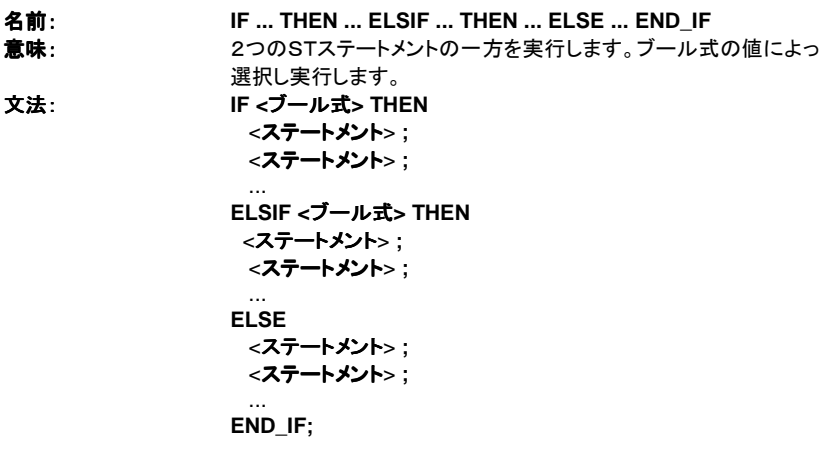

ELSE や ELSIF ステートメントはオプションです。もし、ELSE ステートメントが書かれていな い場合は、条件が FALSE の時は何も実行されません。

例:

(\* IF ステートメントを使ったSTプログラム \*) IF manual AND not (alarm) THEN  $level :=$  manual  $level$ ;  $bx126 := bi12$  OR  $bi45$ : ELSIF over\_mode THEN  $level := max$  level; ELSE level := (lv16 \* 100) / scale; END\_IF; (\* ELSE のない IF 構文\*)

If overflow THEN alarm  $level := true$ ; END\_IF;

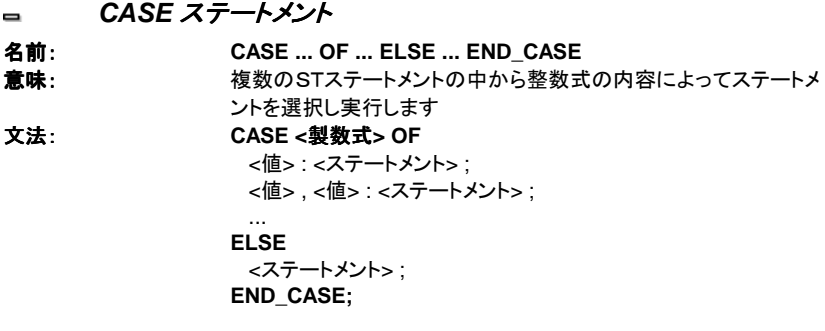

<値>は必ず整数定数でなければなりません。複数の<値>をコンマで区切って並べている場 合は同じステートメントを実行することを意味します。ELSE ステートメントはオプションです。

例:

(\* CASE ステートメントを使ったSTプログラム \*)

CASE error\_code OF

- 255: err\_msg := 'Division by zero';
	- fatal  $error := TRUE$ :
- 1: err\_msg := 'Overflow';
- 2, 3: err\_msg := 'Bad sign';

ELSE

err\_msg := 'Unknown error'; END\_CASE;

### *WHILE* ステートメント  $\blacksquare$

名前: **WHILE ... DO ... END\_WHILE**

**意味: STステートメントのグループの繰り返し実行を行ないます。繰り返** しの前に繰り返しの条件の評価を行ないます

# 文法: **WHILE <**ブール式**> DO**

```
 <ステートメント> ;
  <ステートメント> ;
 ...
```
**END\_WHILE ;**

注意: ISaGRAFはサイクルタイムに同期するシステムなので、入力変数の値はWHIL Eの繰り返し実行中には変化しません。即ち、定数や入力変数を直接、WHILE 繰り返しの条件に使うことはできません。(無限ループができてしまいます。)

例:

(\* WHILE ステートメントを使ったSTプログラム \*) (\* C言語ファンクションをシリアルポートからの文字の読み出しに使っています \*)

string := ''; (\* 空の文字列 \*)  $n 1 0$ :

WHILE ((nbchar < 16) & ComIsReady ( )) DO string := string + ComGetChar ();  $nbchar := nbchar + 1$ : END\_WHILE;

#### *REPEAT* ステートメント  $\overline{a}$

- 名前: **REPEAT ... UNTIL ... END\_REPEAT**
- 意味: STステートメントのグループの繰り返し実行を行ないます。繰り返

しの後に繰り返しの条件の評価を行ないます

文法: **REPEAT**

# <ステートメント> ; <ステートメント> ;

### ... **UNTIL <**ブール式**> END\_REPEAT ;**

注意: ISaGRAFはサイクルタイムに同期するシステムなので、入力変数の値はREPE ATの繰り返し実行中には変化しません。即ち、定数や入力変数を直接、REPE AT繰り返しの条件に使うことはできません。(無限ループができてしまいます。)

例:

(\* REPEAT ステートメントを使ったSTプログラム \*) (\* Cファンクションをシリアルポートからの文字の読み出しに使っています \*)

```
string := ''; (* 空の文字列 *)
nbchar := 0:
IF ComIsReady ( ) THEN
       REPEAT
              string := string + ComGetChar ():
              nbchar := nbchar + 1;
       UNTIL ( (nbchar >= 16) OR NOT (ComIsReady ( )) )
       END_REPEAT;
END_IF;
```
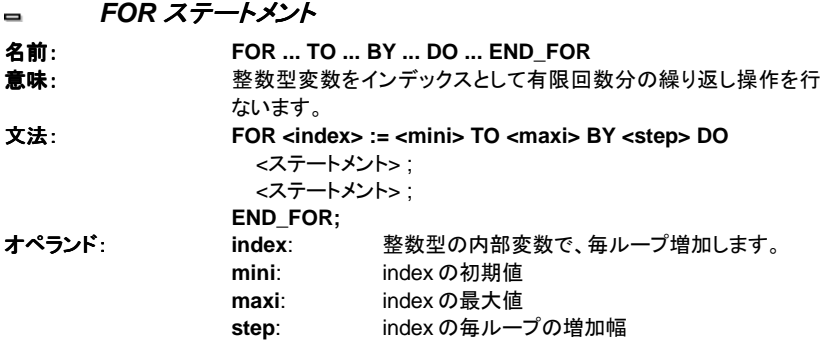

[ BY step ] ステートメントはオプションです。何も指定が無ければ、STEP は1です。

- 注意: ISaGRAFはサイクルタイムに同期するシステムなので、入力変数の値はFOR の繰り返し実行中には変化しません。
- 以下に FOR ステートメントと等価な WHILE ステートメントを示します。

```
index := mini;
while (step <= maxi) do
  <ステートメント> ;
  <ステートメント> ;
  index := index + step;
end_while;
```
例:

```
(* FOR ステートメントを使ったSTプログラム *)
(* 文字列から数字だけを取り出します *)
```

```
length := mlen (message);
target := ''; (* 空の文字列*)
FOR index := 1 TO length BY 1 DO
       code := ascii (message, index);
       IF (code >= 48) & (code <= 57) THEN
              target := target + char (code);END_IF;
END_FOR;
```
### *EXIT* ステートメント  $\blacksquare$

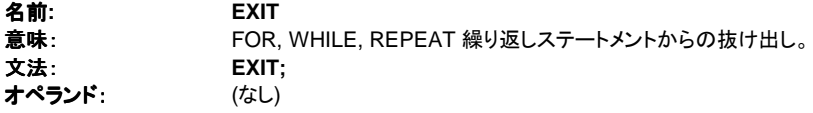

EXIT は通常、IF ステートメントと組み合わせて、FOR、WHILE、REPEAT などのブロック 内で使います。

### ST言語

例:

```
(* EXIT ステートメントを使ったSTプログラム *)
(* 文字列から指定のキャラクタを検索します *)
length := mlen (message):
found := NO:
FOR index := 1 TO length BY 1 DO
      code := ascii (message, index);
      IF (code = searched char) THEN
             found := YES:
             EXIT;
      END_IF;
END_FOR;
```
# **B.7.6** STの拡張

以下にST言語の拡張部分について説明します。

● TSTART - TSTOP: タイマコントロール

以下のステートメントやファンクションはチャイルドSFCプログラムをコントロールする際に使 われます。 SFCステップ内のアクションブロック ACTION(): ... END\_ACTION;で使えます。

- GSTART..........SFCプログラムの起動
- GKILL..............SFCプログラムの停止
- GFREEZE .......SFCプログラムの凍結
- GRST ...............凍結されたSFCプログラムの再起動
- GSTATUS .......SFCプログラムの現在の状態を取得
- 注意: このファンクションは IEC 61131-3 には含まれていません。 IEC61131-3 に準拠 で行う場合は GSTART と GKILL の代わりに、次の文法になります。 child\_name(S); (\*GSTART(child\_name);と等価 \*) child\_name(R); (\*GKILL(child\_name);と等価 \*)

SFCのステップの状態を取得するには以下のものが使えます。 **GSnnn.x** ステップの活性/非活性状態を表わすブール値 **GSnnn.t** ステップが活性状態になってからの経過時間 ("**nnn**" はSFCステップのリファレンス番号です。)

別のSFCプログラムのステップの活性状態は次の表現で得ることができます。

# **GSnnn(**プログラム名**).x**

注意: 別のプログラムの参照に対しては、この表現は IEC61131-3 には含まれていま せん。IEC61131-3 に準拠で行う場合はグローバル変数(例:ref\_step\_X)を辞書 で宣言し、これに参照したいステップ状態を代入します。即ち、ステップの中でNア クションクオリファイアを使ってアクションを記述します (ref\_step\_X(N);)。このよう な状況でステップの状態をテスト(参照)したい場所でこのグローバル変数 (ref\_step\_X)を使います。

以下に、プログラムを示します。<br>Prog プログラム

# **Prog** プログラム **Prog** プログラムのステップ状態を使いたい 別プログラム

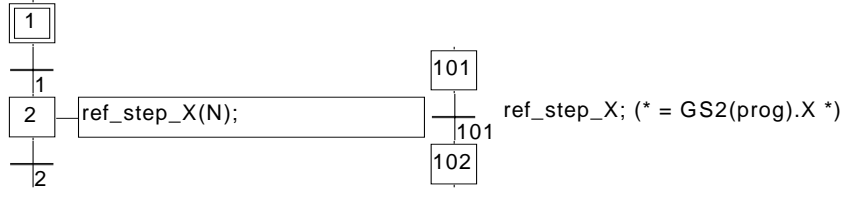

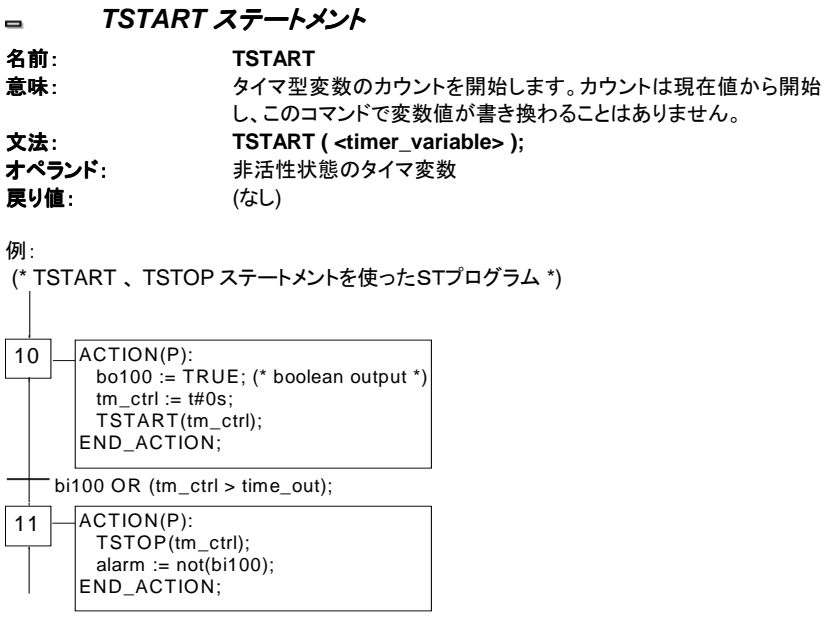

bi100 が常時 FALSE の時のタイムチャート:

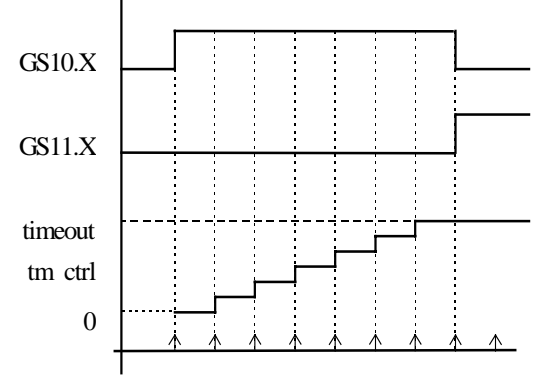

タイマ値は1サイクル中は同じ値を保ちます。

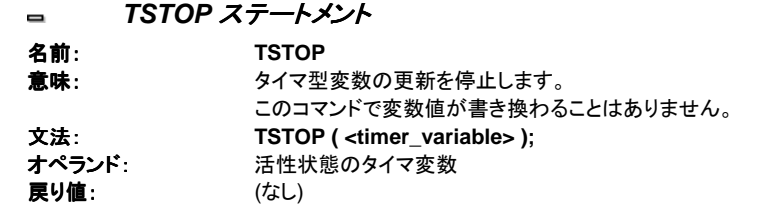

例:上記の TSTART ステートメントを参照願います。

### *GSTART* ステートメント  $\blacksquare$

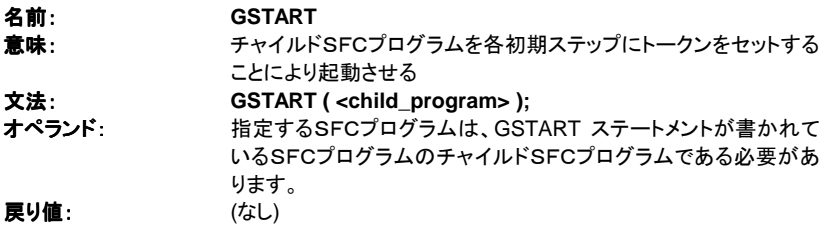

チャイルドSFCプログラムのチャイルド(孫SFCプログラム)は自動的には起動されません。 注意: GSTART は IEC 61131-3 には含まれていません。以下のようにSクオリファイア を使うことでチャイルドプログラムを起動します。 Child\_name(S);

例: GSTART 、 GKILL ステートメントの例 (\*親SFCプログラム \*) (\* チャイルドSFCプログラム 'Schild' \*)

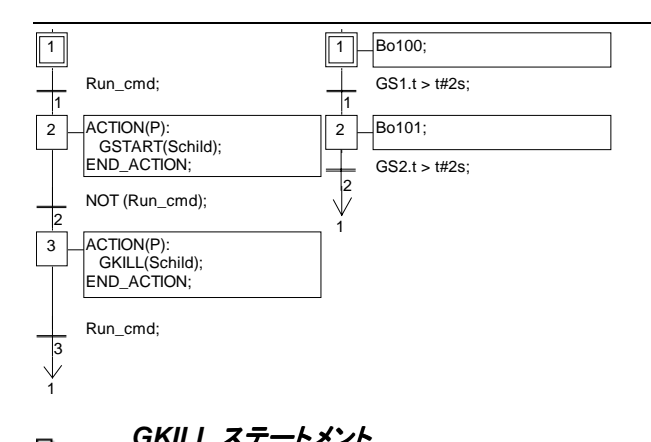

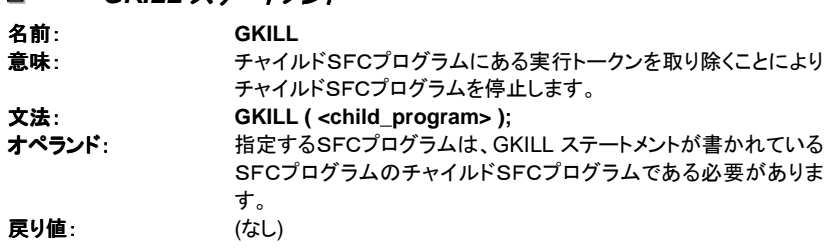

チャイルドSFCプログラムのチャイルド(孫SFCプログラム)も自動的に停止されます。

注意: GKILL は IEC 61131-3 norm に含まれていません。以下のようにRクオリファイ アを使ってチャイルド SFC プログラムを停止させます。 Child\_name(R);

例:上記 GSTART ステートメントを参照ねがいます。

#### *GFREEZE* ステートメント  $\blacksquare$

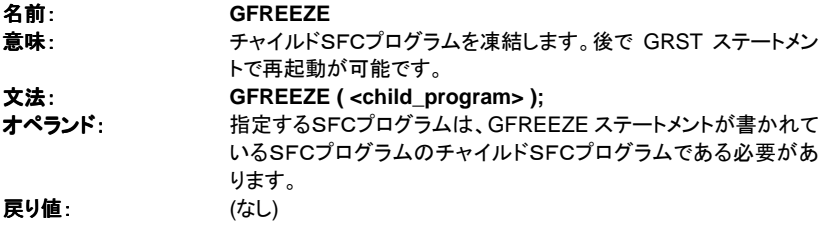

チャイルドSFCプログラムのチャイルド(孫SFCプログラム)も自動的に凍結されます。 注意: GFREEZE は IEC 61131-3 には含まれません。

例:

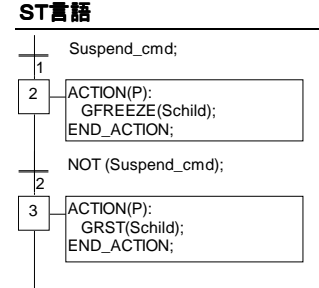

### *GRST* ステートメント  $\blacksquare$

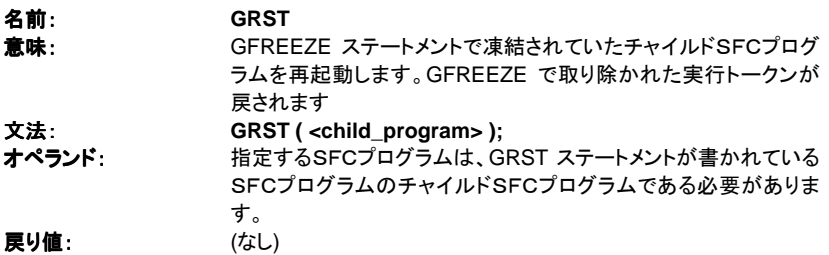

凍結されていたチャイルドSFCプログラムのチャイルド(孫SFCプログラム)も自動的に再起 動されます。

注意: GRST は IEC 61131-3 には含まれません。

例: 上記 GFREEZE ステートメントを参照ねがいます。

### *GSTATUS* ステートメント  $\qquad \qquad \blacksquare$

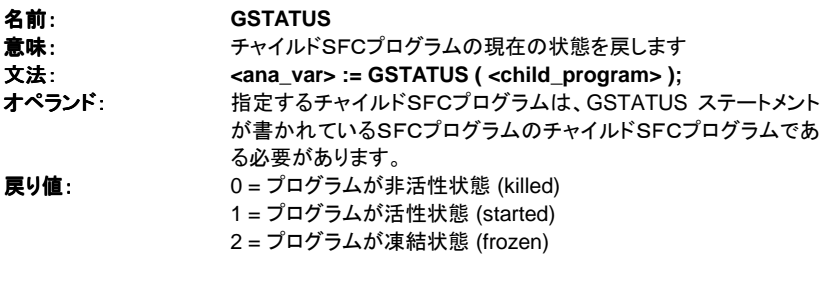

注意: GSTATUS は IEC 61131-3 には含まれません。

例:

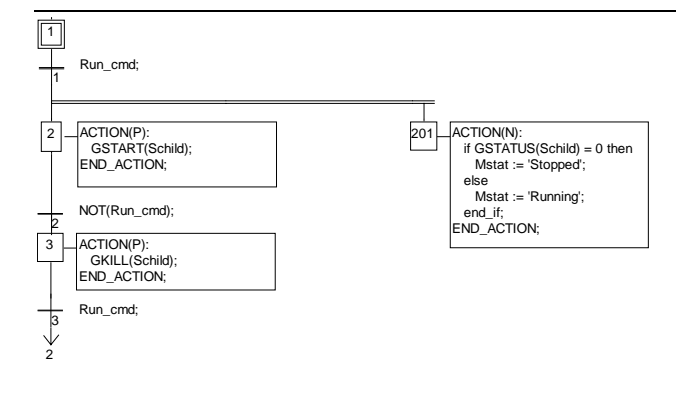

# **B.8** IL言語

命令リスト(IL)はローレベルの言語です。小さなアプリケーションやアプリケーションの特定 部分の最適化に適しています。命令は常に**現在結果(ILレジスタ**ともいいます)に関連して います。オペレーションは必ず現在結果の値とオペランドとの間で行なわれます。オペレー ションの結果は再び現在結果に格納されます。

### **B.8.1** ILの主な文法

ILプログラムはインストラクションのリストです。各々のインストラクションは1行単位で書き、 オペレータ(命令) と修飾子、さらに必要に応じて一つ以上のオペランドから成り立っていま す。これらの要素はカンマ(,)で区切られています。ラベルをインストラクション前に置くこと もできます。ラベルにはコロン(:)を付けます。コメントを記入する場合は行の最後に書きま す。コメントは '(\*'で始まり '\*)'で終わる必要があります。空白行やコメントだけの行も認め られています。以下に、インストラクションの例を示します。

### ラベル オペレータ オペランド コメント

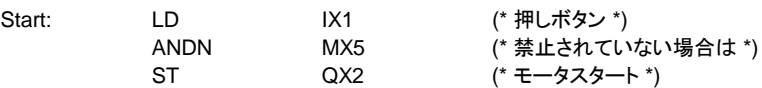

#### ラベル  $\blacksquare$

ラベル名の後にはコロン(:)がつきます。インストラクションはこのラベルの後から書かれま す。ラベルは空白行に書いてもかまいません。ラベル名はジャンプなどの他のインストラクシ ョンでオペランドに使われることがあります。ラベル名は以下のルールに従う必要があります。

- 名前は16文字以内
- 最初の文字は英字(a-z)
- **それ以降は英字、数字、'\_'(アンダースコア)**

ラベル名は同一のILプログラムの中では重複して使うことができません。ただし、変数名と 同一のラベル名を定義することはできます。

#### 命令修飾子  $\blacksquare$

利用可能な命令修飾子を以下に示します。修飾子文字はオペレータと組み合わせます。修 飾子間でスペースは含まれてはなりません。

- **N** オペランドのブール反転
- **(** 遅延操作
- **C** 条件操作

**'N'** 修飾子 はオペランドのブール反転を意味します。例えば、 **ORN IX12** はSTでは以下のようになります。 **result := result OR NOT (IX12)**

**'('** 修飾子 は **')'** が見つかるまでインストラクションの実行を先送りします。

**'C'** 修飾子 は現在結果がTRUE(ブール値以外の場合は0でない値)の時のみインストラク ションを実行することを意味します。**'C'** 修飾子 は **'N'** 修飾子と合わせて使うこともできます。 この場合は現在結果がFALSE(ブール値以外の場合は0)の時のみインストラクションを実 行します。

### 遅延操作  $\blacksquare$

ILレジスタ(現在結果)が1つしか無いため、オペレーションを遅延(先送り)しないといけない 場合があります。このときインストラクションの実行順序が変更されることになります。

- '(' これは修飾子 ついちゃん 命令が先送りされること意味します。
- ')' これはオペレータ 先送りされていた処理を実行します。

**'('** 修飾子を付けたオペレータは、**')'** が現れるまで実行を先送りされます。 例えば、

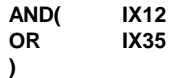

は以下のように解釈されます。

**result := result AND ( IX12 OR IX35 )**

# **B.8.2 ILオペレータ(命令)**

以下のテーブルはIL言語の標準命令をまとめたものです。

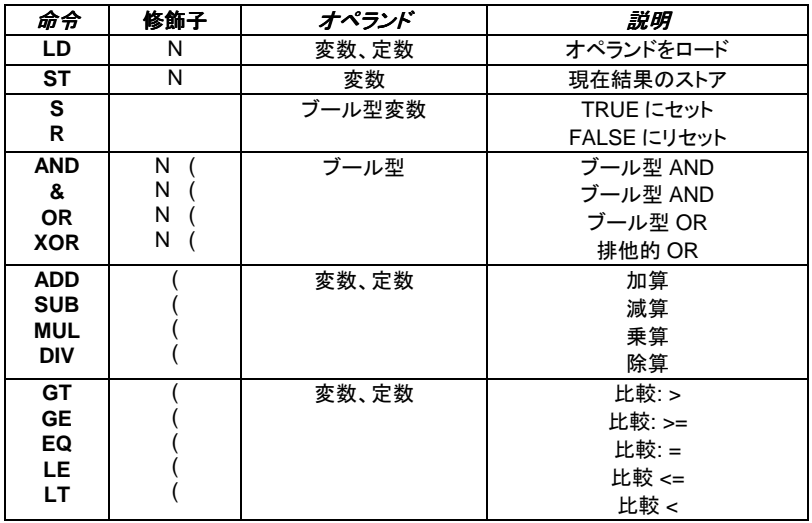

IL言語

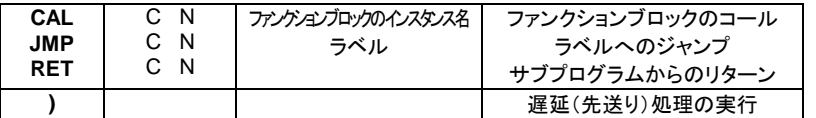

以下に、IL固有の命令のみを示します。その他の標準的な命令は「標準命令、ファンクショ ンブロック、ファンクション」で解説します。

### *LD* 命令  $\blacksquare$

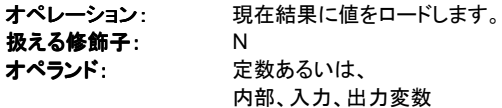

例:

(\* LD 命令の例 \*)

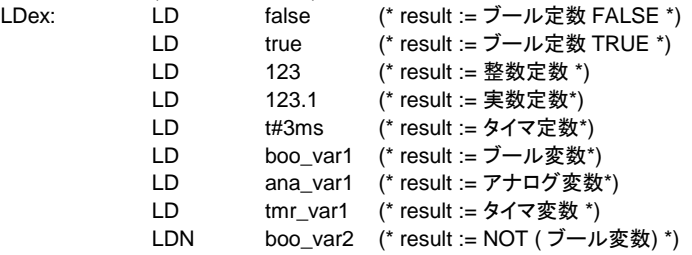

### *ST* 命令  $\blacksquare$

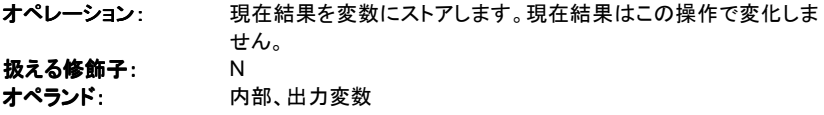

例:

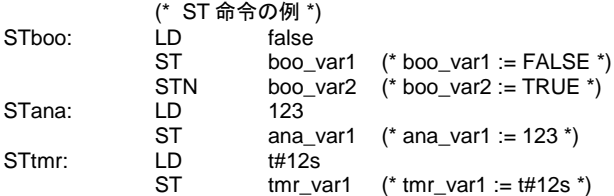

### *S* 命令  $\qquad \qquad \blacksquare$

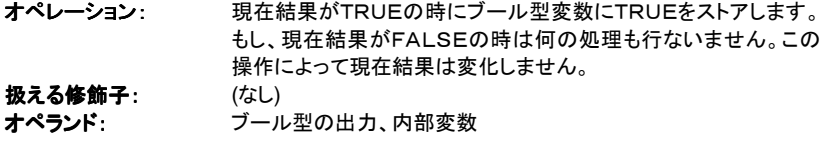

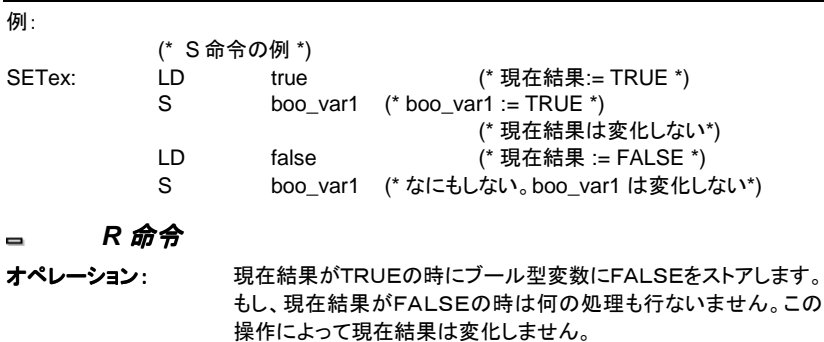

扱える修飾子: (なし)<br>オペランド: ブール い<br>ブール型の出力、内部変数

例:

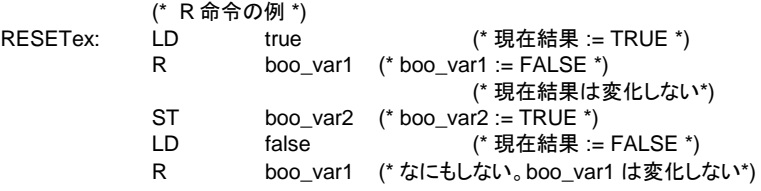

*JMP* 命令  $\blacksquare$ 

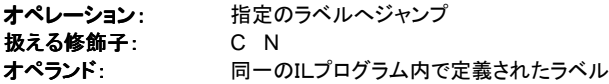

例:

(\* 以下の例はアナログセレクタの値(0、1、2 のいずれか) をテストします。 \*) (\* 3つの出力ブール型に1をセット。セレクタの内容が0の時ジャンプします \*)

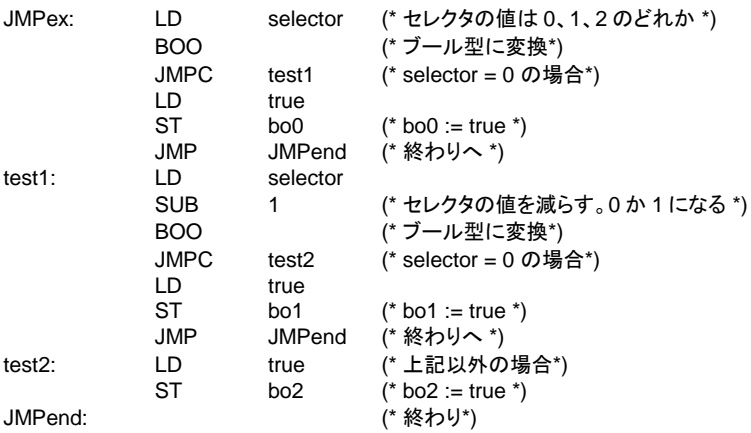

### *RET* 命令  $\blacksquare$

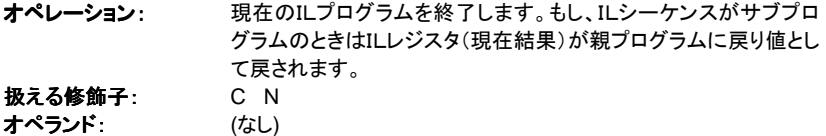

例:

(\* 以下の例はアナログセレクタの値をテストします。 (0 or 1 or 2) \*) (\* 3つの出力ブール型に1をセット。セレクタの内容が0の時ジャンプします \*)

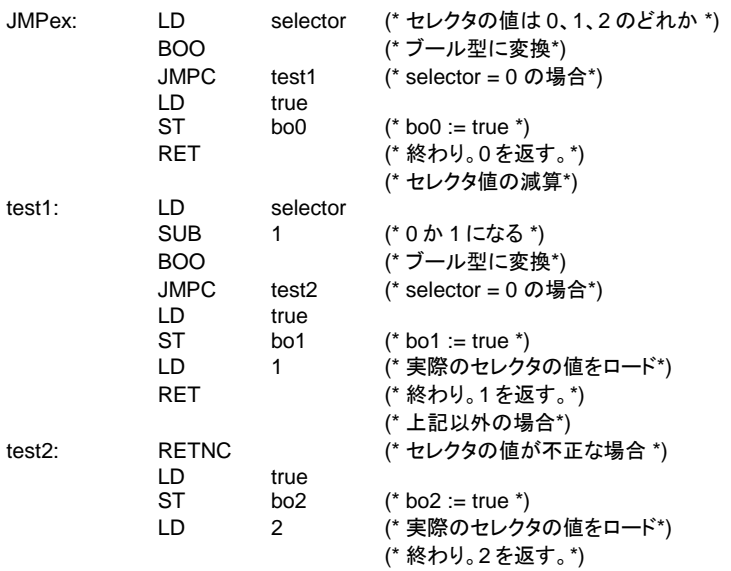

### *")"* 命令  $\qquad \qquad \blacksquare$

オペレーション: 遅延(先送り)されていた処理を実行します。先送りされていた処 理は '('で修飾さています。

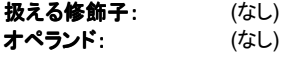

# 例:

- (\* 遅延操作を含む例 \*)
- $(*$  res := a1 + (a2  $*(a3 a4) * a5$ ) + a6;  $*)$

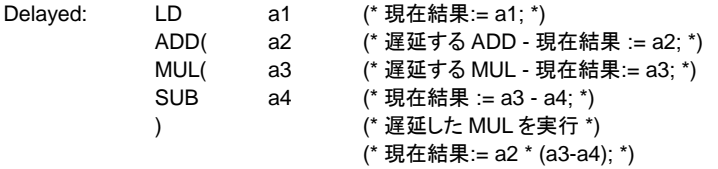
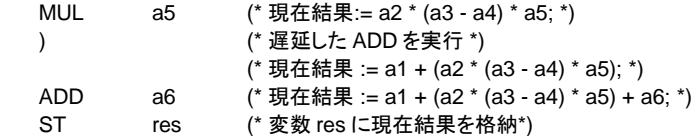

# サブプログラムやファンクションのコール

IL、ST、LD、FBD、C言語で書かれたサブプログラムやファンクションをILから呼び出すこと ができます。サブプログラム名を命令として割り付けます。

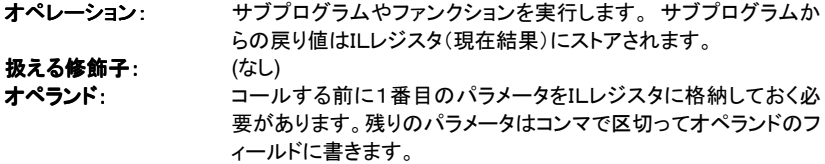

例:

 $\blacksquare$ 

(\* プログラムのコール: アナログ値をタイマ値に変換 \*)

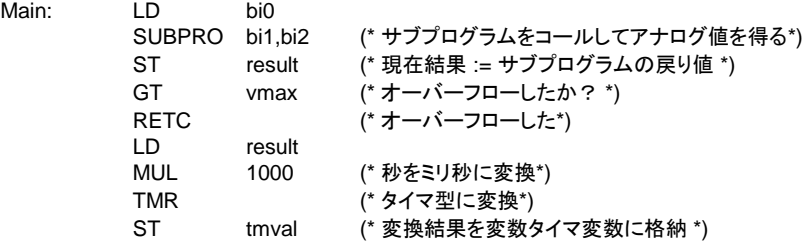

(\* コールされるサブプログラム 'SUBPRO' : アナログ値の比較\*)

(\* バイナリ値を3つのブール in0, in1, in2 でサブプログラムの入力パラメータとして渡す \*)

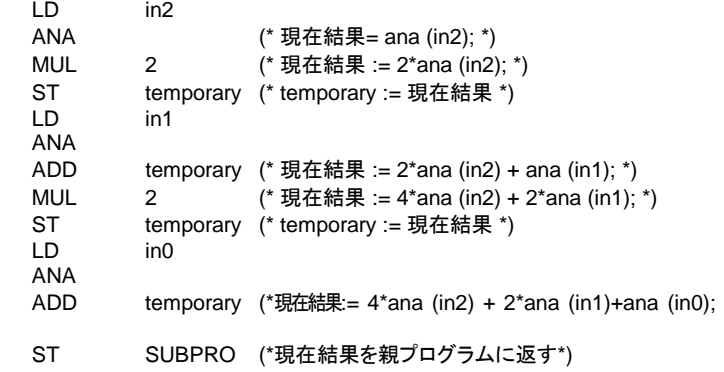

# ファンクションブロックのコール*: CAL* 命令

オペレーション: ファンクションブロックのコール

\*)

 $\blacksquare$ 

#### IL言語

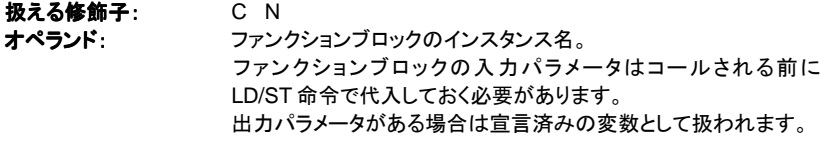

例1:

(\* ファンクションブロック SR のコール : SR1 は SR のインスタンス \*)

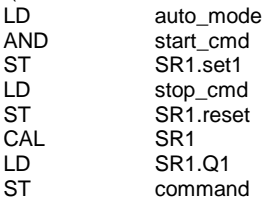

(\* 等価な FBD 言語 \*)

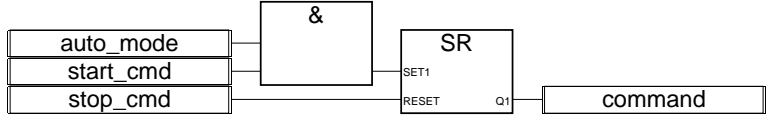

例2:

(\*R\_TRIG1 は R\_TRIG ブロックのインスタンスで、 CTU1 は CTU ブロックのインスタンス\*)

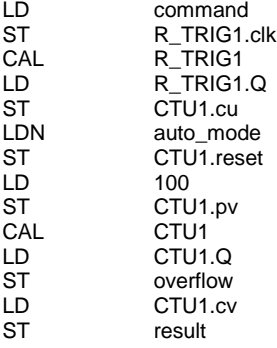

(\* 等価な FBD 言語 \*)

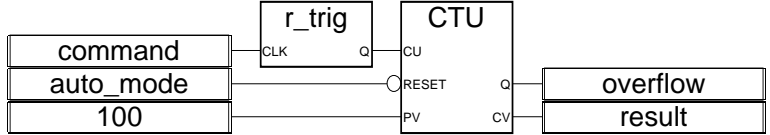

# **B.9.1** 標準命令

以下に IEC 61131-3 で定義されている標準命令を示します。

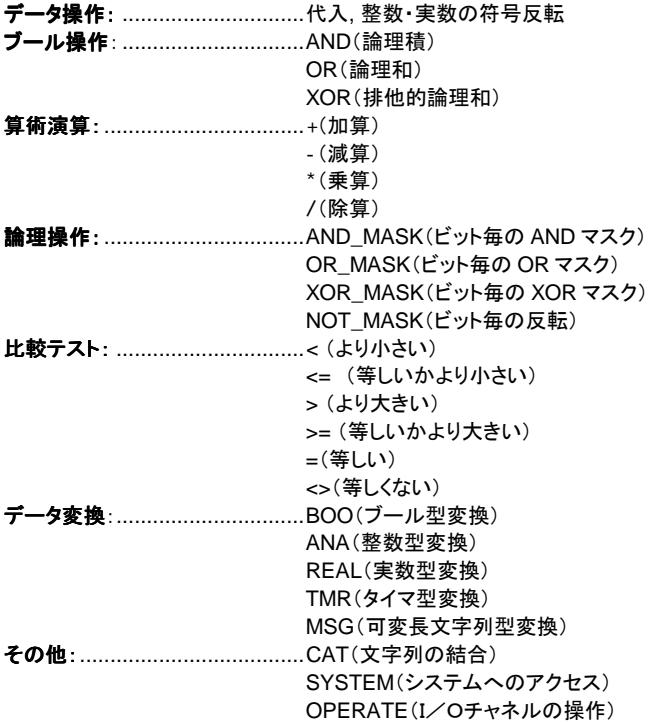

**1 gain** (代入) 1 IN Q 引数: **IN** あらゆるタイプ Q あらゆるタイプ

説明:

ある変数を別の変数に代入します。

このブロックは入力と出力を直接接続するブロックです。論理の反転(○シンボル)もあわせ て使うことができます。

(\* 代入ブロックを用いたFBD例 \*)

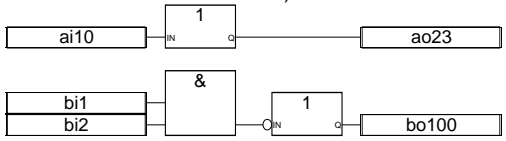

(\* 等価なST言語: \*)  $a_023 := ai10$ ;  $b$ o100 := NOT (bi1 AND bi2);

(\*等価な IL 言語: \*) LD ai10<br>ST ao23 ao23<br>bi1  $LD$ AND bi2 LDN bo100

**NEG** (符号反転)

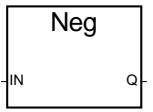

引数:

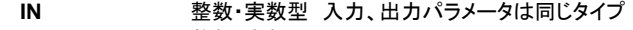

**Q** 整数・実数型

説明:

変数の反転(符号反転)の代入

(\*Negation をブロックを用いたFBD例 \*)

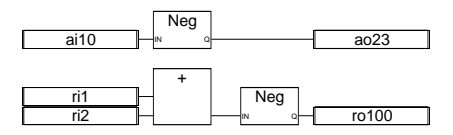

(\* 等価なST言語: \*)  $ao23 := - (ai10)$ ;  $rod100 = (ri1 + ri2)$ ;

(\*等価な IL 言語: \*) LD ai10<br>MUL -1 MUL<br>ST ao23 LD ri1<br>ADD ri2 ADD ri2<br>MUL -1.0

 $MUL$ LD ro100

**& AND** (論理積)

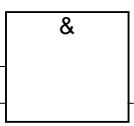

注意: この命令の入力数は3個以上に変更可能です。

引数:

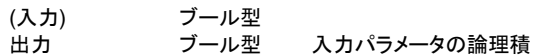

説明:

2つ以上の入力パラメータの論理積

(\*"AND" をブロックを用いたFBD例\*)

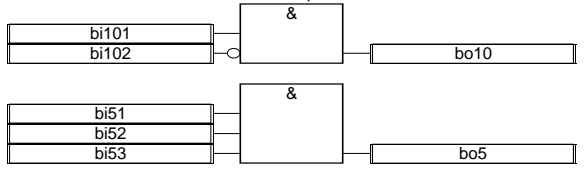

(\* 等価なST言語: \*) bo10 := bi101 AND NOT (bi102); bo5 := (bi51 AND bi52) AND bi53;

(\* 等価なIL言語: \*)

CJ International B-293

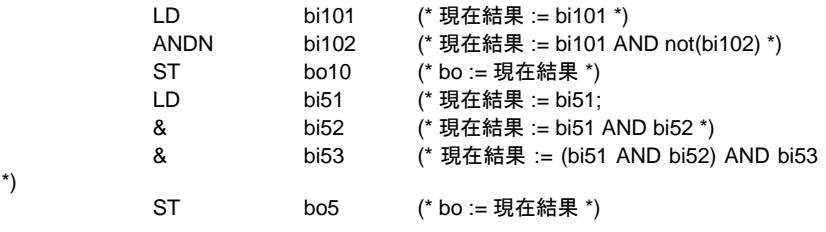

**>=1 OR** (論理和)

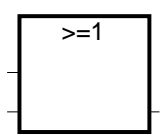

注意: この命令の入力数は3個以上に変更可能です。

引数:

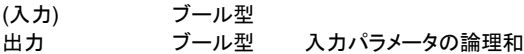

説明:

2つ以上の入力パラメータの論理和

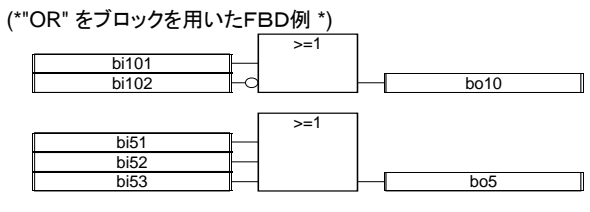

(\* 等価なST言語: \*)  $b$ o10 :=  $b$ i101 OR NOT ( $b$ i102); bo5 := (bi51 OR bi52) OR bi53;

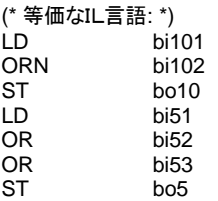

**=1 XOR** (排他的論理和)

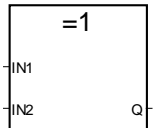

引数:

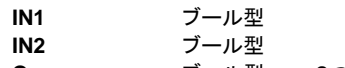

**Q** ブール型 2つのブール入力の排他的論理和

説明:

2つのブール値の排他的論理和

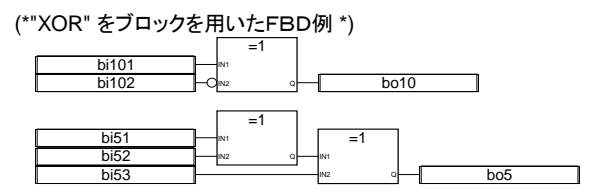

(\* 等価なST言語: \*) bo10 := bi101 XOR NOT (bi102);  $bo5 := (bi51 \text{ XOR } bi52) \text{ XOR } bi53;$ 

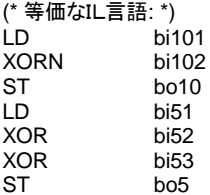

**+** (加算)

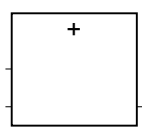

注意: この命令の入力数は3個以上に変更可能です。

引数:

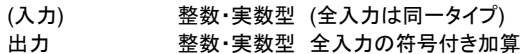

説明:

複数の整数・実数型変数の符号付き加算

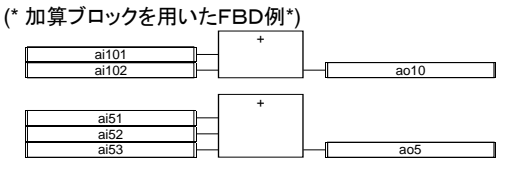

(\* 等価なST言語: \*)  $a$ o10 := ai101 + ai102;

 $a$ o5 := (ai51 + ai52) + ai53;

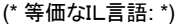

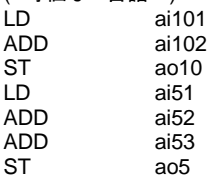

### **-** (減算)

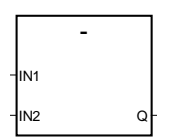

引数:

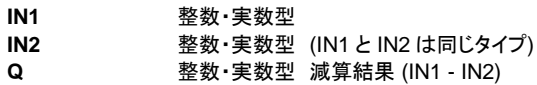

説明:

2つの整数・実数型変数の減算(1番目-2番目)。

(\* 減算ブロックを用いたFBD例 \*)

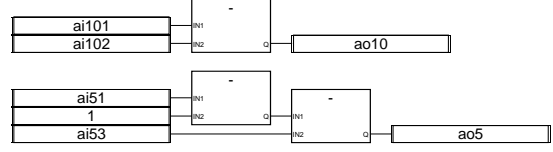

 (\* 等価なST言語: \*)  $a$ o10 := ai101 - ai102: ao5 := (ai51 - 1) - ai53;

(\* 等価なIL言語: \*)

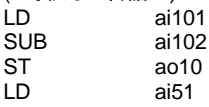

SUB<sub>1</sub> SUB ai53<br>ST ao5  $a<sub>0.5</sub>$ 

\* (乗算)

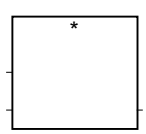

注意: この命令の入力数は3個以上に変更可能です。

引数:

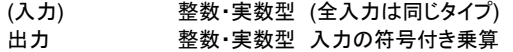

説明:

複数の整数・実数型変数の乗算

(\* 乗算ブロックを用いたFBD例\*)

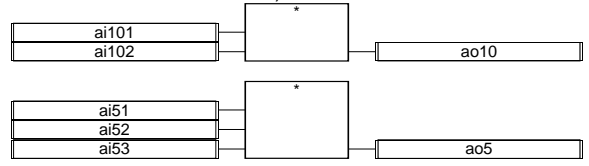

(\* 等価なST言語: \*) ao10 := ai101 \* ai102; ao5 := (ai51 \* ai52) \* ai53;

### (\* 等価なIL言語: \*)

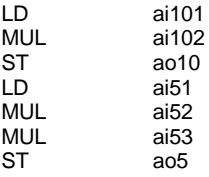

### **/** (除算)

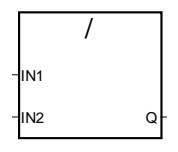

引数:

**IN1** 整数・実数型

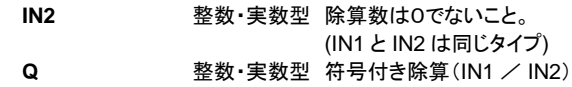

説明:

2つの整数・実数型変数の除算(1番目/2番目)

(\* 除算ブロックを用いたFBD例\*)

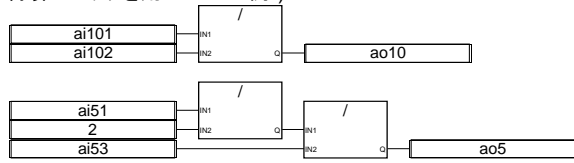

(\* 等価なST言語: \*) ao10 := ai101 / ai102;  $ao5 := (ai5 / 2) / ai53;$ 

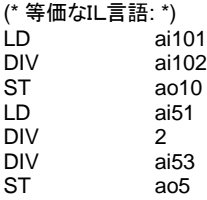

### **AND\_MASK**

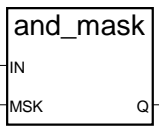

引数:

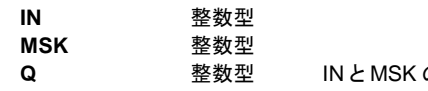

**Q** 整数型 IN と MSK のビット毎の論理積

説明:

整数型変数の論理積で IN の各ビットと MSK の各ビットとの論理積

(\* AND MASK ブロックを用いたFBD例\*)

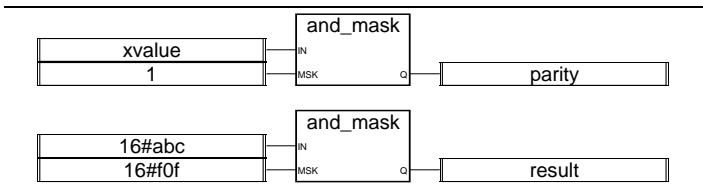

(\* 等価なST言語: \*)

parity := AND\_MASK (xvalue, 1); (\* xvalue が奇数なら 1 になる\*) result := AND\_MASK (16#abc, 16#f0f); (\* 16#a0c になる\*)

(\* 等価なIL言語: \*)

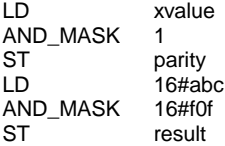

### **OR\_MASK**

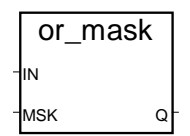

引数:

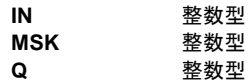

**Q** 整数型 IN と MSK のビット毎の論理和

説明:

整数型変数の論理和で IN の各ビットと MSK の各ビットとの論理和

(\* OR\_MASK ブロックを用いたFBD例\*)

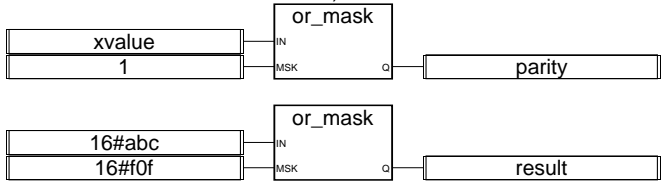

(\* 等価なST言語: \*)

is\_odd := OR\_MASK (xvalue, 1); (\* 必ず奇数になる\*) result := OR\_MASK (16#abc, 16#f0f); (\* 16#fbf になる \*)

(\* 等価なIL言語: \*) LD xvalue OR\_MASK 1

CJ International B-299

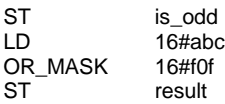

### **XOR\_MASK**

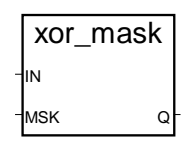

引数:

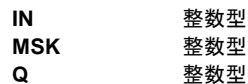

IN と MSK のビット毎の排他的論理和

説明:

整数型変数の排他的論理和で IN の各ビットと MSK の各ビットとの排他的論理和

(\*XOR\_MASK ブロックを用いたFBD例 \*)

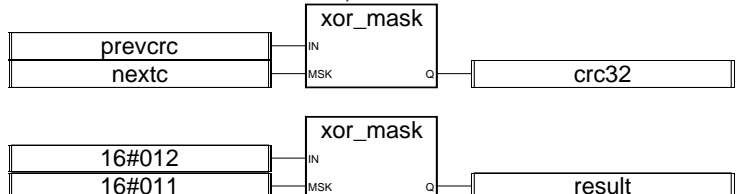

(\* 等価なST言語: \*)

crc32 := XOR\_MASK (prevcrc, nextc); result := XOR\_MASK (16#012, 16#011); (\* 16#003 になる \*)

(\* 等価なIL言語: \*) LD prevcrc XOR\_MASK nextc ST crc32 LD 16#012 XOR\_MASK 16#011 ST result

**NOT\_MASK**

not\_mask IN Q

引数:

**IN** 整数型

### **Q** 整数型 32ビット表現の IN の各ビットの反転

説明:

整数型変数の各ビットの反転

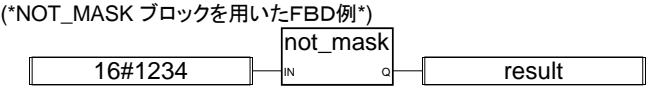

(\* 等価なST言語: \*) result := NOT\_MASK (16#1234); (\* result は 16#FFFF\_EDCB \*)

(\* 等価なIL言語: \*) LD 16#1234 NOT\_MASK ST result

### **<** (より小さい (より小さい)

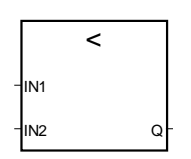

引数:

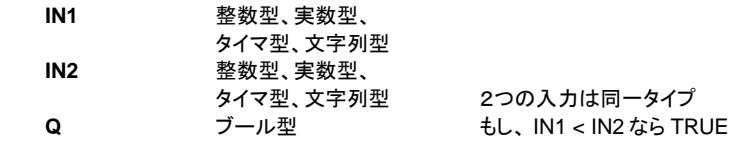

説明:

ある変数が別のものより小さいか比較します。

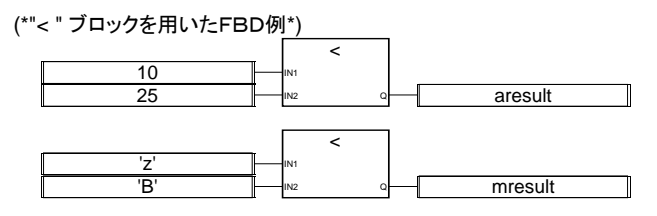

(\* 等価なST言語: \*) aresult :=  $(10 < 25)$ ; (\* aresult  $\vert \downarrow \text{TRUE} \vert$ \*) mresult :=  $('z' < 'B')$ ; (\* mresult  $(t$  FALSE \*)

(\* 等価なIL言語: \*) LD 10

CJ International B-301

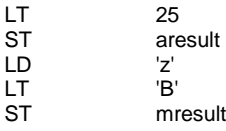

<= (等しいかより小さい)

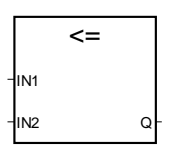

引数:

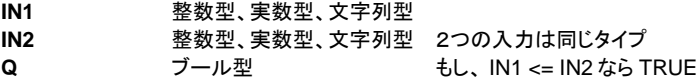

説明:

ある変数が別のものと等しいかより小さいかを比較します。

(\* "<= " ブロックを用いたFBD例\*)

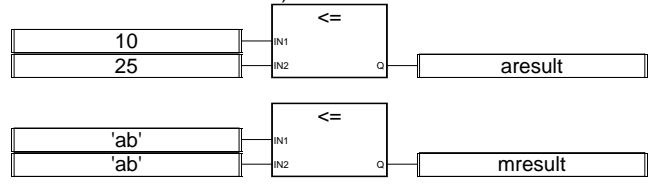

(\* 等価なST言語: \*)

aresult :=  $(10 \le 25)$ ; (\* aresult  $\vert \downarrow \text{TRUE} \vert$ \*)  $m$ result := ('ab' <= 'ab'); (\* mresult  $\vert \downarrow$  TRUE \*)

(\* 等価なIL言語: \*) LD 10<br>LE 25  $LE$ ST aresult LD 'ab' 'ab'

ST mresult

# **>** (より大きい)

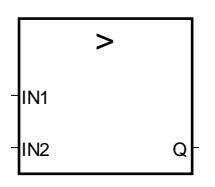

引数:

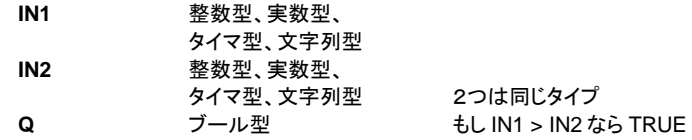

説明:

ある変数が別のものより大きいか比較します。

(\*">" ブロックを用いたFBD例\*)

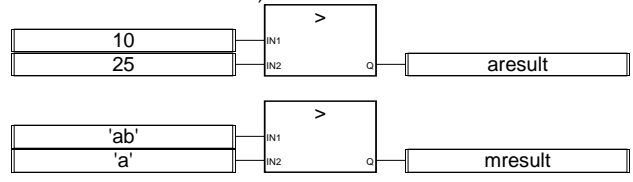

(\* 等価なST言語: \*)

aresult :=  $(10 > 25)$ ; (\* aresult  $1 \pm$  FALSE \*) mresult :=  $('ab' > 'a')$ ;  $('mresult if TRUE')$ 

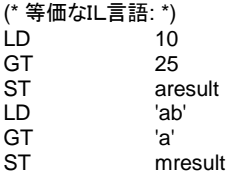

>= (等しいかより大きい)

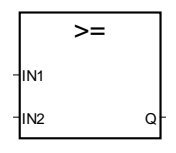

引数:

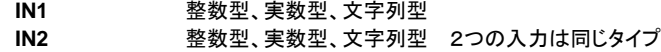

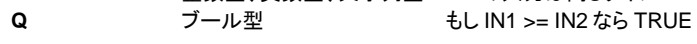

説明:

ある変数が別のものと等しいかより大きいか比較します。

(\*">="ブロックを用いたFBD例 \*)

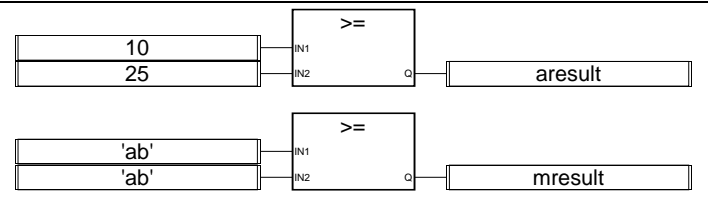

(\* 等価なST言語: \*)

aresult :=  $(10 \le 25)$ ; (\* aresult  $\vert \downarrow$  FALSE \*)  $m$ result := ('ab' >= 'ab'); (\* mresult  $\vert \downarrow$  TRUE \*)

(\* 等価なIL言語: \*) LD 10

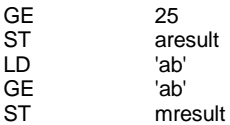

**=** (等しい)

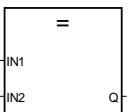

引数:

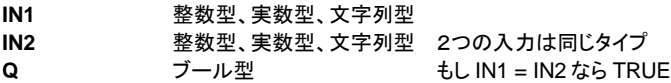

説明:

ある変数が別のものと等しいか比較します。

(\*"Is Equal to"ブロックを用いたFBD例\*)

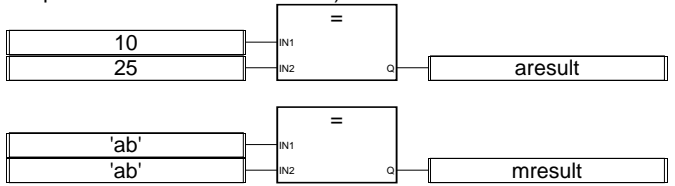

(\* 等価なST言語: \*)

aresult :=  $(10 = 25)$ ; (\* aresult  $\vert \downarrow \vert$  FALSE \*) mresult :=  $('ab' = 'ab'); ('mresult  $| \pm \text{TRUE}^*)$$ 

(\* 等価なIL言語: \*) LD 10<br>EQ 25  $EQ$ 

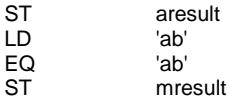

<> (等しくない)

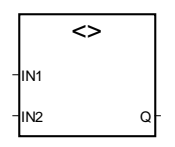

引数:

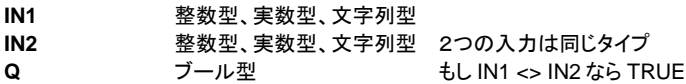

説明:

ある変数が別のものと等しくないか比較します。

(\*"<> " ブロックを用いたFBD例\*)

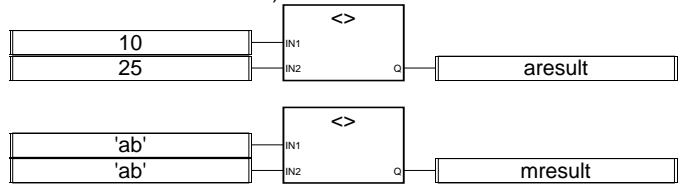

(\* 等価なST言語: \*)

aresult :=  $(10 \le 25)$ ; (\* aresult  $\vert \downarrow$  TRUE \*)  $m$ result := ('ab' <> 'ab'); (\* mresult  $\vert \downarrow$  FALSE \*)

(\* 等価なIL言語: \*)

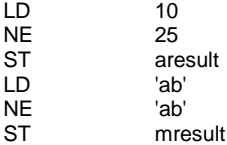

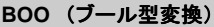

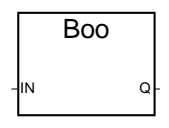

引数:

**IN あらゆるタイプ (ブール型以外)** 

**Q** ブール型 TRUE:0以外の数値 FALSE:0 TRUE: 'TRUE' 文字列 FALSE: 'FALSE' 文字列

説明:

変数をブール型に変換します。

(\*ブール型変換ブロックを用いたFBD例\*)

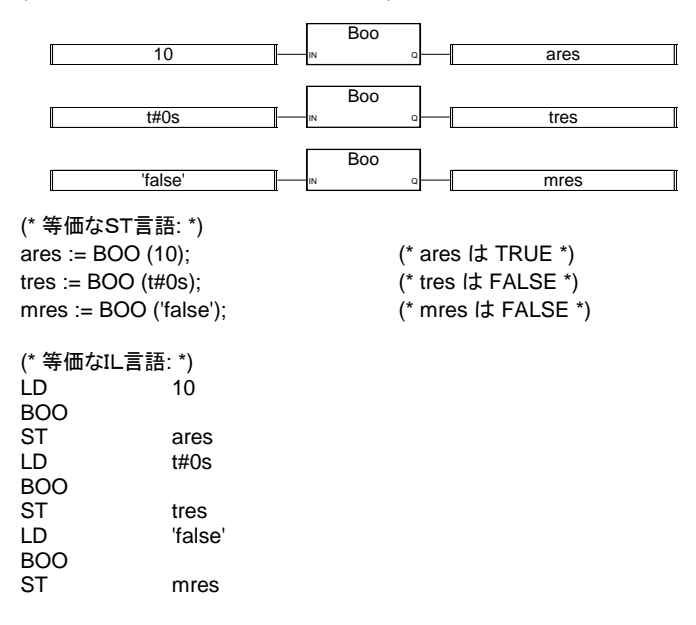

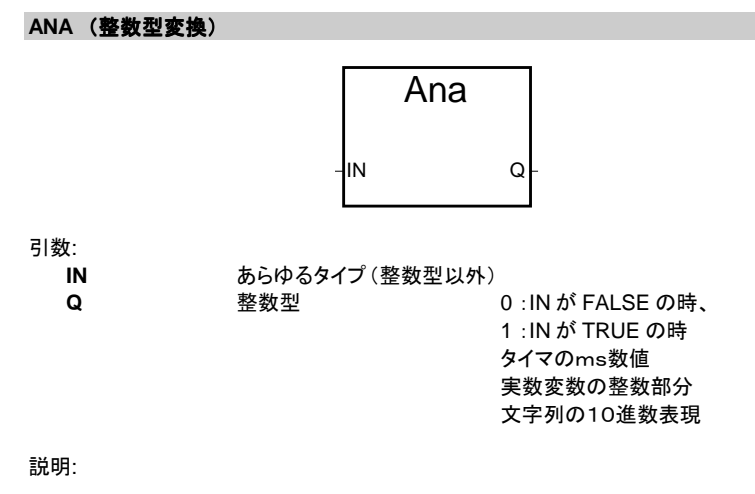

変数を整数型へ変換します。

(\* 整数型変換ブロックを用いたFBD例 \*)

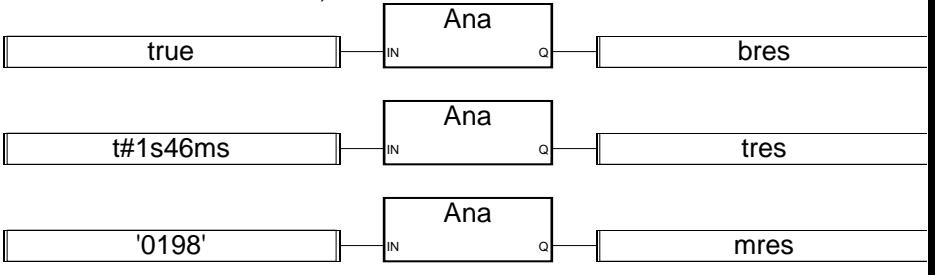

(\* 等価なST言語: \*)  $bres := ANA (true);$  (\* bres  $(t + 1)^*$ ) tres := ANA ( $t#1s46ms$ ); (\* tres  $|t|$  1046 \*)

mres := ANA ('0198'); (\* mres は 198 \*)

(\* 等価なIL言語: \*) LD true ANA ST bres LD t#1s46ms ANA ST tres LD '0198' ANA ST mres

**REAL** (実数型変換)

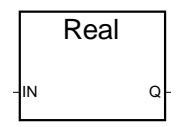

整数型と同じ数値

引数:

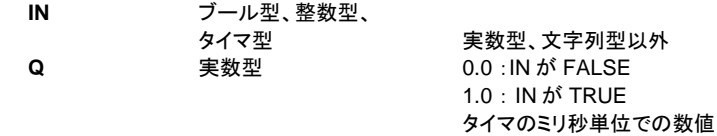

説明:

変数を実数型へ変換します。

(\* 実数型変換ブロックを用いたFBD例 \*)

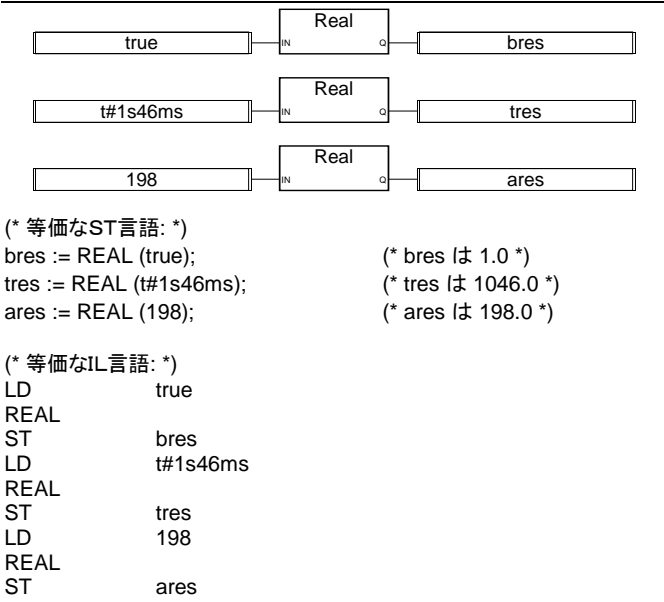

# **TMR** (タイマ型変換)

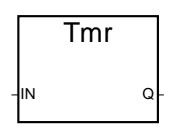

引数:

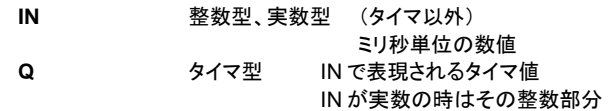

説明:

整数型、実数型変数をタイマ値へ変換します。

(\* タイマ型変換ブロックを用いたFBD例\*)

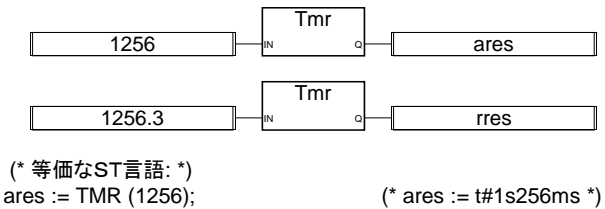

rres := TMR  $(1256.3)$ ;  $(*res := t#1s256ms*)$ 

(\* 等価なIL言語: \*)<br>LD 12: 1256 TMR ST ares LD 1256.3 TMR ST rres

### **MSG** (可変長文字列型変換)

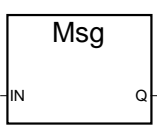

引数:

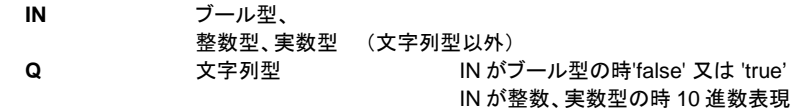

説明:

変数を文字列型へ変換します。

(\* 可変長文字列型変換ブロックを用いたFBD例 \*)

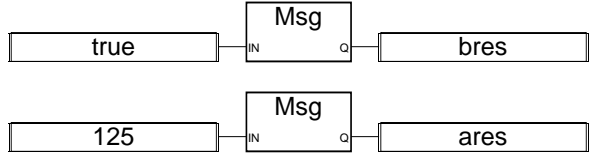

(\* 等価なST言語: \*) bres := MSG (true); (\* bres は 'TRUE' \*) ares := MSG (125); (\* ares は '125' \*)

(\* 等価なIL言語: \*) LD true  $\overline{M}$ 

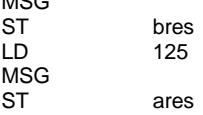

CAT (可変長文字列結合)

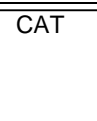

注意: この命令の入力数は3個以上に変更可能です。

引数:

(入力) 文字列型 (文字列の結合の結果は、出力の文字列の最大長を 越えられません) 出力 文字列型 入力文字列の結合結果

説明:

複数の文字列を1つに結合します。

(\* 可変長文字列結合ブロックを用いたFBD例\*)

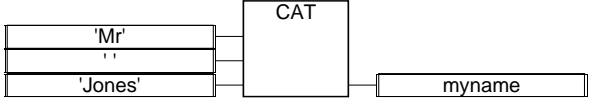

(\*等価なST言語: +演算子を使います。\*) myname :=  $('Mr' + '') + 'Jones';$ (\* 意味: myname := 'Mr Jones' \*)

(\* 等価なIL言語: \*)

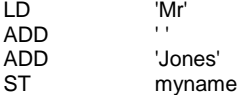

### **SYSTEM**

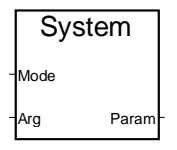

引数:

**Mode** 整数型 システムパラメータの識別子とアクセスモード **Arg** 整数型-タイマ型 書き込みモード時の書き込む値 **Param** 整数型 アクセスしたシステムパラメータの値

説明:

システムパラメータへアクセスします。

以下に扱えるSYSTEMファンクションのコマンド(モード)例を示します。これらのコマンドは 定義済みのワードです。

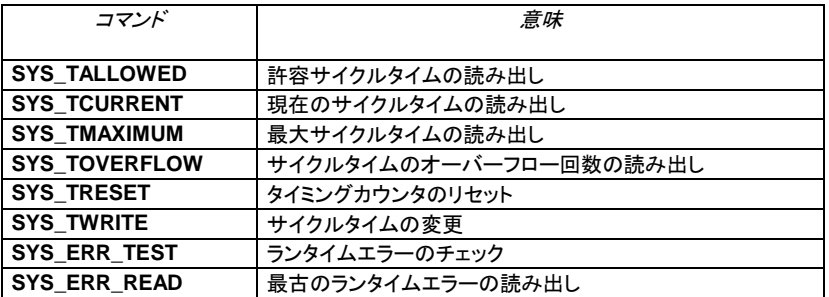

以下にSYSTEMファンクションのそれぞれのコマンドに対する引数を示します。

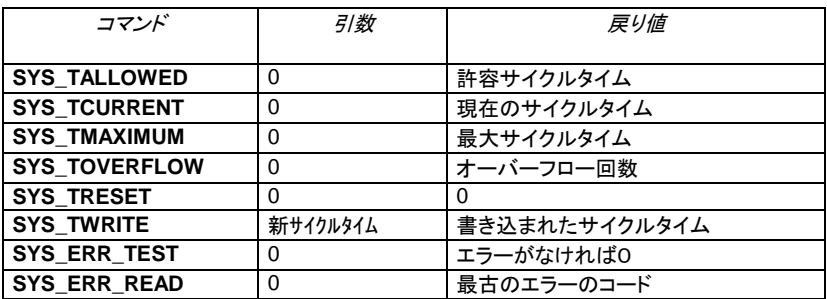

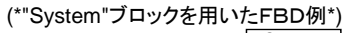

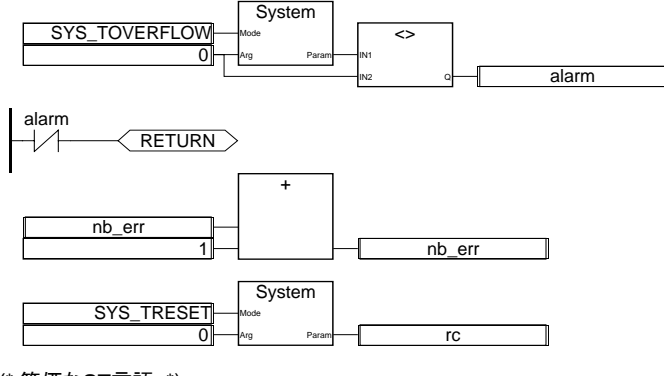

(\* 等価なST言語: \*)  $alarm := (SYSTEM (SYS_TOVERLOW, 0) \ll 0);$ If (alarm) Then  $nb$ <sup> $=$  nb<sub> $-$ </sub>err + 1;</sup> rc := SYSTEM (SYS\_TRESET, 0); End\_If;

### **OPERATE**

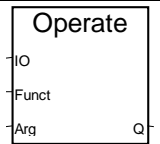

引数:

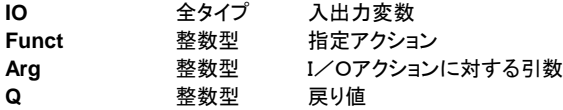

説明:

I/Oチャネルへアクセスします。

OPERATE の処理内容はI/Oドライバに依存します。詳しくは、対応するI/Oドライバの技 術メモなどを参照願います。

# **B.9.2 標準ファンクションブロック**

ISaGRAFによりサポートされている標準のファンクションブロックを以下に示します。これら は、標準で備わっているためにISaGRAFライブラリに登録する必要がありません。

- ブール操作:..............................SR:(セット優先双安定) RS: (リセット優先双安定) R\_Trig: (立ち上がり検出) F Trig: (立ち下がり検出) SEMA: (セマフォ) カウンタ: ...................................CTU: (アップカウンタ) CTD: (ダウンカウンタ) CTUD: (アップダウンカウンタ) タイマ: ......................................TON: (オンディレイタイマ) TOF: (オフディレイタイマ) TP: (パルスタイマ) 整数アナログ: ...........................CMP: (完全比較) StackInt: (整数値のスタック) 実数アナログ: ...........................AVERAGE: (移動平均) HYSTER: (ヒステリシス) LIM\_ALRM: (ヒステリシスを持った上限/下限リミット) INTEGRAL: (時間積分) DERIVATE: (時間微分) 信号発信:.................................BLINK: (ブール型信号のブリンク)
- SIG\_GEN: (信号発生器) 注意: 新しいC言語ファンクションブロックが作られた場合でもFBDダイアグラムからコ

### **SR** (セット優先双安定)

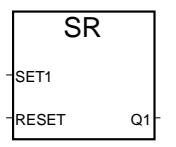

引数:

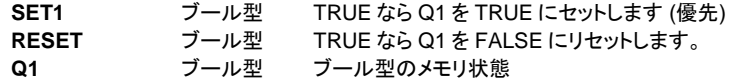

説明:

セット優先双安定:以下の表を参照

ールすることができます。

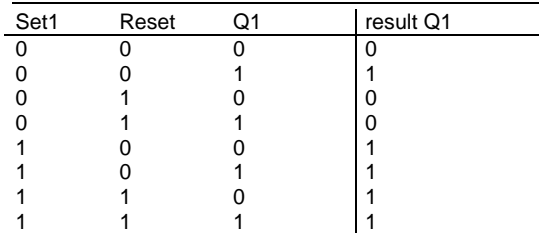

# (\*"SR"ブロックを用いたFBDプログラム\*)

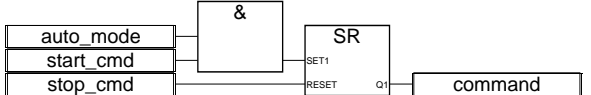

(\*等価なST言語: SR1 は SR ブロックのインスタンス \*) SR1((auto\_mode & start\_cmd), stop\_cmd);  $command := SR1.Q1;$ 

(\* 等価なIL言語: \*)

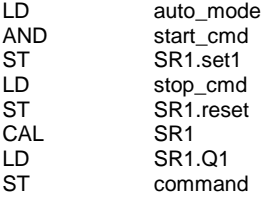

### **RS** (リセット優先双安定)

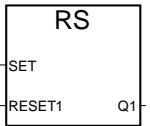

引数:

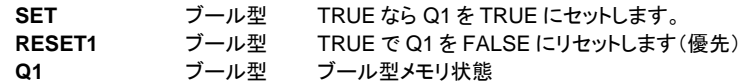

説明:

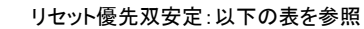

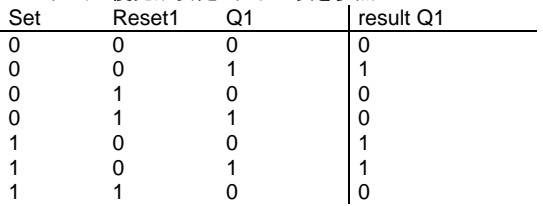

1 1 1 0

(\*"RS"ブロックを用いたFBDプログラム\*)

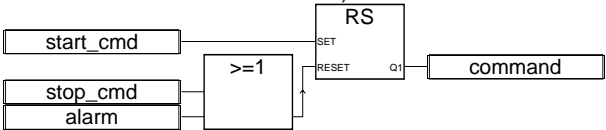

(\*等価なST言語: RS1 は RS ブロックのインスタンス \*) RS1(start\_cmd, (stop\_cmd OR alarm));  $command := RS1.Q1:$ 

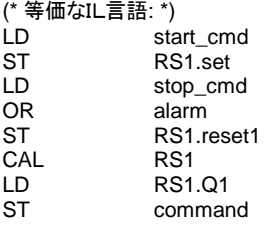

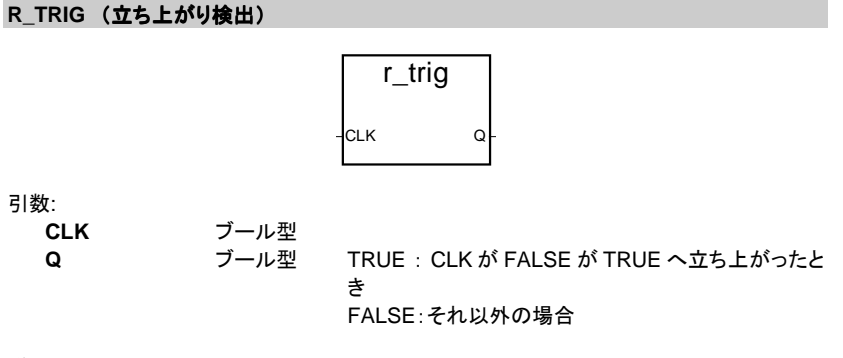

説明:

ブール型変数の立ち上がりを検出します(1サイクル前の値との比較を行います)。

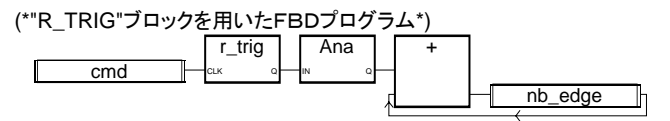

(\*等価なST言語: R\_TRIG1 は R\_TRIG ブロックのインスタンス \*) R\_TRIG1(cmd);  $nb\_edge := ANA(R_TIRIG1.Q) + nb\_edge;$ 

(\* 等価なIL言語: \*) LD cmd<br>ST R TI ST R\_TRIG1.clk R\_TRIG1

CJ International B-315

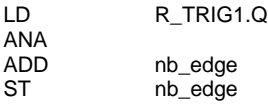

**F\_TRIG** (立ち下がり検出)

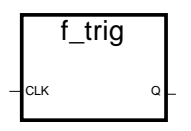

引数:

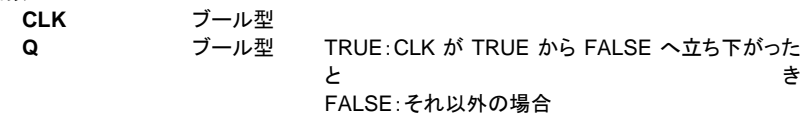

説明:

ブール型変数の立ち下がりを検出します(1サイクル前の値との比較を行います)。

(\*"F\_TRIG"ブロックを用いたFBDプログラム\*) f\_trig cmd Ana  $\mathbf C$ + nb\_edge

(\*等価なST言語: F\_TRIG1 は F\_TRIG ブロックのインスタンス \*) F\_TRIG1(cmd); nb\_edge := ANA(F\_TRIG1.Q) + nb\_edge;

(\* 等価なIL言語: \*) LD cmd<br>ST FTF F\_TRIG1.clk CAL F\_TRIG1<br>LD F\_TRIG1 F\_TRIG1.Q ANA ADD nb\_edge<br>ST nb\_edge nb edge

**SEMA** (セマフォ)

sema CLAIM RELEASE BUSY

引数:

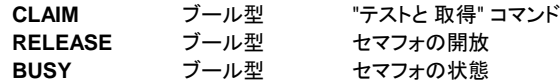

説明:

(\* "x" はブール型 変数で初期値は FALSE です。 \*) busy  $:= x$ ; If claim Then  $x := True$ ; Else If release Then busy := False;  $x := False$ :

```
End_if;
```
End\_if;

**CTU** (アップカウンタ)

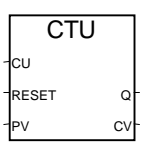

引数:

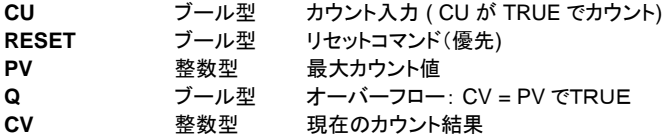

注意: CTUは入力CUの立ち上がり、立ち下がりを検出しません。必ず "R\_TRIG" ある いは "F\_TRIG" を使ってパルスカウンタを作る必要があります。

説明:

カウント数(整数型)は0から1ずつ増加

(\*"CTU"ブロックを用いたFBDプログラム\*)

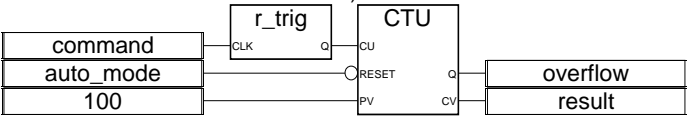

(\*等価なST言語: R\_TRIG1 は R\_TRIG ブロックのインスタンス CTU1 は CTU ブロックの インスタンス\*)

CTU1(R\_TRIG1(command),NOT(auto\_mode),100); overflow := CTU1.Q; result := CTU1.CV;

(\* 等価なIL言語: \*) command

CJ International B-317

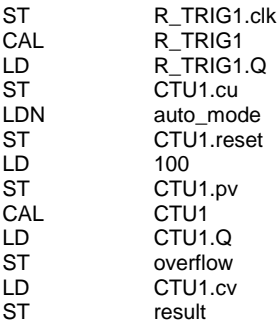

### **CTD** (ダウンカウンタ)

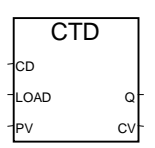

引数:

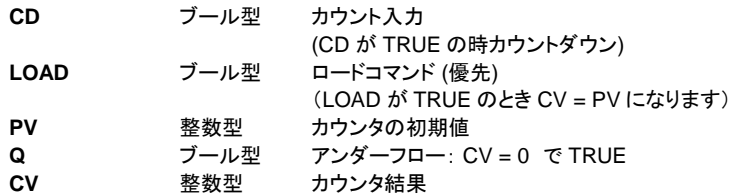

注意: CTDは入力CDの立ち上がり、立ち下がりを検出しません。必ず "R\_TRIG" ある いは "F\_TRIG" を使ってパルスカウンタを作る必要があります。

説明:

カウント数(整数型)は PV 値から1ずつ0まで減少。

(\*"CTD"ブロックを用いたFBDプログラム\*)

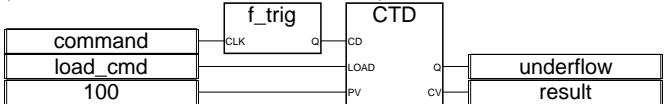

 (\*等価なST言語: F\_TRIG1 は F\_TRIG ブロックのインスタンス CTD1 は CTD ブロックの インスタンス\*)

CTD1(F\_TRIG1(command),load\_cmd,100); underflow := CTD1.Q;  $result := CTD1.CV$ ;

(\* 等価なIL言語: \*) LD command ST F\_TRIG1.clk

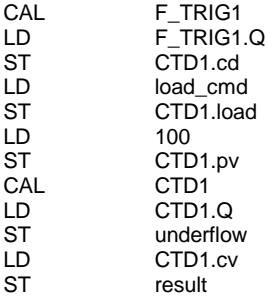

### **CTUD** (アップダウンカウンタ)

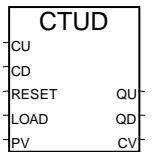

引数:

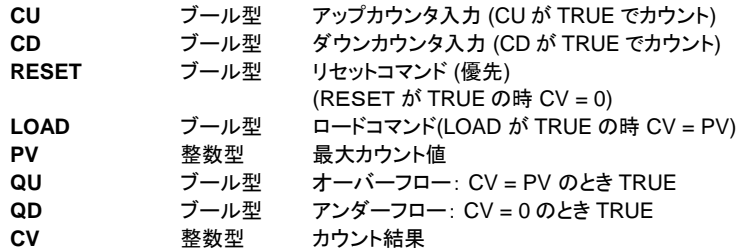

注意: CTUDは入力CU、CDの立ち上がり、立ち下がりを検出しません。必ず "R\_TRIG" あるいは "F\_TRIG" を使ってパルスカウンタを作る必要があります。

説明:

カウント数(整数型)は0から PV 値まで1ずつ増加、あるいは、 現在値から1ずつ0まで減少。

(\*"CTUD"ブロックを用いたFBDプログラム\*)

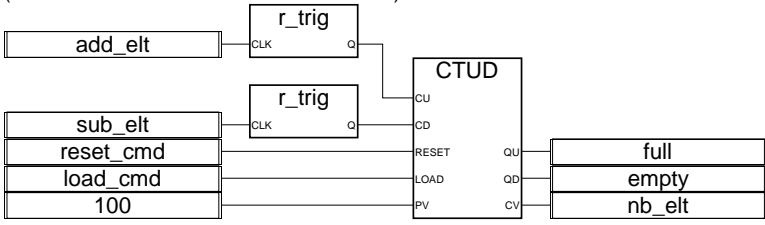

(\*等価なST言語: R\_TRIG1 と R\_TRIG2 は R\_TRIG ブロックのインスタンス、 CTUD1 は CTUD ブロックのインスタンス\*) CTUD1(R\_TRIG1(add\_elt), R\_TRIG2(sub\_elt), reset\_cmd, load\_cmd,100);  $full := CTD1.QU$ ; empty := CTUD1.QD; nb\_elt := CTUD1.CV;

(\* 等価なIL言語: \*)

| LD  | add_elt     |
|-----|-------------|
| SТ  | R TRIG1.clk |
| CAL | R TRIG1     |
| LD  | R TRIG1.Q   |
| SТ  | CTUD1.cu    |
| LD  | sub elt     |
| SТ  | R TRIG2.clk |
| CAL | R TRIG2     |
| LD  | R TRIG2.Q   |
| SТ  | CTUD1.cd    |
| LD  | load cmd    |
| ST  | CTUD1.load  |
| LD  | 100         |
| SТ  | CTUD1.pv    |
| CAL | CTUD1       |
| LD  | CTUD1.QU    |
| ST  | full        |
| LD  | CTUD1.QD    |
| SТ  | empty       |
| LD  | CTUD1.CV    |
| SТ  | nb elt      |

**TON** (オンディレータイマ)

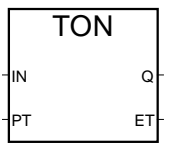

引数:

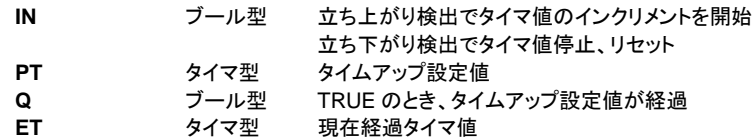

### 説明:

内部タイマ値を指定された値(PT)までインクリメント

タイムチャート:

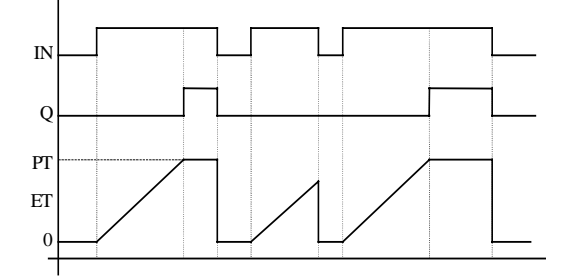

**TOF** (オフディレータイマ)

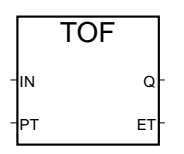

引数:

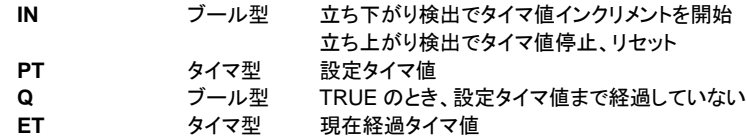

説明:

内部タイマ値を指定された値(PT)までインクリメント

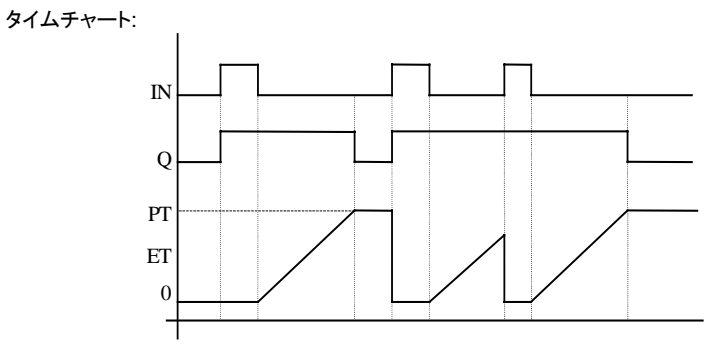

**TP** (パルスタイマ)

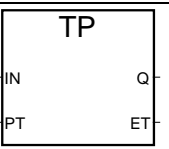

引数:

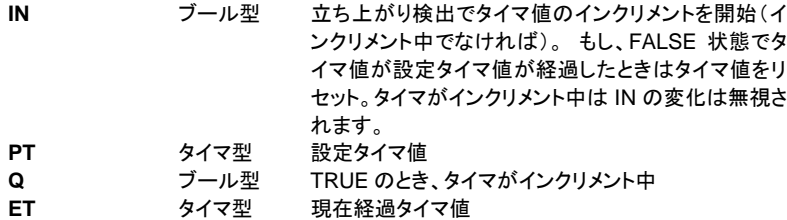

説明:

内部タイマ値を指定された値(PT)までインクリメント

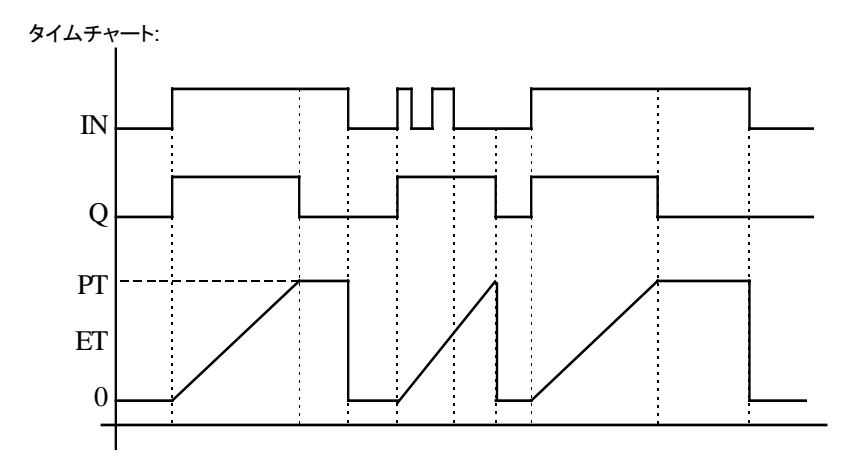

# **CMP** (比較)

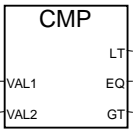

### 引数:

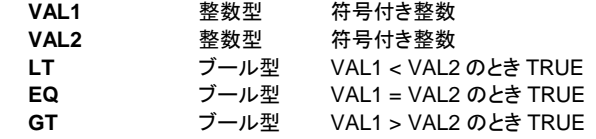

説明:

2つの整数型の値を比較します。3つの結果のいずれかをとります。(<、=、>)

(\*"CMP"ブロックを用いたFBDプログラム\*) level max\_level pump\_cmd manual\_mode **alarm** alarm **CMP** VAL1 VAL2 LT EQ GT  $>=1$ &

(\*等価なST言語: CMP1 は CMP ブロックのインスタンス名 \*) CMP1(level, max\_level); pump\_cmd := CMP1.LT OR CMP1.EQ; alarm := CMP1.GT AND NOT(manual\_mode);

(\* 等価なIL言語: \*)

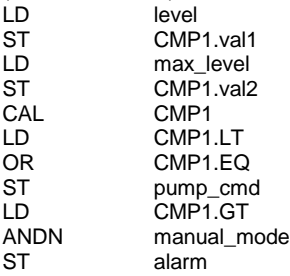

**STACKINT** (整数値のスタック)

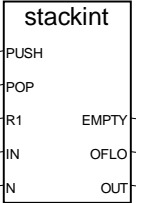

引数:

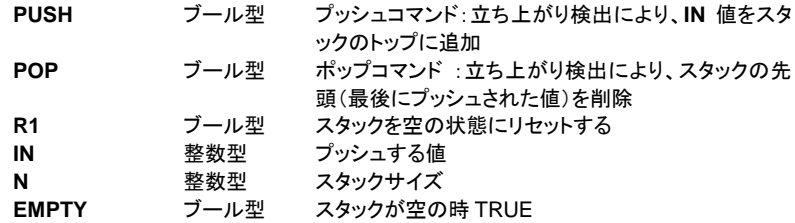

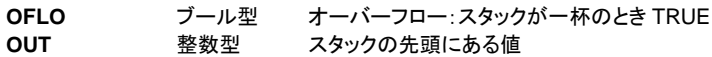

説明:

整数型値のスタックを管理します。

STACKINTファンクションブロックはPUSH、POP両入力に対して立ち上がりを検出します。 最大のスタックサイズは128です。スタックサイズNは1から128の値でなければなりませ  $\mathcal{L}_{\lambda}$ 

OFLO 値は一旦リセットされた後にのみ有効です(即ち、R1 は一度は TRUE にセットされた 後に FALSE に戻っている必要があります)。

(\*"STACKINT" ブロックを用いたFBDプログラム : エラー管理\*)

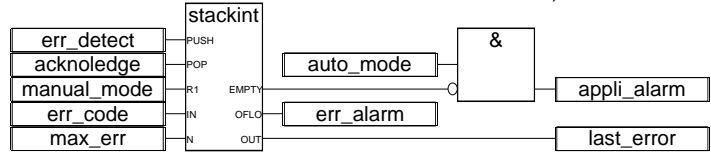

(\*等価なST言語: STACKINT1 は STACKINT ブロックのインスタンス \*) STACKINT1(err\_detect, acknoledge, manual\_mode, err\_code, max\_err); appli\_alarm := auto\_mode AND NOT(STACKINT1.EMPTY); err\_alarm := STACKINT1.OFLO; last\_error := STACKINT1.OUT;

(\* 等価なIL言語: \*)

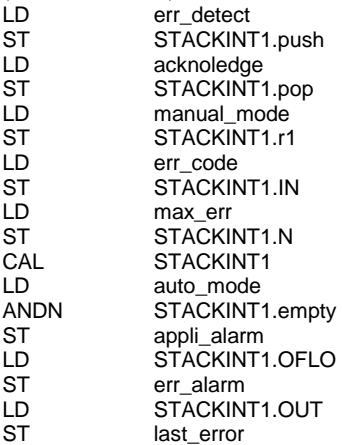

### **AVERAGE** (移動平均)
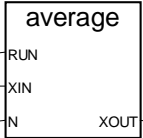

引数:

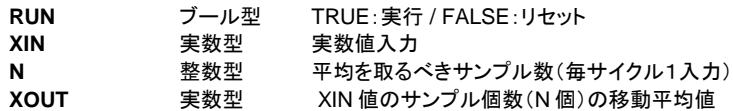

説明:

毎サイクル XIN を取り込み、過去のサンプル値(サンプル数 N)の平均値を求めます。 最新の N 個データが蓄えられています。

サンプル数Nは最大128までです。"RUN"コマンドが FALSE の時(リセットモード)、出力 値は入力値と同じ値になります。

蓄えられたサンプル数が N になると、最初に蓄えられた値は削除されます。

(\*"AVERAGE"ブロックを用いたFBDプログラム\*)

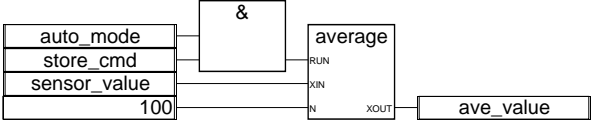

(\*等価なST言語:AVERAGE1 は AVERAGE ブロックのインスタンス \*) AVERAGE1((auto\_mode & store\_cmd), sensor\_value, 100) ; ave\_value := AVERAGE1.XOUT;

(\* 等価なIL言語: \*)

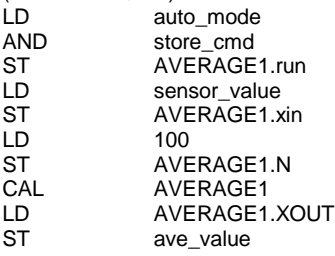

**HYSTER** (ヒステリシス)

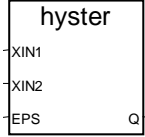

引数:

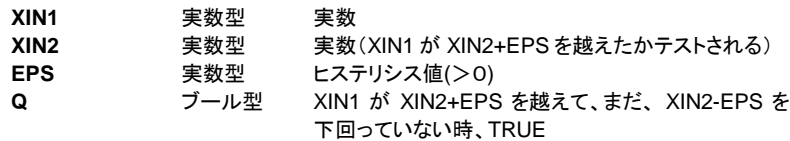

説明:

実数値の上限値のためのヒステリシス

タイムチャート例:

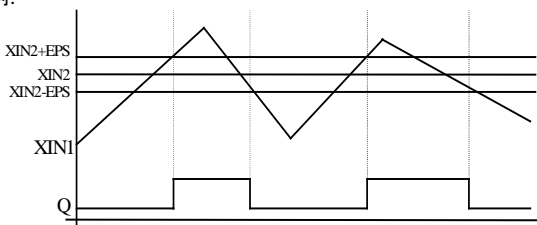

```
LIM_ALRM (リミットアラーム)
```
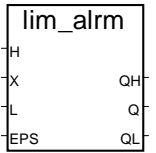

引数:

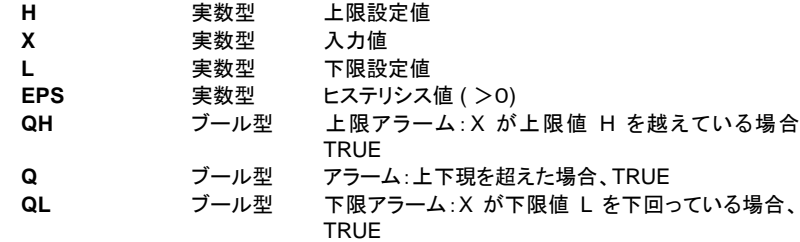

説明:

実数値に対する上下限に対するヒステリシス。

ヒステリシスが上限、下限リミットに与えられます。上限、下限に使われるヒステリシスーデ ルタ量はEPSパラメータの半分になります。

タイムチャート :

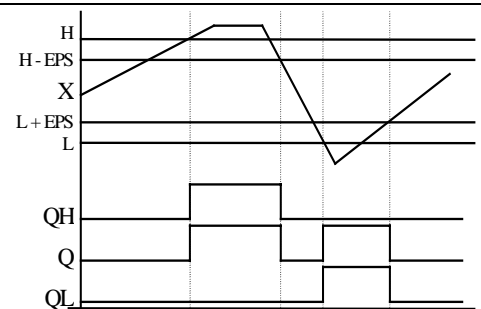

**INTEGRAL** (積分)

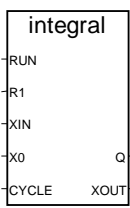

引数:

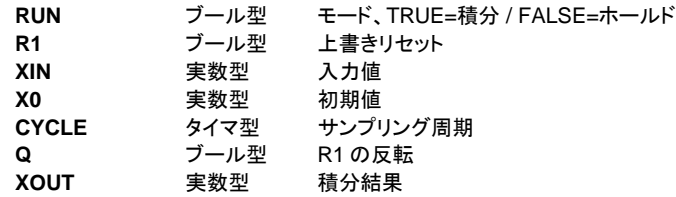

説明:

実数値を積分します。

指定したサンプリング周期毎に、入力(XIN)の値に、前回サンプルしてから経過した時間 (ms 単位)をかけたものを前回の出力に加えて、XOUT から出力します。 "**CYCLE**"パラメータ値がISaGRAFのサイクルタイムよりも短い場合はサンプリング間隔は サイクルタイムに合わせられます。

(\*"INTEGRAL"ブロックを用いたFBDプログラム\*)

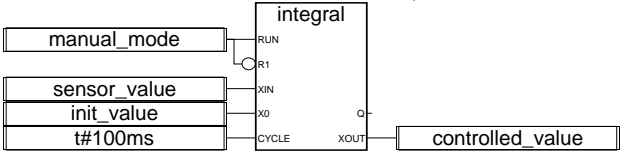

(\*等価なST言語: INTEGRAL1 は INTEGRAL ブロックのインスタンス \*)

INTEGRAL1(manual\_mode, NOT(manual\_mode), sensor\_value, init\_value, t#100ms);  $controlled$  value  $:=$  INTEGRAL1.XOUT;

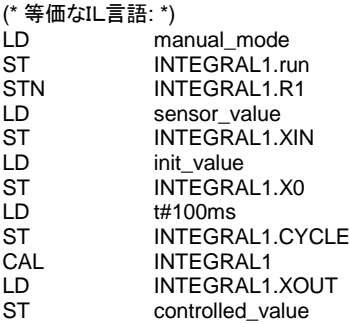

## **DERIVATE** (微分)

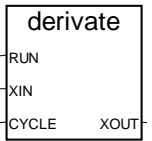

引数:

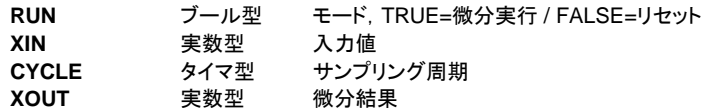

説明:

実数値の微分を行います。

"**CYCLE**"パラメータ値がISaGRAFのサイクルタイムよりも短い場合はサンプリング間隔は サイクルタイムに合わせられます。

(\*"DERIVATE"ブロックを用いたFBDプログラム \*)

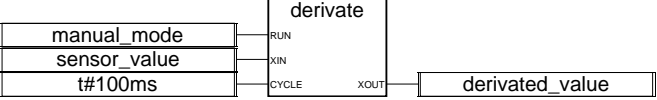

(\*等価なST言語: DERIVATE1 は DERIVATE ブロックのインスタンス \*) DERIVATE1(manual\_mode, sensor\_value, t#100ms); derivated\_value := DERIVATE1.XOUT;

(\* 等価なIL言語: \*)

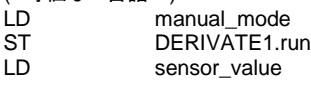

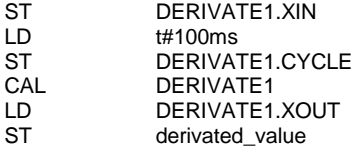

**BLINK** (ブリンク)

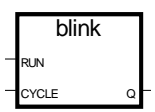

引数:

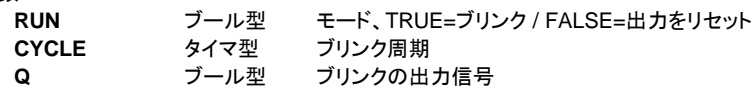

説明:

ブリンク信号を生成します。

タイムチャート:

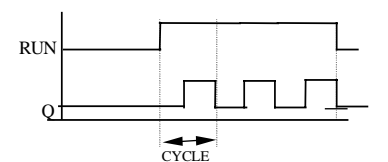

**SIG\_GEN** (信号発生)

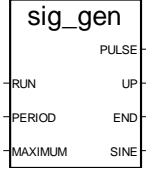

引数:

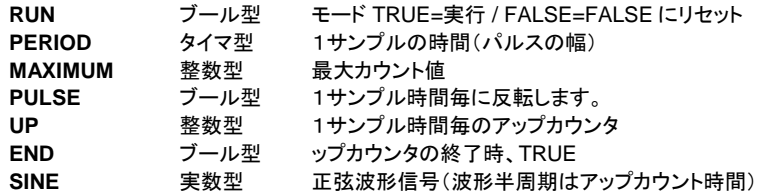

説明:

各種信号を同時発生します(ブール型矩形、整数型アップカウンタ、実数型正弦波)。

カウンタは最大値に達すると、0からリスタートします。END 信号は1PERIOD 分の時間だ け TRUE となります。

タイムチャート:

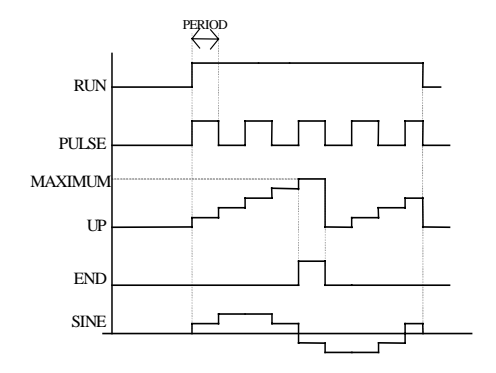

# **B.9.3** 標準ファンクション

ISaGRAFでサポートしている標準のファンクションを以下に示します。これらは、標準で備 わっているためにISaGRAFライブラリに登録する必要がありません。

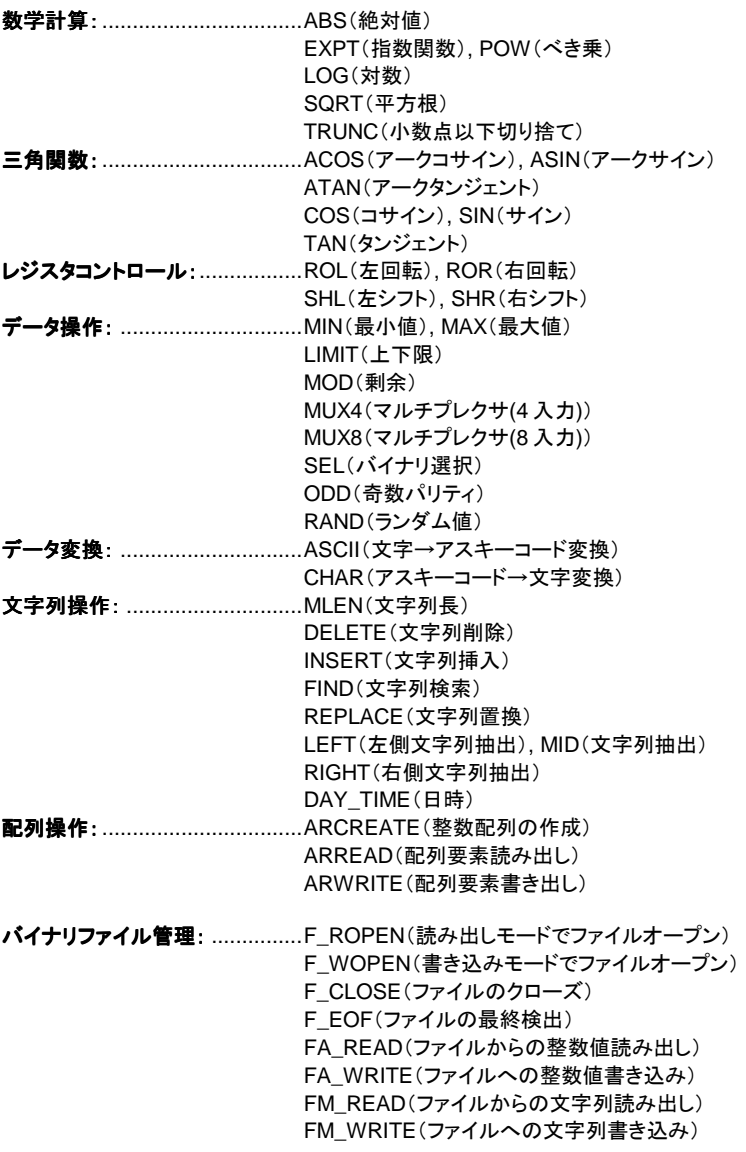

注意: これらのファンクションのうち、ターゲットによっては実装していないものもあります。

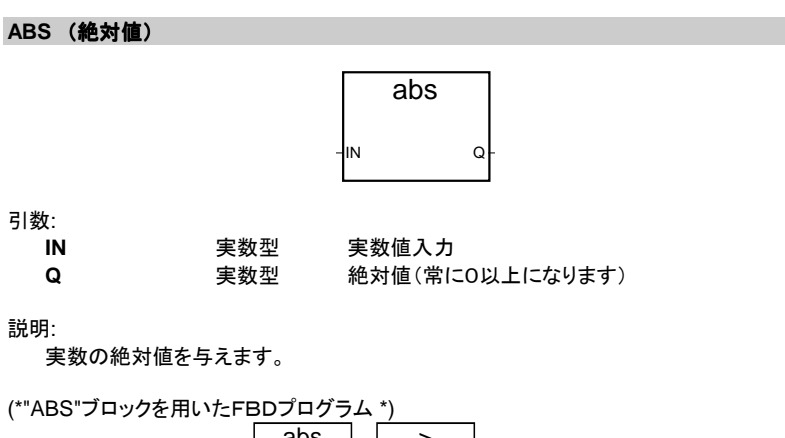

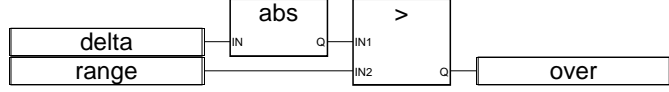

(\*等価なST言語: \*) over := (ABS (delta) > range);

(\* 等価なIL言語: \*) LD delta ABS<br>GT range ST over

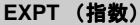

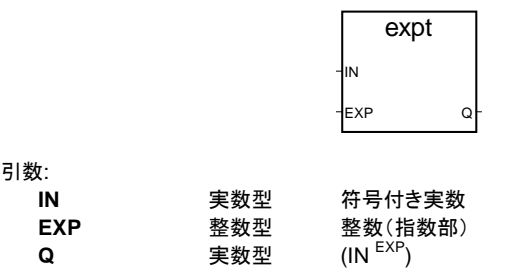

説明:

(base exponent)の演算結果を実数で与えます。'base' が最初の引数、 'exponent' が2番 目の引数で整数です。

(\*"EXPT"ブロックの例\*)

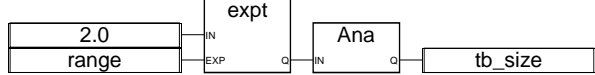

(\*等価なST言語:\*)  $tb\_size := ANA (EXPT (2.0, range))$ ;

(\* 等価なIL言語: \*)<br>I D 2.0 LD 2.0<br>EXPT ran range ANA<br>ST tb\_size

**LOG** (常用対数) log

IN Q

引数:

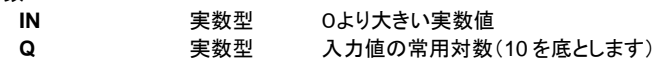

説明:

実数入力の常用対数を与えます。

(\*"LOG"ブロックを用いたFBDプログラム \*)

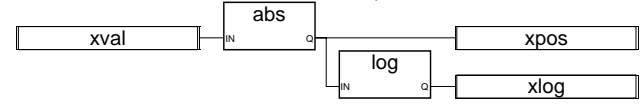

(\*等価なST言語:\*)  $xpos := ABS (xval);$  $xlog := LOG(xpos);$ 

(\* 等価なIL言語: \*) xval ABS<br>ST xpos LOG ST xlog

## **POW** (ぺき乗数)

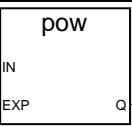

引数:

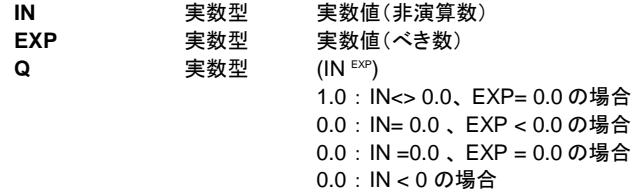

説明:

.<br>実数のぺき乗(base <sup>exponent</sup>) を与えます。'base' が最初の引数、'exponent' が2番 目の引数で実数です。

(\*"POW" ブロックを用いたFBDプログラム \*)

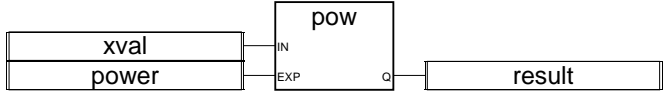

(\*等価なST言語:\*) result := POW (xval, power);

(\* 等価なIL言語: \*) LD xval<br>POW pow POW power<br>ST result result

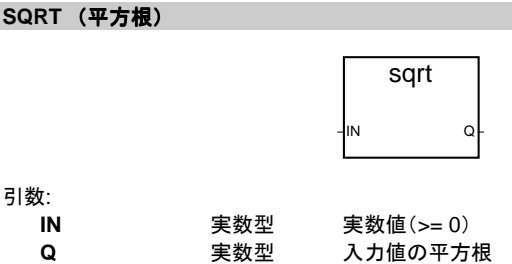

説明:

実数値の平方根を計算します。

(\*"SQRT"ブロックを用いたFBDプログラム\*)

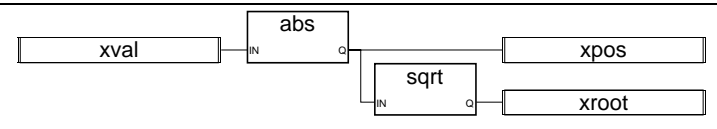

(\*等価なST言語:\*)  $xpos := ABS(xval);$  $xroot :=$  SQRT (xpos);

(\* 等価なIL言語: \*)<br>I D xva xval ABS ST xpos **SORT** ST xrout

**TRUNC** (小数点以下切り捨て)

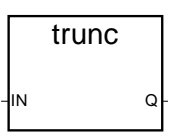

引数:

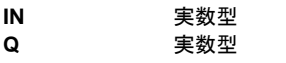

**Q** 実数型 IN>0, 入力値以下の最大の整数値 IN<0, 入力値以上の最小の整数値

説明:

実数値の整数部分を与えます。

(\*"TRUNC"ブロックを用いたFBDプログラム\*)

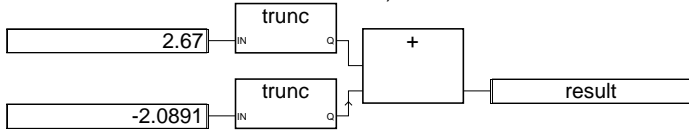

**IN** 実数型 実数値

(\*等価なST言語:\*) result := TRUNC (+2.67) + TRUNC (-2.0891);  $(^*$ 意味: result := 2.0 + (-2.0) := 0.0; \*)

(\* 等価なIL言語: \*) LD 2.67 **TRUNC** ST temporary (\* 1個目の TRUNC の結果 \*) LD -2.0891 **TRUNC** ADD temporary<br>ST result result

CJ International B-335

# **ACOS** (アークコサイン)

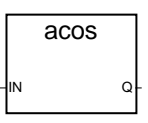

引数:

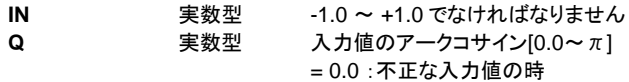

説明:

実数値のアークコサインを計算します。

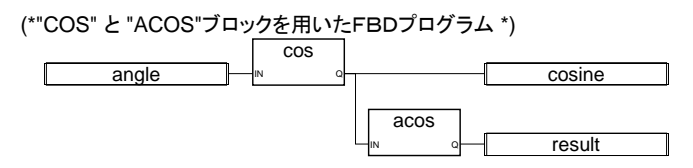

(\*等価なST言語:\*) cosine := COS (angle); result := ACOS (cosine); (\* result は angle に等しい \*)

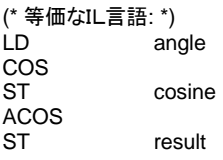

**ASIN** (アークサイン)

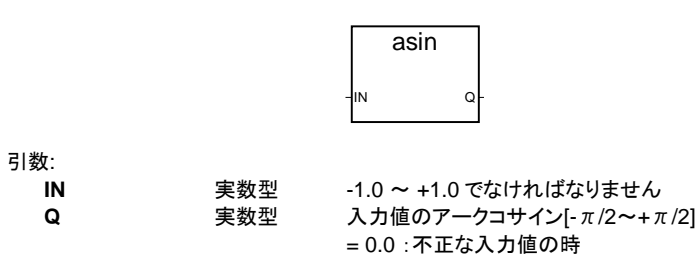

説明:

実数値のアークサインを計算します。

(\*"SIN" と "ASIN"ブロックを用いたFBDプログラム\*)

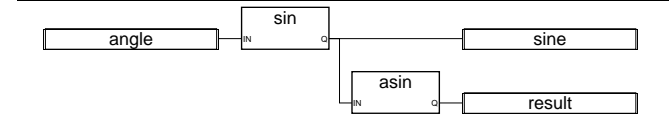

(\*等価なST言語:\*)  $sine :=$  SIN (angle);

result := ASIN (sine); (\* result は angle に等しい \*)

(\* 等価なIL言語: \*) LD angle SIN<br>ST sine ASIN ST result

**ATAN** (アークタンジェント)

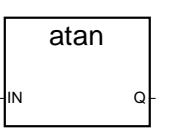

引数:

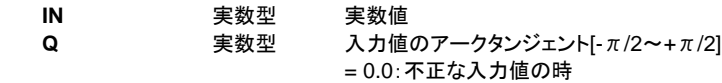

説明:

実数値のアークタンジェントを計算します。

(\*"TAN" と "ATAN" ブロックを用いたFBDプログラム \*)

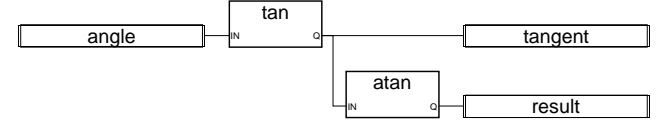

(\*等価なST言語:\*) tangent := TAN (angle); result := ATAN (tangent); (\* result は angle に等しい \*)

(\* 等価なIL言語: \*)<br>LD an angle TAN ST tangent ATAN ST result

**COS** (コサイン)

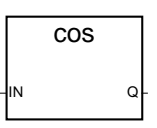

引数:

- **IN** 実数型 実数値
- Q 実数型 入力値のコサイン[-1.0 ~ +1.0]

説明:

実数値のコサインを計算します。

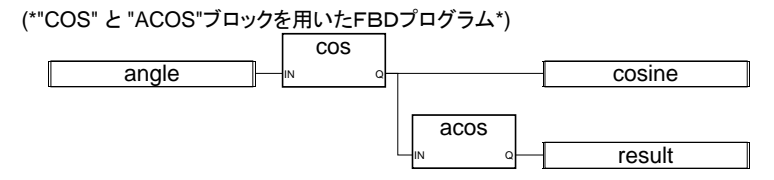

(\*等価なST言語:\*) cosine := COS (angle); result := ACOS (cosine); (\* result は angle と等しい\*)

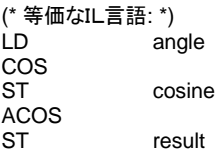

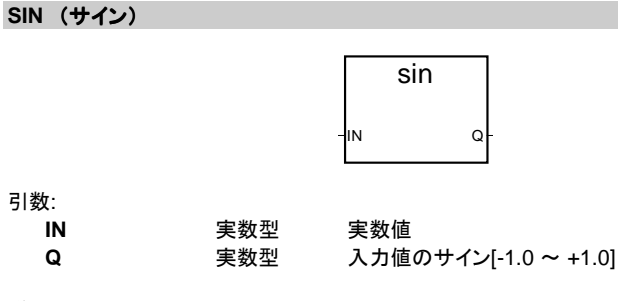

説明:

実数値のサインを計算します。

(\*"SIN" と "ASIN"ブロックを用いたFBDプログラム\*)

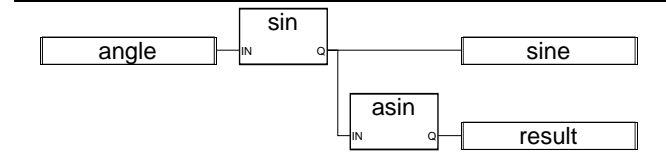

(\*等価なST言語:\*) sine := SIN (angle);

result := ASIN (sine); (\* result は angle と等しい \*)

(\* 等価なIL言語: \*) LD angle SIN ST sine ASIN ST result

**TAN** (タンジェント)

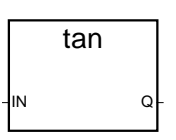

引数:

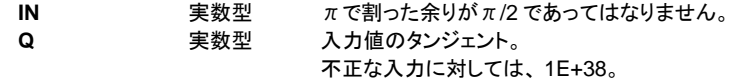

説明:

実数値のタンジェントを計算します。

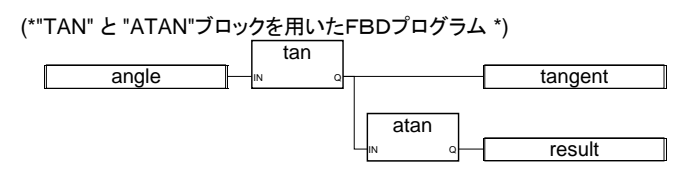

(\*等価なST言語:\*)

tangent := TAN (angle);

result := ATAN (tangent); (\* result は angle と等しい \*)

(\* 等価なIL言語: \*)<br>LD an angle TAN ST tangent ATAN<br>ST result

**ROL** (左回転)

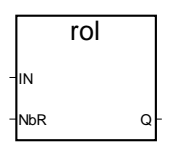

引数:

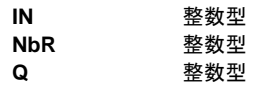

**IN** 整数型 整数値 **回転させるビット数 [1~31] Q** 整数型 左回転した結果 nb\_rotation <= 0 の時、変化無し

説明:

整数値のビット左回転。回転は32ビットで行われます。

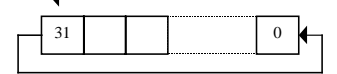

(\*"ROL"ブロックを用いたFBDプログラム \*)

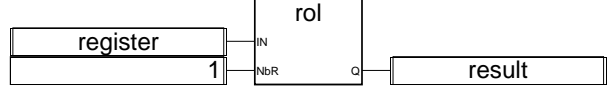

(\*等価なST言語:\*)  $result := ROL$  (register, 1);  $(*$  register = 2#0100\_1101\_0011\_0101\*)  $(* result = 2#1001_1010_01110_1010^*)$ 

(\* 等価なIL言語: \*) LD register ROL 1 ST result

**ROR** (右回転) ror IN NbR Q 引数: **IN** 整数型 整数値 **NbR** 整数型 回転させるビット数 [1~31] **Q** 整数型 回転した結果 nb\_rotation <= 0 の時、変化無し

#### 説明:

整数値のビット右回転。回転は32ビットで行われます。

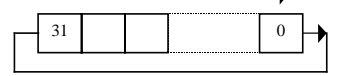

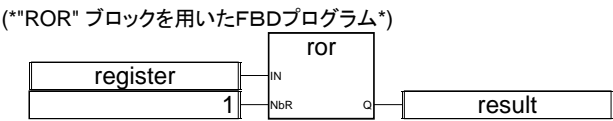

(\*等価なST言語:\*) result := ROR (register, 1);  $(*$  register = 2#0100\_1101\_0011\_0101 \*)  $(* result = 2#1010 0110 1001 1010 *)$ 

(\* 等価なIL言語: \*) LD register ROR 1<br>ST re result

**SHL** (左シフト)

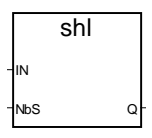

引数:

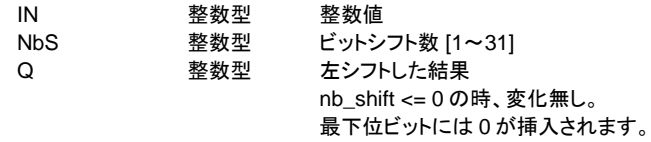

説明:

整数値のビット表現で左シフトを行います。32ビット単位で行います。

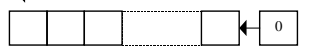

(\*"SHL"ブロックを用いたFBDプログラム\*) register 1├── **Nbs** a├── result shl IN NbS Q

(\*等価なST言語:\*) result := SHL (register,1);

 $(*$  register = 2#0100\_1101\_0011\_0101 \*)  $(* result = 2#100110010011010*)$ 

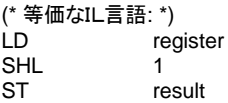

## **SHR** (右シフト)

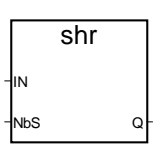

引数:

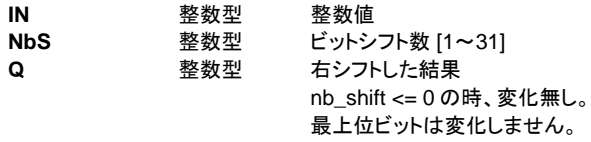

説明:

整数値のビット表現で左シフトを行います。32ビット単位で行います。

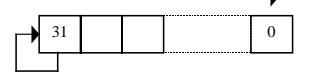

(\*"SHR"ブロックを用いたFBDプログラム\*)

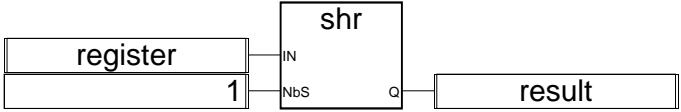

(\*等価なST言語:\*)  $result := SHR (register, 1);$  $(*$  register =  $2\#1100\_1101\_0011\_0101$  \*)  $(*$  result = 2#1110\_0110\_1001\_1010 \*)

(\* 等価なIL言語: \*) LD register SHR<sub>1</sub> ST result

**MIN** (最小値)

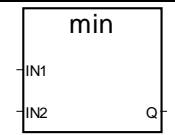

引数:

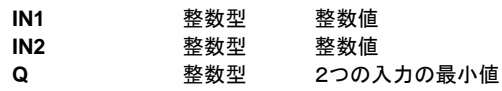

説明:

2つの整数値の最小値を与えます。

(\*"MIN" と "MAX"ブロックを用いたFBDプログラム\*)

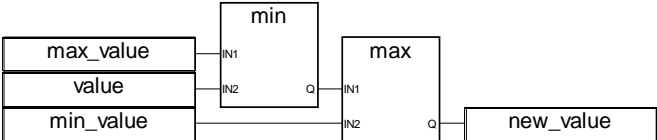

max

٦

Г

(\*等価なST言語:\*)

new\_value := MAX (MIN (max\_value, value), min\_value); (\* 値を min\_value~max\_value の範囲に収める \*)

(\* 等価なIL言語: \*)

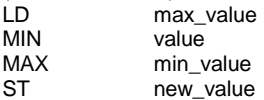

# **MAX** (最大値)

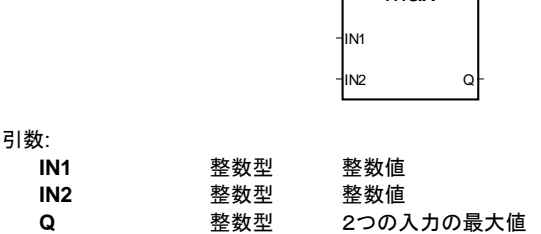

説明:

2つの整数値の最大値

(\*"MIN" と "MAX" ブロックを用いたFBDプログラム \*)

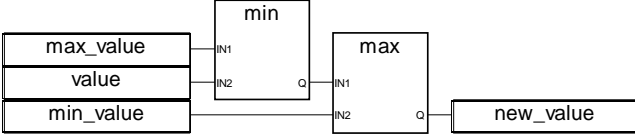

(\*等価なST言語:\*)

new\_value := MAX (MIN (max\_value, value), min\_value); (\* 値を min\_value~max\_value の範囲に収める \*)

(\* 等価なIL言語: \*)

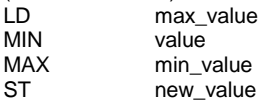

**LIMIT** (上下限)

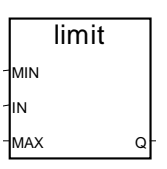

引数:

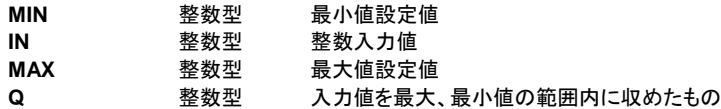

説明:

入力値に上下限を設けます。入力値が最大値と最小値の間の時は入力値のまま。最 大値を超えたときは最大値に、最小値を下回った時は最小値になります。

(\*"LIMIT"ブロックを用いたFBDプログラム \*)

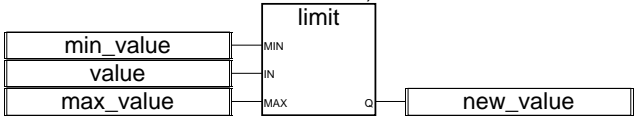

(\*等価なST言語:\*)

new\_value := LIMIT (min\_value, value, max\_value); (\* 値を min\_value~max\_value の範囲に収める \*)

(\* 等価なIL言語: \*)

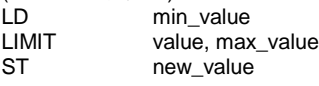

**MOD** (剰余)

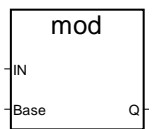

引数:

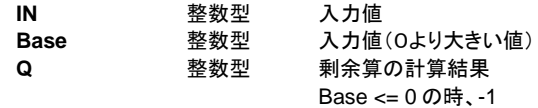

説明:

整数値の剰余を計算します。

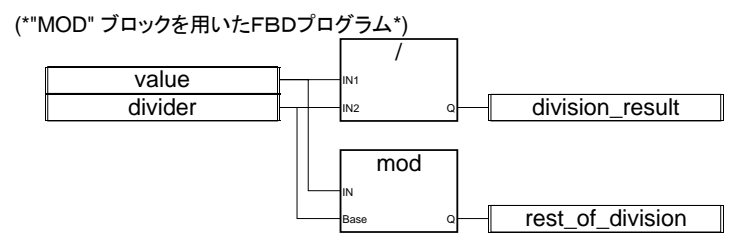

(\*等価なST言語:\*)

division\_result := (value / divider); (\* 整数の除算\*) rest\_of\_division := MOD (value, divider); (\* 余り\*)

(\* 等価なIL言語: \*)

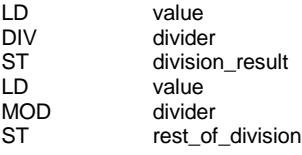

**MUX4** (マルチプレクサ)

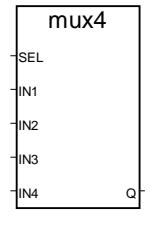

引数:

**SEL** 整数型 セレクト入力値 [0~3]

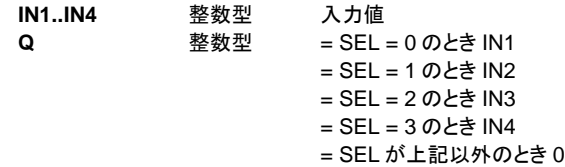

説明:

4点入力用マルチプレクサ:4つの整数入力値の中から1つを選択します。

(\*"MUX4"ブロックを用いたFBDプログラム\*)

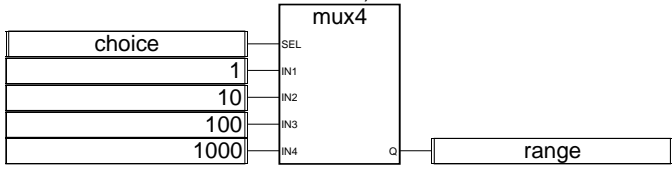

(\*等価なST言語:\*)

range := MUX4 (choice, 1, 10, 100, 1000);

(\* 4つの入力から1つを選択する。choice が 1 のときは range は 10 \*)

(\* 等価なIL言語: \*)  $LD$  choice<br> $141 \times 4$   $140.40$ 1,10,100,1000

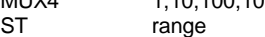

#### **MUX8** (マルチプレクサ)

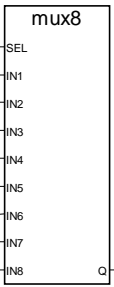

引数:

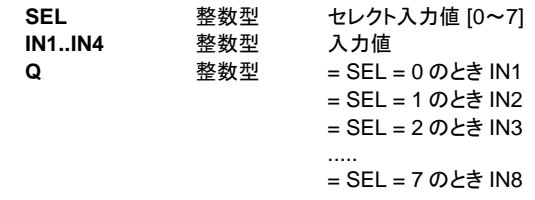

## = SEL が上記以外のとき 0

説明:

8点入力用マルチプレクサ:8つの整数入力値の中から1つを選択します。

(\*"MUX8"ブロックを用いたFBDプログラム\*) choice 1 5 10 50 100 500 1000 5000 mux8 SEL IN1 IN2 IN3 IN4 IN5 IN6 IN7 range

(\*等価なST言語:\*)

range := MUX8 (choice, 1, 5, 10, 50, 100, 500, 1000, 5000); (\* 8つの入力から1つを選択する。choice が 3 のときは range は 50 \*)

(\* 等価なIL言語: \*)

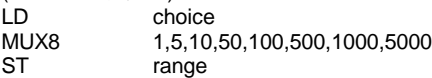

**ODD** (奇数パリティ)

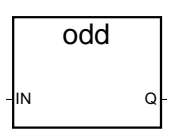

引数:

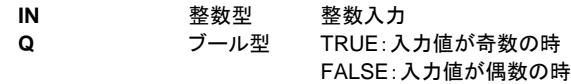

説明:

整数値のパリティチェック:奇数か偶数かを判断します。

(\*"ODD"ブロックを用いたFBDプログラム\*)

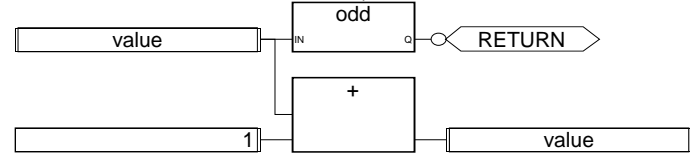

(\*等価なST言語:\*)

If Not (ODD (value)) Then Return; End if;

value  $:=$  value  $+1$ : (\* value は常に偶数\*)

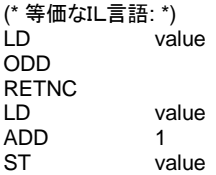

**RAND** (ランダム値)

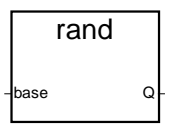

引数:

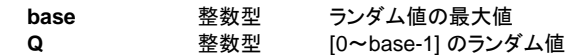

説明:

整数値で指定した範囲のランダム値を与えます。

(\*"RAND" ブロックを用いたFBDプログラム\*)

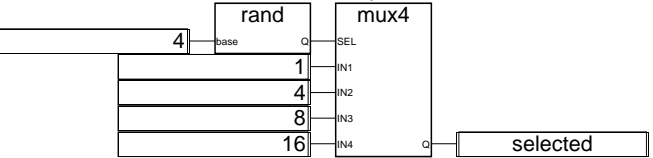

(\*等価なST言語:\*)

selected := MUX4 ( RAND (4), 1, 4, 8, 16 );

(\*

発生するランダム値によって、4つの入力からの1つを任意に選択する。

RAND で発生される数値は [0~3]。結果として MUX4 の 'selected' には以下の出力がで ます。

```
1: RAND 出力が 0,
4: RAND 出力が 1
8: RAND 出力が 2
16: RAND 出力が 3
*)
(* 等価なIL言語: *)
\overline{1} \overline{2} \overline{4}RAND<br>MUX4
              1,4,8,16
ST selected
```
# **SEL** (バイナリ選択)

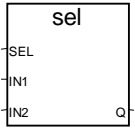

引数:

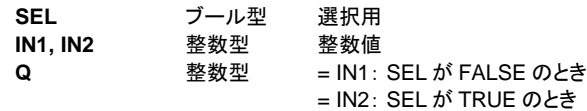

説明:

バイナリ選択:2つの整数値から1つを選択します。

(\*"SEL" ブロックを用いたFBDプログラム \*)

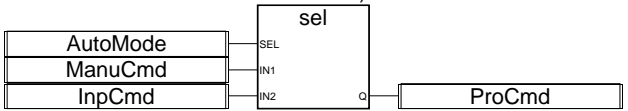

(\*等価なST言語:\*)

ProcCmd := SEL (AutoMode, ManuCmd, InpCmd); (\* 処理するコマンドを選択\*)

(\* 等価なIL言語: \*)

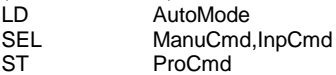

**ASCII** (文字→アスキーコード変換)

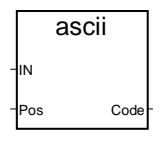

引数:

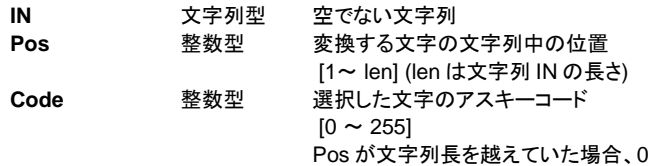

説明:

文字列中で指定の文字に対するアスキーコードを与えます。

(\*"ASCII"ブロックを用いたFBDプログラム\*)

ascii message IN 1 Pos Code FirstChr

(\*等価なST言語:\*) FirstChr := ASCII (message, 1); (\* FirstChr は文字列の1文字目のアスキーコード\*)

(\* 等価なIL言語: \*) LD message ASCII 1 ST FirstChr

CHAR (アスキーコード→文字変換)

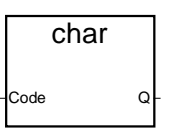

引数:

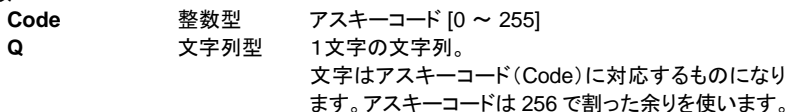

説明:

与えられたアスキーコードに対応する文字を与えます。

(\*"CHAR"ブロックを用いたFBDプログラム\*)

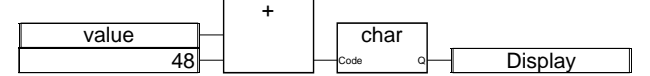

(\*等価なST言語:\*) Display :=  $CHAR$  ( value  $+48$  );  $(*$  value は 0~9  $*)$ (\* 48 は'0'のアスキーコード\*) (\* 結果は'0' ~ '9'の文字になります \*)

(\* 等価なIL言語: \*) LD value ADD 48 **CHAR** ST Display

## **DELETE** (文字列削除)

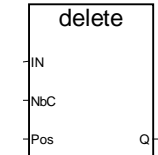

引数:

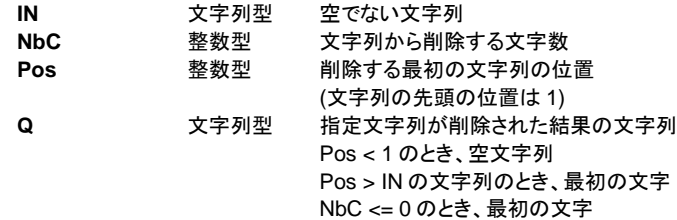

説明:

文字列の一部分を削除します。

(\*"DELETE"ブロックを用いたFBDプログラム\*)

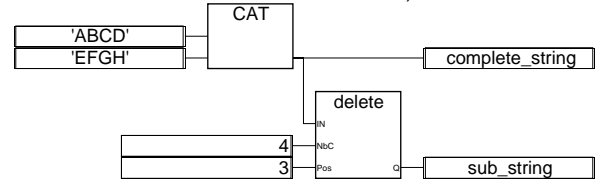

(\*等価なST言語:\*)

complete\_string := 'ABCD' + 'EFGH'; (\* complete\_string は 'ABCDEFGH' \*) sub\_string := DELETE (complete\_string, 4, 3); (\* sub\_string は 'ABGH' \*)

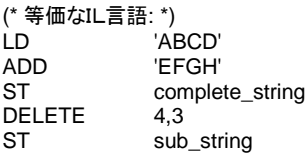

## **FIND** (文字列検索)

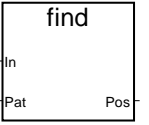

引数:

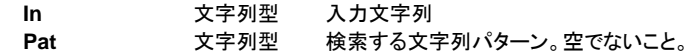

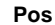

**Pos** 整数型 = 0:文字列パターンが見つからないとき = 検索する文字列が最初に見つかった位置 (1文字目であれば 1) 大文字・小文字の区別をします。

説明:

文字列の中から指定した文字列を検索して、見つかった場合はその場所を返します。

(\*"FIND"ブロックを用いたFBDプログラム \*)

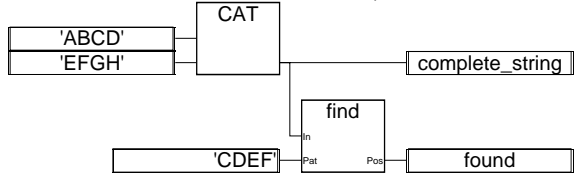

(\*等価なST言語:\*)

complete\_string := 'ABCD' + 'EFGH'; (\* complete\_string は 'ABCDEFGH' \*) found := FIND (complete\_string, 'CDEF'); (\* found  $\vert \downarrow 3$  \*)

(\* 等価なIL言語: \*)

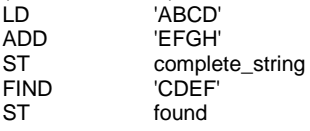

## **INSERT** (文字列挿入)

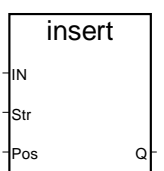

引数:

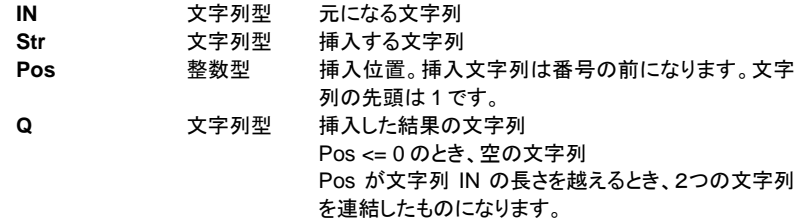

説明:

文字列の指定した位置に他の文字列を挿入します。

(\*"INSERT"ブロックを用いたFBDプログラム\*)

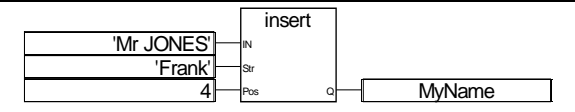

(\*等価なST言語:\*) MyName := INSERT ('Mr JONES', 'Frank ', 4); (\* MyName :'Mr Frank JONES' \*)

(\* 等価なIL言語: \*) LD 'Mr JONES'<br>INSERT 'Frank',4 **INSERT** ST MyName

# **LEFT** (左側文字列抽出)

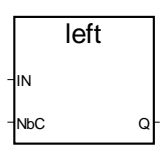

引数:

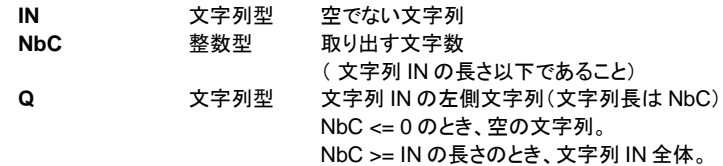

説明:

元の文字列の左側から指定された文字数だけ取り出します。

(\*"LEFT" と "RIGHT"ブロックを用いたFBDプログラム \*)

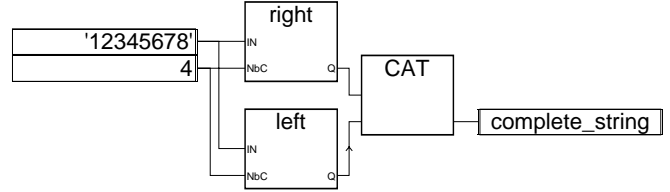

(\*等価なST言語:\*) complete\_string := RIGHT ('12345678', 4) + LEFT ('12345678', 4); (\* complete\_string : '56781234' RIGHT で取り出される文字列は '5678' LEFT で取り出される文字列は '1234' \*)

(\* 等価なIL言語: 先に LEFT をコールします。 \*)

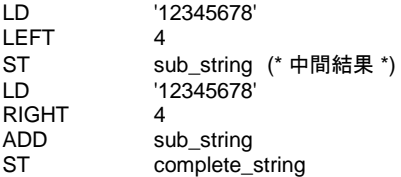

## **MID** (文字列抽出)

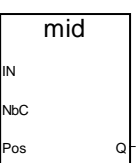

引数:

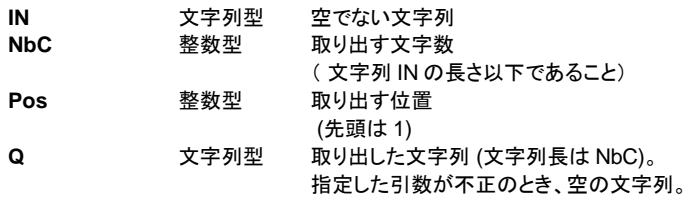

説明:

指定した位置から指定した長さの文字列を取り出します。

(\*"MID"ブロックを用いたFBDプログラム\*)

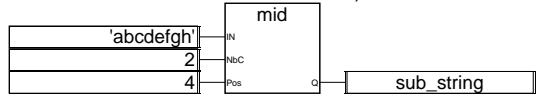

(\*等価なST言語:\*)  $sub\_string := MID$  ('abcdefgh', 2, 4); (\* sub\_string : 'de' \*)

(\*等価なIL言語: \*) LD 'abcdefgh' MID 2,4<br>ST sub sub\_string

# **MLEN** (文字列長) mlen

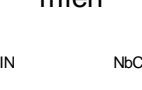

引数:

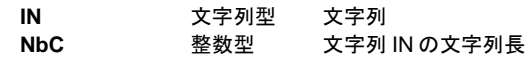

説明:

文字列の文字列長を計算します。

(\*"MLEN" ブロックを用いたFBDプログラム\*)

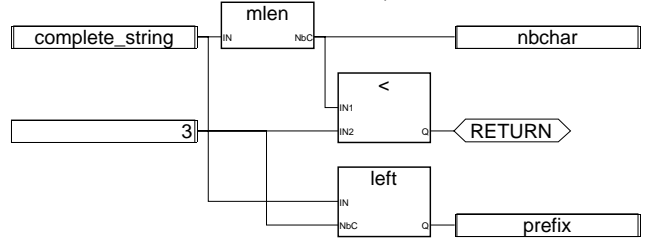

(\*等価なST言語:\*)

nbchar := MLEN (complete\_string);

If (nbchar < 3) Then Return; End\_if;

prefix :=  $LEFT$  (complete\_string, 3);

(\* このプログラムは文字列から左側3文字を抽出して、prefix 文字列に入れます。もし、文 字列長が3未満のときは何もしません。\*)

(\*等価なIL言語: \*)

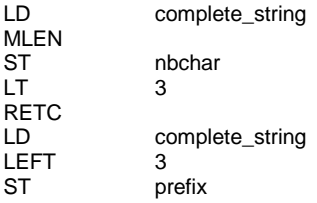

**REPLACE** (文字列置換)

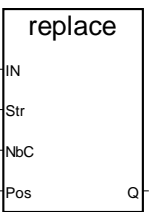

引数:

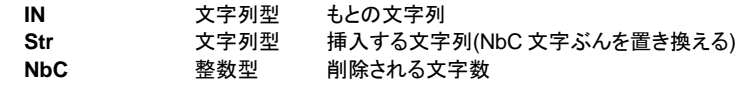

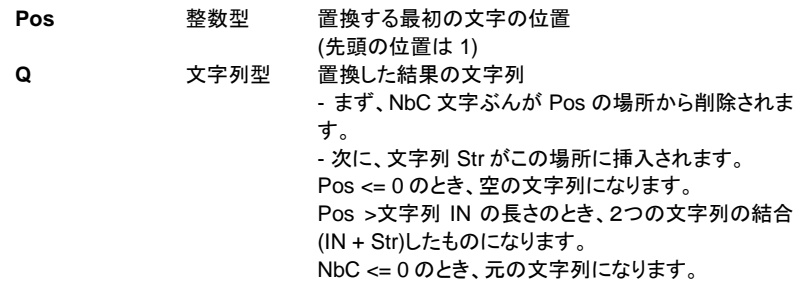

説明:

文字列の一部分を別の文字列で置換します。

(\*"REPLACE" ブロックを用いたFBDプログラム\*)

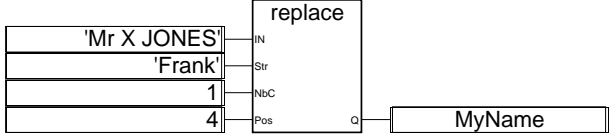

(\*等価なST言語:\*)

MyName := REPLACE ('Mr X JONES, 'Frank', 1, 4); (\* MyName は 'Mr Frank JONES' になります \*)

(\*等価なIL言語: \*) LD 'Mr X JONES' REPLACE 'Frank',1,4<br>ST MvName MyName

**RIGHT** (右側文字列抽出)

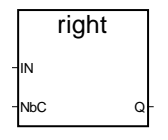

引数:

**IN** 文字列型 空でない文字列 **NbC** 整数型 取り出す文字数(文字列 IN の長さ以下) **Q** 文字列型 文字列 IN の右側文字列(文字列長は NbC) NbC <= 0 のとき、空の文字列。 NbC >=文字列 IN の長さのとき、IN 全体。

説明:

文字列の右側から指定された文字数だけ抜き出します。

(\*"LEFT" と "RIGHT"ブロックを用いたFBDプログラム\*)

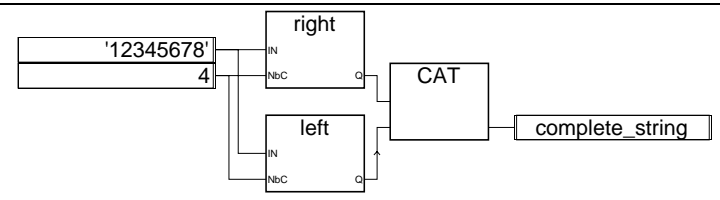

(\*等価なST言語:\*) complete\_string := RIGHT ('12345678', 4) + LEFT ('12345678', 4); (\* complete\_string は '56781234' RIGHT で抽出される文字列 '5678' LEFT で抽出される文字列 '1234' \*)

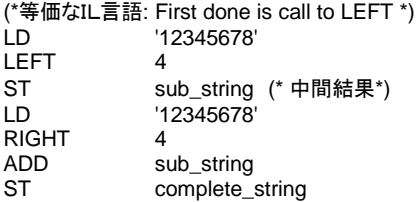

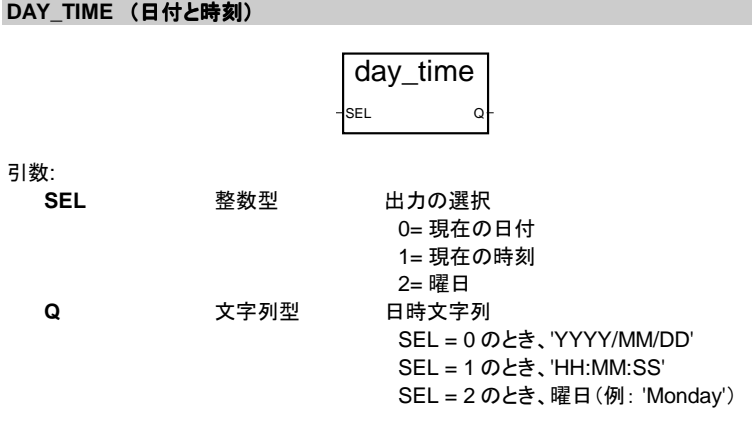

説明:

日時、曜日を文字列で与えます。

(\*"DAY\_TIME" ブロックを用いたFBDプログラム\*)

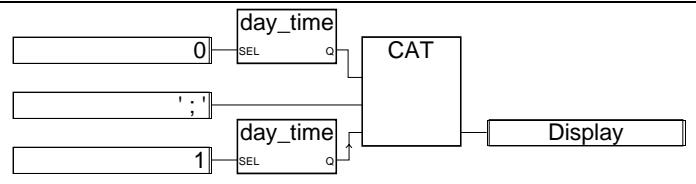

(\*等価なST言語:\*) Display := Day\_Time  $(0) + '$ ;  $' +$  Day\_Time  $(1)$ ; (\* Display の書式は: 'YYYY/MM/DD ; HH:MM:SS'になります \*)

(\*等価なIL言語: 先に day\_time(1)をコールします \*)  $LD$  1 DAY TIME ST hour\_str (\* 中間結果 \*) LD 0 DAY\_TIME  $ADD$   $'$  ; ' ADD hour\_str ST Display

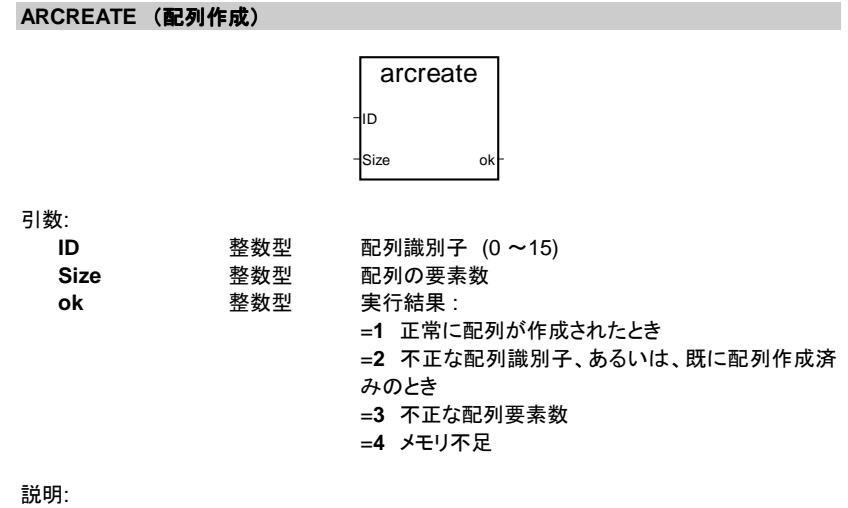

整数型の配列を作成します。

注意: アプリケーションには最大16の配列(array)を定義できます。配列の要素は整数 値をもちます。メモリの割り当ては動的に行われるため、配列サイズが利用可能 なメモリ量に近い場合はシステムエラーを引き起こすことがあります。

(\* 整数の配列を生成する FBD プログラム\*)

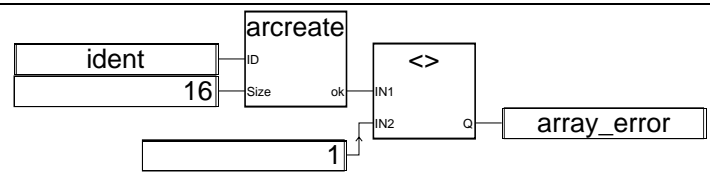

(\*等価なST言語:\*)  $\arctan x = (ARCREATE$  (ident, 16) <> 1));

(\*等価なIL言語:\*) LD ident<br>ARCREATE 16 **ARCREATE** NF 1 ST array error

## **ARREAD** (配列要素の読み出し)

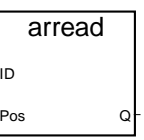

引数:

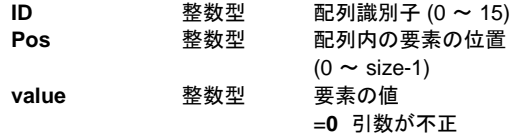

説明:

整数配列から指定した要素を読み出します。

(\* 配列を扱うFBDプログラム\*)

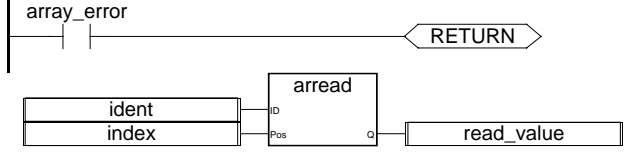

(\*等価なST言語:\*) If (array\_error) Then Return; End\_if; read\_value := ARREAD (ident, index); (\* array\_error は ARCREATE が返します\*)

(\*等価なIL言語:\*) LD array\_error

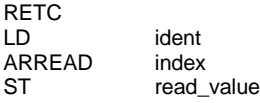

## **ARWRITE** (配列要素の書き込み)

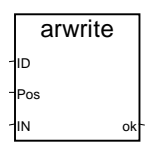

引数:

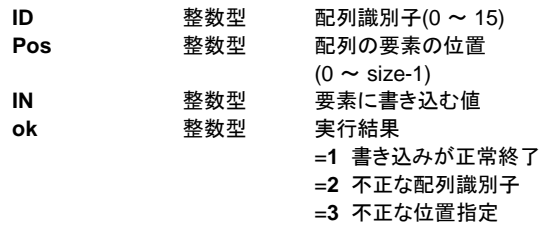

説明:

整数値の配列の要素に値の書き込み

(\* 配列を扱うFBDプログラム\*)

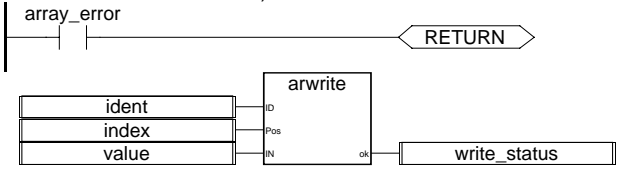

(\*等価なST言語:\*) If (array\_error) Then Return; End\_if; write\_status := ARWRITE (Ident, Index, value); (\* array\_error は ARCREATE が返します\*)

(\*等価なIL言語:\*)

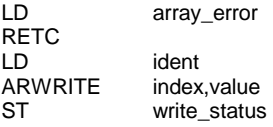

# **F\_ROPEN** (ファイルをリードモードでオープン)
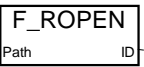

引数::

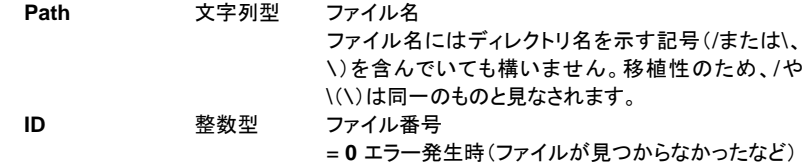

説明::

バイナリファイルをリードモードで開きます。FX\_READ 、 F\_CLOSE と組み合わせて 使います。このファンクションは ISaGRAF のシミュレータ機能には含まれません。

(\* ファイル管理用のFBDプログラム\*)

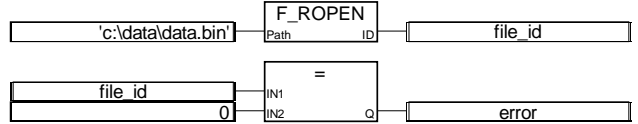

(\* 等価なST言語:: \*)

file\_id := F\_ROPEN('c:\data \data.bin');  $error := (file_id=0);$ 

(\* 等価なIL言語:: \*) LD 'c:\data\data.bin' F\_ROPEN ST file id EQ 0 ST error

**F\_WOPEN** (ファイルをライトモードでオープン)

F\_WOPEN Path ID

引数::

**Path** 文字列型 ファイル名

ファイル名にはディレクトリ名を示す記号(/または\、 ¥)を含んでいても構いません。移植性のため、/や \(¥)は同一のものと見なされます。

**ID** 整数型 ファイル番号 = **0** エラー発生時(ファイルが見つからなかったなど)

説明::

バイナリファイルをライトモードで開きます。FX\_READ、F\_CLOSE と組み合わせて 使います。このファンクションは ISaGRAF のシミュレータ機能には含まれません。

### 標準命令、ファンクションブロックとファンクション

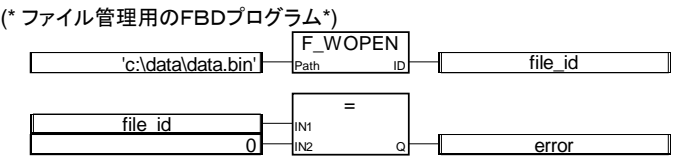

(\* 等価なST言語:: \*) file\_id := F\_WOPEN('c:\data \data.bin');  $error := (file_id=0);$ 

(\* 等価なIL言語:: \*) LD 'c:\data\data.bin' F\_WOPEN file id EQ 0 ST error

### **F\_CLOSE** (ファイルのクローズ)

F CLOSE ok

引数::

**ID** 整数型 ファイル番号(F\_ROPEN、F\_WOPEN の戻り値) **ok** ブール型 戻り値 =TRUE: 正常にクローズ =FALSE: エラー発生

説明::

F\_WOPEN、F\_ROPEN で開いたバイナリファイルをクローズします。このファンクシ ョンは ISaGRAF のシミュレータ機能には含まれません。

(\* ファイル管理用のFBDプログラム\*)

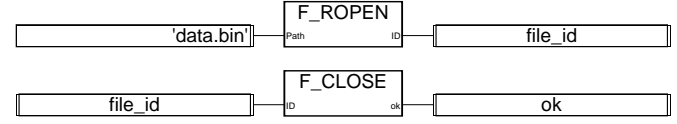

(\* 等価なST言語:: \*) file\_id := F\_ROPEN('data.bin');  $ok := F\_CLOSE$ (file\_id); (\* 等価なIL言語:: \*) LD 'data.bin' F\_ROPEN ST file\_id

F\_CLOSE (\* file\_id は IL レジスタに格納済み\*) ST ok

### **F\_EOF** (ファイル終端の検出)

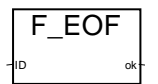

引数::

**ID** 整数型 ファイル番号(F\_ROPEN 、F\_WOPEN の戻り値)

**ok** ブール型 ファイルの終端を示します。 =**TRUE**:ファイル読み出し、書き込みファンクションで ファイルの最後に到達したとき。 なお、FM\_READ で最後に読み出した文字が EOF でなければ、文字列は正しくない可能性があります。

説明::

ファイルの最後に到達したかチェックします。ISaGRAF のシミュレータには機能が含ま れていません。

(\* ファイル管理用のFBDプログラム\*)

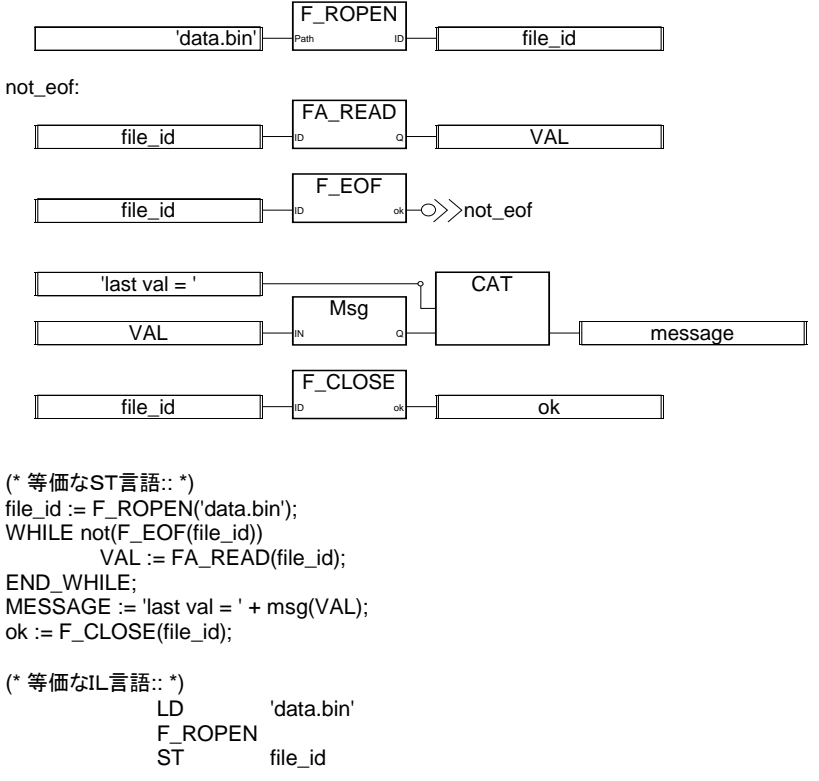

### 標準命令、ファンクションブロックとファンクション

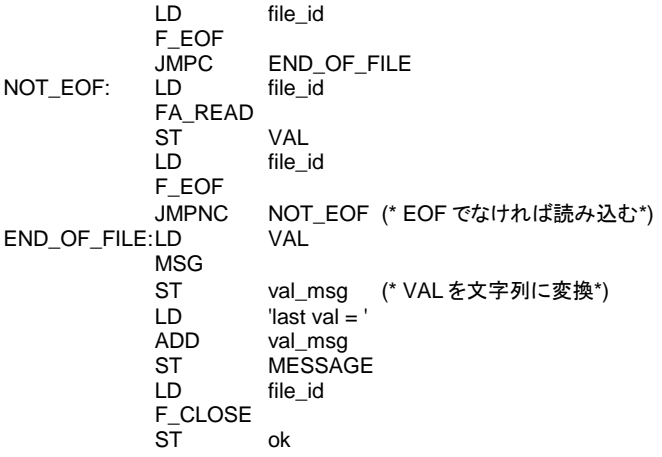

### **FA\_READ (ファイルの読み込み)**

FA\_READ ID Q

引数::

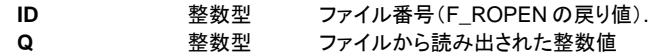

説明::

バイナリファイルから整数値を読み出します。 F\_ROPEN、F\_CLOSE と一緒に使いま す。前回アクセスした位置からシーケンシャルにファイルにアクセスします。 F\_ROPEN コールの後の最初のコールではファイルの先頭の4バイトが読み出され、毎 回のコールで読み出している場所をスタックにプッシュします。 ファイルの最後に到達したかチェックするためには F\_EOF を使います。 このファンクションは ISaGRAF のシミュレータには含まれません。

(\* ファイル管理用のFBDプログラム\*)

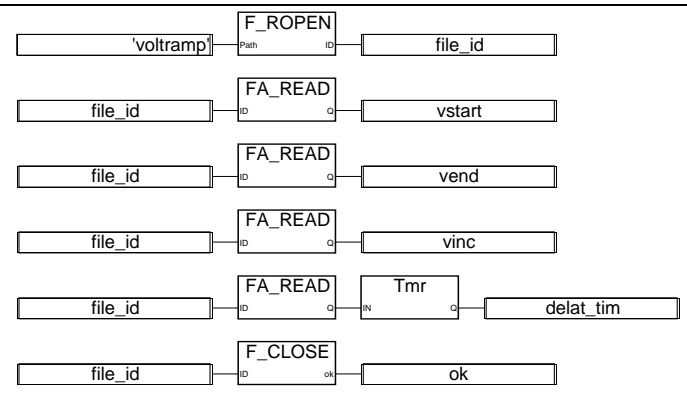

(\* 等価なST言語:: \*) file\_id := F\_ROPEN('voltramp.bin'); vstart := FA\_READ(file\_id); vend :=  $FA$  $READ$ (file  $id$ );  $vine := FA$  READ(file\_id); delta\_tim := tmr(FA\_READ(file\_id));  $ok := F$  CLOSE(file id);

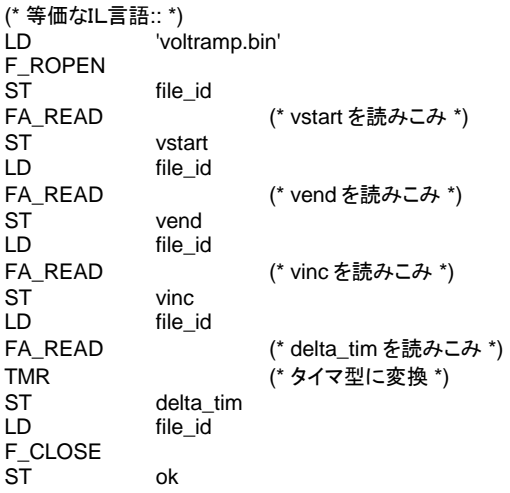

**FA\_WRITE** (ファイルの書き込み)

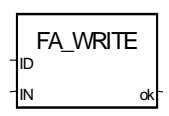

### 標準命令、ファンクションブロックとファンクション

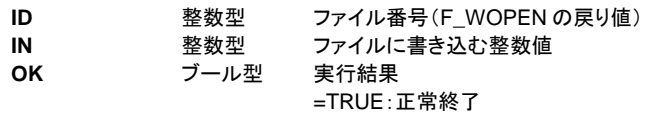

説明::

バイナリファイルに整数値を書き込みます。 前回アクセスした位置からシーケンシャル的にファイルにアクセスします。 F\_WOPEN コールの後の最初のコールではファイルの先頭の4バイトに書き込みます。 毎回のコールで読み出している場所をスタックにプッシュします。 ファイルの最後に到達したかチェックするためには F\_EOF を使います。 このファンクションは ISaGRAF のシミュレータには含まれません。

(\* FBDプログラム例 \*)

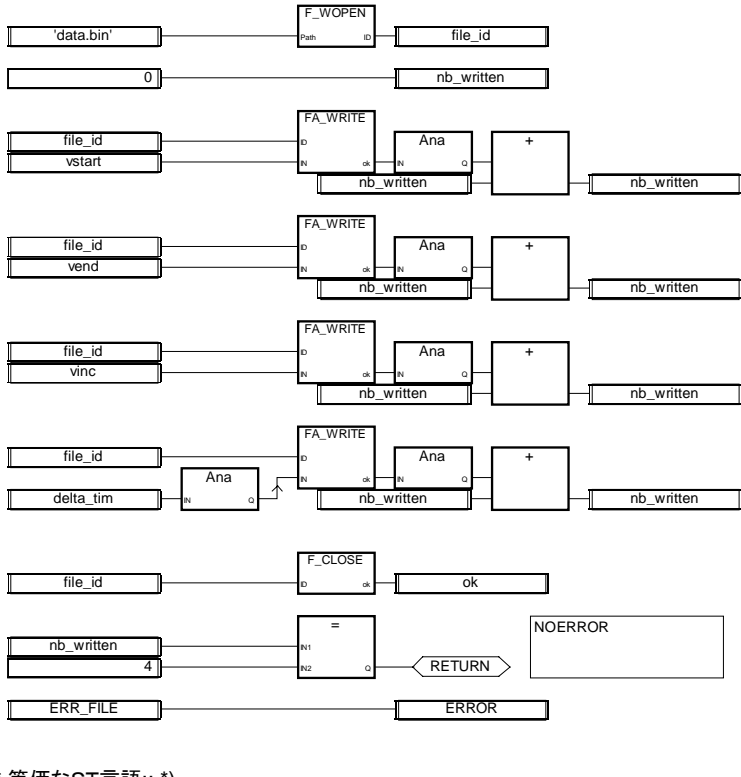

(\* 等価なST言語:: \*) file\_id := F\_WOPEN('voltramp.bin'); nb written  $:= 0$ ; nb\_written := nb\_written + ana(FA\_WRITE(file\_id,vstart)); nb\_written := nb\_written + ana(FA\_WRITE(file\_id,vend)); nb\_written := nb\_written + ana(FA\_WRITE(file\_id,vinc)); nb\_written := nb\_written + ana(FA\_WRITE(file\_id,ana(delta\_tim)));

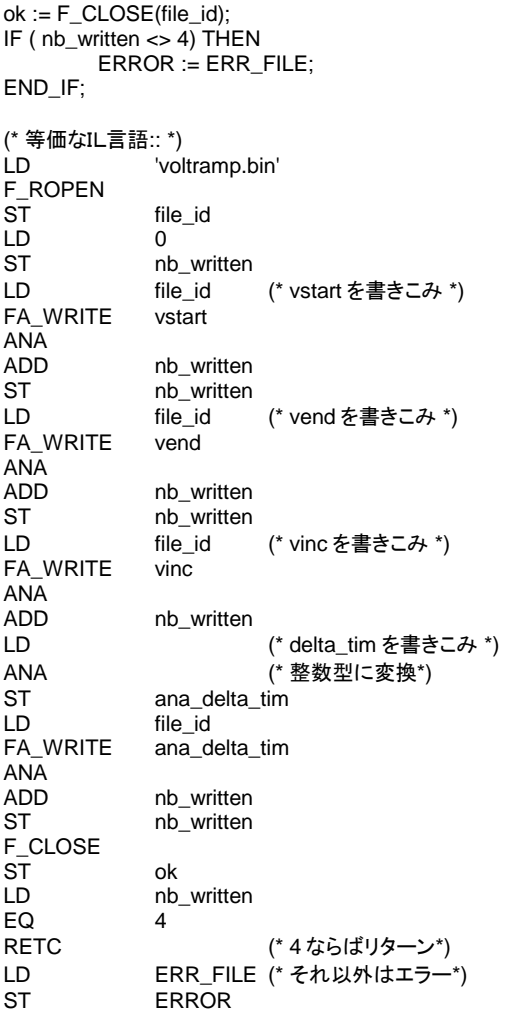

## **FM\_READ** (ファイルの読み込み)

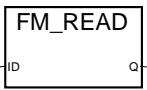

引数::

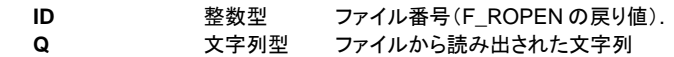

説明::

### 標準命令、ファンクションブロックとファンクション

バイナリファイルからの文字列を読み出します。 F\_ROPEN 、F\_CLOSE と一緒に使います。 前回アクセスした位置からシーケンシャルにファイルにアクセスします。 F\_ROPEN コールの後の最初のコールでは、ファイルの先頭の文字列を読み出します。 毎回のコールで読み出している位置をスタックにプッシュします。 文字列の最後には NULL(0)、エンドオブライン ('\n') 又は、改行('\r')がついています。 ファイルの最後に到達したかチェックするためには F\_EOF を使います。 このファンクションは ISaGRAF のシミュレータには含まれません。

(\* ファイル管理用のFBDプログラム\*)

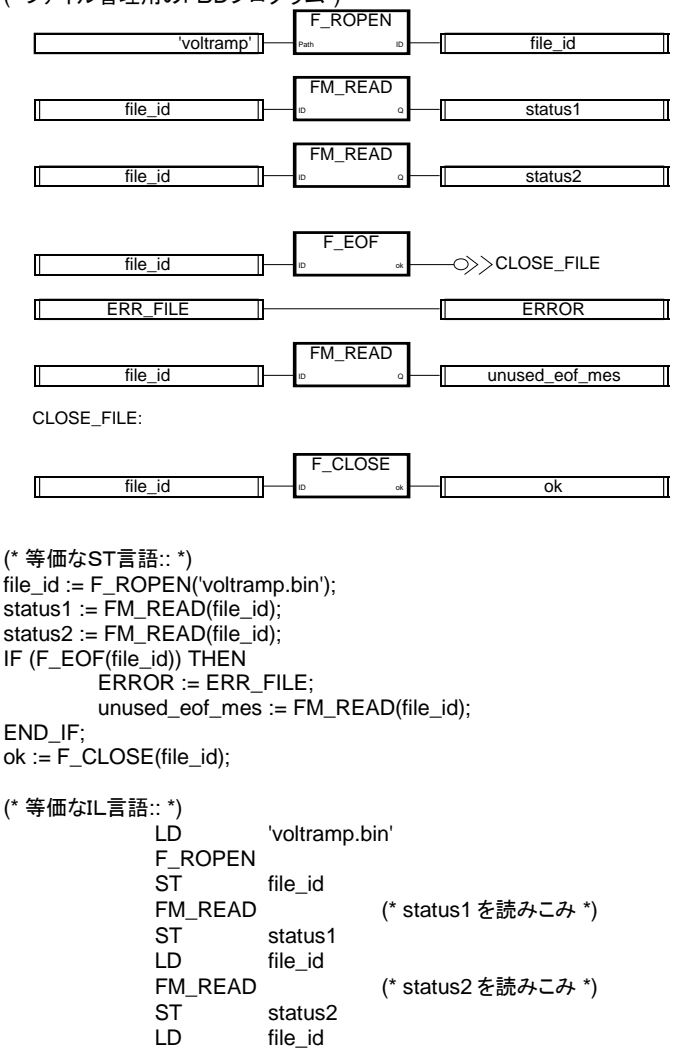

F\_EOF JMPNC CLOSE FILE (\* ファイル終端ならジャンプしない\*) D ERR\_FILE<br>ST ERROR **FRROR** LD file\_id FM READ (\* unused eof mes 読みこみ \*) ST unused\_eof\_mes<br>LD file id CLOSE\_FILE: LD F\_CLOSE ST ok

### **FM\_WRITE (ファイルの書き込み)**

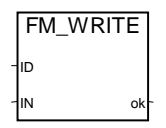

引数::

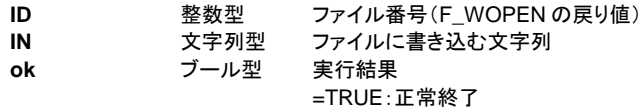

説明::

バイナリファイルへ文字列を書き込みます。 F\_WOPEN、F\_CLOSE と一緒に使います。 文字列の最後は NULL(0)として書き込みます。 前回アクセスした位置からシーケンシャル的にファイルにアクセスします。 F WOPEN コールの後の最初のコールでは、ファイルの先頭に文字列を書き込みます。 毎回のコールで読み出している場所をスタックにプッシュします。 このファンクションは ISaGRAF のシミュレータには含まれません。

(\* ファイル管理用のFBDプログラム\*)

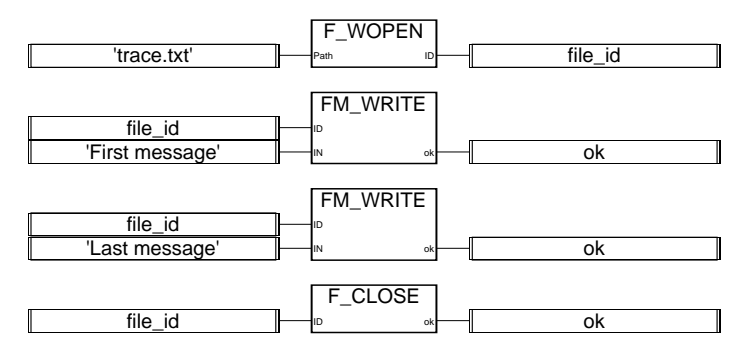

(\* 等価なST言語:: \*) file\_id := F\_WOPEN('trace.txt'); ok := FM\_WRITE(file\_id,'First message'); ok := FM\_WRITE(file\_id,'Last message');  $ok := F\_CLOSE(file_id);$ (\* 等価なIL言語:: \*) LD 'trace.txt' F\_WOPEN ST file\_id FM\_WRITE 'First message' (\* 1番目の文字列を書きこむ \*) ST ok<br>LD file file\_id FM\_WRITE 'Last message' (\* 2 番目の文字列を書きこむ \*) ST ok<br>LD file file\_id F\_CLOSE ST ok

# **C.** ターゲットユーザガイド

# **C.1** はじめに

ISaGRAF ターゲットはパソコンやボード上で ISaGRAF のアプリケーションをリアルタイムに 実行するソフトウェアです。下図のような実行サイクルになります。

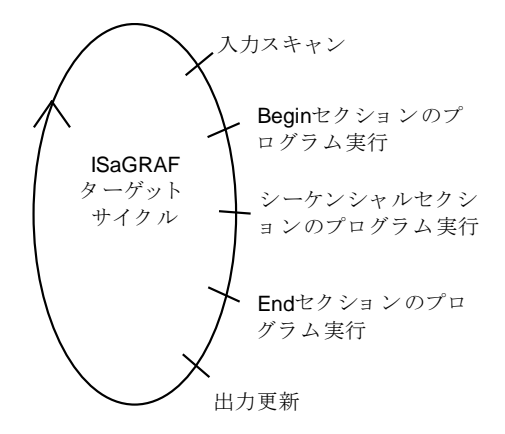

ターゲットサイクルは外界からの入力スキャン、ISaGRAF アプリケーションプログラムの実 行、外界への出力更新から成り立っています。

− 第1部では、特定のシステム上でのターゲットについて起動方法などを解説します。

- − DOSターゲット
- − OS-9ターゲット
- − VxWorksターゲット

− NTターゲット

が含まれています。各ターゲットで、はじめに起動方法、続いて、ターゲット固有の注意事項 (電源オン時のスタートアップ処理、エラー処理、全体の振る舞いなど)についての情報をま とめます。

- − 第2部では、ユーザ定義のC言語ファンクション、ファンクションブロック、変換関数の実装 方法について解説を行います。
- − 第3部では、ワークベンチとターゲット間の通信プロトコルであるMODBUSに関してファン クションコード毎に解説を行います。
- − 第4部では、ターゲットの電源異常や再スタートの解説を行います。

# **C.2** ターゲットのインストレーション

ターゲットのインストレーションには約1MB のディスクの空き容量が必要です。ターゲットに 付属する install.bat バッチファイルで必要なファイルをパソコンにコピーします。

例: a:\install a: c:\*path*

これはドライブ A :のファイルを C:\path にインストールします。

注意: ターゲットの種類によって、インストール手順は若干異なります。詳細はターゲット 付属のドキュメントファイルをご覧下さい。

注意: 標準ターゲットのファイルは、下記のホームページからダウンロードして入手して ください。URL は

**http://www.komatsu.co.jp/el/isagraf/**

または、ISaGRAF 開発ツールキットのCD-ROMに収録されているものをインストールして ください。

それ以外のターゲットの入手方法に付いては、サプライヤにお問合せ下さい。

ターゲットシステムには以下のようなディレクトリ構成ができます。

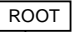

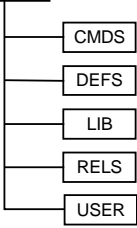

**ROOT** ディレクトリ: いくつかのツールと readme ファイルを含みます。 CMDS ディレクトリ: 実行モジュールを含みます。 **DEFS** ディレクトリ: ヘッダーファイルを含みます。 **LIB** ディレクトリ: フィブラリファイルを含みます。 **RELS** ディレクトリ: リロケータブルファイル(オブジェクトファイル)を含みます。 **USER** ディレクトリ: ユーザ定義C言語ファンクション、ファンクションブロック、 変換関数のソースファイルとヘッダーファイルを含みます。

ターゲットによっては、下記のディレクトリがあります。 **ARK** ディレクトリ: ライブラリ用のI/Oボードのアーカイブファイルを含みま す。

ターゲットシステムへのファイルのインストールが終われば、次の節に解説があるように各タ ーゲット毎の起動が可能になります。

# **C.3** DOSターゲットの使い方

### **C.3.1 ISaGRAF** ターゲットの実行: **ISA.EXE**

MS-DOSターゲットではターゲットは1個のプログラム ISA.EXE として実行します。 ISA.EXE の実行時のオプションは isa -? でみることができます。 CMDS ディレクトリから 実行して下さい。

DOSターゲットではワークベンチーターゲット間の通信がターゲットのパフォーマンスに影響 を与えますので、ターゲット実行中にはこの通信にあまり負荷をかけないことが望まれます。 本ターゲットは割り込み処理ルーチンには影響を与えません。

#### 通信リンクの設定*: -t* オプション  $\blacksquare$

ISaGRAF ターゲットはワークベンチデバッガーとの通信にシリアル通信を使いま す。ポート名は -t オプションで指定します。通信ポートは COM1, 2, 3, 4 の中か ら選択します。通信インタフェースの設計は COM1~COM3 が利用できるパソコ ンに互換なので、BIOSのバージョンに依存します。

デフォルト設定:なし もし、このオプションを指定しないと、ワークベンチ側 との通信ができません。このとき、ターゲットにはエラ ー番号7が表示されます。

イーサネット通信はDOSターゲットではサポートされていません。

ISaGRAF を起動する前に通信ポートのパラメータ(ボーレートなど)設定が必要 となります。この設定はワークベンチデバッガーのリンク設定の内容と一致してい る必要があります。(詳細はワークベンチユーザガイド セクションA参照。)

### 通信ポートの設定例

データ長 ストップビット

**MODE COM1:9600,N,8,1**

この設定により、通信パラメータは以下のように設定されます。 ボーレート 9600 パリティチェック なし

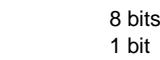

ターゲットマシンのBIOSのバージョンによってはボーレート 19200 がサポートさ れていないものがありますので注意が必要です。同様の設定はCJインターナショ ナル社のユーティリティソフト(ISAMOD.EXE)でも行うことができます。 例:

### **ISAMOD COM1**

このコマンドは MODE COM1:19200,N,8,1 と同様の設定を行います。

#### スレーブ番号の設定*: -s* オプション $\blacksquare$

このオプションはターゲットのスレーブ番号を設定します。1~255(但し、13は 除く)が使えます。スレーブ番号は通信プロトコルで使っています。 スレーブ番号 はおもに2つ以上のターゲットが存在する場合にこれらを区別するためのもので す。ワークベンチのデバッガーを使用する際にはリンク設定でこのスレーブ番号 を正しく設定する必要があります。

### デフォルト値 **:** デフォルトスレーブ番号は1 これは、ワークベンチ側のデフォルト値と同じです。

#### *DOS* ターゲットの起動例  $\blacksquare$

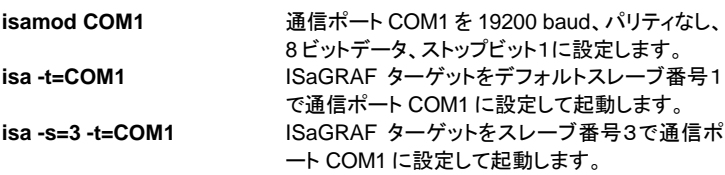

### **C.3.2** DOSターゲットの特徴

#### *ISaGRAF* の起動  $\overline{\phantom{0}}$

ターゲットが起動されるとき、以下のアルゴリズムで実行されます。

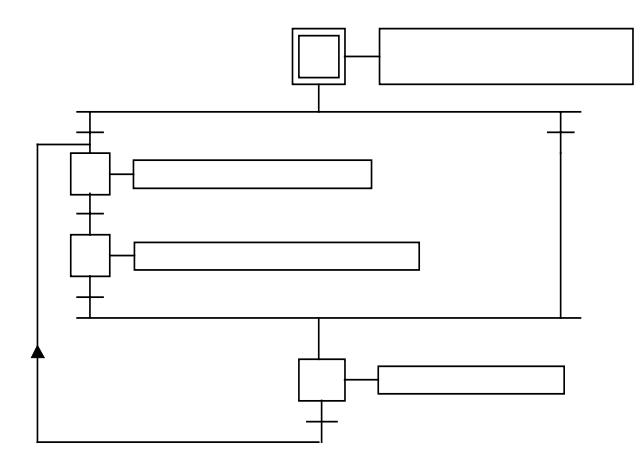

### • 基本的な考え方

アプリケーションコード(中間コード)はワークベンチにより生成され、ダウンロード されたバイナリのデータベースです。これが、ISaGRAF ターゲットにより実行され ます。シンボルテーブルが同時に使われる場合もあります。

アプリケーションのシンボルテーブルとはワークベンチにより生成され、ダウンロ ードされるテキスト形式のデータベースです。このファイルによってシンボル(変数 名)とターゲット内部のデータとの関連付けを行います。ユーザがシンボルを使用 しない場合はこのファイルはダウンロードする必要はありません。シンボルテーブ ルについての詳細はセクションAのアドバンストプログラミングに解説されていま す。

### • アプリケーションコードのバックアップ

新しいアプリケーションがワークベンチのデバッガーからダウンロードされると、ア プリケーションコードはターゲットのカレントディレクトリに以下のファイル名で保存 されます。

**ISAx1** ISaGRAF アプリケーションコードのバックアップファイル( x はスレ ーブ番号)

さらに、アプリケーションのシンボルテーブルをあらかじめダウンロードしておくと、 同じくカレントディレクトリに以下のファイル名で保存されます。

**ISAx6** ISaGRAF アプリケーションシンボルテーブルのバックアップファイ ル( x はスレーブ番号)

ISaGRAF ターゲットが起動すると、アプリケーションコードとシンボルファイルが カレントディレクトリから検索され、メモリ上にロードされます。 シンボルファイルがない場合は、ターゲットはアプリケーションコードだけで実行さ れます。

アプリケーションコードがない場合は、ダウンロードされるのを待ちます。

ターゲットの電源ON時にデバッガーからのダウンロードなしで特定のアプリケー ションをスタートさせるには、これらのファイルをターゲットのカレントディレクトリに コピーしておくようにします。ターゲットとワークベンチが同じパソコンならディスク 間でコピーし、異なる場合はフロッピーディスクなどを使います。

もし、ISaGRAF ワークベンチが標準のディレクトリ(\isawin)にインストールされて いれば、プロジェクト(MYPROJ)のアプリケーションコード(即ち、中間コード)は 以下のようになります。

**\ISAWIN\<**プロジェクトグループ名**>APL\MYPROJ\appli.x8m** 同様に、アプリケーションシンボルファイルは以下のようなります。 **\ISAWIN\<**プロジェクトグループ名**>\MYPROJ\appli.tst**

例:アプリケーションコードのコピー

カレントディレクトリを ISA.EXE がインストールされているディレクトリ (c:\target\dos\cmds)にして、下記のコマンドで MYPROJ プロジェクトのアプリケ ーションコードをコピーします。

**copy \ISAWIN\<**プロジェクトグループ名**>\MYPROJ\appli.x8m isa11** この後、ISA.EXE を実行すると MYPROJ プロジェクトが起動されます。

このようなコマンドをバッチファイルにしてワークベンチの「ツール」メニューにユー ザが追加することが可能です。(詳細は、セクションAを参照願います。)

#### エラー処理とエラー出力メッセージ  $\overline{\phantom{0}}$

ISaGRAF ターゲットソフトにはエラー検出処理が含まれています。エラーメッセー ジとその説明は本マニュアルの後の章で解説を行います。

エラー検出の流れは以下のようになります。

- − エラーとエラー番号は ISaGRAF のエラールーチンへ送られます。
- − もし、ワークベンチ側のコード生成メニューでエラー処理のフラグがセットされ ていれば、エラー処理がなされますが、そうでない場合はエラー情報は失わ れ、なにもしません。

エラーが処理される場合:

- − エラー番号(10進数)と引数(16進数)標準出力(stdout)に表示されます。
- − このエラー番号と引数はリングFIFOバッファに登録されます。バッファサイズ はワークベンチのコード生成メニューから設定可能です。もし、FIFOバッファ が一杯であれば新しいエラーが発生すれば、最も古いエラー情報が失われ ます。
- − エラー情報はワークベンチのデバッガーウィンドウや、アプリケーション中の SYSTEM ファンクションをコールして取得できます。

ワークベンチのデバッガーがエラーを検出した場合は、エラーウィンドウにメッセ ージが表示されます。ここでは、アプリケーションの実行状態(実行中、停止中) 表示に加えて、エラーが発生したプログラム名や変数名、エラー番号、引数を[ ] 内に表示します。

ターゲットの起動時の表示やエラー発生時には標準出力 stdout にメッセージが 表示されますが、これを非表示にしたい場合は以下のようにリダイレクトを使って ISaGRAF を起動します。

*isa -t=COM1 -s=1* **>NUL**

#### システムクロック  $\blacksquare$

ISaGRAF DOS ターゲットはどのような DOS システムでも動作できるよう、サイ クルタイムの同期やタイマ変数の更新周期は標準のタイマチックになります。この 精度は55msとなります。

従って、55msより精度の高いタイマ変数を持つことはできません。同様の理由 で55msより短いサイクルタイムを設定することはできません。 もし、0より大きく て55ms未満のものを設定すると、サイクルタイムオーバーフローエラー(エラー 番号62)が発生します。このときは、サイクルタイムのトリガーが無視されて、連 続的に ISaGRAF ターゲットが実行されます。

標準のシステムチックを変更しないメリットとしては、常駐型の ISaGRAF 以外の プログラムやC言語ファンクションが ISaGRAF の実行によって影響されることが ないということです。

精度の高いシステムチックが必要な場合はサプライヤに問い合わせ願います。

#### 終了キー  $\blacksquare$

デスクトップPC上で ISaGRAF を実行している場合は、以下のキーの組み合わ せで ISaGRAF を終了させることができます。

**shift + ctrl + alt**

もちろん、産業用のアプリケーションなどでは不意なキー入力による ISaGRAF 終了を避けるべきで、これらのキー入力を無視するような ISaGRAF ターゲットも あります。

理由として、このような終了ではI/Oボードインタフェースが必ずしも出力をOFF して終了することを保証できないためです。正常に終了するには、 - デバッガーウィンドウからアプリケーションの停止を行います。I/Oのクロー ズが正しく行われます。

- その後、キーボードでターゲットを終了します。

#### アプリケーションコードのサイズの制限  $\blacksquare$

MS-DOSターゲットはインテルCPUのリアルモードのアプリケーションです。実 行中はアプリケーションコードのサイズの最大値は64KBとなります。もし、これ 以上の大きさのプログラムが作成され、ダウンロードされる場合はダウンロード後 に ISaGRAF がこのアプリケーションを実行しようとしてシステムをクラッシュする 可能性があります。

さらに、扱えるメモリも640KBのコンベンションメモリを越えることはできません。

# **C.4** OS-9ターゲットの使い方

まず、OS-9ターゲットに必要な実行モジュール(CMDS ディレクトリから)をファイル転送ツ ールで転送します。

次に、転送された ISaGRAF の実行をコマンドラインからのヘルプを参照して行います。

- isa -?
- isaker -?
- isatst -?
- Isanet -?

### **C.4.1** シングルタスクモード **ISaGRAF** の実行: **isa**

ISaGRAF はシングルタスクとして実行することができます。しかし、この場合は通信の負荷 が直接 ISaGRAF の処理パフォーマンスに影響するので注意が必要です。OS-9のマル チタスクシステム上では、スレーブ番号や通信ポートが重複しなければ同一CPU上で複数 の ISaGRAF シングルタスクターゲットを実行できます。

通常、シングルタスクとしての実装はシングルタスクしか行えないOS、例えばボードマイコン やMS-DOSパソコンのためであったり、ISaGRAF ターゲットの移植作業を行う際のプロト タイプとして行う場合が多いです。このため、ISaGRAF の実装はマルチタスクモードで行う ことが好ましいと言えます。

なお、ISaGRAF のシングルタスクモードでの実行で、バックグラウンドで実行中のタスクや 割り込み処理などを妨げることはありません。

#### 通信リンクの設定:*-t* オプション  $\blacksquare$

シングルタスクモードでの実行ではデバッガーとの通信にシリアル通信を使いま す。この通信ポートを **-t** オプションで設定します。

デフォルト値:なし もし、このオプションが省略されると、デバッガーとの通信 は行えません。このとき、エラー番号7がコンソールに表 示されます。

イーサネットリンクによる通信はシングルタスクモードでは使えません。

シリアルリンクデバイスはバイナリデータ転送モードでオープンします(コントロー ルキャラクタなし、XON/XOFF なし)。他の通信パラメータは ISaGRAF を起動す る前に設定しておく必要があります。この設定内容は、ワークベンチ側での通信 リンクの設定と一致させておく必要があります。

例:

**xmode /t0 baud=19200**

/t0 デバイスの通信ボーレートを 19200 に設定する

#### スレーブ番号の設定: *-s* オプション  $\blacksquare$

このオプションはスレーブ番号を設定します。1~255(但し、13(\$0D)は除く)が 使えます。スレーブ番号は通信リンクプロトコル内部で使用されます。2つ以上の ターゲットが実行している場合にこれらを識別するために使われます。ワークベン

チ側でのリンク設定でデバッグするターゲットとのスレーブ番号を一致させる必要 があります。

デフォルト値: スレーブ番号のデフォルト値は1です。(これは、ワークベ ンチ側のデフォルト設定と同じです。)

#### OS-9ターゲットの起動例:  $\overline{\phantom{0}}$

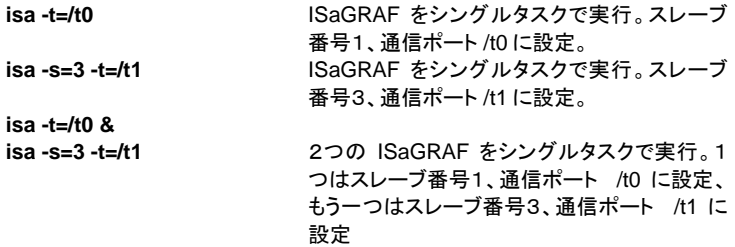

### **C.4.2** マルチタスクモード **ISaGRAF** の実行: **isaker, isatst, isanet**

ISaGRAF ターゲットカーネルの通信レスポンスを改善するために、ターゲットの通信部分を アプリケーション実行部分から切り離すことにより2つのタスクに分離します(アプリケーショ ンの実行タスクは isaker :カーネルタスク、通信タスクは isatst あるは isanet と呼ばれま す)。

この構成は柔軟性があり、例えば1つのカーネルタスクに複数の通信タスクをリンクしたり、 1つの通信タスクに最大4つのカーネルタスクをリンクさせたりできます。

このことで、プロセスモニタリングのようなアプリケーションとワークベンチデバッガーが1つ のアプリケーションの同じ通信ポートを共有したり、最大4つの異なるアプリケーションに1つ の通信ポートでリンクする、といったことが簡単に構築できます。

カーネルタスクと通信タスクは独立しています。唯一、起動の条件として、カーネルタスクを 最初に実行してから通信タスクを起動する必要があります。

マルチタスクモードでの ISaGRAF がバックグランドプロセスや割り込み処理を妨げることは ありません。

### **C.4.2.1** カーネルタスクの実行: **isaker**

#### スレーブ番号: *-s* オプション  $\blacksquare$

このオプションはスレーブ番号を設定します。1~255(但し、13(\$0D)は除く)が 使えます。スレーブ番号は通信リンクプロトコル内部で使用されます。複数のター ゲットが実行している場合にこれらを識別するために使われます。ワークベンチ 側でのリンク設定でデバッグするターゲットとのスレーブ番号を一致させる必要が あります。

デフォルト値: スレーブ番号のデフォルト値は1です。(これは、ワーク ベンチ側のデフォルト設定と同じです。)

### **C.4.2.2** シリアル通信タスクの実行: **isatst**

#### 通信リンクの設定: *-t* オプション  $\blacksquare$

ターゲットの通信タスク isatst はデバッガーとの通信にシリアル通信を使います。 この通信ポートの名前を **-t** オプションで設定します。

デフォルト値: なし

もし、このオプションが省略されと、デバッガーとの通信は 行えません。このとき、エラー番号7がコンソールに表示さ れます。

イーサネットによる通信は isatst 通信タスクでは使えません。

シリアル通信デバイスはバイナリデータ転送モードでオープンします。(コントロー ルキャラクタなし、XON/XOFF なし)他の通信パラメータは ISaGRAF を起動する 前に設定しておく必要があります。この設定内容は、ワークベンチ側での通信リ ンクの設定と一致させておく必要があります。

例:

### **xmode /t0 baud=19200**

/t0 デバイスの通信ボーレートを 19200 に設定する

#### スレーブ番号: *-s* オプション  $\blacksquare$

このオプションはスレーブ番号を設定します。1~255(但し、13(\$0D)は除く)が 使えます。このオプションは連続で最大4つの異なるカーネルスレーブに対して設 定できます。 スレーブ番号は通信リンクプロトコル内部で使用されます。複数の ターゲットが実行している場合にこれらを識別するために使われます。ワークベン チ側でのリンク設定でデバッグするターゲットとのスレーブ番号を一致させる必要 があります。

デフォルト値: スレーブ番号のデフォルト値は1です。(これは、ワークベ ンチ側のデフォルト設定と同じです。)

#### 通信タスクの論理番号設定: *-c* オプション  $\blacksquare$

このオプションは通信タスクの論理番号を設定します。同時に複数の通信タスク を管理する場合に使います。1~255の番号でそれぞれの通信タスクで重複しな いようにします。

デフォルト値: スレーブ番号(-s オプションで指定)。これは、旧バージョ ン(3.0x)との互換性があります。

### **C.4.2.3** イーサネット通信タスクの実行: **isanet**

#### 通信リンクの設定: *-t* オプション  $\blacksquare$

ターゲット通信タスク isanet は標準イーサネット通信をデバッガー通信に使いま す。ポート番号は -t オプションで設定します。

デフォルト値:なし

もし、このオプションが省略されと、デバッガーとの通信は 行えません。このとき、エラー番号7がコンソールに表示さ れます。

ワークベンチ側のリンク設定をターゲット側の通信タスクと一致させておく必要が あります。

ISaGRAF にとって、OS-9ターゲット側はサーバに相当し、デバッガー側は指 定されたポート番号に接続するクライアントに相当します。

イーサネット通信によるデバッグを行う前に、OS-9のイーサネットデバイスを正 しく設定しておく必要があります。例えば、イーサネット通信の確認は ping コマン ドで行うことができます。

#### スレーブ番号: *-s* オプション  $\blacksquare$

このオプションはスレーブ番号を設定します。1~255(但し、13(\$0D)は除く)が 使えます。このオプションは連続で最大4つの異なるカーネルスレーブに対して設 定できます。 スレーブ番号は通信リンクプロトコル内部で使用されます。複数の ターゲットを実行する場合にこれらを識別するために使われます。ワークベンチ 側でのリンク設定でデバッグするターゲットとのスレーブ番号を一致させる必要が あります。

デフォルト値: スレーブ番号のデフォルト値は1です。(これは、ワークベ ンチ側のデフォルト設定と同じです。)

#### 通信タスクの論理番号設定: *-c* オプション  $\blacksquare$

このオプションは通信タスクの論理番号を設定します。同時に複数の通信タスク を管理する場合に使います。1~255の番号でそれぞれの通信タスクで重複しな いようにします。

デフォルト値: スレーブ番号(-s オプションで指定)。これは、旧バージョ ン(3.0x)との互換性があります。

### **C.4.2.4** OS-9ターゲットの実行例:

**isaker &**

**isatst -t=/t0**

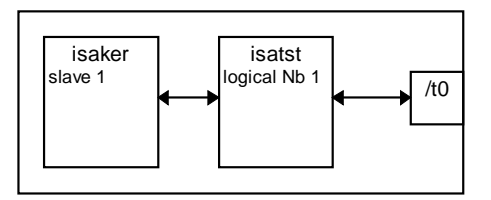

ISaGRAF カーネルタスクをデフォルトのスレーブ番号(1)で実行。

ISaGRAF シリアル通信タスクを、通信ポートは/t0、デフォルトのスレーブ番号1 にリンク、デフォルトの論理番号1(=直前に指定したスレーブ番号はデフォルト の1)で実行。

**isaker &**

**isanet -t=1100**

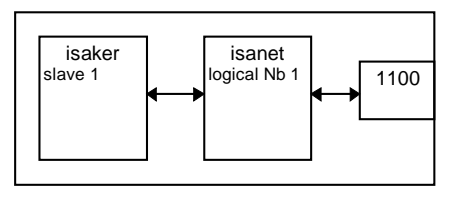

ISaGRAF カーネルタスクをデフォルトスレーブ番号1で実行。 ISaGRAF イーサネット通信タスクを、ポート番号1100、デフォルトのスレーブ番 号1にリンク、デフォルトの論理番号1(=直前に指定したスレーブ番号はデフォ ルトの1)で実行。

**isaker -s=2 & isatst -t=/t0 -s=2** (あるいは isanet -t=1100 -s=2)

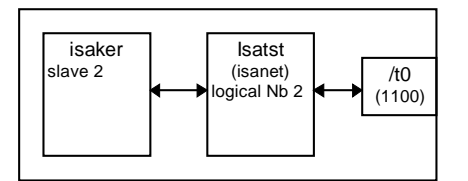

ISaGRAF カーネルタスクをスレーブ番号 2 で実行。 ISaGRAF シリアル(イーサネット)通信タスクを、通信ポート/t0(ポート番号110 0)、スレーブ番号 2 にリンク、論理番号は 2(直前に指定したスレーブ番号=2)

**isaker -s=1 & isaker -s=2 & isatst -t=/t0 -s=1 -s=2** (あるいは isanet -t=1100 -s=1 -s=2)

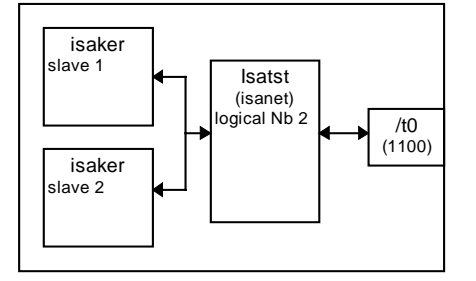

ISaGRAF カーネルタスクをスレーブ番号1で実行。 ISaGRAF カーネルタスクをスレーブ番号2で実行。 ISaGRAF シリアル(イーサネット)通信タスクを、通信ポート/t0(ポート番号110 0)、スレーブ番号1、2両方にリンク、論理番号はデフォルトで2(最後に指定した スレーブ番号)。

**Isaker -s=1 & isatst -t=/t0 -s=1 -c=1 &** (あるいは、isanet -t=1100 -s=1 -c=1 &) **isatst -t=/t1 -s=1 -c=2** (あるいは、 isanet -t=1101 -s=1 -c=2)

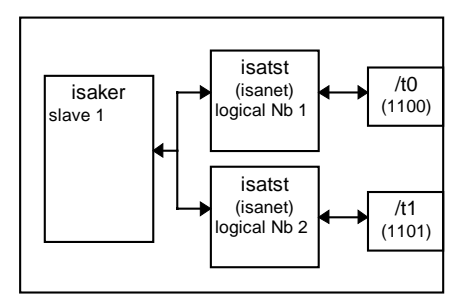

ISaGRAF カーネルタスクをスレーブ番号1で実行。 ISaGRAF シリアル(イーサネット)通信タスクを実行、通信ポート/t0(ポート番号1 100)、スレーブ番号1にリンク、論理番号1。 ISaGRAF シリアル(イーサネット)通信タスクを実行、通信ポート/t1(ポート番号1 101)、スレーブ番号1にリンク、論理番号2。

注意: シリアル、イーサネット通信タスクは共存できます。

### **C.4.3** OS9ターゲットの特徴

#### 通信リンク  $\blacksquare$

OS-9のシリアルキャラクタマネージャは柔軟性がありますので、マイクロウェア 社がサポートしているほとんどの双方向デバイスが使えます。

### 具体例:

シリアルリンクはネットワーク経由で別のCPUにある通信ポートに対して行うこと ができます。

この場合の通信オプションの設定は以下のようになります。

### **-t=/nr/MASTER/t0**

ここで、通信リンクは MASTER と呼ばれる別のCPUに対して ramnet ネットワー ク経由で /t0 に接続されます。

#### *ISaGRAF* ターゲットの起動  $\blacksquare$

ISaGRAF ターゲットは以下のアルゴリズムに従って実行されます。

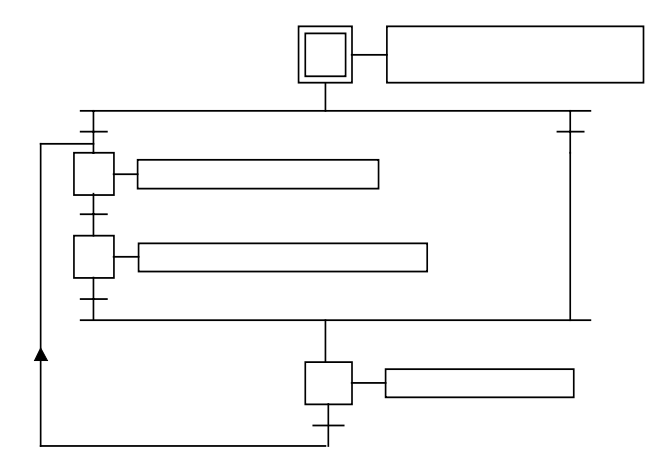

### • 基本的な考え方

アプリケーションコード(中間コード)はワークベンチにより生成され、ダウンロード されたバイナリのデータベースです。これが、ISaGRAF ターゲットにより実行され ます。シンボルテーブルが同時に使われる場合もあります。 アプリケーションのシンボルテーブルとはワークベンチにより生成され、ダウンロ ードされるテキスト形式のデータベースです。このファイルによってシンボル(変数 名)とターゲット内部のデータとの関連付けを行います。ユーザがシンボルを使用 しない場合はこのファイルはダウンロードする必要はありません。シンボルテーブ

ルについての詳細はセクションAのアドバンストプログラミングに解説されていま す。

### • OS-9用オブジェクトと複数ターゲット

すべての ISaGRAF ターゲットのアプリケーションコードは ISAxn のファイル名 となります。ここで、x はカーネルのスレーブ番号、n はスペース番号と呼ばれて 特別な意味を持っています。 但し、ISAy3 だけは、例外です。 y は通信タスク の論理番号です。

スレーブ番号や通信タスク論理番号が重複しなければ、同一CPU上で複数の ISaGRAF ターゲット(カーネルタスクと通信タスク)を実行可能です。 異なるアプ リケーションであっても、同一I/Oボードのアクセスが可能であるため、アプリケ ーション側で注意しておく必要があります。例えば、I/Oドライバにセマフォ管理 を入れるというようなことも一つの方法です。

### OS-9ターゲットのオブジェクト名:

### ファイル名:

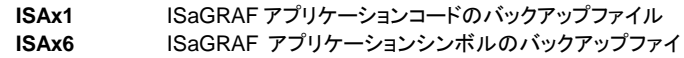

ル

### メモリモジュール名(メモリスペース):

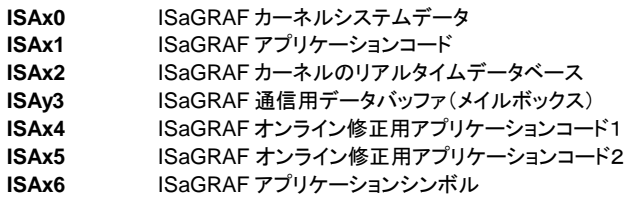

ここで、 x はスレーブ番号です。

ユーザはこれらと同じ名前のファイルを使わなようにしてください。

### • アプリケーションコードのバックアップ

新しいアプリケーションがワークベンチのデバッガーからダウンロードされると、ア プリケーションコードはターゲットのカレントディレクトリに以下のファイル名で保存 されます。

**ISAx1** ISaGRAF アプリケーションコードのバックアップファイル( x はスレ ーブ番号)

さらに、アプリケーションのシンボルテーブルをあらかじめダウンロードしておくと、 同じくカレントディレクトリに以下のファイル名で保存されます。

**ISAx6** ISaGRAF アプリケーションシンボルテーブルのバックアップファイ ル( x はスレーブ番号)

ISaGRAF ターゲットが起動すると、アプリケーションコードとシンボルファイルが カレントディレクトリから検索され、同名のメモリモジュール上にロードされます。 シンボルファイルがない場合は、ターゲットはアプリケーションコードだけで実行さ れます。

アプリケーションコードがない場合は、ダウンロードされるのを待ちます。

ターゲットの電源ON時にデバッガーからのダウンロードなしで特定のアプリケー ションをスタートさせるには、

- ・第一の方法として、ワークベンチをインストールしたパソコンからターゲットのカ レントディレクトリにこれらのファイルをコピーしておくようにします。操作を簡単 にするにはワークベンチのツールメニューを利用してください(詳細は、セクショ ンAを参照願います)。
- ・第二の方法として、ワークベンチのパソコンからアプリケーションコード(必要な らシンボルテーブルも)を不揮発性メモリ(PROM や EPROM)に格納するような ツールを作ることです。

こうすれば、システムの雷源オン時に必要であれば(例えば、高速アクセスが必 要だとか、ブレークポイントの管理などの理由で)アプリケーションコードを PROM からメモリデータモジュールの RAM である **ISAx1** に(必要ならシンボルテーブル も **ISAx6** にも)ロードすることが可能です。

注意: もしアプリケーションコードに書き込みが許されていない場合は(例えば、ROM化 されているなど)、ISaGRAF のデバッガからのブレークポイントの設定などは行 えません。

> もし、ISaGRAF ワークベンチが標準のディレクトリ(\isawin)にインストールされて いれば、プロジェクト(MYPROJ)のアプリケーションコード(即ち、中間コード)は 以下のようになります。

> > **\ISAWIN\<**プロジェクトグループ名**>APL\MYPROJ\appli.x6m** (ターゲット上での ISAx1 に相当)

同様に、アプリケーションシンボルファイルは以下のようなります。 **\ISAWIN\<**プロジェクトグループ名**>\MYPROJ\appli.tst** (ターゲット上の ISAx6 に相当)

#### エラー処理とエラー出力メッセージ  $\blacksquare$

ISaGRAF ターゲットソフトにはエラー検出処理が含まれています。エラーメッセー ジとその説明は本マニュアルの後の章で解説を行います。

エラー検出の流れは以下のようになります。

- − エラーとエラー番号は ISaGRAF のエラールーチンへ送られます。
- − もし、ワークベンチ側のコード生成メニューでエラー処理のフラグがセットされ ていれば、エラー処理がなされますが、そうでない場合はエラー情報は失わ れ、なにもしません。

エラーが処理される場合:

- − エラー番号(10進数)と引数(16進数)標準出力(stdout)に表示されます。
- − このエラー番号と引数はリングFIFOバッファに登録されます。バッファサイズ はワークベンチのコード生成メニューから設定可能です。もし、FIFOバッファ が一杯であれば新しいエラーが発生すれば、最も古いエラー情報が失われ ます。
- − エラー情報はワークベンチのデバッガーウィンドウや、アプリケーション中の SYSTEM ファンクションをコールして取得できます。

ワークベンチのデバッガーがエラーを検出した場合は、エラーウィンドウにメッセ ージが表示されます。ここでは、アプリケーションの実行状態(実行中、停止中) 表示に加えて、エラーが発生したプログラム名や変数名、エラー番号、引数を[ ] 内に表示します。

ターゲットの起動時の表示やエラー発生時には標準出力 stdout にメッセージが 表示されますが、これを非表示にする場合は以下のように ISaGRAF を起動する ことになります。

*prog\_name [options]* **>>>/nil**

#### サイクルタイム、タスク、タスクのプライオリティ  $\blacksquare$

− ISaGRAF ターゲットサイクルの最後に(次のサイクルがスタートする直前)、 以下のアルゴリズムで処理がされます。

アプリケーションにサイクルタイムが指定されている場合は、残った時間(指定 サイクルタイム - 現在使用した時間)CPUを開放します。もし、この時間が 負の値の時、サイクルオーバーフローとなり、CPUはスケジューリングのため1 チック分だけ開放されます。

もし、サイクルタイムが指定されていない場合、あるいは、残り時間が1チック 以下である場合は、CPUはスケジューリングのため1チック分だけ開放されま す。

ターゲットのサイクルタイムの精度はOS-9システムのシステムチックの精度に 相当します。

通常、サイクルタイムの指定は、サイクルのトリガをかけるため、またはCPUの 空き時間を他のタスクに開放するためにおこないます。

通信タスクは通信リンクからデータが来ないときはスリープ状態となっていま す。要求があれば、カーネルタスクとの Question/Answer プロトコルを使って実 行中のアプリケーションの情報を取得します。通信タスクはカーネルに Question を投げかけ、カーネルのサイクルの最後に(これはアプリケーションデータの同期 をとるため)カーネルは通信タスクに対して Answer を返します。

ISaGRAF のタスクは、自分のプライオリティを自らは変更しません。ユーザが全 体の構成から判断して与えることになります。

例えば、優先度の低いタスクから処理を妨げられないようにするには、OS-9タ スク管理パラメータ( **MIN\_AGE** や **MAX\_AGE**)を修正します。

#### ターミナルモード  $\blacksquare$

ターゲットのシリアル通信プロトコルはキャリッジリターン(\$0D )を3回受けると、 OS-9のShellタスクがシリアルリンクデバイスに割り付けられていれば、これを 起動します。

これにより、OS-9のShellプロンプトが汎用のターミナルに表示されます。これ を使ってOS-9のShellを利用できます。

### 例:

ホストパソコン側から、

− ISaGRAF のデバッガーを閉じます。

- − Windowsの「アクセサリ」のターミナルのセッションを正しい通信パラメータ で開始します。
- − リターンキーを3回押します。

これで、OS-9のShellにログオンできたことになります。

− **logout** と入力すればターミナルモードを終了できます。

注意: 次回のワークベンチのデバッガーからの通信のためにも、必ずターミナルモード は logout で終了しておくことが必要です。

# **C.5** VxWorksターゲットの使い方

ISaGRAF ターゲットを実行する前に、環境設定のためにいくつかのコマンドを実行する必要 があります。これらのコマンドはスクリプトファイルから実行することができます。以下にこの 設定について述べます。

### **C.5.1** システムリソースマネージャ: **isassr.o**

このモジュールは ISaGRAF ターゲットのいかなる構成の場合にも必要となります。必ず、 最初にロードしなければなりません。このモジュールは、複数ターゲットの実行時のシステム リソースを管理します。

### **C.5.2 isa.o, isakerse.o, isakeret.o** に共通の特徴

ISaGRAF を起動するには、以下のいずれかのモジュールをロードします。

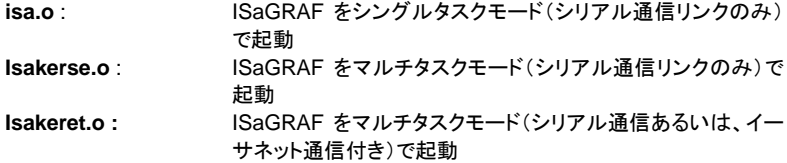

これらのモジュールの詳細は後で解説します。

#### シリアル通信リンクの設定  $\blacksquare$

ISaGRAF ターゲットは基本的にはシリアル通信をデバッガーとの間で行います。 ISaGRAF ターゲットではこのシリアルリンクの設定は行いませんでので、ユーザ は別の手段で設定する必要があります。ただ、バイナリデータ転送モード(RAW モード)である必要があります。以下の *ISAMOD ()* サブルーチンが提供してお り、これを使うこともできます。

```
uchar ISAMOD
 (
 char *desc, /* シリアルデバイス名*/
 uint32 baudrate /* ボーレート */
 \lambda解説:
指定されたシリアルリンクデバイスを指定されたボーレートでバイナリデータ転送
モードに設定します。
```
戻り値: 0(正常時), BAD\_RET (エラー時)

ワークベンチ側のリンク設定はターゲット側と一致させておく必要があります。

#### システムクロックレート $\blacksquare$

グローバル変数 CLKRATE (uint32) をVxWorksのシステムクロックに初期化し ておく必要があります。例えば、下記のようにして初期化できます。 CLKRATE = sysClkRateGet () CLKRATE のデフォルト値は 60Hz です。

### **C.5.3** シングルタスクモード **ISaGRAF** の実行: **isa.o**

ISaGRAF はシングルタスクとして実行することができます。しかし、この場合は通信の負荷 が直接 ISaGRAF の処理パフォーマンスに影響するので注意が必要です。VxWorksのマ ルチタスクシステム上では、スレーブ番号や通信ポートが重複しなければ同一CPU上で複 数の ISaGRAF シングルタスクターゲットを実行できます。

通常、シングルタスクとしての実装はシングルタスクしか行えないOS、例えばボードマイコン やMS-DOSパソコンのためであったり、ISaGRAF ターゲットの移植作業を行う際のプロト タイプとして行う場合が多いです。このため、ISaGRAF の実装はマルチタスクモードで行う ことが好ましいと言えます。

なお、ISaGRAF のシングルタスクモードでの実行で、バックグラウンドで実行中のタスクや 割り込み処理などを妨げることはありません。

#### スレーブ番号の登録  $\blacksquare$

ISaGRAF ターゲットにはスレーブ番号を設定します。1~255(但し、13は除く) が使えます。スレーブ番号は通信リンクプロトコル内部で使用されます。2つ以上 のターゲットが実行している場合にこれらを識別するために使われます。ワーク ベンチ側でのリンク設定でデバッグするターゲットとのスレーブ番号を一致させる 必要があります。

スレーブ番号の登録のために以下の *isa\_register\_slave()* ルーチンを提供して います。

uchar isa\_register\_slave ( uchar slave /\* スレーブ番号\*/  $\lambda$ 

解説:

新しいスレーブ番号をマルチターゲット管理システムに登録します。

戻り値: 0 (正常時), BAD\_RET (エラー時)

#### アプリケーションのバックアップファイル  $\blacksquare$

グローバル変数 TSK\_FUNIT (char \*) にアプリケーションバックアップ用のファイ ル名を設定しておくことができます。ISaGRAF ターゲットは標準のファイル管理 ルーチン( fopen, fread, fwrite, fclose )をファイルのバックアップに使います。 デフォルト値は ("") で、バックアップしないという設定になっています。

例:

TSK\_FUNIT = "*host name :*/C :/ISaGRAF/target/apl/" この例ではバックアップ用として、 *host\_name* というパソコンのCドライブの \ISaGRAF\target\apl\ ディレクトリを指定しています。最後の" \ "を忘れると、

ISaGRAF\target\ ディレクトリの apl ファイルに対してバックアップが行われてし まいますので注意して下さい。

複数のターゲットにそれぞれ異なるパス名を指定してから起動することもできます。 詳細は後のアプリケーションバックアップのセクションを参照願います。

#### サイクルの最後での処理  $\blacksquare$

TSK\_NBTCKSCHED (uint 32) 変数が次のサイクルまでの待ち時間を表します。 単位はチックです。デフォルト値は0(即ち、同一優先度のタスクスケジューリン グ)です。

複数のターゲットにそれぞれ異なる値をセットしてから起動することもできます。詳 細はサイクルタイム、タスクのプライオリティのセクションを参照願います。

#### *ISaGRAF* ターゲットの起動  $\blacksquare$

環境の設定が終わったら、isa\_main ルーチンで ISaGRAF ターゲットを起動しま す。

uchar isa\_main

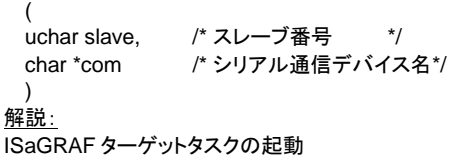

戻り値:

0 (正常時)、それ以外(エラー時)

スレーブ番号は前述のスレーブ番号の登録で行った番号です。 スレーブ番号や通信ポートが重複しなければ、複数のターゲットを起動することが できます。 デバッグ時はワークベンチ側のリンク設定とターゲット側のリンク設定が一致して いなければなりません。

#### VxWorksターゲットの起動例: VxWorksターゲットの起動例:  $\overline{\phantom{0}}$

以下に、ISaGRAF をシングルタスクモード(スレーブ番号1、シリアルリンク設定 /tyCo/1)で実行するステップを示します。 カレントディレクトリはターゲットがインストールされているディレクトリです。

isassr.o モジュールのロード **ld < RELS/isassr.o**

isa.o モジュールのロード **ld < CMDS/isa.o**

シリアル通信リンク設定 **ISAMOD ("/tyCo/1", 19200)**

システムクロックレート **CLKRATE = sysClkRateGet ()**

スレーブ番号の登録 **isa\_register\_slave (1)**

バックアップファイル(デフォルト値なので省略可能) **TSK\_FUNIT = ""**

サイクルの最後の処理 (デフォルト値なので省略可能) **TSK\_NBTCKSCHED = 0**

ISaGRAF ターゲットの起動 **sp (isa\_main, 1, "/tyCo/1")**

### **C.5.4** マルチタスクモード **ISaGRAF** の起動: **isakerse.o , isakeret.o**

ISaGRAF ターゲットカーネルの通信レスポンスを改善するために、ターゲットの通信部分を アプリケーション実行部分から切り離すことにより2つのタスクに分離します(アプリケーショ ンの実行タスクは isaker :カーネルタスク、通信タスクは isatst あるは isanet と呼ばれま す)。

この構成は柔軟性があり、例えば1つのカーネルタスクに複数の通信タスクをリンクしたり、 1つの通信タスクに最大4つのカーネルタスクをリンクさせたりできます。

このことで、プロセスモニタリングのようなアプリケーションとワークベンチデバッガーが1つ のアプリケーションの同じ通信ポートを共有したり、最大4つの異なるアプリケーションに1つ の通信ポートでリンクする、といったことが簡単に構築できます。

カーネルタスクと通信タスクは独立しています。唯一、起動の条件として、カーネルタスクを 最初に実行してから通信タスクを起動する必要があります。

マルチタスクモードでの ISaGRAF がバックグランドプロセスや割り込み処理を妨げることは ありません。

通信用のハードウェアの性能にあわせて2つのモジュールが選択可能です。

- カーネルとシリアル通信リンク: isakerse.o

このモジュールは複数のカーネルタスクと複数のシリアル通信タスクを起動することができ ます。

- カーネルとシリアル/イーサネット通信リンク: isakeret.o

このモジュールは複数カーネルタスクと、複数のシリアルまたはイーサネット通信タスクを起 動することができます。

ISaGRAF の起動手順は isakerse.o、 isakeret.o モジュールのいずれも同じです。ただ、 isakeret.o に関しては通信タスク( tst\_main\_ex )の起動時に、シリアルリンクデバイス名あ るいはイーサネットリンク用のポート番号のどちらでも設定することができます。

VxWorks ターゲットはサーバになり、デバッガーは指定されたポート経由で接続するクライ アントとして動作します。

#### カーネルのスレーブ番号の登録 $\blacksquare$

ISaGRAF ターゲットにはスレーブ番号を設定します。1~255(但し、13は除く) が使えます。スレーブ番号は通信リンクプロトコル内部で使用されます。2つ以上 のターゲットが実行している場合にこれらを識別するために使われます。ワーク ベンチ側でのリンク設定でデバッグするターゲットとのスレーブ番号を一致させる 必要があります。

スレーブ番号の登録のために以下の *isa\_register\_slave()* ルーチンが提供され ています。

uchar isa\_register\_slave ( uchar slave /\* スレーブ番号 \*/  $\lambda$ 

解説:

新しいスレーブ番号をマルチターゲット管理システムに登録します。

戻り値:

0 (正常時), BAD\_RET (エラー時)

#### 通信タスクの登録  $\blacksquare$

ISaGRAF 通信タスクには論理番号を設定します。2つ以上の通信タスクを同時 に管理する場合に使用します。1~255の番号が使えます。ISaGRAF の通信タ スクを起動する前にこの論理番号を登録しておく必要があります。 通信タスクの論理番号の登録のために以下の *isa\_register\_com()* ルーチンが 提供されています。

uchar isa\_register\_com ( uchar com\_id /\* 通信タスクの ID \*/  $\lambda$ 

解説:

新しい通信タスク論理番号をマルチターゲット管理システムに登録します。

戻り値: 0 (正常時), BAD\_RET (エラー時)

#### アプリケーションのバックアップファイル  $\blacksquare$

グローバル変数 TSK\_FUNIT (char \*) にアプリケーションバックアップ用のファイ ル名を設定しておくことができます。ISaGRAF ターゲットは標準のファイル管理 ルーチン( fopen, fread, fwrite, fclose )をファイルのバックアップに使います。 デフォルト値は ("") で、バックアップしないという設定になっています。

例:

TSK\_FUNIT = "*host name :*/C :/ISaGRAF/target/apl/" この例ではバックアップ用として、 *host\_name* というパソコンのCドライブの \ISaGRAF\target\apl\ ディレクトリを指定しています。最後の" \ "を忘れると、 ISaGRAF\target\ ディレクトリの apl ファイルに対してバックアップが行われてし まいますので注意して下さい。

複数のターゲットにそれぞれ異なるパス名を指定してから起動することもできます。 詳細は後のアプリケーションバックアップのセクションを参照願います。

#### サイクルの最後での処理  $\blacksquare$

TSK\_NBTCKSCHED (uint 32) 変数が次のサイクルまでの待ち時間を表します。 単位はチックです。デフォルト値は0(即ち、同一優先度のタスクスケジューリン グ)です。

複数のターゲットにそれぞれ異なる値をセットしてから起動することもできます。詳 細はサイクルタイム、タスクのプライオリティのセクションを参照願います。

#### *ISaGRAF* カーネルタスクの起動  $\blacksquare$

環境の設定が終わったら、isa\_main ルーチンで ISaGRAF カーネルを起動しま す。

uchar isa\_main

( uchar slave. /\* スレーブ番号 \*/ char \*com /\* 未使用、空の文字列でも可 \*/  $\lambda$ 解説: ISaGRAF カーネルタスクの起動

戻り値:

0 (正常時)、それ以外(エラー時)

スレーブ番号は前述のスレーブ番号の登録で行った番号です。 スレーブ番号や通信ポートが重複しなければ、複数のカーネルを起動することが できます。

#### *ISaGRAF* 通信タスクの起動  $\blacksquare$

環境の設定が終わったら、ISaGRAF 通信タスク(tst\_main\_ex )を起動します。

uchar tst\_main\_ex

( char \*com, /\* 通信デバイス名 \*/ uchar \*slave, /\* リンクするカーネルスレーブを指定する 4 バイトのフィールドの位置\*/ uchar com\_id /\* 通信タスクの ID \*/ ) 解説: ISaGRAF 通信タスクの起動

戻り値:

0 (正常時)、それ以外(エラー時)

4バイトのフィールドで、通信リンクで接続されるカーネルタスクのスレーブ番号を 指定します。もし、カーネルの数が4つ未満なら、フィールドの使わない部分をゼ ロクリアしておく必要があります。タスクが起動した後はこのフィールドは使われま せん。
通信デバイス名は通信リンクに設定されているシリアルデバイス名に相当します。 論理番号が重複しなければ、複数の通信タスクが起動することもできます。 デバッガーとの通信時には、ワークベンチ側でのリンク設定はターゲット側と一致 している必要があります。

#### VxWorksターゲットの起動例:  $\rightarrow$

以下に例を示します。

この例では、ISaGRAF カーネルタスクをスレーブ番号1で起動します。 ISaGRAF 通信タスクを起動します。(カーネルスレーブ番号1、通信タスク論理番 号1、シリアルリンク通信デバイス名 /tyCo/1 で設定)

さらに、ISaGRAF 通信タスクを起動します。(カーネルスレーブ番号1、通信タス ク論理番号2、ポート番号1100のイーサネット通信で設定) カレントディレクトリはターゲットがインストールされているところです。

isassr.o モジュールのロード **ld < RELS/isassr.o**

isakeret.o モジュールのロード(イーサネット通信が不要な場合は isakerse.o モ ジュールをロード) **ld < CMDS/isakeret.o**

シリアル通信の設定 **ISAMOD ("/tyCo/1", 19200)**

システムクロックレート設定 **CLKRATE = sysClkRateGet ()**

カーネルスレーブ番号登録 **isa\_register\_slave (1)**

```
通信論理番号の登録
isa_register_com (1)
isa_register_com (2)
```
バックアップファイル(デフォルト値なので省略可能) **TSK\_FUNIT = ""**

サイクルの最後の処理 (デフォルト値なので省略可能) **TSK\_NBTCKSCHED = 0**

ISaGRAF カーネルの起動 **sp (isa\_main, 1, "")**

通信タスクのスレーブリンク設定 **SlavesLink = 0x01000000**

ISaGRAF 通信タスクの起動 **sp (tst\_main\_ex, "/tyCo/1", &SlavesLink, 1) sp (tst\_main\_ex, "1100", &SlavesLink, 2)**

以上の起動手順は下図のようになります。

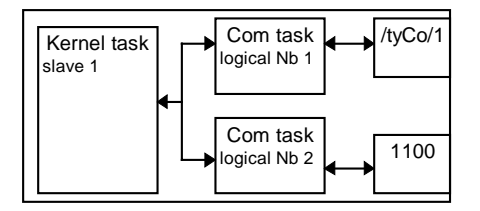

なお、以下のような構成をとることも可能です。

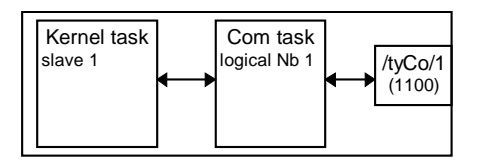

1 個のカーネルタスクに 1 個のシリアル(イーサネット)通信タスクがリンクした、 最も基本的な構成です。

さらに、2つのカーネルタスクに対して1つの通信タスクを起動した場合の例を下 図に示します。この場合のスレーブリンク設定は SlavesLink = 0x01020000 とな ります。

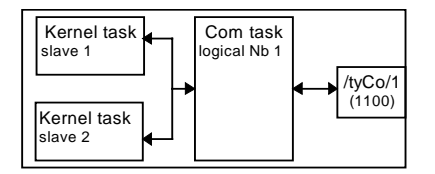

# **C.5.5** VxWorksターゲットの特徴

#### *ISaGRAF* ターゲットの起動  $\blacksquare$

ISaGRAF ターゲットの起動は以下のアルゴリズムで行われます。

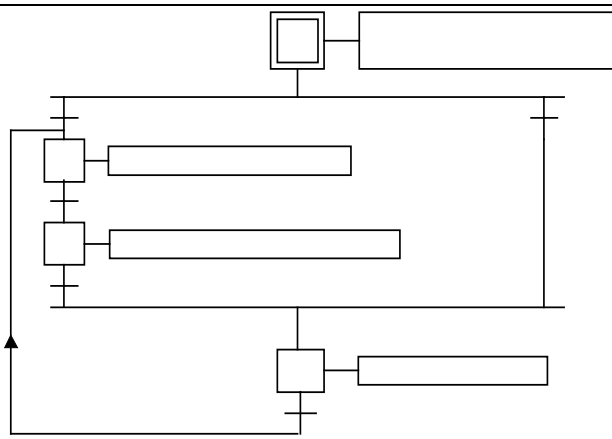

### • 基本的な考え方

アプリケーションコード(中間コード)はワークベンチにより生成され、ダウンロード されたバイナリのデータベースです。これが、ISaGRAF ターゲットにより実行され ます。シンボルテーブルが同時に使われる場合もあります。 アプリケーションのシンボルテーブルとはワークベンチにより生成され、ダウンロ ードされるテキスト形式のデータベースです。このファイルによってシンボル(変数 名)とターゲット内部のデータとの関連付けを行います。ユーザがシンボルを使用 しない場合はこのファイルはダウンロードする必要はありません。シンボルテーブ ルについての詳細はセクションAのアドバンストプログラミングに解説されていま

# • **ISaGRAF** の複数ターゲット

す。

スレーブ番号や通信タスク論理番号が重複しなければ、同一CPU上で複数の ISaGRAF ターゲット(カーネルタスクと通信タスク)を実行可能です。 異なるアプ リケーションであっても、同一I/Oボードのアクセスが可能であるため、アプリケ ーション側で注意しておく必要があります。例えば、I/Oドライバにセマフォ管理 を入れるというようなことも一つの方法です。

### • アプリケーションのバックアップ

新しいアプリケーションがワークベンチ側からターゲットにダウンロードされると、 アプリケーションコードは以下のファイル名で保存されます。(ターゲットでは標準 的な fopen などのファイル管理ルーチンを使用します。)

*path***ISAx1** ISaGRAF アプリケーションコードのバックアップファイル(x はスレーブ番号)

さらに、アプリケーションのシンボルテーブルをあらかじめダウンロードしておくと、 以下のファイル名で保存されます。

*path***ISAx6** ISaGRAF アプリケーションシンボルテーブルのバックアップ ファイル(x はスレーブ番号)

*path* は ISaGRAF 起動時にグローバル変数 TSK\_FUNIT で指定しす。デフォル トの("")はディスクファイルユニットが存在しないことを意味します。 ISaGRAF ターゲットの起動時にはカレントディレクトリでこれらのファイルを探し て、見つかればメモリ上にロードします。

シンボルファイルがない場合は、ターゲットはアプリケーションコードだけで実行さ れます。

アプリケーションコードがない場合は、ダウンロードされるのを待ちます。

ターゲットの電源ON時にデバッガーからのダウンロードなしで特定のアプリケー ションをスタートさせるには、

- ・第一の方法として、ワークベンチをインストールしたパソコンからターゲットのカ レントディレクトリにこれらのファイルをファイル転送ツールなどでコピーしておく ようにします。操作を簡単にするにはワークベンチのツールメニューを利用してく ださい(詳細は、セクションAを参照願います)。
- ・第二の方法として、ワークベンチのパソコンからアプリケーションコード(必要な らシンボルテーブルも)を不揮発性メモリ(PROM や EPROM)に格納するような ツールを作ることです。

こうすれば、システムの電源オン時に必要であれば(例えば、高速アクセスが必 要だとか、ブレークポイントの管理などの理由で)アプリケーションコード(必要な らシンボルテーブルも)を PROM から RAM にロードすることが可能です。

ISaGRAF タスクの起動前には、アプリケーションコードやアプリケーションシンボ ルテーブルのメモリ上でのアドレスを指定しておく必要があります。以下のように して、SSRグローバル変数を初期化します。

**SSR[x][1].space =** アプリケーションコードのアドレス 必要に応じて、

### **SSR[x][6].space =** アプリケーションシンボルのアドレス

この場合、短いプロシージャを作ることもできます。SSR グローバル変数は tasy0ssr.h ファイルに str\_ssr 構造体としてを宣言されています。

注意: もしアプリケーションコードに書き込みが許されていない場合は(例えば、ROM化 されているなど)、ISaGRAF のデバッガからのブレークポイントの設定などは行 えません。

> もし、ISaGRAF ワークベンチが標準のディレクトリ(\isawin)にインストールされて いれば、プロジェクト(MYPROJ)のアプリケーションコード(即ち、中間コード)は 以下のようになります。

### **\ISAWIN\<**プロジェクトグループ名**>APL\MYPROJ\appli.x6m**

(ターゲット上での ISAx1 に相当)

同様に、アプリケーションシンボルファイルは以下のようなります。

### **\ISAWIN\<**プロジェクトグループ名**>\MYPROJ\appli.tst**

(ターゲット上の ISAx6 に相当)

#### エラー処理とエラー出力メッセージ  $\blacksquare$

ISaGRAF ターゲットソフトにはエラー検出処理が含まれています。エラーメッセー ジとその説明は本マニュアルの後の章で解説を行います。

エラー検出の流れは以下のようになります。

- − エラーとエラー番号は ISaGRAF のエラールーチンへ送られます。
- −もし、ワークベンチ側のコード生成メニューでエラー処理のフラグがセットされ ていれば、エラー処理がなされますが、そうでない場合はエラー情報は失わ れ、なにもしません。

エラーが処理される場合:

- − エラー番号(10進数)と引数(16進数)標準出力(stdout)に表示されます。
- − このエラー番号と引数はリングFIFOバッファに登録されます。バッファサイズ はワークベンチのコード生成メニューから設定可能です。もし、FIFOバッファ が一杯であれば新しいエラーが発生すれば、最も古いエラー情報が失われ ます。
- − エラー情報はワークベンチのデバッガーウィンドウや、アプリケーション中の SYSTEM ファンクションをコールして取得できます。

ワークベンチのデバッガーがエラーを検出した場合は、エラーウィンドウにメッセ ージが表示されます。ここでは、アプリケーションの実行状態(実行中、停止中) 表示に加えて、エラーが発生したプログラム名や変数名、エラー番号、引数を[ ] 内に表示します。

ターゲットでエラーが検出された場合、エラー番号はデフォルトの stdout 出力に 表示されます。この表示のリダイレクトはVxWorksでは以下のルーチンを使いま す。

*ioGlobalStdSet()* あるいは *ioTaskStdSet()* 後者の場合、カーネルや通信タスクはエラーを表示しません。

#### サイクルタイム、タスク、タスクのプライオリティ  $\overline{\phantom{0}}$

- ISaGRAF ターゲットサイクルの最後に(次のサイクルがスタートする直前)、 以下のアルゴリズムで処理がされます。

アプリケーションにサイクルタイムが指定されている場合は、残った時間(指定 サイクルタイム - 現在使用した時間)CPUを開放します。もし、この時間が 負の値の時、サイクルオーバーフローとなり、CPUはスケジューリングのため、 ISaGRAF 起動時にセットした TSK\_NBTCKSCHED のチック分だけだけ開放 されます。

もし、サイクルタイムが指定されていない場合は、あるいは、残り時間が1チッ ク以下である場合は、CPUはスケジューリングのため ISaGRAF 起動時にセッ トs した TSK\_NBTCKSCHED のチック分だけ開放されます。

ターゲットのサイクルタイムの精度はVxWorksのシステムチックの精度に相当し ます。

通常、サイクルタイムの指定は、サイクルのトリガをかけるため、またはCPUの 空き時間をVxWorks上の他のタスクに開放するためにおこないます。

− 通信タスクは通信リンクからデータが来ないときはスリープ状態となっていま す。要求があれば、カーネルタスクとの Question/Answer プロトコルを使って実 行中のアプリケーションの情報を取得します。通信タスクはカーネルに Question を投げかけ、カーネルのサイクルの最後に(これはアプリケーションデータの同期 をとるため)カーネルは通信タスクに対して Answer を返します。

ISaGRAF のタスクは、自分のプライオリティを自らは変更しません。ユーザが全 体の構成から判断して与えることになります。

# **C.6 NT** ターゲットの使い方

## **C.6.1 ISaGRAF** ターゲットの実行

NTの環境では、ISaGRAF ターゲット(WISAKER.EXE)はカーネルスレッドと通信スレッド を持った1個のプログラムです。これを複数、同時に実行することもできます。ただし、 WISAKER.EXE を起動する際にスレーブ番号が重ならないようにする必要があります。

本ターゲットの実行によって別の割り込み処理プログラムを妨げることはありません。

本ターゲットは、WindowsNT 3.51 以降(NT4.0 が好ましい)で動作します。

## C.6.2 各種オプションの概要

ターゲットのオプションの設定は下図のように保存/読み出しが行われます。

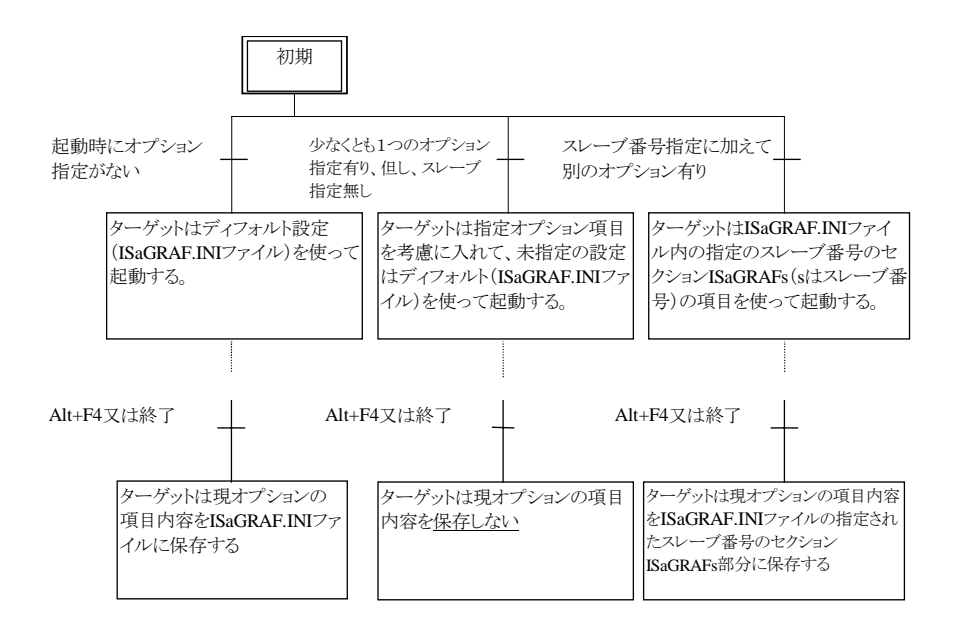

なお、ISaGRAF.ini ファイルは、カレントディレクトリに保存されます。

#### スレーブ番号の設定: *-s* オプション $\blacksquare$

このオプションはスレーブ番号を設定します。1~255(但し、13は除く)が使えま す。スレーブ番号は通信リンクプロトコル内部で使用されます。これはおもに複数 のターゲットを1台のホストに接続する場合や、1台のパソコン上で複数のターゲ ットを実行する場合に、ターゲットを識別するためのものです。ワークベンチのデ バッガを使う場合は、リンク設定でデバッグするターゲットとのスレーブ番号を一 致させる必要があります。

デフォルト値: スレーブ番号のデフォルト値は1。または ISaGRAF.INI 内での設定値になります。

例:

NTターゲットをスレーブ番号2で起動します。 **WISAKER.EXE -s=2**

ユーザインタフェース: インタフェース:NTターゲットのメインウィンドウから「**Options**」-「**Slave**」 コマンドで下記のウィンドウを表示します。

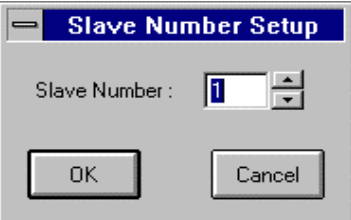

マウスや上下カーソルキーでスレーブ番号を変更できます。変更内容を有効にす るにはNTターゲットの再スタートが必要になります。

#### 通信リンクの設定: *-t* オプション  $\blacksquare$

ISaGRAF ターゲットはデバッガー通信にシリアルリンク通信やイーサネット通信 を使えます。ポートの指定に -t オプションを使います。シリアル通信には COM1, COM2, COM3, COM4 のいずれかの選択ができ、イーサネット通信にはポート 番号 1100 以上のものが使えます。

デフォルト値: イーサネット通信ではポート番号は 1100 です。また、シリ アル通信では COM1 となります。ただし、ISaGRAF.INI ファイルに設定値があればこれを優先します。

注意: デフォルトの通信リンクはイーサネット通信となっています。

### 例:

シリアル通信 COM2 を使ってターゲットを起動 **WISAKER -t=COM2** イーサネット通信ポート番号 1101 を使ってターゲットを起動 **WISAKER -t=1101**

### シリアル通信の設定:

 -t=COMx オプションを付けている場合に限り以下のオプションが更に選択可能 となります。

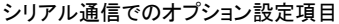

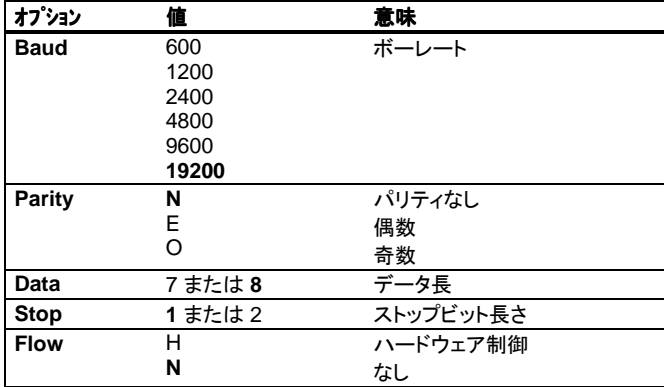

上記の表でのデフォルト値は ボーレート 19200, パリティなし, 8 データ長, 1 スト ップビット, フロー制御なし

### 例:

**WISAKER -t=COM1 baud=1200 data=8 parity=n stop=2**

ユーザインタフェース: NTターゲットのメインウィンドウの「Options 」 -「**Communication**」 コマンドで下記のウィンドウを表示します。

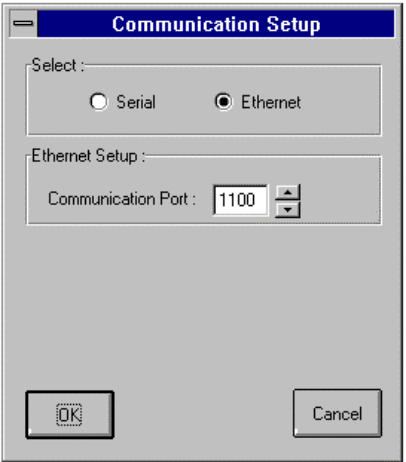

シリアル通信またはイーサネット通信を選択可能です。イーサネット通信を選択し た場合はポート番号も変更可能です。番号はワークベンチ側のリンク設定内容と 一致している必要があります。

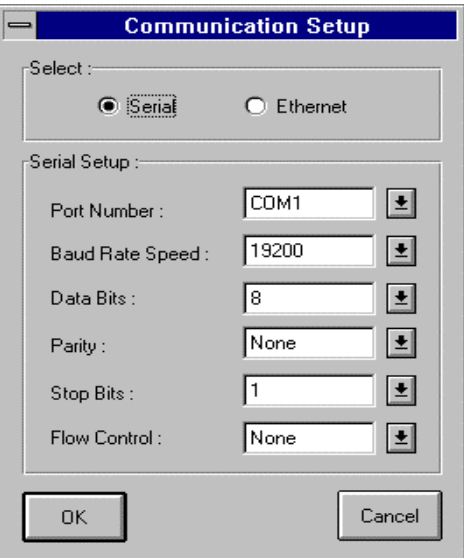

シリアル通信を選択すると、シリアル用の設定画面が表示されます。設定内容は ワークベンチ側のリンク設定内容と一致している必要があります。

## バーチャルボードのグラフィックシミュレーション: *-x* オプション

もし、I/O接続エディタ(セクションA参照)でI/Oボードがバーチャルとして設定 されていて、このオプションが指定されると、そのI/Oボードはシミュレーションさ れます。

設定可能な値は0または1です。1が指定されとグラフィックシミュレーションが行 われます。

デフォルト値: デフォルト値は0です。または、 ISaGRAF.ini ファイルの 内容がデフォルト値となります。

### 例:

I/Oボードのシミュレーション付きでターゲットの起動 **WISAKER -x=1**

ユーザインタフェース:メニューのチェックで選択、非選択が選べます。

注意: グラフィックシミュレーションを行っているときは、リアルタイムターゲットのリアルタ イム性は保証できませんのでご注意願います。サイクルタイムオーバーフローの エラーの頻度が高くなります。シミュレーションを非選択にすると正常な状態に戻 ります。

#### *ISaGRAF NT* ターゲットのプライオリティの設定: *-p* オプション  $\blacksquare$

ターゲットはNT上で実行されるので、プライオリティを指定することは有意義なこ とです。例えば、ある特定のクリティカルな ISaGRAF アプリケーションターゲット

 $\blacksquare$ 

を高いプライオリティに設定して、その他のターゲットをより低いプライオリティに 設定してバックグランドで実行させることができます。

設定可能な値は0、1、2、3です。0が最も高く、3が最も低いプライオリティとなり ます。

例: **WISAKER -p=0 WISAKER -p=1**

ユーザインタフェース: NTターゲットのメインウィンドウの「Options 」 -「**Priority**」 コマンドで下記のウィンドウを表示します。

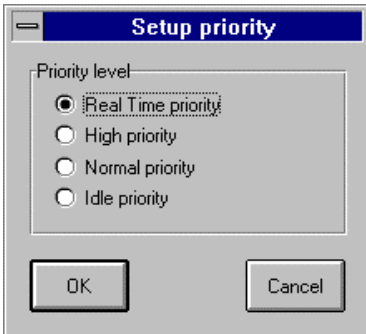

最も高いプライオリティは「Real Time」で最も低いものは「Idle」です。

- **0: Real time priority**
- **1: High priority**
- **2: Normal priority**
- **3: Idle priority**
- 注意: リアルタイムプライオリティは管理者の権限がないと設定できません。

## 例:

**wisaker -t=COM1** スレーブ番号をデフォルトの1、通信ポー トを COM1 でターゲットを起動 **wisaker -s=3 -t=COM1** スレーブ番号を3、通信ポートを COM1 でターゲットを起動

## **C.6.3** NTターゲットの特徴

## *ISaGRAF* ターゲットの起動

ISaGRAF ターゲットは以下のアルゴリズムに従って実行されます。

 $\blacksquare$ 

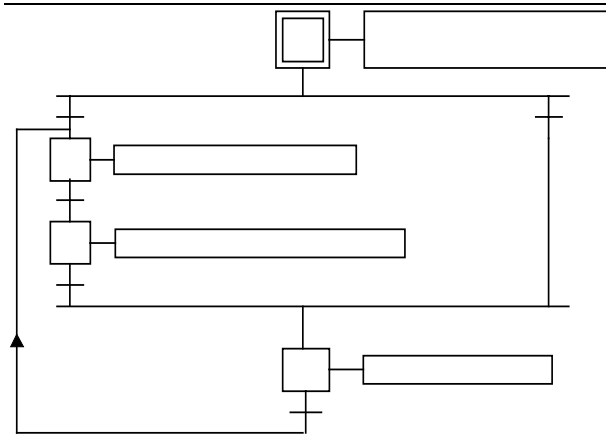

• 基本的な考え方

アプリケーションコード(中間コード)はワークベンチにより生成され、ダウンロード されたバイナリのデータベースです。これが、ISaGRAF ターゲットにより実行され ます。シンボルテーブルが同時に使われる場合もあります。 アプリケーションのシンボルテーブルとはワークベンチにより生成され、ダウンロ ードされるテキスト形式のデータベースです。このファイルによってシンボル(変数 名)とターゲット内部のデータとの関連付けを行います。例えば、DDEインタフェ ースや変数名によるI/Oボードのシミュレーションにはこのシンボルテーブルが 使われます。ユーザがこれらの機能を使用しない場合は不要です。シンボルテー ブルについての詳細はセクションAのアドバンストプログラミングに解説されてい ます。

• **ISaGRAF** 複数ターゲット

スレーブ番号や通信タスク論理番号が重複しなければ、同一CPU上で複数の ISaGRAF ターゲット(カーネルタスクと通信タスク)を実行可能です。 異なるアプ リケーションであっても、同一I/Oボードのアクセスが可能であるため、アプリケ ーション側で注意しておく必要があります。例えば、I/Oドライバにセマフォ管理 を入れるというようなことも一つの方法です。

• アプリケーションのバックアップ

新しいアプリケーションがワークベンチ側からターゲットにダウンロードされると、 アプリケーションコードは以下のファイル名でターゲットのカレントディレクトリに保 存されます。

**ISAx1** ISaGRAF アプリケーションコードのバックアップファイル(x はスレーブ番号)

さらに、アプリケーションのシンボルテーブルをあらかじめダウンロードしておくと、 以下のファイル名で保存されます。

**ISAx6** ISaGRAF アプリケーションシンボルテーブルのバックアップ ファイル(x はスレーブ番号)

ISaGRAF ターゲットの起動時にはカレントディレクトリでこれらのファイルを探し て、見つかればメモリ上にロードします。

シンボルファイルがない場合は、ターゲットはアプリケーションコードだけで実行さ れます。

アプリケーションコードがない場合は、ダウンロードされるのを待ちます。

ターゲットの電源ON時にデバッガーからのダウンロードなしで特定のアプリケー ションをスタートさせるには、これらのファイルをターゲットのカレントディレクトリに コピーしておくようにします。ターゲットとワークベンチが同じパソコンならディスク 間でコピーし、異なる場合はフロッピーディスクなどを使います。

もし、ISaGRAF ワークベンチが標準のディレクトリ(\isawin)にインストールされて いれば、プロジェクト(MYPROJ)のアプリケーションコード(即ち、中間コード)は 以下のようになります。

# **\ISAWIN\<**プロジェクトグループ名**>APL\MYPROJ\appli.x8m**

同様に、アプリケーションシンボルファイルは以下のようなります。

**\ISAWIN\<**プロジェクトグループ名**>\MYPROJ\appli.tst**

(ターゲット上での ISAx1 に相当)

## 例:

WISAKER.EXE がインストールされているディレクトリで以下のコマンドを実行す ると WISAKER.EXE は `myproj` アプリケーションを見つけて実行します。 **copy \ISAWIN\<**プロジェクトグループ名**>\MYPROJ\appli.x8m isa11**

このようなコマンドをバッチファイルにしてワークベンチの「ツール」メニューにユー ザが追加することが可能です。(詳細は、セクションAを参照願います。)

#### *DDE* の仕様  $\blacksquare$

NTターゲットはDDE( Dynamic Data Exchange )サーバでもあります。各種ソ フトウェアがDDEクライアントとしてNTターゲットと接続して、変数のやりとりをす ることが可能です。例えば、MS-ExcelではDDE通信を介してNTターゲットの 整数型変数のグラフィックアニメーションを行うことができます。

DDEにはアプリケーションシンボルテーブルファイルが必要です。DDEに関係す る項目は以下のようになります。

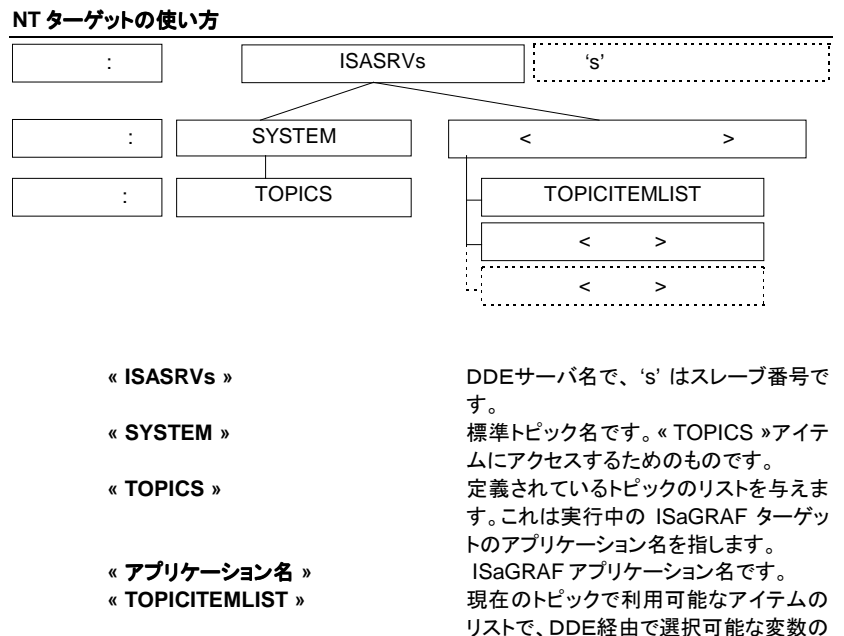

リストを与えます。 **«** 変数名 **»** アプリケーション変数名です。

- 例: EXCEL のセルで ISaGRAF アプリケーション"rfwash"の変数"waterlevel" の値を表示
	- **= ISASRV1|rfwash!waterlevel**

#### DDEアドバイスループのレート: *-d* オプション  $\blacksquare$

DDEクライアントからのDDEリクエスト(ポーリングによるリンク)は変数の数が多 くなるとポーリングのためのオーバーヘッドが大きくなります。これに対してアドバ イスループはサーバ自身が変更があった変数のみをクライアントに渡します。こ の方法で通信オーバーヘッドは最小限に押さえることができます。このモードでは サーバが定期的にアドバイスループに指定された変数に変化が生じていないか チェックします。このチェックの周期をDDEアドバイスループレートといいます。

このオプションを使うことで、DDEアドバイスループの設定時間をミリ秒単位で設 定することができます。

デフォルト値: デフォルト値は 1000 ms 又は、 ISaGRAF.INI ファイルに 指定されている値です。

例: **WISAKER -d=100**

ユーザインタフェース: インタフェース:NTターゲットのメインウィンドウの「**Options**」-「**DDE**」 コ マンドで下記のウィンドウを表示します。

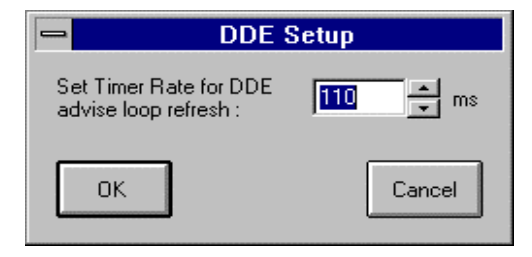

#### エラー管理とエラー出力メッセージ  $\blacksquare$

ISaGRAF ターゲットソフトにはエラー検出処理が含まれています。エラーメッセー ジとその説明は本マニュアルの後の章で解説を行います。

エラー検出の流れは以下のようになります。

- − エラーとエラー番号は ISaGRAF のエラールーチンへ送られます。
- −もし、ワークベンチ側のコード生成メニューでエラー処理のフラグがセットされ ていれば、エラー処理がなされますが、そうでない場合はエラー情報は失わ れ、なにもしません。

エラーが処理される場合:

- − エラー番号(10進数)と引数(16進数)が WISAKER.EXE のウィンドウに表 示されます。
- このエラー番号と引数はリングFIFOバッファに登録されます。バッファサイズ はワークベンチのコード生成メニューから設定可能です。もし、FIFOバッファ が一杯であれば新しいエラーが発生すれば、最も古いエラー情報が失われ ます。
- エラー情報はワークベンチのデバッガーウィンドウや、アプリケーション中の SYSTEM ファンクションをコールして取得できます。

ワークベンチのデバッガーがエラーを検出した場合は、エラーウィンドウにメッセ ージが表示されます。ここでは、アプリケーションの実行状態(実行中、停止中) 表示に加えて、エラーが発生したプログラム名や変数名、エラー番号、引数を[ ] 内に表示します。

ターゲットの起動時にスレーブ番号、通信ポートの設定、DDE サーバ名が表示さ れます。

#### システムクロック  $\blacksquare$

NTターゲットはハードウェア固有の影響を受けないように、サイクルの同期やタイ マ変数のリフレッシュには標準のタイマチックである10msを使います。

したがって、10msより精度の高いタイマ変数を定義できません。同様な理由で、 10ms以下のサイクルタイムを設定した場合はエラー番号62のサイクルタイム オーバーフローが発生します。詳細は以下の節を参照願います。

註: 現状のNTターゲットではPCハードウェアシステムによって高精度なマルチメディ アタイマ(1ms分解能)を使用できるものに対応したシステムクロック処理部を取 り入れてあります。 この場合は1msの精度のタイマ変数を定義できます。

#### サイクルタイムとタスクの動作  $\blacksquare$

ISaGRAF ターゲットサイクルの最後に(次のサイクルがスタートする直前)、以下 のアルゴリズムで処理がされます。

アプリケーションにサイクルタイムが指定されている場合は、残った時間(指定 サイクルタイム - 現在使用した時間)CPUを開放します。もし、この時間が 負の値の時、サイクルオーバーフローとなり、CPUはスケジューリングのため1 チック分だけ開放されます。

もし、サイクルタイムが指定されていない場合、あるいは、残り時間が1チック 以下である場合は、CPUはスケジューリングのため1チック分だけ開放されま す。

従って、NTターゲットのタイミングの精度はWindowsNTのシステムチック(例え ば10ms)に対応します。

通常、サイクルタイムの指定は、サイクルのトリガをかけるため、またはCPUの 空き時間を他のタスクに開放するためにおこないます。

設定サイクルタイムがアプリケーションプログラムに対して十分余裕がないと、他 のタスクが重くなりますので注意が必要です。また、CPUの性能やメモリ容量が 十分でない場合にも同様の現象が起きます。

## 終了キー

 $\blacksquare$ 

デスクトップPCでNTターゲットをテストしている場合、ISaGRAF ターゲットの実行 を止める場合があります。このときのキー入力は次のようになります。

### **alt + F4**

この停止方法ではI/Oボードの処理がクローズされないで終了する危険性もあ ります。従って、通常の ISaGRAF ターゲットの停止には以下の手順をお奨めし ます。

- ワークベンチデバッガから停止するか、ターゲット(WISAKER.EXE)ウィン ドウの STOP ボタン/メニューを選択する。この時点でI/Oボードのクロー ズ処理が行われます。
- その後、システムメニューの「閉じる」で終了する。

尚、デバッガがオンライン接続状態中にターゲットウィンドウを閉じる場合に、デバ ッガが応答しなくなる場合もありますが、この場合は強制的にNT上から終了して 下さい。

### **C.6.4** ユーザインタフェース

ISaGRAF のNTターゲットのGUIの解説を以下に行います。

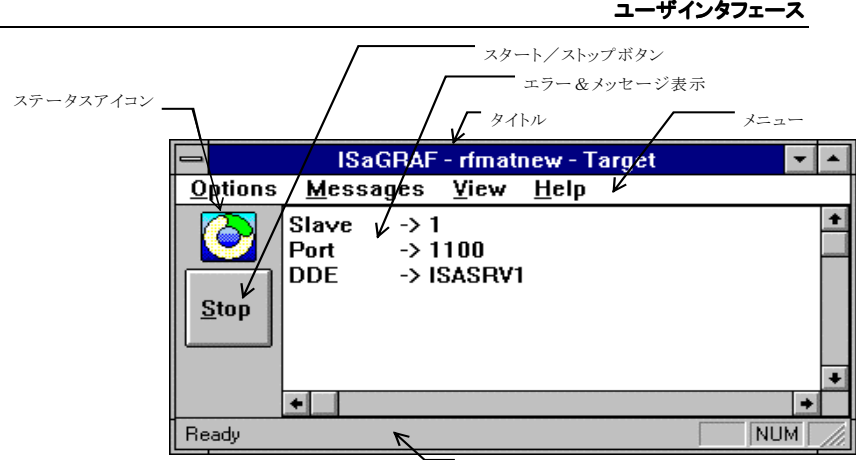

ステータスバー

主な構成要素は

ウィンドウのタイトル メニューバー ステータスアイコン スタート/ストップボタン エラー&メッセージ表示 ステータスバー

です。

ウィンドウのタイトルの内容は « ISaGRAF - アプリケーション名 - target » とな り、実行中のアプリケーション名が表示されます。実行中のアプリケーションがな い場合は **« ISaGRAF - - Target »** の表示となります。

#### *ISaGRAF NT* ターゲットのメニューバー:  $\blacksquare$

メニューバーには4つのメニューがあります。

**Options** Messages View **Help** 

### • 「**Options**」 メニュー

(セクション「各種オプションの概要」もご覧下さい) 「**Options**」 メニューからは以下のオプションの設定が可能です。

> **Slave** はスレーブ番号の変更を行います。変更したオプション値はターゲ ットの再スタート後に反映されます。このオプションはターゲット起動時にコ マンドラインからオプション付きで起動された場合は使用できません。

> **Communication** は通信の設定を行います。変更されたオプション値は ターゲット再スタート後に反映されます。このオプションはターゲット起動時 に -s オプション以外のオプションが設定された場合には使用できません。

**DDE** はDDEアドバイスループのレート設定を行います。変更されたオプ ション値はターゲットの再スタート後に反映されます。 このオプションはタ ーゲット起動時に -s オプション以外のオプションが設定された場合には使 用できません。

Simulate I/O はチェックボックスをチェックしてあるか、そうでないかで 設定されます。このオプション値はターゲットの再スタート後に反映されま す。また、ワークベンチのI/O接続エディタでI/Oボードをバーチャルに設 定しておく必要もあります。

**Priority** はプライオリティの変更を行います。変更されたオプション値は 直ちに反映されます。

**Default Options** は以下のオプション設定のデフォルト値を読み出します。 - Communication

- DDE

- ウィンドウの表示場所とサイズ

変更されたオプション値はターゲットの再スタート後に反映されます。この オプションはターゲット起動時に -s オプション以外のオプションが設定され た場合には使用できません。

• 「**Messages**」 メニュー

「**Messages**」 メニューは表示の管理を行います。

**Acknowledge** はエラー表示がなされている場合の確認のためのコマンド です。ステータスアイコンの赤の点灯が消えます。

**Clear** は表示されている全メッセージをウィンドウから消去します。

#### *ISaGRAF NT* ターゲットアイコン:  $\blacksquare$

ステータスアイコンはNTターゲットの状態を表示します。

- − アプリケーションの実行中はアイコンが回転します。
- − アプリケーションがない場合(あるいはアプリケーションが停止中)はアイコンの 回転は停止します。
- − エラーメッセージが表示されているときはアイコンの中心が赤の点滅を行いま す。赤の点灯を止める場合は、« Messages »メニューの « Acknowledge »コ マンドを選択するか、 « Clear » コマンド(この場合、エラーメッセージはすべて 消去されてしまいます)を選択します。 エラーに関する情報は後述します。

以下に、アイコン状態を示します。

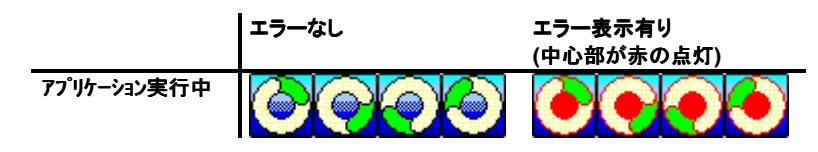

アプリケーションなし

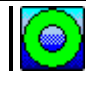

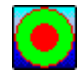

#### *ISaGRAF NT* ターゲットの *Start/Stop* ボタン:  $\blacksquare$

NTターゲットウィンドウの Start/Stop ボタンはデバッガーのスタート/ストップコ マンドと同等の機能を持ちます。ボタン上の文字はターゲットの状態を反映してい ます。すなわち、ターゲットが実行中はボタン上の文字 « Stop » と表示され、停 止中は « Start » と表示されます。もし、アプリケーションが存在しない場合、 « Start » 表示がなされているときにボタンを押しても再び « Start » 表示に戻り ます。

#### **ISaGRAF NT ターゲットの全体の情報**  $\blacksquare$

NTターゲットウィンドウの 「**View**」-「**Information**」 コマンドで、以下のダイアロ グボックスが表示されます。これにはターゲット構成や実行中のアプリケーション の構成情報が表示されます。

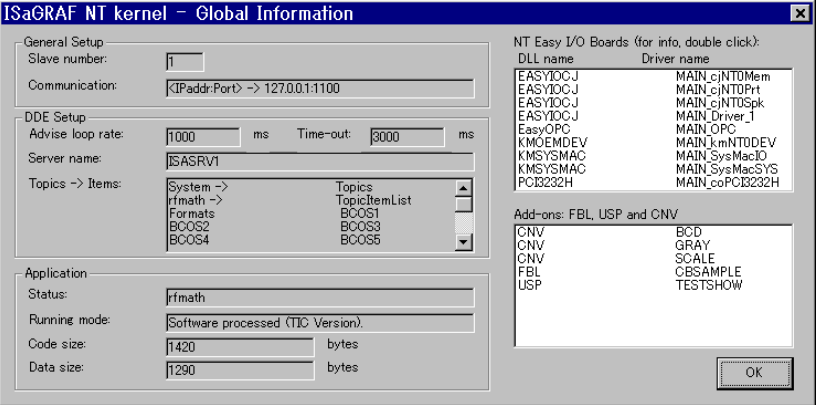

このダイアログボックスには3つのトピックが含まれています。

- a) ターゲット設定:
	- スレーブ番号
	- 通信設定 (通信リンクがイーサネットの場合、ポート番号と、NT上で使え るIPアドレス番号も表示されます)
- b) **DDE** 設定:
	- アドバイスループレート
	- DDF  $#$ ーバ名
	- DDEトピック名とアイテム名。アプリケーション名や変数名などになります。
- c) アプリケーション:

■ アプリケーションが実行中はそのアプリケーション名、もしアプリケーション がない場合は 'No application' の文字が表示されます。

■ アプリケーションの実行モードを表示します。具体的にはアプリケーション が中間コード(TICコード)をソフトウェア処理(インタプリト)されながら実行して いる場合は « Software processed (TIC Version) » と表示されます。 また、

Cソースコードを元にコンパイルされて実行している場合は、 « C compiled » と表示されます。アプリケーションが存在しない場合は « No application. » と 表示されます。

■ アプリケーションコードのサイズをバイトで表示します。もし、実行モードが « C compiled » となっている場合はこのフィールドは0となります。

■ データサイズをバイト表示します。このデータサイズはターゲット内のリア ルタイムデータサイズと変数テーブルサイズの合計を指します。

#### *ISaGRAF NT* ターゲットのバーチャルボードのシミュレーション  $\blacksquare$

NTターゲットウィンドウの 「**Option**」-「**Simulate** I/O」コマンド が選択されて いる場合は、アプリケーションがスタートすると以下のシミュレーションウィンドウ が開きます。

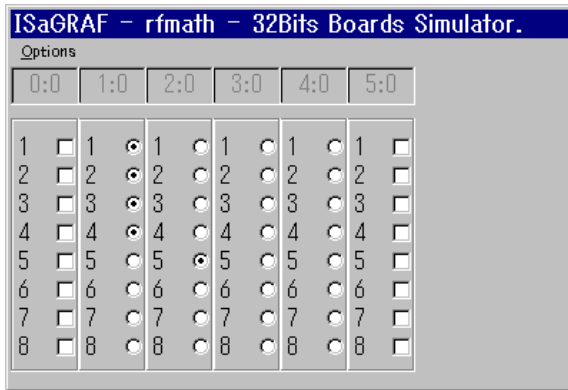

ウィンドウの内容はI/O接続エディタの構成(I/Oボードの数、変数名の数など) によって変わります。各ボードの上部の番号 < s : b > はスロット番号とボードの 番号(識別子)を指します。この番号は0から始まり、変更することではできません。 ボードがバーチャルあるいはシミュレーションボードが選択されていて、かつ、 « Simulate I/O »がチェックされているときに、このシミュレータウィンドウは Start/Stop ボタンに合わせて開いたり、閉じたりします。このウィンドウはI/Oドラ イバルーチンのコールにより呼び出されます。

シミュレータウィンドウの「**Options**」 メニューは2つの項目があります。

**Variable names** は変数名をボードの右横に表示します。ただし、アプリ ケーションシンボルテーブルがあらかじめ中間コードより前にダウンロード されているときに限ります。

**Hexadecimal values** は各整数型値を16進数表示することができます。 デフォルト表示は10進数です。

例えば、変数名表示を行うと以下のようになります。

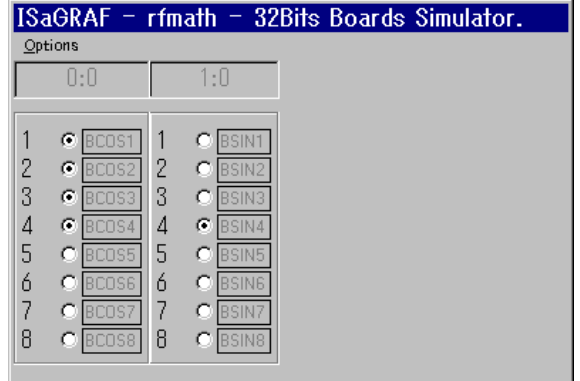

# **C.7** C言語プログラミング

### **C.7.1** 概要

本マニュアルは既に ISaGRAF のコンセプトを理解し、ワークベンチの使用経験を持ったユ ーザを対象とするものです。ISaGRAF の標準ライブラリ中の**変換関数、C言語ファンクショ** ン、C言語ファンクションブロックを使って自動化アプリケーションが開発できるようになれば、 次は「ユーザ定義」の変換関数、C言語ファンクション、C言語ファンクションブロックを開発す ることができます。これは、ユーザが新しいライブラリを作成し ISaGRAF ターゲットの機能 拡張が可能だということを意味します。

Cの開発環境と、ある程度のC言語プログラミングの経験があれば、マニュアルを使って制 御に最適な ISaGRAF ターゲットのカスタマイズが可能になります。このことにより、ターゲッ ト PLC の性能のみならず、ISaGRAF ワークベンチの利用環境の質的な向上も可能にしま す。

このドキュメントの中の情報は特定のターゲットシステムに限定したものではありません。し かしながら、シングルタスクシステムには適用できないようなものがあります。(マルチタスキ ング機能を要求するようなもの等)

#### 標準の *ISaGRAF* ワークベンチの特徴  $\blacksquare$

ISaGRAF ワークベンチは多くのC言語ライブラリの管理機能を提供します。自動 化アプリケーション側から見ればC言語変換関数、C言語ファンクション、C言語フ ァンクションブロックは"**ブラックボックス**"であり、そのインターフェースによっての み定義されるものです。

ISaGRAF ライブラリ管理は、既存のライブラリに新たなコンポーネントを追加や 新たな **ST/FBD** プログラミングで使用するためのインターフェイスの定義のため に使用します。 さらに ISaGRAF ライブラリ管理はC言語変換関数、C言語ファン クション、C言語ファンクションブロックのC言語のソースコードのテンプレート生成 と、編集機能も持っています。ライブラリ管理についての詳細は **ISaGRAF** ユー ザガイド(セクションA)を参照してください。 ザガイド(セクションA)

#### C言語による開発  $\blacksquare$

ISaGRAF ワークベンチにはC言語コンパイラやクロスコンパイラは含まれていま せん。ユーザが ISaGRAF のカーネルにC言語のコンポーネントを組み込むため には、ターゲットのシステム用のC言語コンパイラを別途用意しなければなりませ ん。

クロスコンパイラをお使いの場合には、ユーザ定義の MS-DOS のバッチファイル (\*.bat)を実行するために ISaGRAF ワークベンチの「ツール」メニューを使うこと ができます。この場合、使用するクロスコンパイラは DOS ウィンドウで実行できな ければなりません。もしそうでない場合は Windows を終了し、純粋な DOS の上 でコンパイル、リンクを実行して下さい。

#### 技術メモ  $\blacksquare$

ISaGRAF ライブラリマネージャでは、ユーザがそれぞれのライブラリのコンポー ネント毎にテキスト形式の説明を記述できるようになっています。この技術メモは アプリケーション開発者のための説明書であり、アプリケーションで正しく変換関 数やファンクション、ファンクションブロックを記述するための有益な情報となりま す。

変換関数、C言語ファンクション、ファンクションブロックを、アプリケーション開発 者がそれらを ISaGRAF の関数として使用するためには、技術メモの中で使い方 を正確に定義しなければなりません。

C言語ファンクションの技術メモは、以下のように記述しなければなりません

- □ ファンクションの処理内容の詳細
- □ 引数(入力パラメータ)の説明
- □ 戻り値(出力パラメータ)の説明
- □ 引数、戻り値の詳細
- □ 使用法・条件など

 C言語ファンクションブロックの技術メモは、以下のように記述しなければなりま せん。

- □ ブロックの処理内容の詳細
- □ 引数(入力パラメータ)の説明
- □ 戻り値(出力パラメータ)の説明
- □ 引数、戻り値の詳細
- □ 使用法・条件など

変換関数の技術メモは、以下のように記述しなければなりません。

- □ 入力変数に使用する場合の正確な意味
- □ 出力変数に使用する場合の正確な意味
- □ 処理可能な値の制限(限界)

さらに、技術メモには以下のような情報も必要となります。

- □ 変換関数、ファンクションクションブロック分別用の識別子(名前)
- □ メンテナンスや更新のための情報
- □ サポートするターゲットシステム
- □ マルチタスクシステムに特有の特徴
- □ 要求されるシステムのサービスやメモリ、ドライバなど

### **C.7.2** C言語変換関数

ISaGRAF ワークベンチには単純なアナログ入出力の変換をターゲット上で実行するための 線形変換テーブルが用意されています。この変換テーブルはC言語による開発は必要あり ませんが、関数は単調増加あるいは減少のみという制限があります。このツールに関する 詳しい説明は ISaGRAF ユーザガイドを参照して下さい。

### C言語プログラミング

変換テーブルで対応できない場合は、C言語で特殊な操作を記述することで、ユーザはどん な複雑な変換でも利用できるようになります。基本的には、変換関数は入力変数及び出力 変数に対して定義することができます。どちらか一方しか使わなくても、システムのクラッシ 変数 ュを防ぐために、実装やテストは ISaGRAF カーネルに変換関数を組み込む前に行われな ければなりません。

変換関数はC言語で記述し、コンパイルし、ISaGRAF カーネルとリンクします。新たに機能 拡張されたカーネルをターゲット上にインストールしてから、拡張機能をプロジェクトで使用す るようにします。新しい変換関数の機能はワークベンチのシミュレータには実装されません。 ISaGRAF アプリケーションのシミュレーションは、非標準の変換関数を使用する前に行う必 要があります。

CJ International 社が提供する標準の変換関数のC言語のソースコードは、ISaGRAF ワー クベンチに組み込まれています。これらは新しい変換関数を作成するための例として使用で きます。色々なアプリケーションでの互換性を保つため、この標準変換関数は改造するべき ではありません。標準の変換関数は ISaGRAF シミュレータでもサポートされています。

注意: 変換関数は、アプリケーションの入力と出力の処理に**同期して** ISaGARF I/Oマ ネージャによって実行されます。変換関数の処理時間は、ISaGRAF のアプリケ ーションのサイクルタイムに含まれます。サイクルタイムを必要以上に延ばさない ためには、ユーザは変換関数の中でウエイトのオペレーションを使用しないことが 必要です。

#### 新しい変換関数の *ISaGRAF* ライブラリへの追加  $\blacksquare$

ISaGRAF ライブラリマネージャを使って、ワークベンチ上の ISaGRAF ライブラリ に新しい変換関数を追加します。変換関数ライブラリを選択しておき、「ファイル」 ー「新規作成」メニューを選びます。変換関数はあらかじめ定義されたインターフ ェースを使用するので、ワークベンチ上ではパラメータ無しで定義します。

新規作成の後、変換関数の**技術メモ**を記述します。新しい変換関数のC言語の テンプレートが自動的に作成されます。

#### *ISaGRAF* プロジェクトでの変換関数の使い方  $\blacksquare$

定義された変換関数は、入力や出力のアナログ変数のフィルタとして使用できま す。変数に変換関数を割り付けるには、辞書エディタを起動しアナログ入出力変 数を選択しパラメータを入力します。"変換"のフィールドがその設定のためのも のです。

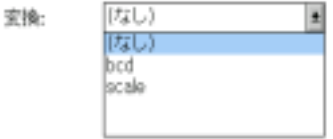

リストには変換関数と変換テーブルの両方がでてくるので、重複する名前を定義 する事はできません。ISaGRAF カーネルに未実装、あるいは未定義の変換関数 を変数に割り当てることはできません。

## 標準C言語インタフェース

 $\blacksquare$ 

変換関数のインターフェースは常に同じフォーマットになります。引数と戻り値は 構造体によって受け渡しされます。この構造体は"**TACN0DEF.h**"ファイルで定義 されています。

/\* Name: tacn0def.h Target conversions definition file \*/

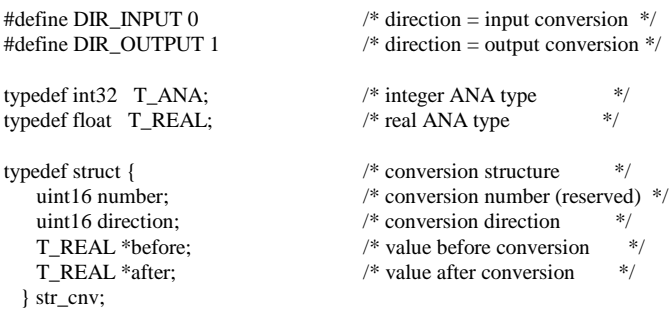

#define ARG\_BEFORE (\*(arg->before)) #define ARG\_AFTER (\*(arg->after)) #define DIRECTION (arg->direction)

/\* eof \*/

"**str\_cnv**"構造体がインターフェースを定義しています。変換関数のCの引数はこ の構造体のポインタだけです。構造体のメンバ"**number**"は変換関数の番号 (ISaGRAF ライブラリの位置)であり、プログラム中で使用する必要のないもので す。

構造体のメンバ"**direction**"は変換関数が入力変数に使うのか、出力変数に使う のかを示します。 その値は、入力変換の時は **DIR\_INPUT** 、出力変換の時は **DIR OUTPUT** となります。

構造体のメンバ"**before**"は変換前の値へのポインタです。このメンバ変数は入力 変換か出力変換かで違った意味を持ちます。"**direction**"が **DIR\_INPUT** の場合、 入力変換関数に対しては、入力デバイスを読んだ値になります。"**direction**"が **DIR\_OUTPUT** の場合、出力変換関数に対してはプログラムされた論理式に従 った値になります。

構造体のメンバ"**after**"は変換後の値へのポインタです。このメンバ変数は入力 の変換か出力の変換かで違った意味を持ちます。"**direction**"が **DIR\_INPUT** の 場合、入力変換関数に対しては、プログラムされた論理式に従った値になります。 "**direction**"が **DIR\_OUTPUT** の場合、出力変換関数に対しては、出力デバイス に出力する値になります。

プログラマは、**before** と **after** の構造体のメンバを直接アクセスするために "**ARG\_BEFORE**" と "**ARG\_AFTER**"のマクロを使用できます。加工された変数 は単精度浮動少数点型変数です。変換が整数型変数に割り付けられた場合、変 換結果は long 型の整数値になります。これは同じ変換関数が実数、整数両方の アナログ入出力値に対して使用できるということを意味します。

#### ソースコード  $\blacksquare$

変換関数は、入力、出力変数の両方に使用さうるので、Cソースコードは入力変 換部と出力変換の二つの部分に分かれます。構造体のメンバ"**direction**"はこれ らのいずれかを選択するために使います。ISaGRAF ライブラリマネージャが自 動生成する関数のテンプレートには **IF** 文の構造もあります。以下のリストが変換 関数のC言語ソースコードのテンプレートです。

```
/*
 conversion function
 name: sample
*/
```
#include <tasy0def.h> #include <tacn0def.h>

}

```
void CNV_sample (str_cnv *arg)
```

```
if (DIRECTION == DIR INPUT) { /*INPUT CONV*/
```

```
}
else { /*OUTPUT CONV*/
```

```
}
```
{

/\* 以下の関数は変換関数の名前によって ISaGRAF のI/Oマネージャとのリンク を定義しています。この関数は ISaGRAF ライブラリマネージャによって自動的に 生成されます。 \*/

```
UFP cnvdef_sample (char *name)
{
```

```
sys_strcpy (name, "SAMPLE"); /* 変換関数の名前を与える */
return (CNV_sample); /* 関数のアドレスを返す*/
```

```
}
```
関数の機能を完成させる最も良い手段は、入力変換と出力変換を別々にローカ ル関数として記述することです。これらの関数は、上記のリストで示すようにメイン ルーチンの **IF** 文の構造によってそれぞれコールされます。

インクルードファイル"**TASY0DEF.H**"には、システムに依存する定義が含まれて います。その中には、 **UFP** 型も定義されています。これは、void 型の関数のポイ ンターを指し、関数宣言のために使用されます。

#### プロジェクトとC言語変換関数との関連付け  $\blacksquare$

変換関数の実装と ISaGRAF プロジェクト内で使う変換関数との関連付けは、変 換関数の名前によって行われます。「宣言」用の関数部分が変換関数のCソース コードに付加されています。この宣言関数部はアプリケーションがスタートした時 に1回だけコールされ、ISaGRAFI/Oマネージャに変換関数の名前を伝えます。 以下に標準的な宣言関数のフォーマットを示します。

UFP cnvdef\_xxx (char \*name)

strcpy (name, "XXX");  $\frac{\partial^2 f}{\partial x^2} = \frac{\partial^2 f}{\partial x \partial y} = \frac{\partial^2 f}{\partial y \partial x}$ return (CNV\_xxx);  $\frac{1}{2}$  /\* 関数の戻り値 \*/

*/\* (xxx* は変換関数名*) \*/*

{

}

**strcpy** 文の中で使用される関数の名前は、大文字でなければいけません。そし て変換関数のコード中及び宣言関数中の名前は小文字でなければなりません。

"**CNV\_**"や"**cnvdef\_**"の接頭語を使用することによって、既存のC言語の予約語 や ISaGRAF のライブラリの名前に干渉することなく、ユーザが関数に名前を付 けることができます。

変換関数で特別な初期化を行うために、他のステートメントを宣言関数部に追加 することもできます。ISaGRAF システムでは、この宣言関数部はアプリケーショ ンがスタートする時1回だけコールされることに注意して下さい。

宣言関数部は、たとえ ISaGRAF アプリケーション中で使用されていなくてもコー ルされます。ISaGRAF のアプリケーションで使用されている変換関数がカーネル に組み込まれていない場合は、致命的なエラーを起こしますので注意して下さい。

新しい変換関数をカーネルとリンクする前に、"**GRCN0LIB.C**"という名前のソー スコードを編集し、リストに新しい変換関数を追加しなければなりません。 "**GRCN0LIB.C**"にはただ宣言関数部の定義の配列があるだけです。この配列は、 C言語で記述された変換関数と動的にリンクするために、アプリケーションが初期 化される時に読みこまれます。以下にそのファイルの例を示します。

/\* File "GRCN0LIB.c" - 変換関数の標準ライブラリ例 \*/

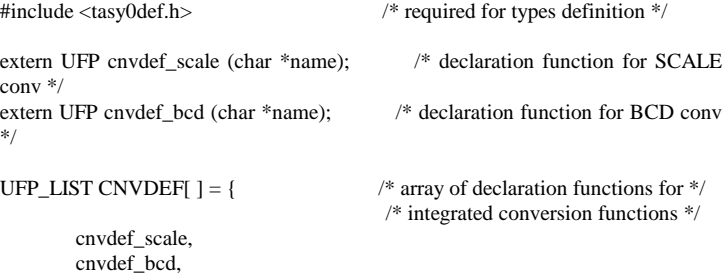

NULL };

/\* end of file \*/

**CNVDEF** の配列は NULL ポインタで終わらなければなりません。さもないと実行 時にクラッシュする可能性があります。**CNVDEF** の配列が未定義だと、新しい ISaGRAF カーネルをリンク生成する時に、「未解決の参照」といったエラーが起 きます。

このファイルに変換関数名を追記することにより、新しいカーネルは、既存の変換 関数に追加される形で作られることになります。また、**CNVDEF** 配列にプロジェ クトで使用する変換関数のみ記述し、そのプロジェクトに特化したカーネルにカス タマイズすることも可能です。アプリケーションコードの生成時に、自動的に "**GRCN0LIB.C**"ファイルが生成されます。このファイルは、ISaGRAF のプロジェ クトディレクトリに作られます。そしてプロジェクトで使用している変換関数のみを グループ化しています。

#### 制限  $\blacksquare$

ISaGRAF ライブラリは最大 **128** 個の変換関数を持つことができます。どんなタイ プの処理でも変換関数の中で実行できます。しかし、変換関数は ISaGRAF のサ イクルに同期して呼び出されるので、関数の実行時間は直接サイクルタイムに影 響を与えるという点に注意してください。

## **C.7.3** C言語ファンクション

C言語ファンクションは標準の IEC61131-3 言語の拡張のために使用します。C言語ファン クションによって、システムコールをはじめ、特殊な演算、通信、ISaGRAF アプリケーション と他のタスクとのコミュニケーションのためのサービスを実現することができます。

C言語で記述したファンクションはコンパイルし、ISaGRAF カーネルとリンクします。新たに 機能拡張されたカーネルをターゲット上にインストールしてから、拡張機能をプロジェクトで 使用するようにします。

新しいファンクションの機能はワークベンチのシミュレータには実装されません。 ISaGRAF アプリケーションのシミュレーションは、非標準のファンクションを使用する前に行う必要があ ります。

注意: C言語ファンクションは、アプリケーションのサイクルに同期して ISaGRAF カーネ ルよって実行されます。関数の処理時間は、ISaGRAF のアプリケーションのサイ クルタイムに直接影響します。サイクルタイムを必要以上に延ばさないためには、 ユーザは変換関数の中でウエイトのオペレーションを使用しないことが必要です。

#### C言語ファンクションの *ISaGRAF* ライブラリへの追加  $\blacksquare$

ISaGRAF ライブラリマネージャを使って、ワークベンチ上の ISaGRAF ライブラリ に新しいC言語ファンクションを追加します。C言語ファンクションライブラリを選択 しておき、「ファイル」ー「新規作成」メニューを選びます。新規作成の後、技術メモ を記述して下さい。新しいファンクションのC言語のテンプレートが自動的に作成 されます。

メニューの「編集」-「パラメータ」を選択し、ファンクションの入力パラメータと出力 パラメータを定義します。

*ISaGRAF* プロジェクトでC言語ファンクションの使い方  $\blacksquare$ 

> 組み込まれたC言語ファンクションは、ISaGRAF プロジェクトのプログラム中で標 準ファンクションと同様に使用することができます。C言語ファンクションは **IEC** 言 語やフローチャートからコールすることができます。

> **ST** 言語でC言語ファンクションをコールするには、ファンクションのコールと同様 の文法になります。入力パラメータは、ファンクション名の後ろに括弧内に書きま す。入力パラメータが複数ある場合はカンマで区切ります。そして、その式そのも のがファンクションの戻り値となります。C言語ファンクションは、代入文や式のど こに使っても構いません。以下は代入文にC言語ファンクションを使った例です。

**FBD** 言語でC言語ファンクションをコールする場合も、標準ファンクションと同様 に使用できます。その入力パラメータはブロックの左側に接続され、出力パラメー タは右側に接続されます。以下にブロックの標準的な形を示します。

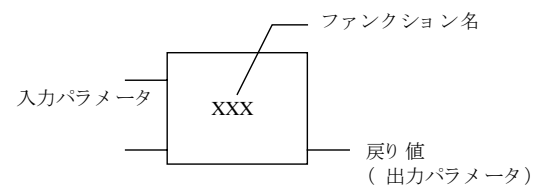

C言語ファンクションは、**SFC** のアクションブロックや、トランジションに付加される 条件文からもコールできます。

#### C言語ファンクションのインタフェースの定義  $\blacksquare$

ISaGRAF ライブラリマネージャの「編集」-「パラメータ」メニューで新しいC言語 ファンクションの入力パラメータと出力パラメータを定義します。関数は最大 **31** の 入力パラメータと常に **1** つの出力パラメータを持ちます。下のダイアログボックス はC言語ファンクションのパラメータを記述するためのものです。

**result := ProcName (par1, par2, ... parN);**

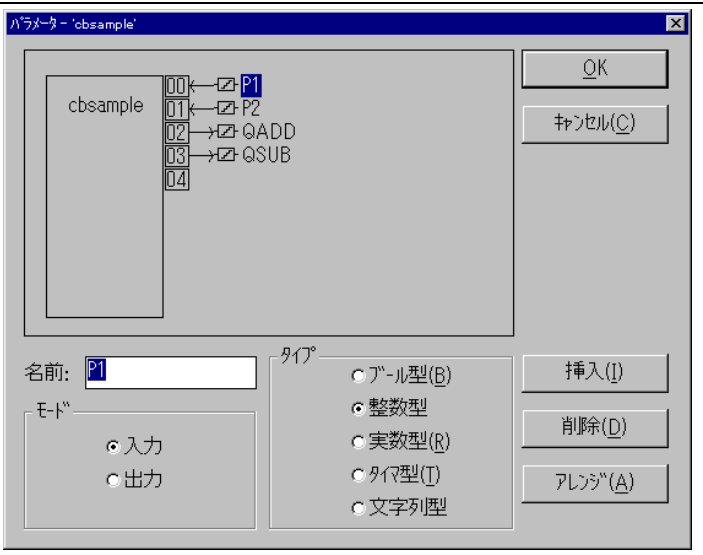

ダイアログボックスの上部のリストはC言語ファンクションのパラメータを示してい ます。ここで関数のパラメータの順番は、一番上から入力パラメータがあり、一番 下が出力パラメータにならなければなりません。ダイアログボックスの下部は選 択中のパラメータの詳細を記述するために使用します。

- パラメータの名前
- パラメータの方向(入力/出力)
- パラメータのデータ型

全ての ISaGRAF データ型がパラメータとして使用できます(ブール型値、整数型 値、実数型値、タイマ型値、可変長文字列型値)。整数と実数の型は正確に区別 して設定しなければなりません。下は ISaGRAF のデータ型とC言語の型の対応 表です。

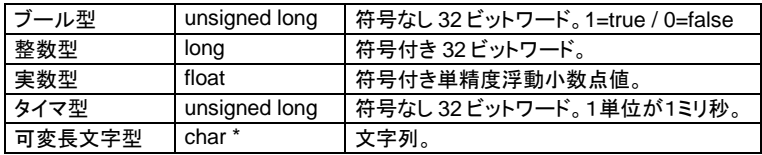

可変長文字列型値をC言語ファンクションに渡す場合、NULL キャラクタを含める ことはできません。文字列は NULL キャラクタでターミネートされています。ただし、 ターゲットのバージョンによっては文字列長の情報も渡されるのでこの限りではあ りません。最新の情報は下記の URL をご覧下さい。

http://www.komatsu.co.jp/el/isagraf/

出力パラメータはリスト中の最後である必要があります。パラメータの名前は以下 に示すルールに従わなければなりません。

- 最大16文字
- 最初の文字は英字(a~z)でなければなりません
- 以降の文字は、英字、数字、アンダースコア()でなければなりません
- 大文字小文字の区別はありません

関数のパラメータ名は重複してはいけません。入力パラメータと出力パラメータに 同じ名前を使用できません。別のファンクション内なら同名のパラメータが使用で きます。デフォルトの出力パラメータの名前は"**Q**"です。この名前は自由に変更で きます。パラメータ名はC言語ソースコード内での変数名に対応しています。

"挿入"ボタンは選択しているパラメータの前に新しいパラメータを挿入するのに使 用します。"削除"ボタンは選択しているパラメータを削除するときに使用します。" アレンジ"ボタンは、出力パラメータがリストの一番最後になるように自動的にパラ メータの並べ替えを行います。"**OK**"ボタンを押すとファンクションに関するインタ ーフェース定義を保存し、ダイアログボックスを閉じます。"キャンセル"ボタンは、 インターフェース定義を変更せずに、ダイアログボックスを閉じます。

#### C言語ファンクションのCインタフェース  $\blacksquare$

ファンクションのインターフェースはそのパラメータによって変わります。入力パラ メータと出力パラメータは構造体として渡されます。この構造体は "**GRUS0nnn.H**"というファイルで定義されます。"**nnn**"は ISaGRAF のライブラリ マネージャが管理する関数の番号です。以下に三角関数の"**SIN**"を計算するC言 語ファンクションの例を示します。

/\* File: GRUS0255.h - function "sample" \*/

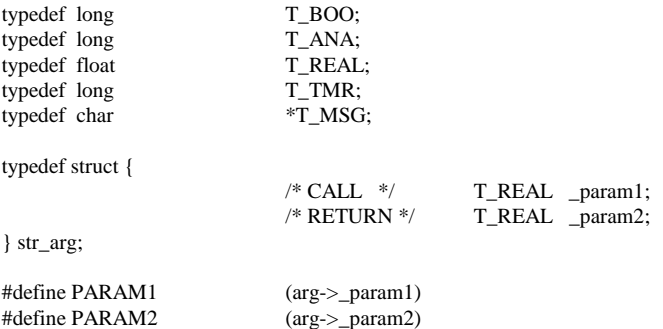

/\* end of file \*/

ISaGRAF のデータ型とC言語の型の対応を下表に示します。ISaGRAF のデー タ型は、C言語の型としてファンクションのヘッダファイルで定義されています。

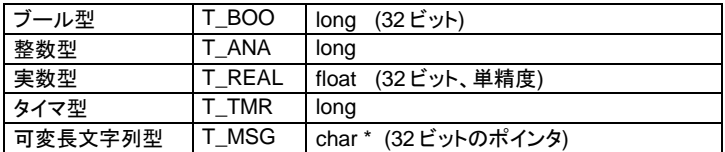

"**str\_arg**"構造体のそれぞれのメンバが、ファンクションの各パラメータに対応しま す。戻り値は構造体の最後のメンバです。引数は、関数パラメータ定義で設定し た順序でリストにでてきます。パラメータ名を大文字にしたものは、ファンクション のCソースに渡される構造体内のパラメータに直接アクセスするためのマクロで す。この名前は、 ISaGRAF ライブラリマネージャを使用して定義したものになっ ています。

C言語のヘッダファイルは、ライブラリマネージャでファンクションのインターフェー スを変更する度に更新されます。このことにより関数の実装と ISaGRAF のプロ グラミングとの間の完全な整合性が保証されます。

#### ソースコード  $\overline{\phantom{0}}$

以下に、C言語ファンクションソースコードの標準的なテンプレートを示します。

/\* Example of user function - Number is "255" - Name is "SAMPLE" \*/

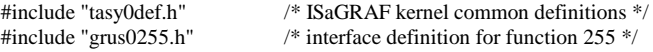

```
void USP_sample (str_arg *arg)
```

```
/* body of the function */
```
/\* 以下の関数はC言語ファンクションの初期化とその宣言のために使われます。 この関数名でカーネルとリンクします。 この関数は ISaGRAF ライブラリマネージ ャが自動生成します。 \*/

```
UFP uspdef_sample (char *name)
```

```
{
```
}

{

}

```
strcpy (name, "SAMPLE"); /* ファンクション名を与える*/
return (USP_sample); /* ファンクションのアドレスを返す */
```
/\* end of file \*/

"**TASY0DEF.H**"インクルードファイルはシステムに依存する定義のために必要で す。また、 void 型の関数ポインタを示す **UFP** 型の定義も含んでいます、これは 関数の宣言のために使用されるものです。

#### プロジェクトとC言語ファンクションとの関連付け  $\blacksquare$

C言語ファンクションの実装と ISaGRAF プロジェクト内で使うC言語ファンクション との関連付けは、C言語ファンクションの名前によって行われます。「宣言」用の 関数部分がC言語ファンクションのCソースコードに付加されています。この宣言 関数部はアプリケーションがスタートした時に1回だけコールされ、ISaGRAF カー ネルにC言語ファンクションの名前を伝えます。以下に標準的な宣言関数のフォ ーマットを示します。

UFP uspdef\_xxx (char \*name)

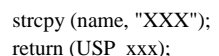

/\* ファンクション名を与える\*/ /\* ファンクションのアドレスを返す\*/

*/\* (xxx* はファンクション名*) \*/*

{

}

**strcpy** 文の中で使用される関数の名前は、大文字でなければいけません。そし て関数の実装のための宣言関数中の名前は小文字でなければなりません。 "**CSP\_**"や"**uspdef\_**"の接頭語を使用することによって、既存のC言語の予約語 や ISaGRAF のライブラリの名前に干渉することなく、ユーザが関数に名前を付 けることができます。

C言語ファンクションで特別な初期化を行うために、他のステートメントを宣言関数 部に追加することもできます。ISaGRAF システムでは、この宣言関数部はアプリ ケーションがスタートする時1回だけコールされることに注意して下さい。

宣言関数部は、たとえ ISaGRAF アプリケーション中で使用されていなくてもコー ルされます。ISaGRAF のアプリケーションで使用されているファンクションがカー ネルに組み込まれていない場合は、致命的なエラーを起こしますので注意して下 さい。

新しいファンクションをカーネルとリンクする前に、"**GRUS0LIB.C**"という名前のソ ースコードを編集し、リストに新しいファンクションを追加しなければなりません。 "**GRUS0LIB.C**"にはただ宣言関数部の定義の配列があるだけです。この配列は、 C言語で記述されたファンクションと動的にリンクするために、アプリケーションが 初期化される時に読まれます。以下にそのファイルの例を示します。

/\* File "GRUS0LIB.c" - Example using trigonometric functions \*/

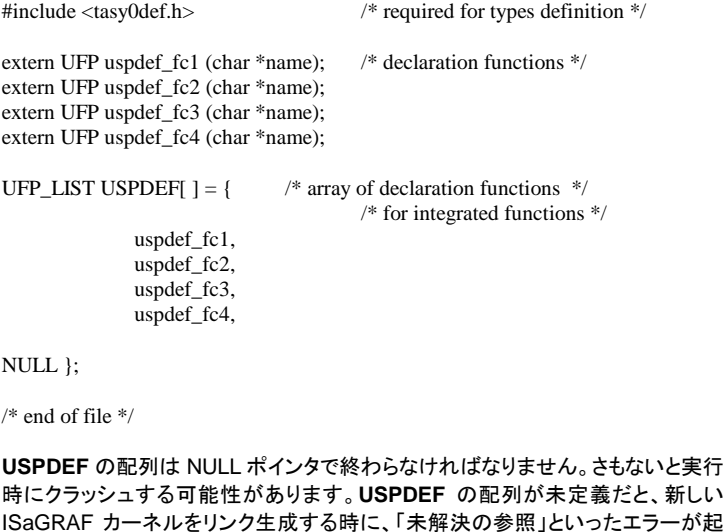

きます。

このファイルにファンクション名を追加することにより、新しいカーネルは、既存の ファンクションに追加される形で作られることになります。また、**USPDEF** 配列に プロジェクトで使用するファンクションのみ記述し、そのプロジェクトに特化したカ ーネルにカスタマイズすることも可能です。アプリケーションコードの生成時に、自 動的に"**GRUS0LIB.C**"ファイルが生成されます。このファイルは、ISaGRAF のプ ロジェクトディレクトリに作られます。そしてプロジェクトで使用しているファンクショ ンのみをグループ化しています。

#### 制限  $\blacksquare$

ISaGRAF ライブラリは最大 **255** 個のC言語ファンクションを持つことができます。 どんなタイプの処理でもC言語ファンクションの中で実行できます。しかし、C言語 ファンクションは ISaGRAF のサイクルに同期して呼び出されるので、C言語ファ ンクションの実行時間は直接サイクルタイムに影響を与えるという点に注意してく ださい。

#### C言語ファンクションの例  $\blacksquare$

以下に加算を実行する"**sample**"ファンクションを例にプログラミングの流れを紹 介します。

以下のリストはファンクションの技術メモです。

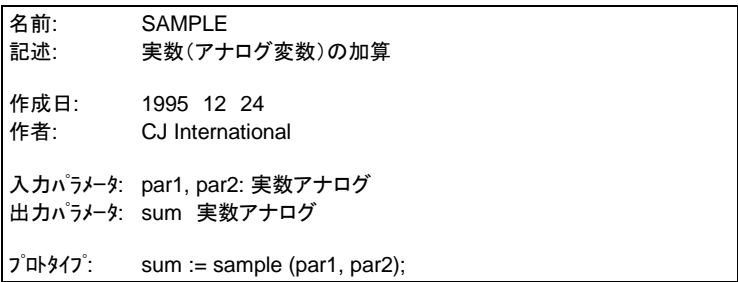

下図は関数のインターフェースです。

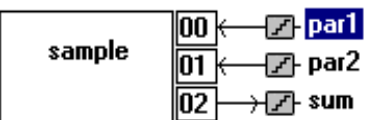

次は、C言語ソースコードのヘッダーファイルです。

/\* File: GRUS0255.h - C言語ファンクション定義 - Name: sample \*/

/\* 標準 *ISaGRAF* データタイプの定義 \*/

typedef long T\_BOO; typedef long T\_ANA; typedef float T\_REAL;

```
typedef long T_TMR;
typedef char *T_MSG;
/* 入力・出力パラメータ構造体の定義 */
typedef struct {
       T_ANA _par1; /* 入力パラメータ#1 */
       T_ANA _par2; /* 入力パラメータ#2 */
       T_ANA _sum; /* 出力パラメータ*/
} str_arg;
/* 入力・出力パラメータをアクセスするための識別子 */
#define PAR1 (arg->_par1)
#define PAR2 (arg->_par2)
#define SUM (arg->_sum)
/* end of file */以下のリストはC言語のソースコードです。太字の行だけがCプログラマが記述し
た部分です。
/* File: GRUS0255.c - C言語ファンクション - Name: SAMPLE */
#include "tasy0def.h" /* required for types definition */
#include "grus0255.h" /* C function source header */
/* Cメインルーチン:加算の計算部分 */
void USP_sample (str_arg *arg)
{
       SUM = PAR1 + PAR2;
}
/* ISaGRAF カーネルとのダイナミックリンクの定義 */
UFP uspdef_sample (char *name)
{
       strcpy (name, "SAMPLE");
       return (USP_sample);
}
/* end of file */
```
## **C.7.4** C言語ファンクションブロック

C言語ファンクションブロックは、スタティックデータとその処理を組み合わせたもので、スタテ ィックデータの処理ができるようにした複数のC言語の関数からなります。通常は、C言語フ ァンクションブロックは標準の IEC61131-3 言語の拡張のために使用します。データの加工 のみに使われるC言語ファンクションとは異なり、ファンクションブロックはスタティックデータ を処理することができます。従って、ファンクションブロックのアルゴリズムは時系列データの 管理も可能になります。

C言語で記述したファンクションブロックはコンパイルし、ISaGRAF カーネルとリンクします。 新たに機能拡張されたカーネルをターゲット上にインストールしてから、拡張機能をプロジェ クトで使用するようにします。

新しいファンクションブロックの機能はワークベンチのシミュレータには実装されません。 ISaGRAF アプリケーションのシミュレーションは、非標準のファンクションブロックを使用す る前に行う必要があります。

注意: ファンクションブロックは、アプリケーションのサイクルに同期して ISaGRAF カー ネルよって実行されます。ファンクションブロックの処理時間や呼び出しのサービ スは、ISaGRAF のアプリケーションサイクルタイムに直接影響を与えます。サイ クルタイムを必要以上に延ばさないためには、ユーザはファンクションブロックの 中でウエイトのオペレーションを使用しないことが必要です。

#### ファンクションブロックインスタンスの宣言  $\blacksquare$

ファンクションブロックは、スタティックデータと処理とを組み合わせたオブジェクト です。以下 の"**R\_TRIG**"ファンクションブロックは、ブール型値変数の立ち上がり エッジを検出するファンクションブロックの例です。

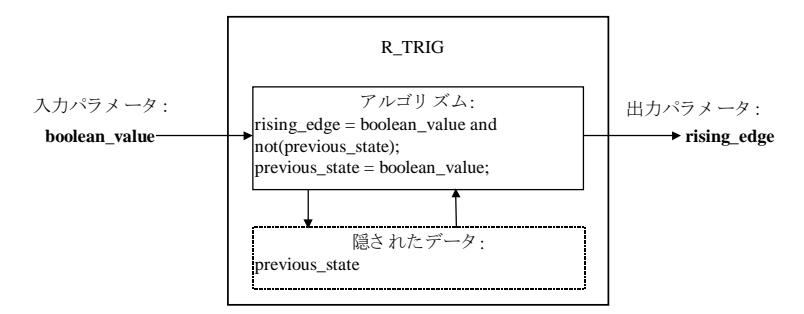

上図で、隠されたスタティック変数"**previous\_state**"はエッジを検出する為に必 要なデータです。この変数はアプリケーション中で使用される複数の" **R\_TRIG**"フ ァンクションブロックでそれぞれ違うデータでなければなりません。ST 言語で使う ファンクションブロックのインスタンスは、辞書で宣言しなければなりません。なぜ ならば、ファンクションブロックは内部に隠されたデータを持っていて、ファンクショ ンブロックの各コピー(インスタンス)は一つ一つ別の名前でなければならないか らです。ファンクションブロックそのものの名前はライブラリマネジャで定義し、イン スタンスの名前は、辞書エディタで設定します。

FBD 言語で使用するファンクションブロックは辞書宣言の必要はありません。な ぜなら、ISaGRAF の FBD エディタは自動的に使用したファンクションブロックの インスタンスを宣言してくれるからです。 FBD エディタによって自動的に宣言され たファンクションブロックのインスタンスは常に編集中のプログラムにローカルなも のとなります。

#### C言語ファンクションブロックの ISaGRAF ライブラリへの*追加*  $\blacksquare$
ISaGRAF ライブラリマネージャを使って、ワークベンチ上の ISaGRAF ライブラリ に新しいC言語ファンクションブロックを追加します。C言語ファンクションブロック ライブラリを選択しておき、「ファイル」-「新規作成」メニューを選びます。新規作 成の後、技術メモを記述して下さい。新しいファンクションブロックのC言語のテン プレートが自動的に作成されます。

メニューの「編集」ー「パラメータ」を選択し、ファンクションブロックの入力パラメー タと出力パラメータを定義します。

#### **ISaGRAF プロジェクトでC言語ファンクションブロックの使い方**  $\blacksquare$

組み込まれたC言語ファンクションブロックは ISaGRAF プロジェクトのプログラム 中で標準ファンクションブロックと同様に使用することができます。C言語ファンク ションブロックは **IEC 言語やフローチャート**からコールすることができます。

**ST** 言語中でC言語ファンクションブロックをコールするには、ファンクションブロッ クのコールと同様の文法になります。ファンクションブロックの入力パラメータ(引 数)は、インスタンス名に続けて括弧内に書きます。複数ある場合はカンマで区切 ります。出力パラメータ(戻り値)にアクセスするには、インスタンス名と出力パラメ ータ名から組み合わされて作られるコンポーネント名を使って1個づつ行います。 名前はインスタンス名と出力パラメータ名をドット(.)で区切って表わします。例え ば、

### **FBINSTNAME.parname**

は、"**FBINSTNAME**"という名前のファンクションブロックのインスタンスの "**parname**"という名前の出力パラメータを表現します。

ST 言語中で使用するファンクションブロックのインスタンスは、辞書で宣言する必 要があります。ファンクションブロックのそれぞれのコピー(インスタンス)は重複し ない名前で識別されなければなりません。以下に ISaGRAF 辞書でのファンクシ ョンブロックインスタンス宣言の例を示します。

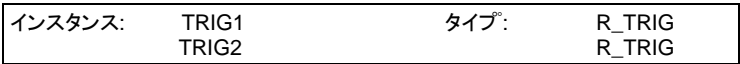

次に、これらの宣言されたインスタンスの ST 言語での使用例を示します。

TRIG1 (boo\_input1); TRIG2 (boo\_input2); Command :=  $(TRIG1.Q & TRIG2.Q)$ ;

**FBD** プログラムはどんなC言語ファンクションブロックでもコールできます。ファン クションブロックは、標準のブロックと同様に扱えます。その入力パラメータは、左 側に接続され、出力パラメータは右側に接続されます。標準的なブロックを次に 示します。

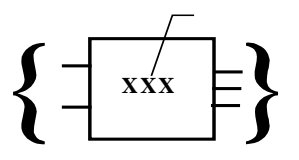

FBD 言語で使用するファンクションブロックは宣言の必要はありません。 ISaGRAF の FBD エディタが自動的に使用されたファンクションブロックのインス タンスを宣言しているからです。自動的に宣言されたファンクションブロックのイン スタンスは、常に編集中のプログラムにローカルとなります。以下に、前の ST 言 語の例を FBD 言語でプログラムした例を示します。

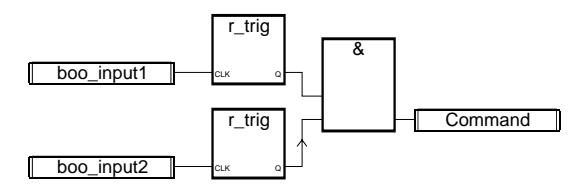

#### C言語FBのインタフェースの定義  $\blacksquare$

ISaGRAF ライブラリマネージャのメニューの「編集」ー「パラメータ」コマンドで新 しいC言語ファンクションブロックの入力パラメータと出力パラメータを定義します。 ファンクションブロックは最大 **32** のパラメータ(入力パラメータと出力パラメータの 合計)を持てます。C言語ファンクションと違って、ファンクションブロックは複数の 出力パラメータを持つことができます。下のダイアログボックスはC言語ファンクシ ョンブロックのパラメータを記述するためのものです。

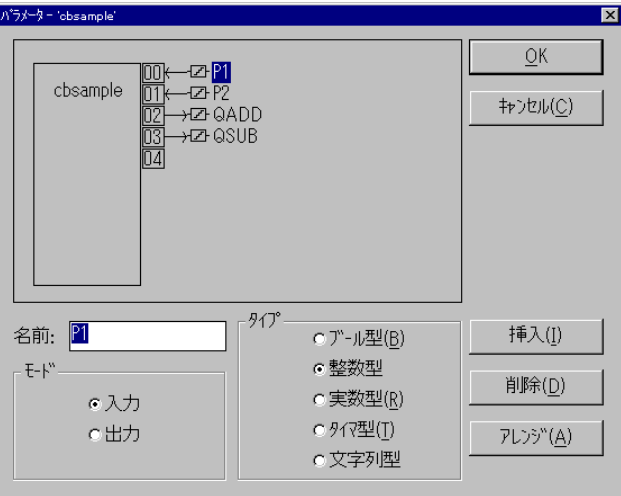

ダイアログボックスの上部のリストはC言語ファンクションブロックのパラメータを 示しています。ここでパラメータの順番はファンクションブロックのコール時のプロ

トタイプの順番を基本にして、一番上に入力パラメータがあり、その次に出力パラ メータとなります。ダイアログボックスの下部は選択中のパラメータの詳細を記述 するために使用します。

- パラメータの名前
- パラメータの方向(入力パラメータ/出力パラメータの選択)
- パラメータの変数型

全ての ISaGRAF データ型がパラメータとして使用できます(ブール型、整数型、 実数型、タイマ型、可変長文字列型)。整数と実数の型は区別する必要がありま す。下表に ISaGRAF のデータ型とC言語の型の対応を示します。

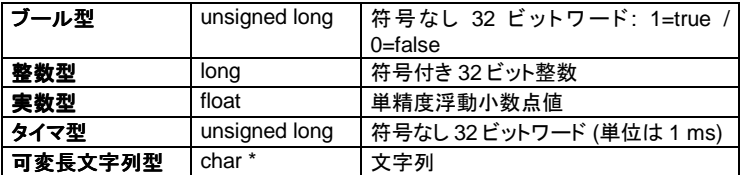

可変長文字列型の値をC言語ファンクションブロックに渡す場合は、文字列に NULL キャラクタを含めることはできません。 なぜなら、Cソースコードに渡され る文字列は NULL キャラクタでターミネートされているからです。ただし、ターゲッ トのバージョンによっては文字列長の情報も渡されるのでこの限りではありませ ん。最新の情報は下記の URL をご覧下さい。

http://www.komatsu.co.jp/el/isagraf/

出力パラメータはリスト中の最後である必要があります。パラメータの名前は以下 に示すルールに従わなければなりません。

- 最大16文字
- 最初の文字は英字(a~z)でなければなりません
- 以降の文字は、英字、数字、アンダースコア()でなければなりません
- 大文字、小文字の区別はありません

ファンクションブロックのパラメータ名は重複してはいけません。入力パラメータに 出力パラメータと同じ名前を使用できません。同じ名前のパラメータは別のファン クションブロック内であれば使用できます。パラメータ名はC言語ソースコード内で の変数名に対応しています。

"挿入"ボタンは選択しているパラメータの前に新しいパラメータを挿入するのに使 用します。"削除"ボタンは選択しているパラメータを削除するために使用します。" アレンジ"ボタンは、出力パラメータがリストの一番最後になるように自動的にパラ メータの並べ替えを行います。"**OK**"ボタンを押すとファンクションブロックのインタ ーフェース定義を保存し、ダイアログボックスを閉じます。"キャンセル"ボタンは、 ファンクションブロックのインターフェース定義を変更せずに、ダイアログボックス を閉じます。

#### C言語ファンクションブロックのCインタフェース $\blacksquare$

ファンクションブロックのインターフェースはそのパラメータ定義に依存します。引 数は構造体として渡されます。この構造体は"**GRFB0nnn.H**"というファイルで定 義されます。"**nnn**"は ISaGRAF のライブラリマネージャが管理するファンクション ブロックの番号です。戻り値は、同じく"**GRFB0nnn.H**"というファイルで定義され た番号によって表現されます。 以下に、" **LIM\_ALRM** "ファンクションブロックのC言語インターフェースの例を示 します。

/\* function block interface - name: sample \*/

/\* 標準 ISaGRAF のデータタイプ \*/

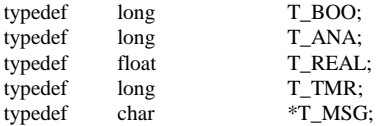

/\* 入力パラメータの構造体 \*/

typedef struct {

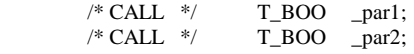

} str\_arg;

/\* str\_arg 構造体へのアクセス \*/

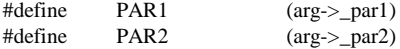

/\* 出力パラメータの論理番号 \*/

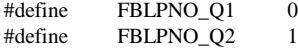

 $/*$  end of file  $*/$ 

ISaGRAF のデータ型とC言語の型の対応を下表に示します。ISaGRAF のデー タ型は、C言語の型として定義ファイルで定義されています。

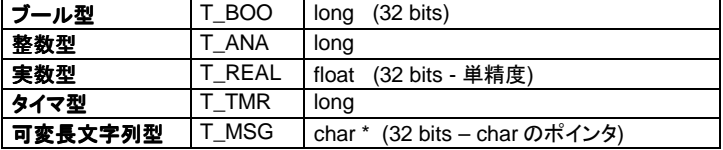

"**str\_arg**"構造体のそれぞれのメンバは、ファンクションブロックのパラメータそれ ぞれに対応します。戻り値は構造体の最後のメンバです。引数の順序は、ファン クションブロックのパラメータ定義で設定したものと同じです。大文字の識別子は、 ファンクションブロック実行サービス部分で直接パラメータにアクセスするための

マクロです。この名前は、ISaGRAF ライブラリマネージャでファンクションブロック を定義したときのものになっています。

出力パラメータ(戻り値)に適用された番号の順序は、ファンクションブロックのパ ラメータ定義で設定したものと同じです。1番目の出力パラメータの論理番号は常 に **0** です。

C言語ソースのプログラム時には、出力パラメータの記述には論理番号ではなく、 定義された識別子を使用するようにします。このことにより、インターフェースの定 義を変更しても、ソースファイルの再コンパイルが容易に行なえるようになります。

C言語の定義ファイルは、ISaGRAF のライブラリマネージャでファンクションブロ ックのインターフェースを変更するたびに更新されます。これはファンクションブロ ックの実装と ISaGRAF のプログラミングとの間の完全な整合性を保証します。

# ソースコード

 $\blacksquare$ 

ファンクションブロックのC言語での実装は3つのエントリーポイントに分かれます。

- □ 初期化サービス
- □ 実行サービス ー 入力パラメータに対する処理
- □ 出力パラメータの読み出しサービス

同じファンクションブロックの各々のインスタンスには同一のプログラムコードが使 用されます。このコードはコピーされて使われるわけではありません。スタティック データは各々のインスタンスに割り当てられます。このスタティックデータは ISaGRAF のプログラミングによって直接アクセスできません。これはファンクショ ンブロックのインスタンスの"ローカル変数、即ち隠れた変数(hidden variable)" として確保されています。

"実行サービス"は、ターゲットサイクル毎にインスタンスが使用されるたびにコー ルされます。そして、入力パラメータを処理し割り当てられたデータを更新します。 このサービスはファンクションブロックのメイン処理になります。

出力パラメータの"読み出しサービス"は、ISaGRAF カーネルによって、あるイン スタンスの戻り値の現在値を読むために呼ばれます。このサービスでは特別な計 算をする必要はありません。ただ、隠されたデータを ISaGRAF のアプリケーショ ンに転送するだけの処理を行ないます。

ファンクションブロックダイアグラム:

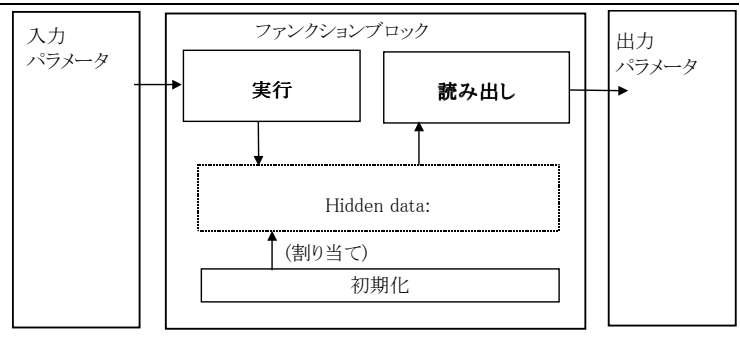

# • ファンクションブロックのスタティックデータ

ファンクションブロックは処理とスタティックデータをまとめたものです。データの構 造体がファンクションブロックの各々のインスタンスに割り振られます。ST 言語や FBD の中で使用されるたびに、1つのインスタンスとデータ構造体が割り当てら れます。次の例では、C言語のデータ構造と FBD で使用されたファンクションブロ ックのインスタンスとの関連を示します。

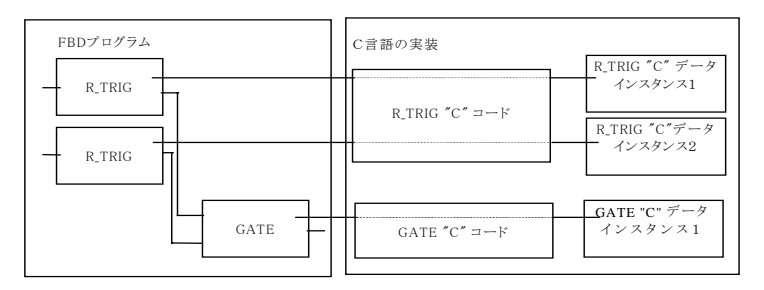

各々のインスタンスのデータ構造に必要なメモリは ISaGRAF システムがアプリ ケーションのスタート時に確保します。インスタンスのデータ構造体を指すポイン タは"実行"や"読み出し"のサービス時に渡されます。

ISaGRAF ライブラリマネージャは自動的にデータの構造体の定義に必要なC言 語ソースコードのテンプレートを生成します。データの構造体は常に"**str\_data**"と いう名前になります。プログラマは、インターフェースの互換性を保証するために も、この名前を変えない方がよいでしょう。隠されたデータ(hidden data)は一般 に戻り値のイメージと一緒に内部変数としてグループ化されています。ファンクシ ョンブロックの"読み出し"のサービスは、戻り値にアクセスするためだけに使用さ れます。そして、他の処理を行うために使用はできません。

# • 初期化サービス

ファンクションブロックの"初期化"サービスは、ISaGRAF カーネルによってアプリ ケーションがスタートした時に1度コールされます。C言語プログラマはこの時シス テムに対して1つのインスタンスに必要なメモリのサイズを指定できます。以下に 標準的な"初期化"サービスを示します:

```
uint16 FBINIT_xxx (uint16 hinstance)
/* "xxx" はファンクションブロック名 */
{
  return (sizeof (str_data));
}
```
"**hinstance**"引数はインスタンスの番号です。 これは ISaGRAF の内部処理で 使われ、プログラミングには使用できません。初期化サービスは、1つのインスタ ンスに必要なデータのバイト数を返します。要求するメモリの量は **64K** バイトを越 えてはいけません。初期化サービス内では他の処理は行うことはできません。こ のサービスのCソースコードは、ファンクションブロックが作られた時に、自動的に ISaGRAF ライブラリマネージャが作成します。

# • 実行サービス

"実行"サービスは、アプリケーションで使用されるファンクションブロックの各々の インスタンスそれぞれに対し、毎回ターゲットサイクルの中でコールされます。こ のサービスは、入力パラメータのデータの処理を行い、隠れたスタティックデータ (hidden data)や出力パラメータを更新するために、ファンクションブロックのメイ ン処理を実行します。以下に標準的な"実行"サービスの内容を示します:

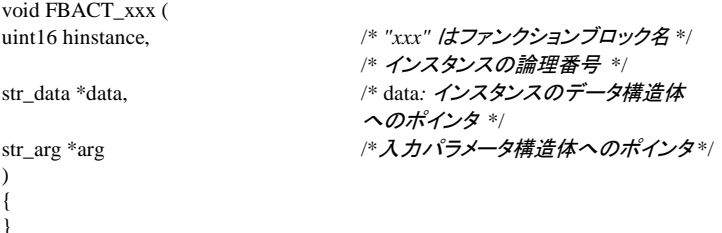

"**hinstance**"引数はインスタンスの番号です。これは ISaGRAF の内部処理で使 われ、プログラミングには使用できません。"**data**"引数はインスタンスの構造体の far 型ポインタです。"**arg**"引数は、入力パラメータの値を持った構造体の far 型ポ インタです。プログラマは、"**arg**"構造体のメンバにアクセスするためにはヘッダフ ァイルで定義されている識別子を使用するようにします。

"実行"サービスのアルゴリズムは入力パラメータ("**arg**"構造体のメンバ)の処理 と、"**data**"構造体のデータの更新を行うことです。 以下に、 **R\_TRIG** ファンクショ ンブロック(立ち上がりエッジ検出)の"実行"サービスを示します。

/\* ファンクションブロックヘッダファイルに登録されている定義\*/

typedef struct {  $\sqrt{\phantom{a}}$   $\sqrt{\phantom{a}}$   $\sqrt{\phant$ T\_BOO \_clk; /\*トリガー入力 \*/ } str\_arg; #define CLK (arg->\_clk)

/\* ファンクションブロックインスタンスのデータ構造体 \*/

```
typedef struct {
          T_BOO prev_state; アイトリガ入力の前回の状態 */
          T_BOO edge_detect: /* 立ち上がり検出信号: 出力パ
ラメータの写し*/
} str_data;
/* 実行サービス */
void FBACT trig (uint16 hinstance, str_data *data, str_arg *arg)
{
          data->edge_detect = (T_BOO)(CLK && !data->prev_state);
          data->prev_state = CLK; /* calling parameter */
}
```
C言語ソースコードのテンプレートは、ファンクションブロックが作られた時に、自 動的に ISaGRAF ライブラリマネージャが作成します。

# • 出力パラメータの読み出しサービス

"読み出し"サービスは、ST 言語や FBD でファンクションブロックの戻り値が参照 されるたびにコールされます。このサービスは出力パラメータの1つをだけを得る ために使用されます。下記の例では "読み出し"サービスが ST プログラムの実 行中に実行されている様子を表現しています。

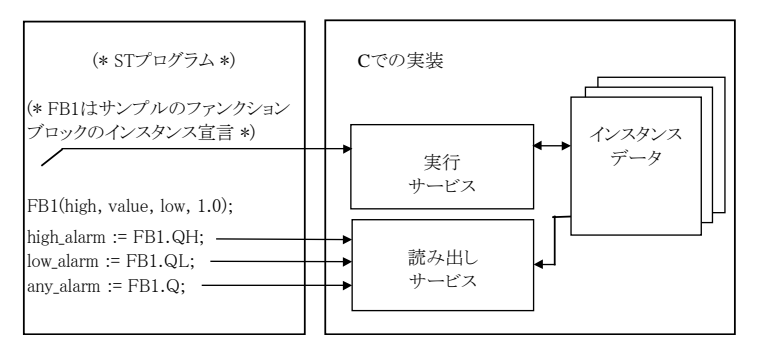

同じ出力パラメータに対する"読み出し"サービスは、同一のサイクルで2回以上 コールされるかもしれないので、このサービス中に特別な処理は行うことはできま せん。隠れたデータを ISaGRAF のアプリケーションに送る処理だけを行ないま す。以下に標準的な"読み出し"サービスのテンプレートを示します:

/\* 出力パラメータ値をキャスト(型変換)してコピーする処理 \*/

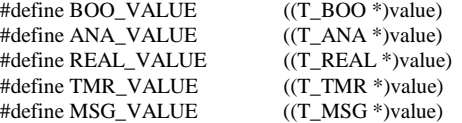

/\* 出力パラメータ読み出しサービス: 各出力パラメータ毎にコールされる \*/

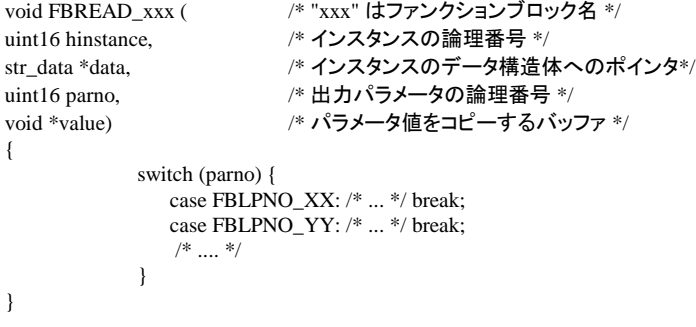

"**hinstance**"引数はインスタンスの番号です。 これは ISaGRAF の内部処理で 使われ、プログラミングには使用できません。 "**data**"引数はインスタンスの構造 体の far 型ポインタです。

"**parno**"引数は、要求されている出力パラメータの論理番号です。出力パラメータ を識別するには、C言語ヘッダーで定義されている識別子を使用して下さい。この 様な識別子は "**FBLPNO\_**"という文字が先頭につきます。 "**value**"引数は読み 出す出力パラメータの値をコピーするバッファを指す far ポインタです。この引数 で示されるされるデータ型は出力パラメータの ISaGRAF でのデータ型に一致し ます。以下の表に、ISaGRAF のデータ型とC言語のデータ型の対応を示します。

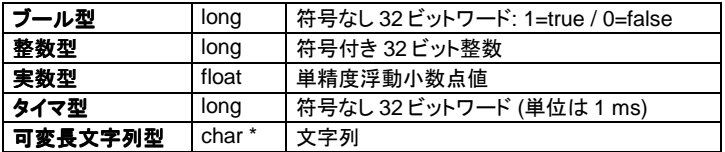

次のマクロは、読み出す出力パラメータのデータ型に対応したバッファにアクセス するために使います。

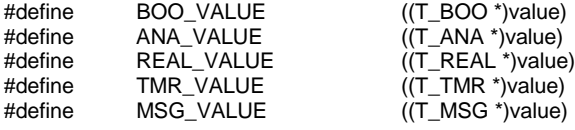

これらは、値やパラメータを ISaGRAF のバッファにコピーするために、共通的に 使用される処理です。

/\* ブール型パラメータに対して \*/ \*BOO\_VALUE = parameter\_value; /\* 整数型パラメータに対して \*/ \*ANA\_VALUE = parameter\_value; /\* 実数型パラメータに対して \*/ \*REAL\_VALUE = parameter\_value; /\* タイマ型パラメータに対して \*/ \*TMR\_VALUE = parameter\_value;

```
/* 可変長型文字列型パラメータに対して */
 strcpy (*MSG_VALUE, parameter_value);
```
C言語ソースコードのテンプレートは、ファンクションブロックが作られた時に、自 動的に ISaGRAF ライブラリマネージャが作成します。

# • C言語ファンクションブロックのソースファイル例

以下に、C言語ファンクションブロックの標準的な構成を示します。

/\* ファンクションブロック (**xxx** はファンクションブロック名) \*/

```
#include <tasy0def.h>
#include <grfb0nnn.h> /* nnn はライブラリ中でのファンクションブロックの番号
*/
/* 各ファンクションブロックの隠されたデータ用の構造体 */
typedef struct {
         /* メンバーの定義 */
} str_data;
/* 初期化サービス: 隠されたデータに必要なサイズを戻す */
word FBINIT_xxx (uint16 hinstance)
{
         return (sizeof (str_data));
}
/* 実行サービス: 入力パラメータの処理 */
void FBACT_xxx (uint16 hinstance, str_data *data, str_arg *arg)
{
         /* ... */
}
/* 出力パラメータの値をキャストしてコピーするマクロ */
#define BOO_VALUE ((T_BOO *)value)
#define ANA_VALUE ((T_ANA *)value)
#define REAL_VALUE ((T_REAL *)value)
#define TMR_VALUE ((T_TMR *)value)
#define MSG_VALUE ((T_MSG *)value)
/* 出力パラメータ読み出しサービス: 各出力パラメータ毎に読み出し */
void FBREAD_xxx (uint16 hinstance, str_data *data, uint16 parno, void *value)
{
         switch(parno)
         {
          case FBLPNO_XX: *??? VALUE = ...; break;
           case FBLPNO_YY: *???_VALUE = ...; break;
         ....
}
/* 以下の関数はファンクションブロックの初期化と関数のアドレス宣言に使われ
ます。ファンクションブロックの名前を使って ISaGRAF カーネルとのリンクを行な
います。この部分はライブラリマネージャによって自動的に生成されます。 */
```

```
ABP fbldef_xxx (char *name, IBP *initproc, RBP *readproc)
{
            strcpy (name, "XXX");
            *initproc = (IBP)FBINIT_xxx;
            *readproc = (RBP)FBREAD xxx;
            return ((ABP)FBACT_xxx);
}
```
 $/*$  end of file  $*/$ 

インクルードファイル"**TASY0DEF.H**"には、システムに依存する定義が必要です。 それには実装されたサービスに対する far ポインタを表すデータ型の定義も含ま れます。

 $\blacksquare$ 

# プロジェクトとC言語ファンクションブロックとのリンク

C言語ファンクションブロックの実装側と ISaGRAF のプロジェクトとの関連付け は、その名前によって行われます。ある種の宣言サービスがC言語ファンクション ブロックのソースコードに付加されます。この宣言サービスはアプリケーションが スタートした時一度だけ実行され、ISaGRAF カーネルにC言語ファンクションブロ ックの名前を伝えます。以下に標準的な宣言サービスのフォーマットを示します。

ABP fbldef\_xxx (char \*name, IBP \*initproc, RBP \*readproc)

{

}

strcpy (name. "XXX"); <br>
/\* ファンクションブロック名\*/ \*initproc = (IBP)FBINIT\_xxx; /\* 初期化サービス \*/ \*readproc = (RBP)FBREAD\_xxx; /\* 読み出しサービス \*/ return ((ABP)FBACT\_xxx); /\*実行サービス \*/

/\* *xxx* はファンクションブロック名 \*/

**strcpy** 文の中で使用されるファンクションブロックの名前は、大文字でなければ いけません。実装されている各サービスと宣言サービス名の中のものは小文字 でなければなりません。

"**FBACT\_**", "**FBINIT\_**", "**FBREAD\_**" 、 "**fbldef\_**" の様な接頭語を使用するこ とによって、既存のC言語の予約語や ISaGRAF のライブラリの名前に干渉する ことなく、ユーザが関数に名前を付けることができます。 宣言サービスには他の処理を追加しないようにしてください。

組み込まれたファンクションブロック内の宣言サービスは、たとえ ISaGRAF アプ リケーション中で使用されていなくてもカーネルからコールされます。ISaGRAF のアプリケーションで使用しているファンクションブロックがカーネルに組み込まれ ていない場合は、致命的なエラーを起こしますので注意して下さい。

新しいファンクションブロックをカーネルとリンクする前に、"**GRFB0LIB.C**"という 名前のソースコードを編集し、リストに新しいファンクションブロックを追加する必 要があります。"**GRFB0LIB.C**"の内容は宣言サービスの配列があるだけです。こ の配列は、C言語ファンクションブロックを動的にリンクするために、アプリケーシ ョンが初期化される時に読みこまれます。以下にそのファイルの例を示します。

/\* File: grfb0lib.c – ファンクションブロックの組み込み \*/

#include <tasy0def.h>

extern ABP fbldef fb1(char \*name, IBP \*init, RBP \*read); extern ABP fbldef fb2(char \*name, IBP \*init, RBP \*read);

FBL LIST FBLDEF[ $] = {$ fbldef fb1. fbldef fb2.

NULL };

 $/*$  end of file  $*/$ 

**FBLDEF** の配列は NULL ポインタで終わらなければなりません。さもないと実行 時にクラッシュする可能性があります。**FBLDEF** の配列が未定義だと、新しい ISaGRAF カーネルをリンク生成する時に、「未解決の参照」といったエラーが起 きます。

このファイルにファンクションブロック名を追加することにより、新しいカーネルは、 既存のファンクションブロックに追加される形で作られることになります。また、 **FBLDEF** 配列にプロジェクトで使用するファンクションブロックのみ記述し、その プロジェクトに特化したカーネルにカスタマイズすることも可能です。アプリケーシ ョンコードの生成時に、自動的に"**GRFB0LIB.C**"ファイルが生成されます。このフ ァイルは、ISaGRAF のプロジェクトディレクトリに作られます。そしてプロジェクト で使用しているファンクションブロックのみをグループ化しています。

### 制限

 $\blacksquare$ 

ISaGRAF ライブラリは最大 **255** 個のC言語ファンクションブロックを持つことがで きます。どんなタイプの処理でもファンクションブロックの中で実行できます。各々 のタイプのファンクションブロックは1個のプロジェクト中に最大 **255** 個のインスタ ンスを持つことができます。

ファンクションブロックは ISaGRAF のサイクルに同期して呼び出されるので、C 言語ファンクションの実行時間は直接サイクルタイムに影響を与えるという点に 注意してください。

#### C言語ファンクションブロックの例  $\blacksquare$

以下にアップカウンタを実行する"**sample**"ファンクションブロックを例にプログラミ ングの流れを紹介します。下記はファンクションブロックの技術メモです。

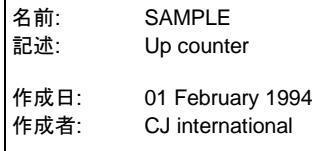

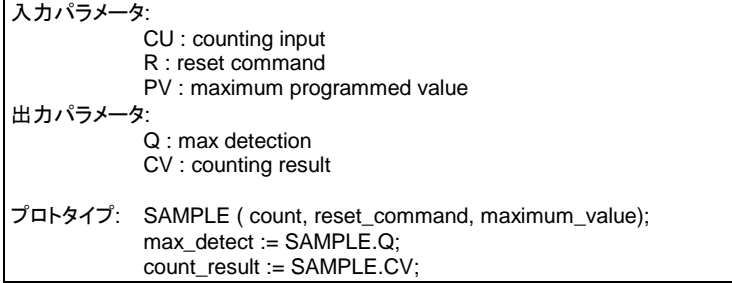

次に、ファンクションブロックのインターフェースを示します。

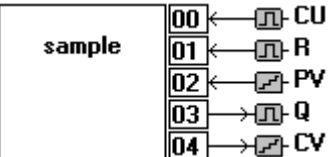

次に、C言語のヘッダーを示します。

/\* ファンクションブロックインタフェース – ファンクションブロック名: SAMPLE \*/

/\* 標準 ISaGRAF データタイプ定義 \*/

typedef long T\_BOO; typedef long T\_ANA; typedef float T\_REAL; typedef long T\_TMR; typedef char \*T\_MSG;

/\* 入力パラメータ構造体の定義 \*/

typedef struct { T\_BOO \_cu; T\_BOO \_r; T\_ANA \_pv; } str\_arg;

/\* 入力パラメータのアクセス用の識別子 \*/

#define CU (arg->\_cu) #define  $R$  (arg- $>_{r}$ ) #define PV (arg->\_pv)

/\* 出力パラメータの論理番号 \*/

#define FBLPNO\_Q 0 #define FBLPNO\_CV 1 /\* *end of file* \*/

以下のリストはC言語ファンクションブロックのソースコードです。太字の行だけが Cプログラマによって記述された部分です。

/\* ファンクションブロック - FB 名 SAMPLE \*/

```
#include <tasy0def.h> /* データ型定義 */
 #include <grfb0255.h> /* ファンクションブロックのCソースヘッ
 ダ */
 /* ファンクションブロックインスタンスのデータ用の構造体の定義*/
 typedef struct {
           T_BOO overflow; /* TRUE: if 現在値 >= プログラム設定値 */
           T_ANA value; /* カウント中の現在値 */
 } str_data;
 /* 初期化サービス: インスタンスデータ用のメモリ領域 */
 word FBINIT_sample (uint16 hinstance)
 {
           return (sizeof (str_data));
 }
 /* 実行サービス: カウントアップのアルゴリズム */
 void FBACT_sample (uint16 hinstance, str_data *data, str_arg *arg)
 {
           if (R) data-\gevalue = 0:
           else if (CU && data->value < PV) (data->value)++;
           data->overflow = (data->value >= PV) ? (T_BOO)1 : (T_BOO)0;
 }
/* 出力パラメータをキャストして ISaGRAF バッファにコピーするマクロ*/
 #define BOO_VALUE ((T_BOO *)value)
 #define ANA_VALUE ((T_ANA *)value)
 #define REAL_VALUE ((T_REAL *)value)
 #define TMR_VALUE ((T_TMR *)value)
 #define MSG_VALUE ((T_MSG *)value)
 /* 読み出しサービス: 各出力パラメータ毎に読み出し */
 void FBREAD_sample (uint16 hinstance, str_data *data, uint16 parno, void
 *value)
 {
           switch (parno) {
             case FBLPNO_Q : *BOO_VALUE = data->overflow; break;
             case FBLPNO_CV : *ANA_VALUE = data->value; break;
```
}

**}**

/\* ISaGRAF カーネルとのダイナミックリンクのための宣言サービス \*/

ABP fbldef sample (char \*name, IBP \*initproc, RBP \*readproc)

strcpy (name, "SAMPLE");  $*$ initproc = (IBP)FBINIT\_sample:  $*$ readproc = (RBP)FBREAD\_sample: return ((ABP)FBACT\_sample);

{

}

```
/* end of file */
```
# **C.7.5** コンパイルとリンクのテクニック コンパイルとリンクのテクニック

ISaGRAF ワークベンチび、ターゲットには各ターゲットに対応したCコンパイラや リンカは含まれていません。しかし、この章では、ISaGRAF ライブラリマネージャ が生成するファイルを利用しやすくなるように、かつコンパイラやリンカといったそ の他のツール上で、それらのファイルを使用するための主要なテクニックについ て説明します。

#### C言語ソースファイル  $\blacksquare$

変換関数、ファンクション、ファンクションブロックのC言語のソースファイルは ISaGRAF ライブラリマネージャが **ISAWIN\LIB\DEFS** と **ISAWIN\LIB\SRC** の ディレクトリに作成します。このソースファイルの名前は ISaGRAF のライブラリに 存在する変換関数、ファンクション、ファンクションブロックに対応する番号で生成 されます。以下に使用するファイル名を示します。

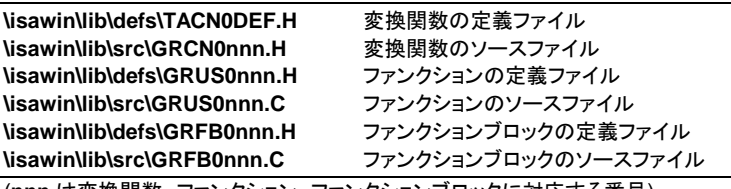

(**nnn** は変換関数、ファンクション、ファンクションブロックに対応する番号)

注意: ライブラリのエレメントの名前を変えたり、コピーした場合は、そのテキストやソー スコードは ISaGRAF ライブラリマネージャによって更新されません。ソースコード 中の名前や番号は手動で更新しなければなりません。

> **\ISAWIN\LIB\USPNUMS** というファイルで、ISaGRAF ライブラリマネージャが 管理するC言語ファンクションの番号と名前の関係がわかります。このファイルの 例を以下に示します:

- 1 funct\_A
- 10 funct B
- 16 funct\_C

**\ISAWIN\LIB\ FBLNUMS** というファイルで、ISaGRAF ライブラリマネージャが 管理するC言語ファンクションブロックの番号と名前の関係がわかります。このフ ァイルの例を以下に示します:

- 0 fbl\_A
- 1 fbl\_B
- 2 fbl\_C

**\ISAWIN\LIB\ CNVNUMS** というファイルで、ISaGRAF ライブラリマネージャが 管理する変換関数の番号と名前の関係がわかります。このファイルの例を以下 に示します:

- 0 SCALE
- 1 BCD

これらのファイルは、変換関数、ファンクション、ファンクションブロックの作成、名 前の変更、コピーや削除のたびに ISaGRAF ライブラリマネージャによって自動 的に更新されます。ISaGRAF コードジェネレータは、アプリケーションコードが生 成されるときに自動的に次のファイルを生成します。

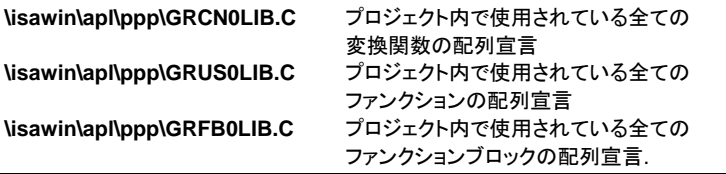

(**ppp** は ISaGRAF プロジェクトの名前です)

これらのファイルは、あるプロジェクトで使用されている変換関数、ファンクション、 ファンクションブロックだけの機能を持つ新しい ISaGRAF カーネルをビルドする ために、リンク時に利用できます。

#### ターゲットシステムへのソースファイルのダウンロード  $\blacksquare$

ターゲットシステムがコンパイラなどのツールをサポートしている場合は、 ISaGRAF ライブラリマネージャによって作成されたC言語ソースファイル(\*.C)と 定義ファイル(\*.H)をターゲットシステム側にダウンロードすることになります。 Windows に付属するターミナル等のソフトを利用できます。

ソースコードのメンテナンスをターゲットシステム側で行う場合は、ISaGRAF ライ ブラリマネージャでファンクションインタフェース部の変更を行うたびに、更新され た定義ファイルをターゲット側にダウンロードしなおす必要があります。

ワークベンチのツールメニューをカスタム化してファイルのダウンロードなどの処 理をバッチファイルとして登録しておくことができます。(詳細はワークベンチ プロ グラム管理を参照してください)

#### クロスコンパイラの使用 $\blacksquare$

ターゲットがIBM PC互換のパソコンの場合や、パソコンでターゲットシステム用 のクロスコンパイラが利用できる場合、ソースファイルをパソコンで直接管理する ことが可能です。

この場合、ユーザは ISaGRAF ライブラリマネージャで変換関数、ファンクション、 ファンクションブロックのソースファイルを書いたり、変更することができます。 また、ワークベンチのツールメニューをカスタマイズして、コンパイラやリンクのた めのコマンドをまとめてバッチファイルとして登録しておくこともできます。

変換関数、ファンクション、ファンクションブロックをパソコン上でコンパイル、リンク した場合、ユーザはこの新しくできた ISaGRAF カーネル(新しいファンクション類 が組み込まれたもの)を、アプリケーションを実行する前に、ターゲットシステム上 にダウンロードする必要があります。もしターゲットシステムが他のパソコンの場 合、フロッピーディスクやネットワークを利用してターゲットシステム上へダウンロ ードします。

#### *ISaGRAF* カーネルライブラリとのリンク  $\blacksquare$

### 注意:

以下の内容は一般的な情報であり、使用するターゲットシステムによって異なる こともあります

各ターゲットについての詳細はターゲットディスク上のヘルプまたは README フ ァイルを参照願います。

ISaGRAF ターゲットソフトには、変換関数、C言語ファンクション、ファンクションブ ロックをコンパイル、リンクする為のたくさんのユーティリティが入っています。

ISaGRAF ターゲットには以下の2つの実装の方法があります。

シングルタスク ISaGRAF: 全ての機能が1つのプログラムで実行される

● マルチタスク ISaGRAF: 通信タスク(スレッド)が別に実行される

いずれの場合でも、C言語の部品は同じライブラリにグループ化されているので、 シングルタスクでもマルチタスクでもCのプログラマにとっては何も違いはありま せん。ユーザのC言語ファンクションのライブラリはリンクされた結果、シングルタ スクバージョンでは通常 **isa** と言うタスクになり、マルチタスクバージョンでは通常 **isaker** と言うタスクになります。

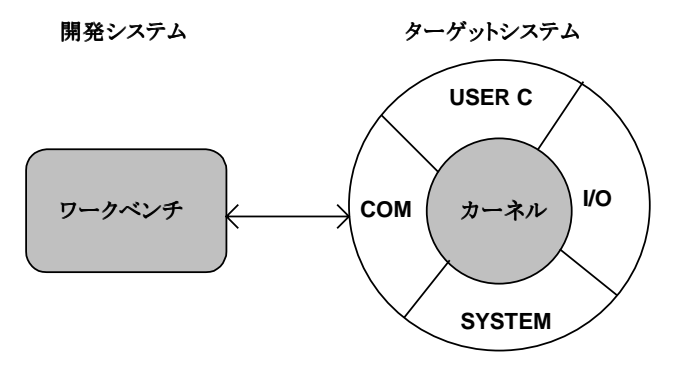

ISaGRAF ターゲットシステムの内部のカーネル部分はハードウェアに依存しない ものとなっています。この部分では IEC の言語プログラムを実行し、その変数デ ータベースも持っています。

カーネルとリンクを行うときの第一ステップは、そのプロジェクトに必要な全ての変 換関数、C言語ファンクション、ファンクションブロックのライブラリを作成する事で す。

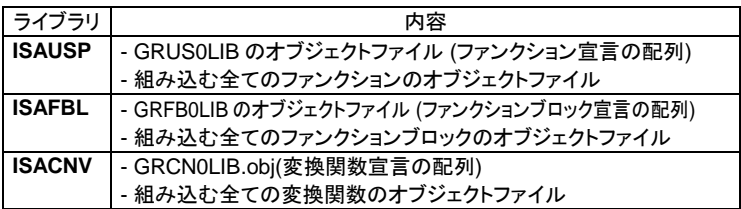

次に、プログラマはこれらの新しいライブラリを、他のこれまで存在していた ISaGRAF カーネルのオブジェクトファイルやライブラリと一緒にリンクしなければ なりません。コンパイル、リンクの様子を下図に示します。

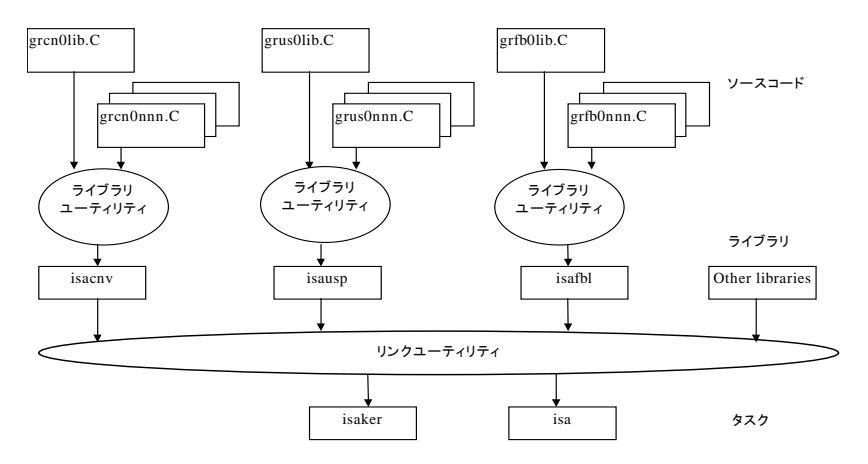

以下に、リンク時に必要なオブジェクトとライブラリのリストを示します。

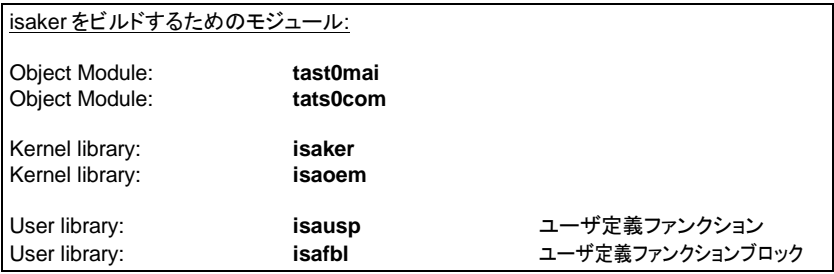

C-450 CJ International

コンパイルとリンクのテクニック

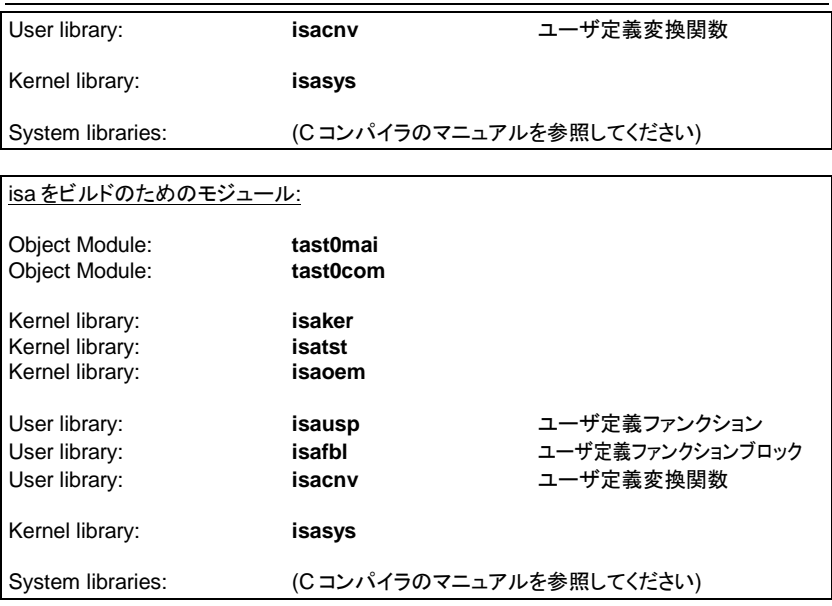

プログラマはオブジェクトとライブラリの順番を、上記の図で示したような順番にし なければなりません。オブジェクトやライブラリはターゲットシステムにもよります が、標準的な拡張子("**.lib**", "**.obj**", "**.l**", "**.r**"...)を持ちます。

#### コンパイル、リンク時に必要なオプション  $\blacksquare$

コンパイル、リンク時に便利なオプションを選択する事も可能です。オプションは 変換関数、ファンクション、ファンクションブロックの処理内容によって異なります が、ある処理ではその他のシステムライブラリ(数学演算、グラフィック等)もリンク 時に必要になります。

ISaGRAF カーネルの全てのC言語ソースファイルはラージメモリモデルでコンパ イルされています。プログラマは同じメモリモデルで変換関数、ファンクション、ファ ンクションブロックもコンパイルしなければなりません。

特別な定数がコンパイルのために定義されています。これらはターゲットシステム とCPUタイプとを示していて、変換関数、ファンクション、ファンクションブロックの ソースコードをシステムに依存しないものにするため使われます。以下に定数の 例を示します。

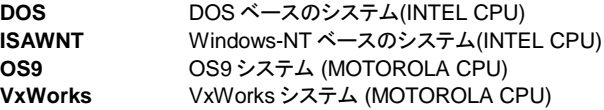

ISaGRAF ターゲットソフトと一緒に供給されるコマンドファイル(**ISACC.BAT** な ど)には、そのコンパイルコマンドの中でこの便利な定数がどのように設定されて いるかが示されています。

 $\blacksquare$ 

# サポートされているコンパイラ

変換関数、ファンクション、ファンクションブロックを既存の ISaGRAF カーネルに リンクするために、以下のコンパイラをサポートしています。

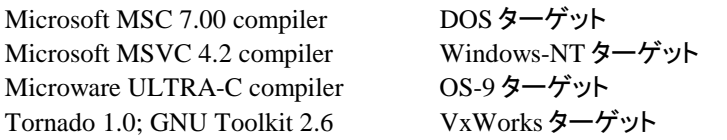

これ以外の開発環境を使用する場合はご連絡下さい。

#### まとめ  $\blacksquare$

以下に、新たにユーザが変換関数、ファンクション、ファンクションブロックを開発 する時に、実施すべき作業をまとめます。

- **1.** ISaGRAF ライブラリマネージャで新しいエレメント(変換関数、ファン クション、ファンクションブロック)を作成します(名前、コメントの記入)。 C言語のテンプレートが自動的に作成されます。
- **2.** エレメントがファンクションとファンクションブロックの場合は、 ISaGRAF ライブラリマネージャでインターフェース(入力パラメータ、 出力パラメータ)を定義します。C言語のヘッダーファイルが自動的 に作成されます。
- **3.** ISaGRAF ライブラリマネージャで、エレメントの技術メモを記述しま す。
- **4.** ISaGRAF ライブラリマネージャで、変換関数、ファンクション、ファン クションブロックの処理アルゴリズムを記述したC言語のソースファイ ルを完成させます。他のエディタを使っても構いません。これで、ソー スコードの準備は全て完了です。
- **5.** ISaGRAF ライブラリマネージャのメニューの「オプション」-「論理番 号表示」を選択して、新しいエレメントに割り当てられた番号を確認し ます。この番号は".C" や ".H"のファイル名に関連付けされます。
- **6.** ".C" や ".H"ファイルを ISaGRAF ターゲットのライブラリやタスク、コ ンパイラがインストールされているターゲットシステムへダウンロード します。
- **⇒7. 新しいエレメントのソースコードをコンパイルし、エラーがあれば修正** します。
- **8.** "**GR??0LIB.C**"のソースファイルに新しいエレメントの宣言サービス 関数名を追記します。このファイルは、追加したエレメントの配列にな ります。??はエレメントの種別によって異なります。
- **9.** "**GR??0LIB.C**"のファイルをコンパイルします。
- **10.** ライブラリをビルドする時に使うオブジェクトファイル一覧のファイル に新しいエレメントのオブジェクトファイル名を追加します。
- **11.** ライブラリをビルドします。その後、新しいカーネルを作成するために リンクを実行します。
- **12.** 新しくできたカーネルをターゲットシステムにインストールします。
- **13.** 新しいエレメントの動作とインターフェースをテストするための ISaGRAF のサンプルアプリケーションを作成します。

# **C.8 MODBUS** リンク

ISaGRAF アプリケーションが開発され動作確認がされれば、ISaGRAF ターゲットと、例え ば、SCADAシステムなどと接続することができます。

ISaGRAF は各種のネットワークとの接続を可能にするオープンなシステムです。この項で はシンプルな産業用ネットワークとして MODBUS/MODICON 標準プロトコルを使って説明 します。MODBUS にはRS232CやRS485のシリアルリンクが必要となります。

ISaGRAF のワークベンチとターゲットを接続している通信プロトコルは MODBUS に準拠し ており、ISaGRAF ワークベンチに代わる MODBUS マスターから ISaGRAF の変数の読み 書きが可能です。

# C.8.1 MODBUS ネットワークとプロトコル

MODBUS ネットワークは一台のマスターステーションと、複数のスレーブステーションから 構成されます。 通常、マスターにはSCADAシステム、スレーブにはPLCが使われます。

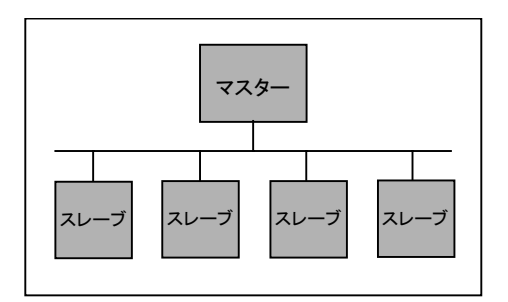

マスターは1度に1個のスレーブに対して、スレーブ番号を使って1個のリクエストを送ります。 そして、スレーブからの応答を待ってから、次のリクエストを送信します。関係のないスレー ブは応答しません。

各通信フレームには、スレーブ番号、リクエスト番号とデータ、16ビットチェックサム(CRC) が含まれています。

リクエスト送信後、タイムアウト以内に応答が返らなかった場合は、指定された回数分リクエ ストの再送を行ないます。それでも、応答がない場合は"遮断状態"のエラーを出します。 タイムアウトの時間やリトライ回数の設定はスレーブ側の要件(アプリケーション内容などに 依存します)を考慮してマスターステーション側で行なう必要があります。

スレーブ側でのリクエストの処理でエラーが発生した場合は、本来の応答フレームの代わり にエラーメッセージを返します。

MODBUS はModicon社のプロトコルであり、国際標準規格ではありませんので、 MODBUS 互換と言われる中でも多少の仕様の違いがあります。

例えば、以下のような項目が考えられます。

- 実装されているファンクションコードのリスト
- アドレスマッピング
- RTU (バイナリーコード) あるいは ASCII プロトコル
- その他...

### **C.8.2 ISaGRAF** ターゲットとの **MODBUS** 通信

#### **ISaGRAF アプリケーション変数へのアクセス**  $\blacksquare$

ISaGRAF ターゲット通信は以下の5種類の MODBUS ファンクションコードをサ ポートしています。

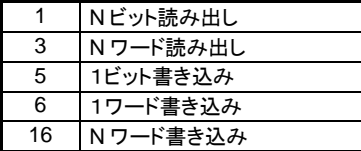

ISaGRAF ターゲットのアプリケーション変数は「ネットワークアドレス」を通してア クセスされます。この「ネットワークアドレス」は、ワークベンチの変数辞書エディタ であらかじめ定義しておく必要があります。 変数は以下のものにアクセスできま す。

- − ブール型、整数型変数
- 入力、出力、内部変数
- − ローカル、グローバル変数

ブール型値を書き込む場合はファンクションコードの5、6、16が使われます。 FALSE 変数の書き込みは0、TRUE 変数の書き込みでは0以外の値を書き込み ます。

ブール型値を読み出す場合はファンクションの1、3が使われます。ファンクション コード1ではビットフィールドが対応します。ファンクションコード3が使われると、 バイトで行われ、 TRUE 変数は16進数の 0xFFFF で読み出されます。

整数型変数値を書き込みむ場合はファンクション6、16が使われます。整数型値 は16ビット整数で -32768 ~ +32767 の値を扱えます。ISaGRAF ターゲット内 では 32 ビットデータです。

整数型値を読み出す場合はファンクションコード3が使われます。値は16ビット整 数で -32768 ~ +32767 の値をとります。ISaGRAF ターゲット内では 32 ビット データ表現なので、整数型値が最大値、最小値(-32768 ~ +32767)を越える場 合は最大、最小値に丸められます。

実数型値は MODBUS のリクエストではアクセスできません。

注意:

### **MODBUS** リンク

• ISaGRAF のターゲットはエラーコード(指定のネットワークアドレスがない、など) の管理を行ないません。従って、エラーが発生した場合でもマスターに対して応 答を返しません。

### 略称**:**

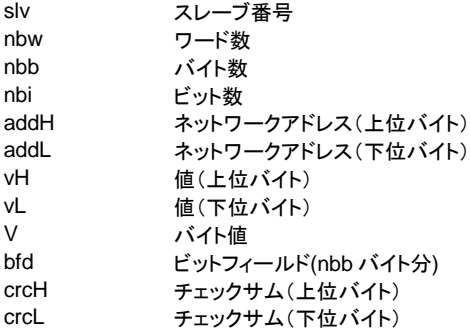

# ファンクション1**: N** ビット 読み出し

ネットワークアドレス addH/addL から始まる nbi ビット(ブール型値)の読み出し

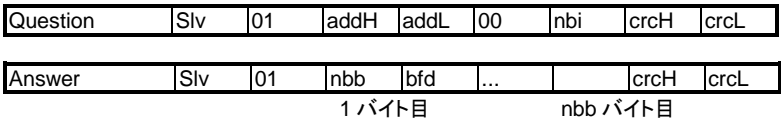

bfd は nbb バイト分の領域のビットフィールド番号で以下のフォーマットで示されます。

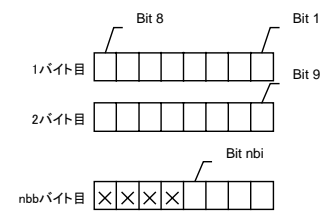

Bit 1 はネットワークアドレス addH/addL におけるブール値 Bit nbi はネットワークアドレス addH/addL + nbi -1 におけるブール値 X は未定義の値

### ファンクション3**: N** ワード読み出し

ネットワークアドレス addH/addL から始まる nbw ワード分の読み出し

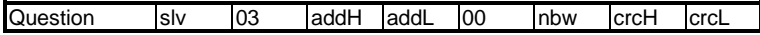

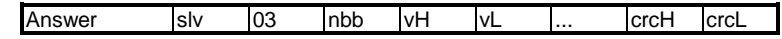

nbb は vH, vL バイト数の全合計バイト数です。

### ファンクション5**: 1** ビット書き込み

ネットワークアドレス addH/addL のブール変数(ビット)への書き込み

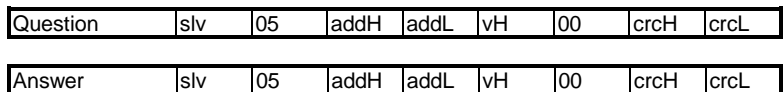

### ファンクション6**: 1** ワード書き込み

ネットワークアドレス addH/addL の整数型値(ワード)書き込み

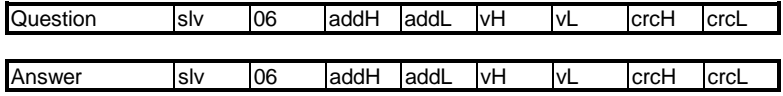

## ファンクション16**: N** ワード書き込み

ネットワークアドレス addH/aadL から始まる nbw ワードの書き込み (nbb = 2nbw)

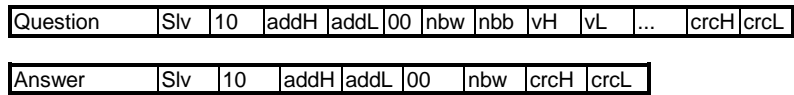

# 例:

### ファンクション1の例:

スレーブ番号 1 のネットワークアドレス 0x1020 から 15 ビット読み出しの場合

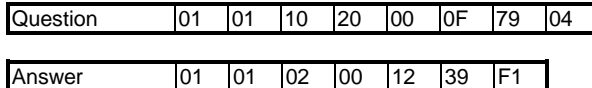

読み出された値は 0x0012、2進数では 0000 0000 0001 0010 となります。 最も右側のビットがアドレス 0x1020 の論理値変数となります。 最も左側のビットがアドレス 0x102F の論理値変数となります。 この例では、アドレス 0x1021 と 0x1024 が TRUE となり、その他のアドレスは FALSE と なります。

# ファンクション16の例**:**

スレーブ番号1のネットワークアドレス 0x2100 から2words を書き込む。書き込まれる値 は、 0x1234 と 0x5678 です。

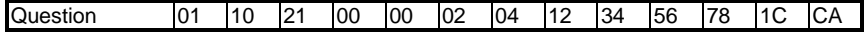

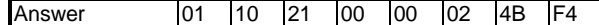

#### ファイル転送  $\blacksquare$

MODBUS プロトコルは基本的なサービスのみを規定していますので、メーカ独 自の各種ファンクションコードによって拡張されている場合もあります。

ISaGRAF における MODBUS の場合は以下の制限があります。

- − ISaGRAF の変数のみアクセスすることができます。
- − 多量のデータを高速で転送することはできません。

このため、ISaGRAF は Modbus 風のファイル転送用のプロトコル(リモートファイ ル管理プロトコル)を設けています。以下のことができます。

- − バイナリ、アスキーファイルのダウンロード
- − バイナリ、アスキーファイルのアップロード
- − 仮想あるいは実際のファイルを介しての動的なデータ交換

このため、ISaGRAF の通信リンクで他のアプリケーションと ISaGRAF ターゲット とが簡単にリモート通信できます。

このプロトコルは以下の考え方に基づいています。

- − ISaGRAF ターゲット側のファイルは リモートファイル
- − マスターコンピュータ側のファイルは ローカルファイル
- − ファイル内のバイトデータには32ビットのベースアドレス+16ビットのバイトア ドレスを使ってアクセスします。 ドレス

リモートファイル名を選択したり、ベースアドレスを選択したり、リモートファイルの データを読み出したり、書き出したりするリクエストは16ビットのバイトアドレスを 使って行います。

### ファンクション **17:** データ書き込み

nbb は vH, vL の合計バイト数になります。

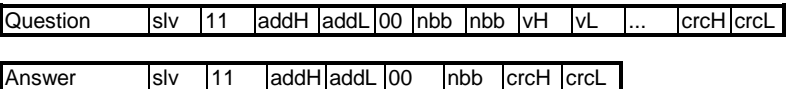

リクエストの内容は addH/addL アドレスの範囲によって変わります。

### − **0xF000:** リモートファイル名の初期化

nbb は vH, vL フィールドで示されるファイル名の文字数に相当します。 文字列の最後 には NULL(\0)を含みます。 もし、ファイルが存在しない場合はファイルを作成します。(属性は読み込み可、書き込

み可、実行可になります)

### − **0xF002:** ベースアドレスを指定値に変更

nbb は4となります。最初の vH/vL バイトは指定値の上位ワードに、次が下位ワードに 相当します。どのような 32 ビット値でも指定できます。

変更後の読み出し、書き込みにはこのベースアドレスが使われます。この変更リクエス トがなければデフォルトのアドレスは0です。

− **0xF004:** ファイルの削除 nbb は0となります。 ファイルが存在していて削除可能であれば削除されます。

### − **0xF004** を超える値**:** 予約

#### − **0xF000** 未満の値**:** バイト書き込み

指定のバイト数(vH、vL、... フィールドで指定する nbb バイト。ここでの上位、下位には 意味がありません)を指定済みのリモートファイルに書き込みます。データの書き込み は渡された順(上図の左から右へ)に行います。書きこむバイトアドレスは addH/addL で指定し、F000 未満でなければなりません。書きこむ先頭のアドレスはあらかじめ指定 したベースアドレスに加算したものになります。計算結果のアドレスがファイルサイズを 越えている場合は、ファイルサイズが大きくなります。このファンクションでファイルサイ ズを小さくすることはできません。

### ファンクション **18:** データ読み出し

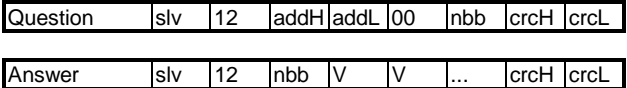

指定のバイト数(nbb バイト)を指定済みのリモートファイルから読み出します。データが読み 出されるアドレスは addH/addL で指定します。この値は F000 より小さくなければなりませ ん。読み出し位置は選択済みのベースアドレスに addH/addL のバイトアドレスを加えたもの になります。

値はファイルから読み出した順に、V フィールドに左から右の順番で格納されます。

### 例:

リモートファイル名: 'target.fil'の選択。

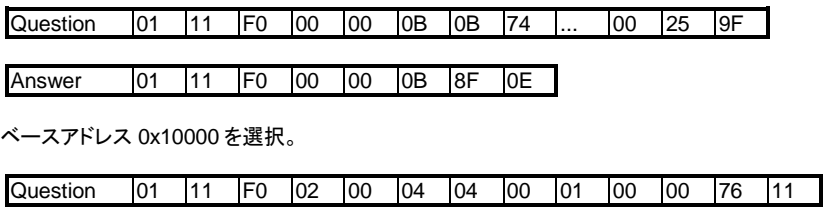

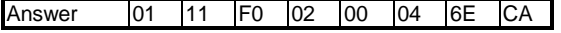

4バイト書き込み: 実際の開始アドレスは 0x107D0, 書き込み値は 01,02,03,04。

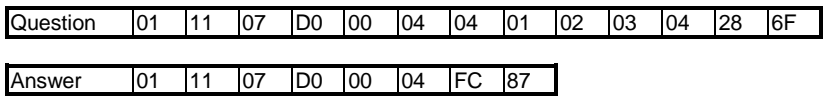

4バイト読み込み: 実際の開始アドレスは 0x107D0。

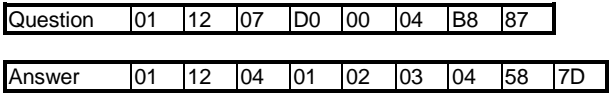

# **C.9** 電源異常時の管理

### **C.9.1** 基本事項

電源異常時の管理は以下の3つの点で非常にターゲットに依存する問題です。

- プロセス仕様に依存
- ハードウェア能力に依存
- プログラミング手法に依存

ISaGRAF ターゲットにおける電源異常時の処理に関しては完全な手法が定まっているわけ ではありません。それぞれのアプリケーション内で対策を施すこと、少なくともハードウェア上 で対策を施すことが基本的な考え方です。

電源異常時にシステムを正しく再スタートできるためには、3つの問題を解決しなければなり ません。

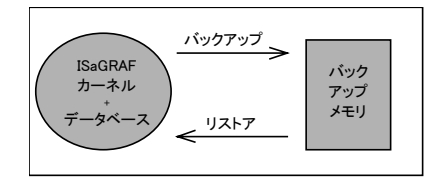

- − データのバックアップ
- − 電源異常が発生したことを再スタート時に検出
- − バックアップされたデータの復元

上記の2番目の問題点に対する解決方法は、標準的ターゲットソフトウェアにはありません。 システム開発者はハードウェアの状況を ISaGRAF からアクセスできるようなC言語による プログラムを記述して ISaGRAF に組み込むことを考慮する必要があります。

重要なこととしては、どのデータをバックアップすべきかを決めることです。 以下に2種類の データの種別を考えてみましょう。

− アプリケーション変数:

処理中のアイテムの数、電源異常の日時、アプリケーションのパラメータなど。 また、カウンタ、タイマ、中間データ、フラグなどのプログラムの変数。

− プログラム状態:

活性状態のステップ、各C言語プログラムの状態など。

これらの2つの種別について、どのような手法があるかを以下に示します。

# **C.9.2** アプリケーション変数のバックアップ

#### 保持変数  $\blacksquare$

ワークベンチで変数を登録するとき、内部変数に対しては"保持"属性を設定する ことが可能です。

ターゲットの1サイクルの最後に、"保持"属性を持った内部変数は指定されたメ モリエリアにコピーされます。このメモリ領域は通常、バッテリバックアップされて いる RAM 領域となります。

ターゲットのスタート時に、1つでも"保持"属性の変数があると、ISaGRAF のシ ステムは "保持"変数内容を探しだし、

- − 直前に同じアプリケーションを実行していた場合は、全ての保持変数に保管さ れていた値を代入します。
- − 直前に実行していたアプリケーションが同一のアプリケーションでない場合、あ るいは、アプリケーションが実行していなかった場合は、ISaGRAF は保管内容 は無効とみなし、全ての保持変数の内容をNULLにリセットします。

保持変数値を保管するメモリ領域は、ISaGRAF ワークベンチで変数のタイプ別 に定義します。 プログラム管理ウィンドウの「コード生成」メニューの「アプリケー ションランタイムオプション ロマンドで保持変数のメモリ領域設定を行なうことが できます。

パラメータに使われる文字列の意味は以下のようなフォーマットで定義されてい ます。

 **boo\_add, boo\_size, ana\_add, ana\_size, tmr\_add, tmr\_size, msg\_add, msg\_size**

ここで、

**boo\_add:** ブール型変数を保管するためのアドレス(16進数)で0以外。 **boo\_size**:指定されたアドレスから利用できるバイト数(16進数)。1つのブール 型変数に対して1バイト占有。

**ana\_add**:整数型変数を保管するためのアドレス(16進数)で0以外。

- **ana\_size**: 指定されたアドレスから利用できるバイト数(16進数)。1つ の整数型変数に対して4バイト占有。
- **tmr\_add**: タイマ型変数を保管するためのアドレス(16進数)で0以外。 **tmr\_size**:指定されたアドレスから利用できるバイト数(16進数)。1つのタイマ型 変数に対して5バイト占有。

**msg\_add**:可変長文字列型変数を保管するためのアドレス(16進数)で0以外。 **msg\_size**:指定されたアドレスから利用できるバイト数(16進数)。1つの可変長 文字列型変数に対して256バイト占有

### 要求事項**:**

− 全タイプの変数を保持する必要がない場合でも、必ず、全タイプのフィールドを 指定する必要があります。保持する変数がない場合はサイズを0とします。(た だし、整数型変数の場合、サイズは4が最小値) アドレスはすべて0以外とし ます。

### 例**:**

バックアップ(保持)する変数を以下の数だけあるとします。

- 20 ブール型変数
- 0 整数型変数
- 0 タイマ型変数
- 3 可変長文字列型変数

バックアップメモリはアドレス 0xA2F200 にあるとします。 保管領域は以下のように設定します。 ブール型変数はアドレス 0xA2F200、サイズは20バイト 整数型変数はアドレス 0xA2F214、サイズは4バイト. タイマ型変数のためにダミーアドレス 0xA2F200 でサイズは0バイト 可変長文字列型変数はアドレス 0x A2F218 でサイズ 256×3 バイト この場合のワークベンチ側(保持変数アドレス領域)に設定する値は以下のよう になります。

A2F200**,**14**,**A2F214**,**4**,**A2F200**,**0**,**A2F218**,**300

#### *SYSTEM* ファンクションコール  $\blacksquare$

もし、アプリケーション変数のほとんどを保持する必要がある場合は、SYSTEM ファンクションを使って変数のセットをまとめて扱うことも可能です。ただし、この場 合は変数のバックアップや復元はアプリケーションレベルでプログラマが記述す る必要があります。

まず、指定された、あるいは、全タイプの変数に対して以下のようにバックアップ 用のメモリエリアを定義する必要があります。

**<new\_address> := SYSTEM(SYS\_INITxxx,<address>);**

ここで、

- − <address> はバックアップメモリアドレス (16# で16進数フォーマット)を指定。 これは必ず偶数アドレスである必要があります。奇数アドレスではエラーが発 生します。
- − SYS\_INITxxx は以下のようになります。
	- ∗ SYS\_INITBOO ブール型変数に対するバックアップアドレスの指定
	- ∗ SYS\_INITANA 整数型変数に対するバックアップアドレスの指定
	- ∗ SYS\_INITTMR タイマ型変数に対するバックアップアドレスの指定
	- ∗ SYS\_INITALL ブール、整数、タイマ型全部の変数に対するバックアップア ドレスの指定
- − <new\_address> は次の空きアドレスが戻されます。即ち、 <address> + バッ クアップされた変数のサイズ(バイト数 = SYS\_INITxxx で指定)です。これで 必要なメモリバックアップ用サイズを確認できます。エラーが発生していると <new\_address> は0となります。

次に、実際に変数のバックアップを行います。この手続きはアプリケーションのど の時点でも行えますが、バックアップそのものは現在のターゲットサイクルの最後 に1回だけ行われます。

ハードウェアからのブール型入力やC言語ファンクションで電源異常を検出すると 想定します。この場合、電源異常を検出してから少なくとも1サイクル遅れで ISaGRAF はバックアップ処理を行うことになります。

### **<error> :=SYSTEM(SYS\_SAVxxx,0);**

ここで、

- − SYS\_SAVxxx は以下のようになります。
	- ∗ SYS\_SAVBOO ブール型変数のバックアップ操作
	- ∗ SYS\_SAVANA 整数型変数のバックアップ操作
	- ∗ SYS\_SAVTMR タイマ型変数のバックアップ操作.
	- ∗ SYS\_SAVALL ブール、整数、タイマ型全変数のバックアップ操作
- − <error> エラー発生時(例えば、以前に SYS\_INITXXX が呼ばれていない場 合)は0以外の値が戻ります。

バックアップした変数の復元が必要なときは、アプリケーションのどの時点でも手 続きを行えますが、復元そのものは現在のターゲットサイクルの最後に1回だけ 行われます。バックアップされているデータの整合性を保証するために、適当な 整数に印となるような定数を代入する方法もあります。

#### **<error> := SYSTEM(SYS\_RESTxxx,0);**

ここで、

- − SYS\_RESTxxx は以下のようになります。
	- ∗ SYS\_RESTBOO ブール型変数の復元
	- ∗ SYS\_RESTANA 整数型変数の復元.
	- ∗ SYS\_RESTTMR タイマ型変数の復元.
	- ∗ SYS\_RESTALL ブール、整数、タイマ型全変数の復元
- − <error> エラー発生時(例えば、以前に SYS\_INITXXX が呼ばれていない場 合)は0以外の値が戻ります。

以下に、変数のバックアップを行うための SYSTEM ファンクションコマンドをまと めます。

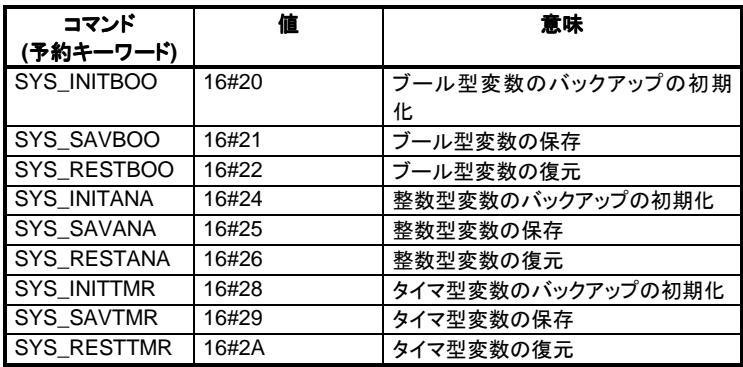

プログラム状態のバックアップ

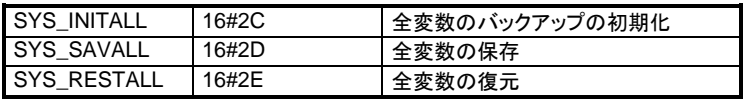

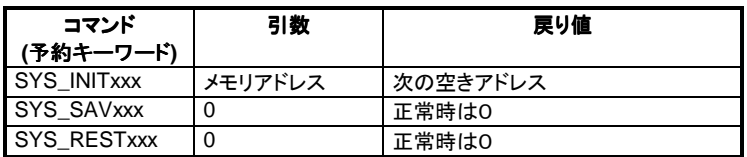

#### カスタマイズプログラム  $\blacksquare$

C言語ファンクション、ファンクションブロックを使用して、バッテリバックアップメモ リ領域の内容にアクセスすることも可能です。この場合、アプリケーションの任意 のタイミングで変数の保存、復元が可能になります。

# 例**:**

**1)** アプリケーション固有の手続き:

backup, restore\_temp, restore\_date, restore\_cpt はユーザC言語ファンク ションになります。

**backup**(temperature, date, cnt); 3 個の重要なデータを保存

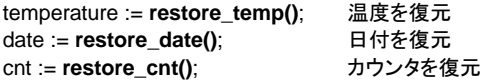

**2)** 一般的な手続き:

backup\_init, backup, backup\_link, restore はユーザC言語ファンクションに なります。

save\_id := backup\_init(address, size); バックアップする配列のメモリ確保 **backup**(save\_id, cpt1, 3); cpt1 を3番目の要素として保管.

rest\_id := **backup\_link**(address, size); バックアップメモリをリンク cpt1 := **restore**(rest\_id, 3); バックアップ値 cpt1 の復元.

# **C.9.3** プログラム状態のバックアップ

全プログラムの全状態をバックアップすることは可能かもしれませんが、以下の3つの理由 からおすすめできません。

- − プロセスによっては再スタート前に特定の手続きを行う必要があるため。
- − 全アプリケーションの全状態について扱うことはあまり意味がないため。
- − ある外部のリソース、すなわちCプログラムや周辺機器の中には自動的には再スタートで きないものがあるため。

最も良い方法は、再スタートに必要と思われるプロセスの状態を整数型、ブール型変数にバ ックアップしておくことかもしれません。それで完全ではありませんが、最低限のプロセスの

# 電源異常時の管理

イメージからの再スタートやアプリケーションの初期化などが可能になります。ただし、完全 自動の再スタートを追求することには無理があるかもしれません。

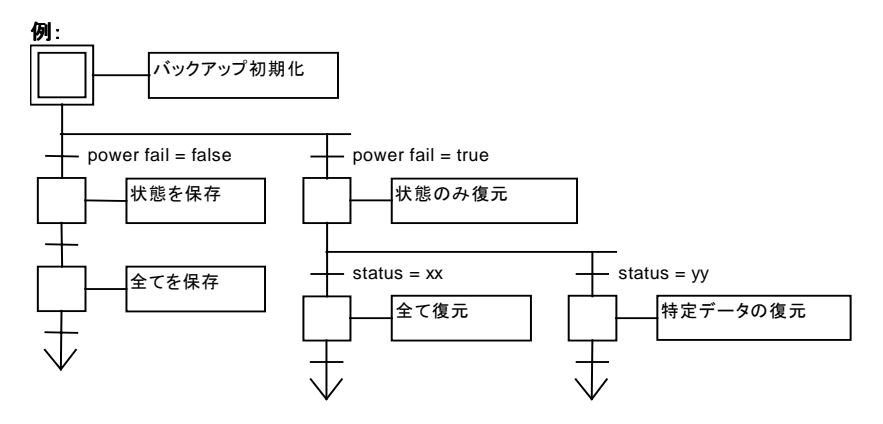

# **C.10** 付録**:** エラーリストと説明

# エラーリスト**:**

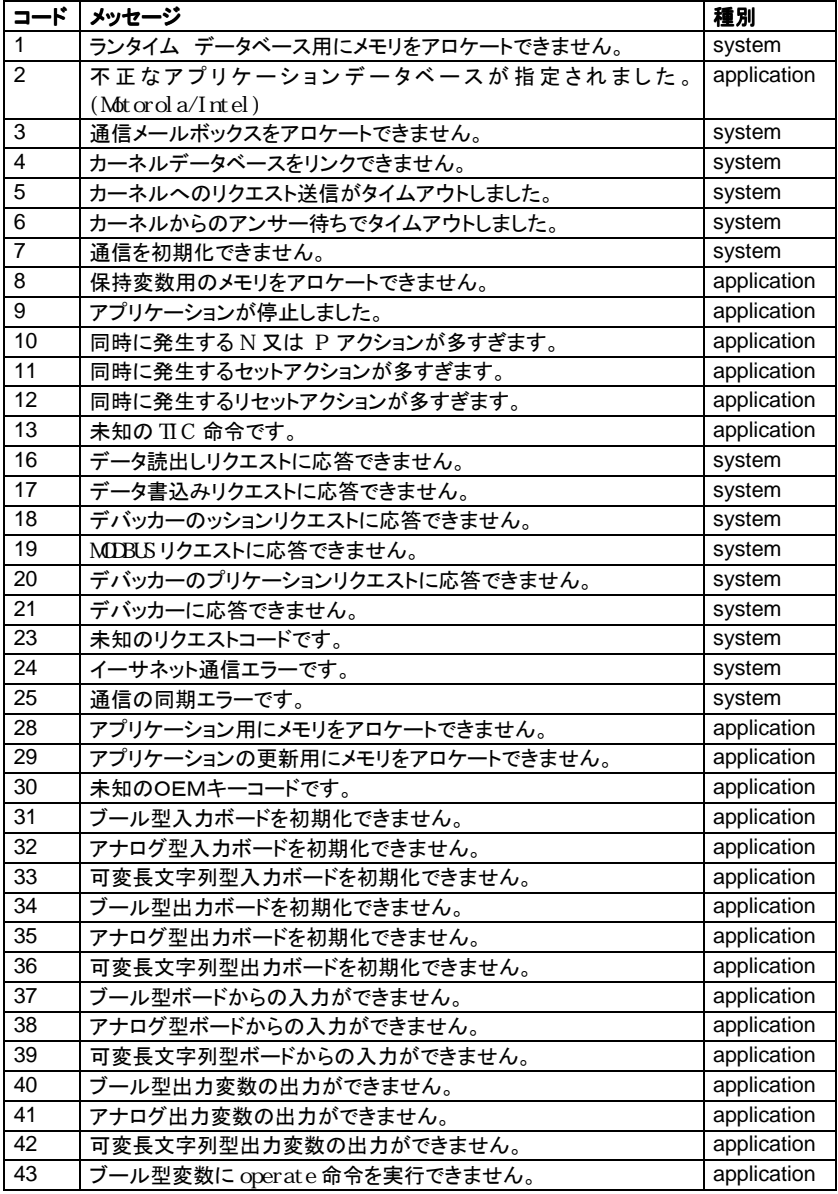

付録**:** エラーリストと説明

| 44   | アナログ型変数に operate 命令を実行できません。       | application |
|------|------------------------------------|-------------|
| 45   | 可変長文字列型変数に operate 命令を実行できません。     | application |
| 46   | ボードをオープンできません。                     | application |
| 47   | ボードをクローズできません。                     | application |
| 50   | ブール型出力変数の上書きができません。                | program     |
| 51   | アナログ型出力変数の上書きができません。               | program     |
| 52   | 可変長文字列型出力変数の上書きができません。             | program     |
| 61   | 未知のシステムリクエストコード                    | program     |
| 62   | サンプリング周期がオーバーフローしました。              | program     |
| 63   | ファンクションがターゲットに実装されていません。           | application |
| 64   | 整数がゼロで除算されました。                     | program     |
| 65   | 変換関数がターゲットに実装されていません。              | application |
| 66   | ファンクションブロックがターゲットに実装されていません。       | application |
| 67   | 標準ファンクションがターゲットに実装されていません。         | application |
| 68   | 実数がゼロで除算されました。                     | application |
| 69   | operate 命令のパラメータが不正です。             | application |
| 72   | アプリケーションシンボルは修正できません。              | application |
| 73   | 更新できません。: 異なったブール型変数のセットです。        | application |
| 74   | 更新できません。: 異なった整数型変数のセットです。         | application |
| 75   | 更新できません。 異なったタイマー変数のセットです。         | application |
| 76   | 更新できません。: 異なった可変長文字列型変数のセットです。     | application |
| 77   | 更新できません。:<br>新しいアプリケーションが見つかりません。  | application |
|      |                                    |             |
| >100 | OEMエラーコード。                         |             |
|      | 100 を超えるものはOEMキーごとのエラーメッセージです。詳細はI |             |
|      | /Oボードの技術メモ、あるいは、供給元に問い合わせください。     |             |

エラーには以下の3つの種類があります。

### − **System** エラー**:**

ターゲットソフト、あるいはハードウェアに起因するエラーです。 ターゲット(PLC)のハードリセットあるいは別のアプリケーションをRUNさせて同じ現象が現 われるか確認します。

これらのエラーが発生した場合はターゲットソフトのベンダーの ISaGRAF のサポートへ連 絡願います。

### − **Application** エラー**:**

アプリケーションのパラメータやサイズ及び内容に起因するエラーです。 この場合は別のアプリケーションをRUNさせればエラーが消えることを確認して下さい。もし、 引き続きエラーが出る場合は system エラーの可能性もあります。

### − **Program** エラー**:**

プログラムのシーケンスに起因するエラーです。 このエラーはアプリケーションをサイクルモードで実行したり、ある特定のプログラムを停止 させることで消える場合があります。
エラーの説明:

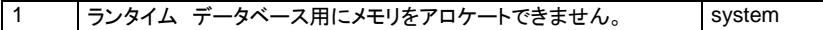

メモリが不足しています。ハードウェアをチェックして下さい。

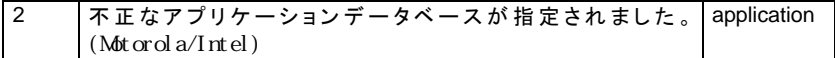

アプリケーションコードファイルが正しくありません。例えば、 INTEL プラットフォームに MOTOROLA コードがダウンロードされた時や、ファイルが変更された場合に発生します。

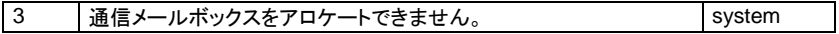

内部タスク通信用のメモリスペース3を確保できなかった場合に発生します。通信タスクがエ ラーを発生します。

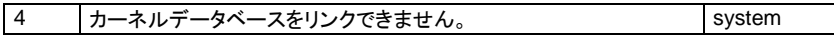

指定されたスレーブ番号のカーネルタスクが無かった場合に発生します。通信タスクがエラ ーを発生します。

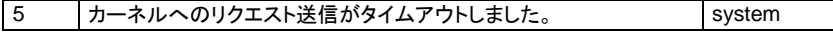

通信タスクがカーネルに対してリクエストを送れません。カーネルタスクが実行していないか、 ビジー状態の可能性があります。

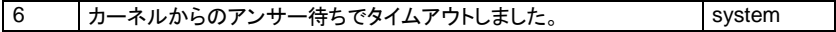

通信タスクがカーネルから応答を受信できません。カーネルタスクが実行していないか、ビジ ー状態の可能性があります。

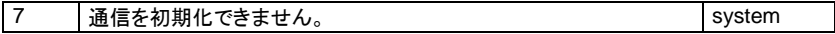

通信レイヤーが物理層を初期化できなかった時に発生します。また、通信ポートを指定しな い場合も発生します。このエラーによりカーネルタスクの実行が停止することはありませんが、 通信を行なうことはできません。

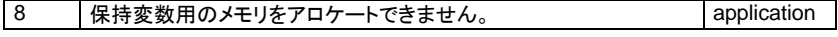

保持変数を管理できません。2つの理由が考えられます。 - パラメータとして渡された文字列が文法的に正しくなかった場合。 - 各ブロックで指定されたメモリサイズが不足している場合。 保持変数パラメータの文法を確認し、また、保持変数の数を減らすことを考えて下さい。

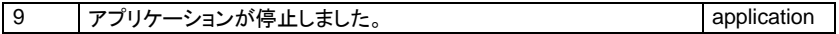

アプリケーションがデバッガーから停止されたときに必ずでる警告です。

付録**:** エラーリストと説明

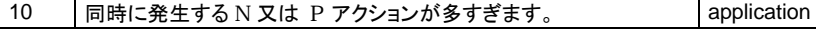

1回のサイクル中にノーマル(N)、パルス(P)アクションが多すぎる場合に発生します。問題 の発生箇所を見つける場合にはサイクルモードへの切り替えが有効です。同時に行なえる アクションの数は(2+SFCプログラム数x4)個程度です。

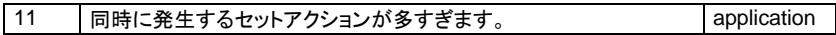

1回のサイクル中にセット(S)アクション(ステップがアクティブになったときに実行される)が 多すぎる場合に発生します。上記のエラーを参考にして下さい。

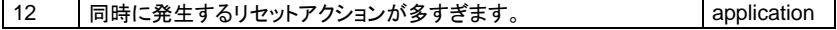

1回の PLC サイクル中にリセット(R)アクション(ステップが非アクティブになったときに実行 される)が多すぎる場合に発生します。上記のエラーを参考にして下さい。

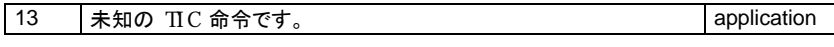

アプリケーションコード(TIC:Target Independent Code)にエラーが検出されました。2つの 場合が考えられます。

- 外部プログラムがアプリケーションコードに書き込みをしていることが考えられます。サイク ルモードに切り替えてエラーが発生する箇所を特定して下さい。また、I/Oドライバのパラ メータが間違っていないか確認して下さい。
- ターゲットソフトによっては一部の命令しか含んでいないものもあります。アプリケーション が含まれていない命令や変数型を指定したことが考えられます。

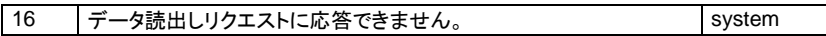

ISaGRAF の MODBUS リクエストのファンクション18(ファイルの読み出し)においてエラー が発生しました。通信の接続および、ターゲットとマスターの設定を確認して下さい。

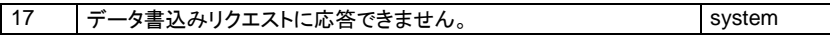

ISaGRAF の MODBUS リクエストのファンクション17(ファイルの書き込み)においてエラー が発生しました。通信の接続および、ターゲットとマスターの設定を確認して下さい。

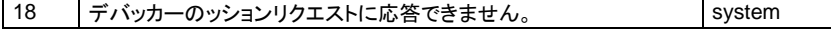

デバッガーのリクエストに対する応答時にエラーが発生しました。通信の接続および、ターゲ ットとマスターの設定を確認して下さい。

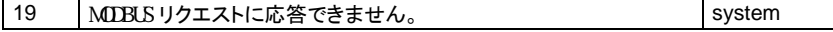

MODBUS リクエストに対する応答時にエラーが発生しました。通信の接続および、ターゲッ トとマスターの設定を確認して下さい。

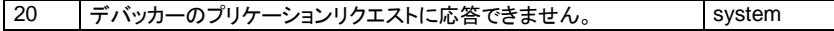

デバッガーのリクエストに対して応答時にエラーが発生しました。通信の接続および、ターゲ ットとマスターの設定を確認して下さい。

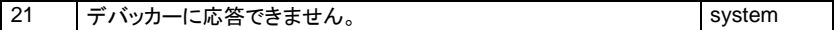

デバッガーのリクエストに対して応答時にエラーが発生しました。通信の接続および、ターゲ ットとマスターの設定を確認して下さい。

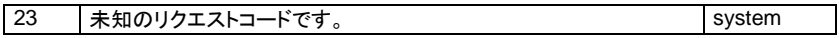

デバッガーからのリクエストが未知の内容です。

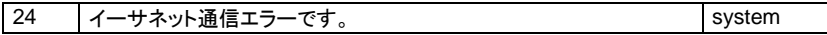

このエラーはデバッガーを閉じて通信を閉じるたびに発生します。この場合はシステムは正 常に動作しています。それ以外で発生する場合は、イーサネット通信でエラーが検出されて います。接続を確認し、システム設定内容をターゲットとワークベンチ側でチェックします。 もし、2番目のエラーフィールドが表示されていれば、以下のような状況がわかります。 1: 送信及び受信中のエラー

- 2: ソケットを生成中のエラー
- 3: ソケットのバインディングあるいはリスニング中のエラー
- 4: 新クライアントを受付中のエラー

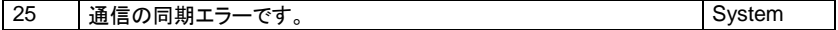

ターゲットとワークベンチ側の通信の同期エラーです。ターゲットとワークベンチの通信接続 状態やシステム設定パラメータなどを確認してください。

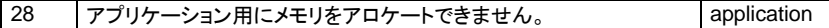

メモリ不足です。アプリケーションサイズに対するハードウェアメモリサイズを確認して下さい。

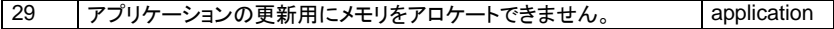

メモリ不足です。アプリケーションサイズに対するハードウェアメモリサイズを確認して下さい。

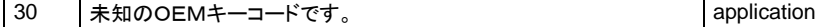

アプリケーションがターゲットソフトで認識できないOEMコードのI/Oボードを使っています。 ワークベンチのI/O接続エディタでボードを"バーチャル"に設定して問題のI/Oボードを特 定して下さい。ワークベンチのライブラリがターゲットのバージョンと合っていない可能性があ ります。

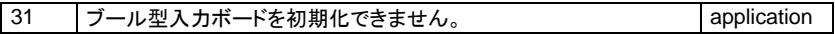

ブール型入力ボードの初期化に失敗しました。ワークベンチのI/O接続エディタでブール型 入力ボードのパラメータ設定を確認して下さい。

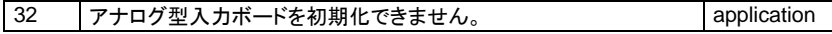

CJ International C-471

アナログ型入力ボードの初期化に失敗しました。ワークベンチのI/O接続エディタでアナロ グ型入力ボードのパラメータ設定を確認して下さい。

33 | 可変長文字列型入力ボードを初期化できません。 | application

可変長文字列型入力ボードの初期化に失敗しました。ワークベンチのI/O接続エディタで 可変長文字列型入力ボードのパラメータ設定を確認して下さい。

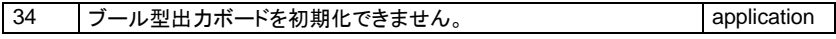

ブール型出力ボードの初期化に失敗しました。ワークベンチのI/O接続エディタでブール型 出力ボードのパラメータ設定を確認して下さい。

35 アナログ型出力ボードを初期化できません。 application

アナログ型出力ボードの初期化に失敗しました。ワークベンチのI/O接続エディタでアナロ グ型出力ボードのパラメータ設定を確認して下さい。

36 「可変長文字列型出力ボードを初期化できません。 application

可変長文字列型出力ボードの初期化に失敗しました。ワークベンチのI/O接続エディタで 可変長文字列型出力ボードのパラメータ設定を確認して下さい。

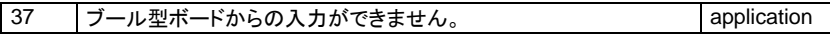

ブール型論理値入力ボードのリフレッシュ中にエラーが発生しました。ワークベンチのI/O 接続エディタでボードのパラメータ設定を確認して下さい。

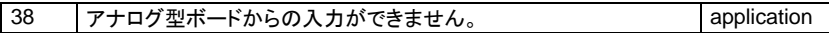

アナログ型入力ボードのリフレッシュ中にエラーが発生しました。ワークベンチのI/O接続エ ディタでボードのパラメータ設定を確認して下さい。

39 | 可変長文字列型ボードからの入力ができません。 <br>
application

可変長文字列型入力ボードのリフレッシュ中にエラーが発生しました。ワークベンチのI/O 接続エディタでボードのパラメータ設定を確認して下さい。

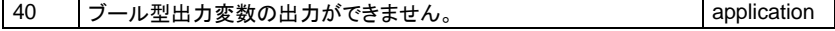

ブール型出力ボードの更新中にエラーが発生しました。ワークベンチのI/O接続エディタで ボードのパラメータ設定を確認して下さい。

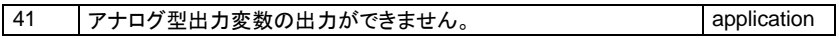

アナログ型出力ボードの更新中にエラーが発生しました。ワークベンチのI/O接続エディタ でボードのパラメータ設定を確認して下さい。

プログラム状態のバックアップ

42 | 可変長文字列型出力変数の出力ができません。 | application

可変長文字列型出力ボードの更新中にエラーが発生しました。ワークベンチのI/O接続エ ディタでボードのパラメータ設定を確認して下さい。

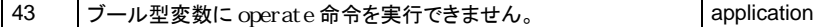

ブール型変数に対しての **OPERATE** コール中にエラーが発生しました。 **OPERATE** のパ ラメータ及びボードの技術メモを参照してください。

44 アナログ型変数に operate 命令を実行できません。 application

アナログ型変数に対しての **OPERATE** コール中にエラーが発生しました。 **OPERATE** の パラメータ及びボードの技術メモを参照してください。

45 | 可変長文字列型変数に operate 命令を実行できません。 | application

可変長文字列型変数に対しての **OPERATE** コール中にエラーが発生しました。 **OPERATE** のパラメータ及びボードの技術メモを参照してください。

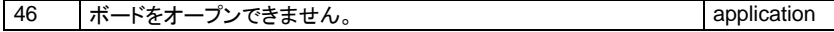

アプリケーションがターゲットが認識できないI/Oボードを使用しています。ワークベンチでI /O接続を確認してください。ワークベンチのライブラリがターゲットのバージョンと合ってい ない可能性があります。

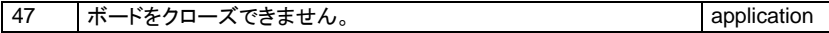

アプリケーションがターゲットが認識できないI/Oボードを使用しています。ワークベンチでI /O接続を確認してください。

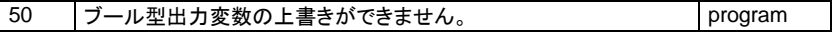

2つのSFCシーケンスが同一のブール型出力変数に対して同じサイクル内で書き込みを行 なっています。予測できない結果を防ぐためにも、このようなことは避けるべきです。この場 合は、プログラムの階層で上位にあるものが優先度が高くなります。2つのSFCプログラム が同一レベルであれば結果は予測できません。

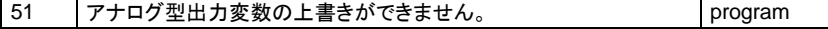

2つのSFCシーケンスが同一のアナログ型出力変数に対して同じサイクル内で書き込みを 行なっています。上記の説明を参照してください。

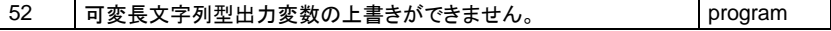

2つのSFCシーケンスが同一の可変長文字列型出力変数に対して同じサイクル内で書き込 みを行なっています。上記の説明を参照してください。

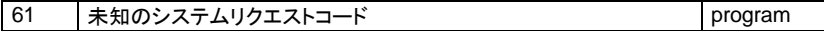

CJ International C-473

プログラムが **SYSTEM** コールで不正なコードを使用しています。

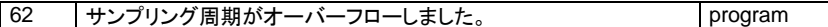

ターゲットのサイクルタイムがワークベンチで指定したものを越えました。 マルチタスクシステムでは、このことはカーネルタスクに十分なCPU時間が与えられていな いことを意味します。たとえ「現在のサイクル」の表示が指定のものより小さくてもです。 シングルタスクシステムでは、1サイクル中の処理が多すぎることを意味します。

本メッセージを消去するために、以下のような対策が考えられます。

- エラーが検出される場所での処理の数を減らします。
- アクティブなトークンの数、TRUEとなるトランジションの数を減らしたり、複 雑な処理を最適化したりします。
- 他のタスクの CPU 負荷を減らし、ISaGRAF に処理時間を与えます。
- 通信量を減らしてカーネルタスクに時間を与えます。
- ダイナミックにサイクルタイムを変更して、処理段階ごとに合ったサイクルタ イムになるように設定します。
	- サイクルタイムを0に設定してオーバーフローチェックを無視します。

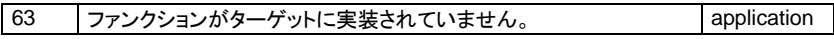

アプリケーションがターゲットにないC言語ファンクションを使っています。ワークベンチライブ ラリのバージョンがターゲットと合っていない可能性があります。

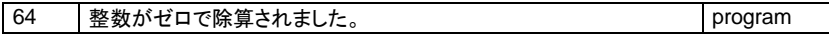

アプリケーションで整数型を0で除算しようとしました。予測できない結果を招かぬよう、この ようなことは避けるべきです。

この場合、演算結果は整数型の最大の値になります。 整数が負の時は、演算結果も負になります。

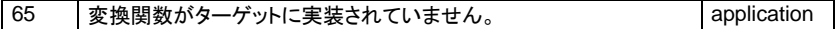

アプリケーションがターゲットにないC言語変換関数を使っています。ワークベンチライブラリ のバージョンがターゲットと合っていない可能性があります。 この場合、変換は行なわれません。

|66 | ファンクションブロックがターゲットに実装されていません。 | application

アプリケーションがターゲットにないC言語ファンクションブロックを使っています。ワークベン チライブラリのバージョンがターゲットと合っていない可能性があります。

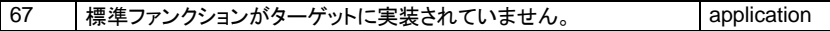

アプリケーションがターゲットに実装されていないファンクションブロックを使っています。ただ し、これは標準ファンクションブロックです。ターゲットソフトのベンダーにお問い合わせ下さ い。

アプリケーションで実数型を0で除算しようとしました。予測できない結果を招かぬよう、この ようなことは避けるべきです。 この場合、演算結果は実数型の最大の値になります。 実数が負の時は、演算結果も負になります。

69 operate 命令のパラメータが不正です。 <br>
application

OPERATE 命令のパラメータが不正です。通常はコード生成の段階で見つかるエラーです。 パラメータにはタイマー型か、入力・出力変数以外の変数が使えます。

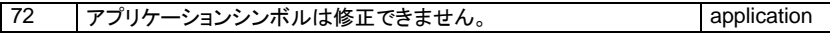

アプリケーションを更新しようとしましたが、シンボルテーブルが異なっているために更新で きませんでした。変数、ファンクションブロックインスタンスなどが変更、追加、削除されてい る可能性があります。

73 | 更新できません。: 異なった ブール型変数のセットです。 | application

アプリケーションを更新しようとしましたが、できませんでした。ブール型変数が変更、追加、 削除されています。

74 | 更新できません。: 異なった整数型変数のセットです。 | application

アプリケーションを更新しようとしましたが、できませんでした。アナログ型変数が変更、追加、 削除されています。

75 | 更新できません。: 異なったタイマー変数のセットです。 | application

アプリケーションを更新しようとしましたが、できませんでした。タイマ型変数が変更、追加、 削除されています。

76 | 更新できません。: 異なった可変長文字列型変数のセットです。 | application

アプリケーションを更新しようとしましたが、できませんでした。可変長文字列型変数が変更、 追加、削除されています。

77 | 更新できません。: 新しいアプリケーションが見つかりません。 | application

更新されたアプリケーションがメモリ上に見つけられません。ダウンロード中に何か異常が 発生しました。

68 実数がゼロで除算されました。 contraction application application

## **D.** 用語集

**Action** アクション

**Action (FC) FC** アクション SFCプログラムのステップがアクティブの時に実行される一 連のステートメントや代入操作。

フローチャートのシンボル。フローチャート実行時の命令が 記述されるオブジェクト。

変数のコメントの一部(先頭16バイト)で、ラダーエディタで

サイクリックプログラムの集まり。ターゲットサイクルの最初

SFC(あるいはマクロステップ)の最初のステップ。直前のト

**Activity of a step** ステップの活性化状態 SFCのトークンがあるステップの状態。ステップに割り当て られているアクションはこの状態に基づいて実行されます。

**Alias** エリアス

**Analog** アナログ

変数のタイプ。整数または実数の連続量です。

変数のコメントの表示として使われます。

**Attribute** 変数の属性で内部、入力、出力、定数があります。

に実行されるセクションです。

ランジションを持ちません。

## 属性

**Begin section Begin** セクション

**Beginning step** 開始ステップ

**Boolean** ブール型

**Boolean action** ブールアクション

**Breakpoint** ブレークポイント

**C function** C言語ファンクション

**C language** C言語

**C source code** Cソースコード

変数のタイプ。 TRUEかFALSEの状態をもちます。

SFCアクション。ステップのアクティブ状態をブール型変数 に代入します。

デバッグ時にユーザがSFCのステップやトランジションに設 定できる一時停止ポイント。ターゲットシステムはSFCのト ークンが設定されたポイントに移動すると停止します。

C言語で記述されたファンクション。ISaGRAFプログラムか ら同期的に呼び出されます。標準のC言語ファンクションの 他、ユーザが独自に開発することも可能です。

高級言語の一つ。 C言語ファンクション類を開発してISaG RAFとリンクすることが可能です。

C言語ファンクション類のプログラムソースコードとなるテキ ストファイル。

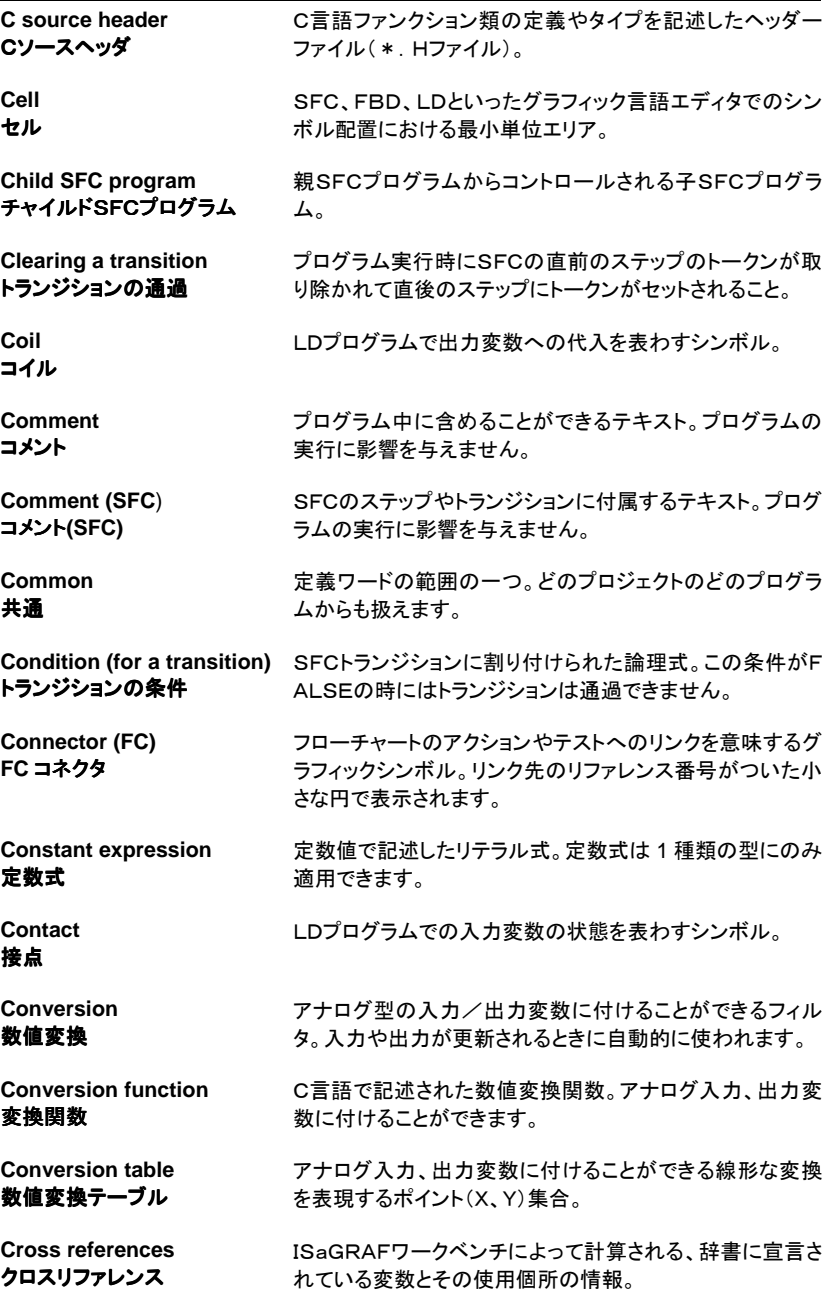

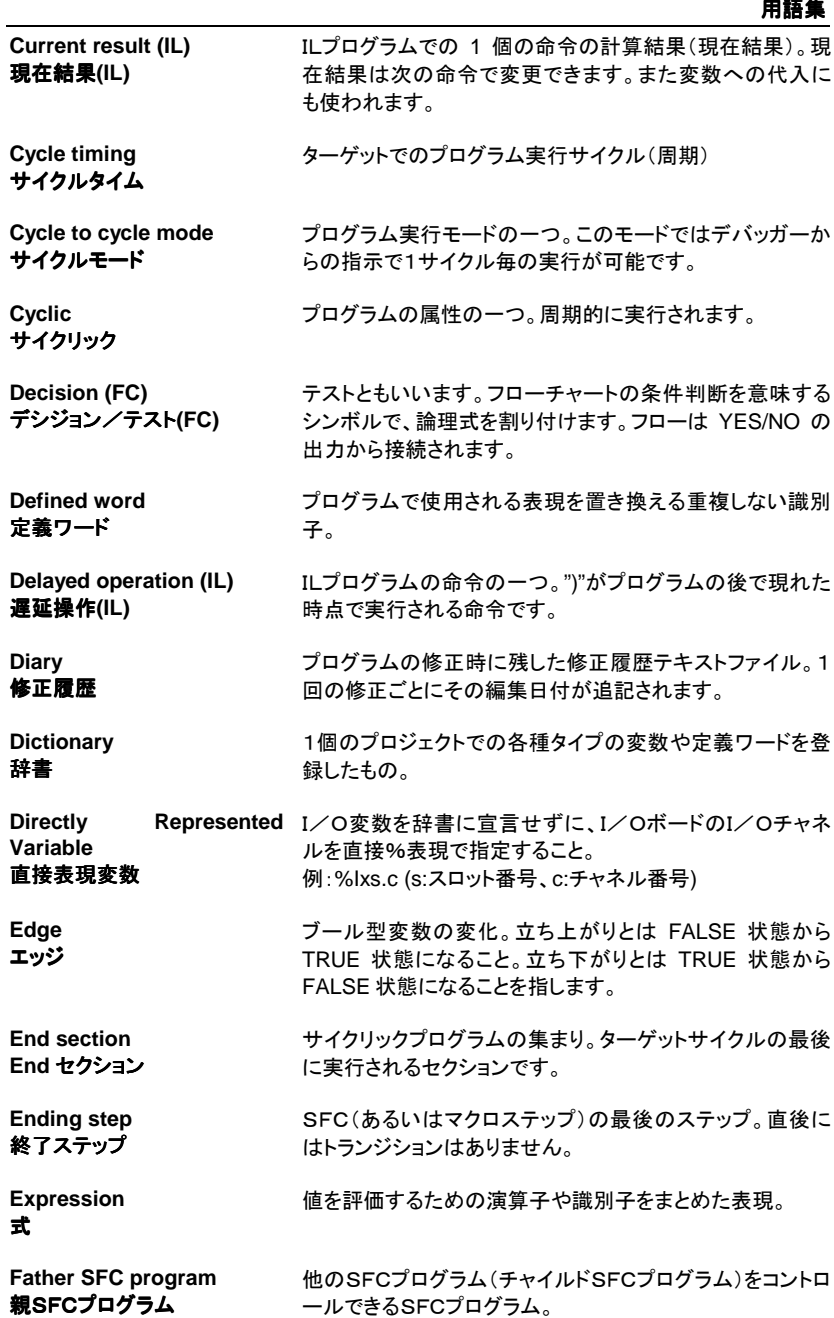

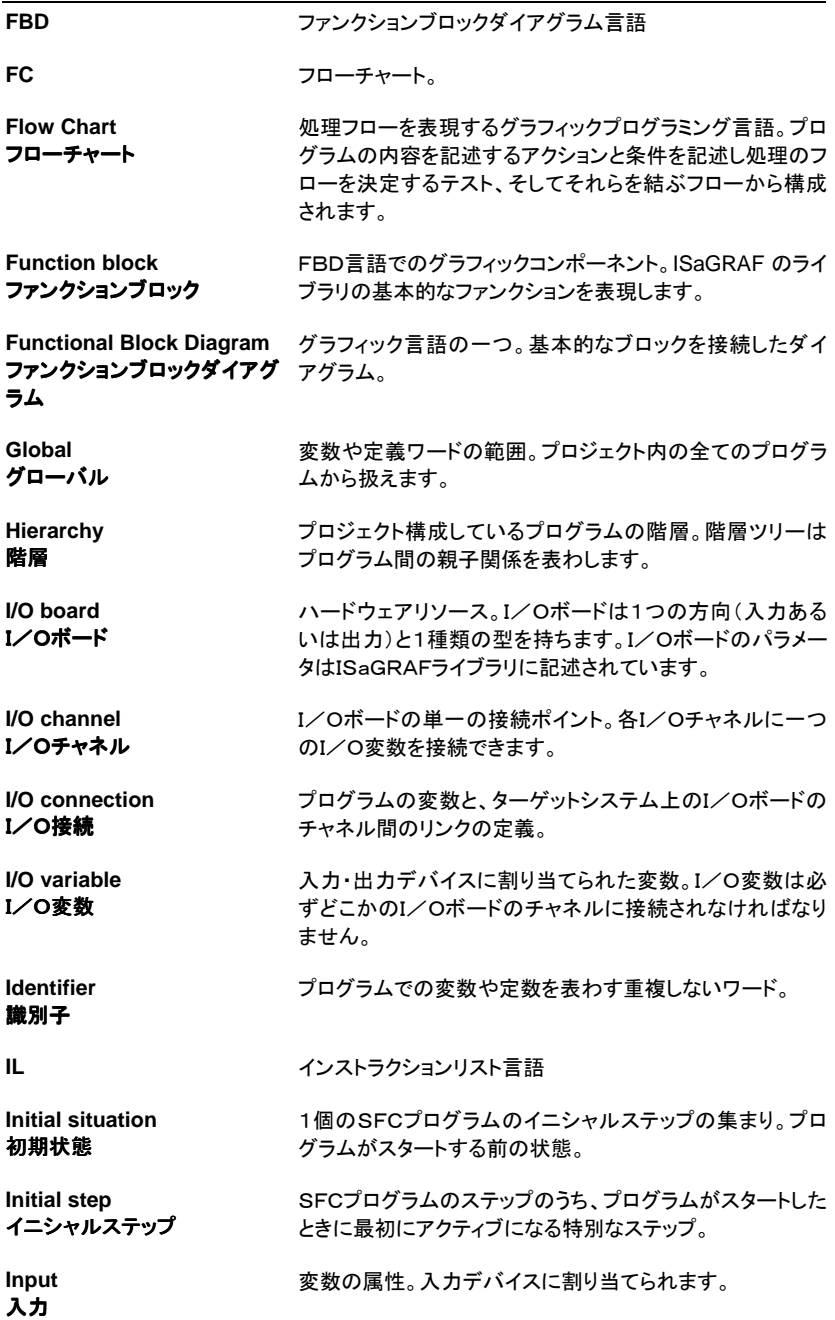

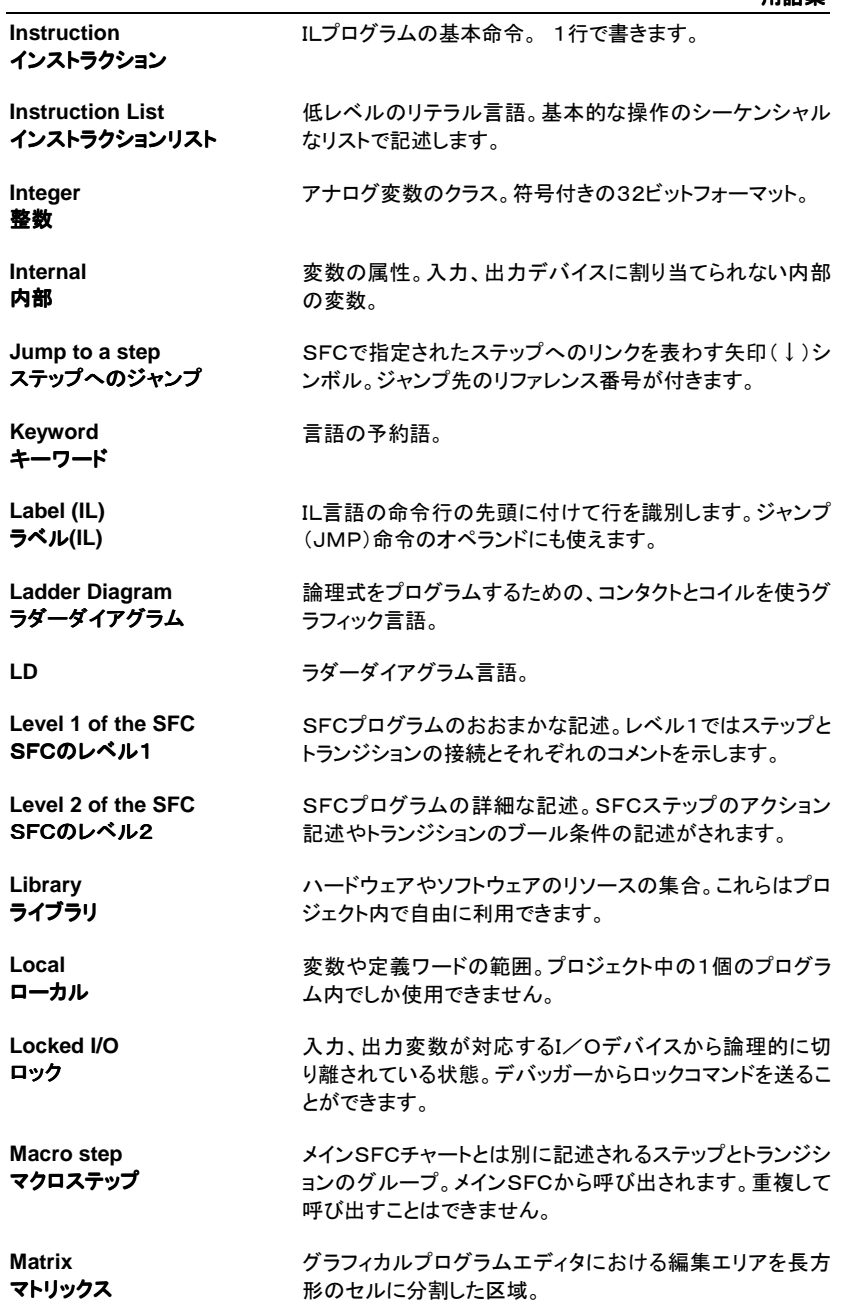

#### **Message** 可変長文字型 変数の型。可変長の文字列をもつ変数。文字列、ストリング とも呼ばれます。 **Modbus** マスター-スレーブ通信プロトコルの一種。ISaGRAFはM odbusのスレーブになれます。この場合、マスターはISaG RAF以外の外部のシステム(スーパバイザリシステムなど) です。 **Modifier (IL)** 修飾子**(IL)** IL命令の後ろに付く1文字。この文字で命令の意味を修飾 します。 **Network address** ネットワークアドレス 各変数に任意で付けられる16進数アドレス。このアドレス はターゲットシステムがModbusプロトコルで外部システム (マスター)と接続する場合に使います。 **Non-stored action** ノンストアードアクション (ノーマルアクション) SFCのアクション。対応しているステップがアクティブ状態 のときに毎回ターゲットサイクル時に実行される一連のアク ション。 **OEM key code (I/O board) I/Oボードの OEM キーコー** コード。16進数の16ビットで表現。このコードでボードのサ ド ISaGRAFのライブラリに登録されるI/Oボードを認識する プライヤを認識します。 **OEM parameter (I/O board)** I/Oボードのパラメータ。I/Oボードのドライバに必要な情 I**/Oボードの OEM パラメー** 報で、I/O接続時に設定する必要があります。定数や変数 タ などが割り当てられます。 **Operand (IL)** オペランド**(IL)** IL命令で処理される変数や定数式。 **Operation (IL)** 命令**(IL)** IL言語の基本インストラクション。通常、1つの命令と1つの オペランドで1組になります。 **Output** 出力 変数の属性。ターゲットシステムの出力変数に割り当てら れます。 **Parameter (C function)** C言語ファンクションのパラメ は型があります。 ータ C言語ファンクションに与えられる入力値。各パラメータに **Parameter (I/O board)** I/Oボードの I/Oボードのパラメータ I/Oボードのユーザ定義あるいは定数のパラメータ。ユー ザ定義パラメータはI/O接続時に定義します。 **Parent program** 親プログラム SFC以外のプログラム(サブプログラム)をコールするプロ グラム。 **Power rail** 母線 ラダープログラムでの左右の端にある母線。

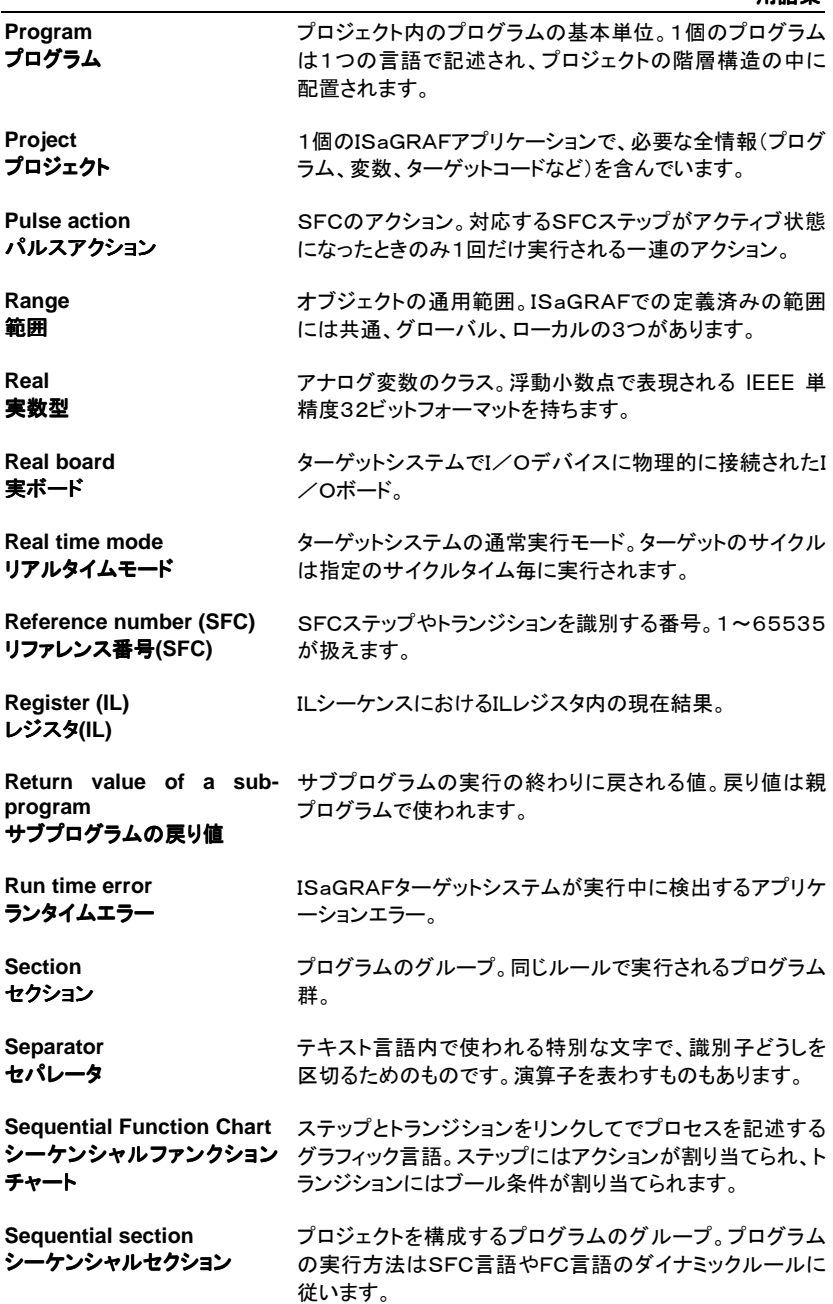

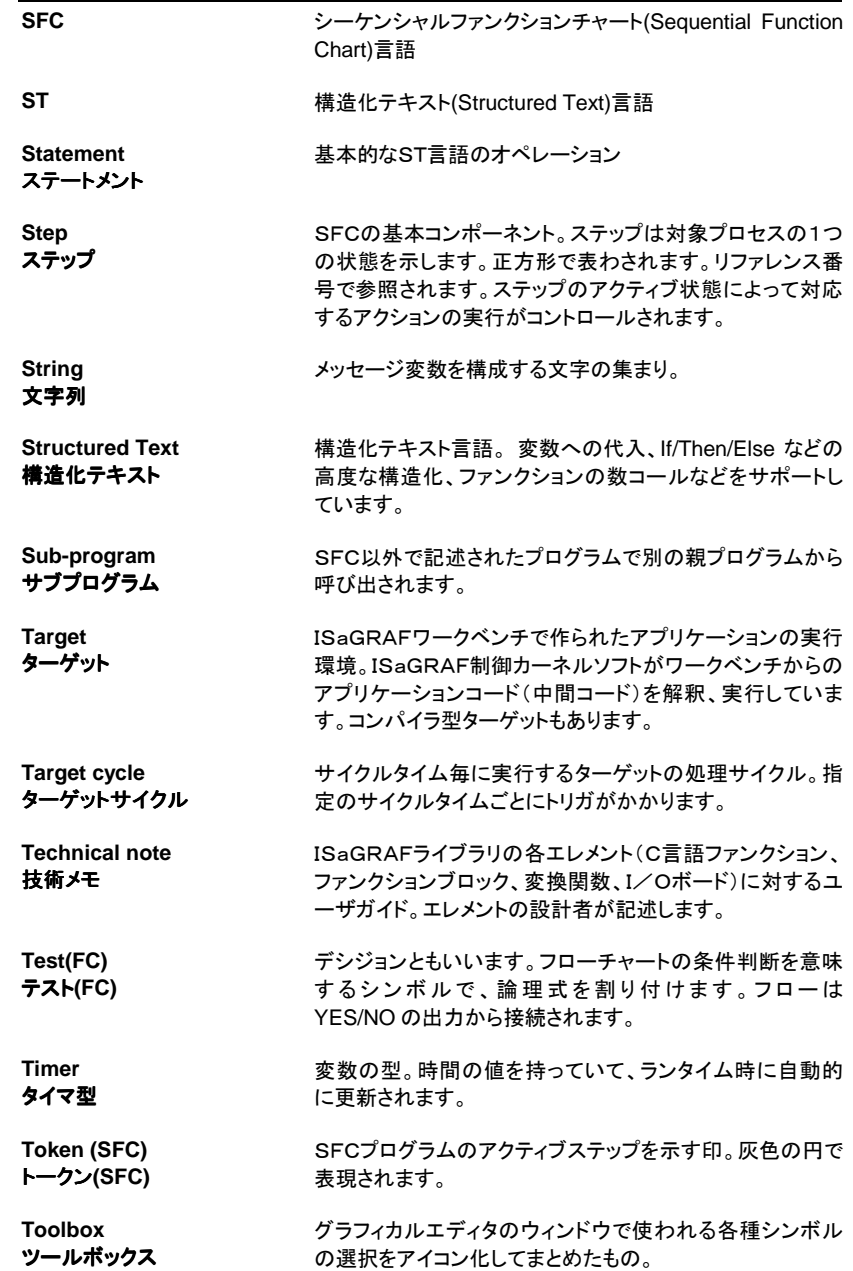

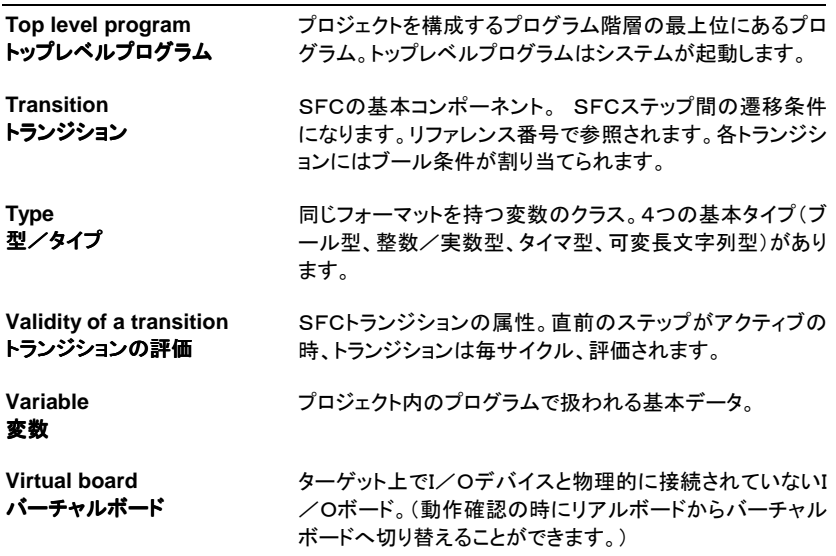

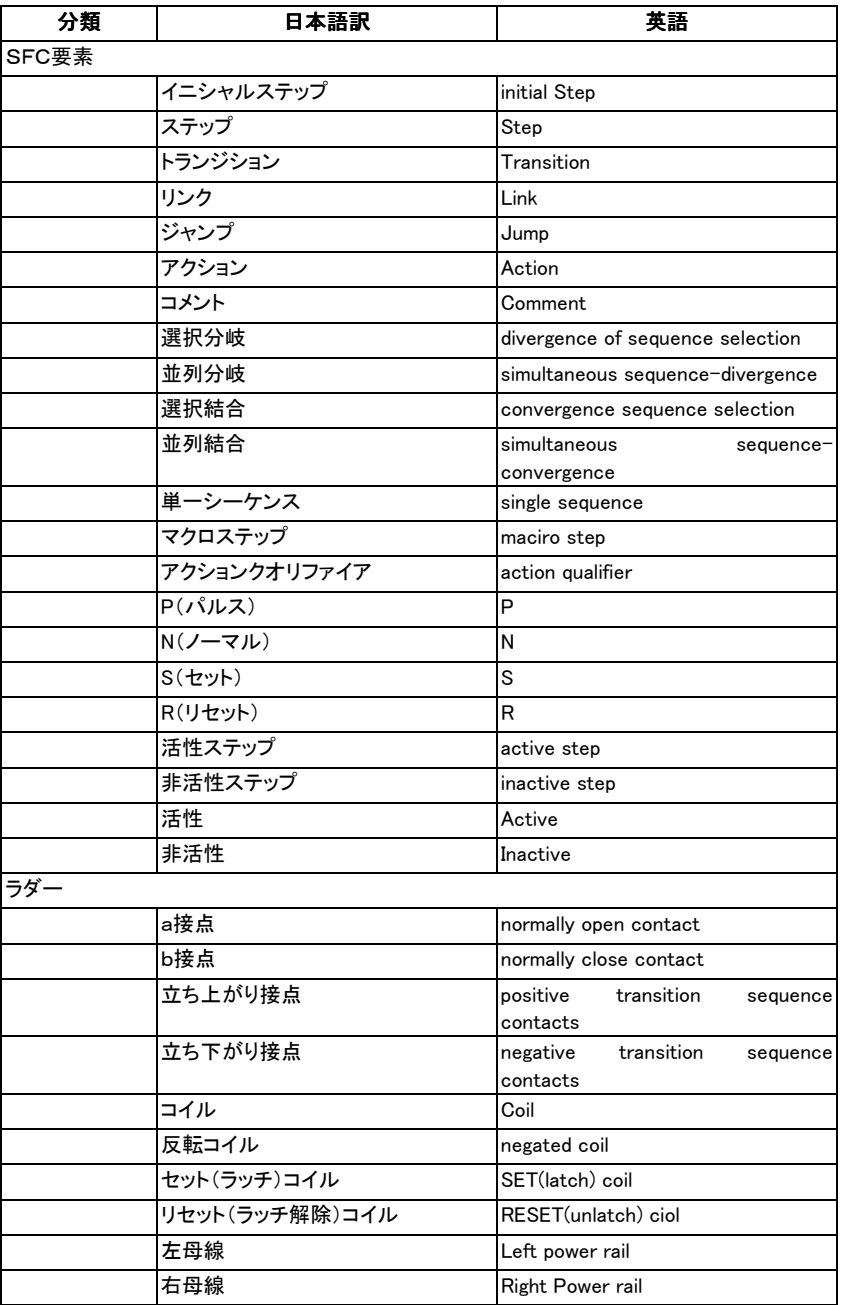

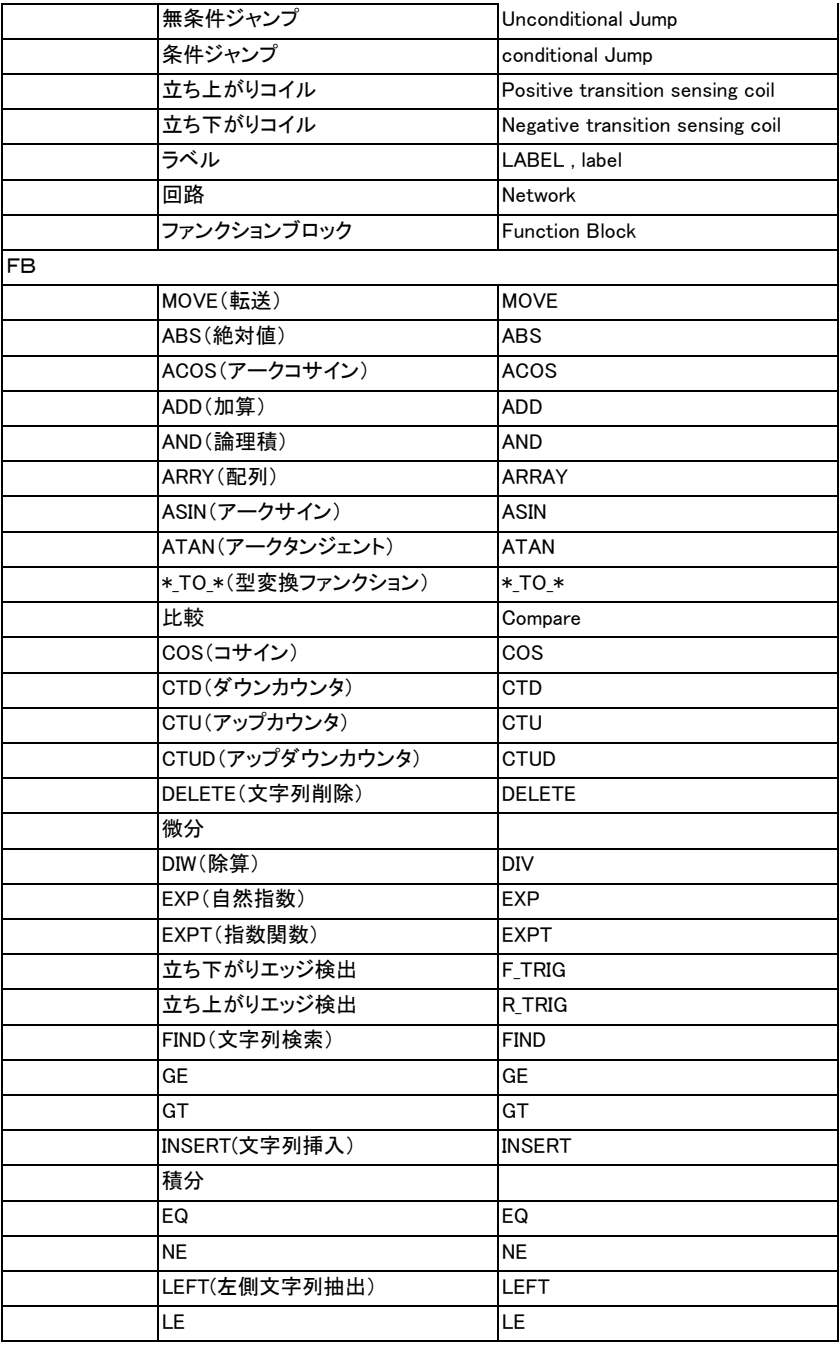

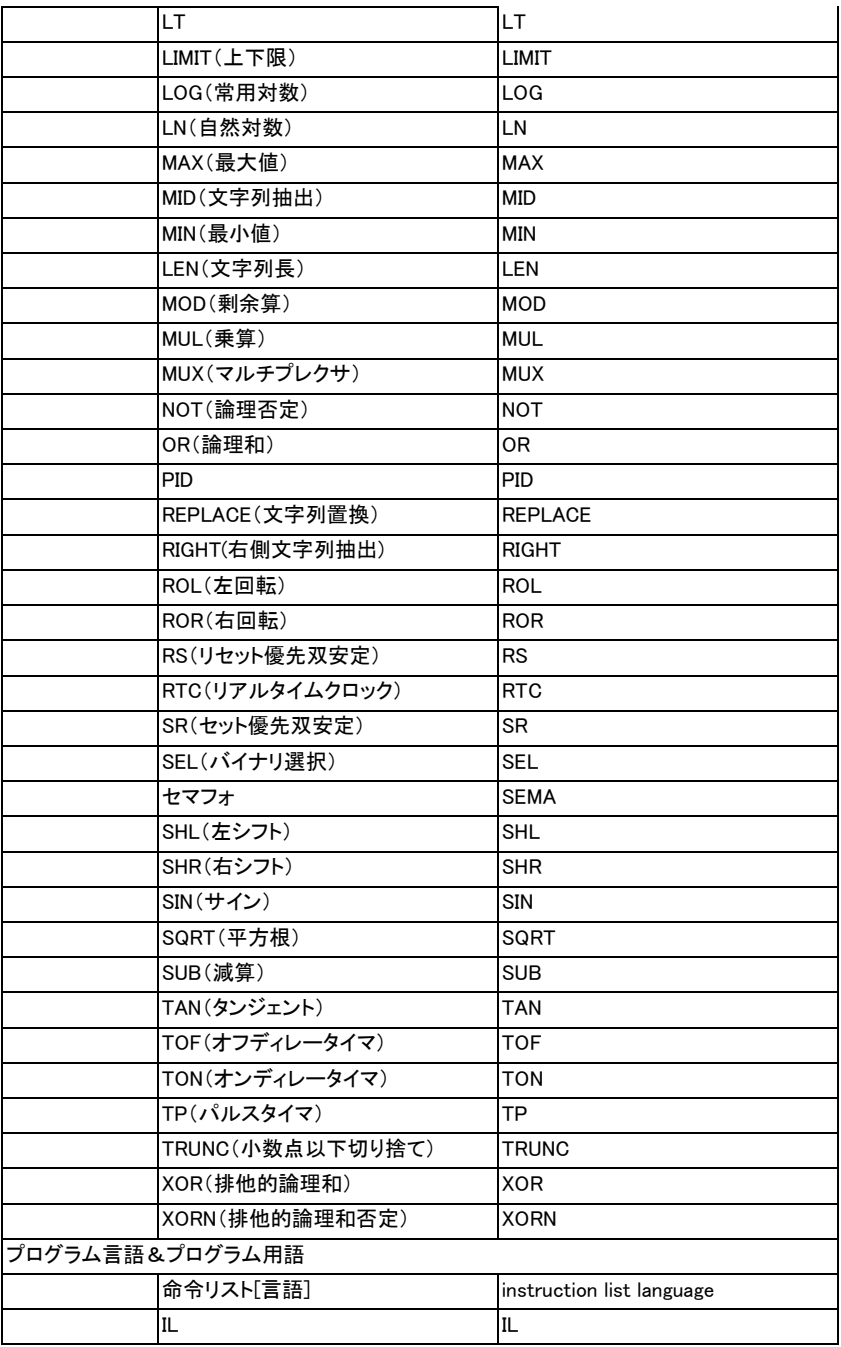

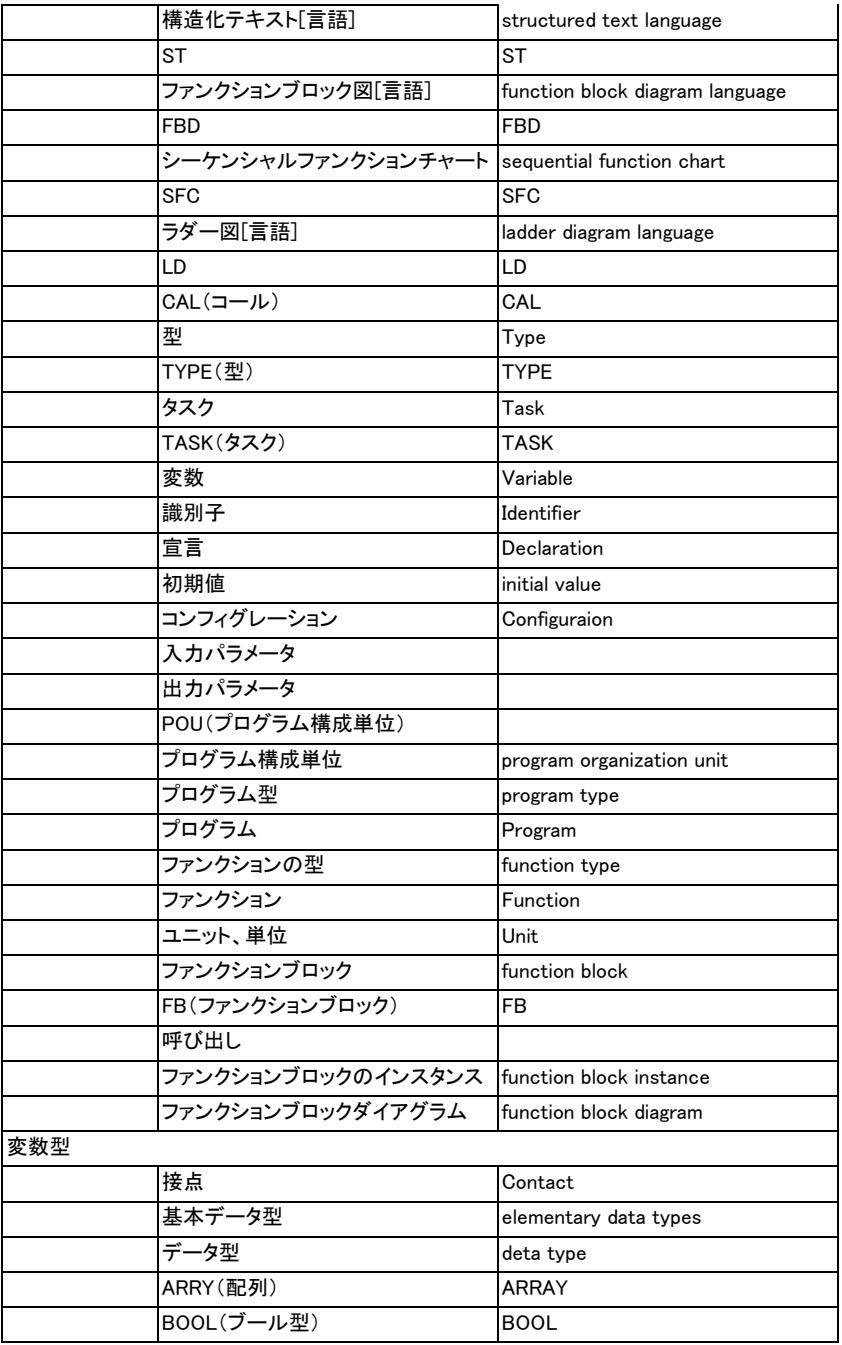

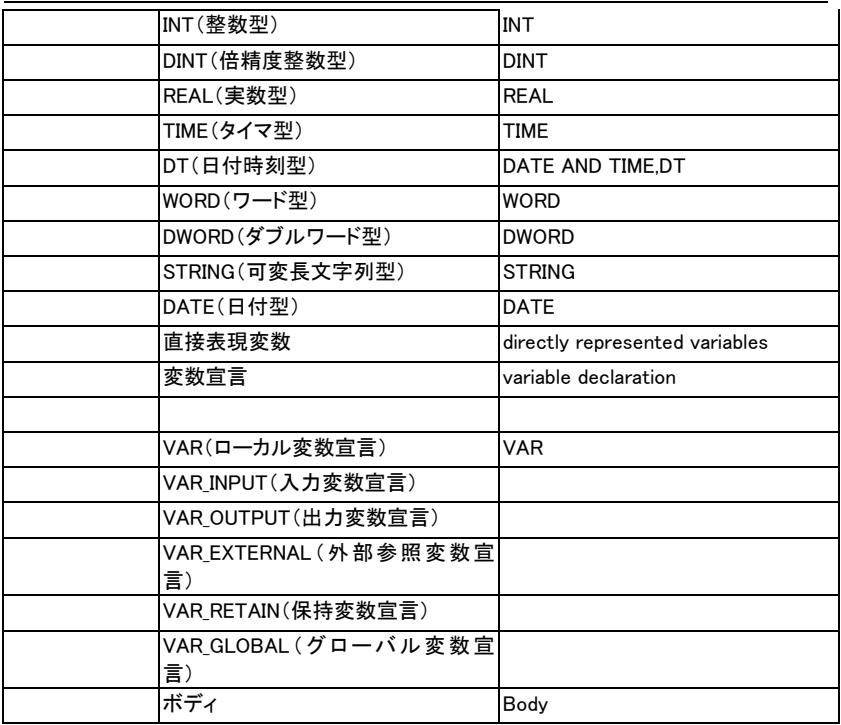

# **E.** 索引

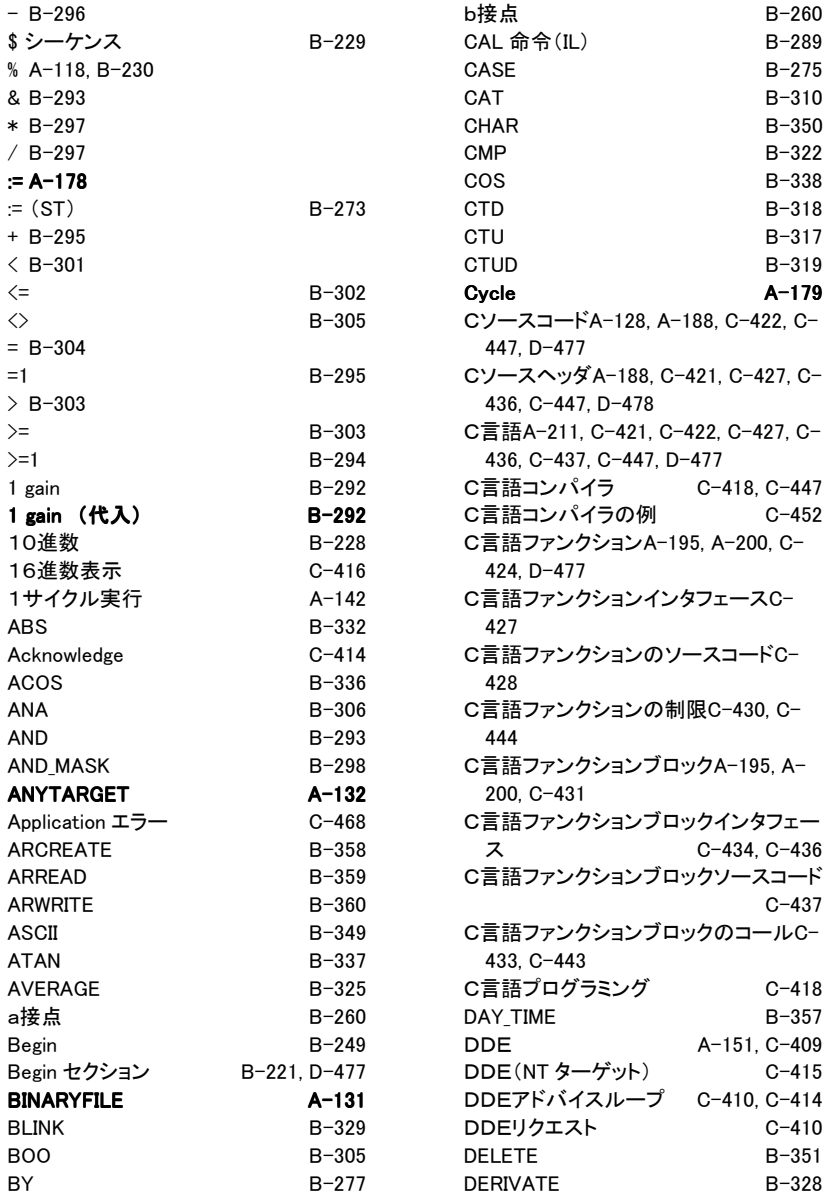

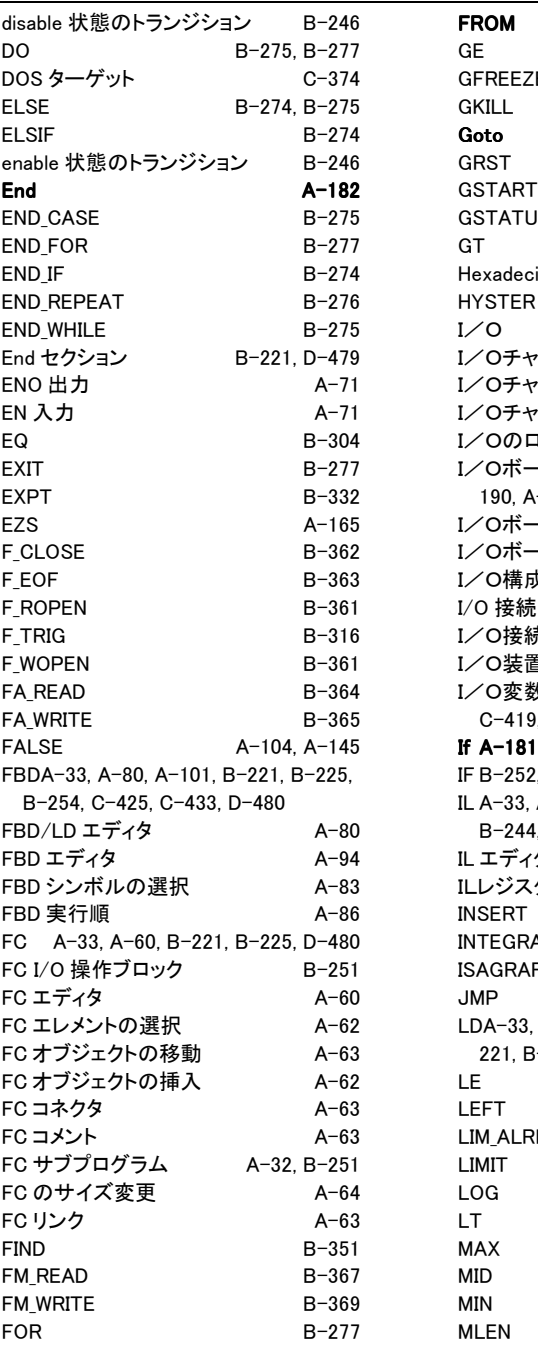

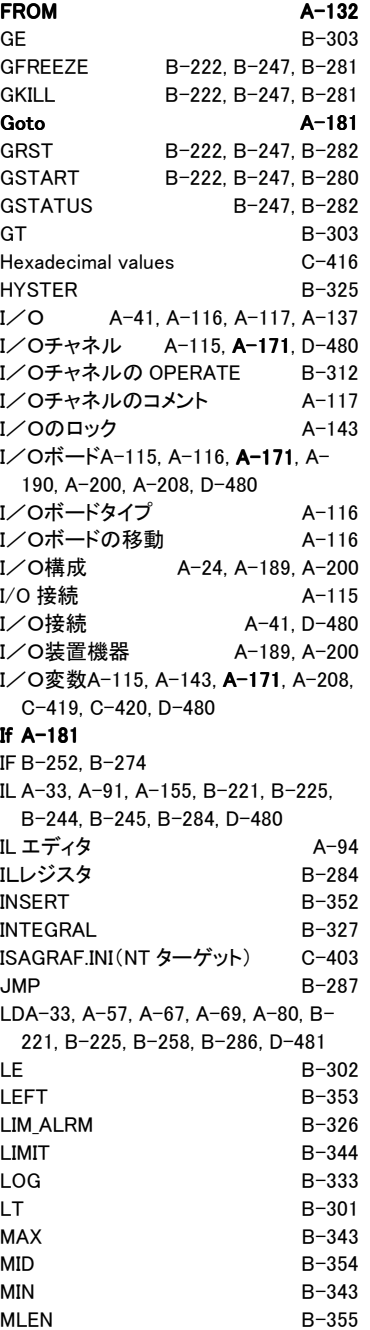

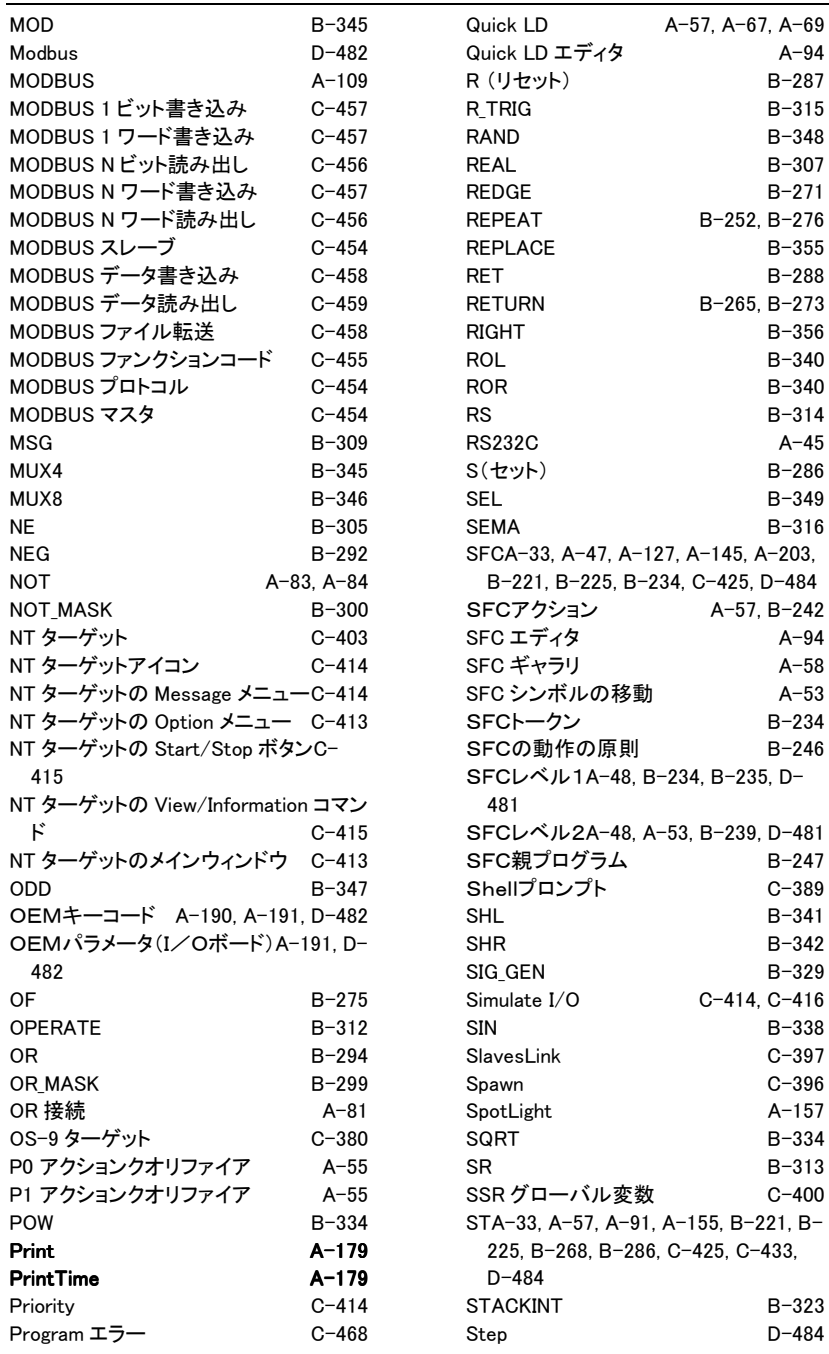

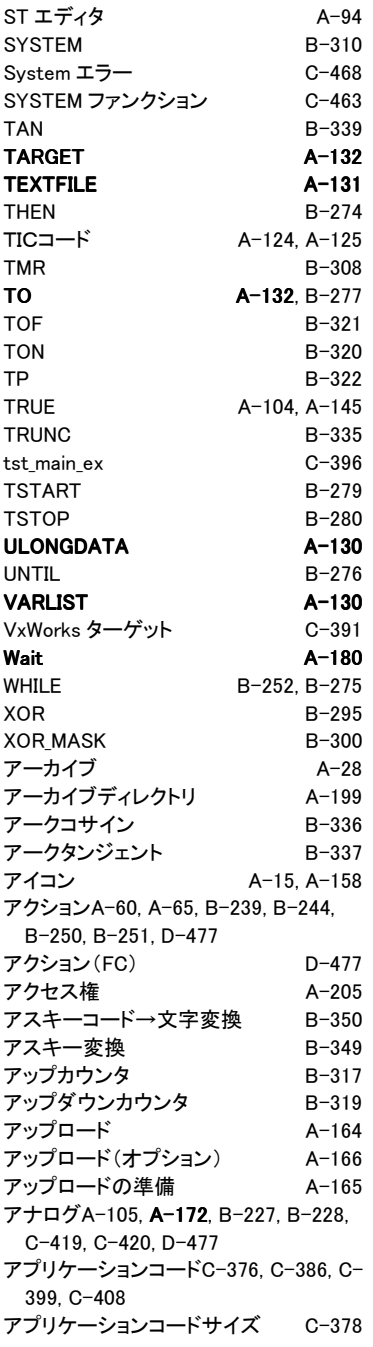

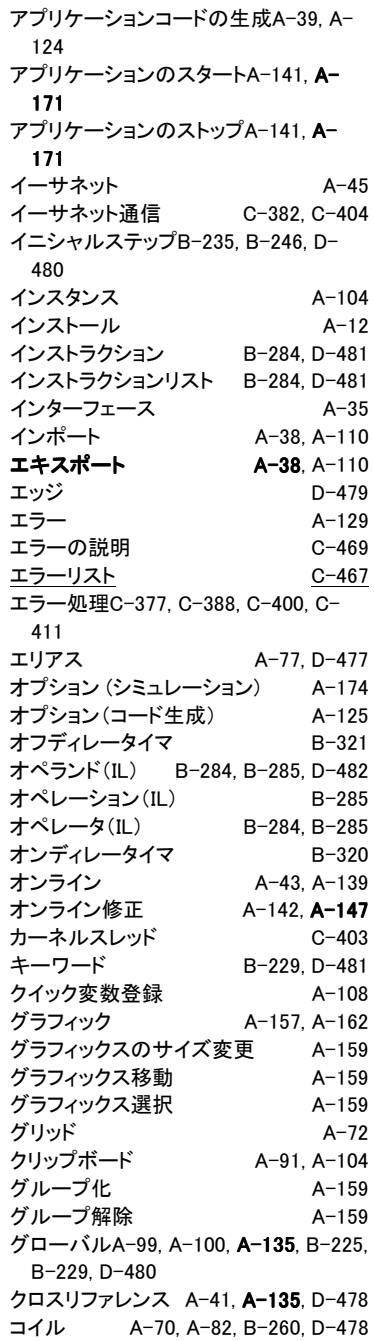

C-389  $A-45$  $C-405$ 

 $A - 213$ 

 $A-41$ 

 $A - 34$ 

B-268 B-228

C-396

 $A-116$  $A-116$ 

B-263  $B - 313$ 

 $A-23$  $B - 316$ 

D-484 C-389

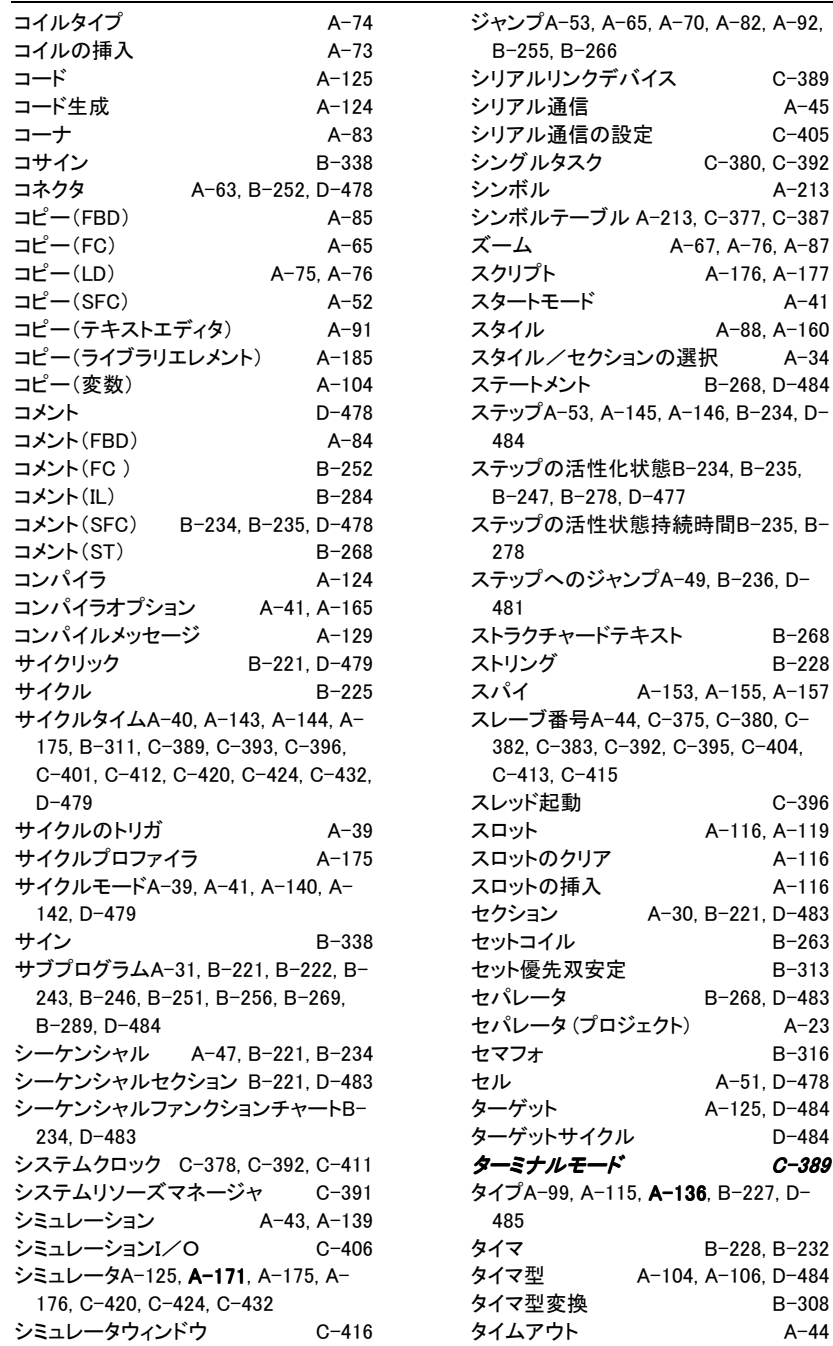

B-308 A-44

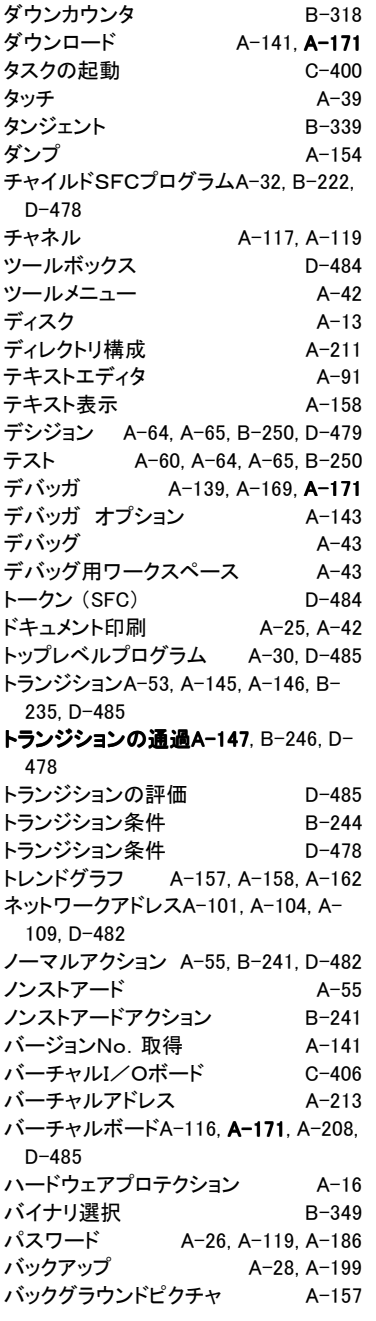

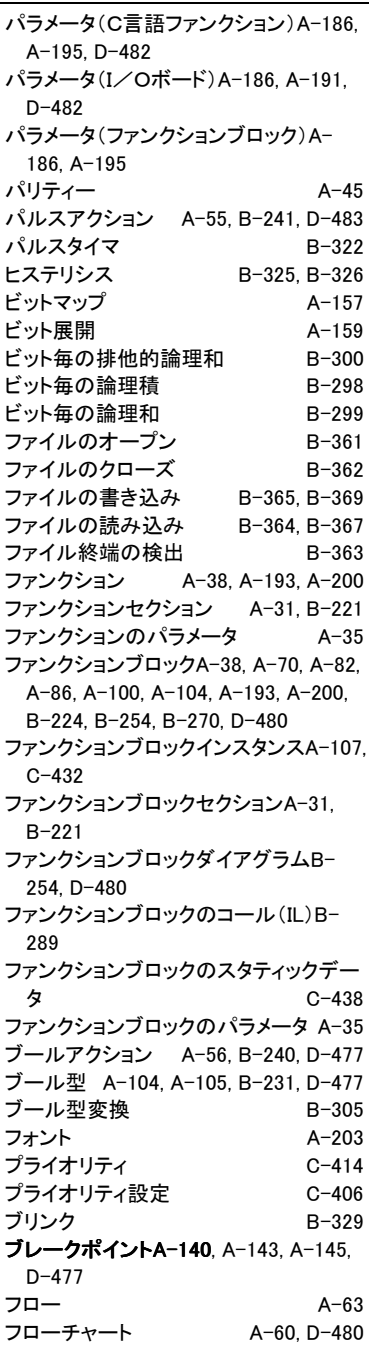

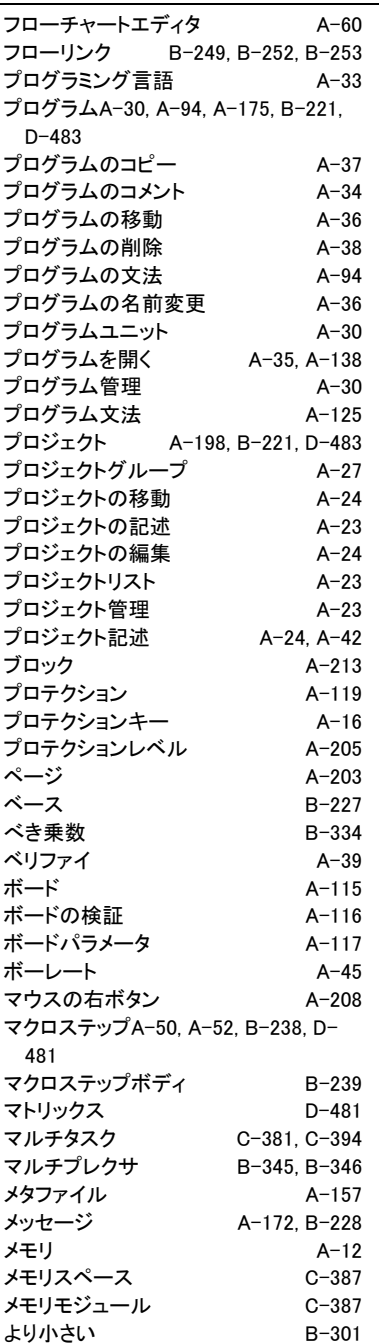

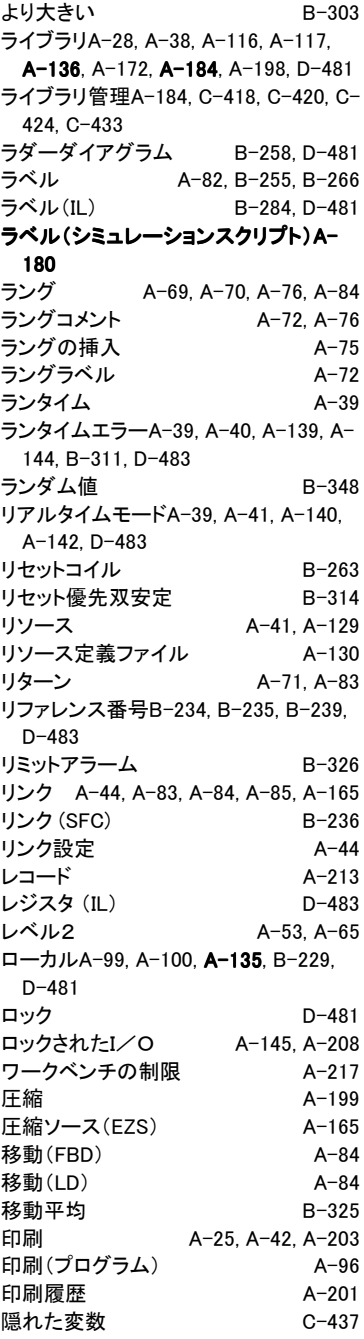

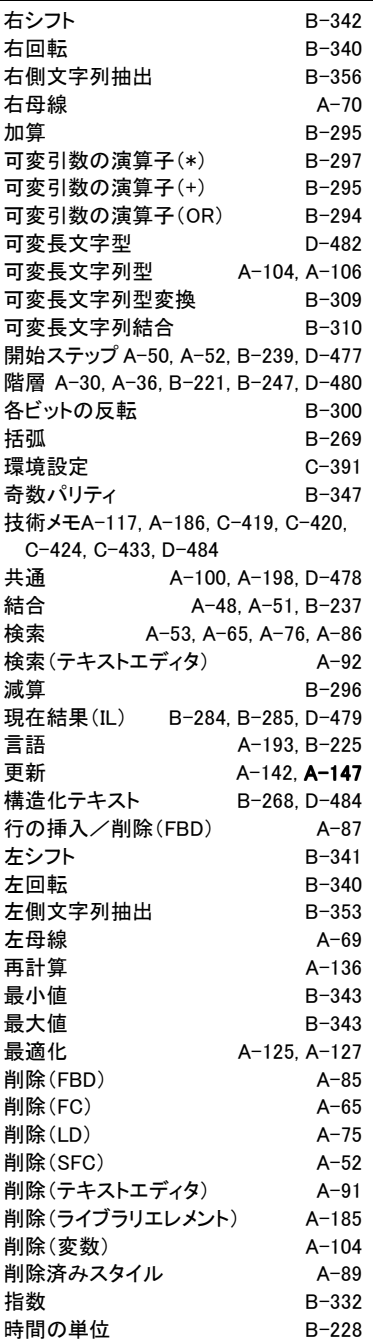

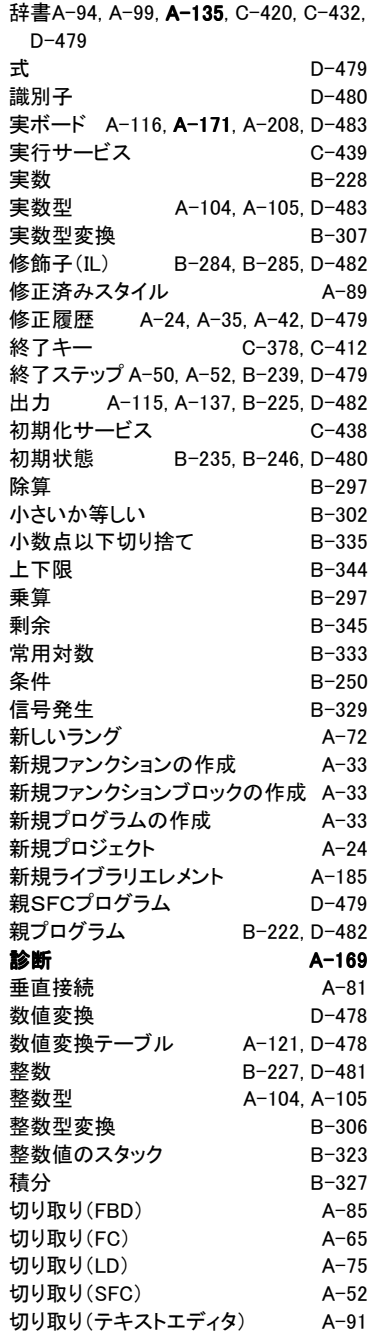

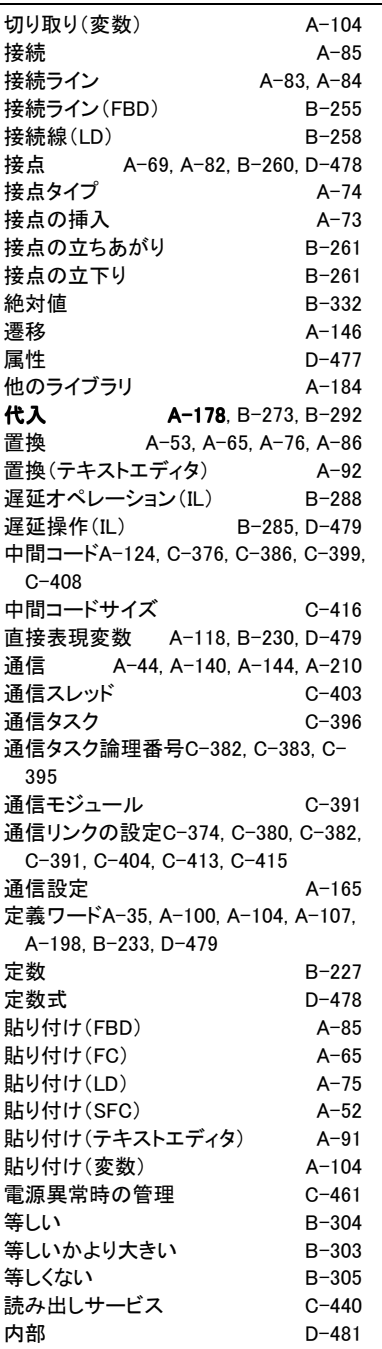

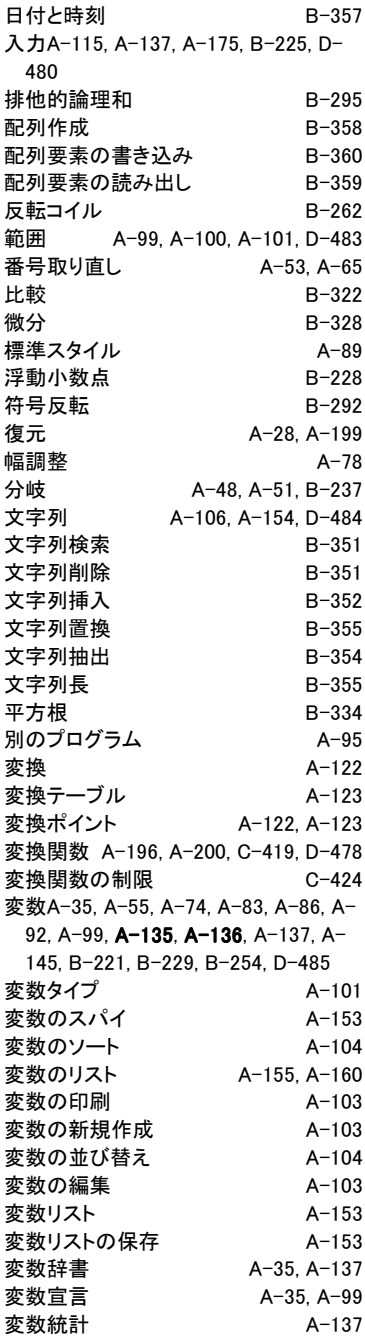

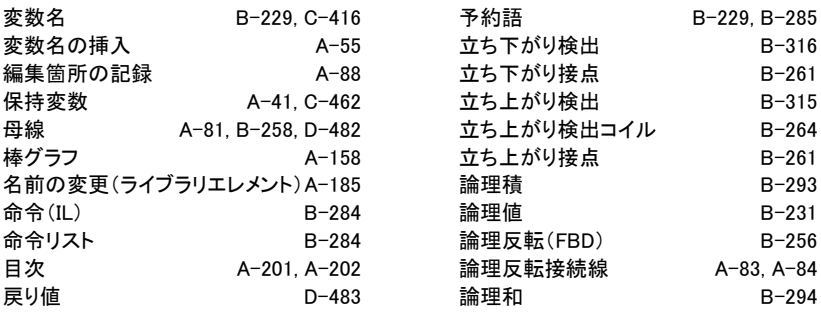